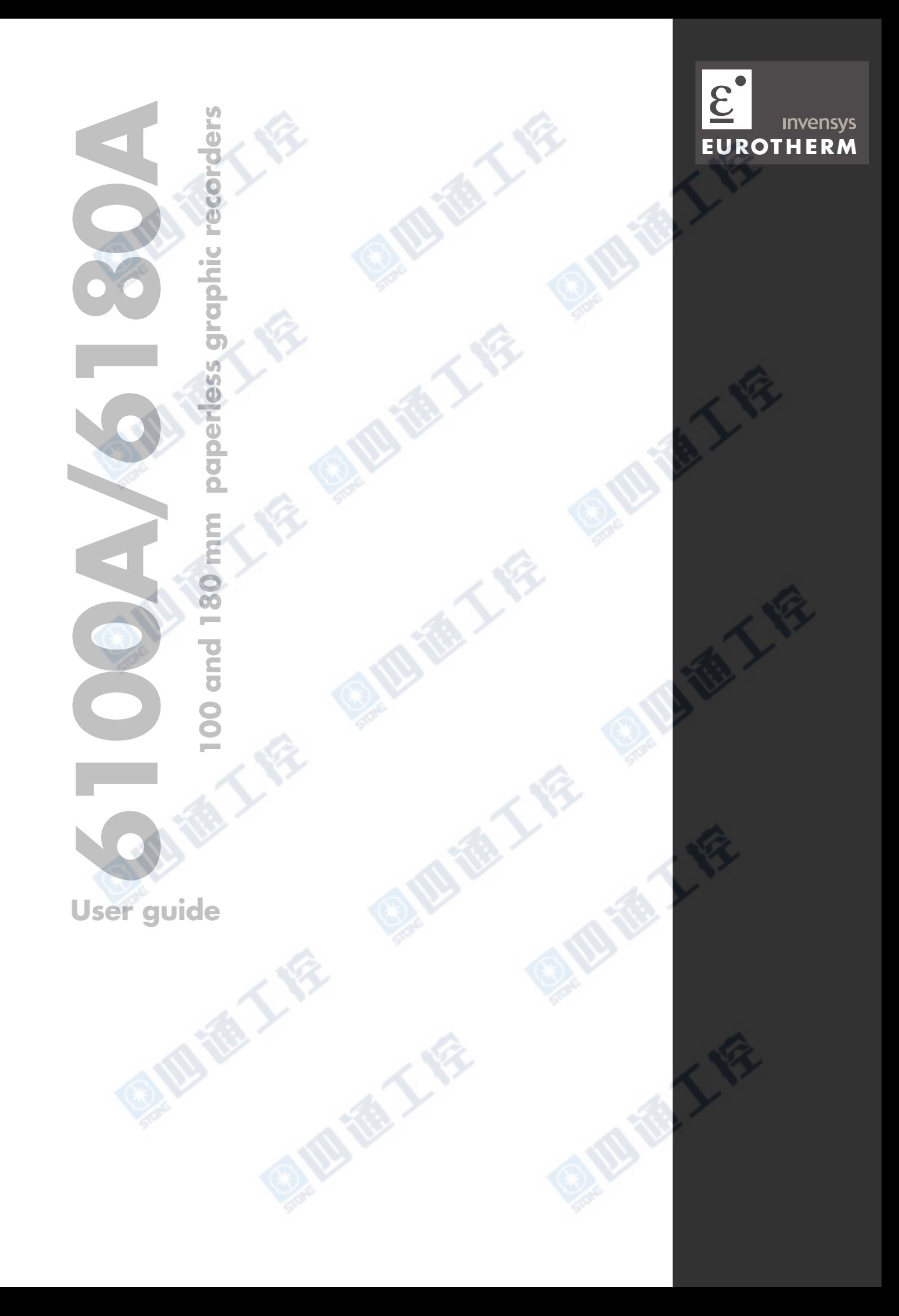

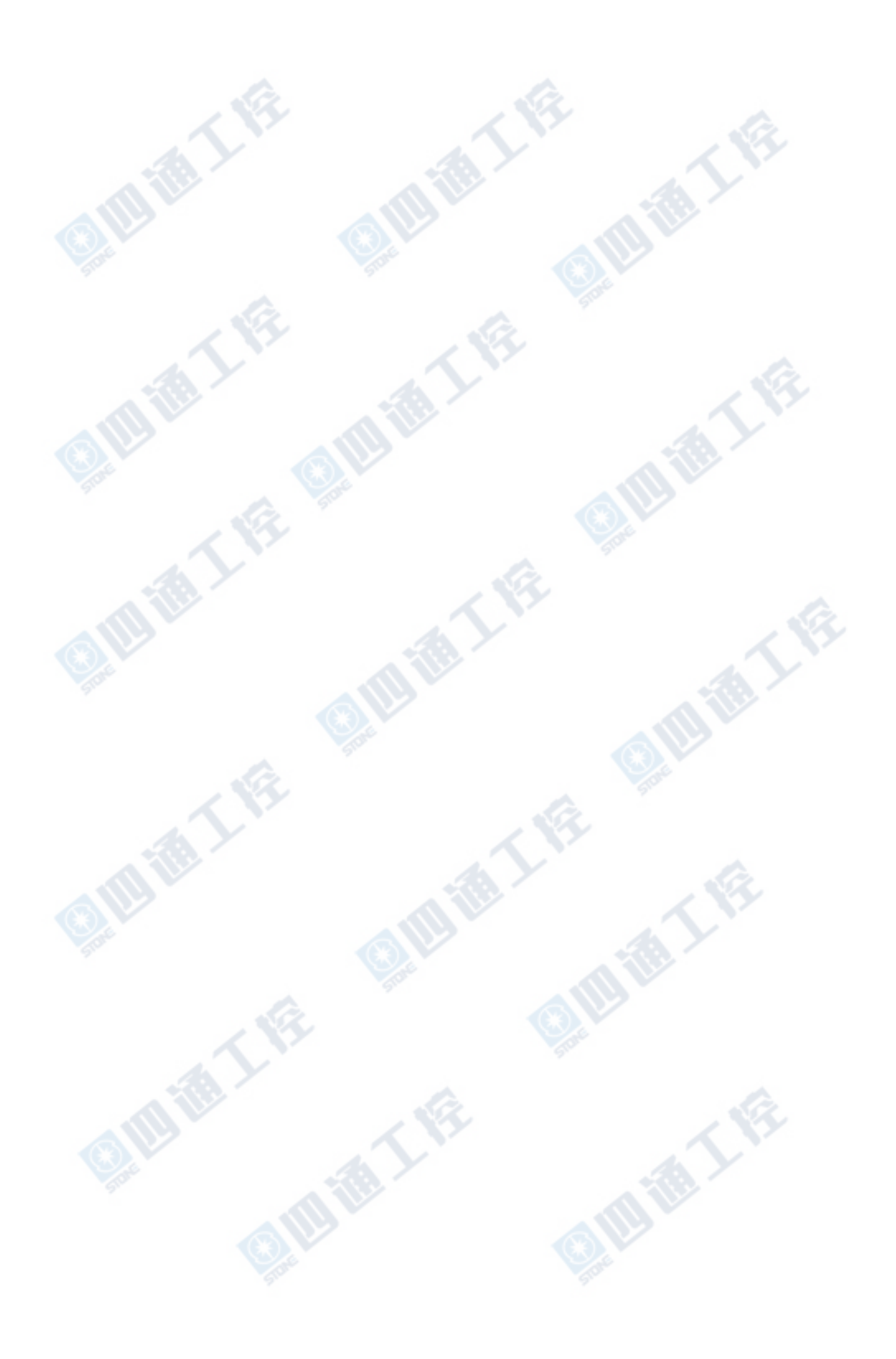

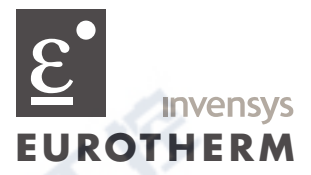

## **Declaration of Conformity Manufacturer's name: Eurotherm Limited Manufacturer's address: Faraday Close, Worthing, West Sussex, BN13 3PL, United Kingdom Product type:** Paperless graphic recorder **Models: 6100A Status level A1 and above 6180A Status level A1 and above Safety specification: BS EN61010-1: 2001-02 EMC emissions specification: BS EN61326 2002-02 EMC immunity specification: BS EN61326 2002-02**

Eurotherm Limited hereby declares that the above products conform to the safety and EMC specifications listed. Eurotherm Limited further declares that the above products comply with the EMC Directive 89 / 336 / EEC amended by 93 / 68 / EEC, and also with the Low Voltage Directive 73 / 23 / EEC.

Signed:  $\mathcal{W}$   $\mathcal{W}$   $\mathcal{W$ 

 $8 - 12 - 2005$ 

Signed for and on behalf of Eurotherm Limited William Davis (General Manager)

IA249986U670 Issue 1 Dec 05 (CN21129)

#### © 2006 Eurotherm Limited

All rights are strictly reserved. No part of this document may be reproduced, stored in a retrieval system or transmitted in any form, by any means, without the prior, written permission of the copyright owner.

Eurotherm Limited reserves the right to alter the specification of its products from time to time without prior notice. Although every effort has been made to ensure the accuracy of the information contained in this manual, it is not warranted or represented by Eurotherm Limited to be a complete or up-to-date description of the product.

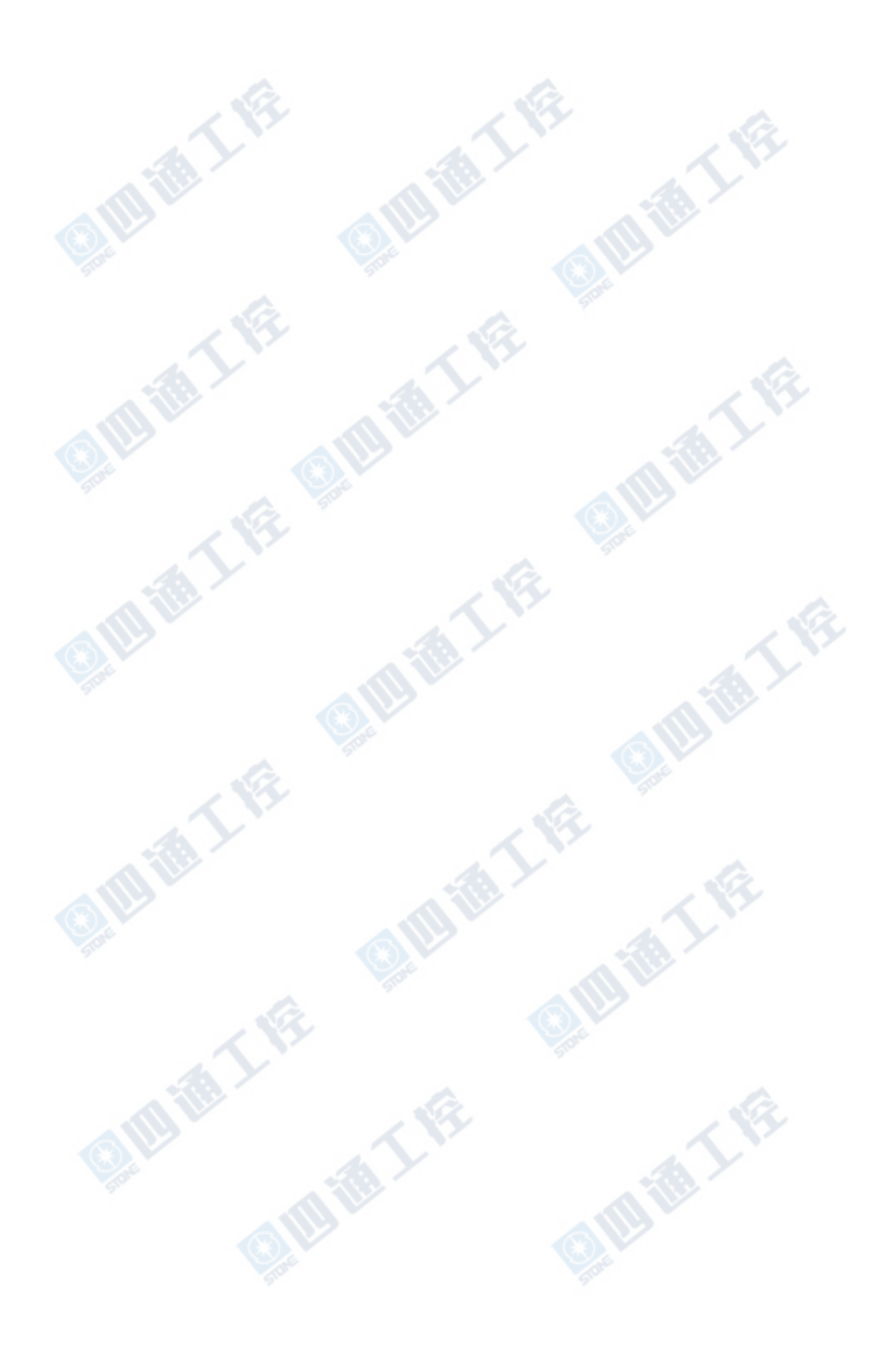

### **PAPERLESS GRAPHIC RECORDER**

### **USER GUIDE**

### **LIST OF SECTIONS**

 $\mathbf{r}$ 

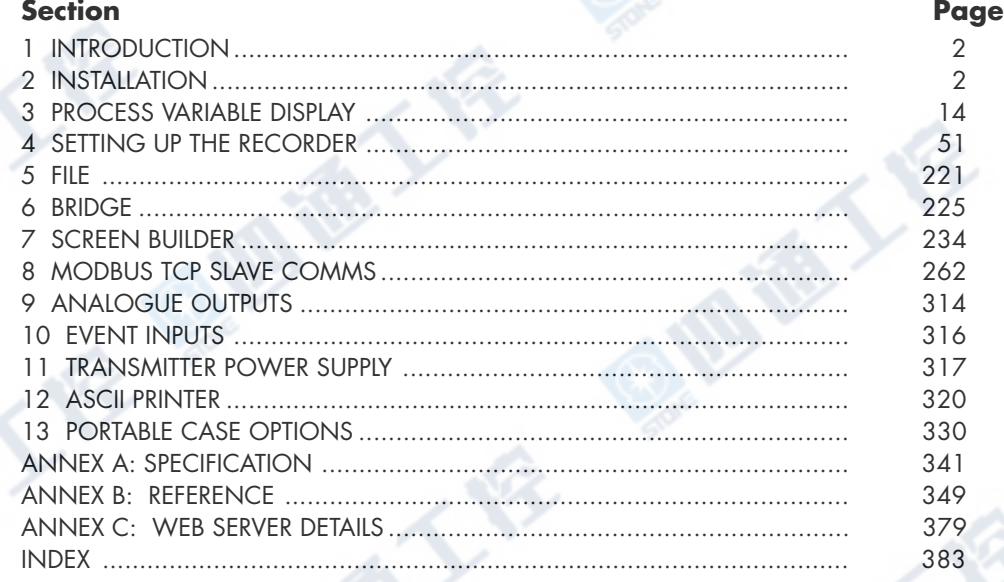

### **EFFECTIVITY**

This manual refers to recorders fitted with software version 4.1 To determine the software version fitted to the recorder, the 'About' screen in the System menu may be accessed as described in section 4.6.11.

### PAPERLESS GRAPHICS RECORDER USER GUIDE

### LIST OF CONTENTS

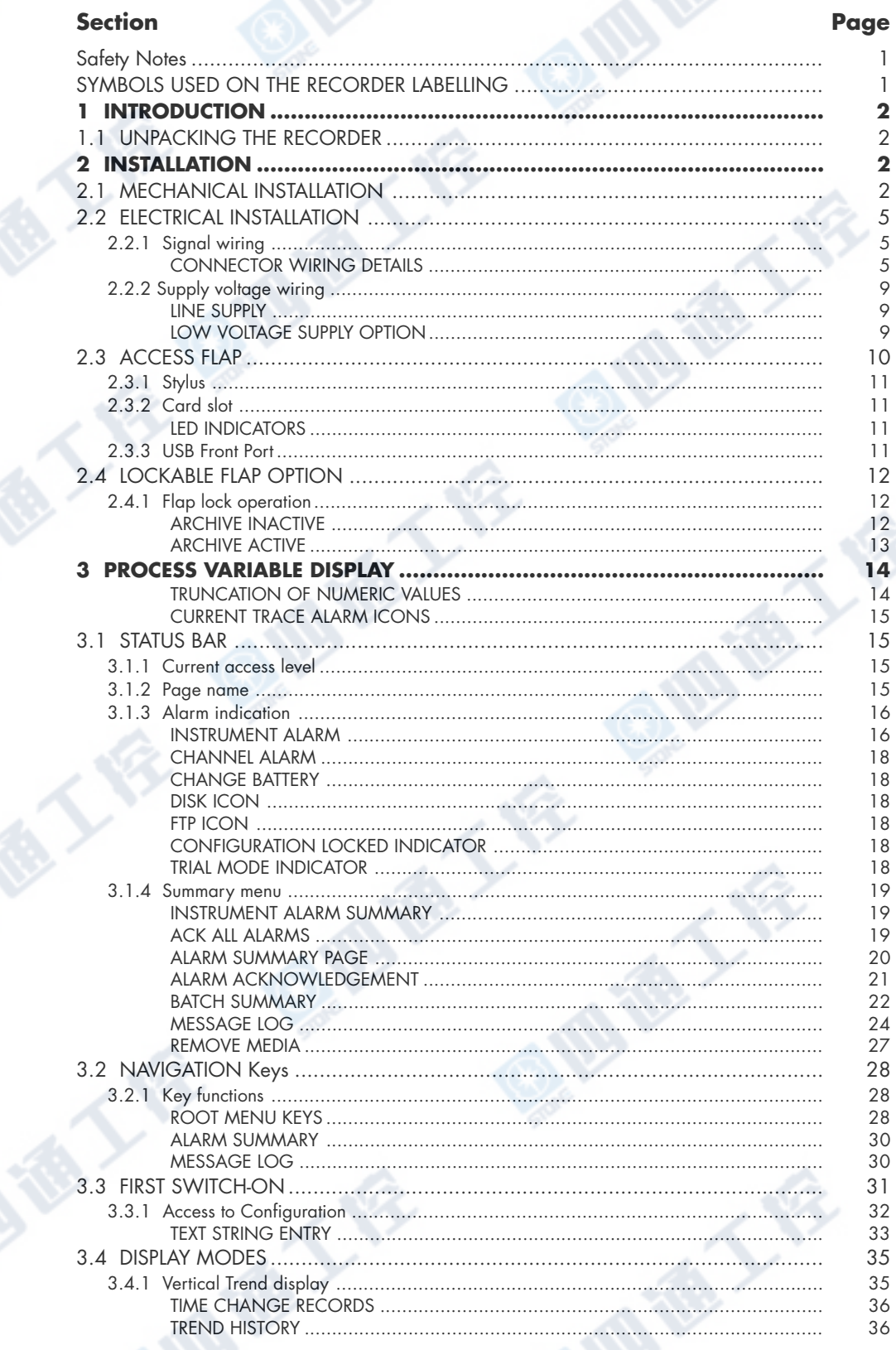

#### Cont...

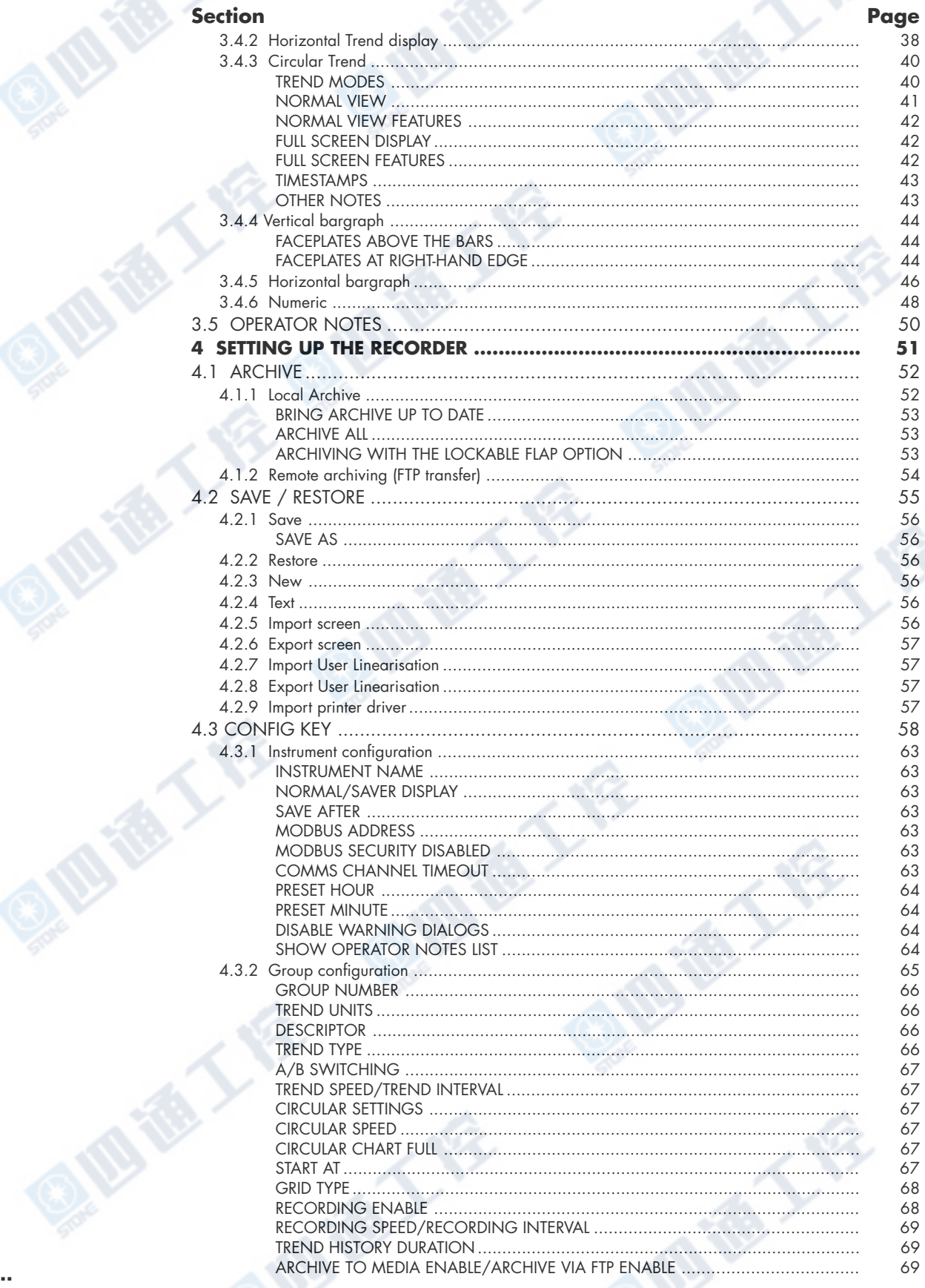

### Cont...

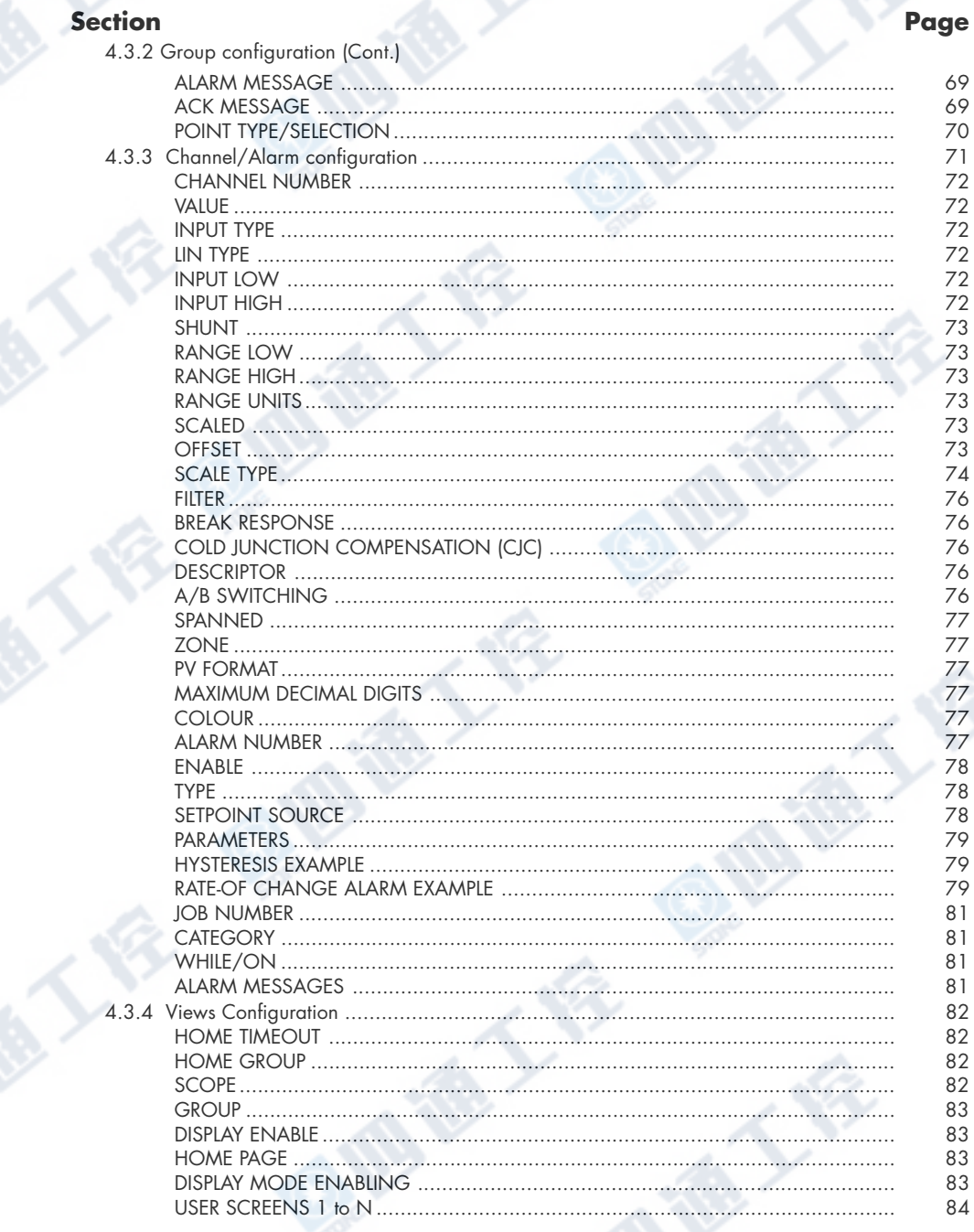

#### Cont...

TE

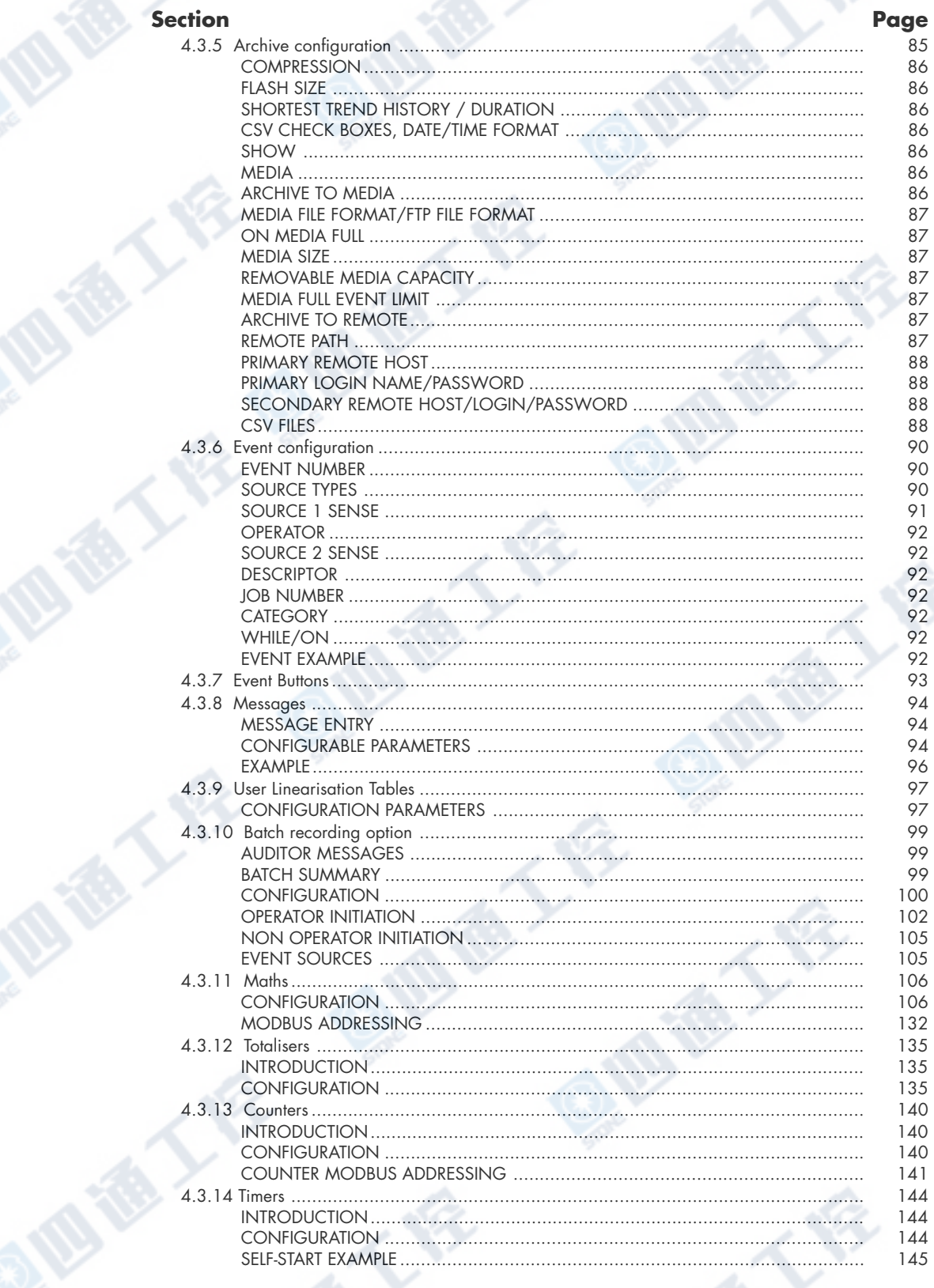

#### Cont...

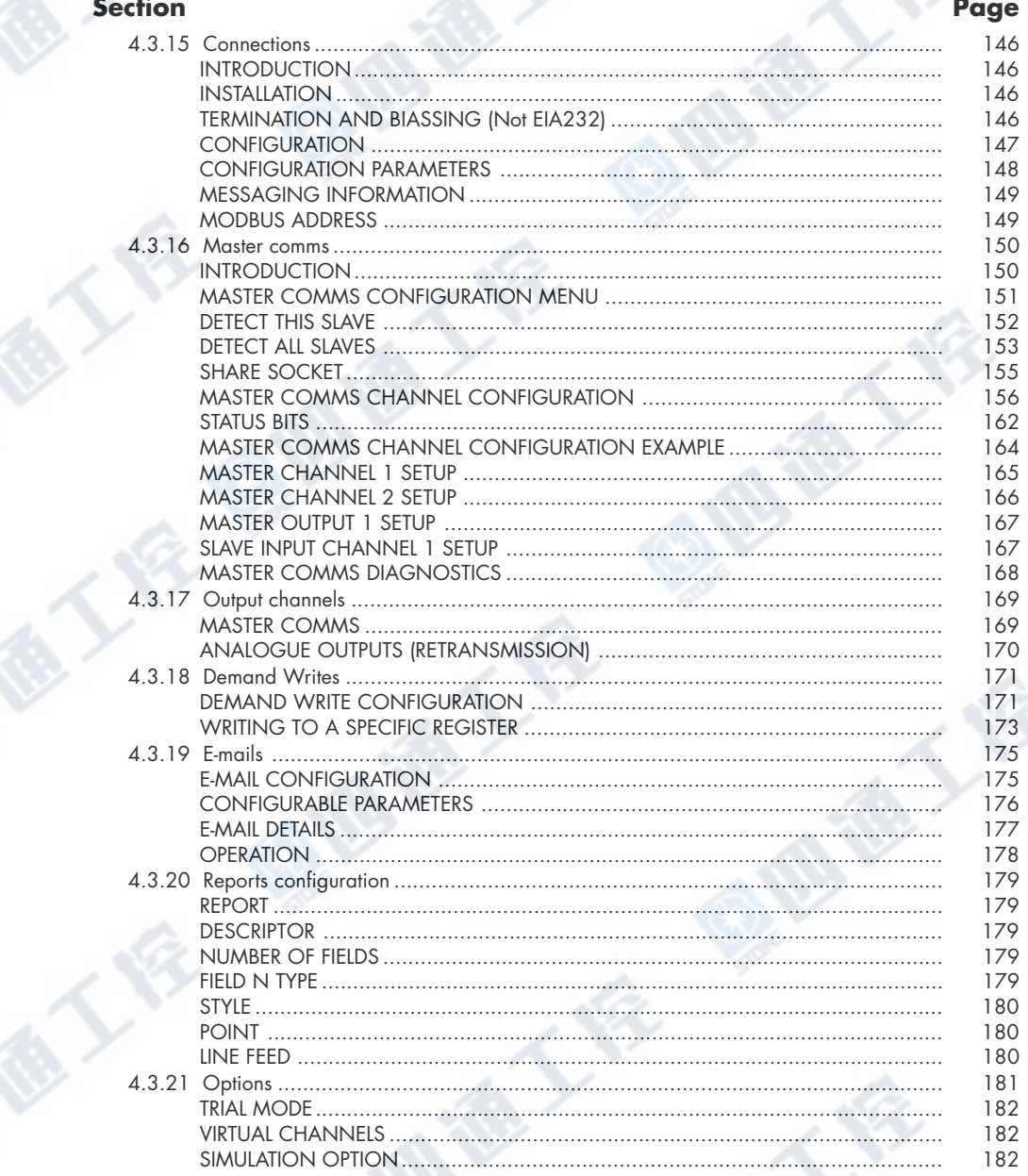

#### Cont...

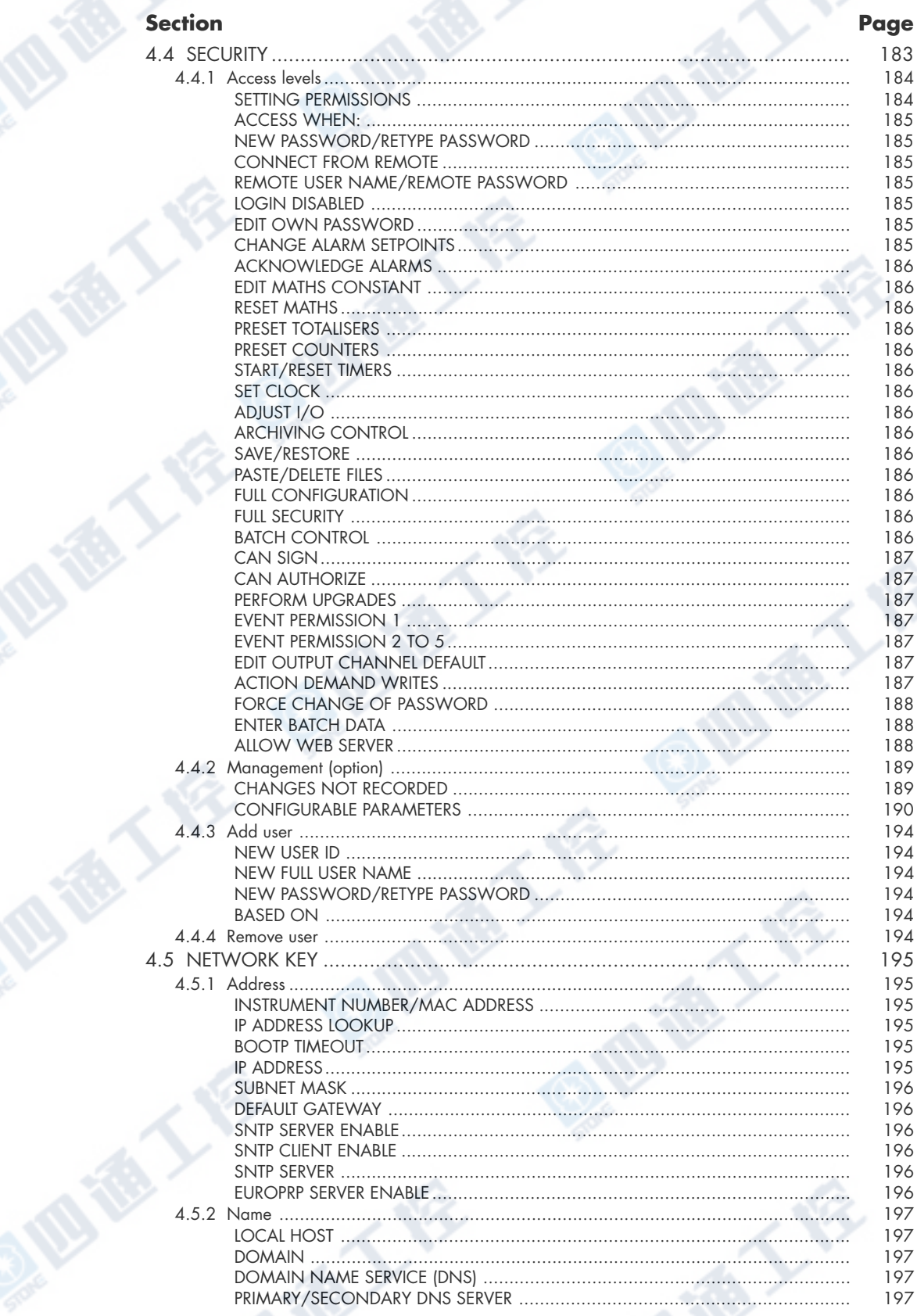

#### Cont...

 $\sqrt{2}$ 

通大会

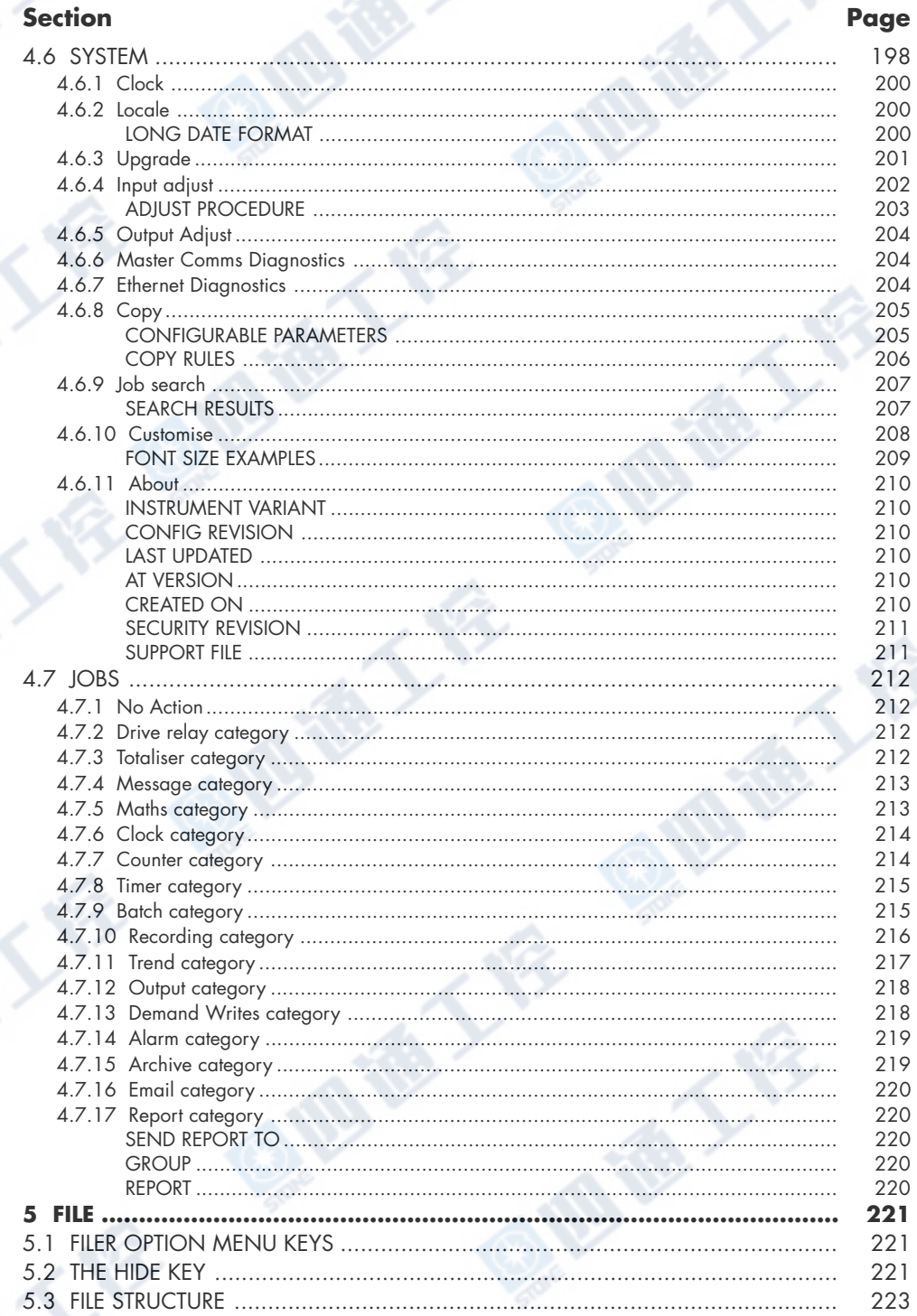

#### Cont...

合人

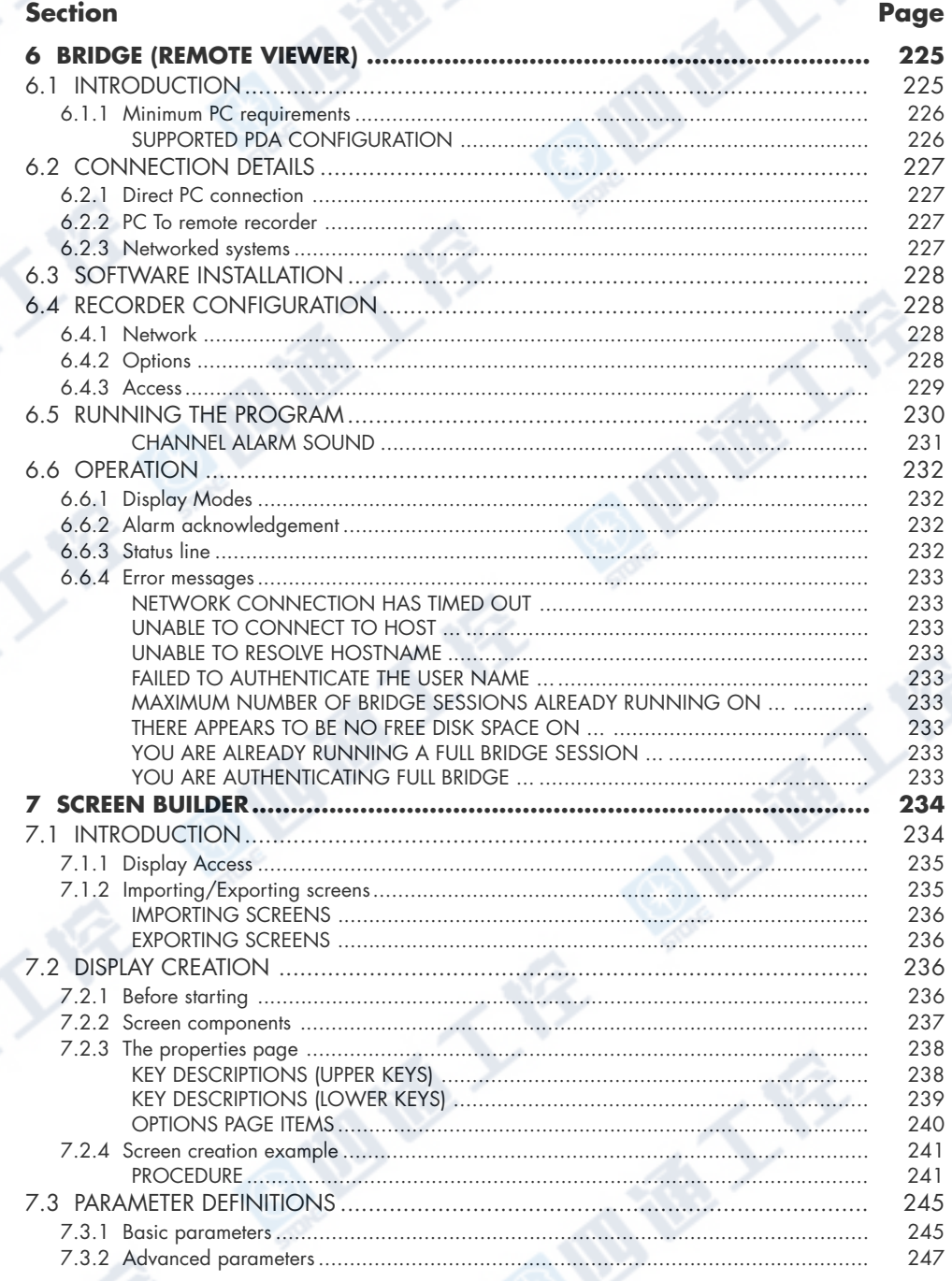

#### Cont...

瓜人

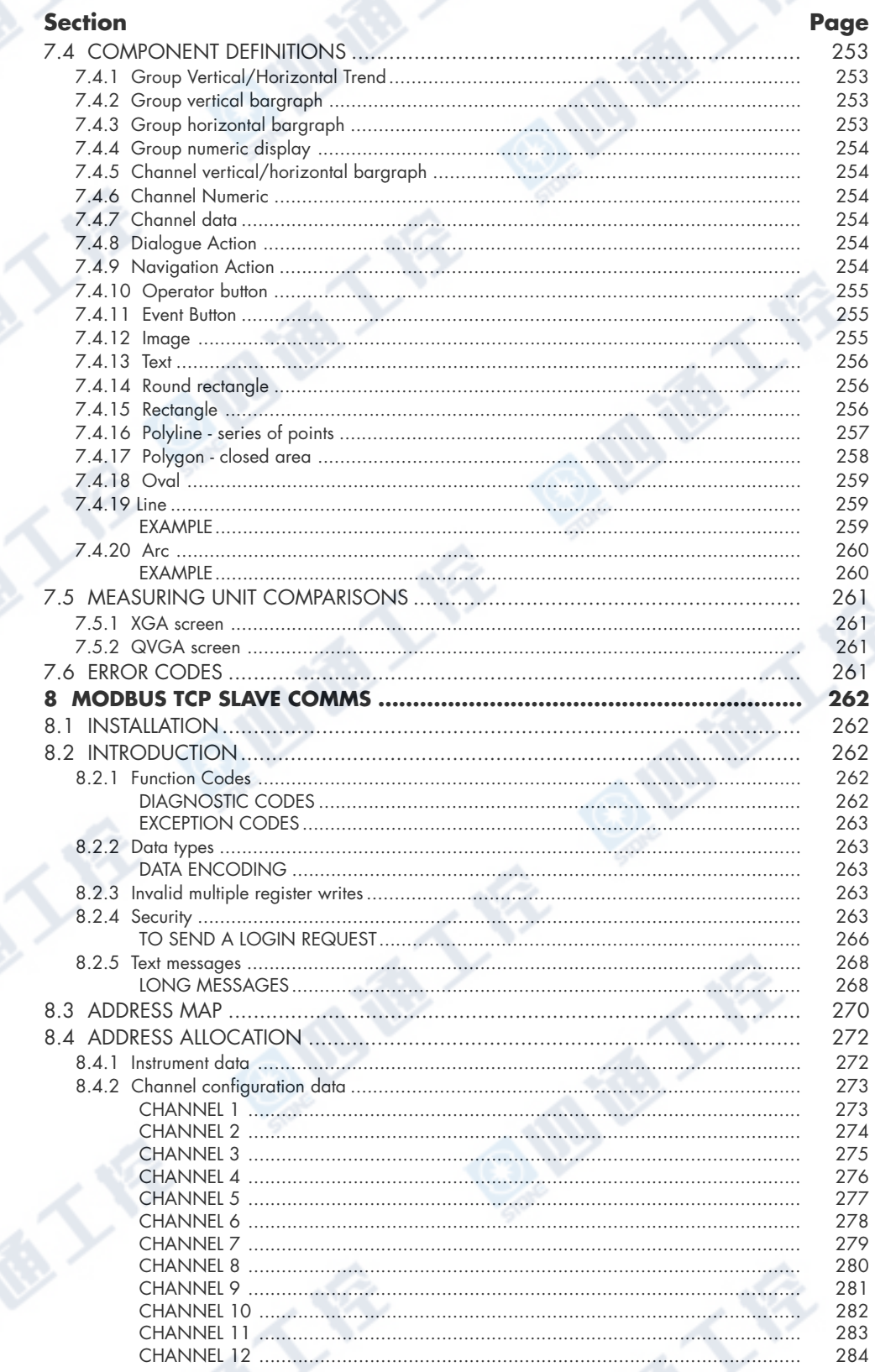

#### Cont...

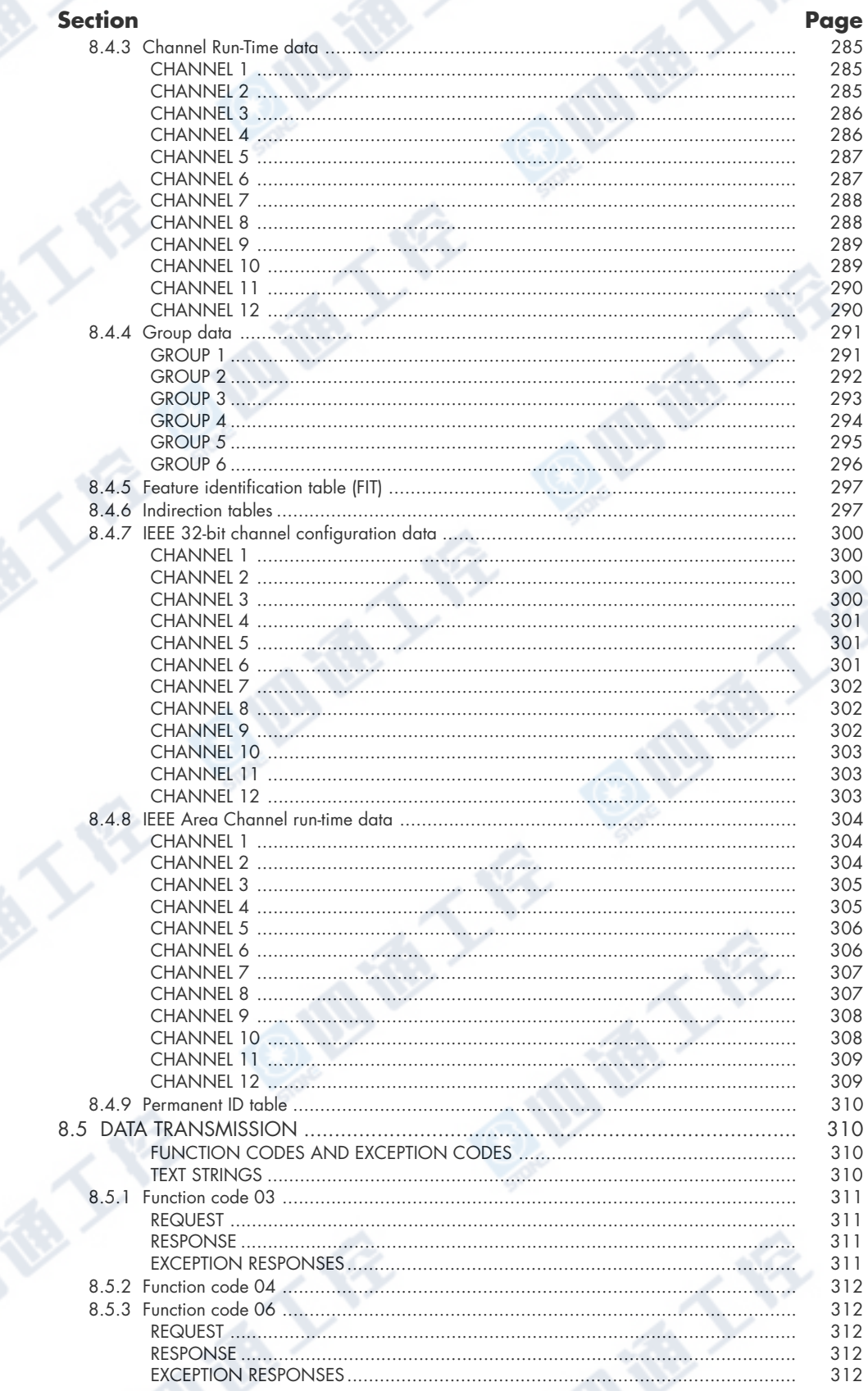

#### Cont...

HA028910 Issue 3 Jun 06

税

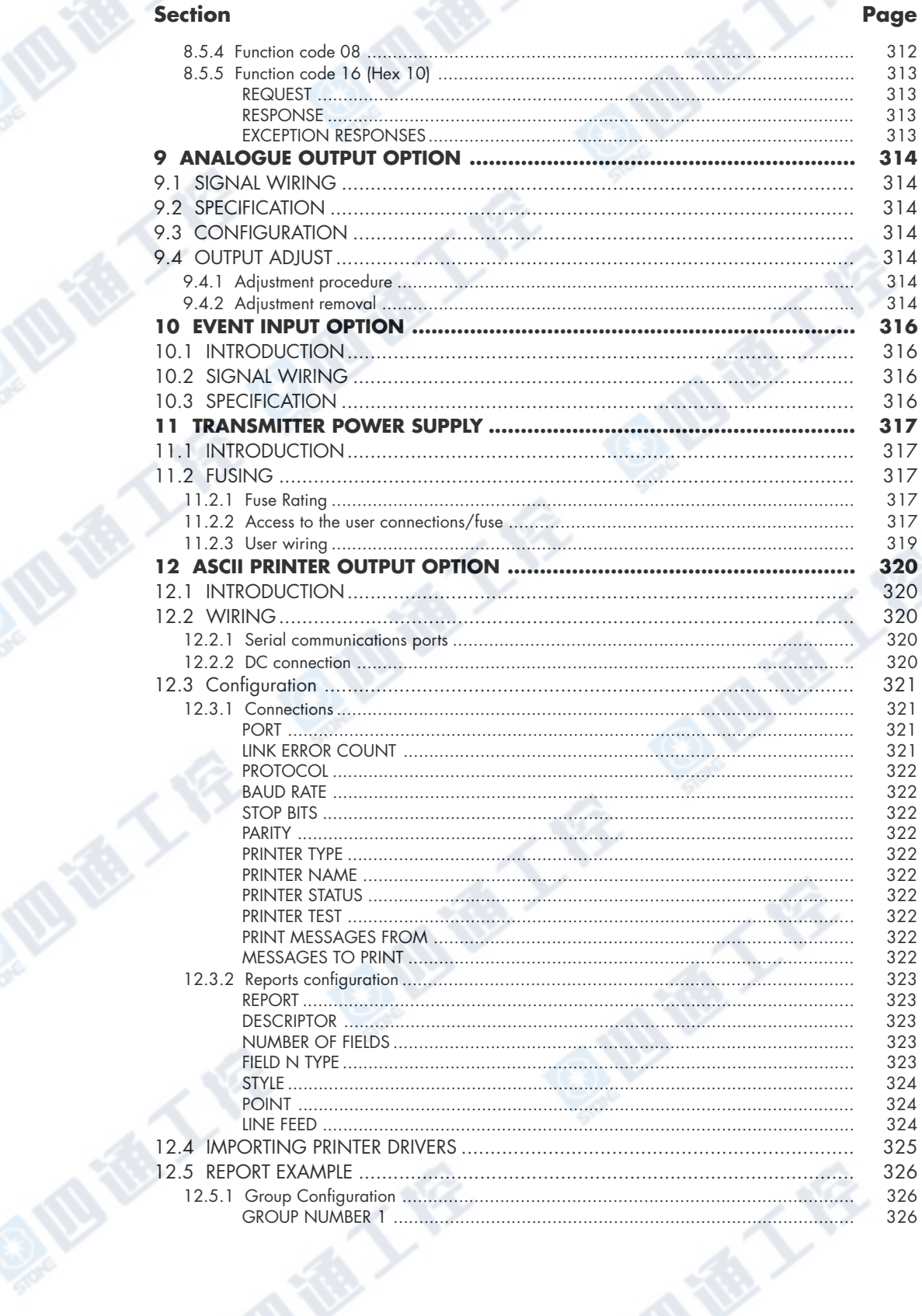

Cont...

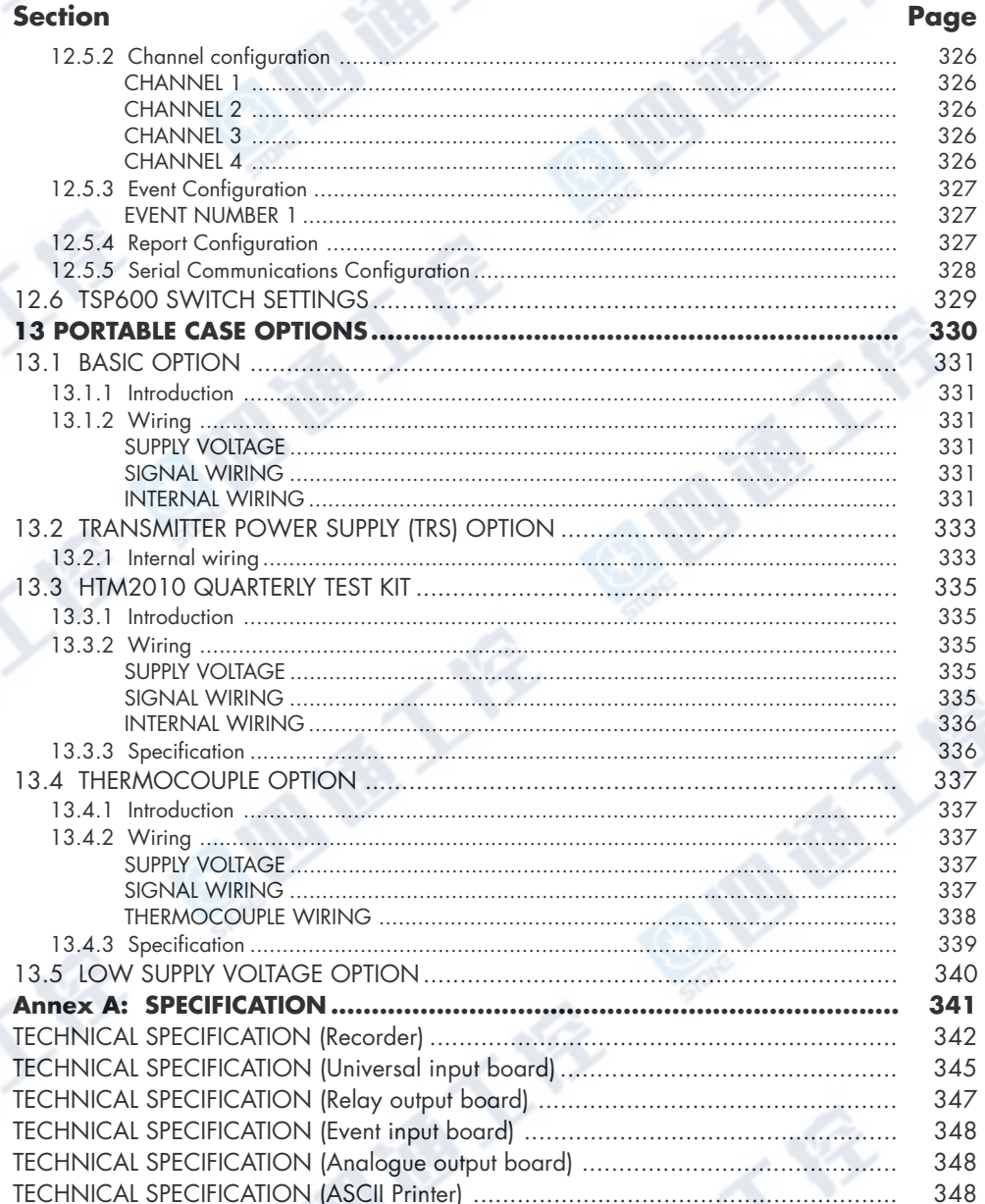

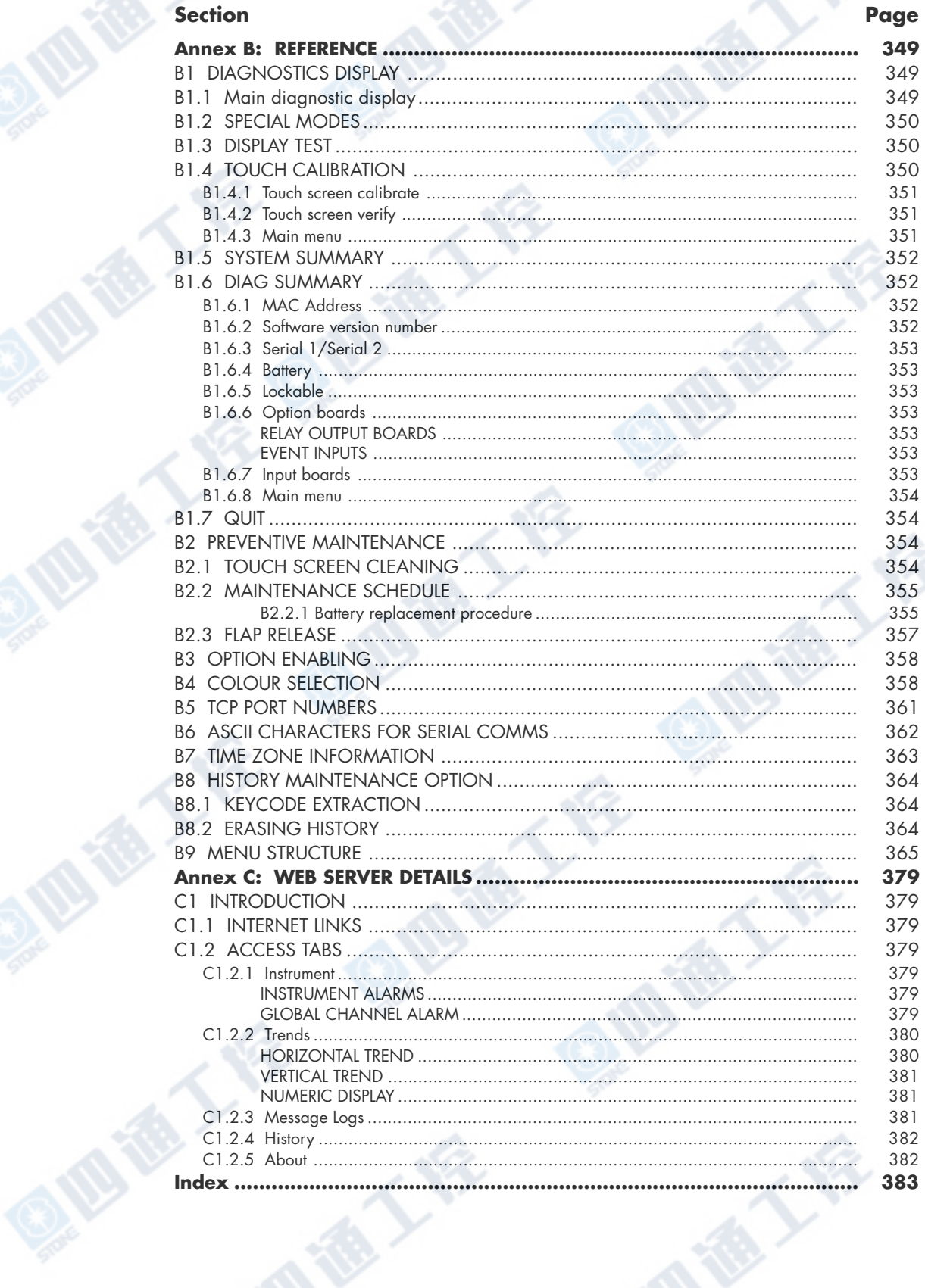

#### <span id="page-18-0"></span>**SAFETY NOTES**

#### WARNING

Any interruption of the protective conductor inside or outside the apparatus, or disconnection of the protective earth terminal is likely to make the apparatus dangerous under some fault conditions. Intentional interruption is prohibited.

Note: in order to comply with the requirements of safety standard BS EN61010, the recorder shall have one of the following as a disconnecting device, fitted within easy reach of the operator, and labelled as the disconnecting device.

- a. A switch or circuit breaker which complies with the requirements of IEC947-1 and IEC947-3
- b. A separable coupler which can be disconnected without the use of a tool
	- A separable plug, without a locking device, to mate with a socket outlet in the building.
- 1. Before any other connection is made, the protective earth terminal shall be connected to a protective conductor. The mains (supply voltage) wiring must be terminated within the connector in such a way that, should it slip in the cable clamp, the Earth wire would be the last wire to become disconnected.
- 2. In the case of portable equipment, the protective earth terminal must remain connected (even if the recorder is isolated from the mains supply), if any of the I/O circuits are connected to hazardous voltages\*.
- 3. The mains supply fuse within the power supply is not replaceable. If it is suspected that the fuse is faulty, the manufacturer's local service centre should be contacted for advice.
- 4. Whenever it is likely that protection has been impaired, the unit shall be made inoperative, and secured against accidental operation. The manufacturer's nearest service centre should be contacted for advice.
- 5. Any adjustment, maintenance and repair of the opened apparatus under voltage, should be avoided as far as possible and, if inevitable, shall be carried out only by a skilled person who is aware of the hazard involved.
- 6. Where conductive pollution (e.g. condensation, carbon dust) is likely, adequate air conditioning/filtering/sealing etc. must be installed in the recorder enclosure.
- 7. Signal and supply voltage wiring should be kept separate from one another. Where this is impractical, shielded cables should be used for the signal wiring.
- 8. If the equipment is used in a manner not specified by the manufacturer, the protection provided by the equipment might be impaired.

\* A full definition of 'Hazardous' voltages appears under 'Hazardous live' in BS EN61010. Briefly, under normal operating conditions, hazardous voltages are defined as being  $>$  30V RMS (42.2V peak) or  $>$  60V dc.

#### **SYMBOLS USED ON THE RECORDER LABELLING**

One or more of the symbols below may appear as a part of the recorder labelling.

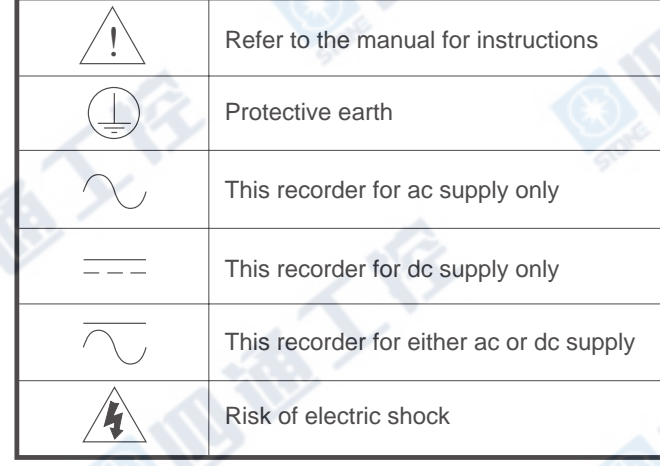

#### **USER GUIDE**

#### <span id="page-19-0"></span>**1 INTRODUCTION**

This document describes the installation, operation and configuration of a paperless graphic recorder. The recorder comes in two versions, which differ in physical size, and in the number of I/O channels and options available, but otherwise are identical (i.e. the operation and configuration procedures are the same for both).

The standard recorder comes equipped for FTP transfer and is also fitted with 'Bridge' (Remote viewing) software.

#### **1.1 UNPACKING THE RECORDER**

The recorder is despatched in a special pack, designed to give adequate protection during transit. Should the outer box show signs of damage, it should be opened immediately, and the recorder examined. If there is evidence of damage, the instrument should not be operated and the local representative contacted for instructions. After the recorder has been removed from its packing, the packing should be examined to ensure that all accessories and documentation have been removed. The packing should then be stored against future transport requirements.

#### **2 INSTALLATION**

#### **2.1 MECHANICAL INSTALLATION**

Figures [2.1a](#page-20-0) and [2.1b](#page-21-0) give installation details for the small and large frame cases respectively.

Note: It is recommended that the rear face of the panel be centre-punched at suitable positions to locate the tips of the case clamps. Otherwise, particularly on smooth surfaces, the clamps can 'wander' as they are tightened, leading to inefficient clamping and possible damage to the recorder mounting slots.

The unit is inserted through the panel aperture from the front of the panel. With the weight of the recorder supported, a panel clamp is inserted into each of the mounting slots (one each on the left- and right-hand sides). The jacking screws are then tightened sufficiently to clamp the recorder into position. EXCESS FORCE SHOULD NOT BE USED IN TIGHTENING THESE SCREWS.

Page 2 HA028910 Issue 3 Jun 06

<span id="page-20-0"></span>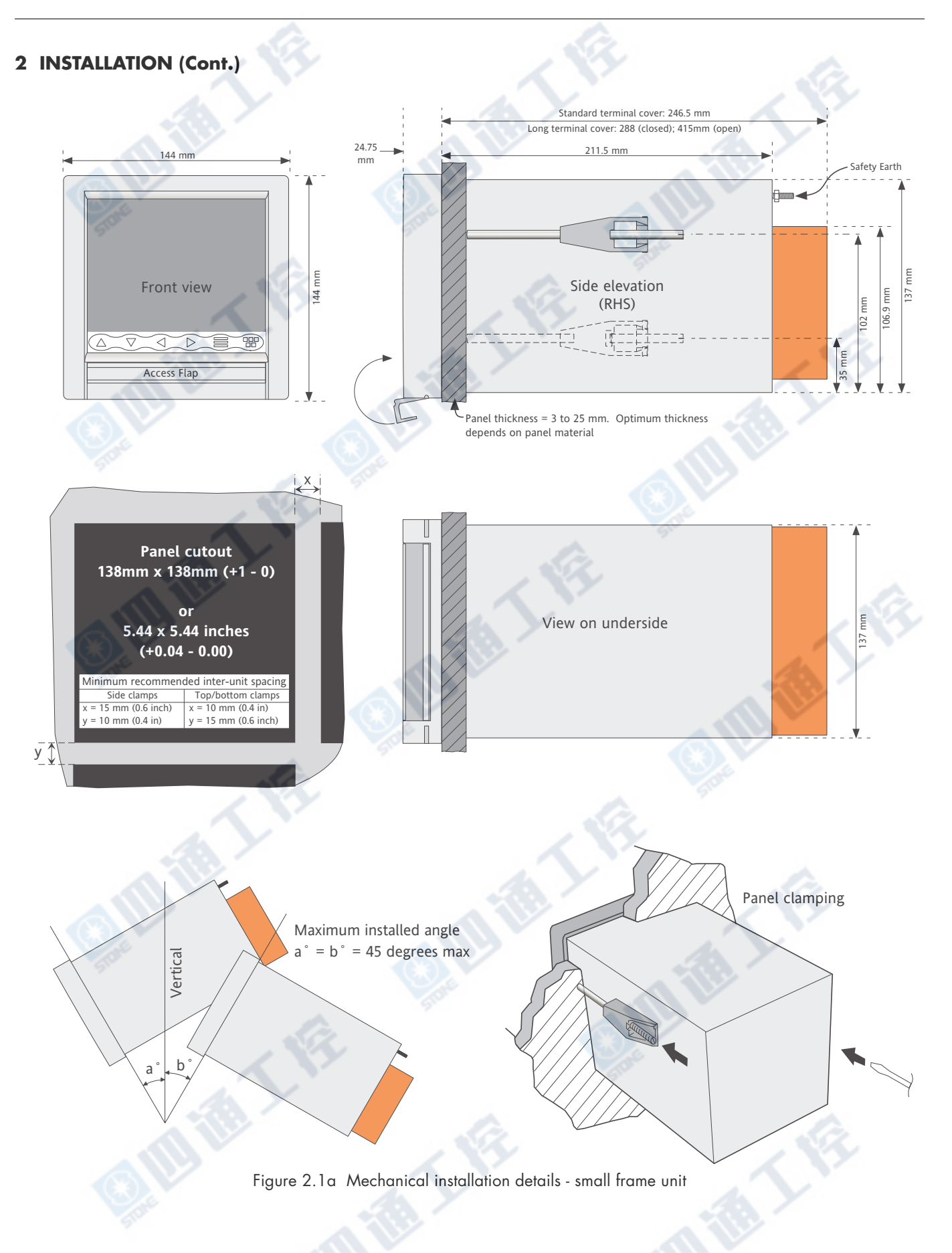

<span id="page-21-0"></span>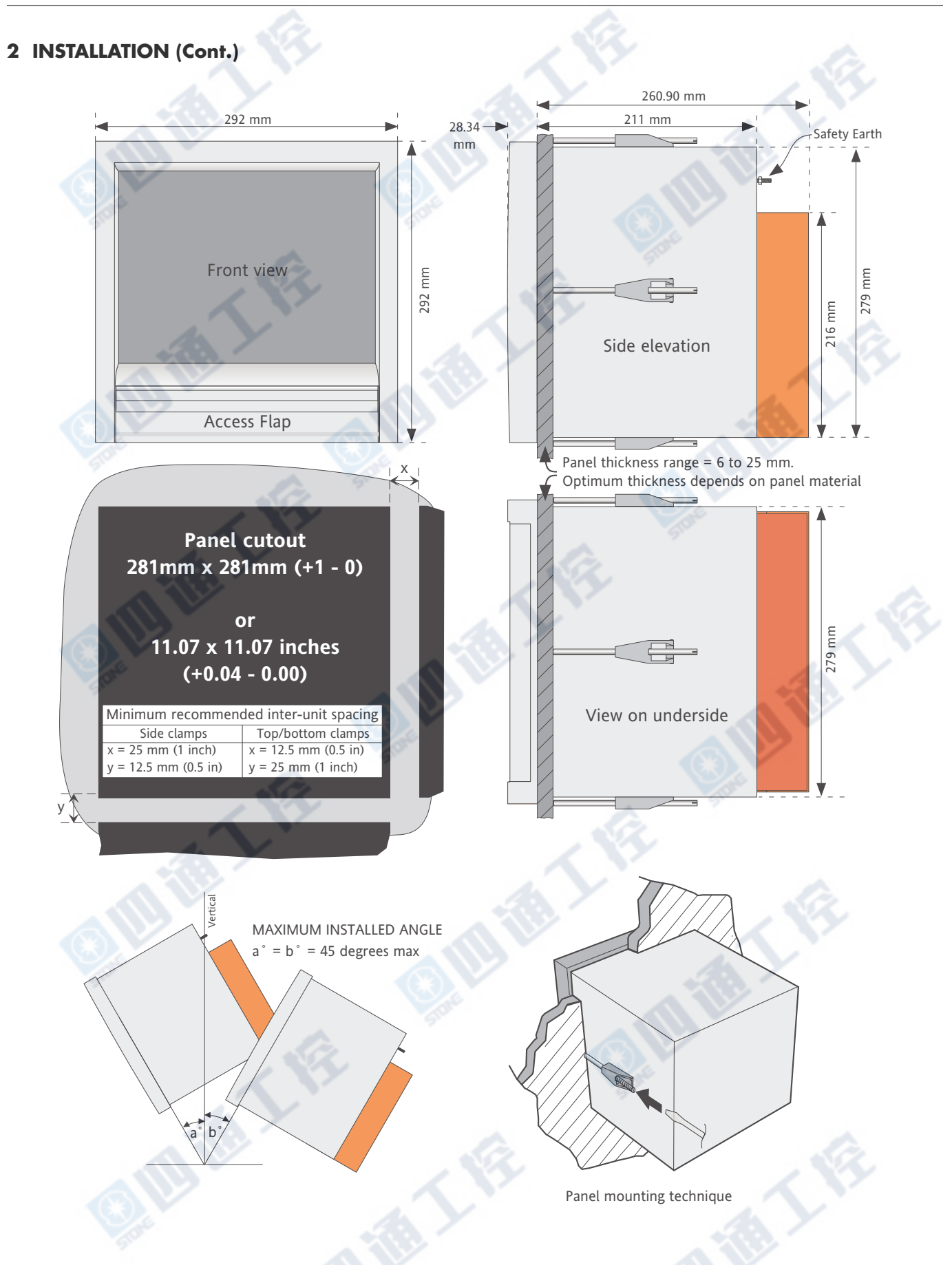

Figure 2.1b Mechanical installation details -large frame unit

#### <span id="page-22-0"></span>**2.2 ELECTRICAL INSTALLATION**

#### **2.2.1 Signal wiring**

Figures 2.2.1a and 2.2.1b show connector locations for the small and large-frame recorders respectively. The figures are not to the same scale.

Figure [2.2.1c](#page-24-0) shows details of universal input board wiring and figure [2.2.1d](#page-25-0) gives the pinouts for option boards.

#### **CONNECTOR WIRING DETAILS**

Maximum wire size  $= 4.13$ mm<sup>2</sup> (11 AWG) Minimum wire size  $= 0.081$ mm<sup>2</sup> (28 AWG) Design torque  $= 0.35$ Nm.

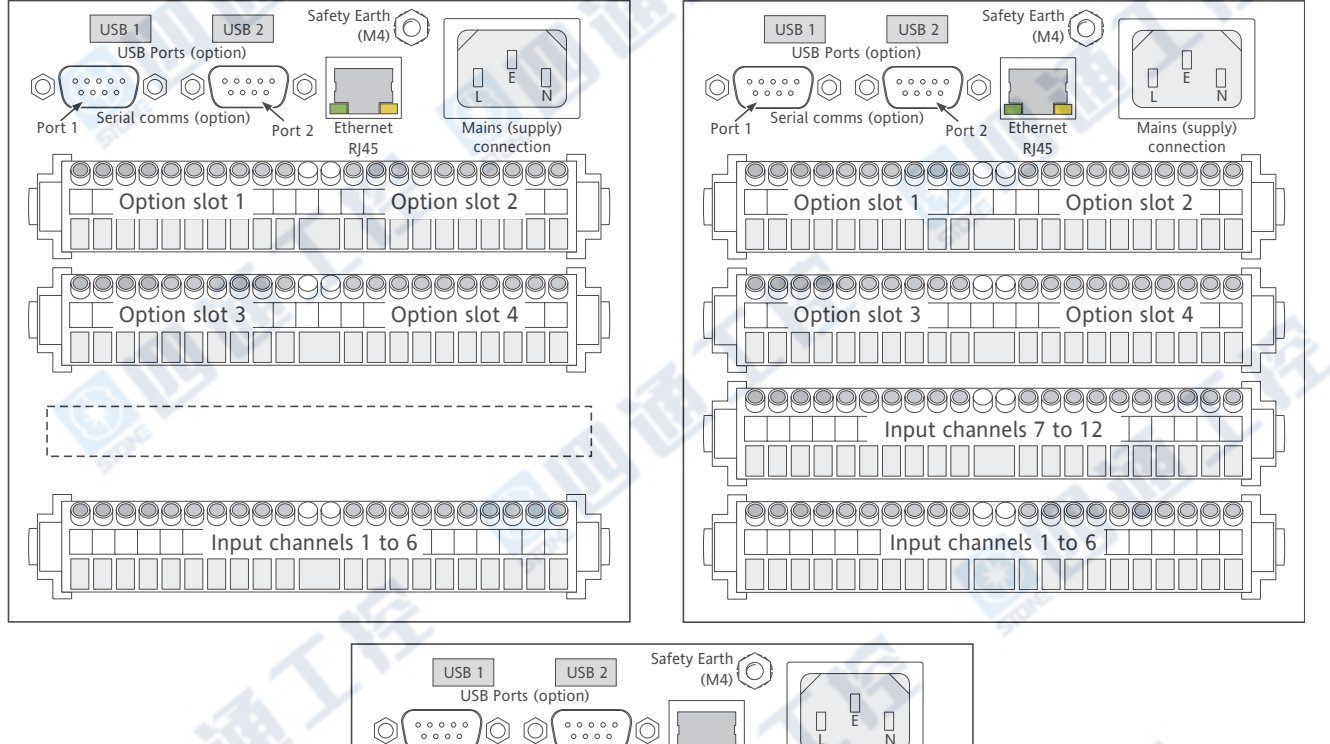

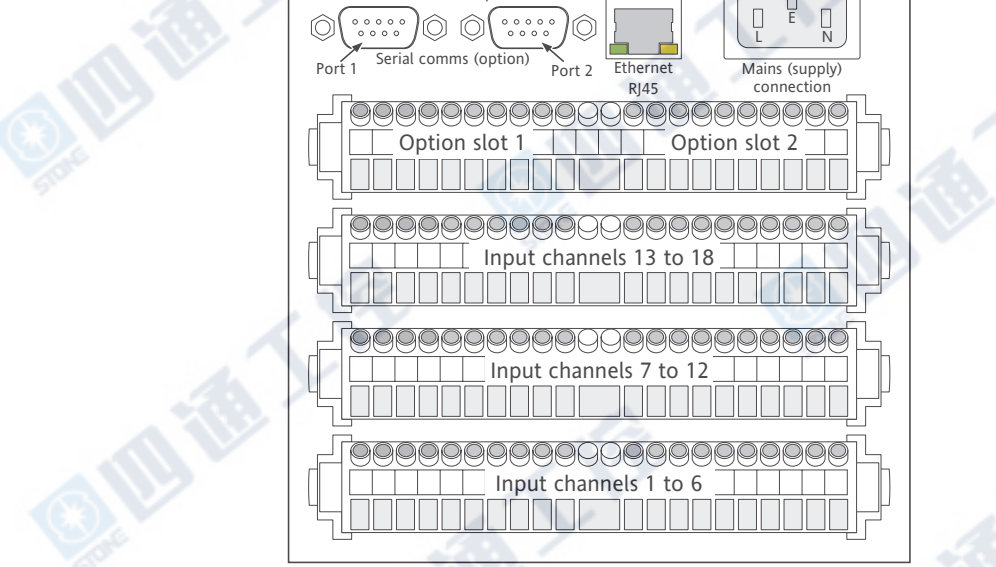

Figure 2.2.1a Connector locations - small frame units

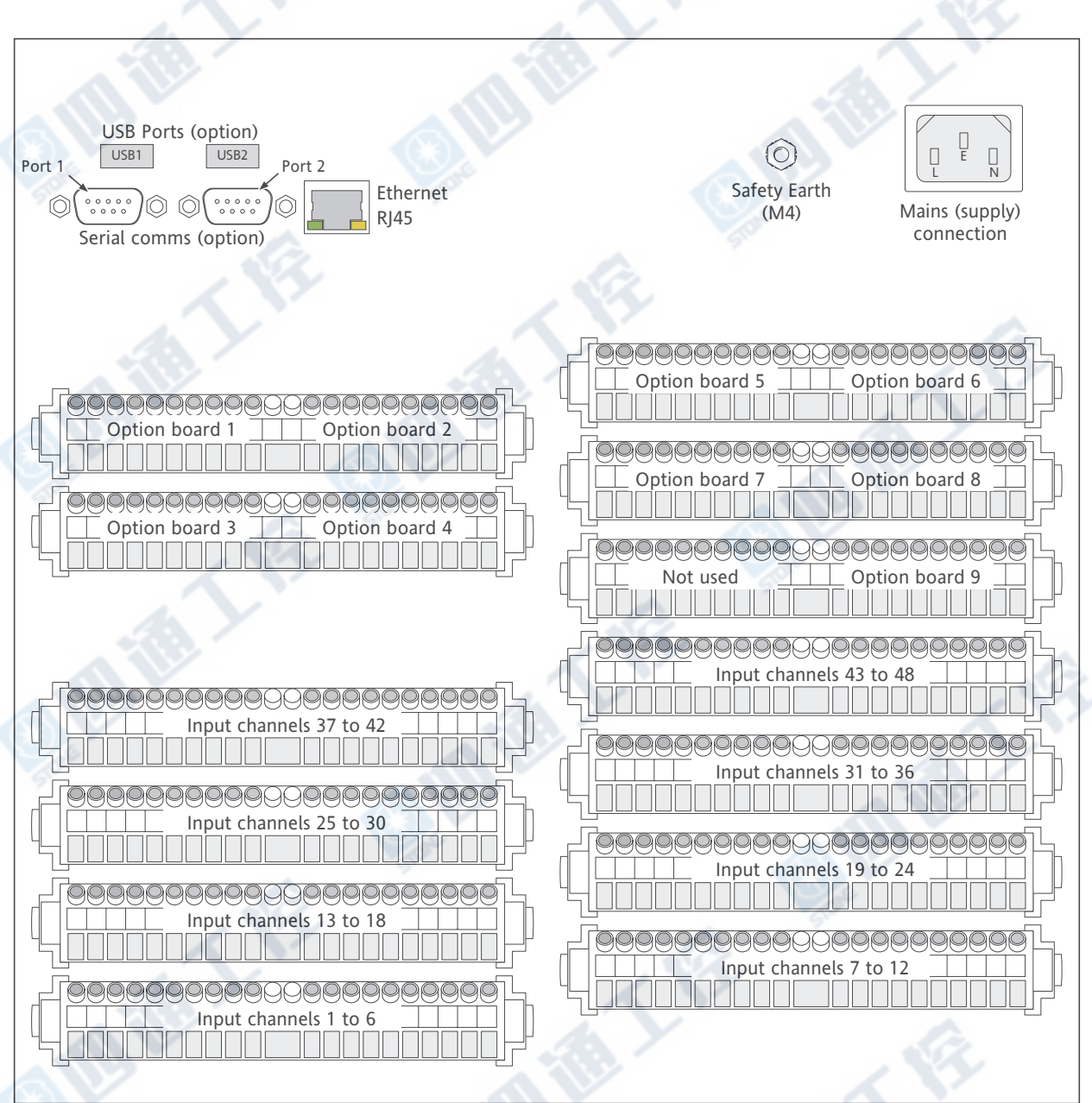

Figure 2.2.1b Connector locations - large frame units

<span id="page-24-0"></span>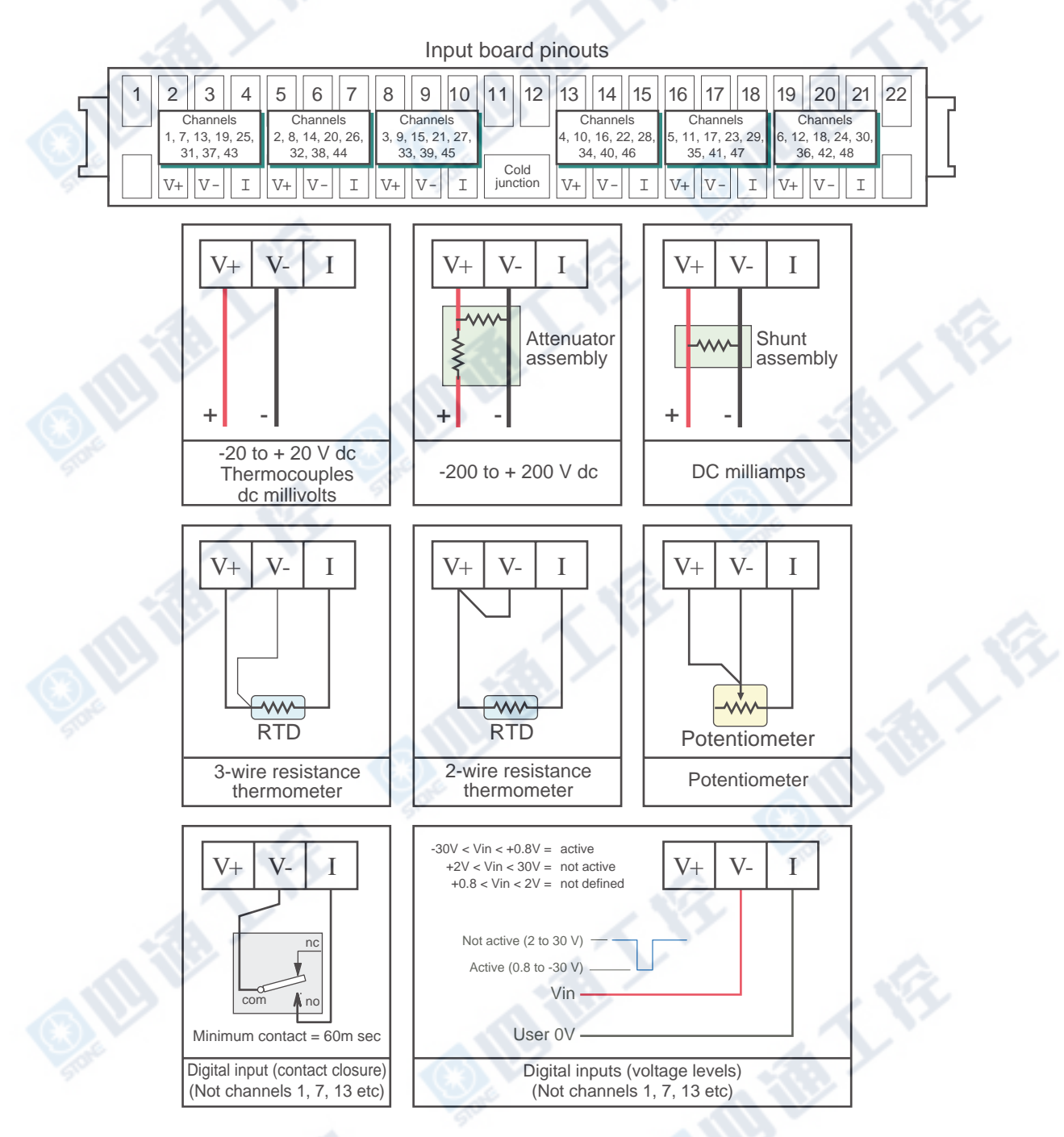

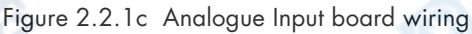

成人会

<span id="page-25-0"></span>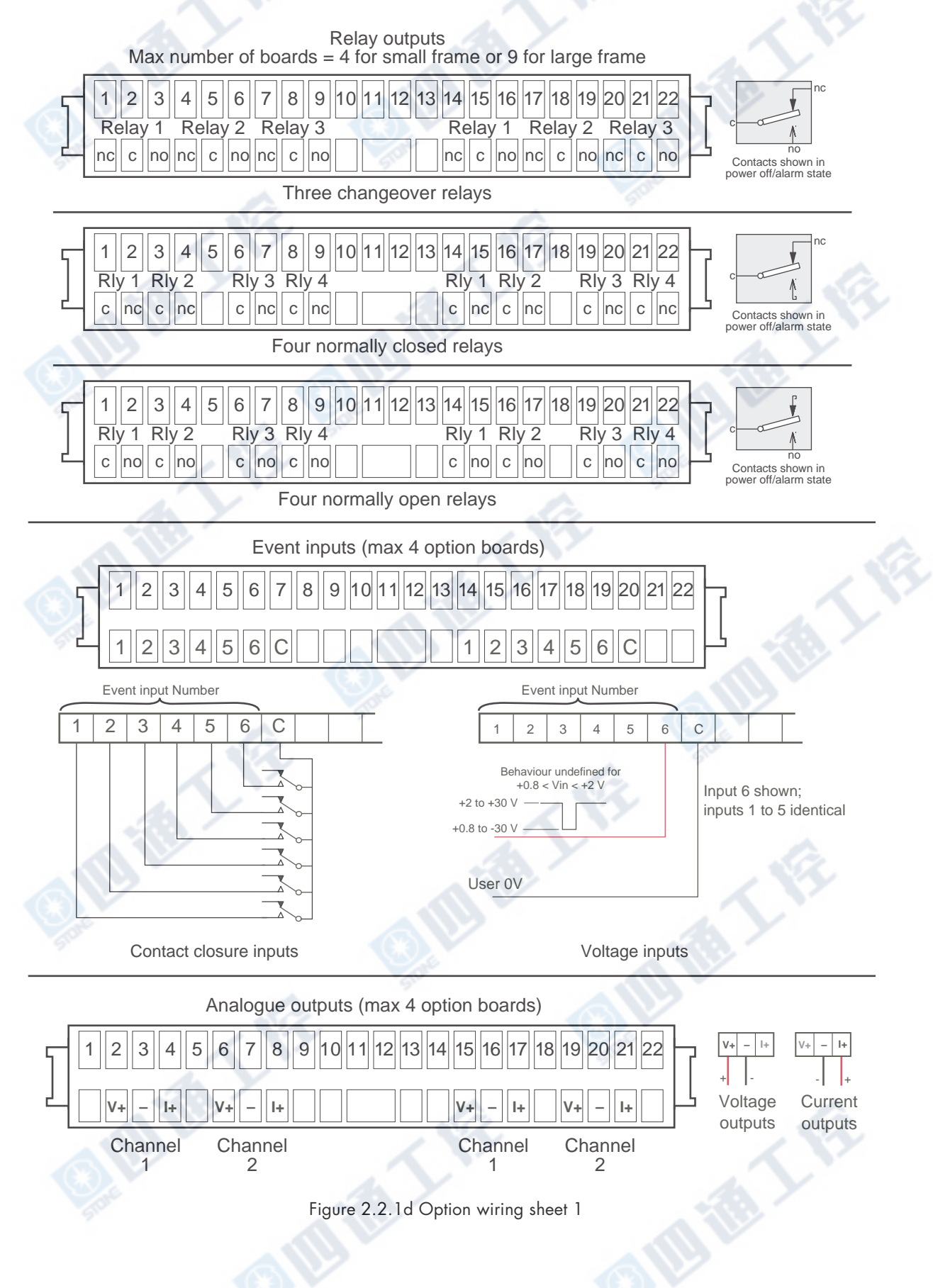

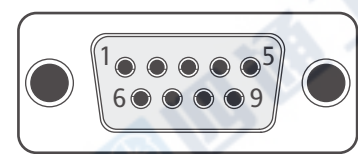

#### View on solder-bucket face of user socket

<span id="page-26-0"></span>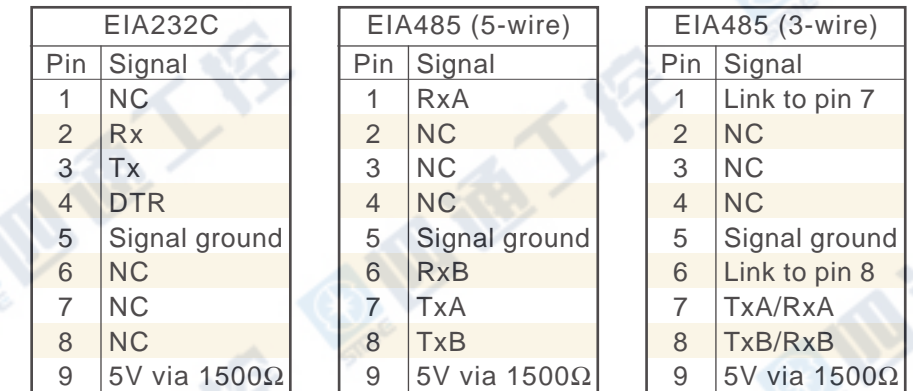

Figure 2.2.1d (Cont.) Option wiring sheet 2 (Serial communications)

#### **2.2.2 Supply voltage wiring**

WARNING

DC supply voltages must never be applied to recorders fitted with isolated transmitter power supplies.

Note: The minimum recommended wire size is 20AWG equivalent to 16/0.2 (0.5mm2 ).

#### **LINE SUPPLY**

The supply voltage to the recorder is terminated using an IEC socket which is connected to the mating plug at the rear of the recorder. The recorder is suitable for use with all ac voltages between 85 and 265 V RMS (47 to 63 Hz), and requires 60 VA max. power. For recorders without transmitter power supplies, supply voltages between 110V dc and 370V dc are also suitable.

#### **LOW VOLTAGE SUPPLY OPTION**

Not suitable for recorders fitted with the isolated transmitter power supply option.

The low voltage supply option is terminated at a three-pin connector (plug mounted on recorder - socket on supply cable) as shown in figure 2.2.2. The option allows the use of ac or dc supplies with the following characteristics:

AC: 20 to 42V RMS (45 to 400 Hz)

DC: 20 to 54V (See warning above) Power: 60VA max.

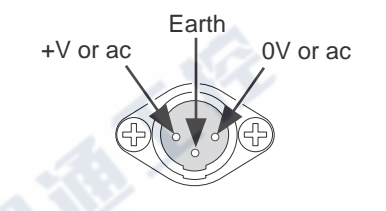

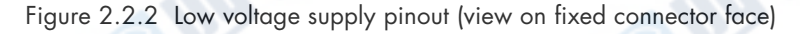

ET

#### <span id="page-27-0"></span>**2.3 ACCESS FLAP**

Note: See also [section 2.4](#page-29-0) if the lockable flap option is fitted. Lockable flaps are identified by means of a padlock symbol printed towards the right hand end of the flap label. a) Insert finger(s) and pull forward and down (small frame) USBFront Stylus storage SD or Compact Flash card Door lock (option) b) behind flap details (small frame) **Stylus** storage SD or **Compact** Flash card USB Front Door lock (option)

c) Insert finger(s) and pull forward and down (large frame)

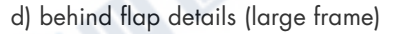

Figure 2.3 Access flap detail

The access flap is located immediately below the recorder screen. To open the flap, insert one or more fingers under the flap handle, and pull it outwards and down (figure 2.3). A lockable version of the flap is available - see section 2.4 for details. Located behind the flap are (from left to right):

- 1. a stylus (press to eject)
- 2. a slot for a Compact Flash or Secure Digital (SD) card
- 3. a USB port (usbfront).

#### <span id="page-28-0"></span>**2.3.1 Stylus**

A stylus suitable for use on the touch screen is located in a storage area to the left of the Compact Flash/SD Card slot.

#### **2.3.2 Card slot**

The slot for the Compact Flash or SD card is located centrally behind the flap. If an SD card is already fitted, it is removed by pressing on the card, to unlatch it, then pulling the card out of the slot. If a Compact Flash card is already fitted, it is removed by a double operation of the eject button. See details in figures 2.3.2a and 2.3.2b, below

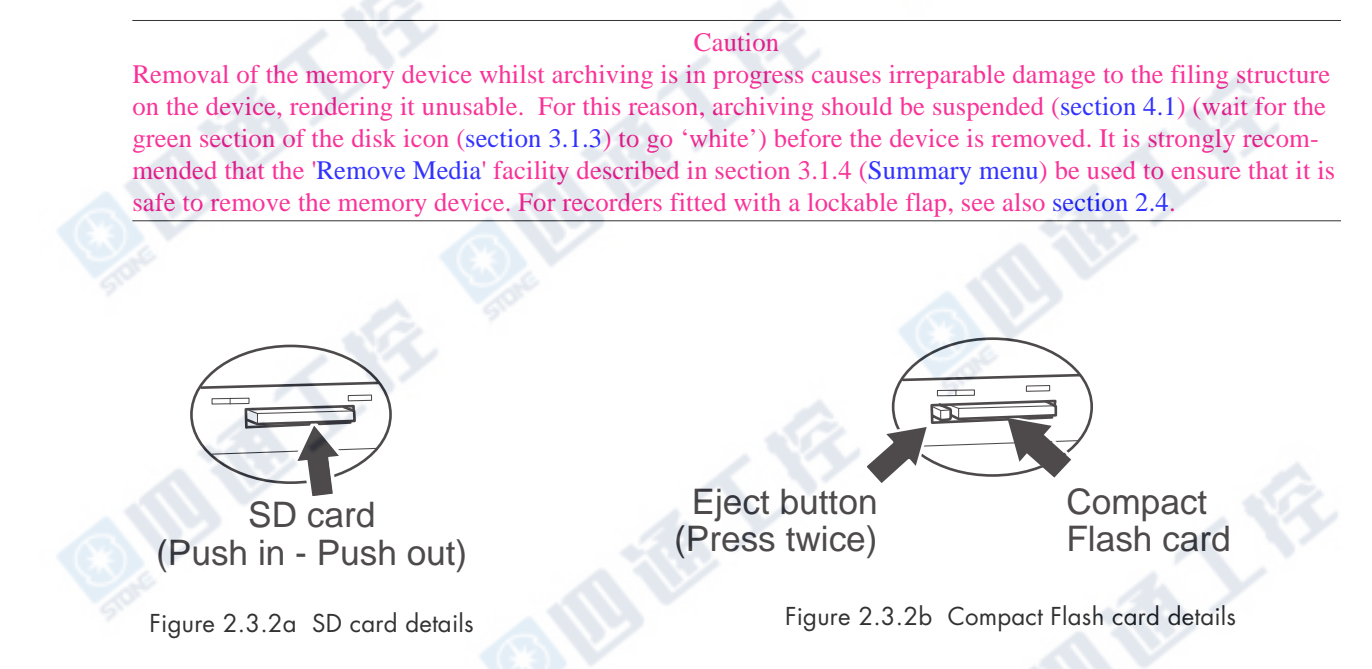

#### **LED INDICATORS**

Three LED indicators are located above the card slot as shown in figure 2.3.2c, below.

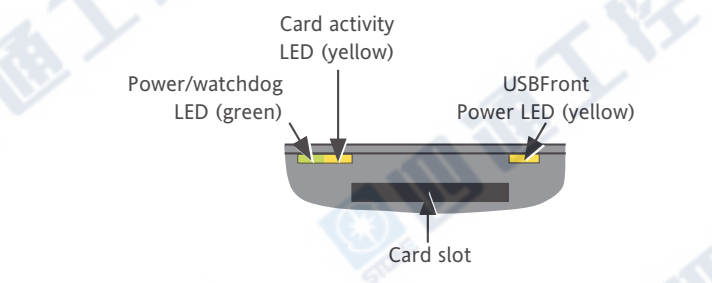

Figure 2.3.2c indicating LEDs (SD card - Compact Flash card similar)

#### **2.3.3 USB Front Port**

A type-A USB socket is located to the right of the Compact Flash/SD Card slot. This port can be used to connect a mouse, a keyboard, a barcode scanner, a 'memory stick' or a floppy disk drive. If more than one such device is required at a time, two further, rear panel USB ports (USB 1 and USB 2) are available as an option. Maximum current per USB  $device = 500$  mA; maximum cumulative current = 1100 mA.

Note: It is the responsibility of the user to establish the electromagnetic susceptibility of any USB peripheral connected to the recorder. Refer to the USB port specification in Annex A for details.

### <span id="page-29-0"></span>**2.4 LOCKABLE FLAP OPTION**

This option allows the access flap below the display screen to be locked against unauthorized access to the Compact Flash/SD card. It also provides some protection (in the form of a warning message) against the inadvertent removal of such a card whilst archive data is being written to it. Removal of the memory device whilst it is being written to will not only corrupt the current archive, but might also damage the memory device irreparably, rendering it unusable. See also [section 3.1.4](#page-36-0).

#### Notes:

- 1. Control of the flap lock is available only to users with 'Archiving Control' permission enabled.
- 2. Control of the flap lock is not possible via Bridge software.
- 3. The description below applies only to Archive data.

#### **2.4.1 Flap lock operation**

#### **ARCHIVE INACTIVE**

- 1. Touch the root menu or alarm status area at the top of the screen.
- 2. Touch the 'Unlock Flap' key (figure 2.4.1a).
- 3. Archiving is suspended, the internal solenoid releases the catch, to allow the flap to be opened, and a pop-up message appears 'OK to remove archive media' (figure 2.4.1b).
- 4. After approximately five seconds, the solenoid returns the catch to the locked position. The flap can be returned to the closed position whether or not the flap lock is engaged. It is up to the user to ensure that the flap is properly closed and locked.

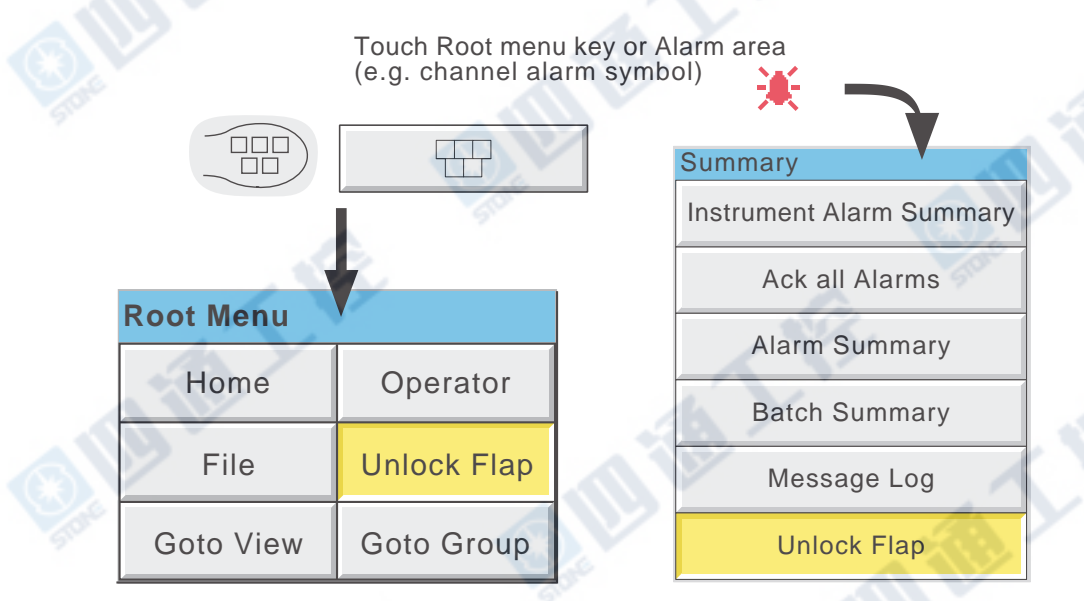

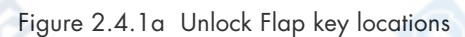

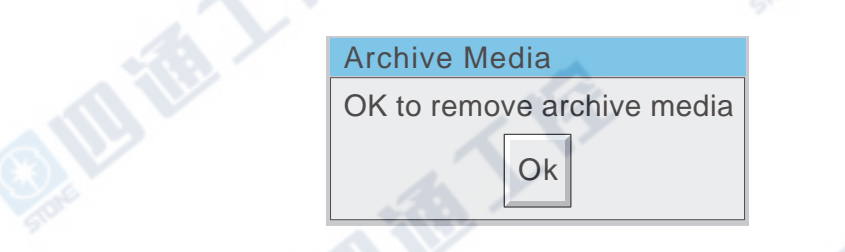

Figure 2.4.1b 'OK to remove archive media' message

#### <span id="page-30-0"></span>**2.4.1 FLAP LOCK OPERATION (Cont.)**

#### **ARCHIVE ACTIVE**

- 1. Touch the root menu key or alarm status area at the top of the screen.
- 2. Touch the 'Unlock Flap' key (figure 2.4.1a).
- 3. The flap unlocks for 5 seconds in the normal way (to allow access to the stylus and the usbfront port), but a warning message appears on the screen (figure 2.4.1c).
	- a) If the 'Cancel' key is operated, the message disappears. Subsequently, if this is a Demand Archive the 'Demand archive finished' message appears when the archive is complete. Archiving is not suspended, so operate the 'Suspend Archiving' key before removing the memory device. This ensures that no attempt will be made by the recorder to write to the device until 'Resume Archiving' is operated.
	- b) If the 'Cancel' key is not operated (the warning message remains on the screen), then when the archive is complete, archiving is automatically suspended and the flap unlocks again for five seconds, allowing the memory device to be removed. The message on the screen changes to 'OK to remove archive media' (figure 2.4.1b), although, for demand archives this is masked by the 'Demand archive finished' message.

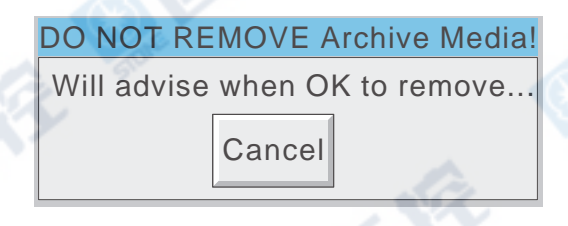

Figure 2.4.1c 'Do Not Remove Archive Media' message

- 4. Archiving automatically resumes:
	- a. 15 seconds (max.) after a memory device is inserted.
	- b. after 10 minutes if no new memory device is inserted (i.e. the flap was opened for a reason other than to replace the memory device).

Note A System message is generated each time the flap is unlocked.

#### <span id="page-31-0"></span>**3 PROCESS VARIABLE DISPLAY**

The operator interface consists of a touch-sensitive screen, showing either process variable values in one of a number of formats, or, showing configuration or operational details for use in setting up the recorder. This section (3) describes the process variable displays. [Section 4](#page-68-0) describes the Configuration displays.

Figure 3, below, depicts a typical trend display for a large-frame unit and gives details of the various areas of the display page. The small frame display is similar, but the navigation keys are printed on a strip below the chart area instead of being drawn on the screen.

#### Notes:

- 1. Dialogue boxes, message boxes etc. cause Process Variable displays to 'freeze' for as long as the box is on display. Root and Option menus (amongst others) time-out (i.e. are removed from the display) after approximately one minute. Messages, however, are displayed until the operator takes action to remove them. It should be noted, especially, that several message boxes may be active at one time, but only the oldest one is visible, until it is removed to reveal the 'next oldest' message, and so on.
- 2. Many of the screen components can be customised as to colour/size etc. as described in [section 4.6.10](#page-225-0) (Customise).

#### **TRUNCATION OF NUMERIC VALUES**

If the amount of space on the display page is insufficient to display the full width of the process variable or scale value, then the displayed value is rounded down and the number of decimal places reduced. If the width is still too restricted, the value is displayed in 'scientific' format, or if this is still too wide, the final visible character of the integer part of the value is replaced by a '?' (as depicted in figure 3.4.4b)

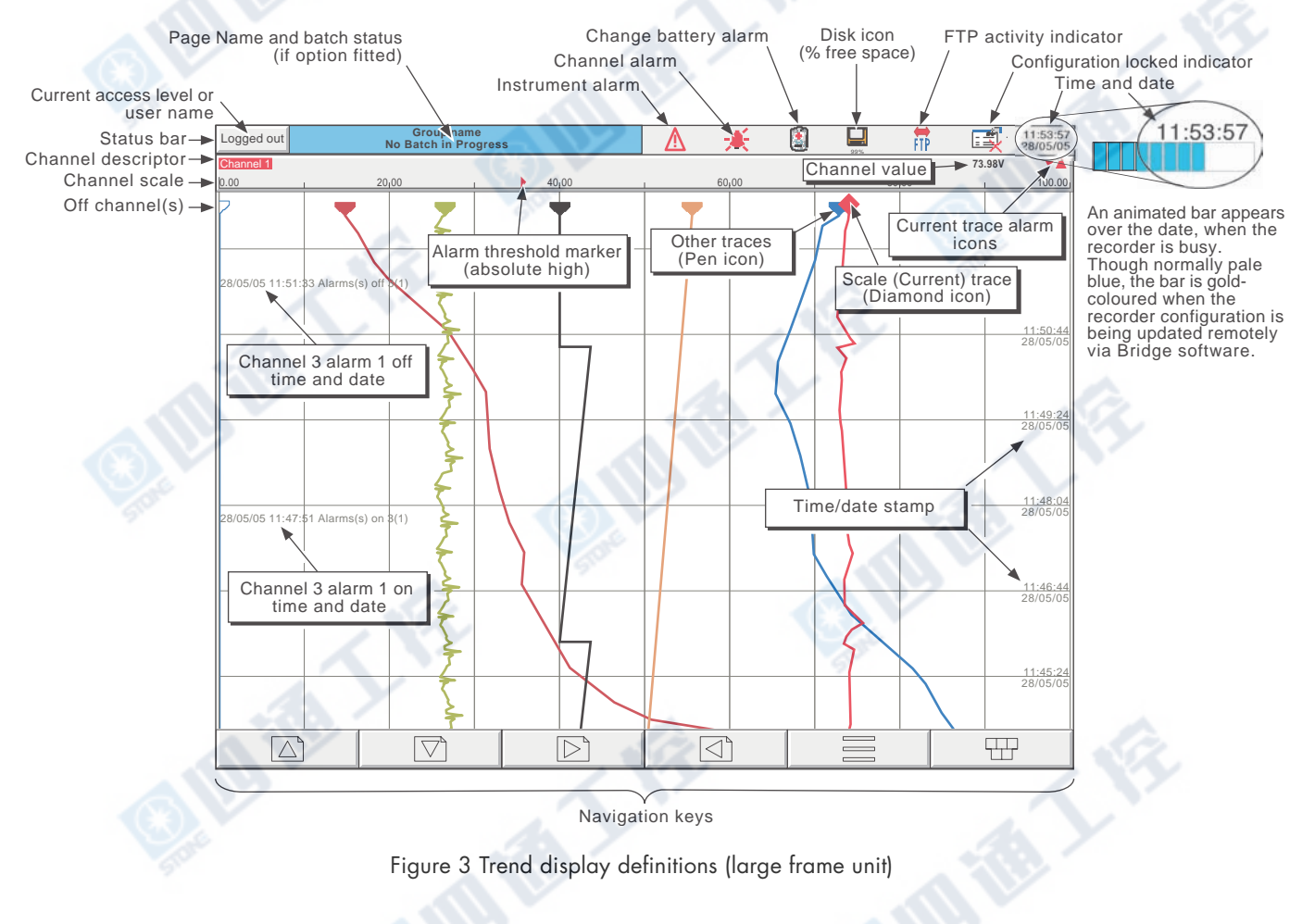

#### <span id="page-32-0"></span>**3 PROCESS VARIABLE DISPLAY (Cont.)**

#### **CURRENT TRACE ALARM ICONS**

In each of the different types of PV display, each channel's faceplate gives the status of the channel's alarms. The status of each alarm is shown by one of the icons depicted in table 3, either flashing (if it is active and unacknowledged) or on continuously (if it is active and acknowledged). (See [section 3.1.4,](#page-36-0) below, for a description of how to acknowledge alarms.) Absolute alarm threshold icons and deviation alarm bars appear in any display which includes a scale (except circular charts). For deviation alarms the bar stretches from (Reference - Deviation) to (Reference + Deviation).

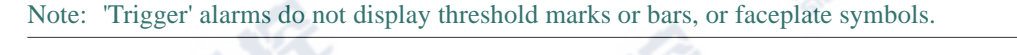

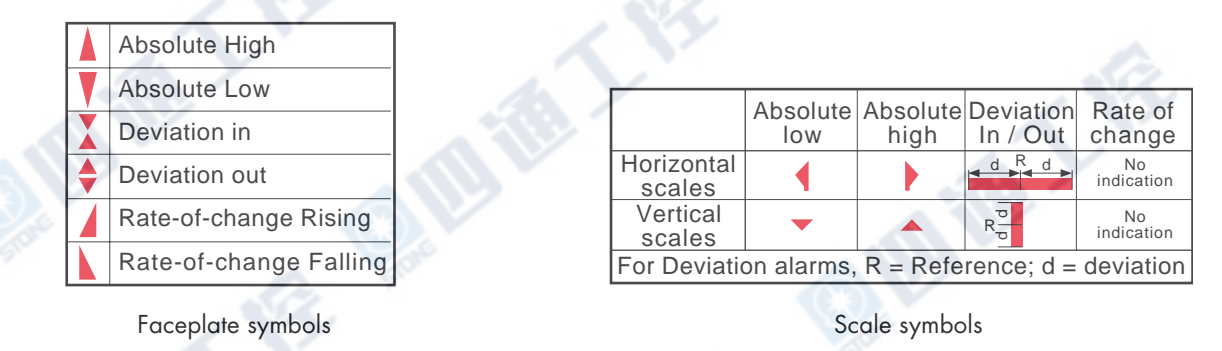

Table 3 Alarm icons

#### **3.1 STATUS BAR**

This appears across the top of the display, and contains the items described below.

#### **3.1.1 Current access level**

There are four access levels available (Logged out, Operator, Engineer and Service), and the current level is displayed in this key at the top left hand corner of the display. Touching this key calls the login page as described in section 3.3.1 [\(Access to configuration\)](#page-49-0) below. If a user has been added (using the '[Add User](#page-211-0)' part of the Security setup - section 4.4.3, below), then the 'Full User Name' is displayed instead of the access level.

#### **3.1.2 Page name**

Initially this shows the current group's descriptor. The name changes according to context for example 'Operator' or 'Config-Archive' If the Batch option is fitted, this area contains batch information as well as the page name. Touching the area calls the Batch Status page. See [section 4.3.10](#page-116-0) for further Batch details.

#### <span id="page-33-0"></span>**3.1.3 Alarm indication**

This area of the display can contain a number of status icons: Instrument alarm, [Channel alarm, Battery change, Disk](#page-35-0) [status, FTP in progress, Configuration locked](#page-35-0), and so on. Pressing this area of the screen calls the 'Summary menu' - [\(section 3.1.4\)](#page-36-0) allowing the user to view active instrument alarms, to acknowledge all channel alarms, to display the Alarm Summary or Message Log page. Media removal strategy is also controlled from this pop-up. If the access flap 'Lock' option is fitted, see also section 2.4.

For channel alarm symbols refer to ['Current Trace Alarm Icons](#page-32-0)', above.

#### **INSTRUMENT ALARM**

This indicator appears, flashing, if any of the following errors are active. The instrument alarm summary page, described in [Section 3.1.4](#page-36-0), allows the user to view such instrument alarms as are active.

Archive failed -(message) Message explains archive failure.

Battery-backed RAM cleared This message appears if the battery has failed, and the unit has been switched off. Clock failure Internal clock was corrupt at power up, or the time has never been set. Can be caused by battery failure, in which case the battery icon will also be visible. The error is cleared by setting the time and date. Server time forced to 00:00 1/1/1900. Channel error Indicates a hardware failure in the channel circuit or in the internal CJ temperature measurement

Channel failure Indicates a hardware failure in the input channel circuit (see note).

DHCP Server failure For instruments with IP address lookup set to 'Get from DHCP Server', this alarm occurs if the recorder cannot obtain an IP address from the server. See [section 4.5](#page-212-0) for details.

FTP Archiving file lost Archive failed. A file which has not been archived, has been detected. FTP Archiving too slow Remote archive is too infrequent. The recorder effectively switches to 'Automatic' [\(section 4.3.5](#page-103-0)) to ensure that data is not lost.

FTP Primary Server Failure This error is set if the recorder fails, after two attempts, to establish communications with the primary server as defined in Archive Configuration [\(section 4.3.5\)](#page-105-0). After the second attempt has failed, the Secondary server is tried.

FTP Secondary Server Failure This error is set if the recorder fails, after two attempts, to establish communications with the secondary server as defined in Archive Configuration [\(section 4.3.5\)](#page-105-0). See also 'FTP Primary Server Failure, above.

Insufficient non-volatile memory... There is insufficient memory available for the configuration. Can be caused by use of Rolling Average maths functions.

Internal flash: \application\ required repair Error found in the internal file system at power-up, and corrected.

Internal flash: \history\ required repair Error found in the internal file system at power-up, and corrected.

Internal flash: \screens\ required repair Error found in the internal file system at power-up, and corrected.

Internal flash: \user\ required repair Error found in the internal file system at power-up, and corrected.

Internal flash: \user\ is full Appears if the User partition is full. To clear, either user screens must be simplified or files must be deleted from \User\, or both.

Maths Channel failure Appears if, for example, the divisor of a divide function is zero.

Media Archiving file lost Archive failed. A file which has not been archived, has been detected.

Media Archiving too slow Archive is too infrequent. The recorder effectively switches to 'Automatic' [\(section](#page-103-0) [4.3.5](#page-103-0)) to ensure that data is not lost.

Network boot failure The recorder is unable to establish connection with the BootP or DHCP server. This might be caused by, for example, cable failure, network hardware failure, etc.

Output channel failure Indicates a hardware failure in the output channel circuit (see note).

Note: Unlike other instrument alarms, Channel Failure and Output channel failure are not self clearing. Once the cause of the failure is rectified, the recorder must be power cycled in order to clear the alarm.

#### **3.1.3 ALARM INDICATION (INSTRUMENT ALARMS) (Cont.)**

SNTP server failure This error is set if:-

Paper Low/Paper Out Warning messages from the ASCII printer (if fitted). Printer not responding There is a fault in the serial comms link with the ASCII printer (if fitted). Recording failure - (message) Message explains recording failure - due to file error, internal overflow etc. Removable media failure This error is set if the archive storage device is corrupt, wrongly formatted etc. Becomes active only when an Archive is attempted.

Removable media full Archive storage device full. Becomes active only when an Archive is in progress.

a) the year received from the server is < 2001 or > 2035 or

b) the configured SNTP server cannot be accessed.

Time synchronisation failure Set if 5 or more 'Time change events' are caused by the SNTP server within 24 hrs. A 'Time change event' occurs whenever the recorder time is found to be more than 2 seconds different from the server time. The alarm does not appear until 24 hours have elapsed since the first of the five or more Time Change events occurred.

USB over current USB power fault - too much current being drawn by a USB device (max 500 mA). USB power fault key USB power fault - too much current being drawn by all USB devices (max 1100) mA)

USB unsupported USB device inserted.

#### <span id="page-35-0"></span>**3.1.3 ALARM INDICATION (Cont.)**

#### **CHANNEL ALARM**

This red 'bell' indicator appears if any channel is in alarm. The symbol is illuminated continuously if all alarms are acknowledged or flashes if any active alarm is unacknowledged. Refer to '[ALARM ACKNOWLEDGEMENT](#page-38-0)' below, for details of how to acknowledge alarms.

#### **CHANGE BATTERY**

This flashing indicator first appears when the battery voltage (checked every 15 minutes) indicates that the battery is approaching the end of its useful life. The indicator continues to flash until the battery is replaced (B2.2 in Annex B). The indicator does not appear if the battery is not fitted.

#### **DISK ICON**

This shows the free space available on whatever mass storage medium is fitted (if any), and selected for Archive destination (note 1). The disk icon appears soon after the device is inserted (but see note 2). During archiving, the colour of the central area of the disk changes to green (see note 3). No other disk activity (e.g. save/restore configuration) is indicated.

This area of the icon coloured green during any archive activity (not necessarily to the device selected in Archive configuration).

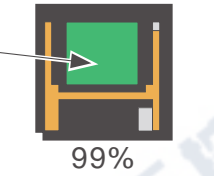

Figure 3.1.3 Archive activity indication

#### **Notes**

- 1. The icon appears only when a memory device is present, AND when that memory device has been selected in the 'Archive to media' selection in archive configuration (section 4.3.5). For example: if a memory stick is inserted in 'usbfront', but Archive to Media is set to 'mediacard', then the disk icon appears only if a suitable card is present in the 'mediacard' slot.
- 2. When a disk is inserted into a USB floppy disk drive which is connected to the recorder, the disk icon appears only after the disk has been accessed, (either by reading from it or writing to it), or after the file system has been opened by touching the 'file' key. (This note does not apply for disks which have been inserted before the disk drive is plugged in.)
- 3. The central area goes green whenever local archiving is taking place not only when archiving is taking place to the memory device selected in Archive configuration.

### **FTP ICON**

The FTP icon appears to the right of the disc icon position whenever transfer activity is taking place.

#### **CONFIGURATION LOCKED INDICATOR**

This symbol appears only when Bridge software is being used, in the following situations:

- 1. Whilst units are 'synchronising' configuration changes
- 2. Whilst configuration is taking place. If the reconfiguration is taking place at the host pc (Bridge 'Full' only), then the symbol appears at the target instrument, and *vice-versa*.

#### **TRIAL MODE INDICATOR**

This symbol is displayed whilst the recorder Trial Mode [\(section 4.3.21\)](#page-198-0) is enabled.
# <span id="page-36-0"></span>**3.1.4 Summary menu**

This pop-up display appears if the Alarm Indication area at the top of the display is touched. Figure 3.1.4 shows the display.

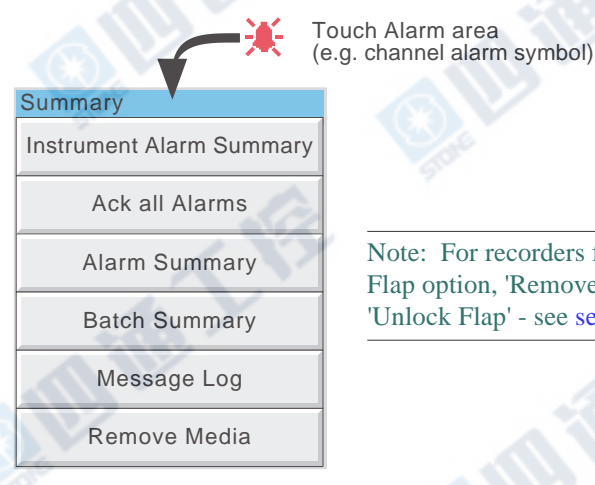

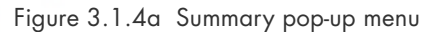

Note: For recorders fitted with the Lockable Flap option, 'Remove Media' is replaced by 'Unlock Flap' - see [section 2.4,](#page-29-0) above

## **INSTRUMENT ALARM SUMMARY**

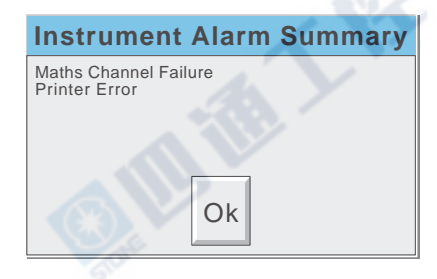

Figure 3.1.4b Typical Instrument alarm summary display

This contains a list of the currently active instrument alarms. For a list of possible alarms and their definitions, see section 3.1.3, above.

## **ACK ALL ALARMS**

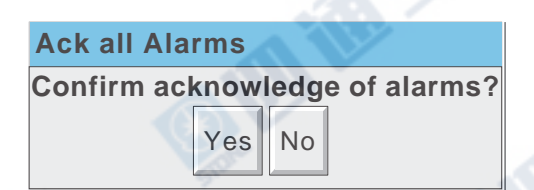

Figure 3.1.4c Ack all Alarms display

'Yes' confirms all active, unconfirmed alarms.

This page can also be displayed by touching an alarm in the alarm summary page, described below.

### <span id="page-37-0"></span>**ALARM SUMMARY PAGE**

- As shown in figure 3.1.4d, below, the alarm summary page contains the following information for the current group:
- 1. Alarm identifier. This appears as a point ID, followed by the relevant alarm number in parentheses. For example, Alarm 1 on maths channel 6 would appear as: D6 (1). Maths channels are prefixed by 'D'. Totalisers are prefixed by 'T' and Counters are prefixed by 'C'. Input channels are not prefixed.
- 2 Alarm threshold for absolute alarms only
- 3 The current process value for the point
- 4 An alarm symbol ([see Table 3\)](#page-32-0). Alarm symbols flash until acknowledged.

#### Notes:

- 1. Alarms are always listed in Point/Alarm order with input channels first, followed by derived channels, totalisers and counters, if these options are fitted.
- 2 When the alarm source returns to its non-alarm state: Unlatched alarms are removed from the list whether or not they have been acknowledged; latched alarms remain displayed until acknowledged. See [section](#page-95-0) [4.3.3](#page-95-0) for a description of alarm types and actions.
- 3. There are no time or history components associated with the Alarm Summary. If Alarm messages have been enabled in the relevant group's configuration [\(section 4.3.2\)](#page-82-0), then alarm initiation/acknowledgement times and dates can be found from the trend and trend history displays, described in [section 3.4](#page-52-0) or in Message log described [later in this section.](#page-41-0)
- 4. If an alarm is active on a channel which is not included in any group, then although the channel alarm symbol will flash, the alarm will not appear in any of the alarm summary pages.

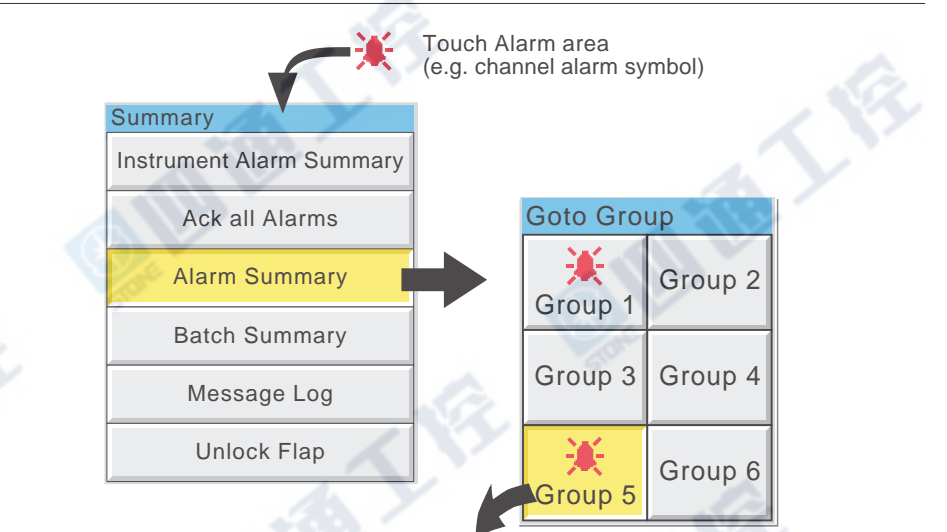

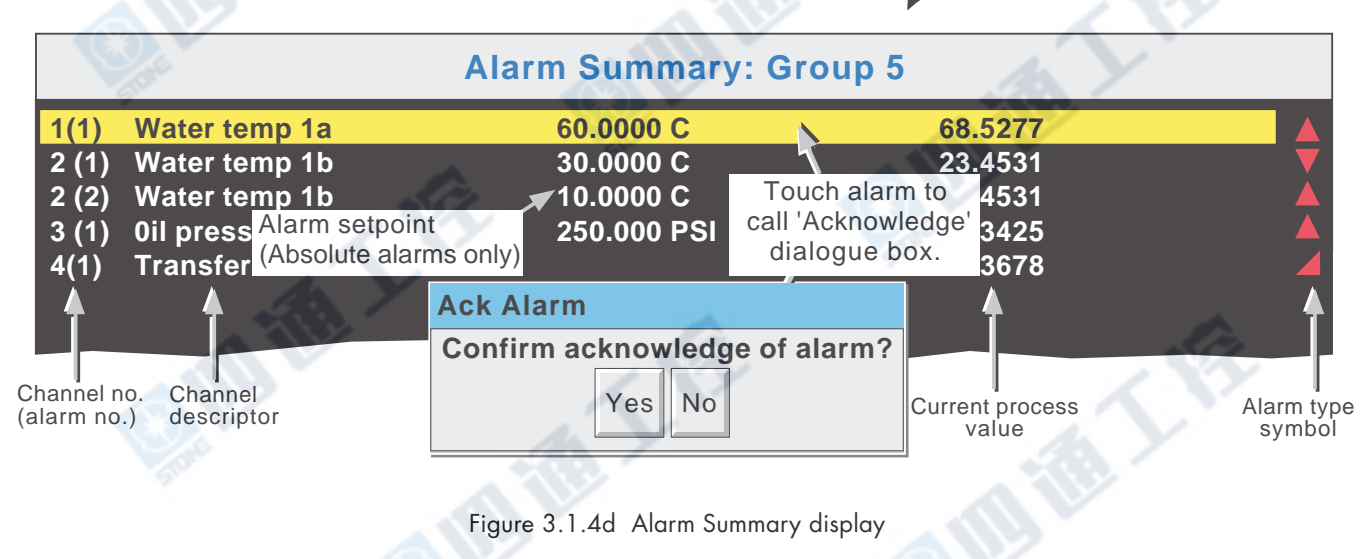

## **ALARM ACKNOWLEDGEMENT**

Alarms can be acknowledged individually, on a group basis, or globally (all alarms).

#### INDIVIDUAL ALARMS

Individual alarms are acknowledged from the alarm summary page by touching the relevant item (highlights yellow), then touching 'Yes' in the resulting pop-up confirmation box. Figure 3.1.3a, above, attempts to show this process.

#### GROUP ALARMS

Alarms can be acknowledged on a group basis by calling the alarm summary page for the relevant group, then pressing the Options key [\(section 3.2](#page-45-0)), the 'Ack Group Alarms' key and finally, 'Yes' in the resulting pop-up confirmation box. Figure 3.1.4e below, attempts to show this process.

| <b>Alarm Summary: Group 1</b>                                                                                |                                                                          |                                                                               |  |  |  |  |  |  |  |
|----------------------------------------------------------------------------------------------------|--------------------------------------------------------------------------|-------------------------------------------------------------------------------|--|--|--|--|--|--|--|
| Water temp 1a<br>1(1)<br>Water temp 1b<br>2(1)<br>Water temp 1b<br>2(2)<br>Oil pressure<br>3(1)<br>4(1)<br>E | 60.0000 C<br>30.0000 C<br>10.0000 C<br>250.000 PSI<br><b>Option Menu</b> | 68.5277<br>23.4531<br>23.4531<br>260.3425<br>15.3678                          |  |  |  |  |  |  |  |
|                                                                                                    | <b>Batch</b><br><b>Note</b>                                              |                                                                               |  |  |  |  |  |  |  |
|                                                                                                    | <b>Ack Group Alarms</b>                                                  | <b>Ack Group Alarms</b><br>Confirm acknowledge of alarms?<br><b>No</b><br>Yes |  |  |  |  |  |  |  |

Figure 3.1.4e Group Alarm acknowledgement

## ALL ALARMS

To acknowledge all active alarms, touch (e.g.) the channel alarm icon at the top of the screen. From the resulting '[Sum](#page-36-0)[mary' menu](#page-36-0), select 'Ack all Alarms', then finally, touch 'Yes' in the resulting pop-up confirmation box.

Note: The options menu is context sensitive, and may, therefore, not appear as illustrated above.

## **BATCH SUMMARY**

If the Batch option is fitted [\(section 4.3.10\)](#page-117-0) a 'Batch Summary' key appears in the Summary menu.

Note: The following description shows the situation where batch 'Scope' is configured as 'Group'. The description is similar when 'Scope' = 'Instrument' except that there is only one line (Instrument), instead of one line per group.

As shown in figure 3.1.4f, below, the Batch Summary page contains the following batch information:

- 1. Group names in group number order (if Scope = Group) or Instrument Name if scope = 'Instrument'
- 2. Batch active indicator (green spot)
- 3. Initiation time and date
- 4. Elapsed time for the batch
- 4. Batch Field 1 and its 'value'.

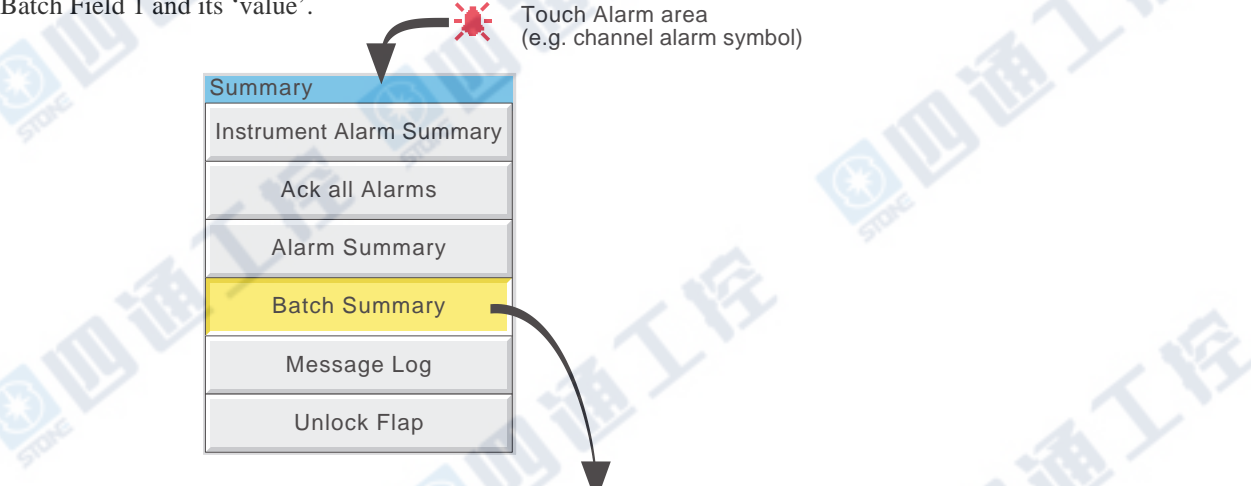

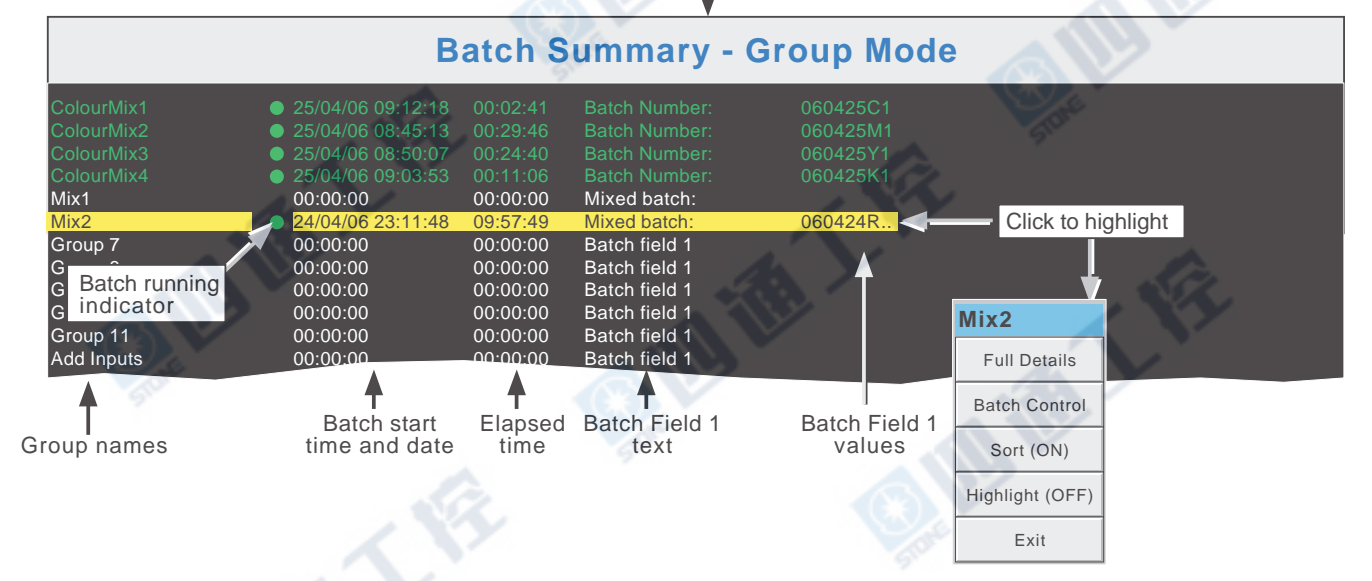

Figure 3.1.4f Batch Summary page (Group mode - sort OFF; highlighting ON))

Touching anywhere on a group row calls a pop-up menu as shown above. The functions of this menu are as follows:

## **BATCH SUMMARY (Cont.)**

#### FULL DETAILS

Touching this key calls the Batch Details page showing the group name, batch status and batch field details.

#### BATCH CONTROL

This calls a page similar to the Full Details page, but including a 'NEW' key to allow the operator to start a new batch. If the batch is configured as 'Start/Stop' a 'Stop' key is also included allowing the user to stop the batch.

#### **SORT**

If Sort is Off (default), the groups appear in Group number order with Group 1 at the top and group 12 at the bottom. The key legend is 'Sort (ON)'.

If Sort is On, those groups with batches running appear (in group number order) at the top of the list, followed by any remaining groups (also in group number order). The key legend is 'Sort (OFF)'.

#### HIGHLIGHT

If Highlight is Off (default), then all groups' text appears in white. The key legend is 'Highlight (ON)'.

If Highlight is On then the text associated with groups which have batches running appears in green. Remaining groups' text is in white. The key legend is 'Highlight (OFF)'.

#### EXIT

Closes the pop-up menu. (It closes itself after approximately 50 seconds.)

#### <span id="page-41-0"></span>**MESSAGE LOG**

Note: Message log can also be selected using the Root menu/Goto View/Message log key. This goes immediately to the first Message Log page for the current group to the screen (i.e. the 'Goto Group' menu does not appear).

If there are more messages than can be displayed in the height of the screen, a scroll bar appears to allow 'hidden' messages to be displayed.

Messages are retrieved from the history files in batches of 100 messages. If there are more than 100 messages, 'Earlier messages..' appears after the hundredth message. Touching 'Earlier messages..' calls the option menu, and touching 'Earlier messages..' in this menu, calls the next batch of 100, and so on. If applicable, operating 'Later messages..' / 'Later messages..' calls the previously displayed 100 messages.

As can be seen from figure 3.1.4g the list of messages can be 'filtered' both by type and by time. For example, setting the message type to 'Alarm' and the period filter to 'Last Day' excludes all messages except alarm messages which have occurred within the previous 24 hours. (For clarity, the figure shows both filters open. In fact, only one can be open at a time)

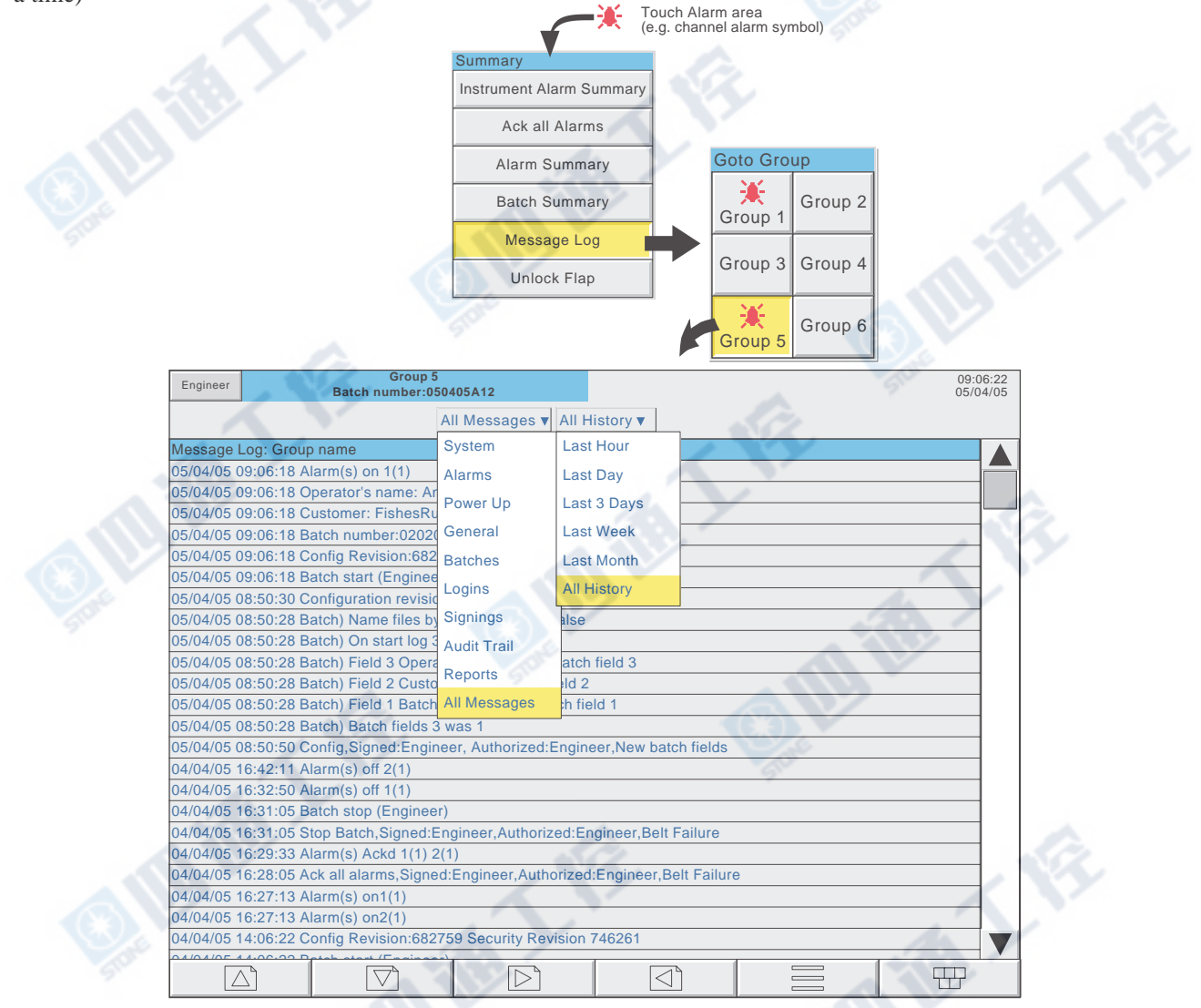

Figure 3.1.4g Message log page showing message-type picklist

## **MESSAGE LOG (Cont.)**

#### MESSAGE TYPE FILTER

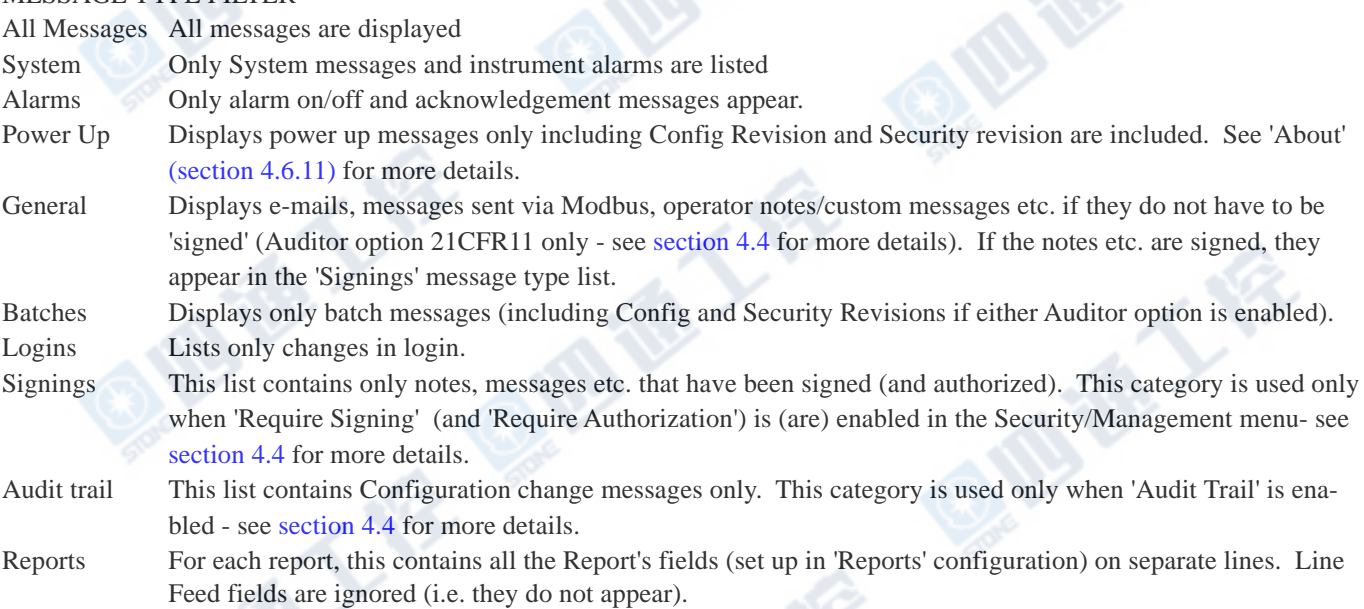

#### PERIOD FILTER

This picklist allows the user to select one of the following to define the period of time that the message list is to encompass:

All History, Last Month (28 days), Last Week, Last 3 Days, Last Day or Last Hour.

# **MESSAGE LOG (Cont.)**

#### OPTION MENU

Touching a message (highlights yellow) calls the Option Menu\* as shown in figure 3.1.4h, below.

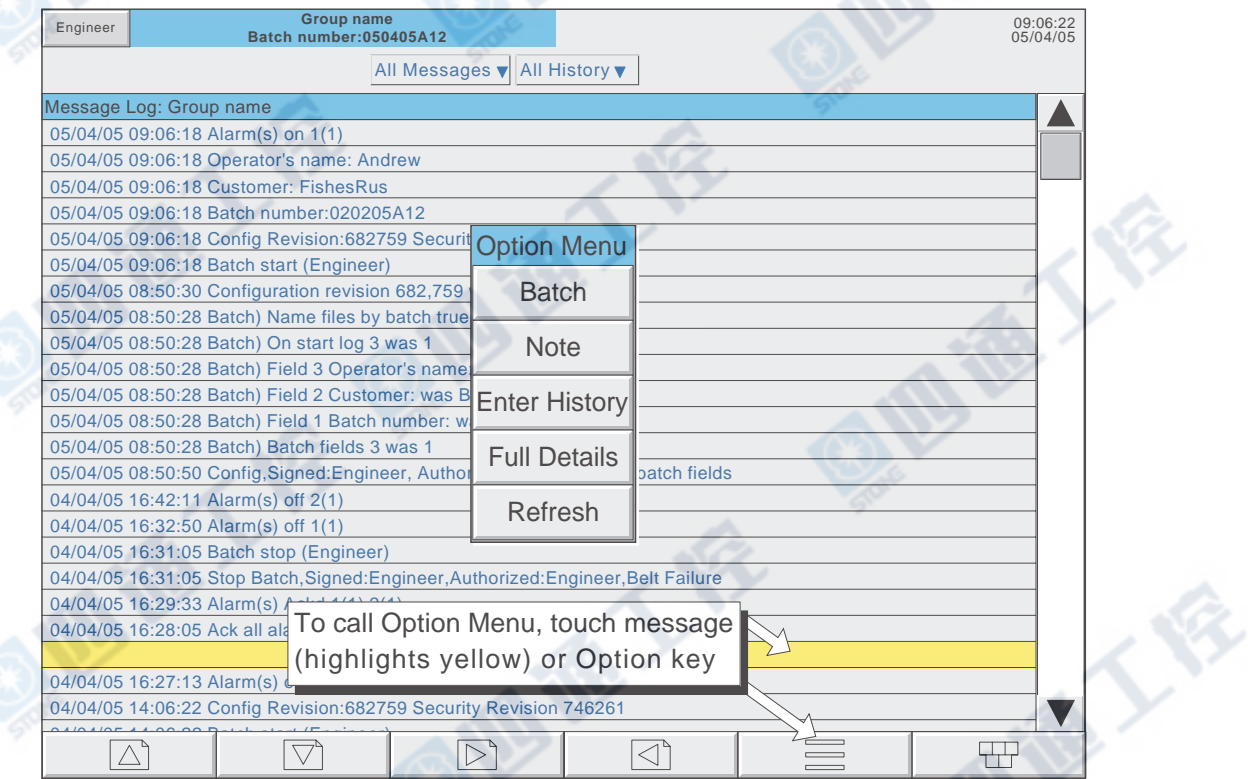

Figure 3.1.4h Message Log options menu

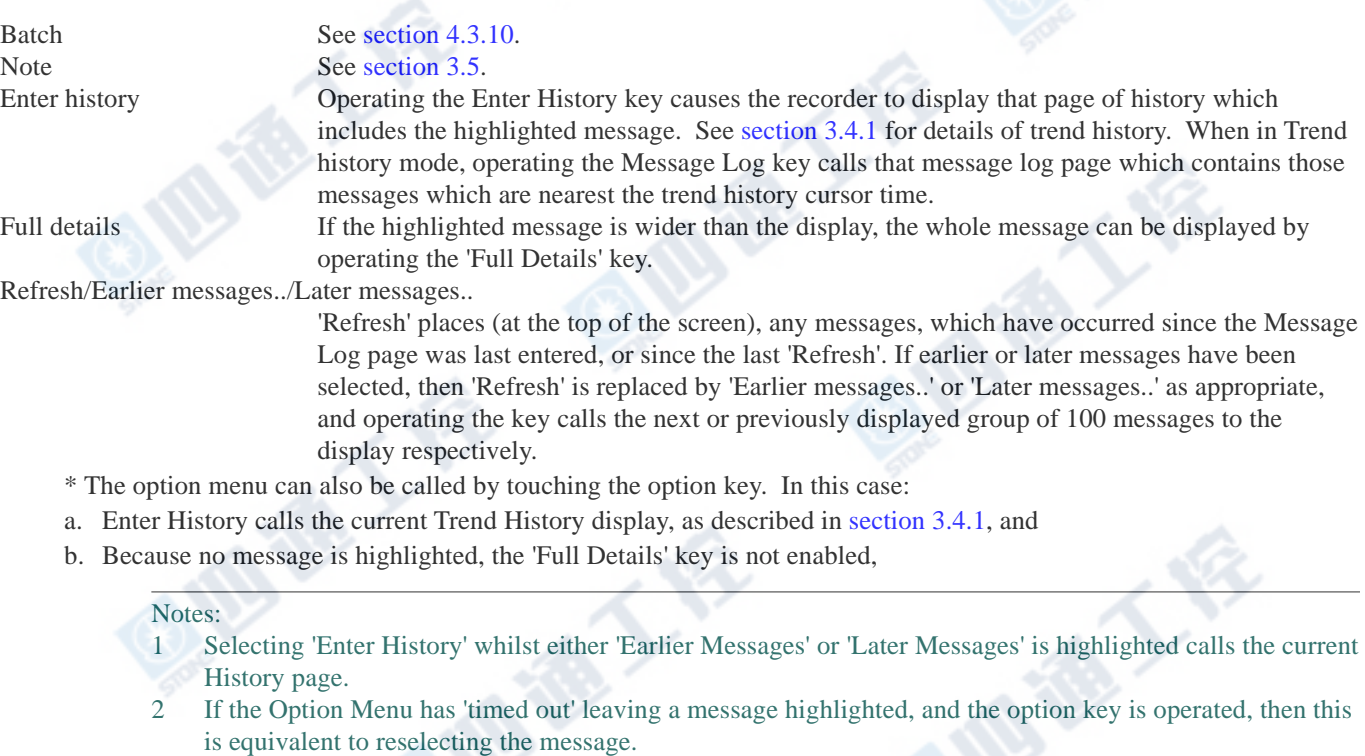

## <span id="page-44-0"></span>**REMOVE MEDIA**

Note: See [section 2.4](#page-29-0) if the 'Lockable Door Flap' option is fitted.

This key is provided to help ensure that any local memory storage device is removed only when it is 'safe' to do so.

Touching the key results in either an 'OK to remove archive media', or a 'DO NOT REMOVE Archive Media! message, as appropriate. See figure 3.1.4i

**Caution** 

Removal of memory devices such as SD cards or Compact Flash cards whilst archiving is taking place can lead to permanent, irreparable damage to the device, rendering it unusable.

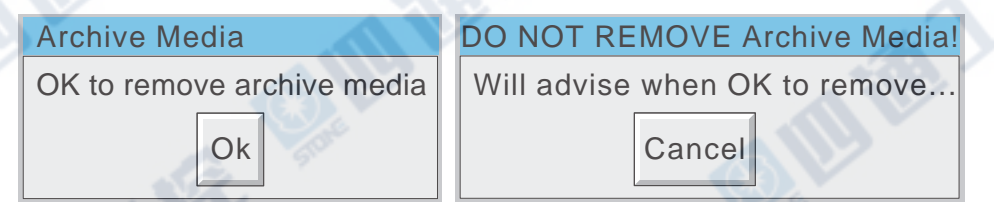

Figure 3.1.4i Remove archive media messages

## <span id="page-45-0"></span>**3.2 NAVIGATION KEYS**

Above the lower edge of the display screen are six keys (as shown below, for the small frame unit) which allow the user to perform various context-related tasks such as to change the display mode [\(section 3.4](#page-52-0)), to access the [recorder](#page-68-0) [configuration,](#page-68-0) to [archive data](#page-69-0), to select groups etc. In addition to this, left and right arrow keys or open/close folder keys appear when relevant.

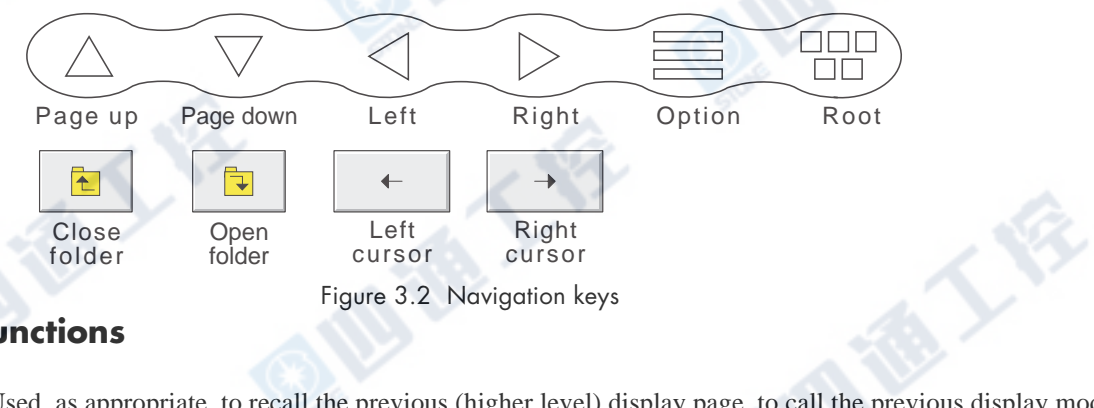

# **3.2.1 Key functions**

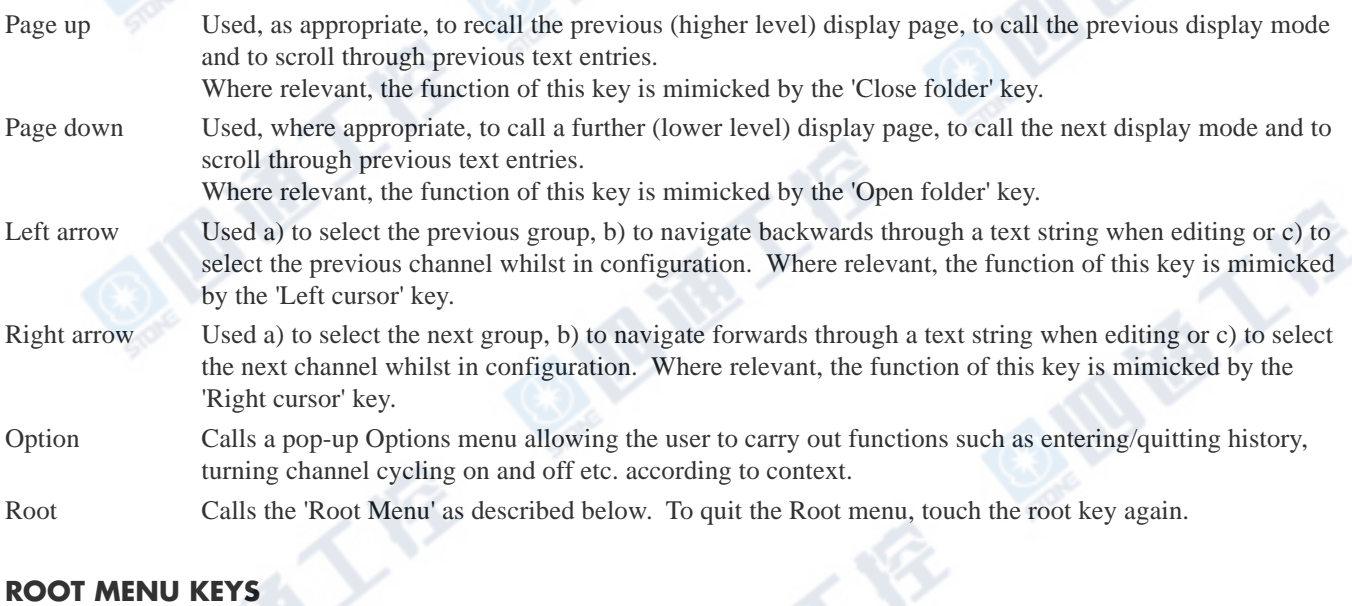

# **ROOT MENU KEYS**

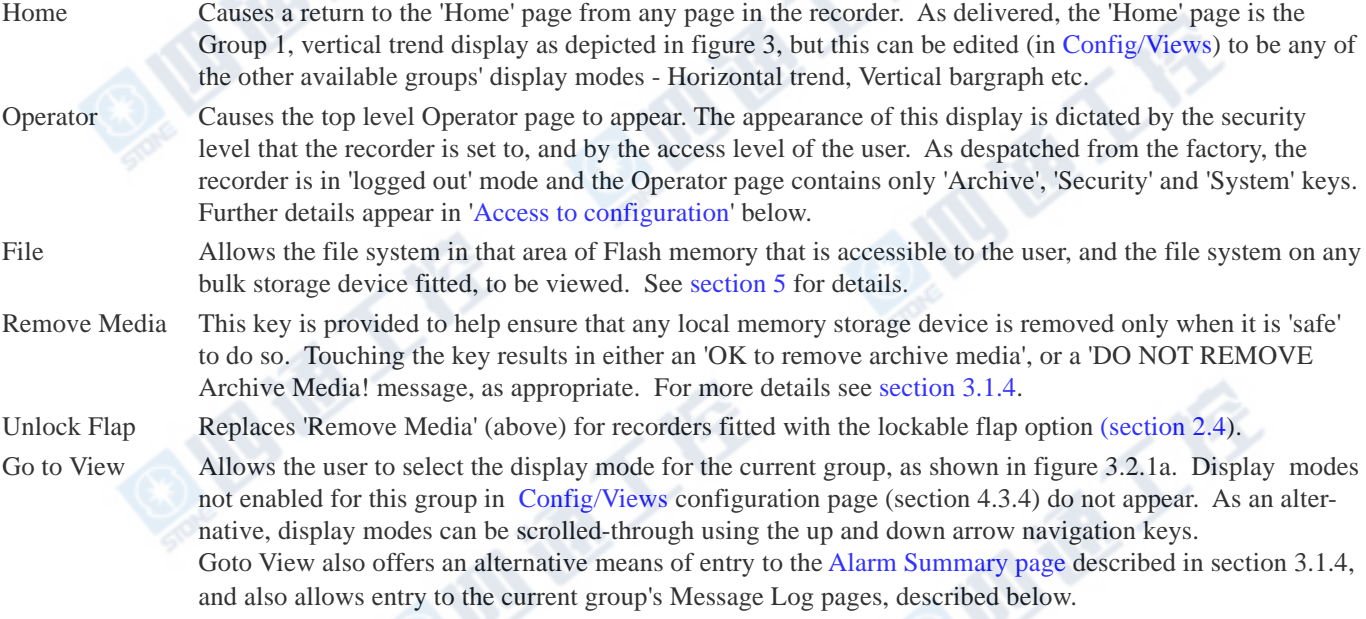

## **3.2.1 KEY FUNCTIONS (Cont.)**

# **ROOT MENU KEYS (Cont.)**

Goto Group Allows a group to be selected for display. Groups which are not '[display enabled'](#page-99-0) in the Config/Views page (section 4.3.4) are greyed. An alarm icon appears (as shown for groups 1 and 4, in figure 3.2.1b, below) for any group containing one or more points in alarm. The icon flashes if any of the group's alarms have not been acknowledged.

#### Notes:

- 1. If there is insufficient space on the display screen for all the enabled groups or views, 'More...' keys appear, as necessary, to allow further items to be displayed for selection.
- 2. In normal operating (e.g. trend) displays, the right arrow key can be used to scroll through groups in ascending group number order. The left arrow key can be used to scroll through groups in descending group number order.

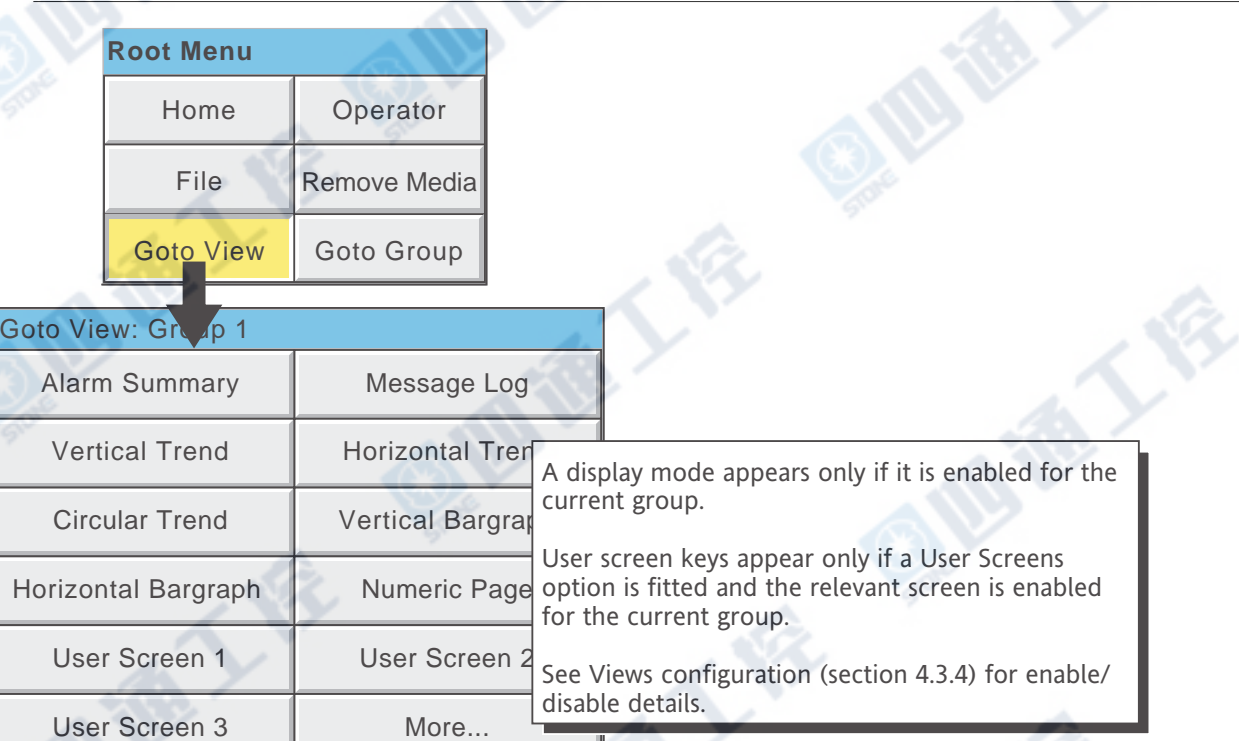

Figure 3.2.1a Root menu with Goto View sub menu

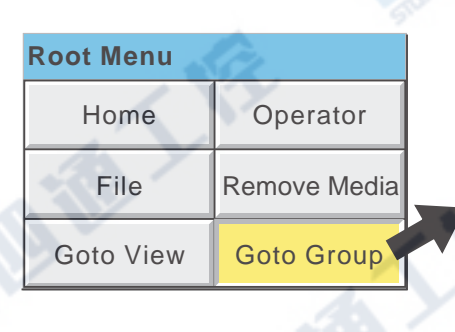

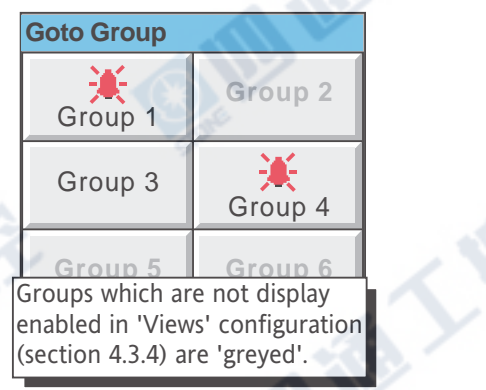

Figure 3.2.1b Root menu with Goto Group sub menu

## **3.2.1 KEY FUNCTIONS (Cont.)**

#### **ALARM SUMMARY**

The Root menu/Goto View/Alarm summary key calls the Alarm summary page for the current group to the screen. Alternatively, Alarm summary can be selected from the Alarm, Message and Media menu, but in this case, the user must select an alarm summary group from a pop-up (Goto Group) menu. See [section 3.1.4](#page-37-0) for more details of the alarm summary page.

#### **MESSAGE LOG**

The Root menu/Goto View/Message log key calls the Message Log page for the current group to the screen. Alternatively, Message Log can be selected from the Alarm, Message and Media menu, but in this case, the user must select a 'Group' for the Message Log display from a pop-up (Goto Group) menu.

See [section 3.1.4](#page-41-0) for full details of the message log.

## **3.3 FIRST SWITCH-ON**

When power is applied the recorder initialises, and once this process is complete, the home page is displayed. It is unlikely that this will contain any useful information because the input channels will not, as yet, have been configured to suit the type of input signals being applied to them, as described in [section 4.](#page-68-0)

#### Notes:

- 1 There is no on/off switch associated with the recorder.
- 2 Date, time and the message 'Power Up' are printed on the chart each time power is applied to the recorder, followed by a similar message giving 'Config Revision' and 'Security Revision'.
- 3 A red line is drawn across the width of the chart at power up

The recorder has four security levels as follows:

- Logged out Initially, no access to recorder configuration is possible. Only Archive, Login/security and the System 'About' functions can be accessed - via the root menu. Limited or full access can be permitted from 'Engineer' level.
- Operator\* No access to recorder configuration is possible until access permissions have been set up. [Section 4.4.1](#page-201-0) describes how limited or full access can be permitted by an operator with 'Engineer' level access.
- Engineer\* Accessed initially, by entering '100' as the password [\(section 3.3.1, below\)](#page-49-0). Full access to all recorder functions is available. [Section 4.4.1](#page-201-0) describes how the Engineer level password can be edited and an Operator password can be entered if required. The section also describes how access permission to some or all of the recorder functions can be granted, or not, to individual user names and default security levels (except 'Service').
- Service Full access to all recorder functions and to areas of recorder memory for diagnostic purposes. For use only by Service Engineers.

\*Note: For units with the Auditor 21CFR11 Option enabled, the default Engineer and Operator passwords are both '100'.

# <span id="page-49-0"></span>**3.3.1 Access to Configuration**

- 1 As shown in figure 3.3.1a, once the recorder has initialised, touch the current access level key
- 2 Touch the 'Logged out' field and then touch 'Engineer' from the resulting picklist.
- 3 Touch the blank Password area to call the keyboard display (see figure 3.3.1b).
- 4 Touch <Numeric><1><0><0><OK> to enter the password '100'. The screen reverts to the 'Home' page.
- 5 Operation of the [Root](#page-45-0) key followed by a touch on the Operator key calls the top level page allowing access to the [Archive,](#page-69-0) [Save/Restore,](#page-72-0) [Config,](#page-75-0) [Security,](#page-200-0) [Network](#page-212-0) and [System](#page-215-0) areas described in section 4 below.

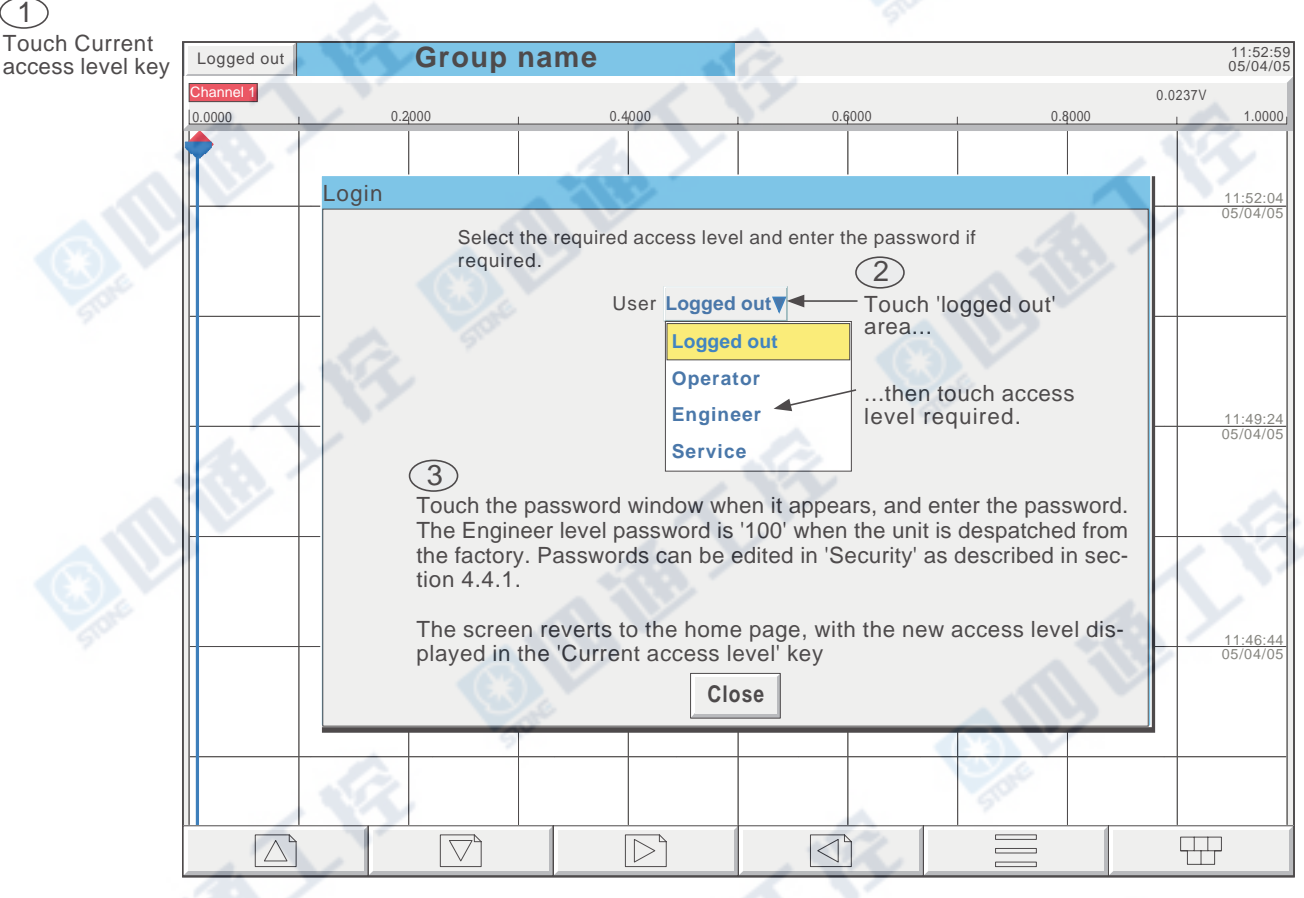

Figure 3.3.1a Access to configuration

Notes:

- 1. For units which have the Auditor 21CFR11 Option enabled, the default Operator password is '100'. Otherwise no password is required for default Operator level access. In either case the Operator access level password can be edited in 'Security' configuration. ([Section 4.4.1.](#page-201-0))
- 2. The login screen, above, can also be called by operating the Root menu, then 'Operator' then 'Security', then 'Login'. In such a case, the screen reverts to the 'Operator' page rather than returning to the home page once login has been achieved.
- 3. Figure 3.3.1a shows 'Login by user list' which is the default method. If either Auditor option and/or the Security management option is enabled, an alternative procedure is possible where each user has to enter a name and associated password - i.e. there is no list of users/access levels to choose from. See [section 4.4.2](#page-206-0) (Management) for details.

## **3.3.1 ACCESS TO CONFIGURATION (Cont.)**

## **TEXT STRING ENTRY**

The keyboard which appears when the password area is touched is the same as that which appears when any non-numeric text string entry is required (e.g. channel descriptor). Figures 3.3.1b and 3.3.1c below are an attempt, within the limitations of the illustrating process, to depict the available keyboards and thus the available character set. Actual entry of the text string is by touching the relevant keys.

When editing existing text strings, the existing text string appears highlighted, and will be replaced in its entirety by the first character entered. To avoid this, the left arrow key\* can be touched to 'unhighlight' it. The down and up arrow keys can be used to scroll through previously entered text strings.

Immediately below the keyboard are six keys with the functions listed below. When active, the background colour changes to yellow for as long as the key is active.

- Shift\* Once the shift key has been pressed, the next-entered letter appears as a capital; subsequent letters are in lower case.
- Caps\* When pressed, all subsequent letters appear as capital letters until the Caps key is operated again
- BSpc This backspace key deletes character to the left of the cursor.
- Ovr If selected, the next-entered character replaces (overwrites) the existing character to the right of the cursor position. If not selected, the next-entered character in inserted into the existing text string at the cursor position.

Ok Used to save the new text string and to return to the page from which the keyboard was called.

Cancel Causes a return to the page from which the keyboard was called without saving the new string.

#### \*Notes

- 1. The character on each display key is always a capital letter, whether or not the actual character being entered is in capitals or lower case.
- 2. The cursor keys mimic the function of the left and right arrow Navigation keys.
- 3. As an alternative, text may be entered using a suitable keyboard connected via the USB port behind the [access flap](#page-27-0) or (if the relevant option is fitted) one of the USB ports at the rear of the instrument ([section](#page-22-0) [2.2.1\).](#page-22-0)

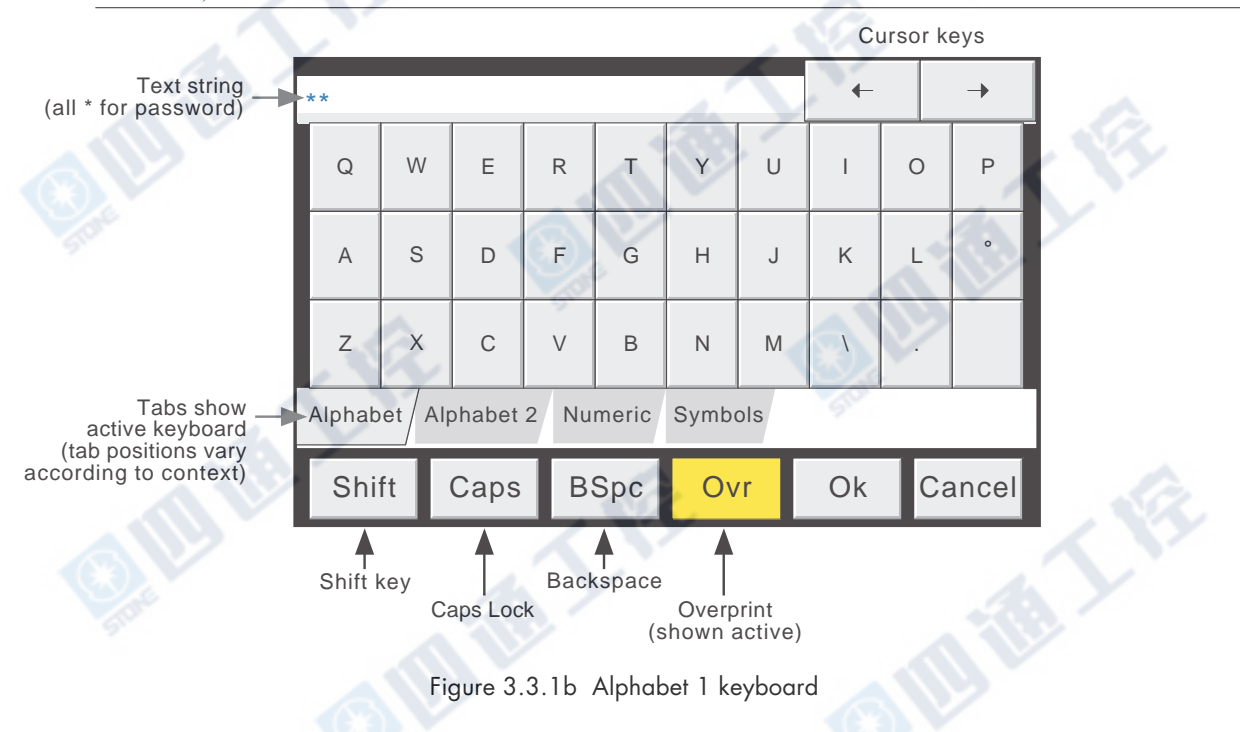

## **3.3.1 ACCESS TO CONFIGURATION (Cont.)**

# **TEXT STRING ENTRY (Cont.)**

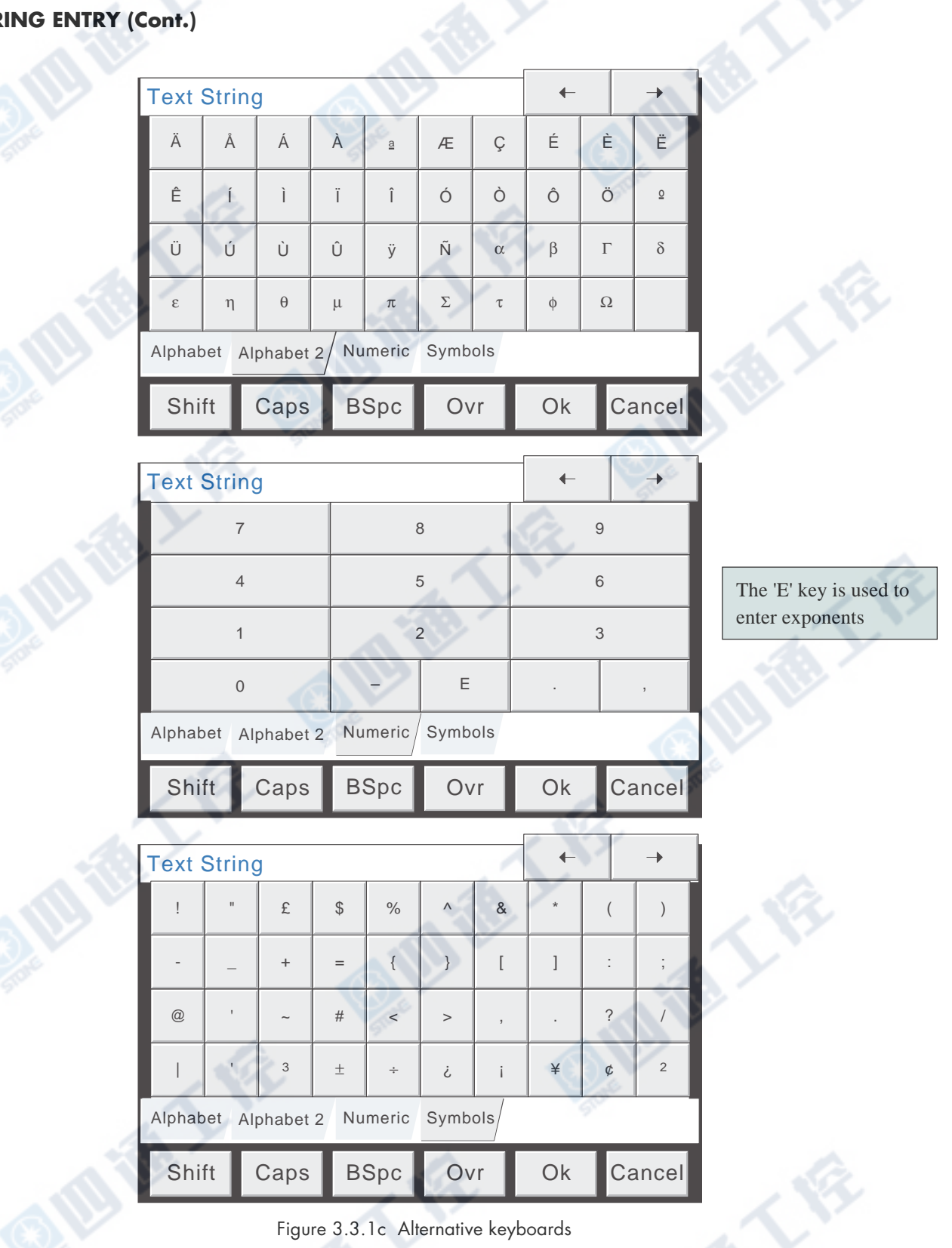

## <span id="page-52-0"></span>**3.4 DISPLAY MODES**

The display modes described below allow the currently displayed group's process values (channels, totalisers etc. known collectively as points) to be displayed as vertical, horizontal or circular 'chart' traces, as vertical or horizontal bargraphs or as numeric values. The various display modes are cycled-through using the up/down arrow keys, or a specific mode (or view) can be selected from the [Root Menu](#page-45-0) 'Goto View' key. Groups can be scrolled through using the left/right arrow keys. The [Home](#page-45-0) key returns the user to the Home page (defined in [Configuration/Views - section](#page-99-0) [4.3.4](#page-99-0)) from anywhere in the Operator or Configuration pages in the recorder. When dispatched, the Home page is Group 1, vertical trend display. See also the Screen builder description in section 7.

# **3.4.1 Vertical Trend display**

This display ([figure 3.4.1b\)](#page-54-0) shows each point in the display group as though it were being traced on a white chart. It is possible to change the appearance of the chart in the System key 'Customise' area of configuration (section 4.6.10). It is recommended that some thought be given to ensuring good contrast between trace colours and background colour.

One of the channels is said to be the 'current' or 'scale' channel. This channel is identified by its diamond shaped pen icon and by its descriptor, digital value and scale being displayed on a 'faceplate' across the full width of the screen, above the chart. Faceplates for all the group channels can be displayed, by using the Faceplates On/Off key in the option menu. If selected On, faceplates (showing colour, descriptor, digital value and units) for all the group's channels appear either above the current channel's faceplate or, if there are too many to fit across the screen, at the right hand edge of the screen. When necessary, a slider bar appears to allow further (hidden) faceplates to be viewed.

Each channel in the display group becomes the 'current' channel, in turn, for approximately 10 seconds – i.e. the channels are cycled-through, starting with the lowest numbered channel. Once the final channel in the group has been displayed for 10 seconds, the lowest numbered channel is returned to and the sequence repeats. This scrolling process can be enabled or disabled using the Channel Cycling On (Off) key in the Option menu.

To select a particular channel to be the current channel, the relevant pen icon can be touched. To cycle through the channels manually, the faceplate area is touched repeatedly until the required channel is reached.

If a channel is included in the display group but its status is 'not good' for some reason, then its pen icon is hollow.

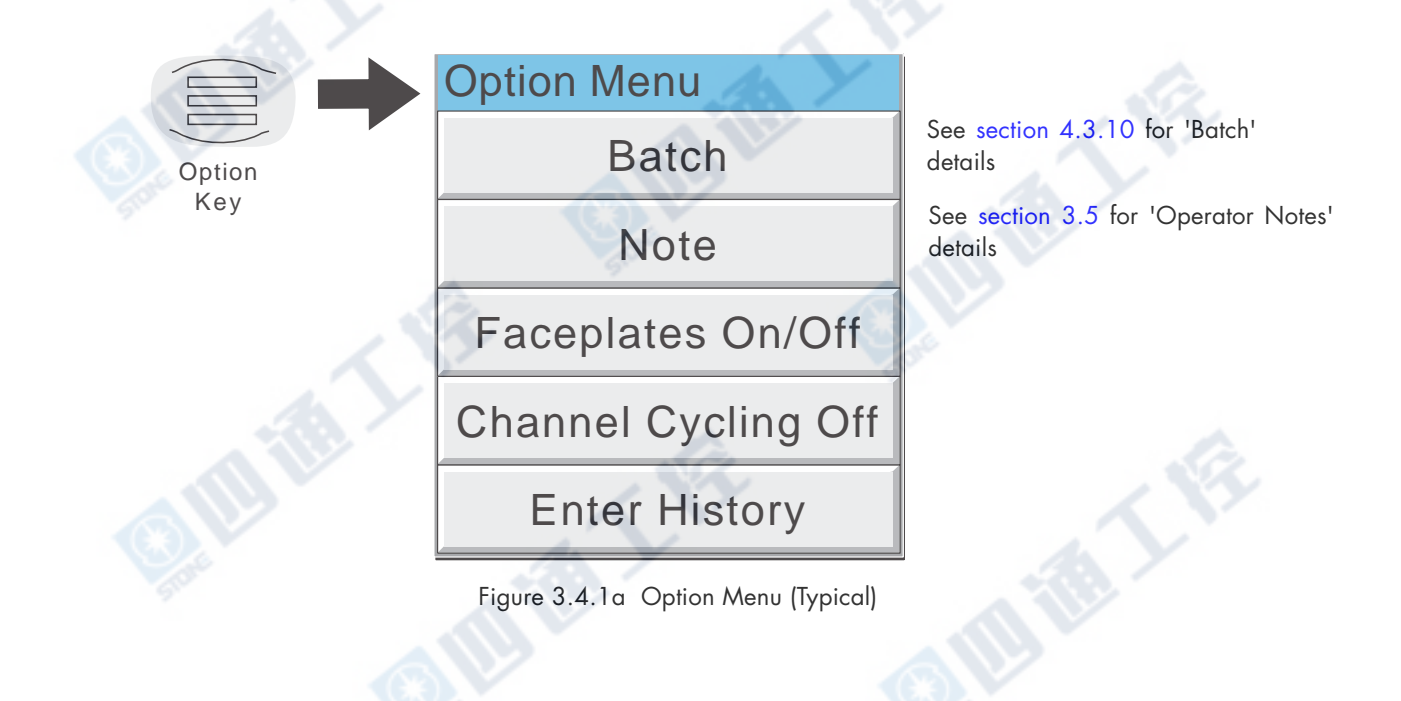

## <span id="page-53-0"></span>**3.4.1 VERTICAL TREND DISPLAY (Cont.)**

## **TIME CHANGE RECORDS**

For vertical trend mode only, a line is drawn across the width of the chart whenever a time discontinuity in the record occurs. These lines are volatile in real-time i.e. they disappear if the display mode is changed, or if a configuration page is called etc.

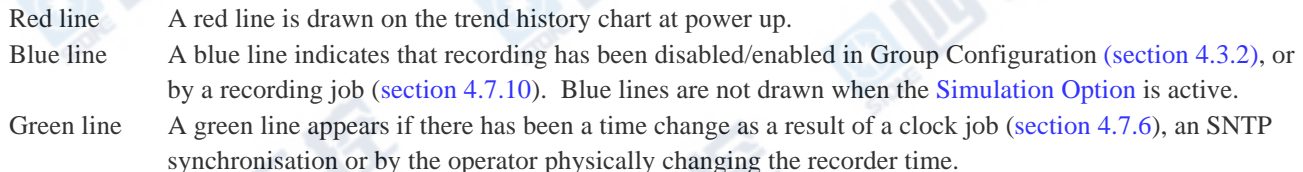

Note: Changes from standard time to daylight saving time and back again are not 'green lined' in this way

## **TREND HISTORY**

Trend history, allows the user to view the history of the display group. The maximum amount that can be reviewed depends on a number of factors, including how many points are configured, how rapidly the traces are changing and so on. At a recording rate of 20 mm/hour (see [group configuration - section 4.3.2\)](#page-82-0), with all channels configured, a minimum of 30 day's worth of traces is available for viewing, provided that the group contents are not re-configured during this period (in which case, the history starts at the end of the re-configuration). The amount of trace visible on the screen depends on the recording rate, the higher the rate, the less trace is visible at any one time.

#### Notes:

- 1. Trend history mode is not available for groups with 'Recording Enable' disabled ([Group configuration](#page-82-0)  [section 4.3.2](#page-82-0)).
- 2. Channel cycling is inhibited in trend history mode. To increment the current channel, touch the faceplate.
- 3. Group faceplates are not displayed in trend history mode.
- 4. Operation of the Root/Goto View/Message Log key (section 3.2.1), when in history mode, displays a message log page containing messages which occurred at or near the selected cursor time.
- 5. With A/B switching selected, traces are displayed with the 'A' or 'B' span/zone, colour settings etc. obtaining at the cursor time. See sections [4.3.2,](#page-82-0) [4.3.3](#page-93-0) and [4.7,](#page-229-0) for more details of A/B switching.

To enter trend history mode, the option key can be used (as shown in [figure 3.4.1b](#page-54-0)), or the trace area of the screen can be continuously touched until the screen blanks prior to re-drawing. A 'Preparing History, please wait' message appears whilst the re-drawing calculation is taking place. Although tracing stops whilst trace history mode is active, no data is lost. Process Variable values are saved in the recorder memory. Alarms are still scanned-for and any associated action taken.

The trend history display is similar to the real-time trend display, with the addition of a slider control and up and down keys for selecting that part of trend history which is to be displayed. The controls are used as follows:

- 1 Touching the up/down key causes the trace history to move an incremental amount.
- 2 Holding the up/down key continuously, causes continuous movement.
- 3 Touching the bar above or below the slider causes a page-height shift. The Page up and Page down keys can also be used to provide this function
- 4 Touching and dragging the slider, whilst observing the time/date display, allows the user to select the section of history exactly.

On first entry to trend history mode, the channel value and the time and date shown in the faceplate are those at the top edge of the chart. Touching the screen causes a cursor to appear at point of screen contact. This cursor can be touched and dragged up and down the screen to provide a reference point on the current trace. The displayed value date and time refer to the cursor intersection with the current channel. To return to real-time trending, the Option key is operated, followed by 'Exit History'.

When back in real-time trending, the Horizontal Trend display can be called using the down arrow key. Alternatively, any one of the enabled display modes [\(section 4.3.4\)](#page-99-0) can be selected using the [Root Menu,](#page-45-0) 'Goto View' key.

## <span id="page-54-0"></span>**VERTICAL TREND DISPLAY (Cont.)**

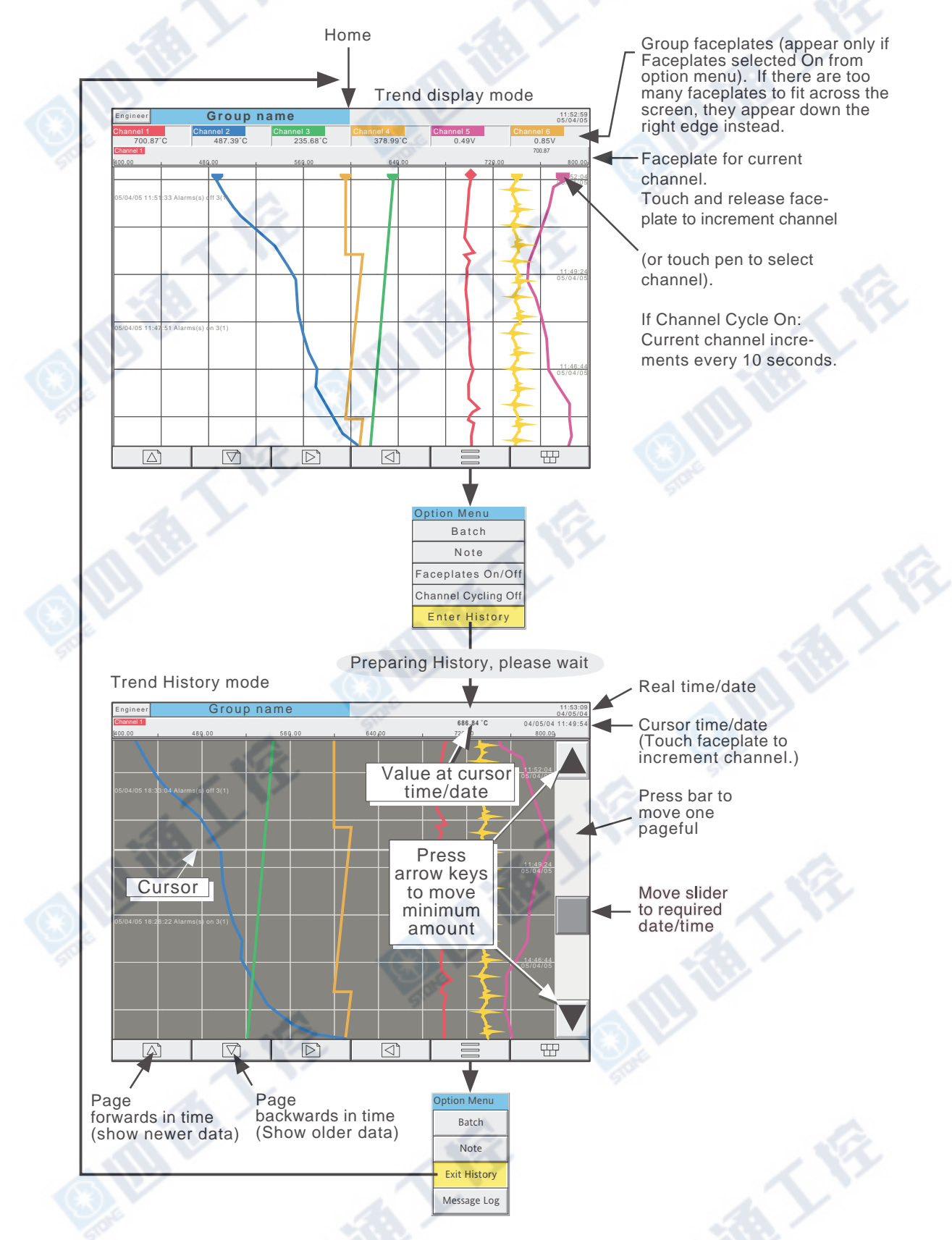

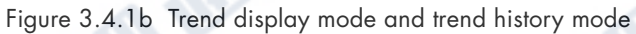

## <span id="page-55-0"></span>**3.4 DISPLAY MODES (Cont.)**

# **3.4.2 Horizontal Trend display**

Entered from the Vertical Trend display by means of the down arrow key, or selected via the [Root Menu](#page-45-0) 'Goto View' key, this display mode (figure 3.4.2a) is similar to the Vertical Trend display described in section 3.4.1 above, except that the traces are produced horizontally rather than vertically.

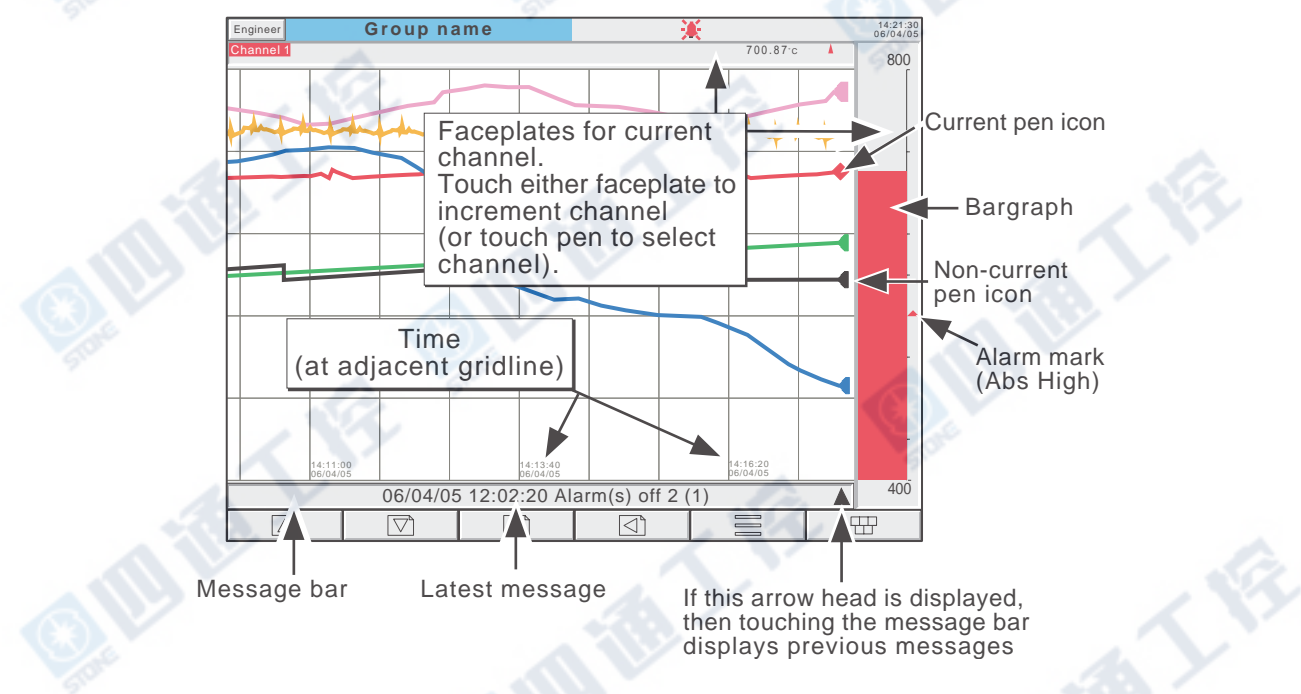

Figure 3.4.2a Horizontal Trend Display

One of the channels is defined as being the 'current' or 'scale' channel and this is identified on the chart by its pen icon being diamond shaped rather than triangular as for non-current channels. If a channel is included in the display group, but its status is 'not good' for some reason, then its pen icon is hollow. Each channel in the display group becomes the 'current' channel, in turn, for approximately 10 seconds – i.e. the channels are cycled-through, starting with the lowest numbered channel. Once the final channel in the group has been displayed for 10 seconds, the lowest numbered channel is returned to and the sequence repeats. This scrolling process can be stopped using the Channel Cycling key in the Option menu.

There are two faceplates associated with this display mode, one above the 'chart', showing the current channel's descriptor and its digital value; the other - to the right of the 'chart' - showing a bargraph representation of the current channel's value, together with a scale showing the low and high range values for the channel. Touching either of these faceplates causes the current channel number to increment. To select a particular channel to be the current channel, the relevant pen icon can be touched. In either case, the bargraph and the background colour of the channel descriptor take the colour of the new current channel.

There is no horizontal trend history function. Touching the trace for a few seconds, or using the Option key then 'Enter History' calls the Vertical trend history page described in [section 3.4.1,](#page-53-0) above.

Time and date are printed on the 'chart' immediately to the right of grid lines, and it is to these grid lines that the printed time and date relate.

## **3.4.2 HORIZONTAL TREND MODE (Cont.)**

Below the 'chart' is a message bar, containing the latest message. If there is more than one message, an arrow head icon appears near the right-hand end of the message bar. If this arrow head appears, then touching the message bar calls a pop-up box (figure 3.4.2b) which displays the latest messages. If there are more messages than can be displayed in the box, a slider control appears, which can be used to access previous messages, up to a total of 60 messages. Further messages, cause the oldest messages to be discarded to keep the total to 60.

Note: At power-up, only those messages which occurred within the 'time width' of the page are displayed

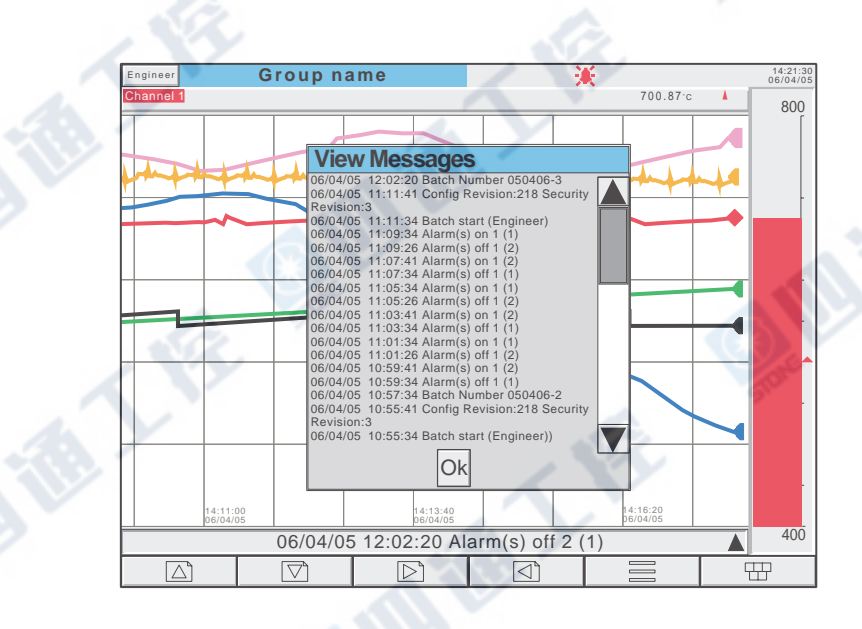

Figure 3.4.2b Horizontal Trend mode message dialogue box

The [circular trend](#page-57-0) mode can be called by using the down arrow key. Alternatively, any one of the enabled display modes [\(section 4.3.4\)](#page-99-0) can be selected using the [Root Menu,](#page-45-0) 'Goto View' key.

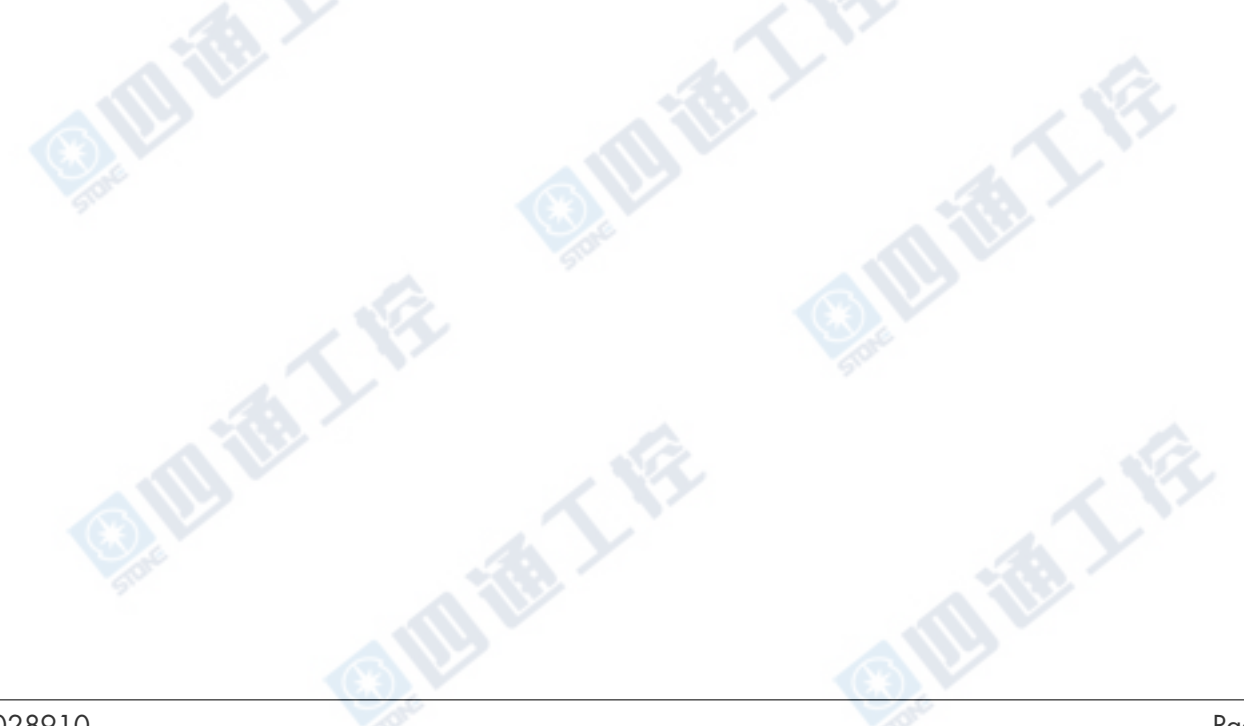

# <span id="page-57-0"></span>**3.4.3 Circular Trend**

This allows up to 12 points to be traced as though on a circular chart. More than 12 points can be included in the group, but only the first 12 traces and their associated faceplates are included in the real-time display. Entering Trend History mode (by using the Options button or by continuously touching the screen for a few seconds), allows all the points to be reviewed, but only in vertical trend history mode, described in [section 3.4.1](#page-53-0), above.

For large frame recorders, two alternative views called 'Full Screen' and 'Normal View' are available and are toggled between by means of a push-button key near the top left corner of the screen. In each case, faceplates can be displayed, or not, as required, using the Option key 'Faceplates On/Off' selection. The diameter of the chart is independent of faceplate on/off selection. When quitting History, Normal view is always returned to. Small frame recorders use only 'full screen' view, (except when viewed *via* Bridge software when the small frame recorder behaves in the same way as the large frame recorder).

Notes Alarm icons ([section 3\)](#page-32-0) do not appear on circular trend scales.

## **TREND MODES**

The way in which traces are laid down on the chart depends on the action to be taken when the chart is 'full', as set up in group configuration - [section 4.3.2](#page-82-0). The user can select 'Rotate' or 'New Chart'.

#### ROTATE

In the following description, the word 'segment' is used interchangeably with 'Major chart division'. The number of Major chart divisions is a function of the selected chart speed, as described in Group Configuration [\(section 4.3.2](#page-82-0)).

With 'Rotate' selected, the traces start one major chart division anti-clockwise from the top of the chart and trace clockwise until they reach the top of the chart ('12 o'clock'). At this point, the chart, complete with time stamps and traces, rotates one major chart division anticlockwise, and the tracing process continues. When the chart is 'full', the oldest segment-full of tracing is removed, leaving an empty segment to be traced-on when the chart rotates.

Figures 3.4.3b and 3.4.3c, below show Circular trending in 'Rotate' mode.

#### NEW CHART

With 'New Chart' selected, tracing starts at top of the chart (12 o'clock) and continue to trace clockwise round the chart, back up to the vertical. When the chart is full, it is cleared, new timestamps are displayed, and tracing restarts from the top of the chart.

The start time of the tracing can be set as a part ('Start at') of group configuration, the choices available depending on the time per revolution setting. The start time is placed at top centre of the chart, and 'backfilled', clockwise, round to the current time.

Figure 3.4.3a, below, shows New Chart mode.

Note: The use of '12 o'clock' above is intended to be illustrative and only to explain angles in terms of a normal analogue clock face. It does not mean that this position must actually be noon or midnight in real time.

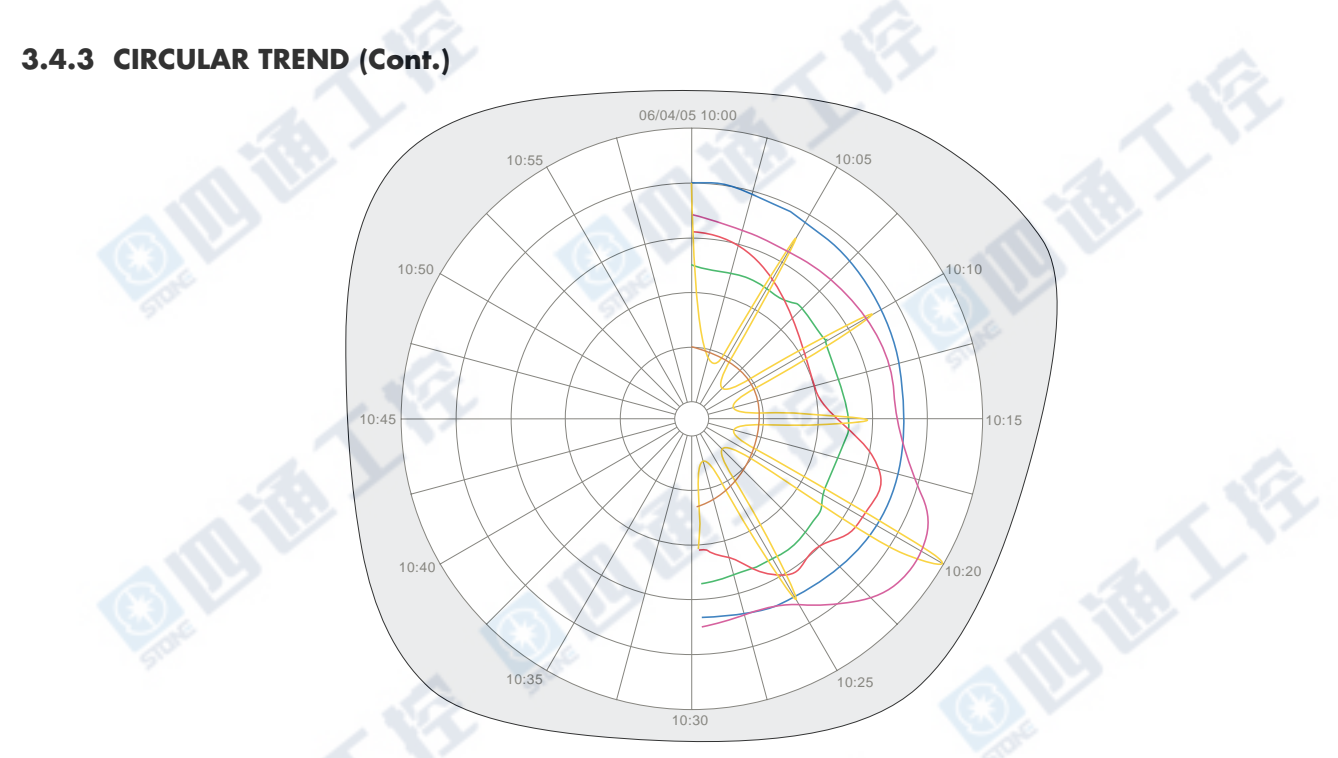

Figure 3.4.3a Circular trend - New chart mode

## **NORMAL VIEW**

Normal view is available only for large frame recorders (also small frame recorders when viewed *via* Bridge software). As shown in figure 3.4.6b, below, this provides a view of the chart, together with scale, chart speed, message bar and navigation keys. The figure shows a view with faceplates selected on.

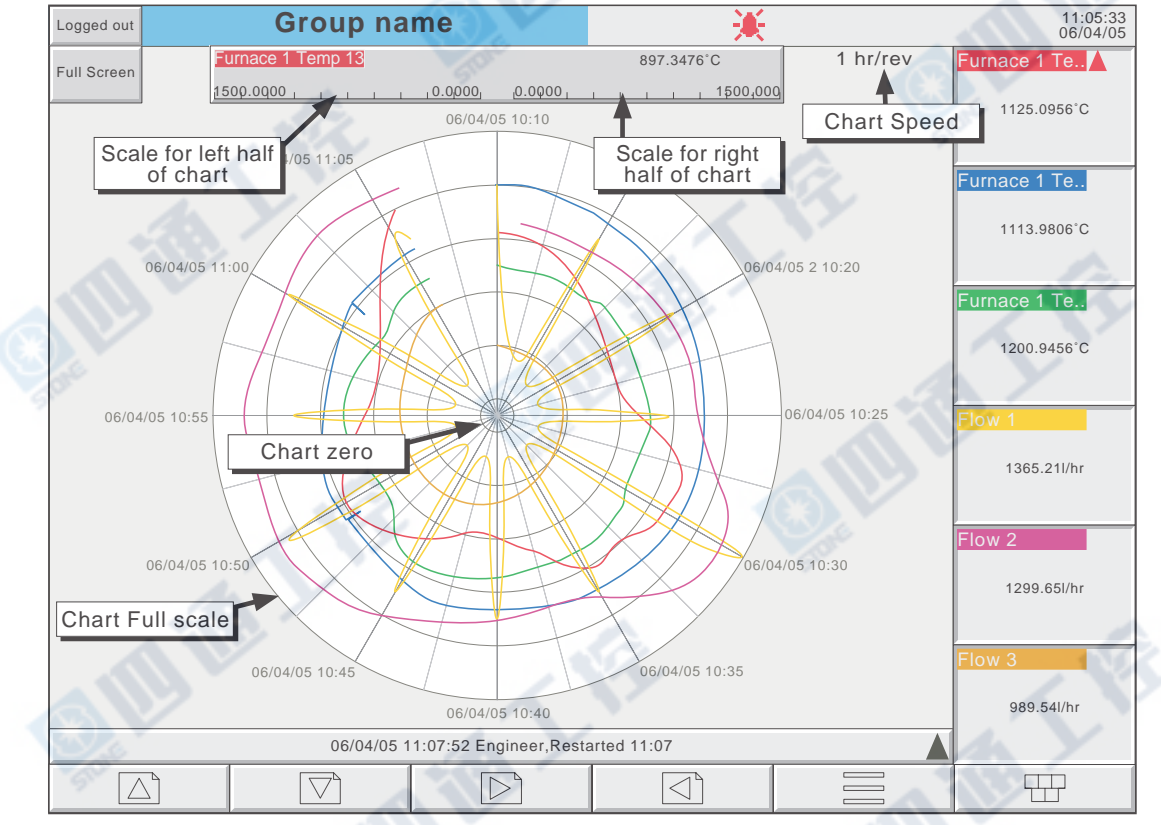

Figure 3.4.3b Circular Trend normal view (with faceplates)

## **3.4.3 CIRCULAR TREND (Cont.)**

## **NORMAL VIEW FEATURES**

Scales Two scales are provided, one for the left hand side of the chart, the other for the right hand side. Channel scaling is a part of channel configuration, as described in [section 4.3.3,](#page-88-0) below. The scales apply only to values along the horizontal line through the centre of the chart. Values for other angles (times) can be most easily found from the [trace history](#page-53-0), selected from the Option key, or by touching anywhere in the chart or in the green background area for a few seconds. Chart speed This displays the currently selected speed of revolution of the chart. This speed is set up as a part of Group configuration [\(section 4.3.2\)](#page-82-0)

Faceplates Up to 12 faceplates can be displayed, giving point values and alarm indication. Message Bar The message bar at the bottom of the screen displays the latest message. If an up arrow appears at the right hand end of the bar, there is more than one message. Touching the message bar calls a 'View Messages' window, detailing previous messages. See the description in [section 3.4.2](#page-55-0) for more details.

## **FULL SCREEN DISPLAY**

As shown in figure 3.4.3c, below, this maximizes the chart diameter, leaving only the chart, chart speed and faceplates (if selected on) on display. The figure shows a view with faceplates selected off. For the large frame recorder, faceplate on/off selection can be made only from one of the other display modes, as the navigation keys are not visible in this display mode.

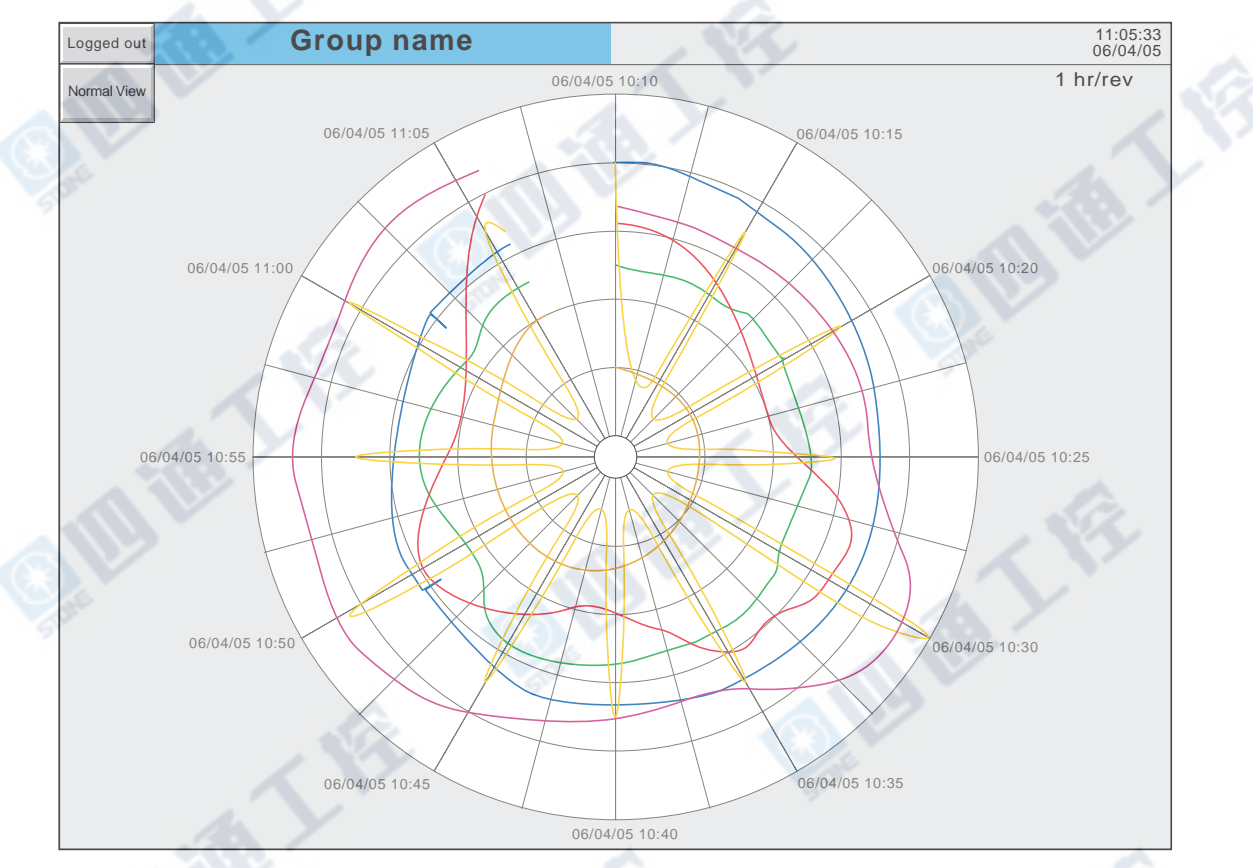

Figure 3.4.3c Circular Trend full screen view (with faceplates selected off)

## **FULL SCREEN FEATURES**

Faceplates As described above for Normal View features

## **3.4.3 CIRCULAR TREND (Cont.)**

#### **TIMESTAMPS**

Time and/or date are displayed at every major chart division. The following rules apply:

- 1. For chart durations of a week or more, only the date is displayed
- 2. For chart durations of less than a week, both time and date appear, with the following exception: In 'New Chart' mode (unless the chart 'bridges' midnight), the date appears only at top centre of the chart. All other chart divisions are identified by time only.

## **OTHER NOTES**

- 1. Adaptive recording results in two traces per trend, as in other trend display modes.
- 2. For successful circular trend display, 'Circular Settings' must be enabled for the relevant group ([section 4.3.2\)](#page-82-0), and 'Circular Trend' must be enabled for the group, in Views configuration ([section 4.3.4\)](#page-99-0). If Circular Trend is enabled, but Circular Settings is disabled, then, although the circular chart will appear, it is unlikely that it will contain any trends.
- 3. The circular chart speed is unaffected by A/B switching of Trend Speed/Interval ([section 4.3.2\)](#page-82-0).
- 4. Circular trends backfill only to the previous power up.

#### <span id="page-61-0"></span>**3.4 DISPLAY MODES (Cont.)**

# **3.4.4 Vertical bargraph**

Entered from [Circular Trend mode](#page-57-0) by means of the down arrow key, or selected from the [Root Menu](#page-45-0) 'Goto View' key, this display mode shows the Process Variable (PV) values as vertical bars with faceplates containing digital values and alarm data. There are two versions, one with faceplates above the bars (1 to 6 channels - figure 3.4.4a); the other (with faceplates at the right hand edge of the display - figure 3.4.4b) is used where there are more than six channels.

Note: The description above refers to the 180 mm version of the recorder. For the 100 mm version, the faceplates appear above the bars for one or two points, but to the right of the bars for three or more points.

Operation of the option key calls the Option menu display for this display page, allowing faceplates to be selected on or off. This feature is available for vertical trend, circular trend and vertical bargraph displays only.

To call the [horizontal bargraph display mode](#page-63-0), use the down arrow key. Alternatively, any one of the enabled display modes [\(section 4.3.4\)](#page-99-0) can be selected using the [Root Menu,](#page-45-0) 'Goto View' key.

Trend history mode is not available from this display mode.

#### **FACEPLATES ABOVE THE BARS**

See figure 3.4.4a.

As the number of channels in the display group increases, the bars and their faceplates get narrower,

#### **FACEPLATES AT RIGHT-HAND EDGE**

See figure 3.4.4b.

As the number of PVs increases, the bars get narrower. As the bars get narrower, so the scale values become truncated as shown in figure 3.4.4b. The bars have a set minimum width, and if the total number of points in the group cannot be displayed within the width of the screen, a horizontal scroll bar appears, allowing 'hidden' bars to be viewed. Similarly, the faceplates reduce in height to a minimum readable height. If there are more point faceplates than can be accommodated within the height of the screen, a vertical scroll bar appears, allowing hidden faceplates to be displayed as required.

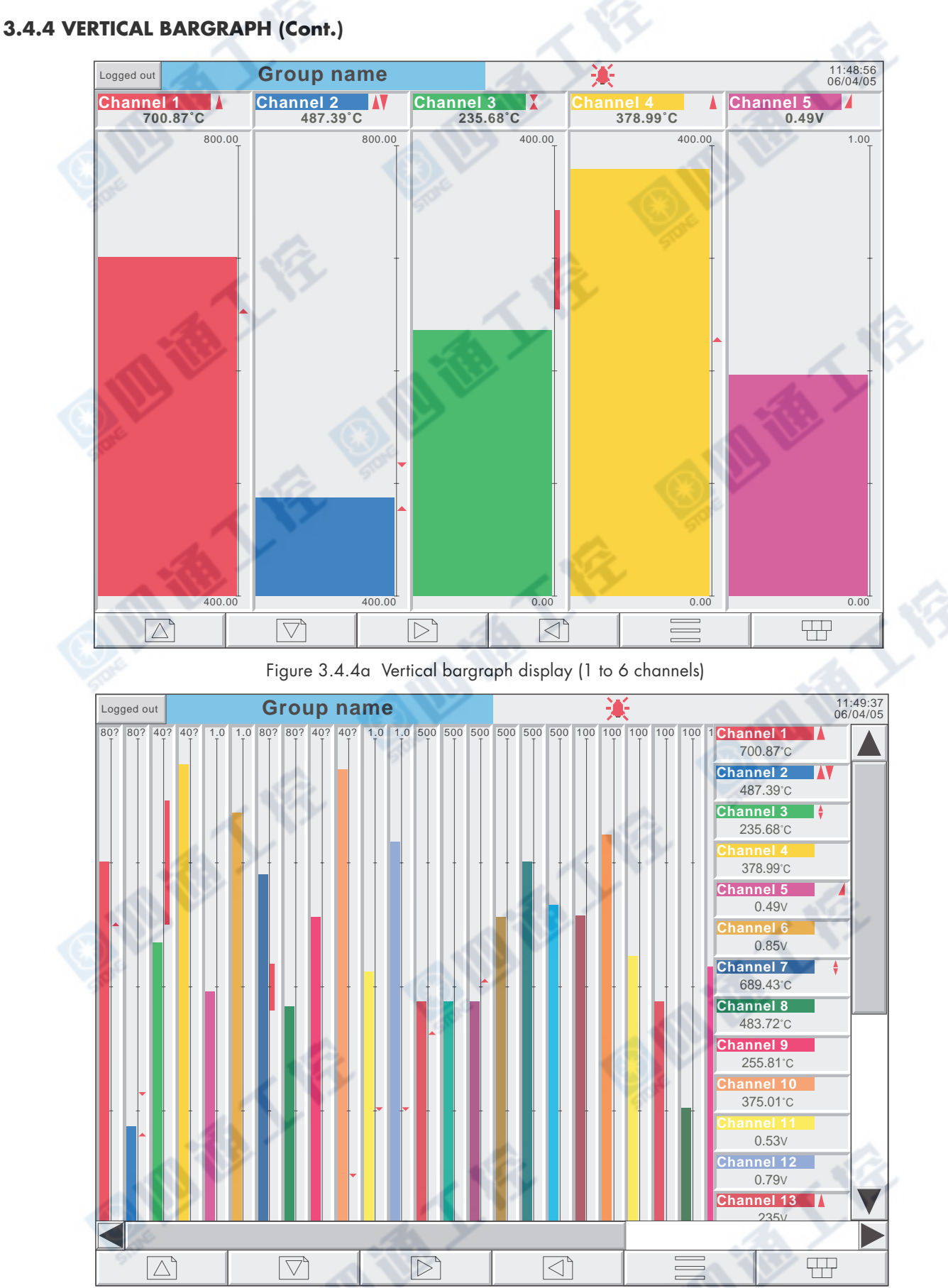

Figure 3.4.4b Vertical bargraph display (more than 6 channels)

## <span id="page-63-0"></span>**3.4 DISPLAY MODES (Cont.)**

# **3.4.5 Horizontal bargraph**

Entered from [Vertical bargraph](#page-61-0) by means of the down arrow key, or selected using the [Root Menu](#page-45-0) 'Goto View' key, this display mode shows the Process Variable (PV) values as horizontal bars with digital values and alarm data displayed, as shown in figures 3.4.5a and 3.4.5b.

#### Notes:

- 1. For large frame recorders, single column format is used when there are up to 12 channels in the display group; double column for more than 12 channels. For small frame recorders, only the single column mode is employed, with a scroll bar when necessary.
- 2. For large frame recorders, up to 26 points can be displayed simultaneously; for small frame recorders the maximum is 5 points. In either case, if more points are enabled than can be displayed within the height of the screen, a vertical scroll bar appears allowing currently hidden channels to be accessed.

Trend history mode is not available from this display mode.

To call [numeric display mode](#page-65-0), use the down arrow key. Alternatively, any one of the enabled display modes [\(section](#page-99-0) [4.3.4](#page-99-0)) can be selected using the [Root Menu](#page-45-0), 'Goto View' key.

## **3.4.5 HORIZONTAL BARGRAPH (Cont.)**

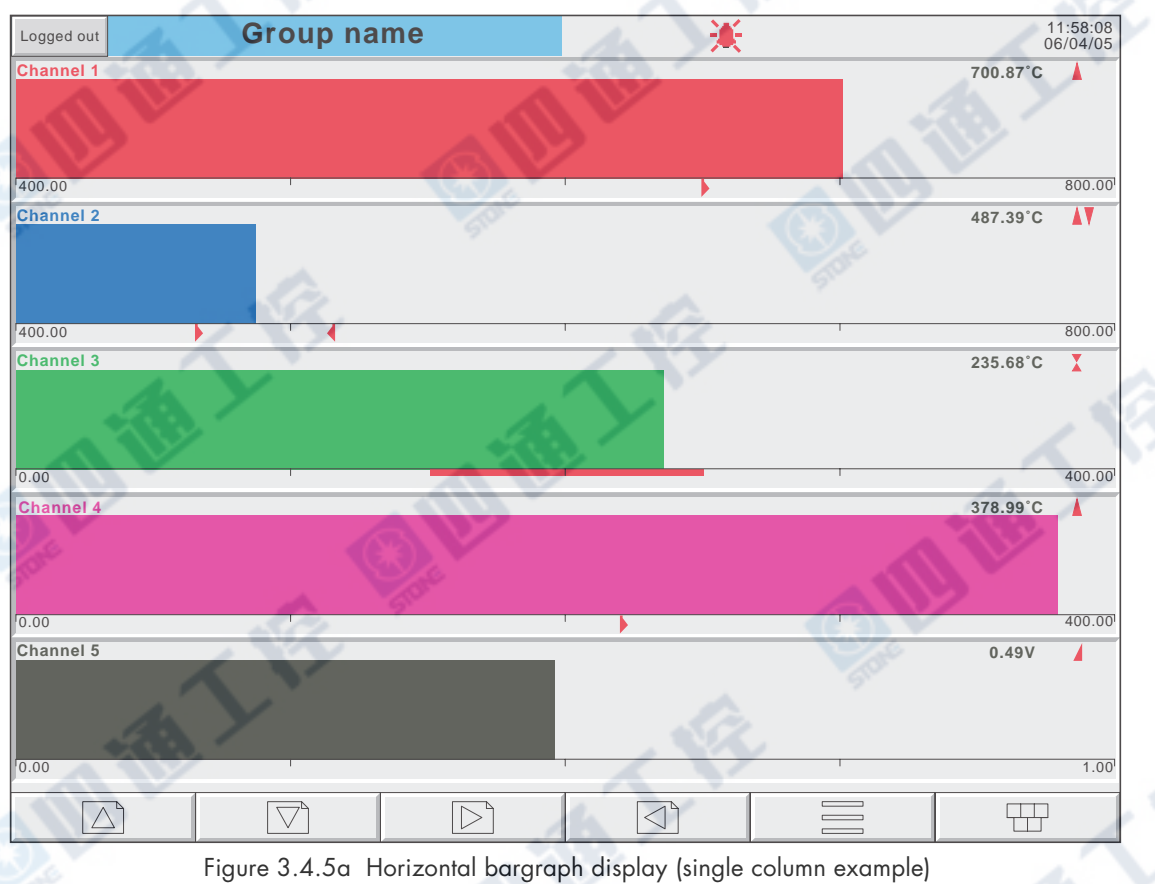

| Logged out                   | <b>Group name</b> |                                                |                                         |  |   |                               | 12:00:09<br>06/04/05 |
|------------------------------|-------------------|------------------------------------------------|-----------------------------------------|--|---|-------------------------------|----------------------|
| <b>Channel 1</b>             |                   | <b>Example 2</b> 700.87°C A Channel 2          |                                         |  |   | 487.39°C AV                   |                      |
| 400.00                       |                   | $800.00$ 400.00                                |                                         |  |   | 800.00                        |                      |
| <b>Channel 3</b>             |                   | 235.68°C $X$ Channel 4                         |                                         |  |   | 378.99°C A                    |                      |
| 0.00                         | <b>Tara</b>       | and the company                                | $400.00$ 0.00                           |  |   | 400.00                        |                      |
| Channel 5                    |                   | 0.49V                                          | 4 Channel 6                             |  |   | 0.85V                         |                      |
| 0.00<br>┯                    |                   |                                                | $\frac{1}{1.00}$ 0.00                   |  |   | $\overline{1}$                | 1.00                 |
| <b>Channel 7</b>             |                   | 689.43°C Channel 8                             |                                         |  |   | 483.72°C                      |                      |
| 400.00                       |                   |                                                | $\frac{1}{1}$ 800.00 $\frac{1}{400.00}$ |  |   | $\overline{1}$                | 800.00               |
| <b>Channel 9</b>             |                   | 255.81°C Channel 10                            |                                         |  |   | 375.01°C                      |                      |
| $\overline{0.00}$            |                   | $\mathbf{1}$ and $\mathbf{1}$ and $\mathbf{1}$ | $400.00$ 0.00                           |  | ™ | <b>Contract Contract</b>      | 400.00               |
| Channel 11                   |                   | 0.53V Channel 12                               |                                         |  |   | 0.79V                         |                      |
| 0.00                         |                   |                                                | $1.00\,0.00$                            |  |   |                               | 1.00                 |
| <b>Channel 13 Channel 13</b> |                   |                                                | 235V A Channel 14                       |  |   | 235V                          |                      |
| $\overline{0}$               |                   |                                                | $\frac{1}{1}$ 500 0                     |  |   | <u> Linda a Sa</u>            | 500                  |
| <b>Channel 15</b>            |                   |                                                | 235V Channel 16                         |  |   | 320A                          |                      |
| $\overline{0}$               |                   | $\mathbf{I}$ and $\mathbf{I}$                  | $\frac{1}{10}$ 500 $\sqrt{0}$           |  |   | $\mathbf{1}$ and $\mathbf{1}$ | 500                  |
| Channel 17                   |                   | 316A                                           | <b>Channel 18 Channel 18</b>            |  |   | 332A                          |                      |
| $\overline{0}$               |                   | <u> Linda va s</u>                             | $\frac{1}{600}$ 0                       |  |   | $\mathbf{1}$                  | 500                  |
| hannel 19                    |                   | 64%                                            | <b>Channel 20 Channel 20</b>            |  |   | 54%                           |                      |
| $\sqrt{0}$                   |                   |                                                | 100 <sup>10</sup>                       |  |   |                               | 100                  |
| Channel 21                   |                   | 26%                                            | Channel 22                              |  |   | 47%                           | w                    |
| $\sqrt{0}$                   |                   | <b>International</b>                           | $100$ $\overline{10}$                   |  |   |                               | 100                  |
| Channel 23                   |                   | 56%                                            | Channel 24                              |  |   | 81%                           |                      |
| $\overline{0}$               |                   |                                                | 100 <sub>0</sub>                        |  |   |                               | 100                  |
|                              |                   |                                                |                                         |  |   |                               |                      |
|                              |                   |                                                |                                         |  |   |                               |                      |

Figure 3.4.5b Horizontal bargraph display (dual column example)

### <span id="page-65-0"></span>**3.4 DISPLAY MODES (Cont.)**

## **3.4.6 Numeric**

Entered from [Horizontal bargraph](#page-63-0) mode by means of the down arrow key, or selected using the [Root Menu](#page-45-0) 'Goto View' key, this display mode shows the Process Variable (PV) values as digital values. The format (which is automatically selected) is based on the number of channels in the display group. Figures 3.4.6a, 3.4.6b and 3.4.6c, show typical (large frame) examples of the one, two and three column versions of this display mode respectively. Within each version, the process variable display areas expand or contract to fill the screen.

Trend history mode is not available from this display mode.

A further operation of the down arrow key returns to Vertical Trend Display mode described in [section 3.4.1](#page-52-0) above, or if user screens are fitted and enabled, to the first user screen (section 7). Alternatively, any one of the enabled display modes [\(section 4.3.4\)](#page-99-0) can be selected using the [Root Menu,](#page-45-0) 'Goto View' key.

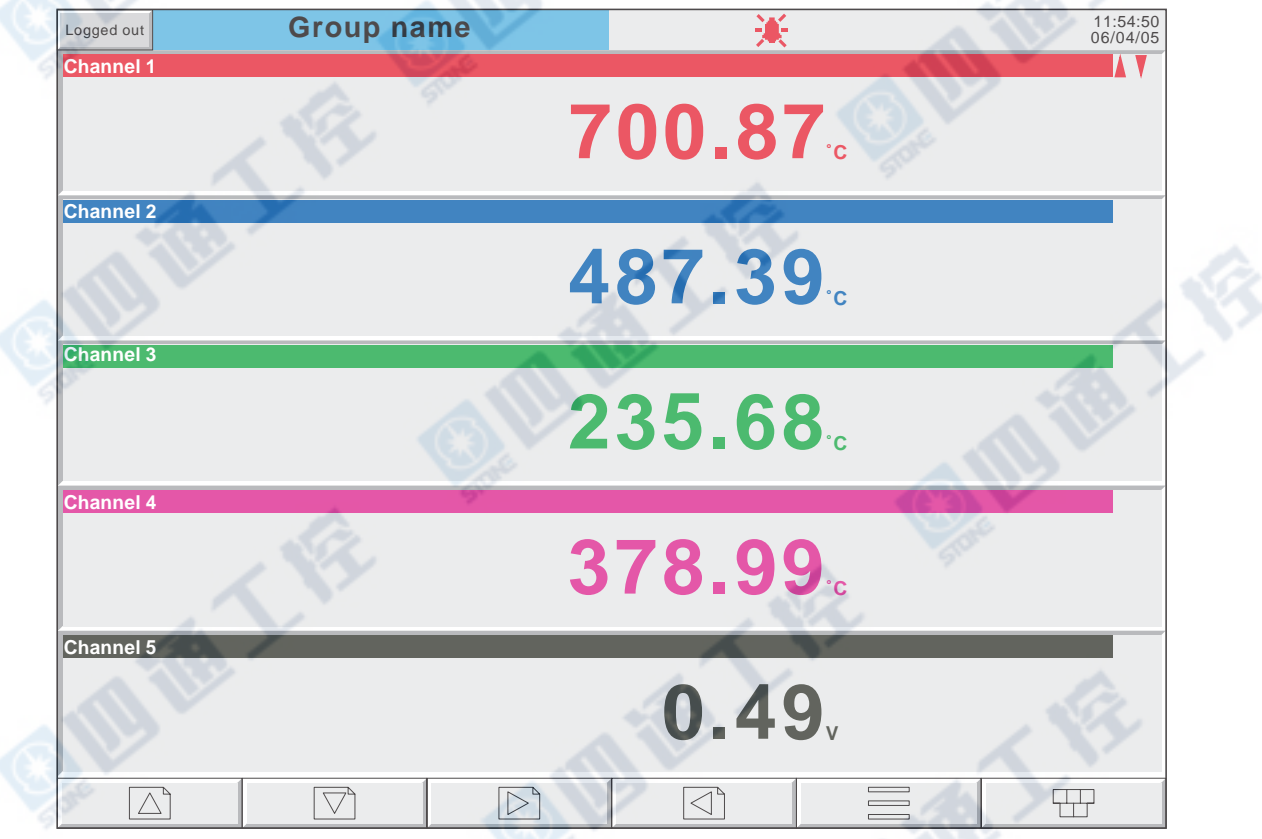

Figure 3.4.6a Numeric display mode (1 to 5 channels example)

Note: Figures 3.4.6a, b and c apply to the large frame instrument. For the small frame instrument, the single column display (figure 3.4.6a) is used for groups with up to four points enabled, and the two column display (figure 3.4.6b) is used, with scroll bar if necessary, for groups with more than four points. The small frame recorder does not employ a three-column mode (figure 3.4.6c).

# **3.4.6 NUMERIC DISPLAY MODES (Cont.)**

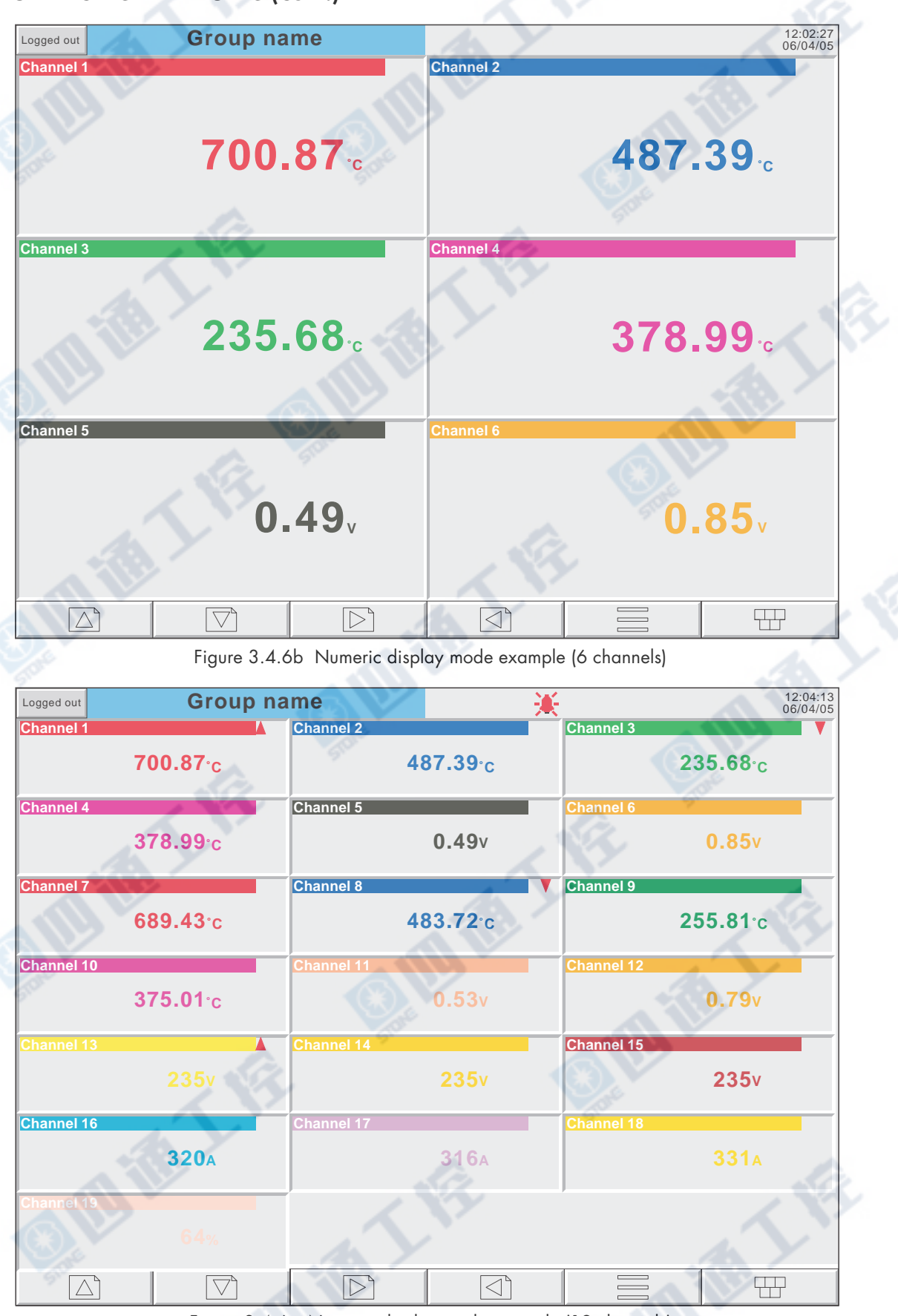

Figure 3.4.6c Numeric display mode example (19 channels)

## <span id="page-67-0"></span>**3.5 OPERATOR NOTES**

Note: Operator notes should not be confused with similar messages, (described in [section 4.3.8\)](#page-111-0), which appear as a result of job action.

It is possible for the user to enter a note, of up to 120 characters, at any time, from any display page (not from configuration pages). Each note is associated with the current display group and becomes a part of that group's history. The notes appear on vertical and horizontal trend displays only, although they can be entered in any display mode. The note appears on the chart and in the Message Log, preceded by the date, time and current full user name, as shown in the first example below. If 'Audit Trail' is enabled, the note contains audit trail information, as shown in the second example below. See [section 4.4.2](#page-206-0) for details of the Auditor options.

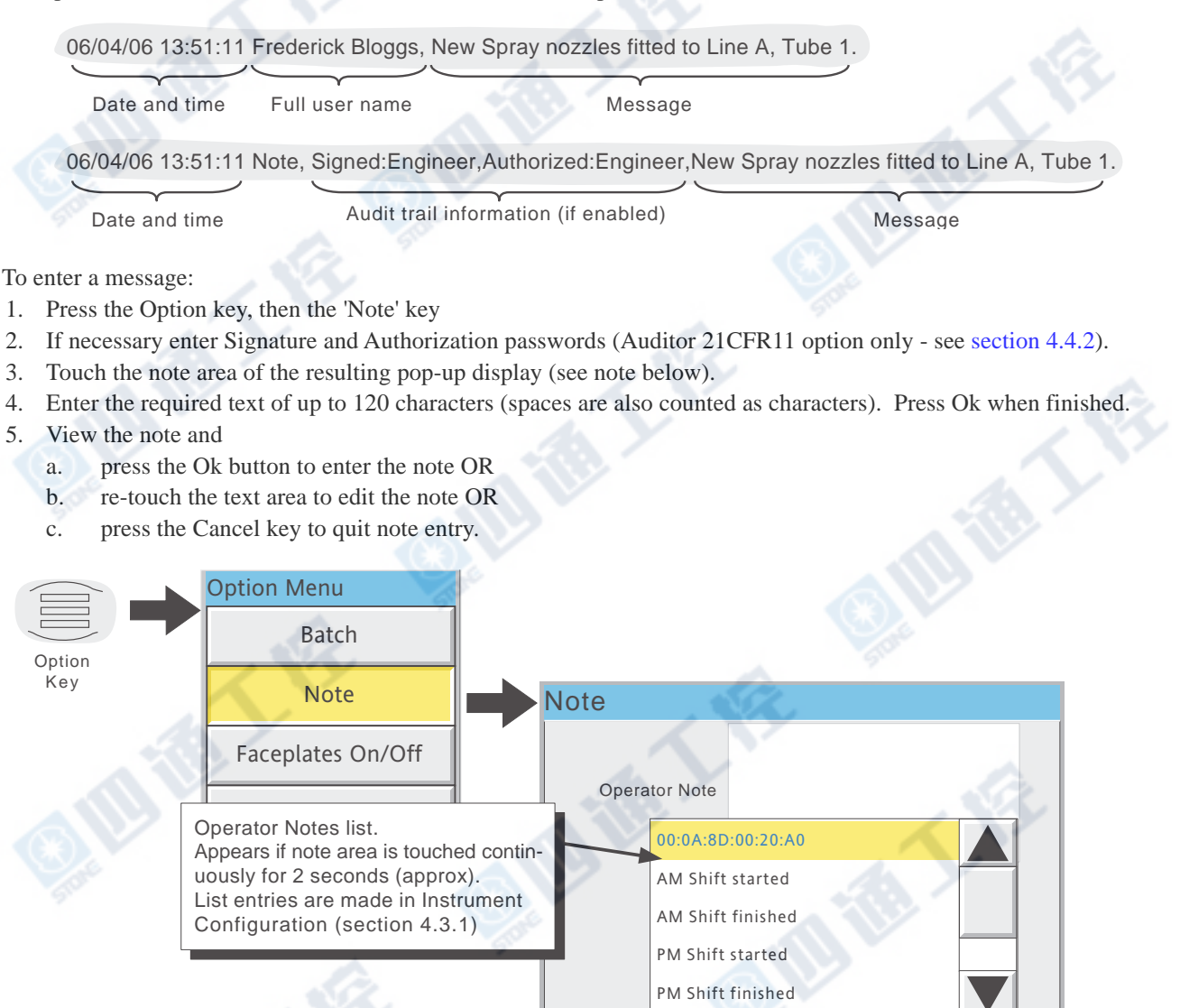

Figure 3.5 Access to Note entry page

Note: Touching the note area continuously for two seconds or more, causes a list of pre-defined messages to appear. Touching one of these messages selects it as the operator note, which can then be edited in the normal way (if required) before the OK key is operated. There are a maximum of 13 pre-defined messages, 12 of which are user editable in the Configuration/instrument menu ([section 4.3.1\)](#page-80-0), the 13th being the non-editable MAC address of the recorder.

## <span id="page-68-0"></span>**4 SETTING UP THE RECORDER**

As described in the '[Access to Configuration](#page-49-0)' (section 3.3.1) above, the setting-up of the recorder is divided into the following areas:

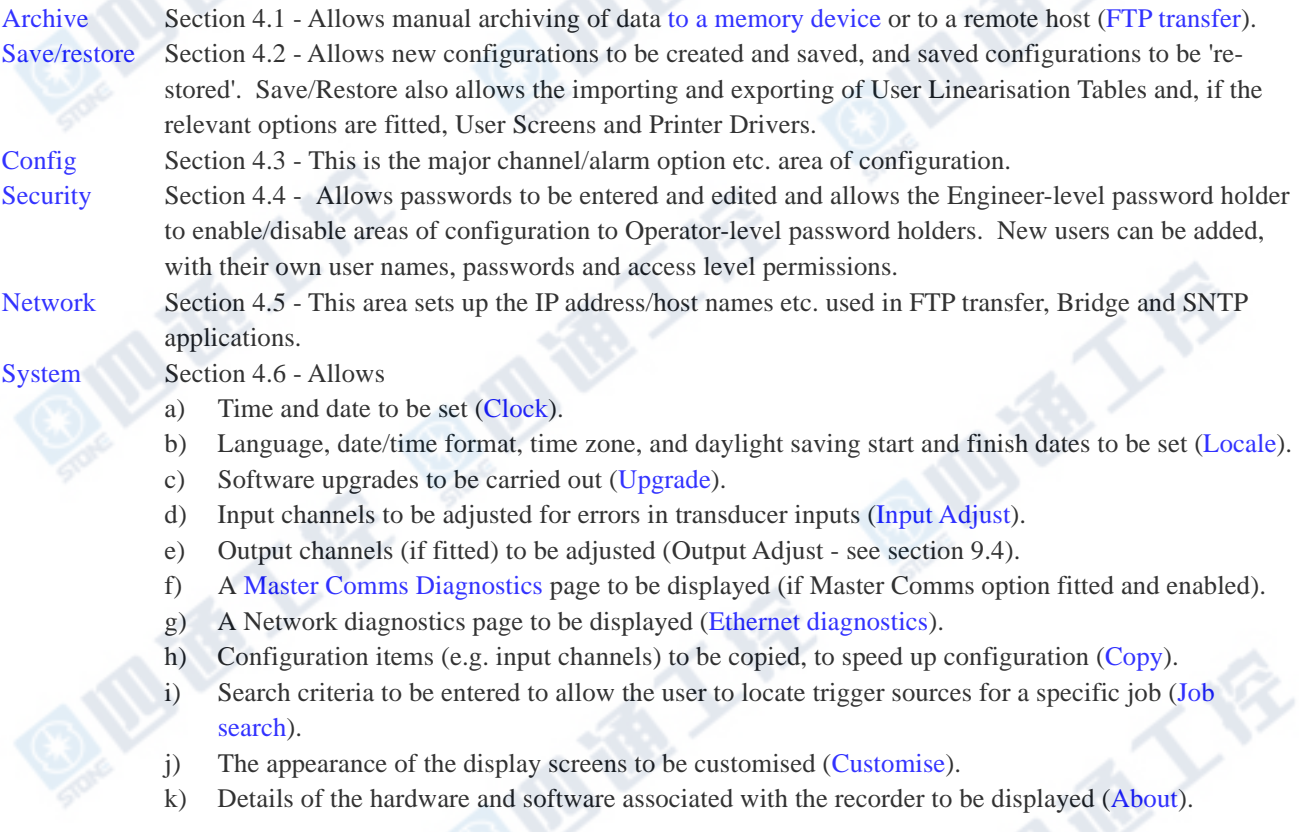

Note: In all the following descriptions, if a change is made to a menu item, then the item text changes to red, until it is 'applied'

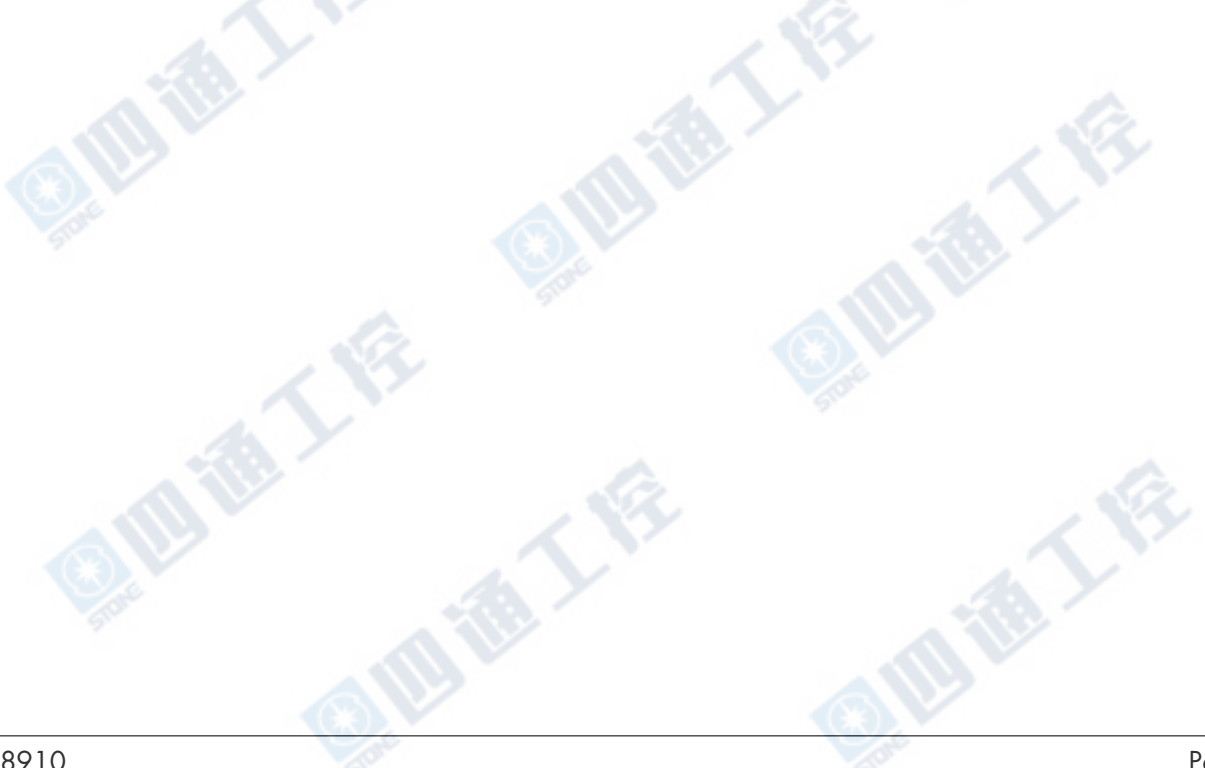

## <span id="page-69-0"></span>**4.1 ARCHIVE**

#### Notes:

- 1. The archiving functions described below can also be initiated by job action see [section 4.7.15](#page-236-0).
- 2. Archiving is carried out on a group by group basis, with a message being sent to each group when its archive is finished. When all the groups have been archived, a pop-up appears to inform the user that archiving is complete. Because of the sequential nature of this process, the time given in this pop-up is different from the times which appear in the messages generated for the individual groups.
- 3. For floppy disk drives (connected via a USB port), it is not recommended that archiving be enabled for more than one group (see 'Group' configuration - [section 4.3.2\)](#page-82-0)

## **4.1.1 Local Archive**

#### Caution

Removal of the memory device whilst archiving is in progress causes irreparable damage to the filing structure on the device, rendering it unusable. For this reason, archiving should be suspended before the device is removed. It is strongly recommended that the '[Remove Media'](#page-44-0) facility described in section 3.1.4 (Summary menu) be used to ensure that it is safe to remove the memory device. For recorders fitted with a lockable flap, see also [section 2.4](#page-29-0).

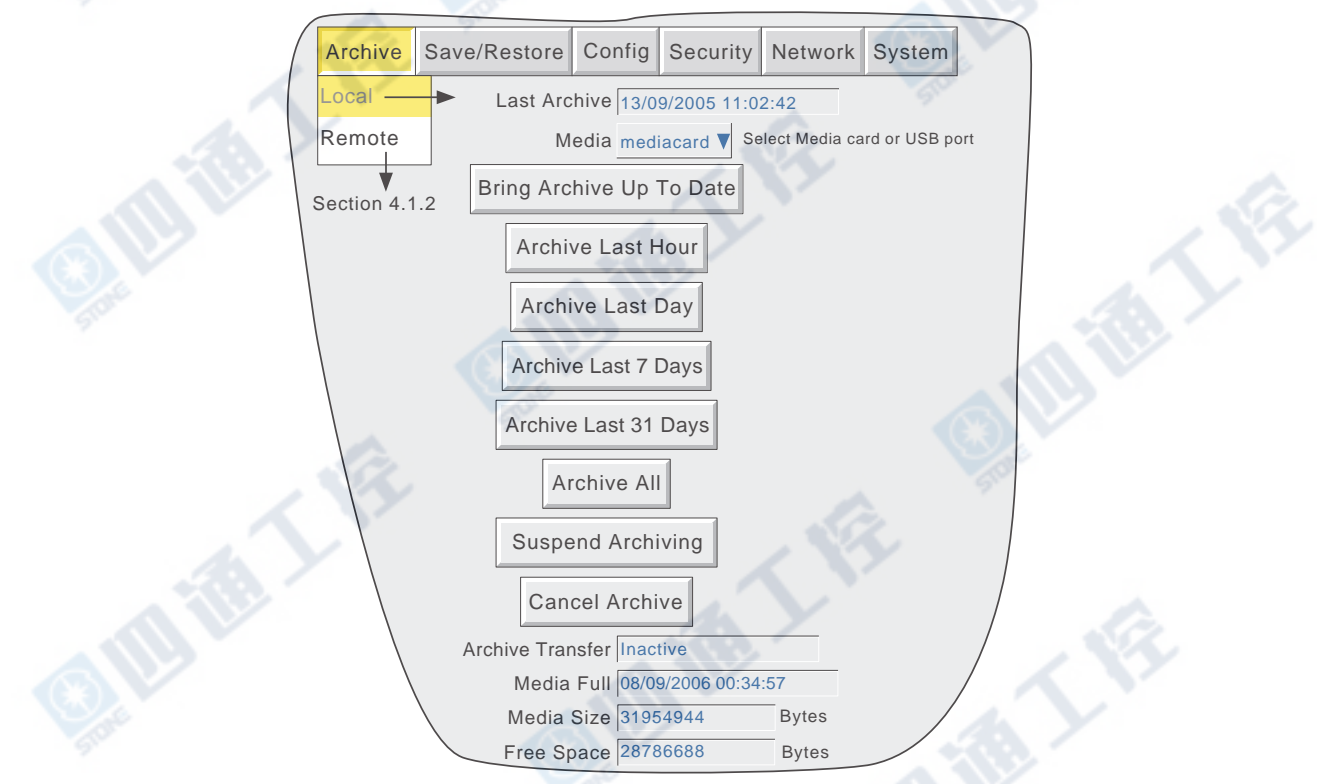

Figure 4.1.1 Local archive configuration

Local archive allows the user to initiate data transfer to the device defined in the 'Media' picklist for all groups with 'Archive to Media' enabled [\(Group configuration - section 4.3.2\)](#page-82-0). Archiving is initiated by touching the relevant archive period key (e.g. Last Day'). The memory device can be selected as 'mediacard' (the integral Compact Flash or SD card), or a USB port can be selected if, for example, a memory stick is to be the destination device. USBfront is located behind the [flap](#page-27-0) below the screen. If the option is fitted, USB 1 and USB 2 ports are located at the recorder rear panel.

Archiving starts as soon as the selection is made, and cannot be stopped until completed, unless the Cancel Archive key is operated, in which case the archive will be stopped after a confirmatory message has been responded to. The Cancel key is active only if 'Archiving Control' is enabled in Security/Access [\(section 4.4](#page-203-0)) for the current login.

## **4.1.1 LOCAL ARCHIVE (Cont.)**

#### **BRING ARCHIVE UP TO DATE**

This causes the recorder to archive all history files created since the last manual or automatic ([section 4.3.5](#page-102-0)) archive.

#### **ARCHIVE ALL**

This causes the recorder to archive all its history files.

If the memory device becomes full before archiving is complete, archiving pauses and a pop-up request appears, asking for a replacement. If this request is not responded to within 10 minutes of its appearance, archiving is aborted.

Unattended archiving can be paused by the user (e.g. to change media without losing data) by operating the 'Suspend Archiving' / 'Resume Archiving' button. Any archiving in progress is allowed to complete before the 'Suspend Archiving' request takes effect. Transfer activity is indicated in the 'Archive transfer' window.

Below the selection buttons are a number of status windows relating to the selected memory device. 'Media Full' is an estimate, based on the current configuration, of when the memory device will become full. The meanings of the 'Media Size' and 'Free Space' values are self evident.

If automatic archiving is active [\(section 4.3.5](#page-102-0)), then automatic and manual archives will operate on a first come-first served basis. Some files will be saved twice in such a circumstance, the later archive's files overwriting any earlier archive's files which have the same name.

## **ARCHIVING WITH THE LOCKABLE FLAP OPTION**

For recorders fitted with the lockable flap ([section 2.4\)](#page-29-0) it should be noted that when the flap is opened, archiving is automatically suspended. It is therefore necessary to press on the 'Resume Archiving' key before any attempt is made to carry out a demand archive.

Before removing the memory device, archiving should be suspended again, using the 'Suspend Archive' key. This ensures that the memory device can be safely removed.

# <span id="page-71-0"></span>**4.1.2 Remote archiving (FTP transfer)**

This allows archiving of recorder files, for all groups with 'Archive via FTP' enabled, to a remote computer, connected (using the RJ45 telephone type connector at the rear of the recorder) either directly, or via a network . 'Archive via FTP' is enabled/disabled as part of [Group configuration - section 4.3.2.](#page-82-0)

In order to carry out a successful transfer, details of the remote host must be entered in the Archive section of the 'Config' menu ([section 4.3.5](#page-102-0)).

Note: An FTP server must be running on the remote host.

Figure 4.1.2 shows the menu for remote archiving. The Archive last hour/day etc. keys allow the user to determine which files are to be archived. Selection of 'Bring Archive Up To Date' causes the recorder to select whichever of the Last Hour/Last Day etc. categories is appropriate in order to bring the archive up to date. The 'Last Archive' window shows the time and date of the previous archive. The Archive Transfer window shows archive status as 'Active' or 'Inactive'.

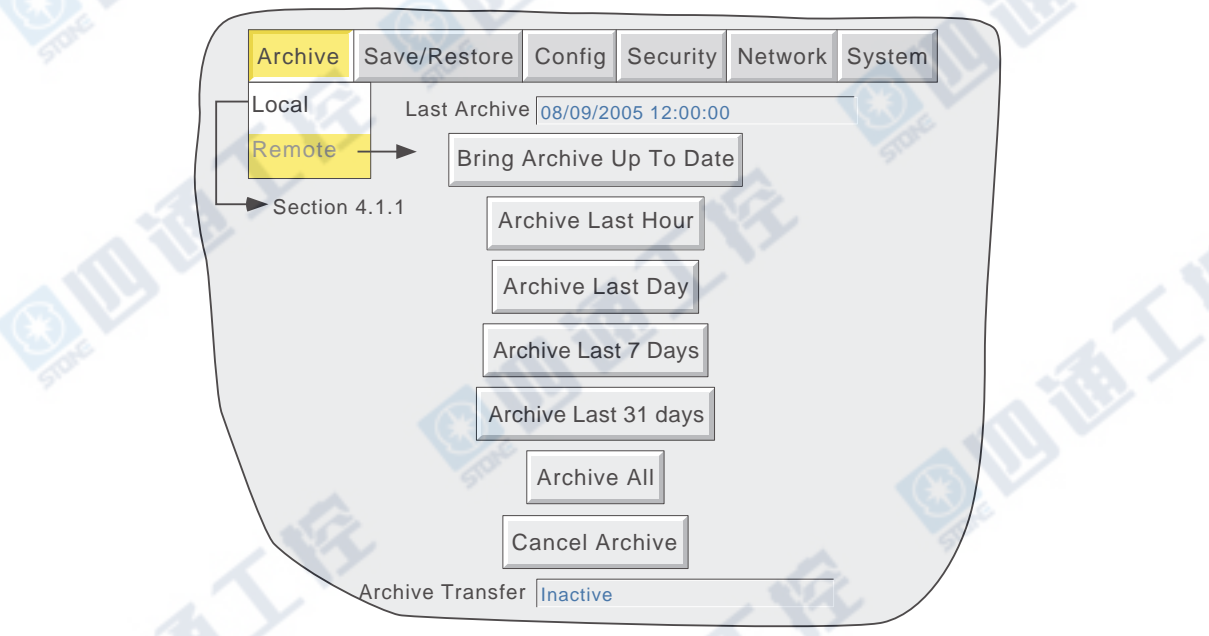

Figure 4.1.2 Remote archive strategy configuration

Additionally, a user on a remote PC has full viewing capabilities, can extract recorder files at any time, and can access those items of recorder configuration that are associated with the user's login. For successful connection, 'Connect from Remote' must be enabled and the 'Remote user name' and 'Remote password' must be defined in one of the accounts (all in the Security access menu [\(section 4.4.1](#page-201-0))).

#### Notes:

- 1. In order to view history files when accessing the instrument remotely, the recorder's address, the 'Remote user name' and the 'Remote password' must be supplied to an FTP client such as PC Review or Microsoft® Internet Explorer.
- 2. When accessing files using Microsoft® Internet Explorer, the address (URL) field can be in one of two forms:
	- a ftp://<instrument IP address>. This allows the user to log in as the anonymous user (if the instrument has any account with 'Remote user name' set to 'Anonymous' and a blank password).
	- b ftp://<user name>:<password>@<instrument IP address> to log in as a specific user.
- 3. For IE5 users only: Microsoft® Internet Explorer displays, by default, history files only. To exit the history folder, either uncheck the Tools/Internet Options/Advanced/Browsing/"Enable folder view for FTP sites" option, or check the Tools/Internet Options/Advanced/Browsing/"Use Web based FTP" option.
## **4.2 SAVE / RESTORE**

As shown in figure 4.2a, touching the 'Save/Restore' key calls the picklist: Save, Restore, New, Text, Import/Export Screen, Import/Export User Linearisation, Import Printer Driver. Import/Export Screen choices appear only if the User screens option is fitted.

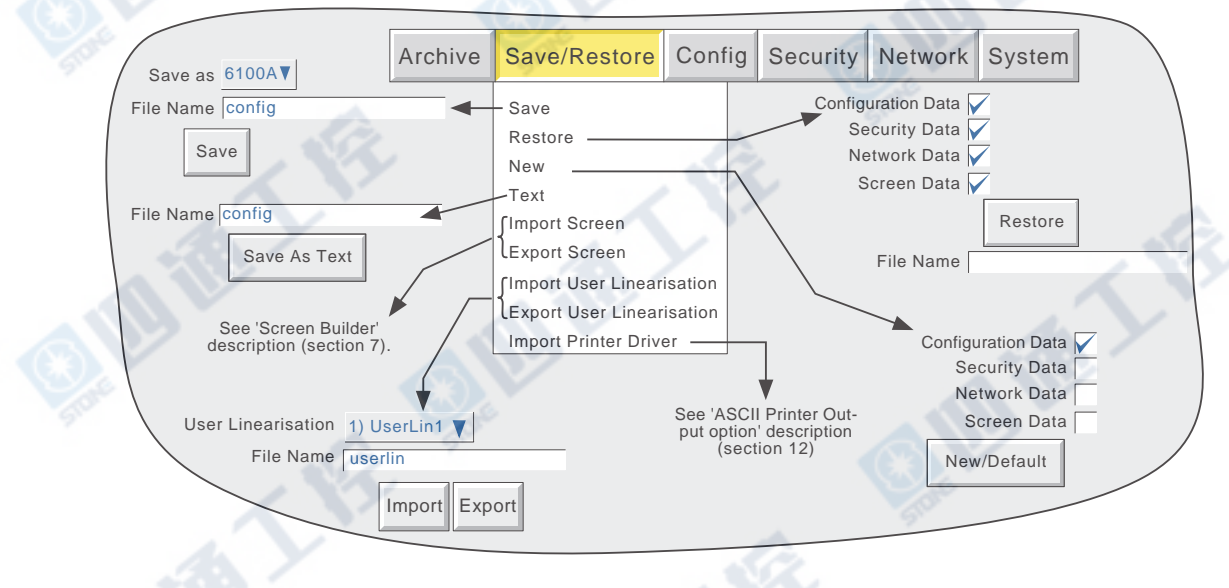

Figure 4.2a Save/Restore menu

Where a file name is required, then, if the displayed file name is suitable, operation of the 'Save', 'Restore', 'Import' or 'Export' key will initiate the action. If, instead, a file name has to be entered, this is carried out as follows:

Touching the filename window causes a pop-up menu to appear, giving a list of 'Volumes' in the Flash memory or on the memory device (if inserted). Figure 4.2b shows an imaginary Volume contents list, displayed by touching the name 'user', then operating the down arrow or 'open folder' key. (See [section 5,](#page-238-0) below for more details). Once the correct folder is open, either select an existing file, or enter a new filename, by touching the FileName window and entering the name using the pop-up keyboard(s) as described in [section 3.3.1](#page-50-0) above. Operation of the Save/Restore key initiates the action.

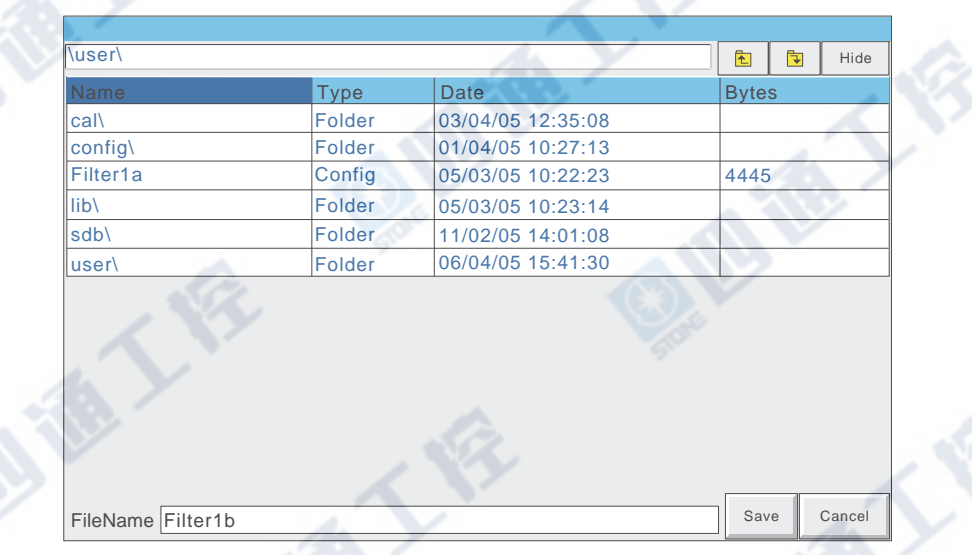

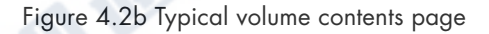

## **4.2.1 Save**

Touching this item allows the current configuration to be saved in the recorder's memory. Files saved in this way are not in a 'readable' format and are used only for archive /security purposes or for transfer to another, similar, recorder.

### **SAVE AS**

This selection box allows a configuration to be saved, if required, in a format suitable for importing into previous recorder models. The default is always the current instrument.

## **4.2.2 Restore**

Touching this item allows the user to select or type-in a previously saved configuration file name, which will then be used as the current configuration. Touching the 'Restore' key completes the operation. Check boxes allow one or more of Configuration Data, Security data (note 3), Network data and Screen data to be chosen for the restore function.

#### Notes:

- 1 Screen data restores faceplate status for vertical trend and vertical bargraph modes, and user screen information (if the option is fitted).
- 2. If archiving is in progress when a 'Restore' is requested, the Restore operation will be delayed until the archive is complete (maybe several minutes). If required, the 'Cancel Archive' key (section 4.1 above) can be used to speed up the Restore process, at the cost of losing the archive data.
- 3. If 'Centralised Security' is active (part of Security/Management configuration [section 4.4.2\)](#page-206-0) 'Security Data' is not selectable (either for 'Restore' or for 'New' (below)).

# **4.2.3 New**

Touching this item causes the factory entered default configuration to be loaded for use, or for editing. Operation of the New/Default key completes the operation. Tick boxes allow one or more of Configuration Data, Security data (note 3 above) and Network data to be chosen for the restore default function; only those items which are ticked are replaced by default values.

For recorders with the User Screens option (section 7), a further tick box is displayed - 'Screen Data'

## **4.2.4 Text**

This is identical to the 'Save' function described above, but the configuration is saved in ASCII format, and can be transferred to a computer and read, printed etc. as required. It is not possible, using this means, to modify the configuration and then re-load it.

## **4.2.5 Import screen**

This field appears only if the User Screens option (section 7) is fitted, and allows a previously exported User Screen file to be imported.

# **4.2.6 Export screen**

This field appears only if the User Screens option (section 7) is fitted, and allows a User Screen to be exported to a removable memory device or to the internal Flash memory. The exported screen can subsequently be imported either into this recorder or into a different recorder.

# **4.2.7 Import User Linearisation**

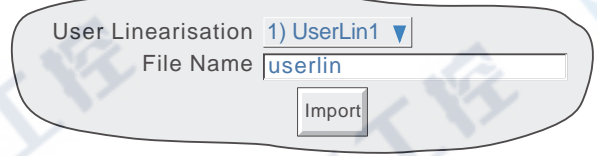

The Import Linearisation feature allows linearisation tables to be imported either from the Compact Flash/SD card, USB device or if Bridge 'Full' software is fitted, directly from the host PC.

Touching the User Linearisation field allows the user to select which of 'UserLin1' to 'UserLin4' is to contain the imported file.

Touching the File Name field, calls a popup menu similar to that shown in figure 4.2b. This allows the user to select the table to be imported.

The file must be comma separated ASCII as follows:

n, X1,Y1 X2.Y2 X3,Y3

 . Xn,Yn

.

where 'n' is the total number of XY pairs in the table, and or each pair, X is the input value, and Y is the linearised value corresponding to X. See [section 4.3.9](#page-114-0) for full details.

Note: Imported linearisation tables will not become effective until after the next configuration 'Apply' operation.

# **4.2.8 Export User Linearisation**

Similar to 'Import user Linearisation', above, the Export Linearisation feature allows linearisation tables created in the recorder to be exported either via the Compact Flash/SD card or if Bridge 'Full' software is fitted, directly to the host PC. See [section 4.3.9](#page-114-0) for full details.

# **4.2.9 Import printer driver**

Similar to 'Import user Linearisation', above, this allows driver (.uhi) files for new printer types to be imported either via the Compact Flash/SD card, or USB memory stick, or if the Bridge 'Full' option is fitted, directly from the host PC. See section 12 for further details.

Note: Imported printer drivers do not become effective until after the next configuration 'Apply' operation.

# **4.3 CONFIG KEY**

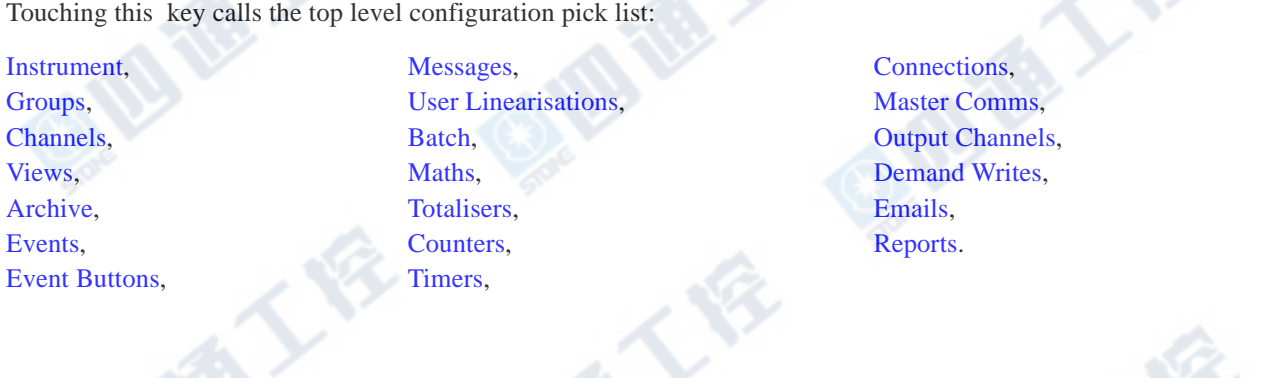

Notes:

1. Figure 4.3b gives an overview of the configuration menus. 2. If an option is not fitted, it does not appear in the above list.

When making changes to the configuration the name of each changed parameter is displayed in red (instead of the normal black) until the 'Apply/Discard' key has been operated. For example, in channel configuration, if a thermocouple were to be changed from Type J to Type K, 'Lin Type' would appear in red, until the Apply key is operated.

Should an attempt be made to leave configuration with unsaved changes, a warning message appears, allowing the user to apply the changes, to discard the changes or to return to configuration (Cancel).

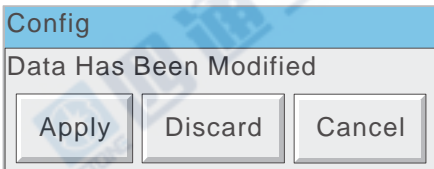

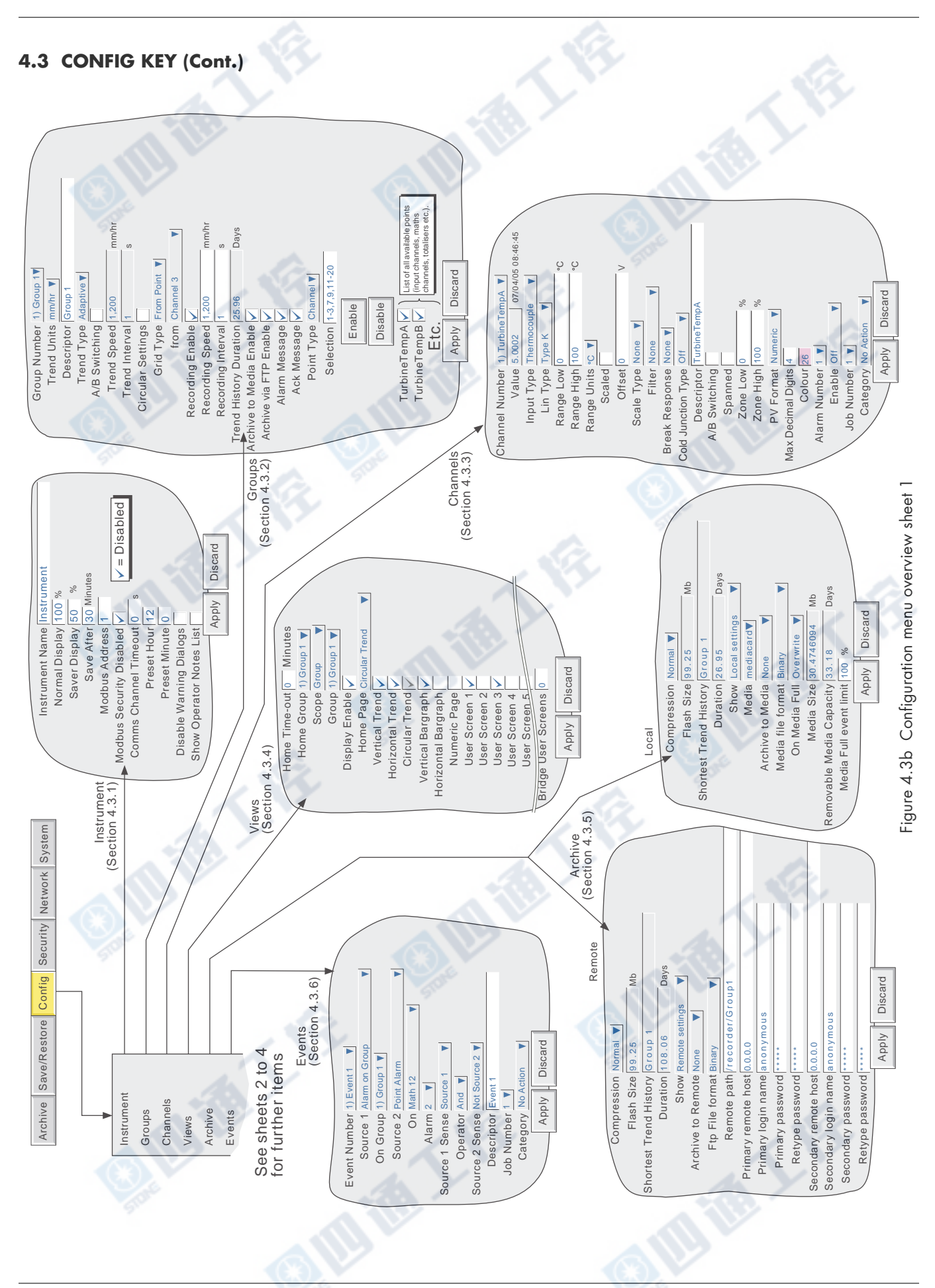

#### 100/180MM PAPERLESS GRAPHIC RECORDER: USER GUIDE

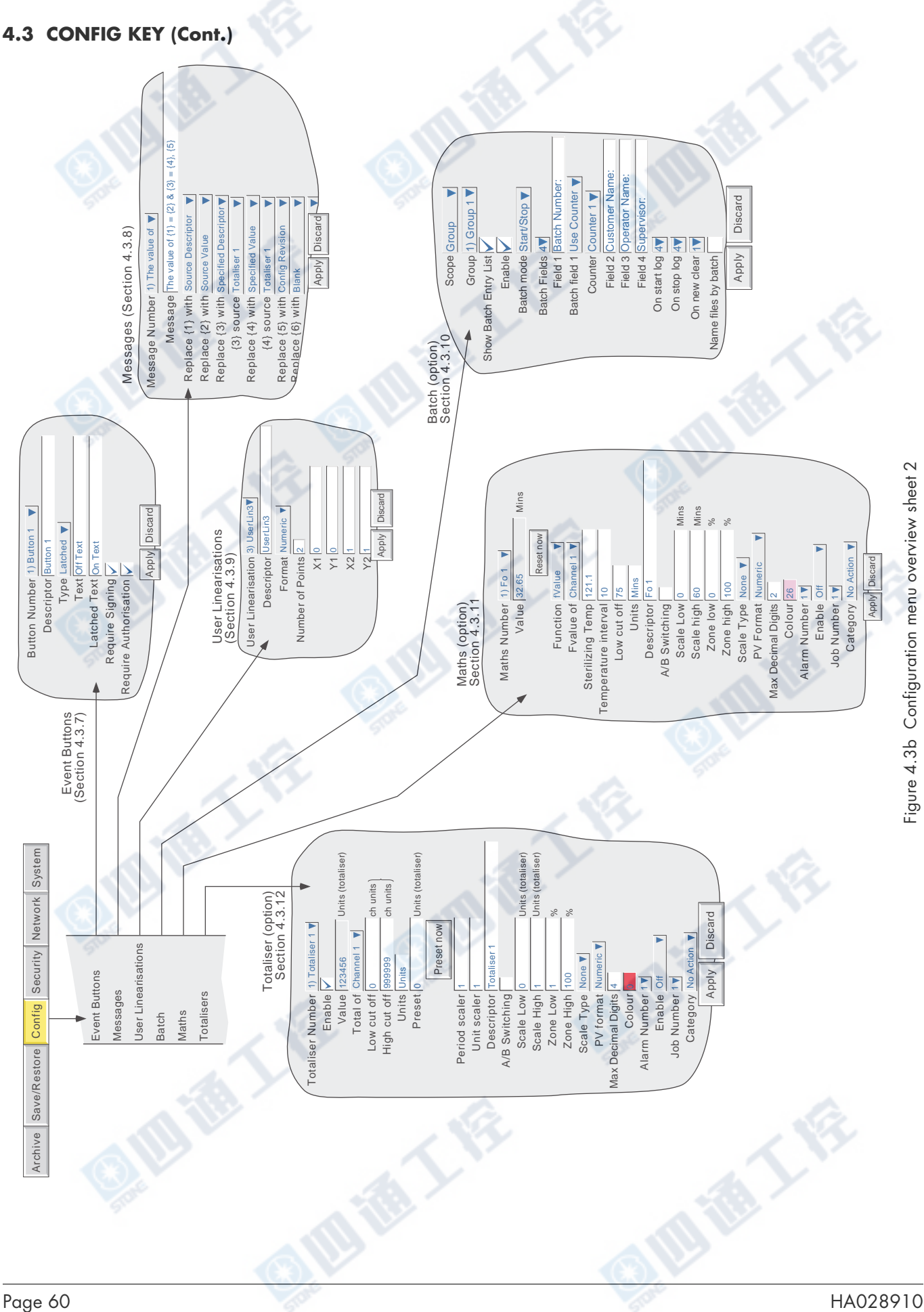

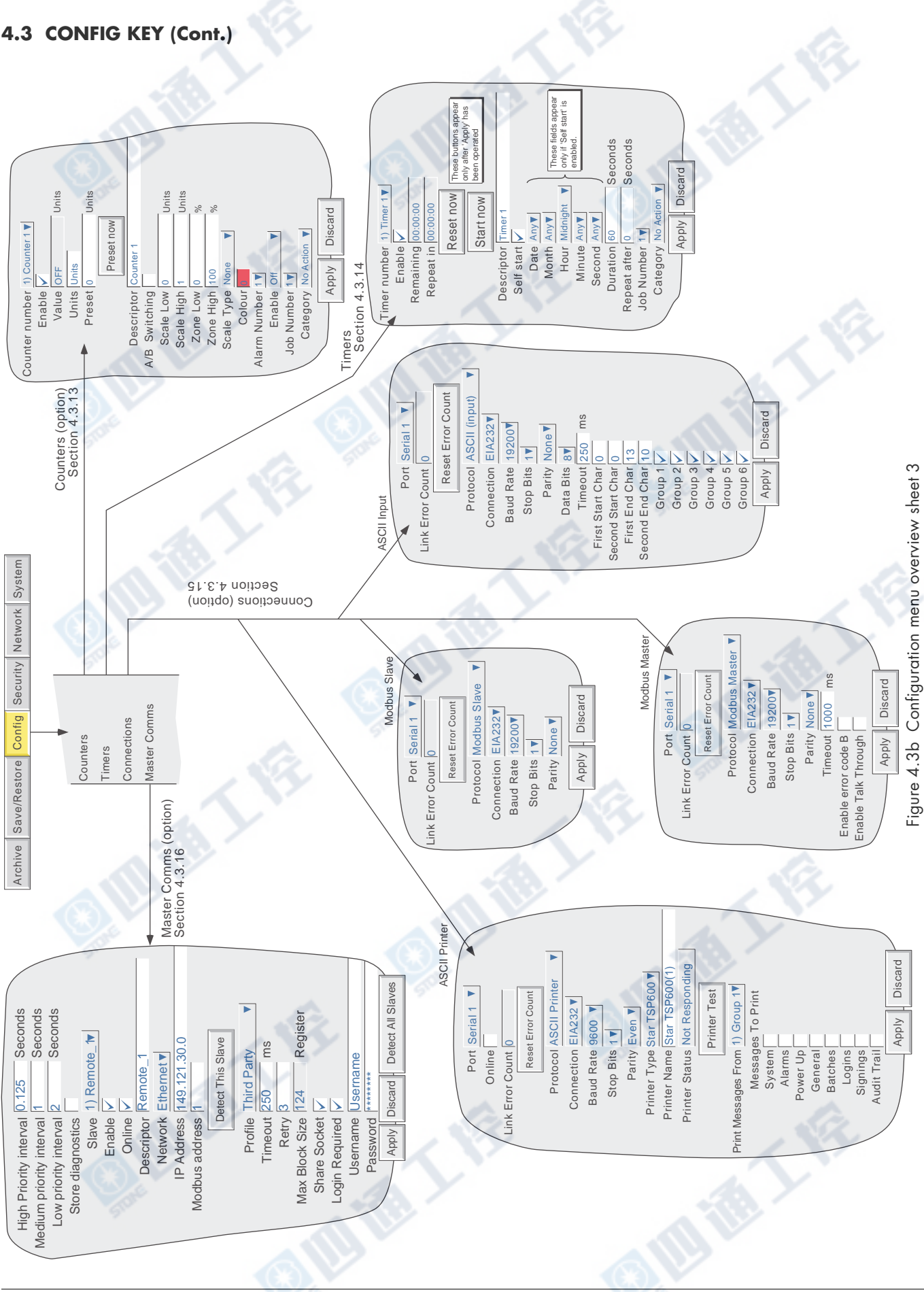

100/180MM PAPERLESS GRAPHIC RECORDER: USER GUIDE

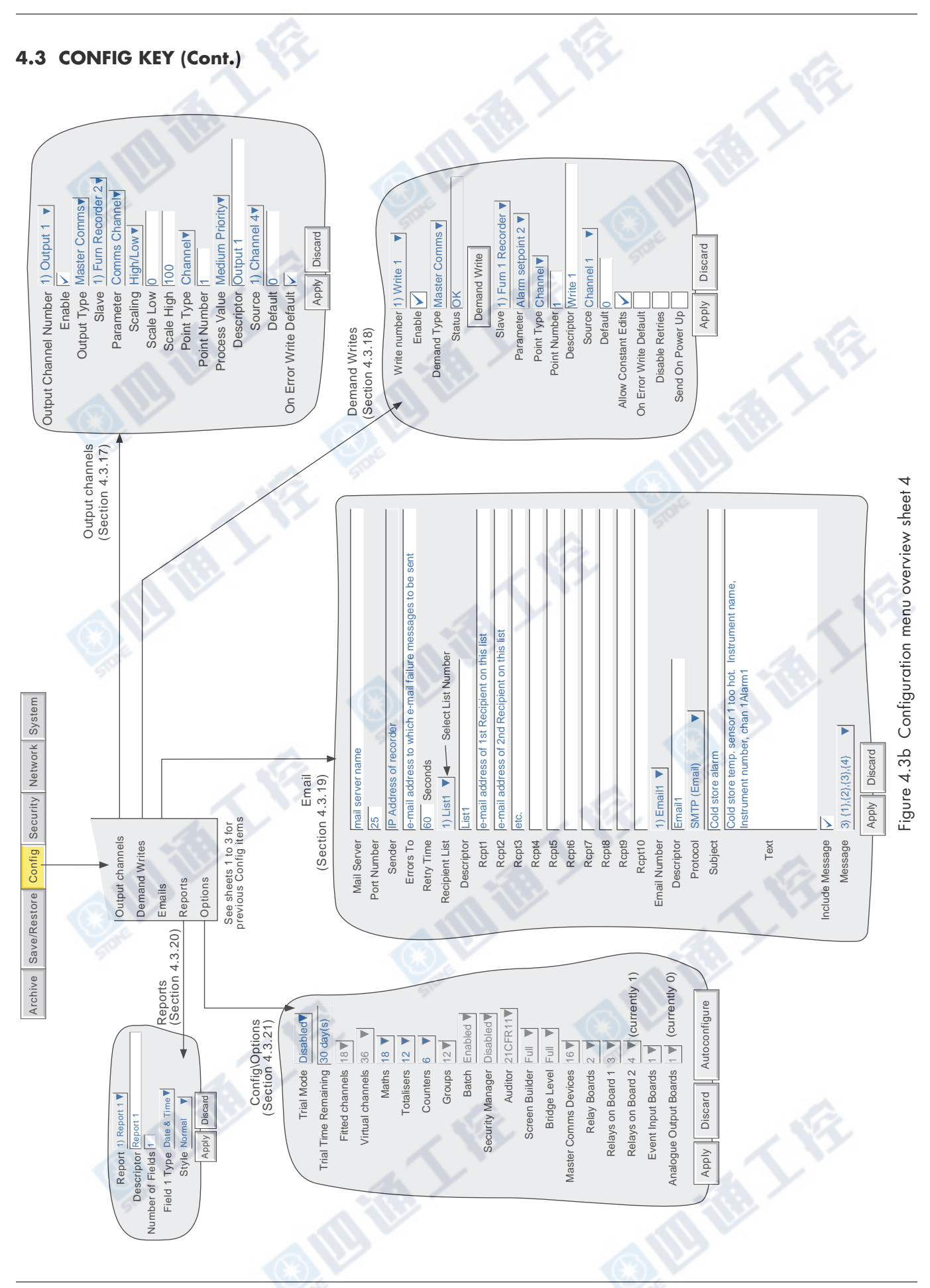

# <span id="page-80-0"></span>**4.3.1 Instrument configuration**

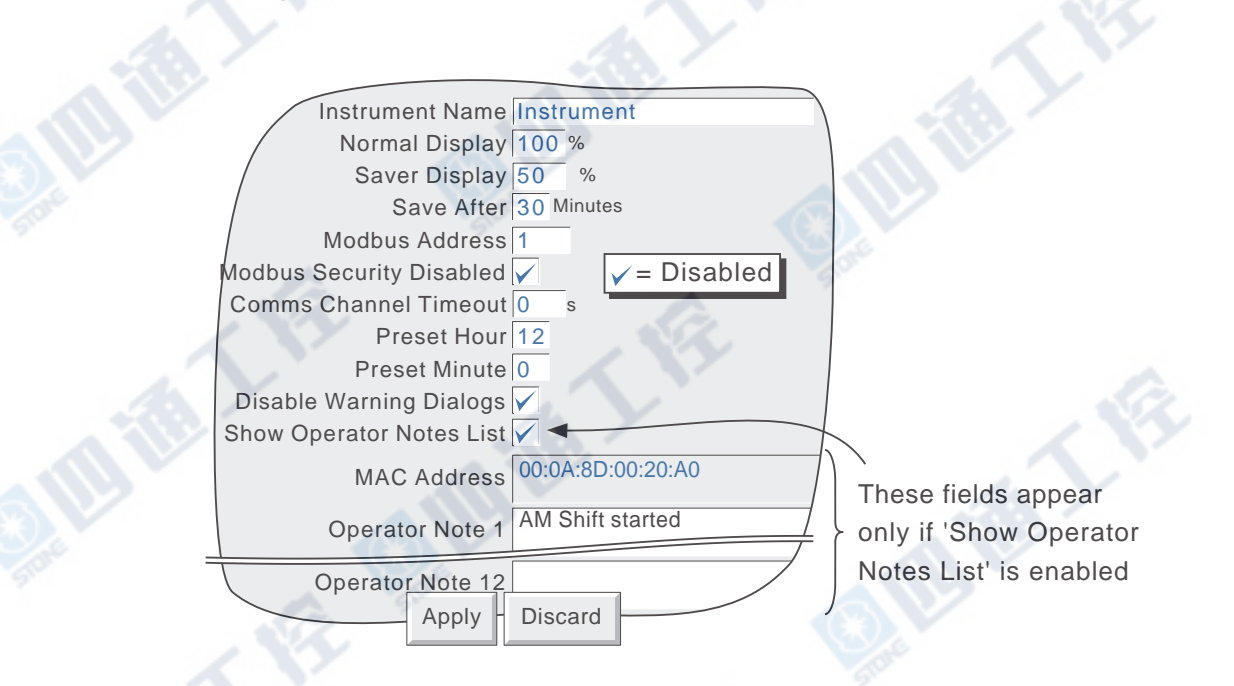

Figure 4.3.1 Instrument Configuration menu

## **INSTRUMENT NAME**

Allows the entry of an alphanumeric name for the recorder, up to 20 characters long. See [section 3.3.1](#page-50-0) for text entry techniques.

### **NORMAL/SAVER DISPLAY**

Allows normal and 'saver' display brightnesses to be defined. Defaults are Normal = 100%; Saver = 50%

### **SAVE AFTER**

The number of minutes (between 1 and 99 inclusive), which are to elapse after a screen operation, before the screen brightness changes from 'normal' to 'saver'. Default is 30 minutes.

### **MODBUS ADDRESS**

Allows a Modbus address between 1 and 247 to be set up, for use when the instrument is acting as a Modbus slave.

### **MODBUS SECURITY DISABLED**

When using MODBUS, it is possible, by 'checking' this field to allow a host computer to access the recorder without its first having to supply a valid User name and Password. This box must be checked if this unit is acting as a Modbus slave in order for the unit to be detected. Once communications have been established, Modbus security can be enabled, providing that the Slave's Remote user name and password have been entered at the Master. See also section 8.2.4.

### **COMMS CHANNEL TIMEOUT**

Allows a number of seconds (between 1 and 999) to be entered. If none of the channels set to 'Comms' is communicated with, within this period, an event source (Comms channel timeout) is set, and remains set until the next communication. An entry of 0 disables the time out.

## **4.3.1 INSTRUMENT CONFIGURATION (Cont.)**

#### **PRESET HOUR**

Enter an hours number between 0 and 23 for use with Clock Job - Preset clock.

#### **PRESET MINUTE**

Enter a minutes number between 0 and 59 for use with Clock Job - Preset clock.

Note: See [section 4.7](#page-229-0) for a description of recorder jobs, and [section 4.5.1](#page-213-0) for further details of time synchronisation.

## **DISABLE WARNING DIALOGS**

Checking this box prevents [instrument alarm messages](#page-33-0) from appearing on the screen.

## **SHOW OPERATOR NOTES LIST**

Enabling this field produces a list of 13 entries which can be used in Operator Notes. The first entry is the MAC address of the recorder and is not editable. The remaining 12 entries (of up to 60 characters each) are freely editable.

Any one of these predefined notes can be selected (as described in [section 3.5](#page-67-0)) by touching the Operator Note area continuously for two seconds, then touching the required note from the picklist which appears. Once selected the predefined note can be edited before use, like a normal Operator Note. Such editing does not affect the original note entered here in Instrument Configuration.

# <span id="page-82-0"></span>**4.3.2 Group configuration**

Note: Groups 1 to 6 is a standard recorder feature. The supply of groups seven to twelve is an optional extra.

Group configuration allows the user to define the following:

- a Group trend speed/interval
- b Group recording speed/interval
- c Group descriptor
- d Group content
- e Circular Trend speed and chart-full operation
- f Chart grid divisions

The production of alarm messages and the saving of group data to Flash memory, to removable memory device and/or to remote computer (FTP transfer) can also be enabled / disabled from this menu.

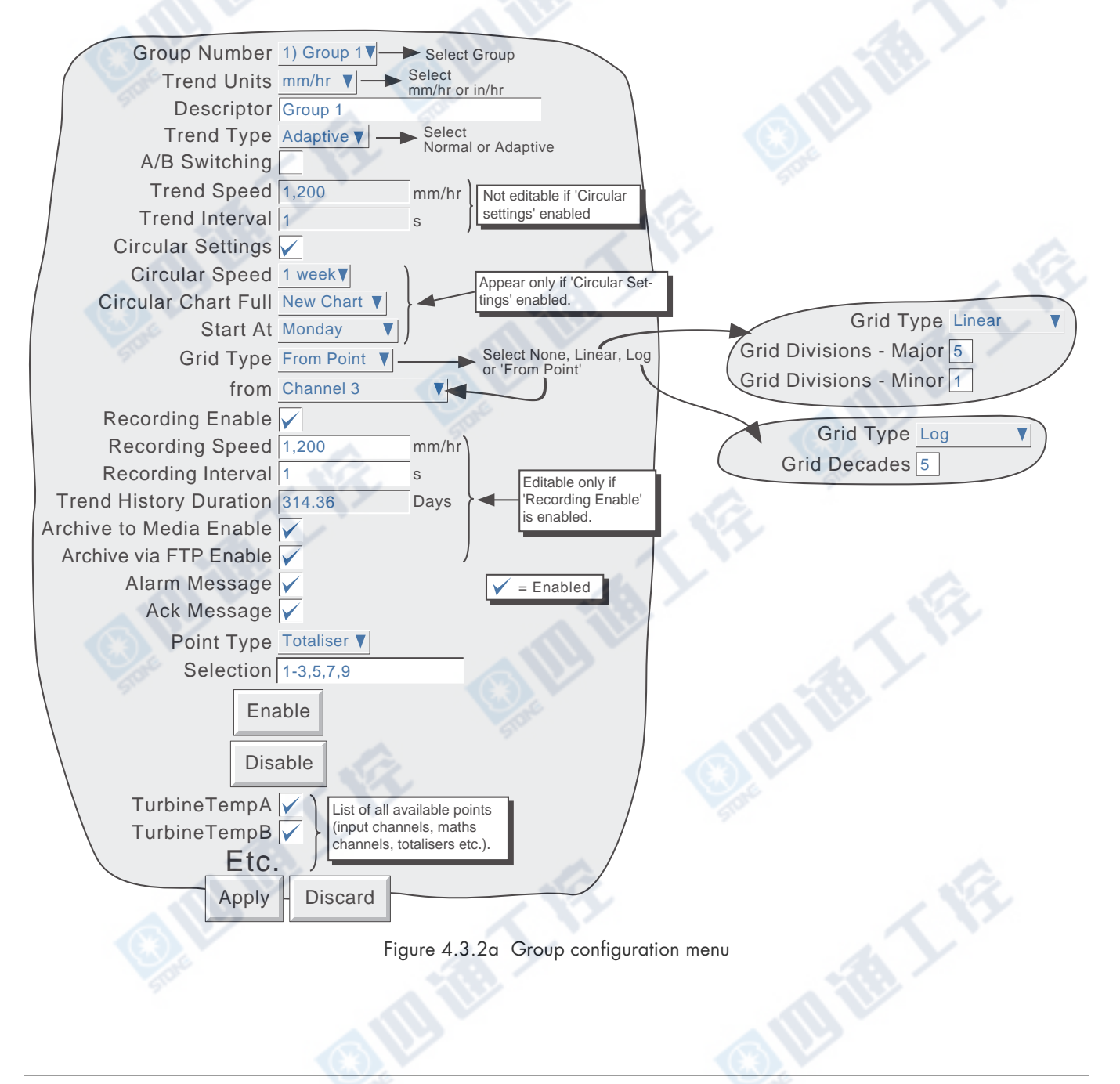

### **GROUP NUMBER**

Allows a particular group to be selected for configuration.

### **TREND UNITS**

Allows mm/hr or inches per hour to be selected for the 'chart' speed. Automatically converts the trend speed field below.

### **DESCRIPTOR**

Allows the group name to be edited. See [section 3.3.1](#page-50-0) for text entry techniques.

#### **TREND TYPE**

This allows the selection of Adaptive Recording for vertical and horizontal trend modes. The purpose of adaptive recording is to ensure that rapid, short duration spikes (for example), are represented on the 'chart' even at low trend speeds. This allows the user to extend the total amount of history stored in the recorder (by using slow trend speeds) without losing transient data.

The adaptive recording method works by measuring the input signal at the normal 125 msec period, and saving the maximum and minimum values, continuously, over the period of trend update. When the trend is updated, both maximum and minimum values are traced on the chart - i.e. two traces are produced for each channel in the group.

The faceplates and pen positions are still updated every second, as normal.

#### Notes:

1 During the period between updates, the maximum and minimum values are shown on the trend as a horizontal line just beneath the pen, where the ends of the line represent the minimum and maximum values so far. This line is removed at trend update time.

- 2. Adaptive recording takes twice as much memory as normal recording, so to maintain the total amount of history stored, the trend speed must be reduced to 50% of that which would be used for non-adaptive recording.
- 3. In Trend History mode, both minimum and maximum values for the cursor position are shown on the faceplate. See section 3.4.1 for a description of trend history.

Figure 4.3.2b shows the difference between normal and adaptive recording, at slow trend rates. Note that rapid changes in signal, (such as those shown in the circled area of the 'actual signal') are largely filtered out by Normal Tracing, but is displayed by the Adaptive Trace. Figure 4.3.2b is for illustrative purposes only, as traces such as these could never appear on the chart together.

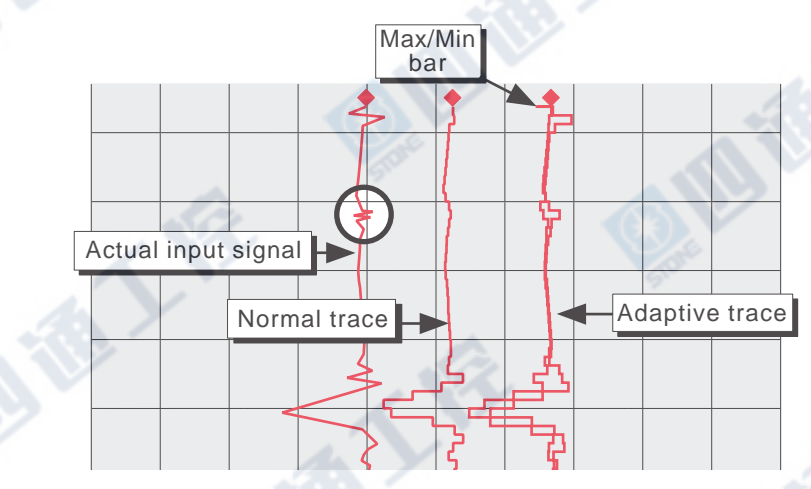

Figure 4.3.2b Adaptive recording compared with Normal tracing

### <span id="page-84-0"></span>**A/B SWITCHING**

If enabled, this function allows alternative values for Trend speed/interval and Recording speed/interval to be entered. 'A' values are used during normal operation. 'B' values are switched-to by job action, as described in [section 4.7](#page-229-0).

#### **TREND SPEED/TREND INTERVAL**

Allows the 'chart' speed to be selected either as mm or in per hour, or as an interval. Entering a value in one field automatically converts the value in the other field. A trend interval of N seconds is equivalent to 1200/N mm/hr chart speed; a chart speed of P mm/hr is equivalent to a trend interval of 1200/P seconds.

If A/B switching is enabled, a second Trend Speed /Interval value can be entered. Trend Speed/Interval 'A' is used during normal operation. Trend Speed/Interval 'B' is switched to by job action, as described in [section 4.7](#page-229-0).

Note: Trend speed/interval are not editable fields if 'Circular Settings' is enabled.

#### **CIRCULAR SETTINGS**

When checked, this checkbox causes the Circular Speed/Chart Full/Start At fields, described below, to appear. When checked, the Trend Speed and Trend Interval fields described above are disabled (i.e. they are no longer editable).

Notes: If Circular Settings is not enabled, here in Group configuration, but Circular Trend is enabled for the group in Views configuration (section 4.3.4), then, although the circular chart will appear, it is unlikely that the chart will contain any trends.

#### **CIRCULAR SPEED**

This field allows the chart speed to be selected from a pick list, as detailed in table 4.3.2, below. The table also shows the number of major and minor chart divisions.

### **CIRCULAR CHART FULL**

This allows 'New Chart' or 'Rotate' to be selected from a picklist. See [section 3.4.3](#page-57-0) for details. Table 4.3.2 shows the major and minor chart divisions for each chart speed.

### **START AT**

This item, (which appears only if 'New Chart' has been selected in 'Circular Chart Full', above) allows the user to select a start time and/or date for the new chart. The exception is for a chart speed of 1 hr/rev, which always starts on the hour.

| Chart spd.<br>(1 rev per) $\sqrt{\text{Major}}$ | Chart divs     |                | New Chart Start at         |                                                                                                    |
|-------------------------------------------------|----------------|----------------|----------------------------|----------------------------------------------------------------------------------------------------|
|                                                 |                | Minor          | Start at choices           | Examples/comments                                                                                                    |
| 1 hour                                          | 12             | 2              | On the hour                |                                                                                                    |
| 2 hours                                         | 12             | 2              | 00 to 23 at<br>$00:00$ hrs | 4 hours/rev.; Start at 12.<br>This chart will start at 1200 hrs and re-start at<br>1600, 2000, 2400, 0400, 0800 hrs etc.                            |
| 4 hours                                         | 12             | 2              |                            |                                                                                                    |
| 6 hours                                         | 12             | 2              |                            |                                                                                                    |
| 8 hours                                         | 8              | $\mathcal{P}$  |                            |                                                                                                    |
| 12 hours                                        | 12             | 2              |                            |                                                                                                    |
| 16 hours                                        | 8              | 2              |                            |                                                                                                    |
| 1 dav                                           | 12             | $\mathfrak{D}$ |                            |                                                                                                    |
| 2 days                                          | 12             | $\mathfrak{D}$ | Day of week at             | 2 days/rev.; Start Monday.                                                                                                    |
| 1 week                                          | 7              | 4              | 00:00:00                   | Chart starts Mon. 00:00:00 and restarts Weds, Fri etc.                                                                                              |
| 2 weeks                                         | $\overline{7}$ | 4              |                            | At each power-on, the system resets to the first week<br>of the period, with the most recent 'Start at' day of the<br>week at the top of the chart. |
| 4 weeks                                         | $\overline{4}$ | 7              | Day of week at             |                                                                                                    |
| 30 days                                         | 30             | 0              | 00:00:00                   |                                                                                                    |

Table 4.3.2 Circular chart speed details

### <span id="page-85-0"></span>**GRID TYPE**

Grid type allows the chart grid type to be defined for the group being configured. This is not necessarily related to channel scale [\(section 4.3.3\)](#page-91-0), unless 'From point' is selected, when the grid matches the scale of the selected point.

#### NONE

No chart grid is traced.

#### LINEAR

The chart grid is linear, with the major and minor divisions defined by the fields Grid Divisions - Major and Minor, which appear if 'Linear' is selected as grid type.

Figure 4.3.2c, below, defines major and minor divisions.

#### LOG

The chart grid is logarithmic, with the number of decades being selected in the 'Grid Decades' field which appears if 'Log' is selected as Grid Type. Figure 4.3.2c gives an example.

Note: For the small frame recorder, the minor divisions within each decade are shown only for groups with 'Number of decades' ≤ 5.

### FROM POINT

This allows the chart grid to be aligned with the scale of a particular 'point', selected in the 'from' field which appears if 'From Point' is selected as 'Grid Type'

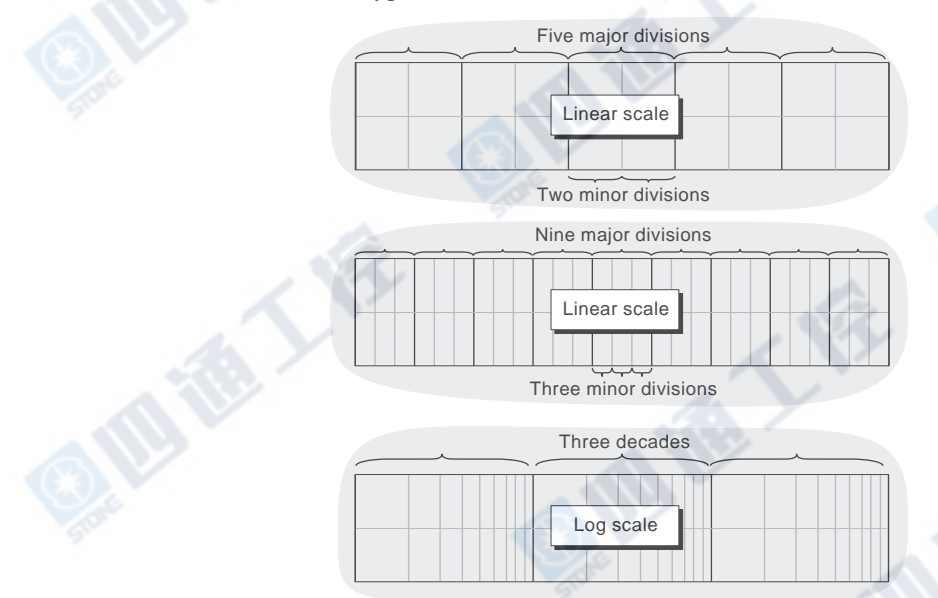

Figure 4.3.2c Typical chart grid definitions

### **RECORDING ENABLE**

This tick box allows the logging of this group's data to the flash memory to be enabled/disabled. When disabled:

- a The recording speed/interval fields are not editable, and Trend History duration is set to zero.
- b Display trends are present on the chart, but are not preserved when changing 'Views'.
- c It is not possible to enter trace history if 'Recording Enable' is not selected.

#### **Notes**

- 1 A blue line is drawn across the chart, when recording is re-enabled to indicate a time change in the trace.
- 2 If a 'Recording enable' job ([section 4.7.10\)](#page-233-0) is set to act on a particular group, then the group will be re
	- corded only whilst the job is active, and only if Recording is enabled for the group.

### **RECORDING SPEED/RECORDING INTERVAL**

If recording is enabled, these fields are as for trend speed/interval but define the rate at which data is saved to Flash memory. This value also affects how much trace history appears per screen height in trend history mode [\(section](#page-53-0) [3.4.1](#page-53-0)). If recording is not enabled, these fields are 'greyed' and not editable.

If [A/B switching](#page-84-0) is enabled, a second Recording Speed /Interval value can be entered. Recording Speed/Interval 'A' is used during normal operation. Recording Speed/Interval 'B' is switched to by job action, as described in [section 4.7.](#page-229-0)

Note: With large numbers of points configured in one or more groups, the total amount of data generated per iteration may exceed the amount that can be written to the internal FLASH memory in the time available. Such a situation may also arise if many messages are being generated. The recorder responds by reducing the recording speed, and a message 'Recording failed - internal overflow. Slowing recording interval of fastest group(s)' appears, to draw the user's attention to the situation.

### **TREND HISTORY DURATION**

Gives an estimated time to fill the group's trend history area of the Flash memory. The calculation is based on the archive rate, the compression ratio, the flash size and on the exact nature of the data. (Rapidly changing values use more space than static/slowly changing values.) If [A/B switching](#page-84-0) is enabled the calculation is based on Recording Speed/ Interval 'A'.

Changing the contents of one group may affect the Trend History Duration of other groups. This happens because the recorder attempts to store, as nearly as possible, the same amount of history for all groups, regardless of how many points there are in the groups.

For 'empty' groups, or if Recording is not enabled for a group, the Trend History Duration is displayed as '0' Days.

### **ARCHIVE TO MEDIA ENABLE/ARCHIVE VIA FTP ENABLE**

If recording is enabled, these tick boxes allow the archiving of this group's data to removable mass storage media and/ or to a remote host (FTP) to be enabled or disabled. If recording is disabled, these fields cannot be edited.

Note: When recording to floppy disk drives (via a USB port), it is recommended that only one group be set up with 'Archive to media' enabled. This is because history files are typically 400kB in size and this limits the number of files which can be saved to a 1.4MB floppy disk, to three. If more than one group is set up to archive, and if 'Overwrite' strategy is selected, then it is likely that all the data for one or more of the groups will be lost. No warning is given.

### **ALARM MESSAGE**

This box allows the printing of alarm on and off messages on the 'chart' to be enabled or disabled as required. Alarm messages appear on the trend display and in PC Review in the form HH:MM:SS Alarm ON n/m and HH:MM:SS Alarm OFF  $n/m$ , where 'n' is the relevant channel number and 'm' is the alarm number (1 or 2).

### **ACK MESSAGE**

This tick box allows the printing of alarm acknowledgement messages on the 'chart' to be enabled or disabled as required. Acknowledge messages appear on the trend display and in PC Review in the form HH:MM:SS.

### ALARM ACKNOWLEDGE

Alarms are acknowledged as described in [section 3.1.4](#page-38-0).

ET

## **POINT TYPE/SELECTION**

The 'Point Type' box, together with the 'Selection' box immediately below, offers a quick way of editing the contents of a group, as follows:

- 1. Select the type of point (Channel, Maths, Totaliser or Counter) to be edited from the Point Type drop down menu.
- 2. Enter the numbers of all the points of the selected type to be added or deleted, in the 'Selection' box. See notes below for further details.
- 3. Click on 'Enable' to add the selected points to the group contents, or on 'Disable' to remove them.
- 4. Repeat for other point types, as required.

#### Notes:

- 1. The status of all points not included in the selection box, remains unchanged.
- 2. Point numbers are entered individually, or as one or more ranges, separated by commas (if applicable). For example, an entry of '1-3,6,9-11' would cause points 1, 2, 3, 6, 9, 10 and 11 to be added or removed from the group contents. Only numeric characters, commas and hyphens (minus signs) are accepted. If any other character (including space(s)) is included in the list, the edit will fail, with a message 'Invalid Selection' appearing when the 'Enable' or 'Disable' key is operated..
- 3. Ranges must be complete: '1-' is not acceptable.
- 4. Each group may contain any or all points, but for vertical and horizontal trend modes, only the first 36 are displayed, and for circular trend mode, only the first twelve are traced..
- 5. If a point number is entered which is greater than the number of that point type fitted, then the selection is ignored. For example, if totalisers 1-60 are selected for deletion, and only 12 are enabled, then the range will be accepted, and totalisers 1 to 12 deleted from the group's contents.

Alternatively, a group's contents can be edited using the tick-boxes, to include the ticked items in, or to exclude nonticked items from, the group, as required.

# <span id="page-88-0"></span>**4.3.3 Channel/Alarm configuration**

Figure 4.3.3a below, shows a typical configuration menu for an input channel. (For maths channels see [section 4.3.11](#page-123-0).) The actual fields that appear depend on what input type is selected, what linearisation type is selected, and so on.

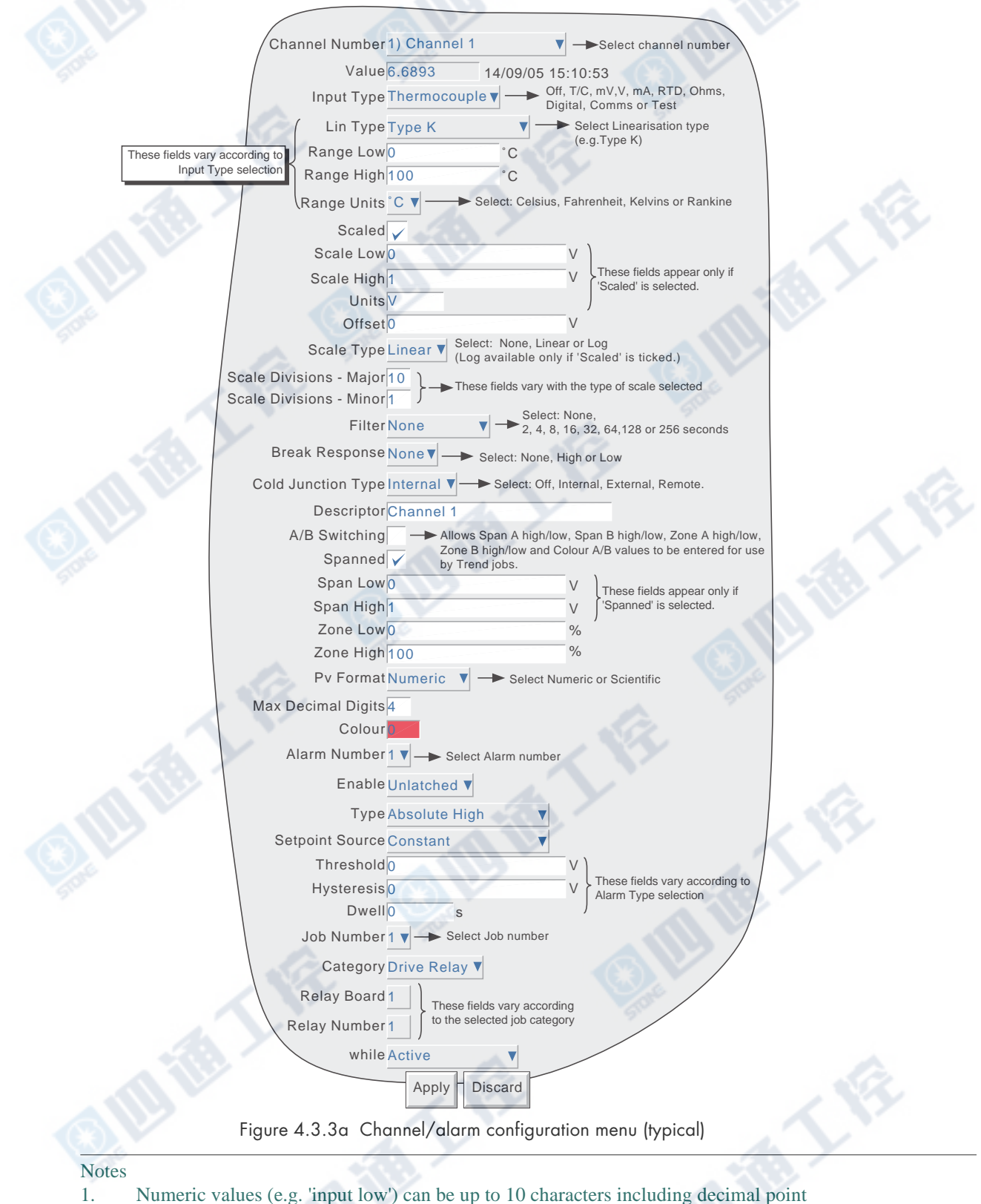

2. Refer to [section 3.3.1](#page-50-0) for numeric and text entry techniques.

Example: A type J thermocouple is used to measure a temperature range of 100 to 200 degrees Celsius. This thermocouple output is transmitted to the recorder by a 4 to 20 mA transmitter, for display as an efficiency value between 0 and 100%. In such a case, the following values would be set up:

```
Input type = milliamp
  Input low = 4.0Input high = 20.0Shunt = 250 Ohms
   Lin Type = Type J
Range Low = 100Range High = 200Range Units = ^{\circ}CScaled = \sqrt{\phantom{0}}Scale low = 0.0Scale high = 100Scale units = %
```
Note: The following description shows all possible fields. The recorder itself edits the list and shows only those fields appropriate to the setup so far. For example, the 'Shunt' field appears only for mA input type.

#### **CHANNEL NUMBER**

The current channel and its descriptor are displayed. Touching the window area allows another channel to be selected for configuration. Alternatively, the right and left arrow keys at the bottom of the screen can be used to increment and decrement, respectively, the channel number.

#### **VALUE**

Shows the current value of the channel, together with either 'Unadjusted' or the date and time of channel adjustment [\(section 4.6.4\)](#page-219-0).

## **INPUT TYPE**

Select thermocouple, millivolt, Volt, milliamp, RTD, Ohms, Digital (not channel 1, 7 etc.), Slave Comms, Test or Master Comms as input type. Slave Comms must be selected if the channel is to be written-to via Modbus. Master Comms must be selected if this channel is to read from another instrument. See [section 4.3.16](#page-167-0) for details of Master Comms.

#### **LIN TYPE**

The following linearisation tables are available as standard:

Linear, square root,  $x^{3/2}$ ,  $x^{5/2}$ , UserLin1, UserLin2, UserLin3, UserLin4 (see [section 4.3.9](#page-114-0) for user linearisations) Thermocouple types B, C, D, E, G2, J, K, L, N, R, S, T, U, NiMo/NiCo, Platinel, Ni/NiMo, Pt20%Rh/Pt40%Rh Resistance thermometer (RTD) types Cu10,  $Pt_{100}$ ,  $Pt_{100}$ ,  $Pt_{100}$ ,  $Pt_{1000}$ ,  $Ni_{120}$ ,  $Cu_{53}$ .

For input ranges, accuracies etc. associated with the above thermocouple/RTD tables, see Annex A.

#### **INPUT LOW**

Enter the lowest value to be applied to the input terminals (e.g. 4.00).

#### **INPUT HIGH**

Enter the highest value to be applied across the input terminals (e.g. 20.00).

#### **SHUNT**

Allows a shunt resistor value to be entered for input type = mA. Commonly used values are 100 ohms and 250 ohms. Note that shunt resistors are connected to the input connector. The recorder cannot detect whether a shunt is fitted, or if one is, what value it has. Therefore it is the responsibility of the user to ensure that the ohmic value of any shunt fitted matches the shunt value entered in this field.

### **RANGE LOW**

Enter the lowest value of the required linearisation range (e.g. 100)

#### **RANGE HIGH**

Enter the highest value of the required linearisation range (e.g. 200)

### **RANGE UNITS**

Selectable from degrees Celsius, degrees Fahrenheit, Kelvin or Rankine.

#### **SCALED**

This box allows the user to select low and high values and units for a scale. This box must be ticked if logarithmic scales are to be used.

#### SCALE LOW

Enter the scale value to correspond with input range low (e.g. 0).

#### SCALE HIGH

Enter the scale value to correspond with input range high (e.g. 100).

#### SCALE UNITS

Enter up to five characters of unit descriptor (e.g.%).

#### Note:

User [linearisation tables](#page-114-0) units,

To set user linearisation table units to temperature units (˚C for example), the Range Units selection box can be used.

To enter custom units, 'Scaled' must be selected. Scale low must be set to Range Low; Scale high must be set to Range High. The required Units string is entered in the Scale units text entry box.

#### **OFFSET**

Allows a fixed value to be added to or subtracted from the process variable. Recorder accuracy figures no longer apply if an offset is included.

#### <span id="page-91-0"></span>**SCALE TYPE**

This field allows 'None', 'Linear' or 'Log' to be selected as scale type. For linear scales, the number of major/minor scale divisions can be selected. This does not affect the 'chart' grid divisions, which is set up as a part of Group configuration ([section 4.3.2](#page-85-0)). Figures 4.3.3b1 and 4.3.3b2 show various examples.

#### **NONE**

Channels with Scale Type selected to 'None', appear with no scale information in any display mode.

#### LINEAR

Channels with Scale Type = Linear, appear with scale information in all display modes (except numeric). The number of major and minor divisions can be selected from subsequent fields. Examples are shown in figure 4.3.3b1.

### SCALE DIVISIONS - MAJOR

Appears for Linear Scale types only. Setting major divisions to 1, means that the scale consists only of 'zero' and full scale. Setting Major divisions to 2, means that the scale has divisions at zero, 50% and full scale, and so on. Intermediate scale values appear at major divisions if there is sufficient space. Default = 10 for large frame recorders or 5 for small frame units.

#### SCALE DIVISIONS - MINOR

Appears for Linear Scale types only. With minor divisions set to 1 (default), the scale major divisions are not divided i.e. no minor division tick marks appear . Setting Minor divisions to 2, means that each major scale division is divided into two, and so on. See figure 4.3.3b1 for an example showing five minor divisions.

#### LOG

For some input type selections, this appears only if 'Scaled' is ticked.

Channels with Scale Type = Log, appear with logarithmic scales. These scales have major divisions at each decade boundary, and (space permitting), minor divisions for mantissa values 2 to 9. Examples are shown in figure 4.3.3b1. Because of the nature of logarithms, neither negative values nor the value 0 can be used as scale 'zero'. Linear inputs are traced as exponental curves (figure 4.3.3b2).

#### LOG/LINEAR

For some input type selections, this appears only if 'Scaled' is ticked.

Channels with Scale Type = Log/Linear, appear with logarithmic scales. These scales have major divisions at each decade boundary, and (space permitting), minor divisions for mantissa values 2 to 9. Examples are shown in figure 4.3.3b1. Because of the nature of logarithms, neither negative values nor the value 0 can be used as scale 'zero'. Linear inputs are traced as straight lines (figure 4.3.3b2).

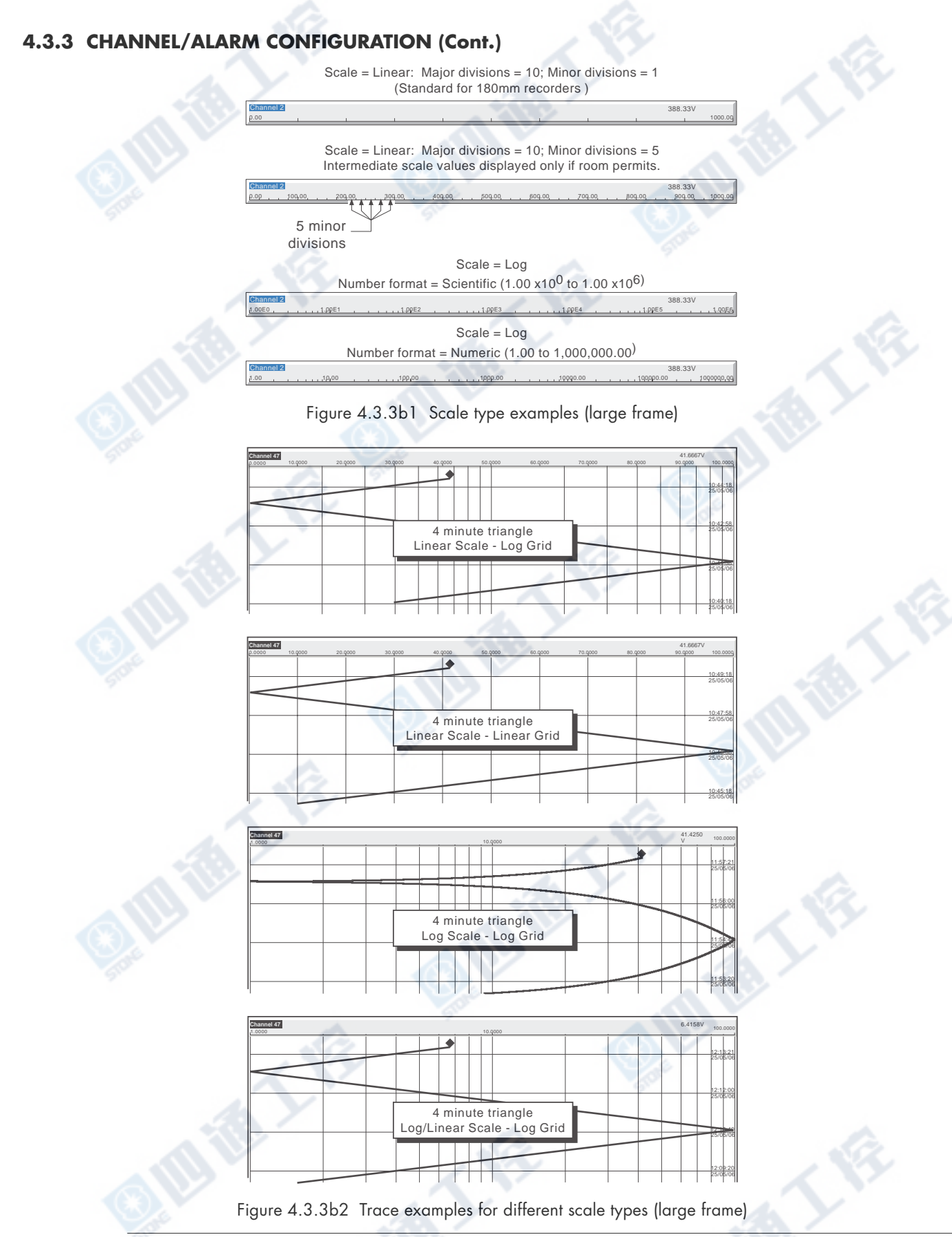

Note: Grid type is selected in Group configuration. Grid (and chart text) colour is defined in 'Trend Foreground' in System/Customisation configuration

#### **FILTER**

For 'noisy' slowly changing signals, damping can be used to filter noise so that the underlying trend can be seen more clearly. None, 2, 4, 8, 16, 32, 64, 128 or 256 seconds can be selected.

It is not recommended that damping be used on quickly changing signals.

### **BREAK RESPONSE**

For thermocouples and other low level inputs (i.e. input voltages less than 150 mV), the recorder can be made to respond in one of the following ways, if a break in the input circuit is detected.

None trace drifts with the input wiring acting as an aerial.

High trace placed at full scale.

Low trace placed at scale 'zero'.

### **COLD JUNCTION COMPENSATION (CJC)**

For input type = thermocouple, None, Internal, External or Remote can be selected for cold junction compensation.

#### INTERNAL

Internal CJC is by means of an RTD connected across pins 11 and 12 of the input board connector.

#### EXTERNAL

If the cold junction is maintained (by the user) at a known, fixed temperature, 'external' should be selected. An extra numeric entry box appears to allow the user to enter the temperature at which the cold junction is maintained.

Break Response None Cold Junction Type External External CJ Temp 0 Descriptor Channel 1

#### REMOTE

'Remote' is selected if the cold junction temperature is to be measured by an external device connected to the instrument. An extra picklist appears which allows the user to select any input or maths channel to act as the cold junction temperature source chan-

nel. The temperature units displayed here, are those of the channel

being configured, not those of the CJ source channel. The CJ source channel must be configured appropriately for the external device, and must provide a value which is consistent with the configured channel's units.

### **DESCRIPTOR**

Allows a text string of up to 30 characters (including spaces) to be entered for the channel descriptor (e.g. 'Turbine 2 tempA').

### **A/B SWITCHING**

If enabled, this function allows alternative Span, Zone and Trace Colour values to be entered. 'A' values are used during normal operation. 'B' values are switched to by job action, as described in [section 4.7.](#page-229-0)

Break Response None Cold Junction Type Remote

Remote CJ Temp from Channel 3 **T**  $^{\circ}$ C Descriptor Channel 1

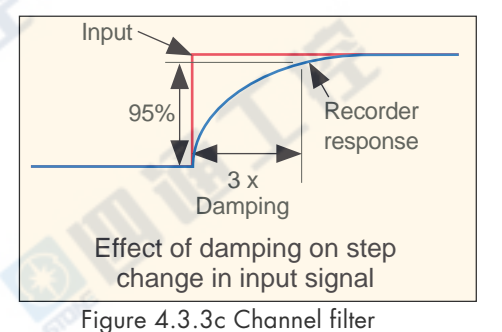

#### **SPANNED**

This box, when selected, allows span low and high values to be entered. For example, in an input range of 0 to 600 deg C, it may be that the temperature range between 500 and 600 degrees is of most interest. In such a case, setting span low to 500 and span high to 600 will cause the recorder to display only that part of the input range, and this will fill the zone width which is selected next, effectively magnifying the area of interest.

If A/B switching is enabled, a second set of span low and span high values can be entered. 'A' values are used during normal operation. 'B' values are switched to by job action, as described in [section 4.7](#page-229-0).

#### **ZONE**

This allows the portion of the chart which the channel occupies to be defined in terms of percent, where the left edge of the chart is 0% and the right hand edge is 100%. For example, setting a low value of 50 and a high value of 100 causes the channel trace to be confined to the right hand half of the chart.

If A/B switching is enabled, a second set of zone low and zone high values can be entered. 'A' values are used during normal operation. 'B' values are switched to by job action, as described i[n section 4.7](#page-229-0).

#### **PV FORMAT**

This allows the PV value, alarm setpoints, hysteresis values etc. to be displayed as normal numeric values (Numeric) or in 'Scientific' format (Scientific). When 'Scientific' is selected, values are displayed and entered as a decimal number between 1 and 10† (the mantissa), followed by a multiplier (the exponent). E.G. to enter a value of 1244.5678, the value entered would be 1.2445678E3, where 3 represents the number of places that the decimal point has been shifted to the left in order to convert the value to a number between 1 and 10†. To enter a value of 0.0004196, the entry would be 4.196E-4.

#### † Notes

- 1. Strictly this is a number less than 10, as 10 would be 1.0E1.
- There must be at least one number after the decimal point.

### **MAXIMUM DECIMAL DIGITS**

This defines the number of decimal places in the process value. Settable between zero and nine. Leading and trailing zeros are not displayed. Values too long for the available displaying width are truncated as described in [section 3](#page-31-0).

#### **COLOUR**

Allows the trace colour to be selected from a colour chart. Each of the 56 available colours is displayed with a number, and it is this number which is entered. The background colour to the selection box changes to the selected colour.

If A/B switching is enabled, a second colour selection can be entered. Colour 'A' is used during normal operation. Colour 'B' is switched to by job action, as described i[n section 4.7](#page-229-0).

#### **ALARM NUMBER**

Allows an alarm to be selected for configuration.

#### **ENABLE**

Allows the alarm to be defined as Off, Unlatched, Latched or Trigger.

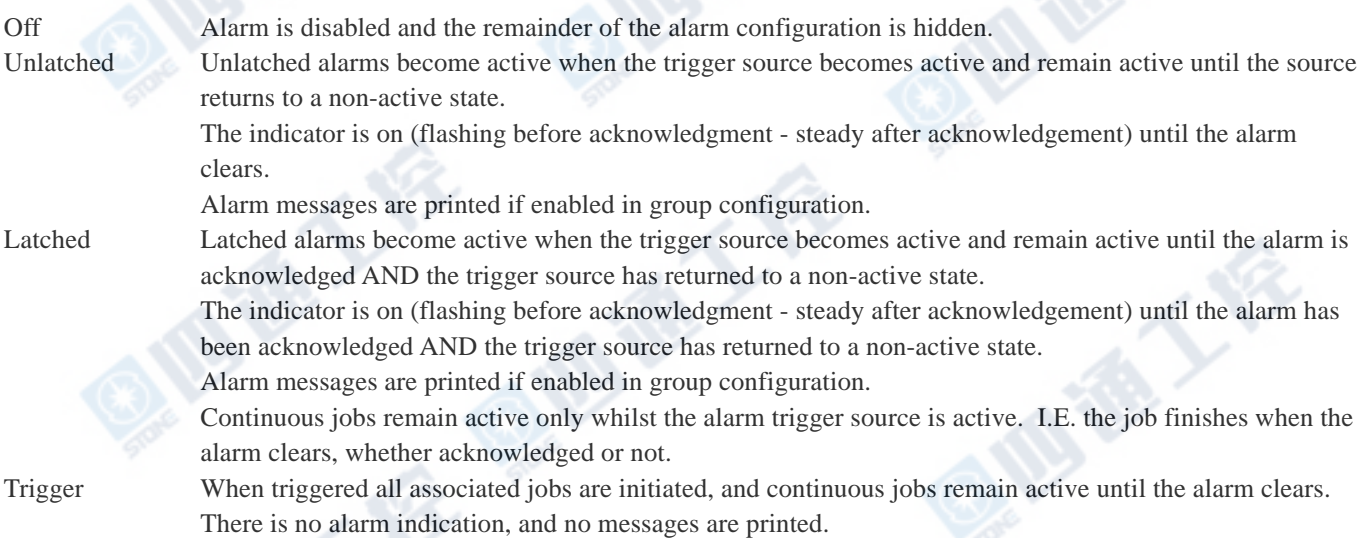

### **TYPE**

This field appears only when the alarm Enable is not selected Off. Each alarm can be defined as absolute high, absolute low, deviation-in, deviation-out, rate-of-change rise or rate-of-change fall.

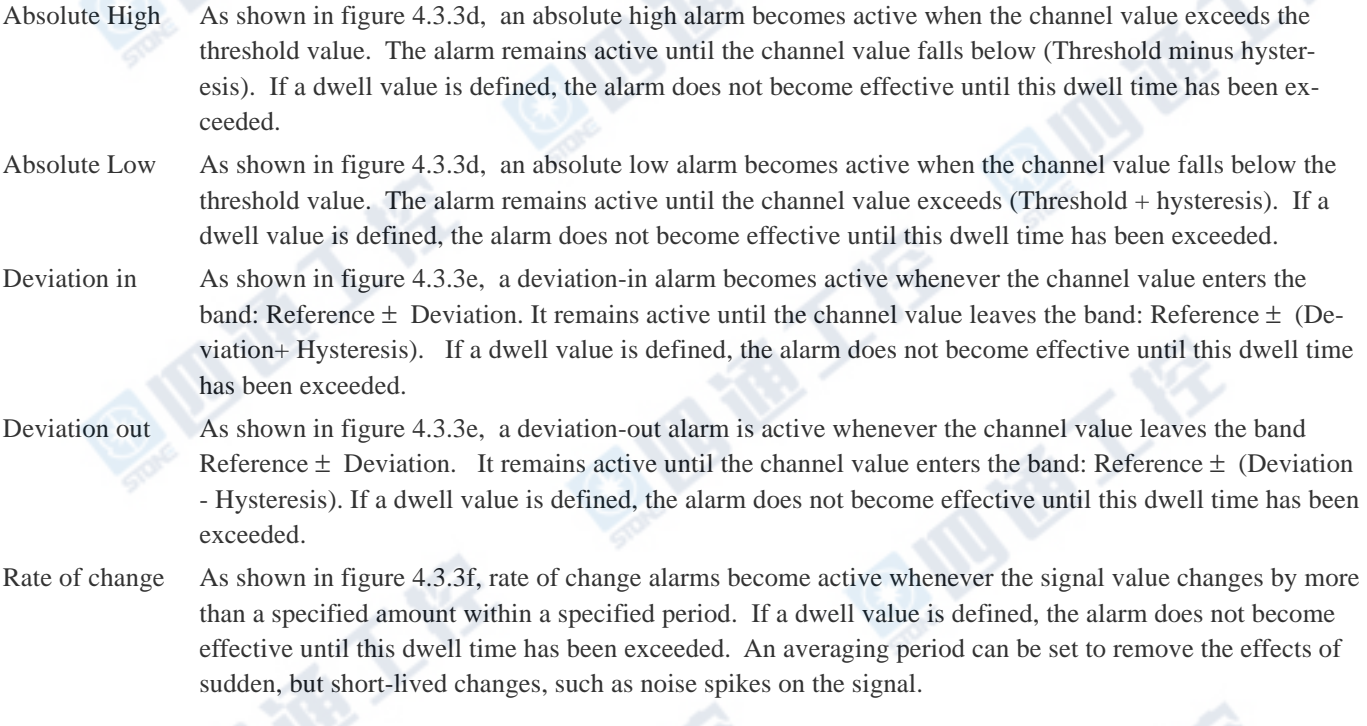

Note: Alarm icons appear at the display, as described in [section 3.](#page-32-0)

### **SETPOINT SOURCE**

Allows the user to choose either a fixed, user-defined value (constant) or the value of another point (input channel, maths channel, totaliser etc.) to be chosen as the trigger point. In the latter it is possible, for example, to trigger an alarm, when one channel's value rises above, falls below etc. the value of a second channel.

৻ড়

#### **PARAMETERS**

Figures 4.3.3d, e and f illustrate the following terms for the different alarm types.

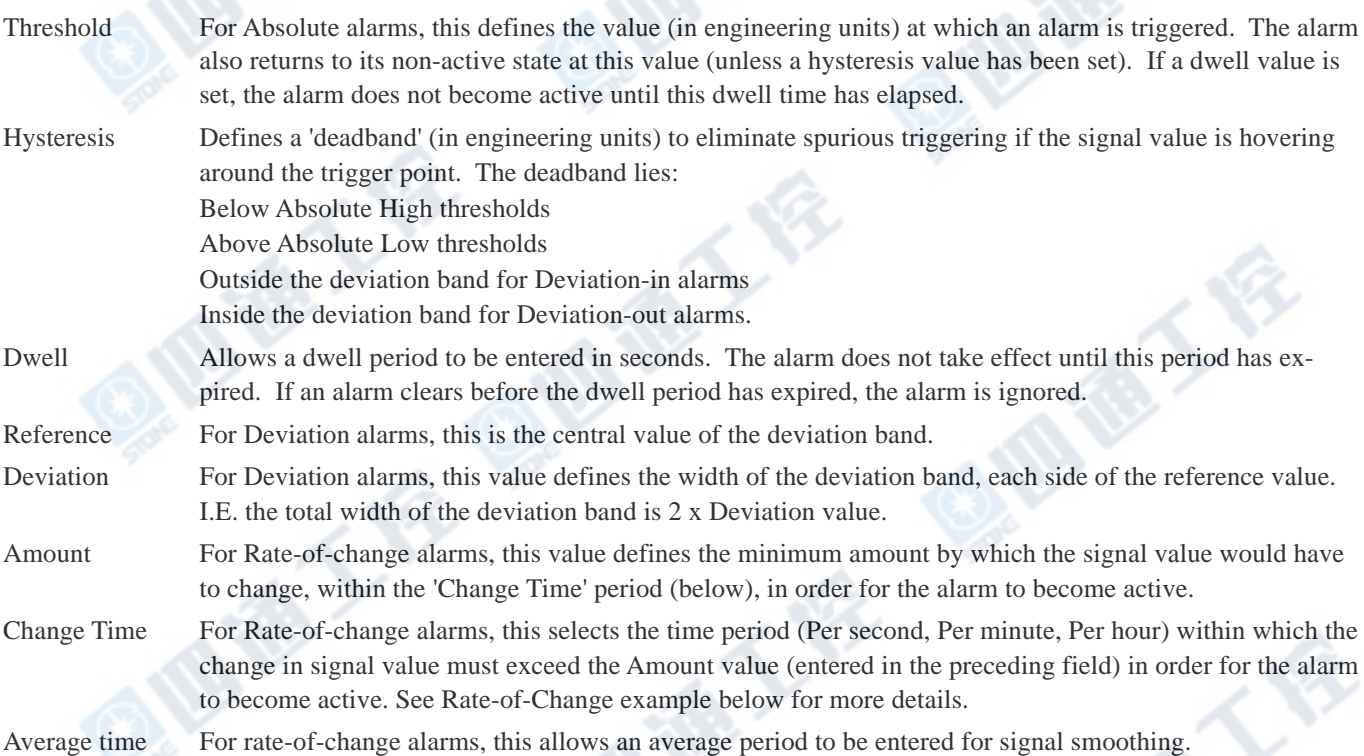

### **HYSTERESIS EXAMPLE**

Threshold  $= 100$  units; Hysteresis  $= 5$  units

With the above settings, an absolute high alarm would become active if its input were to rise above 100 and would remain active until its value fell to below 95 units. An absolute low alarm would become active if its input fell below 100 units, and would remain active until its input rose above 105 units. Deviation alarms behave in a similar manner.

#### **RATE-OF CHANGE ALARM EXAMPLE**

Rate-of-change alarms allow the user to enter an 'amount' (say 3 degrees) and a time period (say 1 minute) , and if the process value changes by the specified amount or more, within the specified time period (more than 3 degrees in a minute in this example), then the alarm becomes active.

The recorder uses its iteration rate of 125 msec (1/8th second) as the time base for it calculations. For our example, 3 degrees per minute equates to 3/60 degrees per second or  $3/(60 \times 8) = 0.00625$  degrees per iteration. If a change greater than this is detected, then the alarm becomes active.

In order to reduce sensitivity, an averaging period can be configured. This means that an average of all the 1/8th second samples is taken over the specified period, and the alarm becomes active only if the average value exceeds the specified rate of change.

Configuring a dwell time can also reduce 'jitter' because, if during the specified dwell time, any one sample is non active, then the elapsed dwell time is reset to zero. The alarm becomes active only after the dwell time has elapsed i.e. only if the rate of change has been exceeded for every software cycle throughout the specified dwell time.

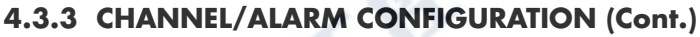

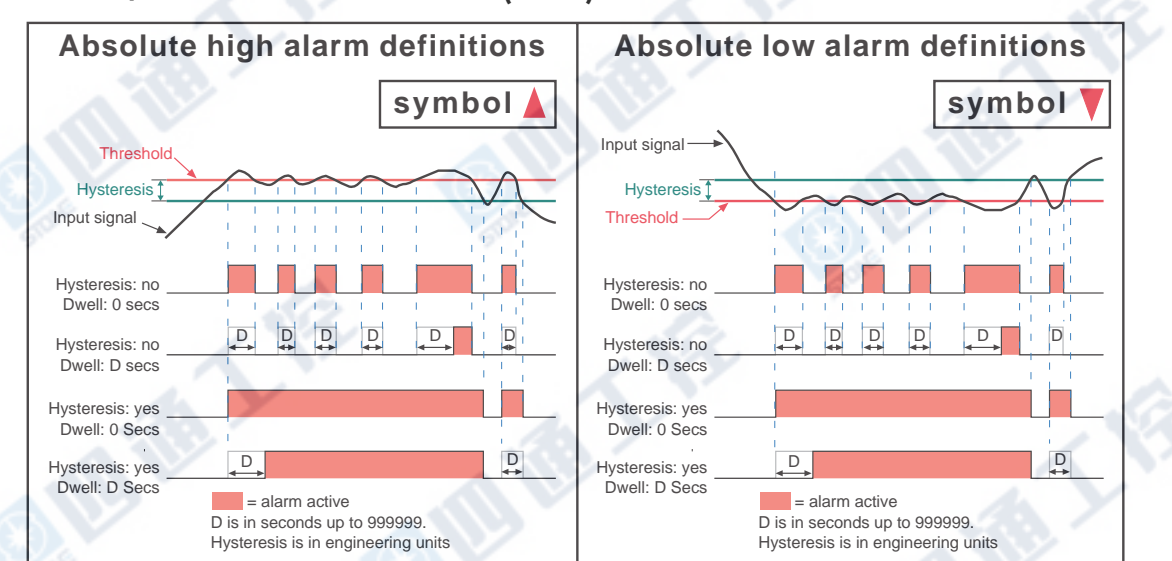

Figure 4.3.3d Absolute alarm definitions

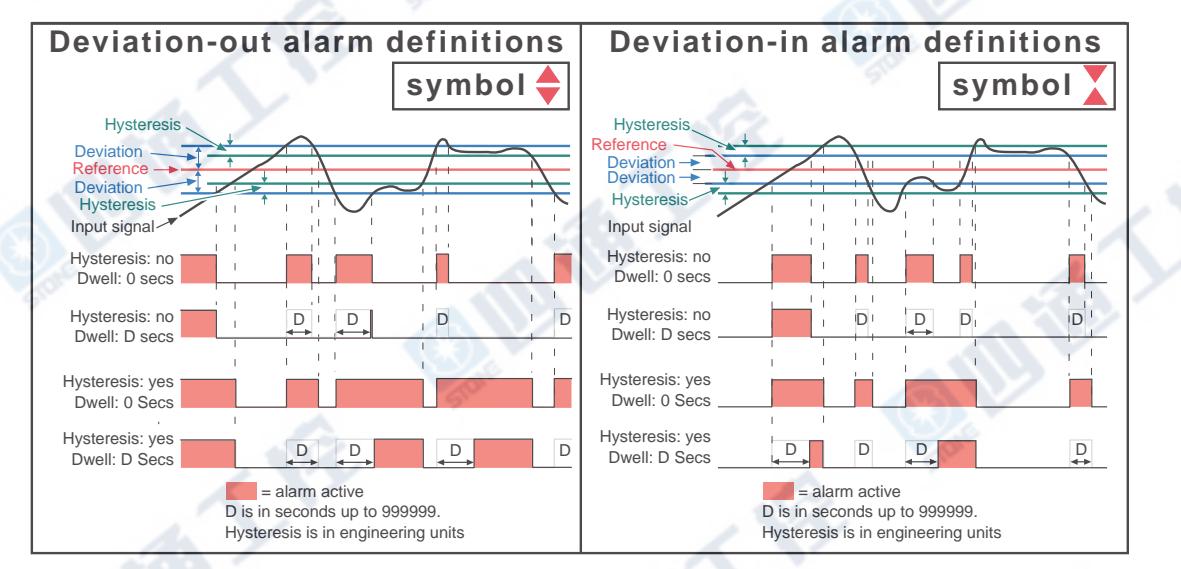

Figure 4.3.3e Deviation alarm definitions

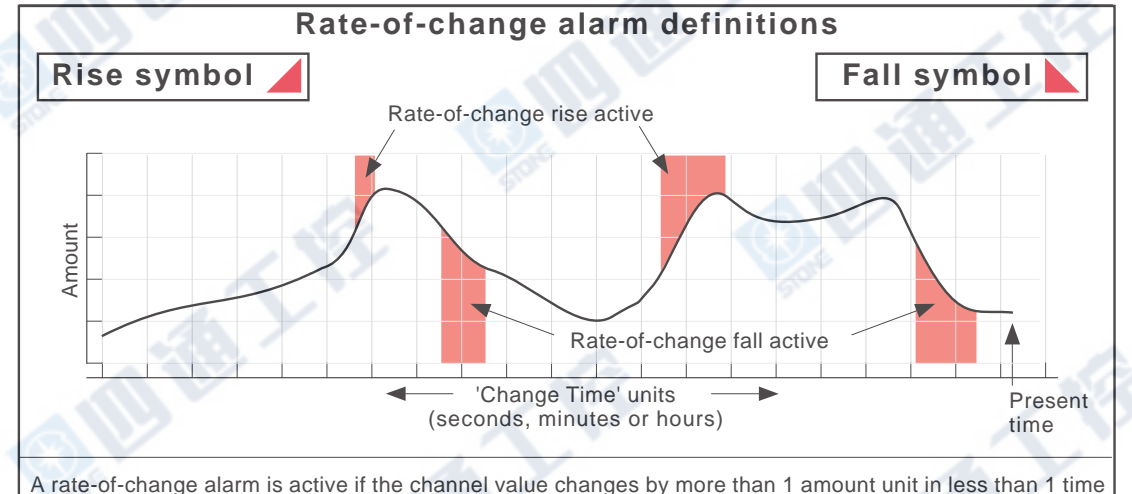

unit. Dwell delays the alarm-on time. Averaging removes the effects of spurious 'spikes'.

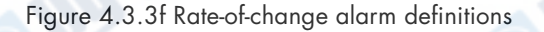

### **JOB NUMBER**

Select the required job number.

### **CATEGORY**

Select the required job to be carried out when the channel is in alarm (e.g. Drive relay) See [section 4.7](#page-229-0) for a description of job categories.

### **WHILE/ON**

- Allows the action of the alarm job to be chosen as
- a. while active, while inactive or while unacknowledged for continuous jobs (e.g. drive relay), or,
- b. on going active, on going inactive or on acknowledgement for 'one-shot' jobs (e.g. increment counter).

Figure 4.3.3g, below, shows the various actions graphically. For 'While unacknowledged' and 'on acknowledgement' settings, two cases are shown, one where the alarm goes inactive before acknowledgement; the other where the alarm is acknowledged whilst the alarm is still active. The coloured (shaded) areas show the duration for which continuous jobs run; the down arrows show trigger points for 'one-shot' jobs. See [section 3.1.4](#page-38-0) for details on how to acknowledge alarms.

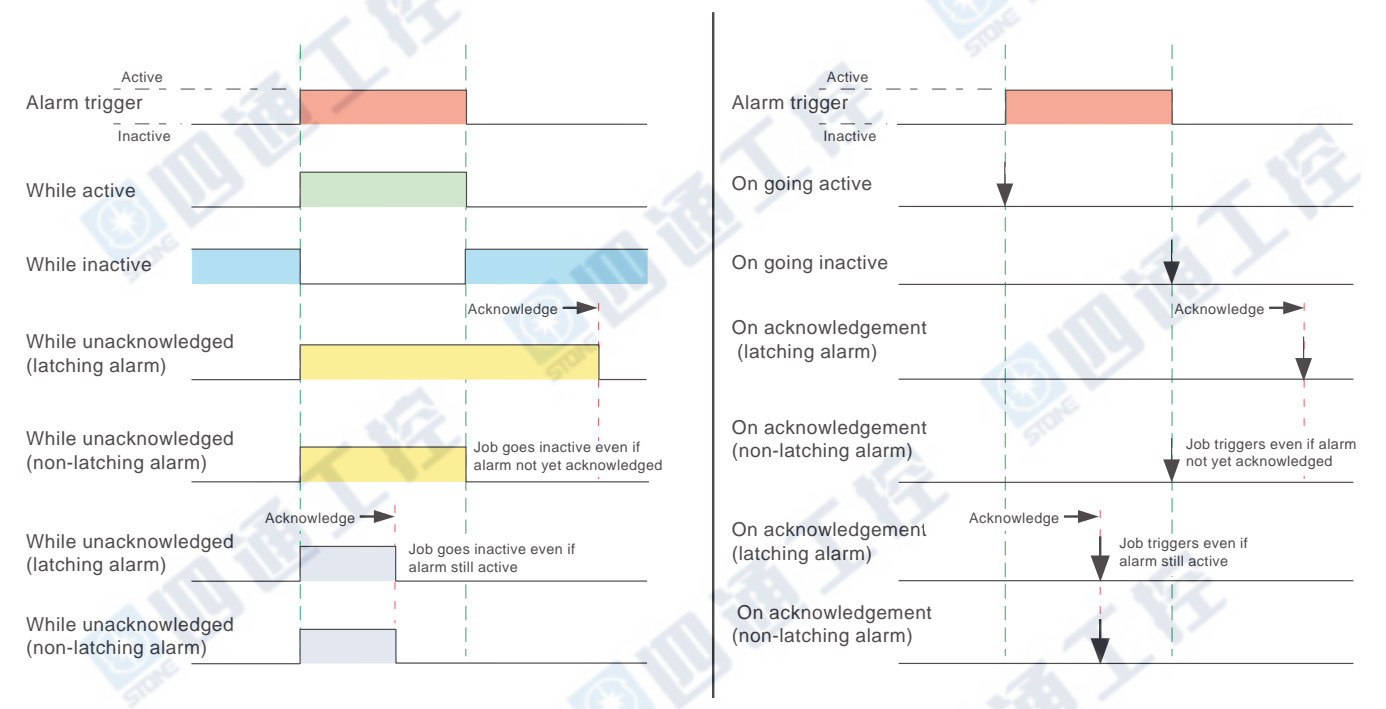

Figure 4.3.3g Graphical representation of job actions

### **ALARM MESSAGES**

Alarm on/off and alarm acknowledge message printing on the chart can be enabled/disabled as a part of 'Group configuration' described below. See [section 3.1.4](#page-38-0) for details on how to acknowledge alarms.

# <span id="page-99-0"></span>**4.3.4 Views Configuration**

This part of the recorder's configuration allows groups to be set up (either individually, or globally) to include the various display modes described in [section 3.4](#page-52-0), above, and user screens (if fitted). When enabled, a display mode is added to the Group's 'Goto View' menu and to the up/down arrow scroll list.

Home Group and Home Page picklists allow a group and display mode to be defined for display when the Home key is pressed in the [Root](#page-45-0) menu.

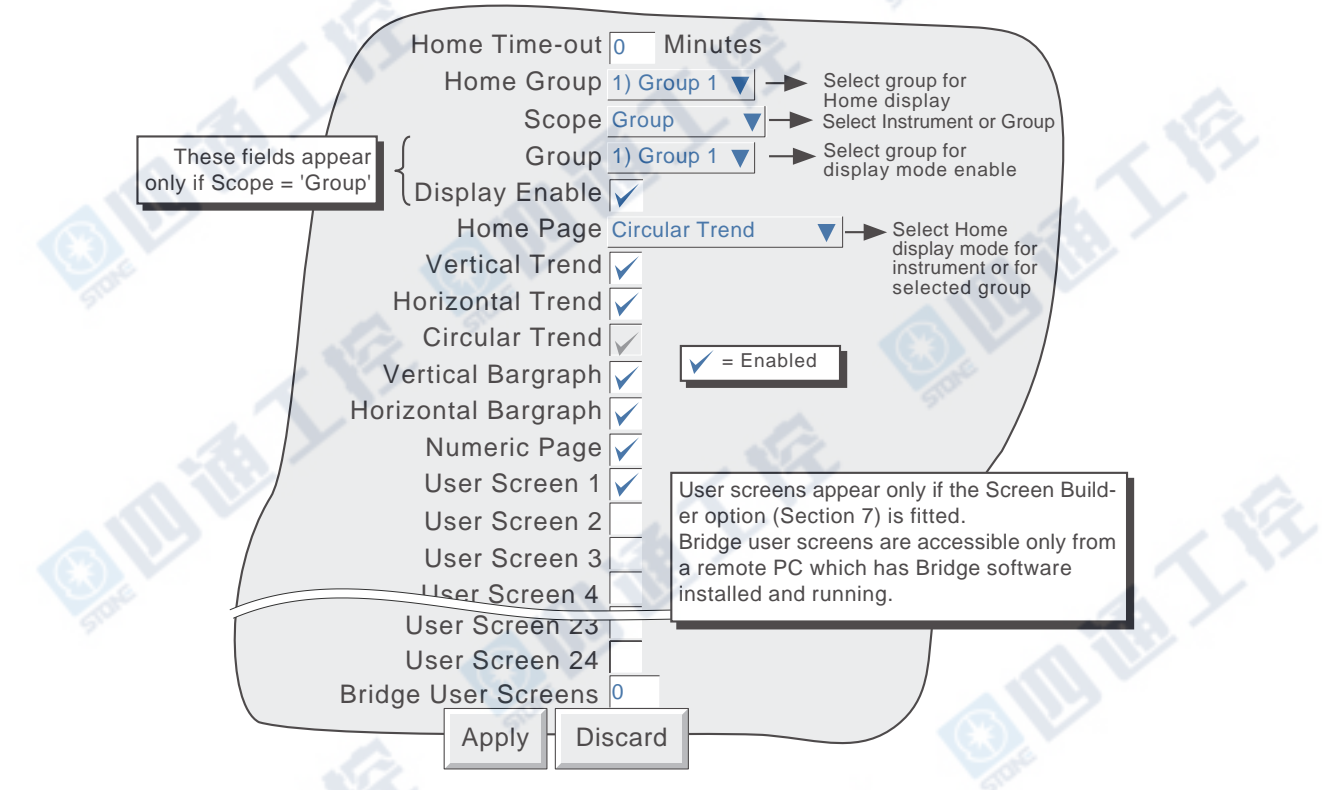

Figure 4.3.4a Views Configuration menu

### **HOME TIMEOUT**

The recorder returns to the specified home page after the timeout value of minutes has elapsed since the last touch on the display. Timeout action is inhibited if a configuration is incomplete (there are changes which have not been 'Applied'), or if a system-generated message (e.g. 'Clock Failure') is on display. User displays (e.g. Root menu) are timedout after approximately 50 seconds.

A value of zero disables the time-out function. Valid entries are between 1 and 99 minutes.

### **HOME GROUP**

This picklist allows a particular group to be selected for display when the root menu 'Home' key is pressed.

### **SCOPE**

The remaining items of Views configuration can be selected to act globally (Instrument) or to act on individual groups (Group). When 'Instrument' is selected, enabled display modes appear in all groups' up/down arrow scroll lists and are active in the Root Menu 'Goto View' menu (figure 4.3.4b). When 'Group' is selected, each group can be set up with individual display mode lists. For the particular group on display, the up and down arrow keys can be used to scroll through the enabled display modes, or a particular mode can be selected using the 'Goto View' menu.

## **4.3.4 VIEWS CONFIGURATION (Cont.)**

#### **GROUP**

This field appears only if 'Scope' is set to 'Group', and allows each group to be selected for display configuration. For other items of Group configuration, see [Section 4.3.2](#page-82-0).

#### **DISPLAY ENABLE**

This field appears only if 'Scope' is set to 'Group', and allows the selected group to be enabled or disabled for display. When enabled, the group can be displayed either by using the 'Root menu/Goto screens/Group N' selection (figure 4.3.4b) or can be scrolled-to using the right/left arrow keys. When disabled, the group is 'greyed' in the 'Root menu/ Goto screens/Group N' selection and is skipped when using the right/left arrow keys. It is not possible to disable the Home group.

#### **HOME PAGE**

Allows a particular display mode to be selected as the default display, either for all groups (Scope = instrument) or on a group-by-group basis (Scope  $=$  group).

### **DISPLAY MODE ENABLING**

A series of tick boxes allow the various display modes to be added to (or removed from) the up/down arrow scroll list and to be activated/deactivated in the Root menu 'Goto View' menu, either for all groups (Scope = instrument) or on a group-by-group basis (Scope = group). It is not possible to disable the selected Home page mode.

Note: If Circular Trend view is enabled here in Views configuration, but the 'Circular settings' checkbox is not enabled in Group configuration ([section 4.3.2\)](#page-82-0), then, although the circular chart will appear, it will not contain any trends.

## **4.3.4 VIEWS CONFIGURATION (Cont.)**

#### **USER SCREENS 1 to N**

This field appears only for recorders with the Screen Builder option (fully described in section 7). Up to 24 user screens can be included in the up/down arrow scroll list and to be active in the Root menu 'Goto View' menu (figure 4.3.4b).

In addition to the 24 screens accessible from the recorder display, up to 100 extra screens, which can be accessed only by using Bridge 'Full' software, can be specified. The number selected should be kept to the minimum necessary, in order to reduce the number of 'Goto View' 'More...' displays. Once created a Bridge screen can be copied to one or more recorder screens 1 to 24 if required, making it accessible from the recorder.

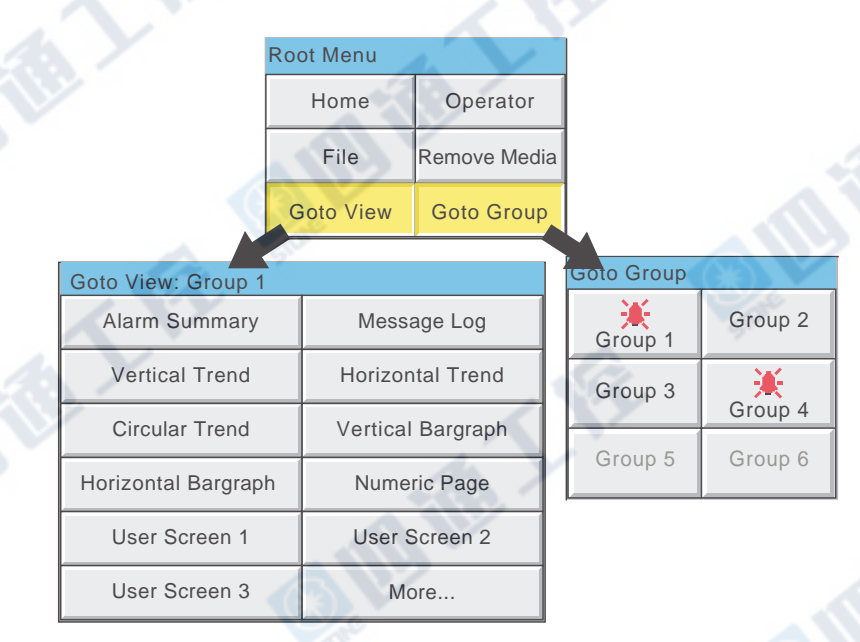

Figure 4.3.4b Goto View and Goto Group submenus

# <span id="page-102-0"></span>**4.3.5 Archive configuration**

Notes:

- 1. For the sake of brevity, the phrase 'memory device' is used for whatever mass-storage medium is fitted to the recorder (integral or via a USB port).
- 2. CSV format files are not as secure as Packed Binary format files.

This allows an archive strategy to be set up for saving data to a local memory device or to a remote PC. The local strategy includes archive period, memory device full operation, compression factor and an estimate of the maximum-timeto-next-archive to avoid data being overwritten in memory (Duration).

The recorder uses a dedicated area of its Flash memory as an archive data buffer, which means that data is written to the memory device or remote PC only when required, rather than continuously.

In order to carry out a successful remote archive, details of the remote host must be entered both in this Archive section of the 'Config' menu, and in Network configuration ([section 4.5\)](#page-212-0). Further, the current access level must have 'Connect from remote' enabled in the Security/Access menu [\(section 4.4.1\)](#page-201-0).

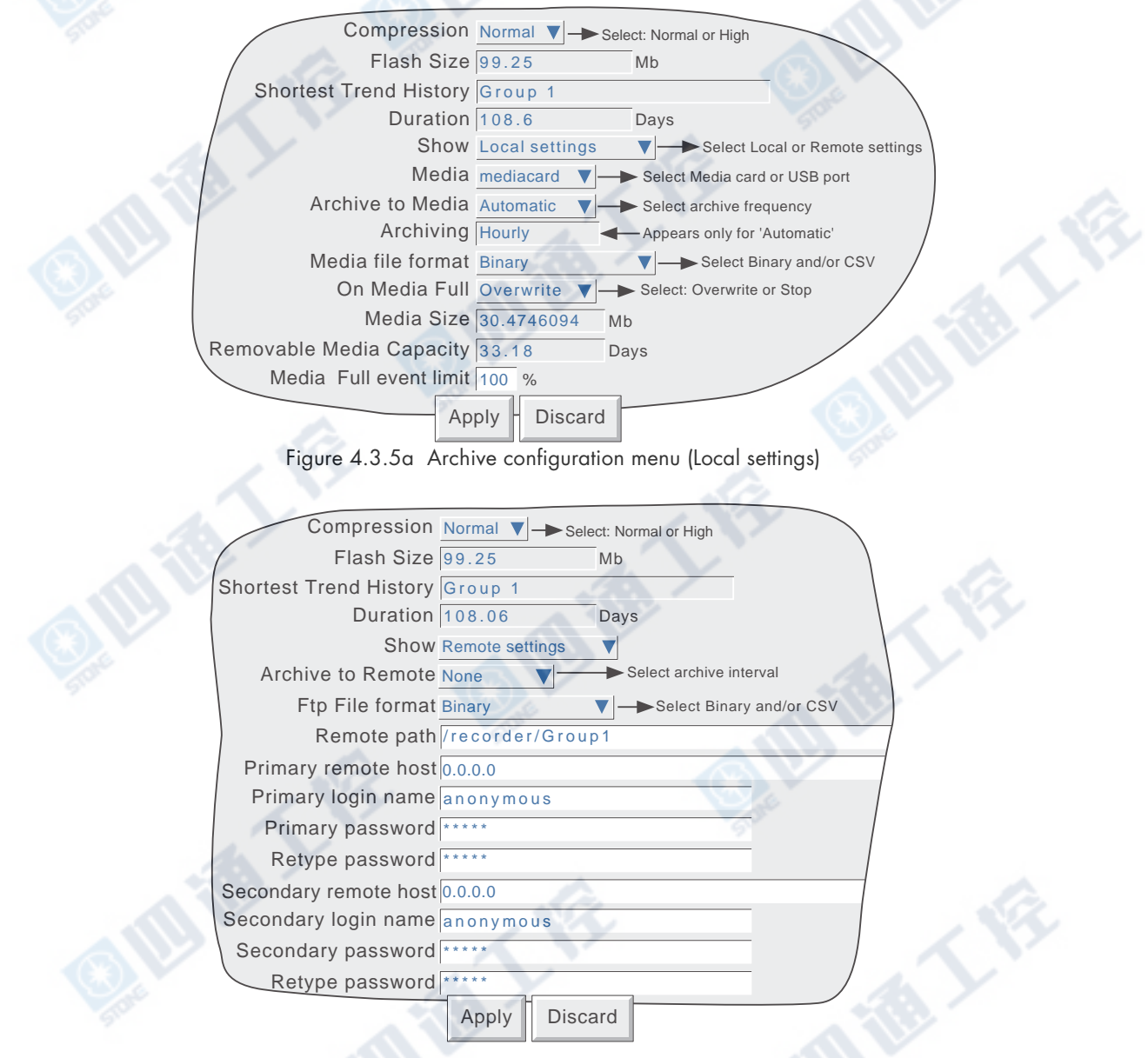

Figure 4.3.5b Archive configuration menu (Remote settings)

#### **COMPRESSION**

Select Normal or High compression. 'Normal' compresses the data but still provides an exact copy. 'High' compresses more, but channel values are saved only to 1 part in 10<sup>8</sup> resolution. This field does not appear if 'CSV' is selected as file format (see below).

### **FLASH SIZE**

Allows the size of the internal flash memory to be viewed by the user.

## **SHORTEST TREND HISTORY / DURATION**

This shows which group has the shortest amount of Flash memory allocated to its history record. Providing the archive period is less than the value displayed in the Duration window, no data will be lost from any group. If the archive period is greater than this value, then some of the data in one or more groups will have been overwritten and therefore lost.

If there is more than one group with the same Shortest Trend History Duration, the group with the lowest number is displayed. (E.G. If groups two and four both have the same duration, 'Group 2' will appear in this window.)

Note: Trend history duration depends on many factors, as described in Group Configuration [\(section 4.3.2\)](#page-82-0) above.

### **CSV CHECK BOXES, DATE/TIME FORMAT**

These appear only if the 'Media File Format' or 'FTP file format' are set to either 'CSV' or 'Binary and CSV'. Refer to '[CSV Files](#page-105-0)' at the end of this subsection (4.3.5).

### **SHOW**

This allows the fields which are to appear below 'Show' to be applicable to the local memory device (Local Settings), or to the setting up of a remote host path for archiving purposes (Remote settings). The following descriptions contain all the fields which may appear in either menu.

#### **MEDIA**

For 'Local' setting only

For standard recorders, this allows 'mediacard or 'usbfront'' to be selected as the local archive destination. If the USB option is fitted, the two rear USB ports (usb1 and usb2) also appear in the pick list. USB ports may support both floppy disk drives and 'memory sticks'.

#### **ARCHIVE TO MEDIA**

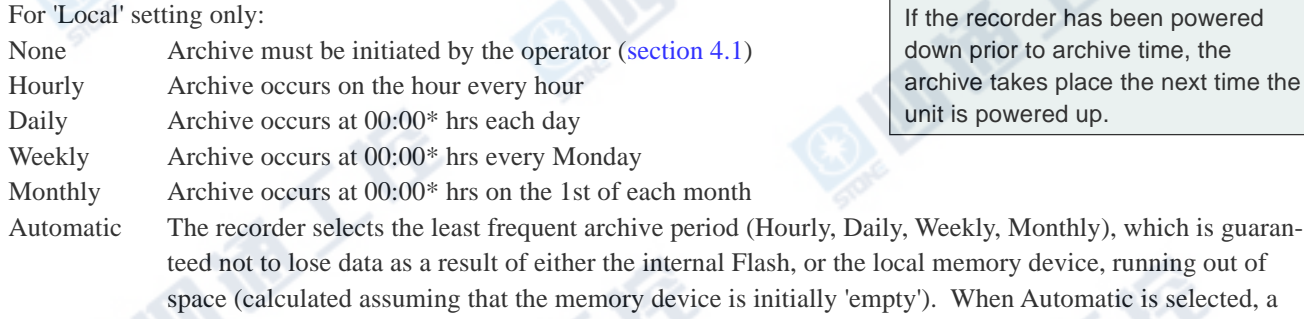

If the recorder has been powered down prior to archive time, the archive takes place the next time the unit is powered up.

\*Note: Archive times are not adjusted for Daylight Saving hour changes. Thus if the archive is set to 'daily', 'weekly' or ' monthly' then, during 'Summer Time', the archive will occur an hour late (i.e. at 01:00 hrs. instead of midnight).

further, non-editable menu item appears, showing which of the archive frequencies has been selected.

### **MEDIA FILE FORMAT/FTP FILE FORMAT**

Allows 'Binary' (.uhh) files, 'CSV' (.csv) files or 'Binary and CSV' to be chosen for FTP transfer. For further details of CVS archiving, see description at the end of this subsection (4.3.5).

### **ON MEDIA FULL**

For 'Local' setting only:

Overwrite Oldest data is replaced with latest data when storage medium is full.

Stop Archiving stops when the storage medium is full.

Note: When in 'Overwrite' mode, the recorder will overwrite only those files which it has itself created. Thus, if a storage medium is inserted which contains history files from another recorder, these cannot be overwritten. The file names are of the form UUU....UUUIIIIIIFFGGSSSSSSS, where IIIIII represent the lowest three bytes of MAC address of the recorder which created the file (see [section 4.5.1\)](#page-212-0). It is not possible for the user to delete files created by another instrument (i.e. one with a different MAC address).

### **MEDIA SIZE**

For 'Local' setting only, this displays the capacity of the memory device.

## **REMOVABLE MEDIA CAPACITY**

For 'Local' setting only, this gives an estimated time to fill the archive medium, based on the archive rate, the compression ratio, the storage medium size and on the exact nature of the data. (Rapidly changing values use more space than static/slowly changing values.) When archiving to Floppy disks (via USB port), this field remains empty until after the first archive has taken place.

### **MEDIA FULL EVENT LIMIT**

For 'Local' setting only, this allows the user to specify a percentage-full value for the storage medium, at which the event source 'Archive media % full' is triggered. The event remains active until the storage medium is replaced, or has data removed from it to make more room available.

### **ARCHIVE TO REMOTE**

For 'Remote' setting only:

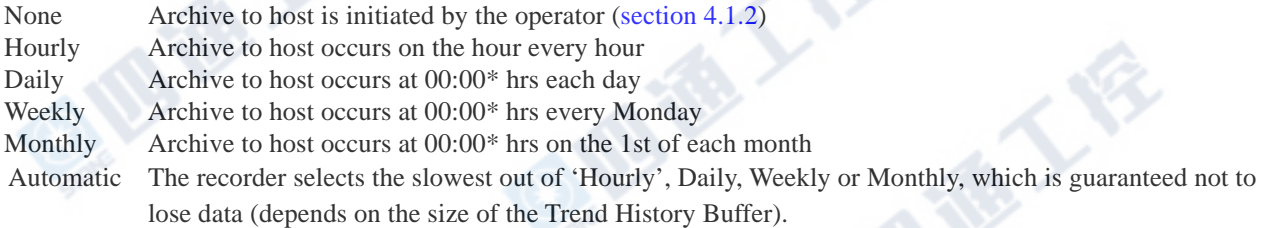

\*Note: Archive times are not adjusted for Daylight Saving hour changes. Thus if the archive is set to 'daily', 'weekly' or ' monthly' then, during 'Summer Time', the archive will occur an hour late (i.e. at 01:00 hrs. instead of midnight).

### **REMOTE PATH**

For Remote setting only, this specifies the route to a folder or directory on the remote host, set up as a part of that host's FTP configuration. The path name may be up to 103 characters in length.

### <span id="page-105-0"></span>**PRIMARY REMOTE HOST**

For 'Remote' setting only:

If a Domain Name Server (DNS) is specified in the Network key 'Name' page ([fig 4.5.2\)](#page-214-0), then the Primary Remote Host is the server name. If DNS is not selected, then the Primary Remote Host is the IP address of the remote host, set up in the host's Control Panel\Network.

### **PRIMARY LOGIN NAME/PASSWORD**

For 'Remote' setting only:

Login name and password of the remote host account assigned either by the Network administrator, or in the Guest account of the remote host's FTP Server or User Manager configuration. The password, which must be of between eight and 20 characters, must be entered twice to ensure integrity.

### **SECONDARY REMOTE HOST/LOGIN/PASSWORD**

For 'Remote' setting only:

As for primary versions, but for a secondary host. The secondary route is used only if the primary route fails.

### **CSV FILES**

This allows archive files to be transferred in comma-separated-values (CSV) format, to a memory device or, via FTP, to a remote host computer.

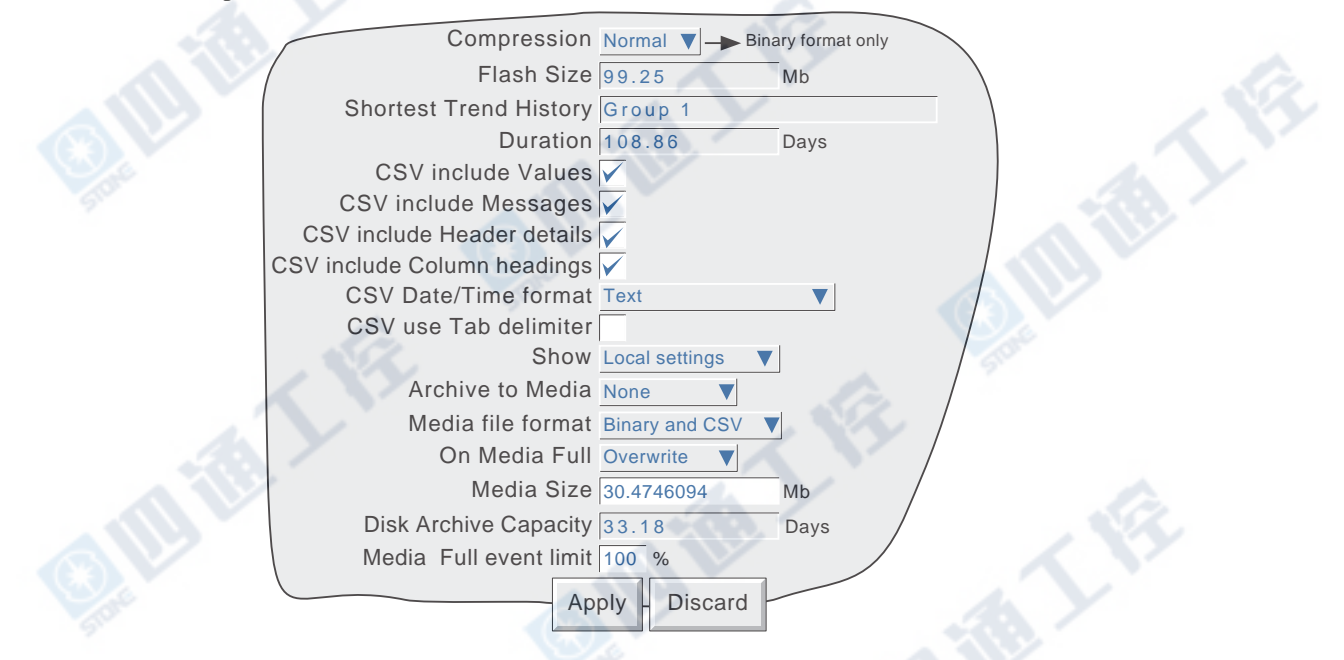

Figure 4.3.5c CSV archive menu items

#### MEDIA FILE FORMAT

For Local Settings only, this allows 'Binary', 'CSV' or both to be selected for file type when archiving. 'Binary' is the proprietary format used by the instrument and it requires other software (e.g. Review Software) to interpret the data, before it can be presented in spreadsheets, shown as if on a chart etc. Binary files have the extension '.uhh'.

CSV format is a standard open-file format for numeric data. A simple ASCII-based format, it is readable by a wide range of PC applications as well as being suitable for direct import into many commercial databases. CSV files have the extension '.csv'.

Note: CSV is ASCII based, and cannot interpret Unicode characters. Some characters available to the user will therefore be displayed incorrectly in CSV files.

## **MEDIA FILE FORMAT (Cont.)**

If 'CSV' or 'Binary and CSV' is selected, a number of extra check boxes appear. Figure 4.3.5c above, shows a typical menu page. Figure 4.3.5d below, shows the effects of enabling the CSV check boxes, with the exception of 'CSV use Tab delimiter' the use of which is as follows:

#### CSV USE TAB DELIMITER

Despite its name, CSV does not always use commas as separators.

For example, in some countries, the decimal point is represented by a full stop (period), whilst in other areas, a comma is used. In order to avoid confusion between the comma as a decimal point and the comma as a separator, a different separator is used, usually the semicolon.

The instrument automatically chooses a separator suitable for use with the 'Locale' selected in System Configuration [\(section 4.6.2\)](#page-217-0). 'CSV Use Tab delimiter' allows the user to override this choice, and force the instrument to use tabs as separators. This can be particularly useful when moving the data from one locale to another.

#### CSV DATE/TIME FORMAT

Allows 'Text' or Spreadsheet numeric to be selected. Text causes a time/date to appear in the spreadsheet. Spreadsheet numeric displays the number of days since December 30th 1899. The decimal part of the value represents the latest 6 hours, so DDD---DDD.25 represents 0600 hrs, DDD---DDD.5 represents noon etc. Numeric format is more easily interpretable by some spreadsheets than Text format is.

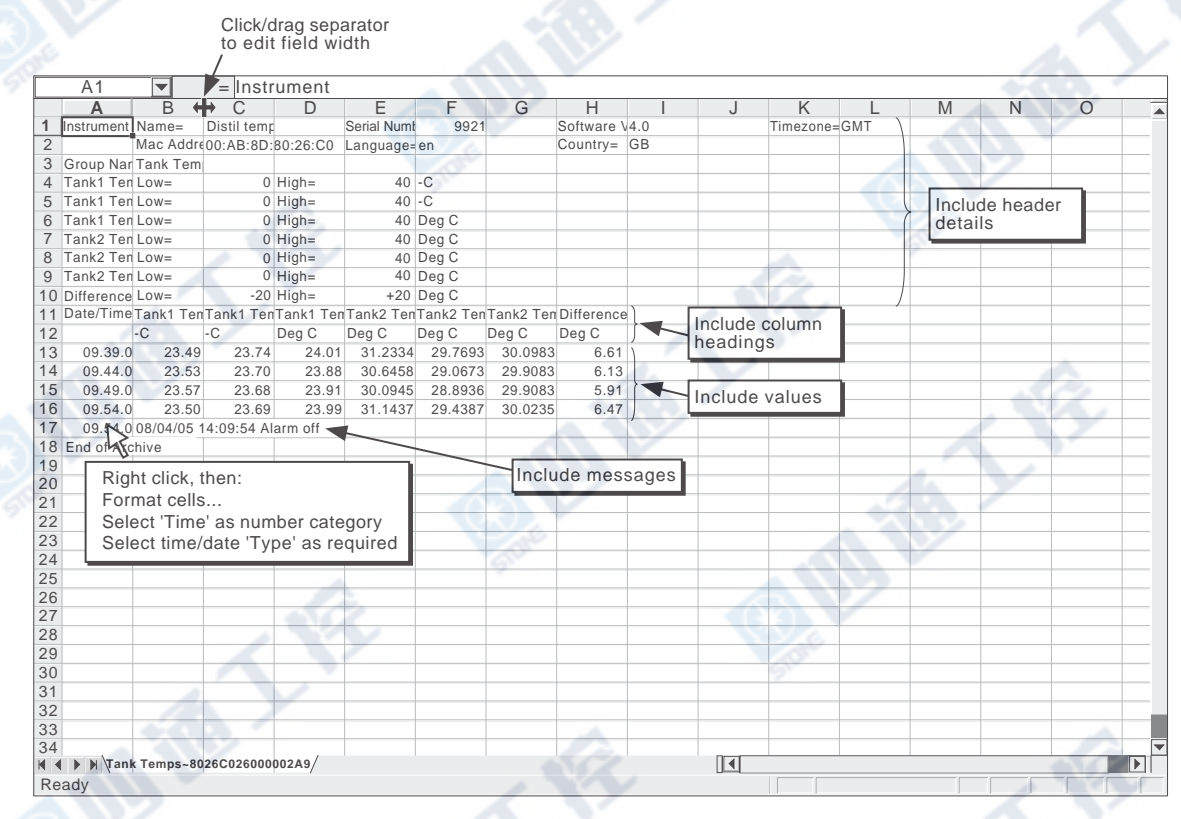

Figure 4.3.5d CSV data example

#### FTP FILE FORMAT

The above description for 'Media file format' also applies to 'Remote' setting.

# <span id="page-107-0"></span>**4.3.6 Event configuration**

A number of internal and external (Event input option) triggers are available for use in initiating Events which will then run job lists. Events can have up to two sources each, but can themselves be used as sources allowing a large number of inputs to be used. Input sources can be logically combined, and can be inverted if required.

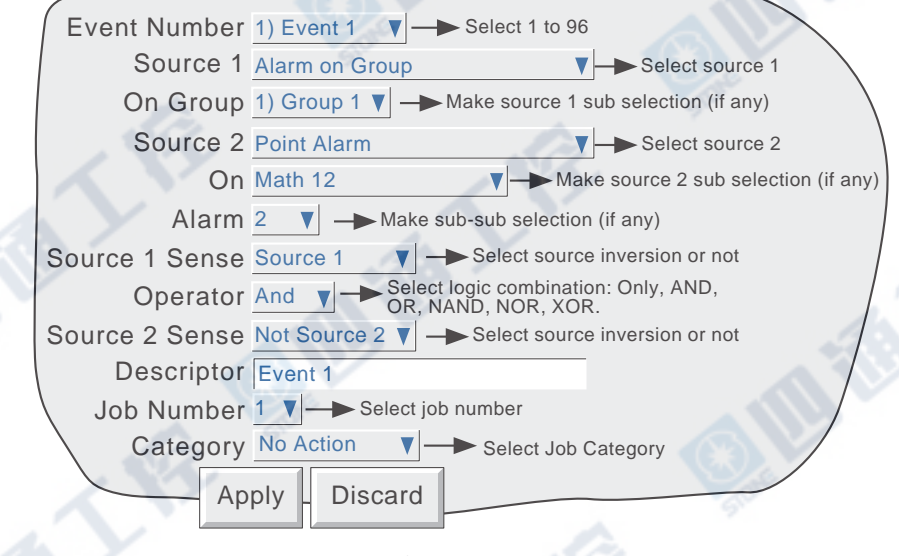

Figure 4.3.6 Event configuration menu layout (typical)

## **EVENT NUMBER**

Allows the required event (1 to 96) to be selected for configuration.

## **SOURCE TYPES**

Note: Event sources associated with options appear only if those options are fitted.

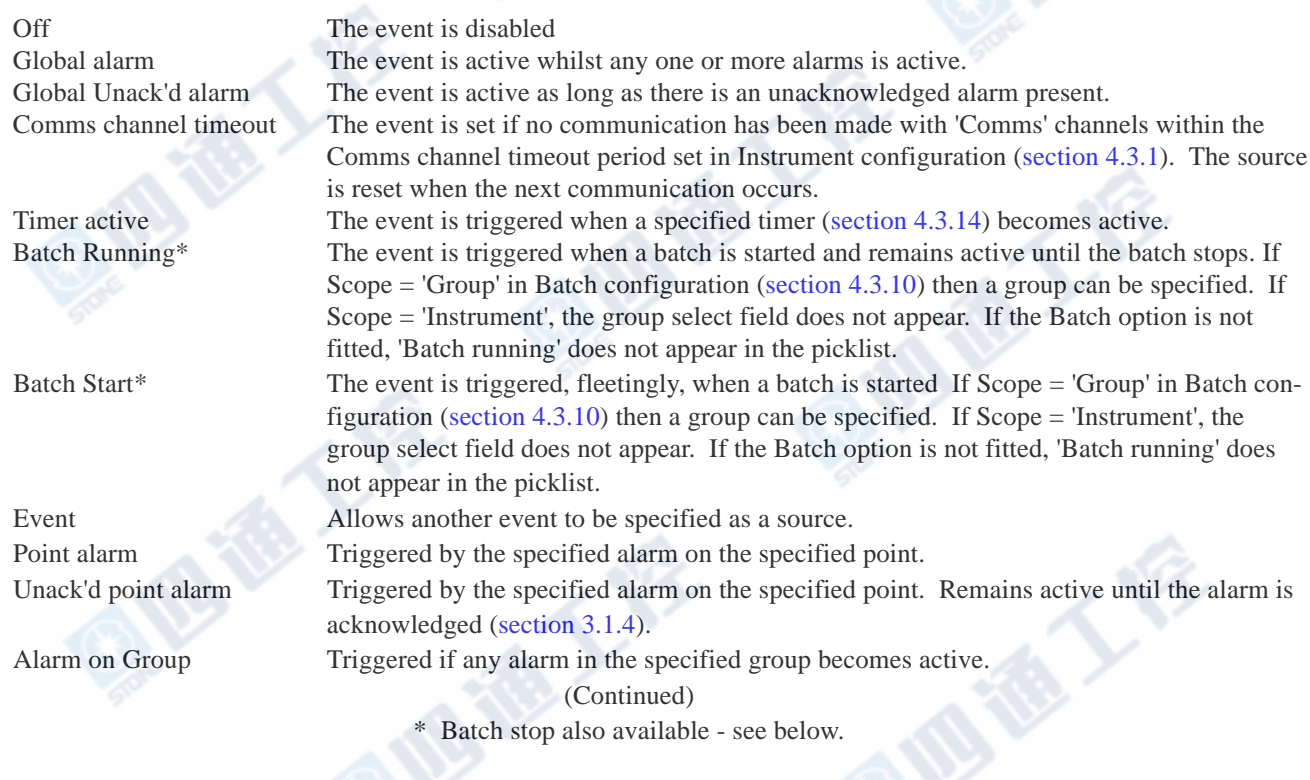
# **4.3.6 EVENT CONFIGURATION (Cont.)**

### **EVENT SOURCES (Cont.)**

Unack'd Alarm on Group Triggered if any alarm in the specified group becomes active. The event remains active until the alarm is acknowledged.

Instrument alarm This source triggers an event if any of the following becomes active: Any, Input channel failure, Removable media failure, Removable media full, No removable media fitted, FTP primary server failure, FTP secondary server failure, Maths channel failure, Clock failure, Unrecognised PCCard, Recording failure overflow, Network not found, SNTP server failure, Time synchronisation failure, Battery backed RAM cleared. See [section 3.1.3](#page-33-0) for Instrument alarm details. The event remains active until the instrument alarm clears.

Power up A transient event is triggered at power up.

Maths channel partial failure For recorders fitted with Maths channels [\(section 4.3.11\)](#page-123-0), this event is set if, say, one of the inputs to a group averaging function becomes invalid. In such a case, the average will be calculated on the remaining input values, but the result may not be as accurate as expected. Loss of one input can also be important in functions such as Fvalue, where several sensors may be distributed within the load and their outputs used in a group minimum calculation for input into the Fvalue equation. Battery Low This event is set when the battery is reaching the end of its useful life. The event remains active until the battery is replaced (see Annex B for details).

Archive media % full Triggered when the archive medium has reached the % fullness defined in Archive configuration [\(section 4.3.5](#page-102-0)).

Invalid Password Entry Transient event at the point of an invalid password entry attempt User Login Account Disabled Transient event at the point when an account is disabled because the number of password re-tries has been exceeded [\(Section 4.4.2](#page-206-0)). Available only if the Auditor 21CFR11 option is fitted.

User Logged In This event becomes active whenever a user with the specified Event Permission logs in. The event remains active until all local and remote users, with the specified permission, have logged out. See also [section 4.4.1](#page-201-0) (Access levels).

Event Button Allows the operation of an event button (if Screen Builder option fitted - section 7) to be used as an event source. See [section 4.3.7](#page-110-0) for Event Button details.

Master Comms Slave Failure If the Master Comms option is fitted, this event source allows either a communications failure with a specifiable remote device, or communications failure with 'Any' connected remote device to be used as an event source. See [section 4.3.16](#page-167-0) for more details.

Event input board If one or more Event Input option boards are fitted, this allows a contact closure or negative going voltage signal to be used as an event source. The required input is defined by specifying a Board number and an Input number. Refer to Section 10 for more details. The menu item does not appear if Event input boards are not fitted.

Email Failure Triggered if an attempt to send an e-mail [\(section 4.3.19\)](#page-192-0) is unsuccessful. Batch Stop The event is triggered, fleetingly, when a batch is stopped. If Scope = 'Group' in Batch configuration ([section 4.3.10](#page-116-0)) then a group can be specified. If Scope  $=$ 'Instrument', the group select field does not appear. If the Batch option is not fitted, 'Batch Stop' does not appear in the picklist.

### **SOURCE 1 SENSE**

Allows source 1 to be used in its normal sense (Select 'Source 1') or inverted (Select 'Not Source 1').

Example: Source 1 is alarm 1 on channel 3

With Source 1 Sense = Source 1, the event is active whenever channel 3 alarm 1 is active. With Source 1 Sense = Not Source 1, the event is active whenever the alarm is not active.

### **4.3.6 EVENT CONFIGURATION (Cont.)**

### **OPERATOR**

This allows a logical combination of input sources to be used to trigger an event. The selections and their definitions are shown in table 4.3.6, below.

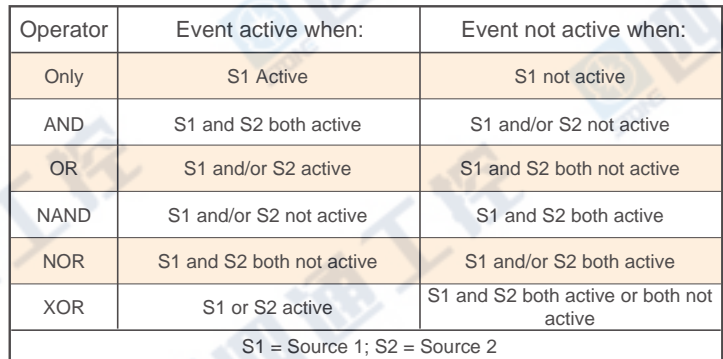

Table 4.3.6 Logical operators for event sources

### **SOURCE 2 SENSE**

Allows source 2 to be used in its normal sense (Select 'Source 2') or inverted (Select 'Not Source 2').

Example: Source 2 is Group 1 Batch Running With Source 2 Sense = Source 2, the event is active whilst the batch is running. With Source 2 Sense = Not Source 2, the event is active whilst the batch is not running.

### **DESCRIPTOR**

Allows a text string to be entered as the event title. See [section 3.3.1](#page-50-0) for text entry techniques.

### **JOB NUMBER**

Select the required job number for this event.

### **CATEGORY**

Select the required job to be carried out when the channel is in alarm (e.g. Drive relay) See [section 4.7](#page-229-0) for a description of job categories.

### **WHILE/ON**

Allows the action of the alarm job to be chosen as

- a. while active, while inactive or while unacknowledged for continuous jobs (e.g. drive relay), or,
- b. on going active, on going inactive or on acknowledgement for 'one-shot' jobs (e.g. increment counter).

See also [figure 4.3.3g](#page-98-0) and associated text.

### **EVENT EXAMPLE**

An event is to be active whenever Channel 1 Alarm 1 is active whilst Channel 3 alarm 2 is not active.

Source  $1 =$  Point alarm (On = Channel 1; Alarm = 1) Source  $2 = Point$  alarm (On = Channel 3; Alarm = 2) Source 1 Sense = Source 1  $Operator = And$ Source 2 Sense = Not Source 2

It is possible to achieve the same result by inverting both Source senses and using the Nor operator.

# <span id="page-110-0"></span>**4.3.7 Event Buttons**

This configuration item appears only if the Screen Builder Option is fitted (section 7).

The Event Button configuration menu allows a number of 'Push-Buttons' to be set up for use as event sources. Buttons can be defined as 'Unlatched' (push = on; release = off) or 'Latched' (push once = on; push again = off etc.).

Note: Unlatched button action occurs when the button is released.

Unlatched types have a single text string associated with them. Latched types have two text strings, one for the 'On' (latched) state; the other for the 'Off' state. Figure 4.3.7 shows the configuration menu.

Event buttons are independent of the Security Management option, described in section 4.4.2. This allows individual buttons to be a) entirely open to the user, b) to require signing, or c) to require both signing and authorization, as required.

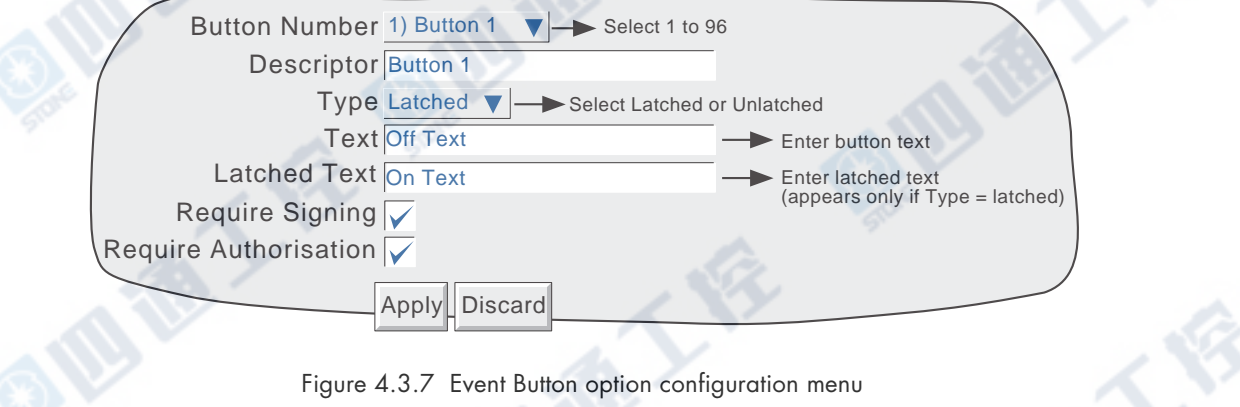

Figure 4.3.7 Event Button option configuration menu

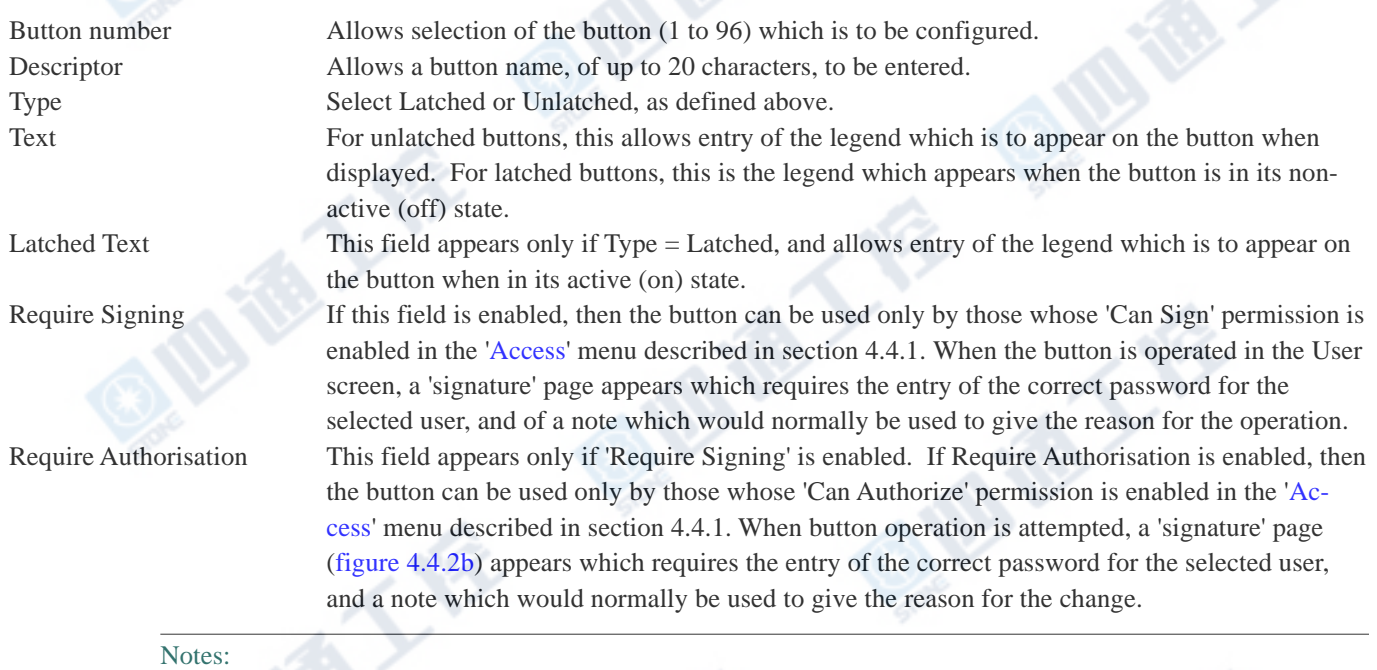

1 'Require Signing' and 'Require Authorisation' appear only if the Auditor 21CFR11 option is fitted.

2. If the Auditor 21CFR11 option is fitted, a message appears on the chart after authorization and/or signing are complete. The example below shows the message when both Signing and Authorisation are enabled.

DD/MM/YY HH:MM:SS Button Descriptor,Signed:Engineer,Authorised:Engineer,Note

### **4.3.8 Messages**

This feature allows messages to be sent, by job action ([section 4.7](#page-229-0)), to the display, to a specified group or to all groups. Messages can also be included in e-mails ([section 4.3.19](#page-192-0)). The messages are of the form: Date, Time, Message. The message can be just text (up to 80 characters), or it can include up to nine embedded items which are typed into the message as  $\{1\}$  to  $\{9\}$ . The embedded values represented by  $\{1\}$  to  $\{9\}$  are selected from picklists.

If a Group-destination message contains more characters than can be displayed on the screen (depends on recorder model), the right-hand part of the message is invisible to the user. The message appears in full in the [message log](#page-41-0) (section 3.1.4) and when Review Software is used. Display-destination messages are always fully visible.

#### **MESSAGE ENTRY**

The message configuration page is shown below in figure 4.3.8 The page is accessed from the Root menu/Operator/ Config menu.

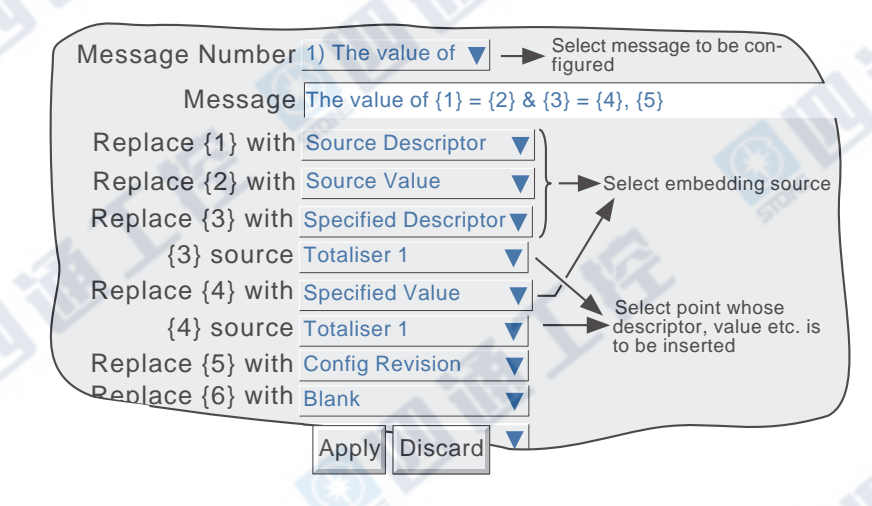

Figure 4.3.8 Message entry configuration page.

### **CONFIGURABLE PARAMETERS**

Message Number Select the required message from the picklist. Message Enter the message by using the pop-up keyboards ([section 3.3.1](#page-50-0)) Replace  $\{n\}$  with A picklist allowing the user to select data to be embedded in the message: **Source Descriptor:** The descriptor of the source which triggers the job message.

**Source Value:** The instantaneous value of the source at trigger time.

**Source Alarm Data:** Details (see table 4.3.8) of the source alarm at message trigger time.

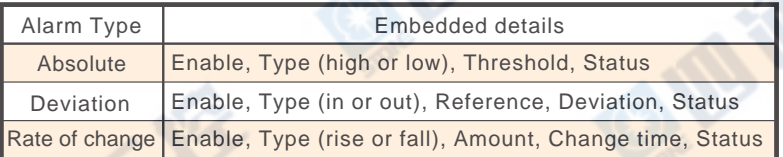

Table 4.3.8 Alarm details versus alarm type

Note: If any of 'Source Descriptor', 'Source Value' or 'Source Alarm Data' are embedded in a message which is triggered by a job which cannot be associated with a specific source (e.g. event, timer), then the embedded value will be: ?????.

(Continued)

### **4.3.8 MESSAGES (Cont.)**

Replace {n} with (Cont.)

**Specified Descriptor, Specified Value, Specified Alarm data:** Produces a further field '{n} source', described below.

**Batch Status:** Causes the status ('Active' or 'Inactive') of the current batch to be embedded. See [Section](#page-116-0) [4.3.10](#page-116-0) for details of the Batch option.

**Batch Field data:** Allows a selected batch field to be included in the message. If a batch is not running at the time the message is triggered, the Batch field data is replaced by '?????'. See [Section 4.3.10](#page-116-0) for details of the Batch option.

Note: Group number must be entered if the batch is configured for Group mode.

**Instrument Name:** Allows the Instrument Name (as entered in Configuration/Instrument - [section](#page-80-0) [4.3.1](#page-80-0)) to be included in the message.

**Instrument Number:** Causes the instrument number (Network/Address - [Section 4.5.1](#page-212-0)) to be embedded.

**Config Revision:** Embeds the Config File Version number (System/About - [section 4.6.11\)](#page-227-0) in the message

{n} source This field appears only if the previous field (Replace {n} with) is selected as 'Specified Descriptor', 'Specified Value' or 'Specified alarm data'. The associated picklist(s) allow a specific point, and a specific alarm (if appropriate) to be selected. It is thus possible to configure, say alarm 1 on channel 2, to produce a message giving the descriptor and/or value of, say, totaliser 1.

#### Notes:

1.  $n = 1$  to 9

2. The example below is intended to clarify message entry techniques.

### **4.3.8 MESSAGES (Cont.)**

#### **EXAMPLE**

To configure Message 2 to read "The value of Chan two = (*Value channel 2*) & Tot one = (*Value totaliser 1*)"

Before configuring the message:

In channel configuration:

Set channel 2 descriptor to: Chan two Set Channel 2 alarm job to: Category: Message Send message(s) to: All Groups First message: 2) Message 2 Last Message: 2) Message 2

On: Active

In Totaliser configuration:

Set Totaliser 1 descriptor to: Tot one

In Messages configuration:

- 1. Select Message 2.
- 2. Access the Symbols keyboard (section 3.3.1) and enter, without spaces,  $\{$  } = { $\}$   $\{$  } = { $\}$
- 3. Access the Numeric keyboard and insert 1, 2, 3, 4 within the braces to give:  $\{1\} = \{2\} \& \{3\} = \{4\}$
- 4. Access the Alphabet keyboard, and insert text and spaces: The value of  $\{1\} = \{2\}$  &  $\{3\} = \{4\}$
- 5. Set 'Replace {1}' to "Source Descriptor'
- 6. Set 'Replace {2}' to 'Source Value'
- 7. Set 'Replace {3}' to 'Specified Descriptor'
- 8. Set '{3} source' to Tot one
- 9. Set 'Replace {4}' to 'Specified Value'
- 10. Set '{4} source' to 'Tot one'

The result of this is that, should the channel 2 alarm go active, the following message would be sent to all groups, appear on the 'chart' and become part of all groups' histories:

18/10/01 11:19:58 The value of Chan two = 6.0˚C & Tot one = 3383.8073 Units

Note: On some models, the message may be wider than the screen. If necessary, the message can be shortened (e.g. use 'Ch2' instead of 'Chan two'), or it can be viewed in full, either in Message log, ([section 3.1.4\)](#page-41-0) or by using Review Software, if available.

# **4.3.9 User Linearisation Tables**

The Channel configuration item 'Lin Type' includes four linearisation tables called, initially, UserLin1 to UserLin4. This User Linearisation part of the instrument configuration allows the user to enter a linearisation look-up table of between two and 66 pairs of points.

The pairs of points are entered as X1Y1, X2Y2... ...XnYn,

where 'n' is the specified number of points.

- X1 to Xn represent the inputs to the function.
- Y1 to Yn represent the corresponding outputs from the function.

Notes:

- 1. Each Y value must be unique i.e. there cannot be more than one X value with the same Y value assigned to it.
- 2. Each X value (other than the first) must be greater than the previous one.
- 3. Each Y value (other than the first) must be greater than the previous one.
- 4. To specify units other than temperature units, the channel '[scaled](#page-90-0)' facility must be used. The scale low/ high values should be set to be the same as the range low/high values, and the required units entered

The import/export Linearisation tables feature described in 'Save/Restore' [\(section 4.2](#page-72-0)) offers an alternative way of entering linearisation tables.

Figure 4.3.9a shows the default configuration page. Figure 4.3.9b shows a simple table for relating water depth to water volume for a cylindrical tank with a conical bottom.

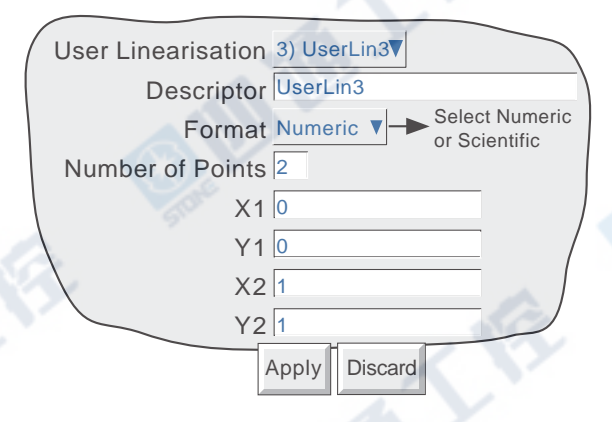

Figure 4.3.9a User linearisation configuration page

### **CONFIGURATION PARAMETERS**

User Linearisation Allows one of the four user linearisation tables to be selected for configuration. Descriptor Allows the user to enter a name of up to 20 characters (including spaces) for the table. Format This allows the point pair values to be entered as normal numeric values (Numeric) or in 'Scientific' format (Scientific). When 'Scientific' is selected, values are displayed and entered as a decimal number between 1 and 10† (the mantissa), followed by a multiplier (the exponent). E.G. to enter a value of 1244.5678, the value entered would be 1.2445678E3, where 3 represents the number of places that the decimal point has been shifted to the left in order to convert the value to a number between 1 and 10†. To enter a value of 0.0004196, the entry would be 4.196E-4. Figure 4.3.9b, below, gives further examples.

#### † Notes

- 1. Strictly this is a number less than 10, as 10 would be 1.0E1.
- There must be at least one number after the decimal point.

# **4.3.9 USER LINEARISATION TABLES (Cont.)**

# **CONFIGURATION PARAMETERS (Cont.)**

Number of points This is used to enter the total number of point pairs in the table. The following XY fields increase in number up to the entered value. (A scroll bar appears if there are more points than can be displayed in the available screen height.)

X1 to XN The input values to the table, where N is the 'Number of Points' entered above. Y1 to YN The resulting, corresponding output values from the look-up table.

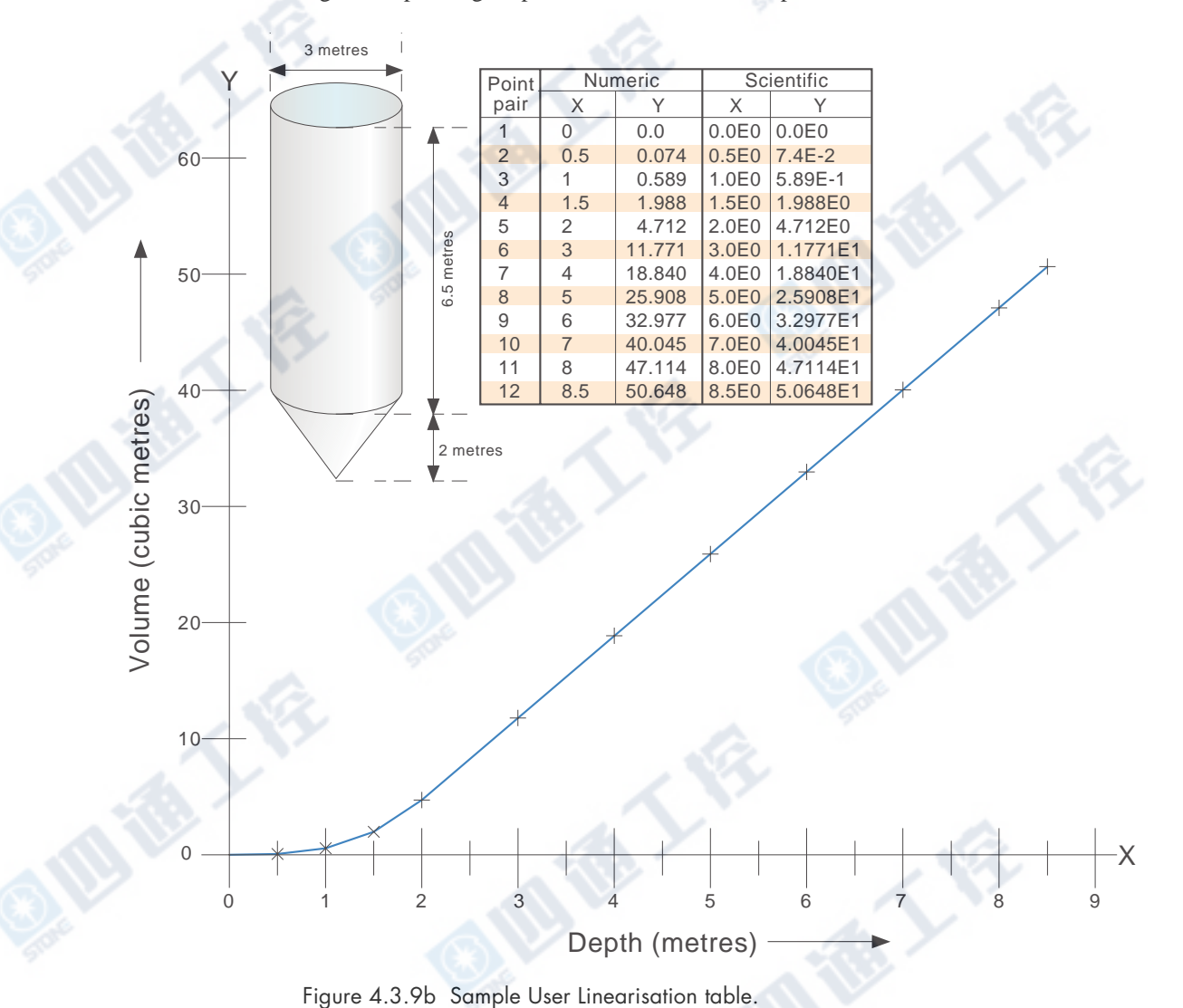

# <span id="page-116-0"></span>**4.3.10 Batch recording option**

Batch records form a part of recording history and are included in the normal archiving process to a removable SD or Compact Flash card or to a remote PC ([sections 4.1](#page-69-0) and [4.3.5\)](#page-102-0). Batches can be initiated directly by the operator (if access permission is granted), automatically whenever a specified counter changes value, by job or remotely *via* MODBUS/TCP.

Batches can be defined as start/stop, or continuous and can incorporate all channels, or just those associated with a specified Group. For start/stop batches, the batch record starts when the batch is started, and continues until it is stopped. For continuous batches, the batch record starts when the batch is started and continues until the next batch is started, or until batch recording is disabled.

When using 'PC review' software the 'Go to Batch' feature can be used to select a particular batch record.

If ' Name files by Batch' is enabled a separate history file is created for each batch.

For each batch start, a start message is printed:

DD/MM/YY HH:MM:SS Batch start (User Full Name)

Where DD/MM/YY is the date, HH:MM:SS is the time, and User Full name is either the current user name, the security level (e.g. Engineer) or 'Automatic' if the batch has been initiated by job, or 'Modbus' if triggered remotely. A similar message is printed at Batch Stop. (There are no stop messages associated with continuous batch selection).

In addition to the above start/stop messages, up to six lines of text can, if required, be printed on the 'chart' at the start of a batch and, if required, at the end of a batch. The messages are in two parts, which for the sake of this document, are called 'Headings' and 'Values' The Headings are entered in Fields 1 to 6 in Batch Configuration. The Values associated with these headings are entered by the operator at initiation.

### **AUDITOR MESSAGES**

If either [Auditor](#page-206-0) option is fitted a Config/Security Revision message appears immediately after the Batch Start message:

> DD/MM/YY HH:MM:SS Config Revision:NNNNNN Security Revision:SSSSSS DD/MM/YY HH:MM:SS Batch start (User Full Name)

#### **BATCH SUMMARY**

A Batch Summary page can be displayed from the Summary menu described in [section 3.1.4](#page-39-0), above.

<span id="page-117-0"></span>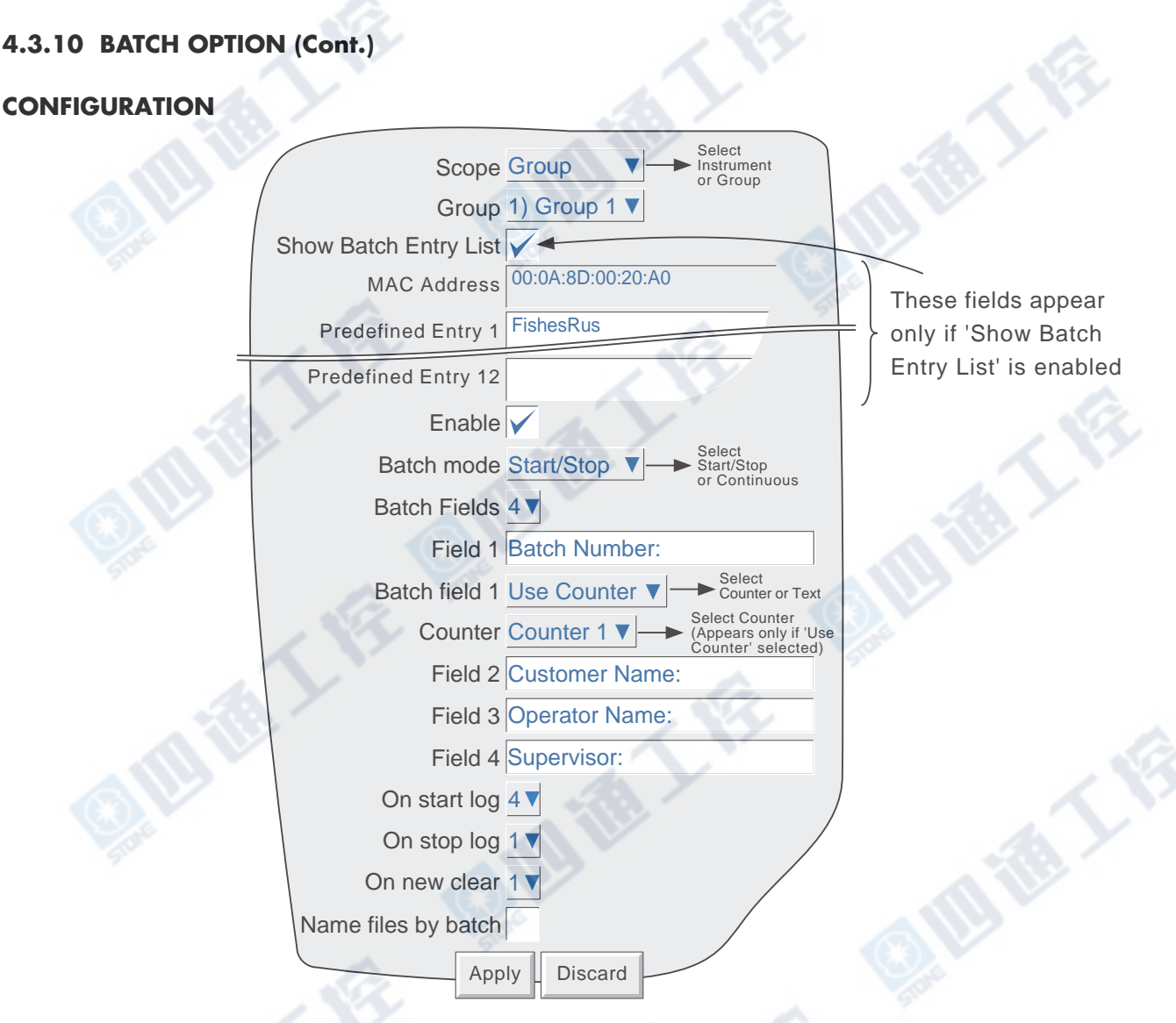

Figure 4.3.10a Batch configuration menu

As depicted in figure 4.3.10a, the following configuration entries can be made:

### **SCOPE**

Allows the user to define all configured channels (instrument) or just those in a particular group, for batch control. If 'Group' is selected, a further picklist appears allowing a specific group to be selected.

### SHOW BATCH ENTRY LIST

Enabling this field produces a list of 13 entries which can be used as field entries when starting or storing a batch (as described in ['Operator initiation](#page-120-0)', below). The first entry is the MAC address of the recorder and is not editable. The remaining 12 entries (of up to 60 characters each) are freely editable. This is a different list from that entered (for [Op](#page-67-0)[erator notes\)](#page-67-0) in Instrument configuration ([section 4.3.1](#page-80-0)).

#### ENABLE

Allows the batch function to be switched on or off.

### BATCH MODE

Allows batch mode to be selected as Continuous or Start/Stop.

# **4.3.10 BATCH CONFIGURATION (Cont.)**

#### BATCH FIELDS

Allows the number of messages to be printed at batch start/stop to be selected between one and six.

#### FIELD 1

This field is the first of up to six which can be used as headings for batch information. Headings can be up to 20 characters long (including spaces). In the example shown in Figure 4.3.10a, Heading 1 (Field 1) has the entry 'Batch Number:'. When initiating the batch, the operator has to enter a value to be associated with this heading (see below), unless 'Use Counter' is selected in the following 'Batch Number' field.

### BATCH NUMBER

This allows the Value entered for Field 1's heading to be selected as 'Use Text' or 'Use Counter'. USE TEXT. When Text is selected, the value for field 1 is entered by the operator on initiation of the batch. USE COUNTER. When Counter is selected, a further field appears ('counter') allowing a specific counter to be selected from a picklist. The selected counter initiates a new batch whenever it changes value, and the counter value is appended to the text associated with Field 1. See [section 4.3.13](#page-157-0) for details of counters.

Note: Start batch is initiated on any change in counter value - not just increment.

#### FIELDS 2 TO 6

Fields 2 to 6 are also used as headings for batch information. Values for these headings must be entered by the operator prior to Batch initiation. See also 'On new clear', below. Headings can be up to 20 characters long (including spaces).

#### ON START LOG

This defines how many of the selected Fields are to be printed at batch start. An entry of '1' means that only Field 1 will be printed. An entry of '2' means that Fields 1 and 2 will be used, and so on. An entry of 0 means that only the 'Batch Start' message will be printed. It is not possible to print only, say, Field 3. If Field 3 is required, it must be preceded by Fields 1 and 2.

#### ON STOP LOG

As for On start log, above, but for batch stop. This item appears only if Start/Stop is selected as batch mode.

#### ON NEW CLEAR

For 'Use Text' Batches only, this allows the user to clear none or more of the batch entries at each batch start. In the example above, if the user enters a batch number of say 050825.001, with Customer Name: FishesRus, Operator name: Marvin, Supervisor: Fred, then setting 'On New Clear' to '1', causes the batch number to be cleared, and to have to be re-entered, each time a new batch is started.

In a similar way, setting 'On New Clear' to '2' means that the batch number value and the Customer Name: value to be cleared. A new batch cannot be started without new values first being entered.

### **4.3.10 BATCH CONFIGURATION (Cont.)**

#### NAME FILES BY BATCH

As an aid to identification, if 'Name Files by Batch' is selected, the Batch Name, as entered by the operator, is inserted into the history file name.

For example, if a batch name of 060511.001 is amongst the items archived to disk, then this file will appear in the form:

Group Name~060511.001~YYYYMMDD\_HHHHHHHHHHHHHHHH,

Where YYYYMMDD is the date (e.g.20060511 = 11th May 2006) and HH----HH is a 16 digit hex code\* used by the recorder and by review software to identify the file. If name files by batch is not selected, the Batch name is not included, and the file will appear as:

#### Group Name~YYYYYMMDD\_HHHHHHHHHHHHHHHHH,

\*The HHH--HHH code contains the following information:

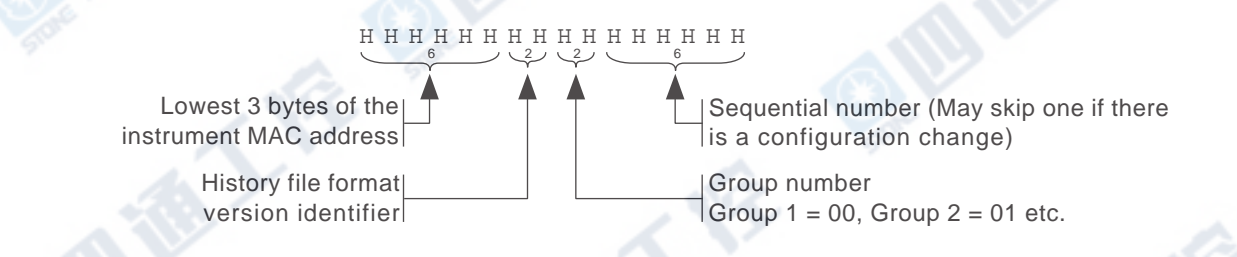

### **OPERATOR INITIATION**

This section describes how the operator initiates a new batch. Batches can be initiated from any of the trend, bargraph or numeric display modes, but the start/stop and other messages appear only on the Vertical Trend screen in the trend history display and in Message Log. Batch information and status are retained whilst power is off.

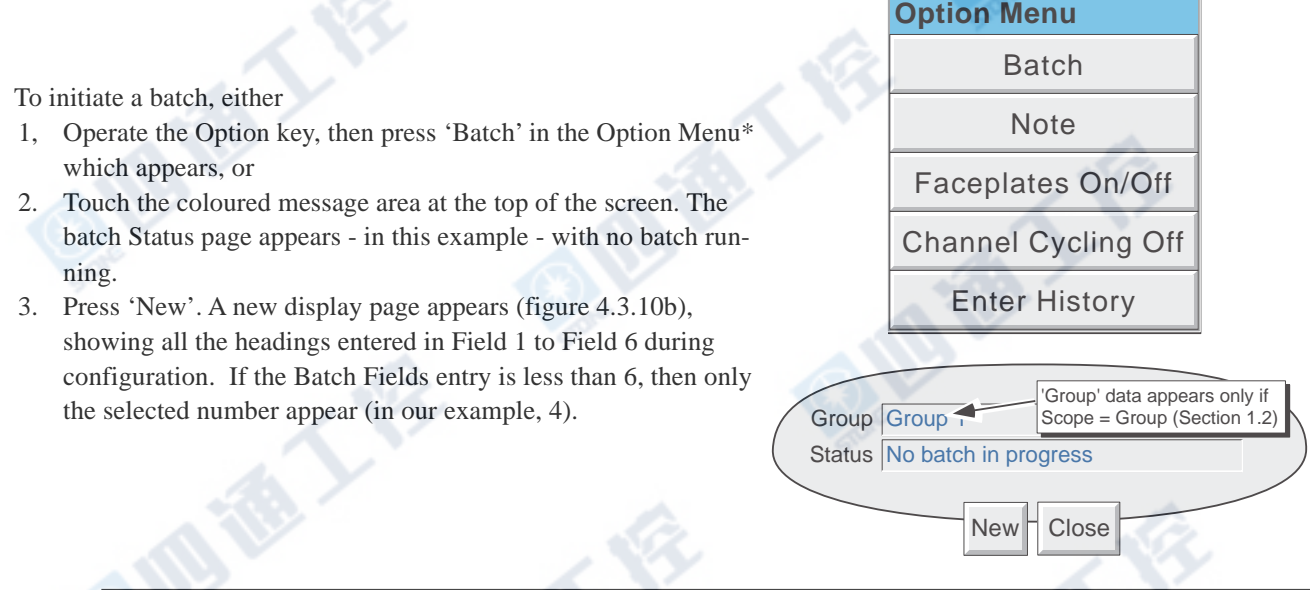

#### \*Notes:

- The option menu is context sensitive, so its appearance may differ from the example shown.
- 2. Batches can also be started and stopped from the Batch Summary page as described in [section 3.1.4.](#page-39-0)

# <span id="page-120-0"></span>**4.3.10 BATCH CONFIGURATION (Cont.)**

# **OPERATOR INITIATION (Cont.)**

'Values' can now be entered for these headings by entering strings of up to 60 characters (including spaces).

This may be done done by touching the empty field and using the resulting pop-up keyboard to type-in the entry, or by touching the field continuously for two seconds or more and then selecting one of the predefined Batch Entry messages previously entered in the [configuration page](#page-117-0). In the latter case, the predefined mesage may be edited in the normal way before being Applied. Such editing has no effect on the original message.

Once the entries are complete, operation of the Start button initiates batch recording. Operation of the Store button saves the configuration for later initiation by job, by counter or *via* MODBUS/TCP.

The Values entry page is replaced by the batch status page (figure 4.3.10c), this time showing details of the batch in progress. This page allows the batch to be stopped or a new one triggered.

Note: Text may also be entered using a suitable keyboard connected via the USB port behind the [access flap](#page-27-0) or (if the relevant option is fitted) one of the USB ports at the rear of the instrument [\(section 2.2](#page-22-0)).

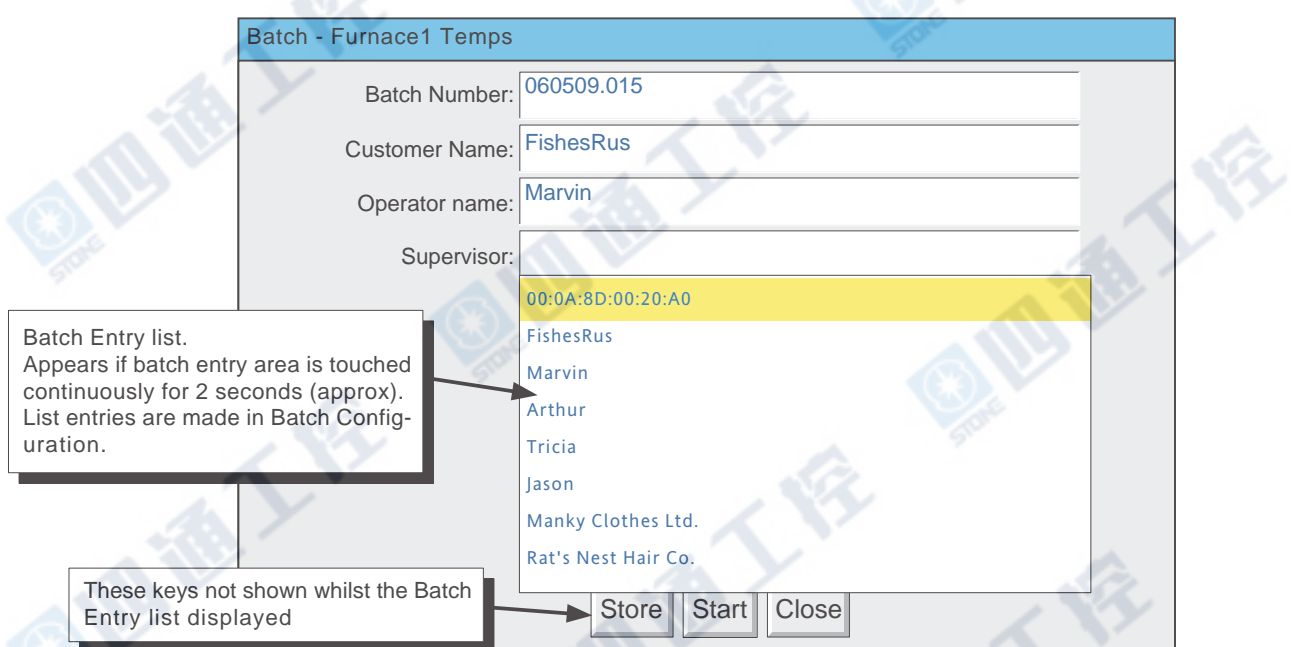

Figure 4.3.10b Batch values entry page

### **4.3.10 BATCH INITIATION (Cont.)**

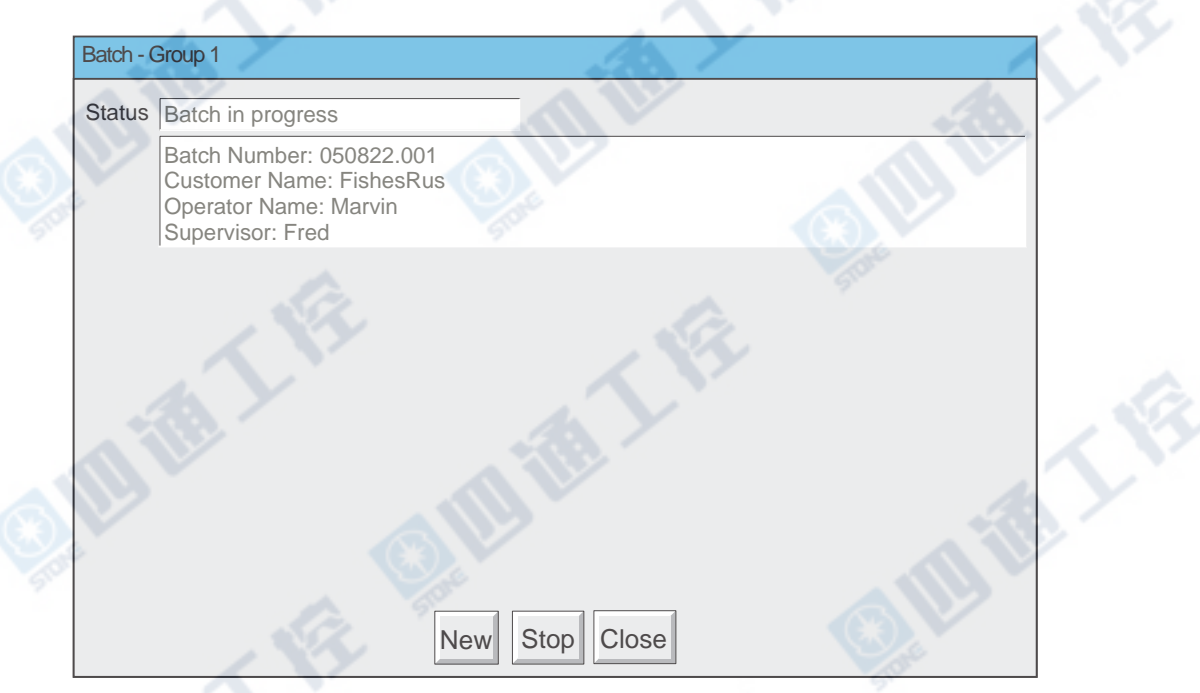

Figure 4.3.10c Status page (Batch running)

### BATCH MESSAGE DISPLAY

The messages are displayed on the Graph Trend display as shown in figure 4.3.10d, below. This figure uses the example given in the previous sections, and uses only four messages. Further messages would appear above message 4. The figure also shows that time and date are added to the messages, and that the currently running batch number is given in the Group name area. Touching this area calls the Batch status page. In this job-triggered batch, the alarm triggering the job also appears (as shown).

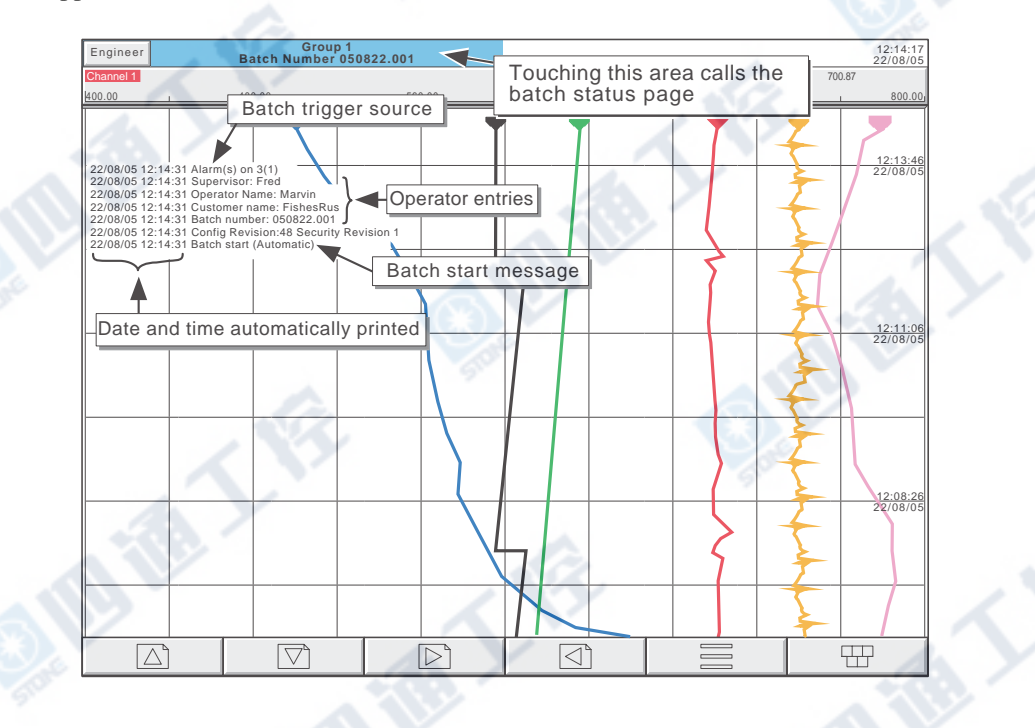

Figure 4.3.10d Typical Batch start messages

# **4.3.10 BATCH INITIATION (Cont.)**

### **NON OPERATOR INITIATION**

Batch start/stop can be initiated by job, by counter or *via* MODBUS/TCP

#### JOB INITIATION

As described in [section 4.7.9](#page-232-0), a job can be set up to initiate a batch whenever the job source becomes active. If 'Scope' is set to 'Group' a specific group can be selected (default = Group 1) and the job will act only on the batch associated with this group. Batch 'Start' jobs automatically start the batch using the entries made duing the '[Store](#page-120-0)' function, described above. 'Display Batch Dialog' jobs allow the user to enter the field values manually, before the job starts.

#### COUNTER INITIATION

If Batch Number is selected as 'Use Counter', then a new batch will automatically be started whenever the selected counter changes value (increment, decrement or preset). The new value of the counter is used as the value associated with Field 1.

For the other fields to have values printed on the chart, these must have been entered as described above for Operator initiation, then the 'Store' button touched.

The 'On new clear' setting is ignored, the stored values being used each new batch.

Batch start messages are of the form:

DD/MM/YY HH:MM:SS Batch start (Automatic)

Batch recording cannot be stopped by Counter action.

#### MODBUS INITIATION

In order to initiate batch recording *via* MODBUS/TCP, a Batch Start flag has to be set (value = 0001). For Scope = Group, the flag for the specified group must be set. For Scope = Instrument any group's Batch Start flag may be used.

The address of the flag for group 1 is decimal 42364; the address for group N is  $\{42364 + 629(N-1)\}\$ 

For further details of the Modbus TCP option see section 8.

If Batch mode = Start/Stop, batches can also be stopped *via* MODBUS. The address for group 1 is 42365; the address for group N is  $\{42364 + 629(N-1)\}$ . Again the value must be set to 0001.

Modbus start messages are of the form:

DD/MM/YY HH:MM:SS Batch start (Modbus)

Stop messages are similar.

### **EVENT SOURCES**

As described in [section 4.3.6](#page-107-0) , 'Batch Start', 'Batch Running' and 'Batch Stop' can be selected as event sources. If 'Scope' = 'Group' in [Configuration](#page-117-0) (described above), then the user can select which group's batch is to be used as the event source.

# <span id="page-123-0"></span>**4.3.11 Maths**

# **CONFIGURATION**

This feature allows a range of mathematical functions to be performed. Figure 4.3.11a shows a typical configuration page - the selected maths function determines which configuration fields actually appear.

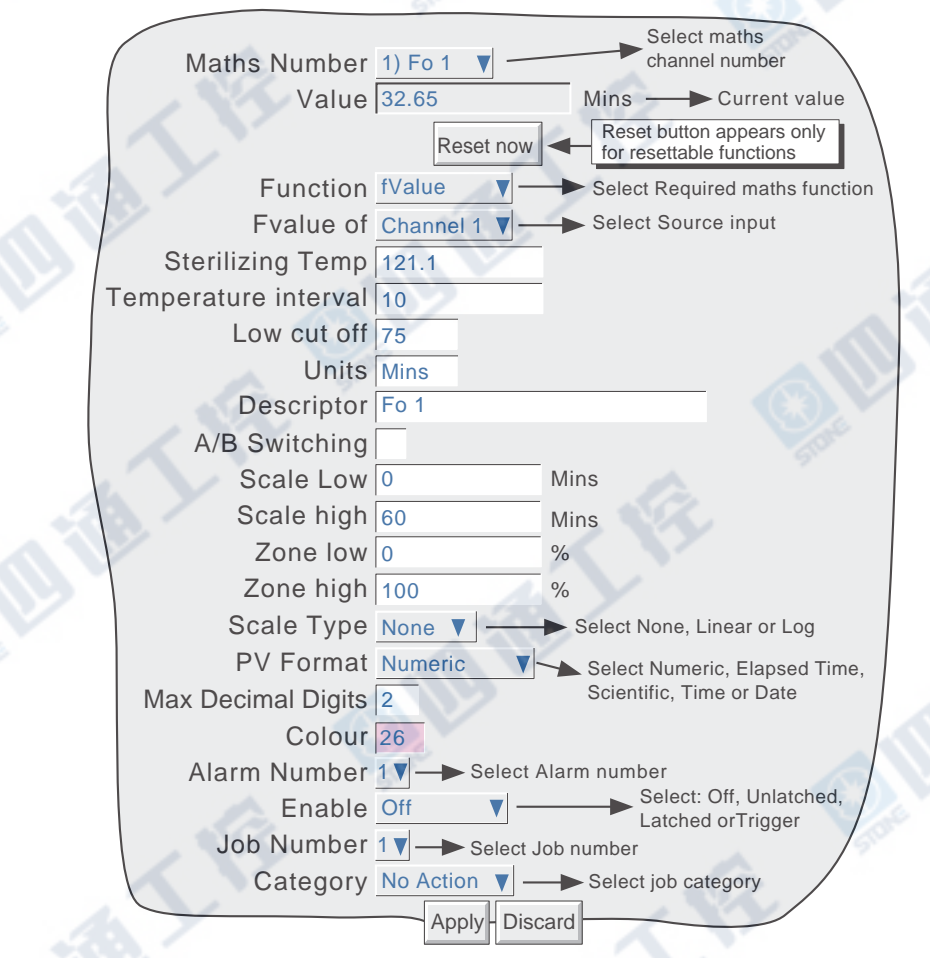

Figure 4.3.11a Maths configuration menu (typical - varies from function to function)

#### Maths number

Allows the user to select the required maths channel for configuration. The maximum number of maths channels is selected in the Virtual channels section of the Configuration/Options display, described in [section 4.3.21](#page-198-0).

#### Value

This field shows the current value of the selected maths channel. If the channel has not yet been configured, the value reads 'Off'.

#### Reset Now

This button appears only after a resettable function has been selected. Operation of the button sets the maths value to zero.

### **4.3.11 MATHS CONFIGURATION (Cont.)**

#### Function

This picklist allows the relevant maths function to be selected. In the following description, the word 'channel' is used as an umbrella term for input channels, maths channels, totalisers etc.

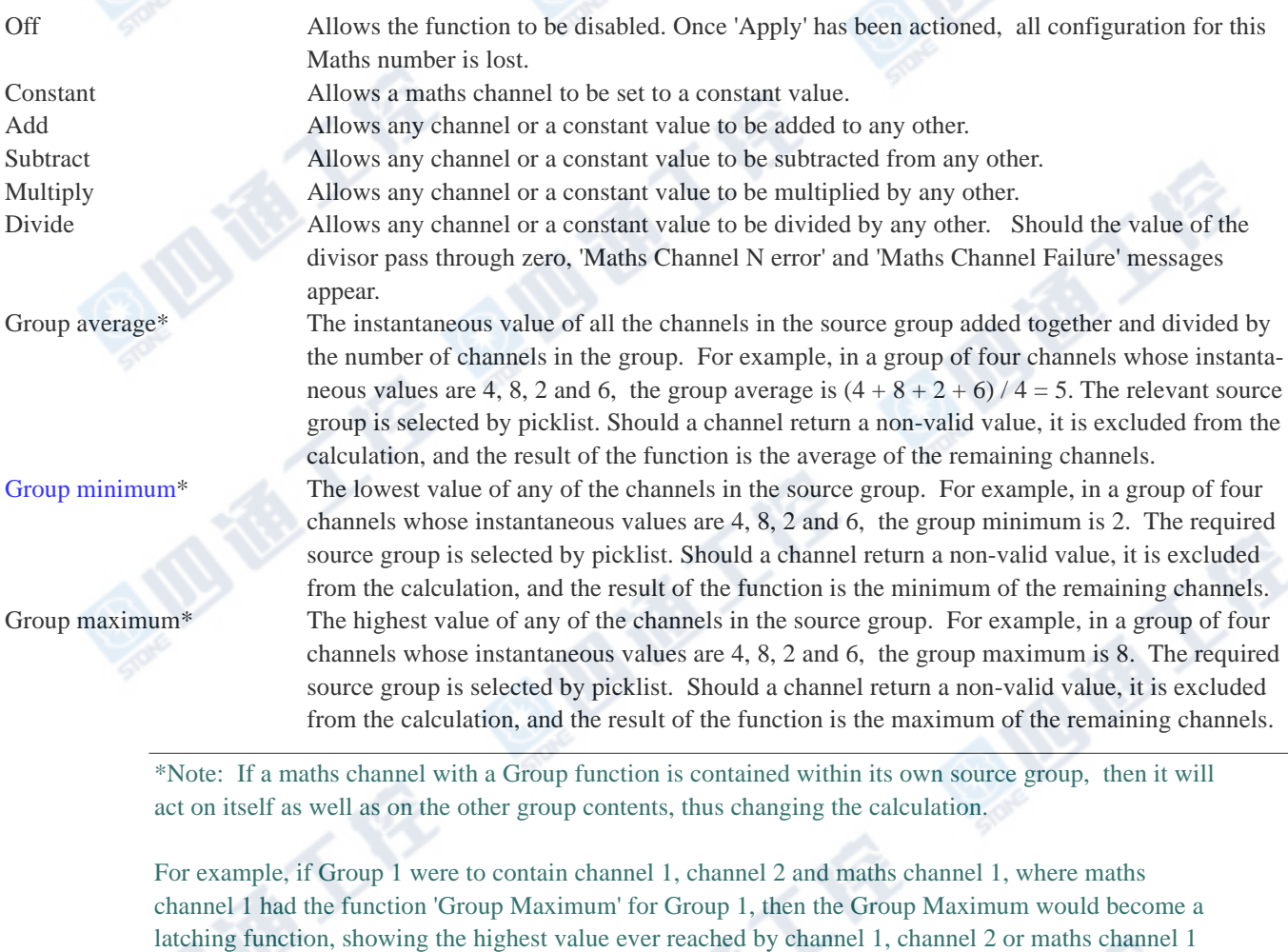

2 would have to be contained in e.g. Group 1, and the group maximum channel contained in, say, Group 2, but with a source of 'Group 1'.

Slave Comms Allows a process value for the maths channel to be communicated over the Modbus link Stopwatch This causes the value of the maths channel to increment in milliseconds. The value can be displayed in milliseconds (PV format = numeric), or in HH:MM:SS (PV format = elapsed time). The value can be held, using a 'Disable' job or set to zero either using a 'reset' job or by the operation of the 'Reset now' button in the maths configuration page. See [section 4.7](#page-229-0) for a description of jobs.

The function value is retained during power off.

Note: The scale low and high values are displayed in numeric format for both numeric and elapsed time display formats

since the group was configured. In order to trace the instantaneous highest value, channel 1 and channel

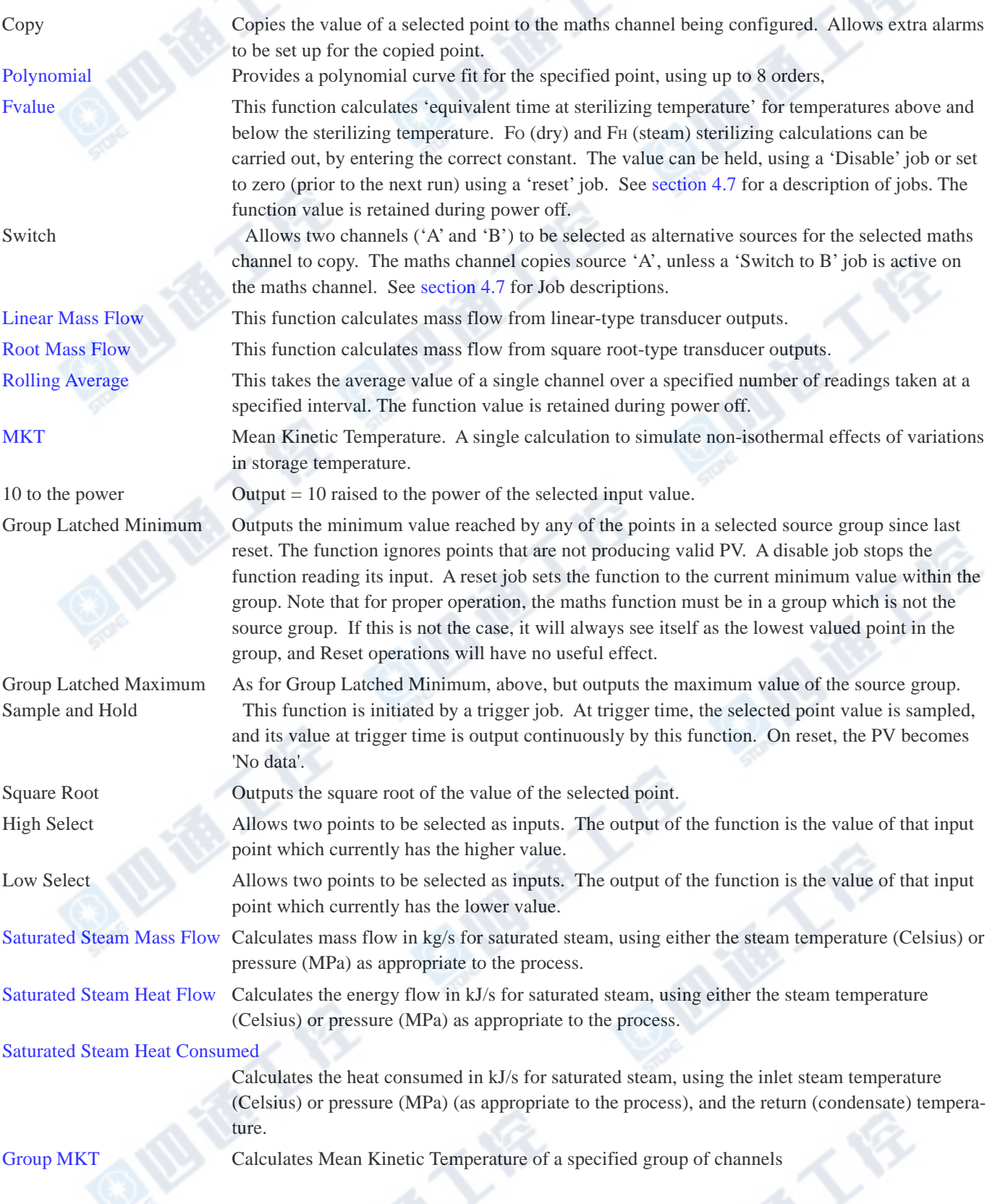

D

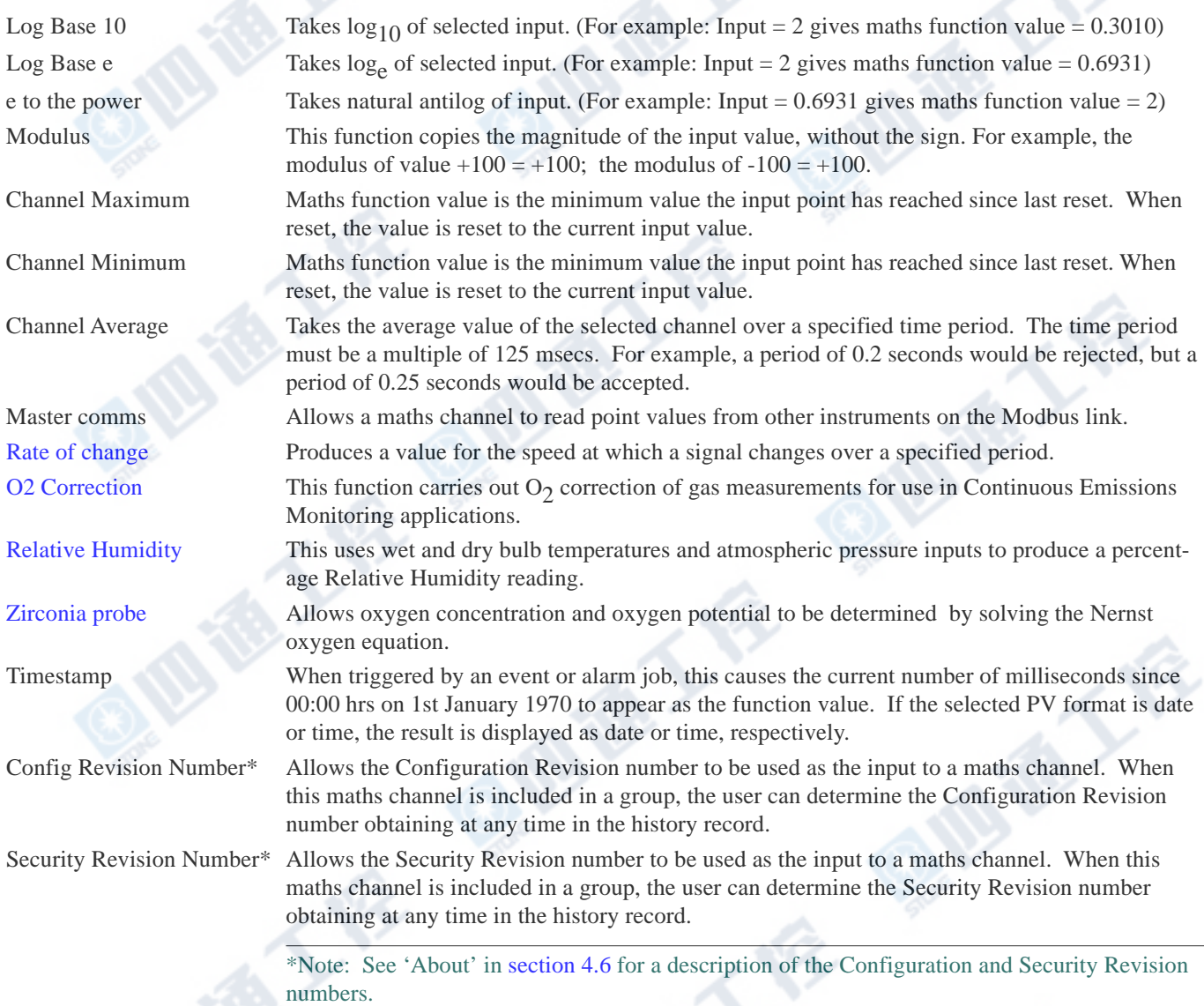

#### Scale Low / Scale High

The 'zero' and full scale values for the maths function, as displayed.

If A/B switching is enabled, a second set of scale low and scale high values can be entered. 'A' values are used during normal operation. 'B' values are switched to by job action, as described in section 4.7.

#### <span id="page-127-0"></span>PV FORMAT

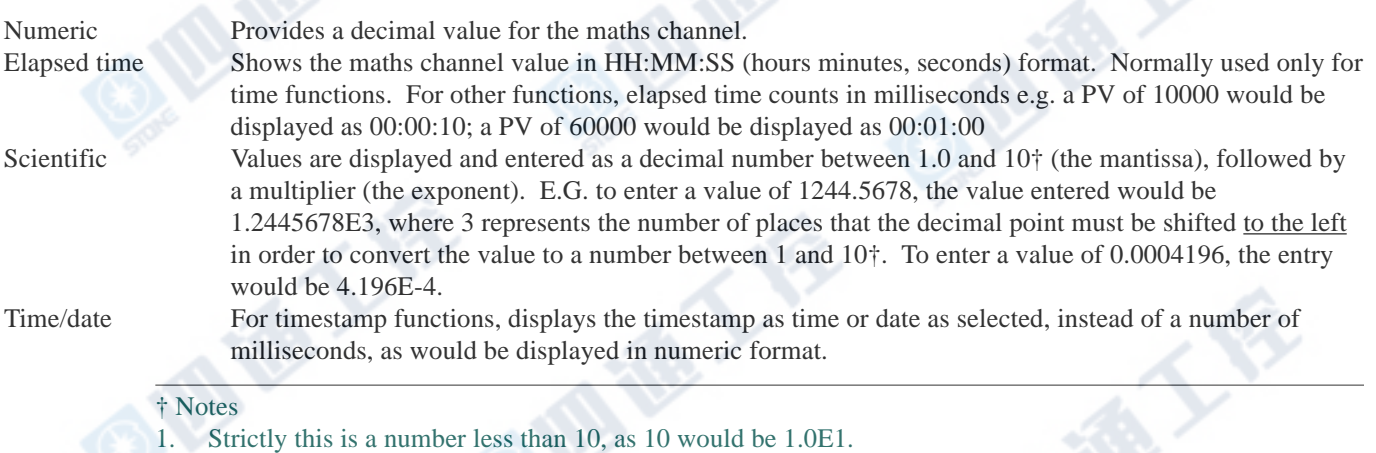

2. There must be at least one number after the decimal point.

#### REMAINING CONFIGURATION ITEMS

The remaining configuration items are identical with the relevant items in Input Channel configuration ([section 4.3.3](#page-88-0)).

#### FUNCTION DETAILS

#### POLYNOMIAL FIT

A polynomial curve fit of up to eight orders:

 $A0 + A1(X) + A2(X^2) + A3(X^3) + A4(X^4) + A5(X^5) + A6(X^6) + A7(X^7) + A8(X^8)$  where X is the value of the source channel and A0 to A8 are constants. Figure 4.11.3b shows the configuration items for a third order fit with channel 2 used as the source  $(X)$ , and  $A0 = 1$ ,  $A1 = 2$ ,  $A2 = 3$  and  $A3 = 4$ .

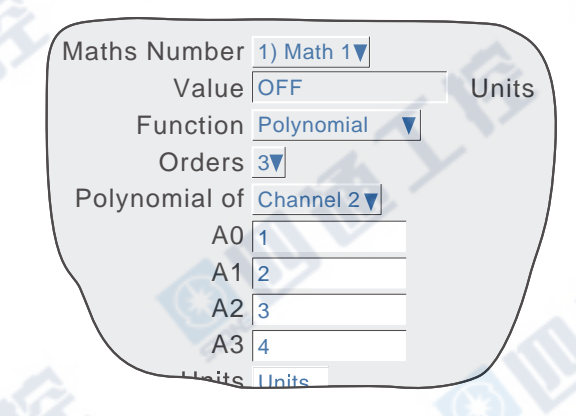

Figure 4.11.3b Polynomial configuration fields (3rd order)

#### <span id="page-128-0"></span>FVALUE

To calculate the equivalent time at Sterilizing Temperature (for temperatures below, at and above Sterilizing Temperature) both in dry (FH) and steam (FO) sterilizing environments, using the following equation:

 $Fval_t = Fval_{t-1} + T \times 10$ ma<sub>t</sub>-Target temp − *Z*

Where  $Fval = F$  value at time t (minutes)

 $Fval_{t-1} = F$  value last iteration

 $\overrightarrow{T}$  = Internal recorder iteration interval (minutes)

 $ma = Value of temperature measuring channel$ 

Target temp =  $121.1^{\circ}$ C for Fo;  $170^{\circ}$ C for F $\text{H}$ 

 $Z =$  Temperature interval representing a factor-of-10 reduction in killing efficiency

 $= 10^{\circ}$ C for Fo;  $= 20^{\circ}$ C for F<sub>H</sub>

User configuration consists of entering the channel which is measuring temperature, the relevant sterilizing temperature and temperature interval (Z-value) and a low cut-off value, if required.

Figure 4.3.11c shows the configuration fields for measuring Fo, using channel 1 as the temperature input channel, Fo values for target temperature (121.1<sup>°</sup>C) and z-value (10<sup>°</sup>C), and 75<sup>°</sup>C as the low cut-off value, below which killing credits are not to be counted.

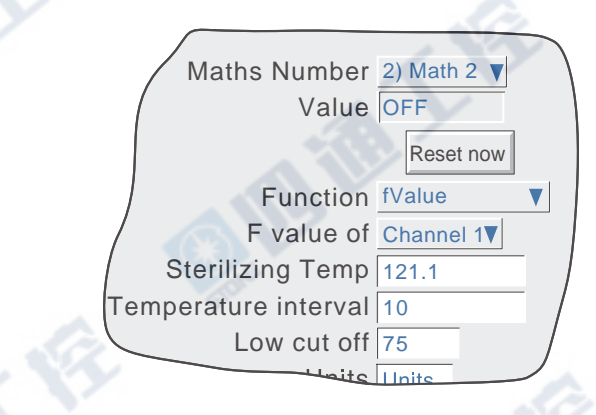

Figure 4.3.11c Fo setup example

#### APPLICATION NOTE

To ensure that sterilizer loads which contain materials with differing thermal inertias are thoroughly sterilized, a typical sterilizer has up to 12 different measuring points within the load. To ensure accuracy, the temperature sensors should be calibrated, and the channel adjustment facility used to compensate for any inaccuracies found.

If each of the inputs is used to compute an F value, each of these values can then be used as an input to a Group Minimum function, with a high absolute alarm set at the correct F value. The alarm output can be used to sound a warning, or an associated relay can be linked into the autoclave control system to signify the end of a sterilization cycle.

#### <span id="page-129-0"></span>LINEAR MASS FLOW

Note: The overall accuracy of a flow measurement installation depends on a number of factors outside the control of the recorder manufacturer. For this reason, the recorder manufacturer takes no responsibility for the accuracy of the results obtained using the mass flow equations implemented in the maths pack.

The equations solved is:

$$
QM_t = \frac{K}{Rg \times Z} \times \frac{Flow_t \times AbsP_t}{Temp}
$$

where,

- $QM_{\text{F}}$  = Mass flow (in kg/sec), at time 't'
- $K =$  Scaling factor (see below)
- $Rg =$  Specific gas constant in J/kg-K (see below)
- $Z =$  Compressibility factor (see below)
- Flow<sub>t</sub> = Measured value from the flow meter at time 't'
- Abs $P_t$  = Absolute pressure of the fluid at time 't' in kPa(A)
- Temp = Temperature of the fluid in Kelvins

#### SCALING FACTOR

This is determined from an assumed value of Qm at a known Flow, AbsP and Temp. The value is chosen to give an output within the range low scale to high scale.

#### SPECIFIC GAS CONSTANT

The specific gas constant for any gas is available from published tables. For convenience, the value for a number of common gases is given in table 4.3.11a, below.

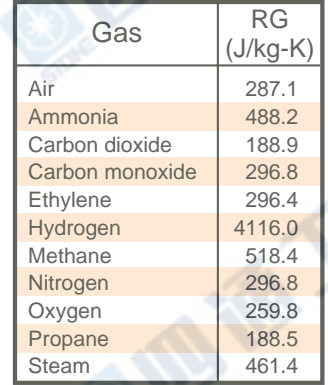

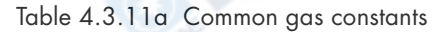

# **LINEAR MASS FLOW (Cont.)**

### COMPRESSIBILITY FACTOR (Z-FACTOR)

Compressibility factor is a density-related measure of how far a particular gas deviates from a 'perfect' gas under any set of temperature and pressure conditions, and is give by the equation:

$$
Z = \frac{P}{T} \times \frac{1}{\rho}
$$

- where:  $Z =$  Compressibility factor
	- $P =$  Absolute pressure of the gas in  $kPa(A)$
	- $T =$  Absolute temperature of the gas (Kelvins)
	- $\rho =$  gas density at pressure P and temperature T (from published tables)

#### CONFIGURABLE PARAMETERS

Figure 4.3.11d shows the relevant part of the configuration menu for a maths channel with 'Linear Mass Flow' function selected.

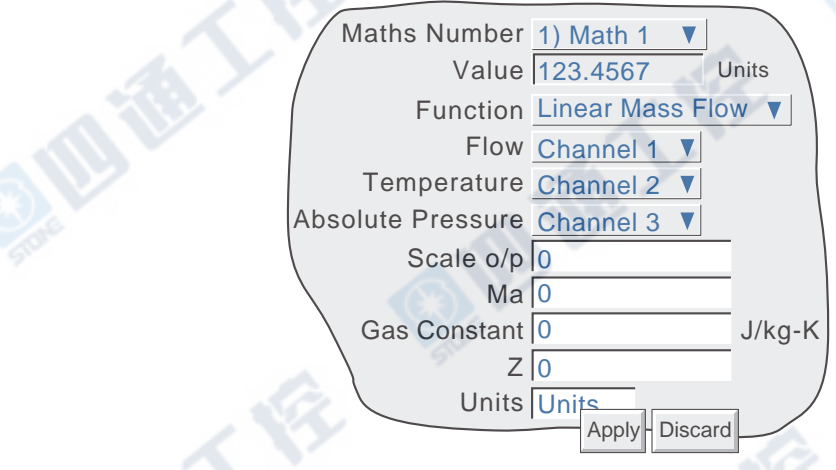

Figure 4.3.11d Linear mass flow menu

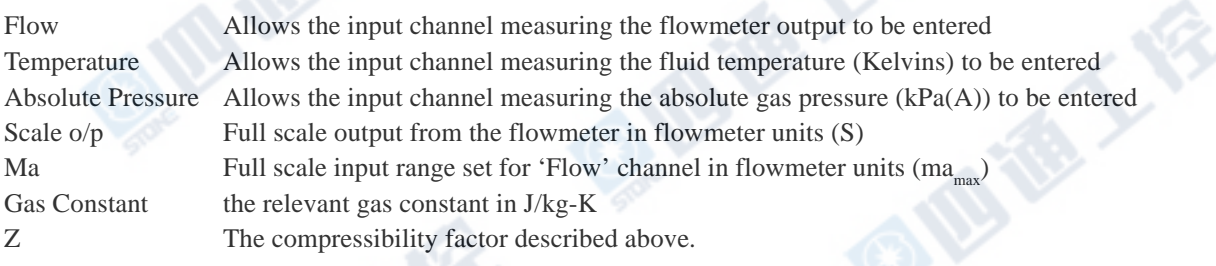

### <span id="page-131-0"></span>ROOT MASS FLOW

Note: The overall accuracy of a flow measurement installation depends on a number of factors outside the control of the recorder manufacturer. For this reason, the recorder manufacturer takes no responsibility for the accuracy of the results obtained using the mass flow equations implemented in the maths pack.

The equation solved is:

$$
QM_t = \sqrt{\frac{K^2}{Rg \times Z}} \times \sqrt{\frac{Delta_t R_t \times AbsP_t}{Temp}}
$$

where,

- $QM = Mass$  flow (in kg/sec), at time 't'  $K =$  Scaling factor (see below)
- $Rg =$  Specific gas constant in J/kg-K (see below)
- $Z =$  Compressibility factor (see below)
- Delta $P_t$  = Measured value across the orifice plate at time 't'
- AbsP<sub>t</sub> = Absolute pressure of the fluid at the up-stream tapping at time 't' in kPa(A)
- Temp = Temperature of the fluid at the up-stream tapping in Kelvins

#### SCALING FACTOR

This is determined from an assumed value of Qm at a known DeltaP, AbsP and Temp. The value is chosen to give an output within the range low scale to high scale.

#### SPECIFIC GAS CONSTANT

The specific gas constant for any gas is available from published tables. For convenience, the value for a number of common gases is given in [table 4.3.11a,](#page-129-0) above.

#### COMPRESSIBILITY FACTOR (Z-FACTOR)

Compressibility factor is a density-related measure of how far a particular gas deviates from a 'perfect' gas under any set of temperature and pressure conditions, and is give by the equation:

$$
Z = \frac{P}{T} \times \frac{1}{\rho}
$$

- where:  $Z =$  Compressibility factor
	- $P =$  Absolute pressure of the gas in  $kPa(A)$
	- $T =$  Absolute temperature of the gas (Kelvins)
	- $\rho =$  gas density at pressure P and temperature T (from published tables)

# **ROOT MASS FLOW (Cont.)**

#### CONFIGURABLE PARAMETERS

Figure 4.3.11e shows the relevant part of the configuration menu for a maths channel with 'Root Mass Flow' function selected.

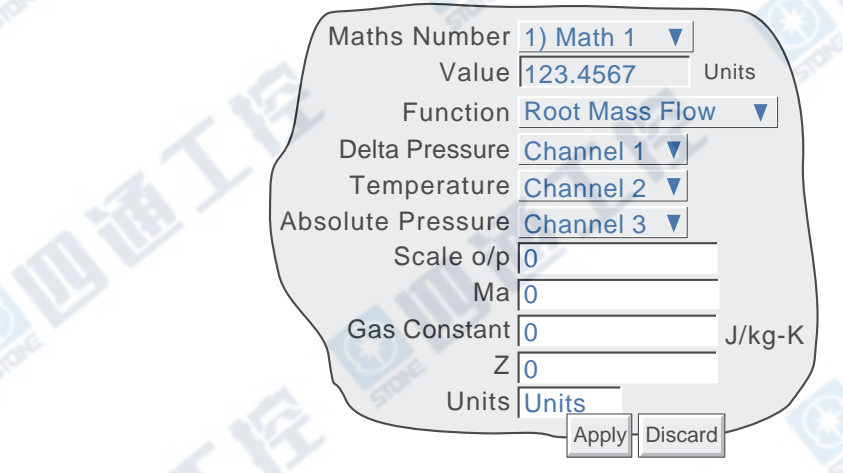

Figure 4.3.11e Root mass flow menu

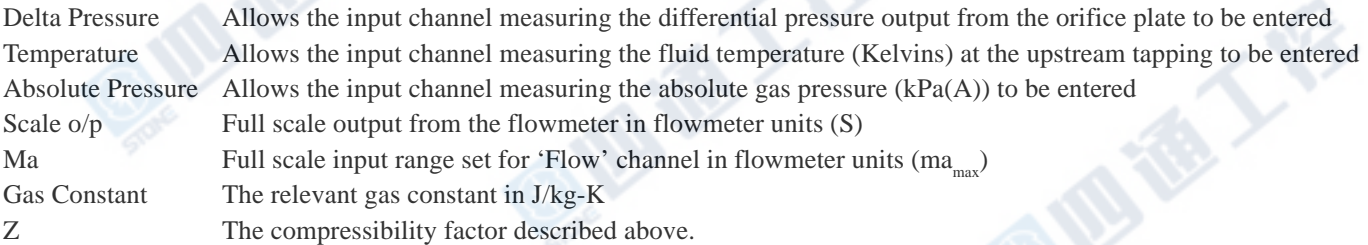

#### <span id="page-133-0"></span>ROLLING AVERAGE

This calculates the average value of the last R samples of a channel, taken at N second intervals, where R and N can be defined by the user. At initiation, up to the time of the first sample reading, the displayed value is the average of the channel sampled every iteration (i.e. at 8 Hz.).

The number of readings over which the average can be taken is limited by the amount of free RAM instantaneously available, and is thus dependent on the overall configuration of the recorder. An instrument alarm is generated if there is insufficient free RAM available - see [section 3.1.3](#page-33-0) for details.

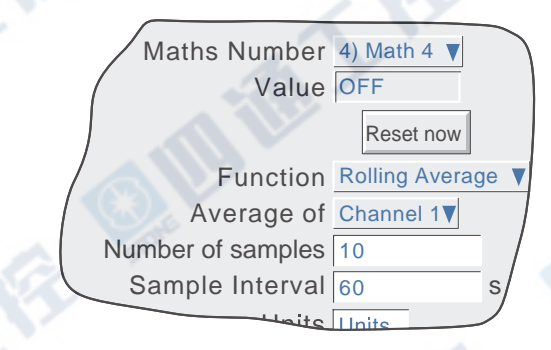

Figure 4.3.11f Rolling average menu

#### MEAN KINETIC TEMPERATURE (MKT)

MKT is defined as 'the isothermal temperature that corresponds to the kinetic effects of time-temperature distribution'. The recorder calculates MKT, using the equation below:

$$
T_k = \frac{\frac{2H}{R}}{\ln\left(\frac{e^{RT}Im\alpha x} + \frac{2H}{e^{RT}Imin} + \frac{2H}{e^{RT}Nm\alpha x} + \frac{2H}{e^{RT}Nm\alpha x} + \frac{2H}{e^{RT}Nm\alpha x}}\right)}
$$

where:

 $T<sub>k</sub>$  = The required mean kinetic temperature in Kelvins

- $\Delta H =$ The heat of activation
- $R =$ The universal gas constant
- $T_{1<sub>max</sub>}$  = The highest temperature reached during the first measurement period (in Kelvins)

 $T_{1<sub>min</sub>}$  = The lowest temperature reached during the first measurement period (in Kelvins)

- $T_{N_{\text{max}}}$  = The highest temperature reached during the Nth measurement period (in Kelvins)
- $T_{N_{\text{min}}}$  = The lowest temperature reached during the Nth measurement period (in Kelvins)

 $N =$ The total number of measurement periods

As described in 'Configurable items, below, this is simplified for the recorder user , to four entries *viz*: The number of the channel measuring temperature, the number of samples to be used, the time between the samples and the relevant 'Heat of Activation'.

Note: The input temperature must be in Kelvins. This can be achieved either by setting the relevant channel's units to Kelvins, or by using a further maths channel to convert the measuring units to Kelvins.  $(K = {}^{\circ}C + 273.15$  or  $K = 0.555({}^{\circ}F - 32) + 273.15$ .

### **MEAN KINETIC TEMPERATURE (Cont.)**

#### CONFIGURABLE ITEMS

Figure 4.3.11g shows the configurable items for the MKT function.

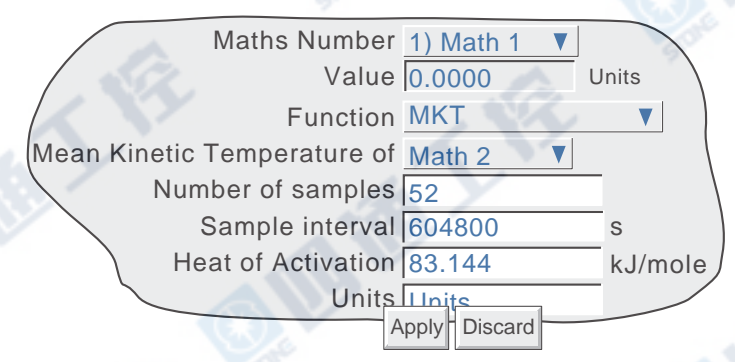

Figure 4.3.11g MKT function parameters

Mean Kinetic Temperature of

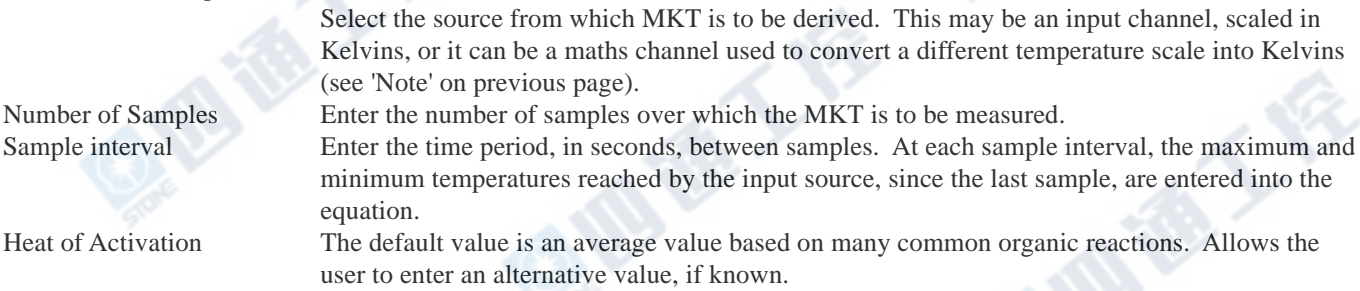

EXAMPLE 1: To Produce a 4-weekly value of MKT, taking samples every day. Number of samples  $= 28$ Sample interval = No. of seconds in a day =  $24 \times 60 \times 60 = 86,400$ 

EXAMPLE 2: To produce an annual value of MKT, taking samples every week. Number of sample  $= 52$ Sample interval = No. of seconds in a week =  $7 \times 24 \times 60 \times 60 = 604,800$ 

#### **Notes**

- 1 This function produces a 'rolling' result. I.E. when the final (Nth) sample has been taken, the next sample  $(N + 1)$ th replaces Sample 1, the  $(N + 2th)$  sample replaces Sample 2, and so on.
- 2 During the first sample, the current minimum and maximum values of temperature are entered into the equation at the recorder iteration rate (i.e. 8Hz).
- 3. The number of readings over which the value can be taken is limited by the amount of free RAM instantaneously available, and is thus dependent on the overall configuration of the recorder. An instrument alarm is generated if there is insufficient free RAM available - see [section 3.1.3](#page-33-0) for details.

#### <span id="page-135-0"></span>SATURATED STEAM MASS FLOW

Note: The overall accuracy of a flow measurement installation depends on a number of factors outside the control of the recorder manufacturer. For this reason, the recorder manufacturer takes no responsibility for the accuracy of the results obtained using the mass flow equations implemented in the maths pack.

The equations solved is:

$$
QM_t = \frac{Flow_t}{V_{LT} + \Delta V_T \left(\frac{d}{100}\right)}
$$

where,

 $QM = Mass$  flow (in kg/sec), at time 't' (Note 1) Flow<sub>t</sub> = Measured flow in m<sup>3</sup>/sec. at time 't' (Note 1)  $V_{LT}$  = Volume of liquid per kg of steam (m<sup>3</sup>/kg) at temperature T  $^{\circ}$ C  $\Delta V_T = V_{VT}$  - V<sub>LT</sub>, where V<sub>VT</sub> is the volume of vapour per kg of steam at temperature T °C d = Dryness factor between 0 (no vapour) and 100 (no liquid)

 $V_{LT}$  and  $\Delta V_T$  are available from published tables (note 2), but the recorder user need only enter 'values' for measured flow and either the temperature or the pressure of the steam. These 'values' can be constants, input channels or maths channels. Figure 4.3.11h and accompanying parameter descriptions give full details.

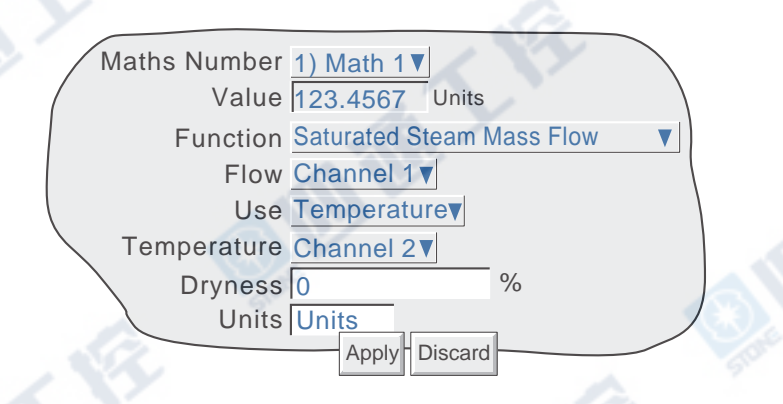

Figure 4.3.11h Typical Saturated Steam Mass Flow configuration page

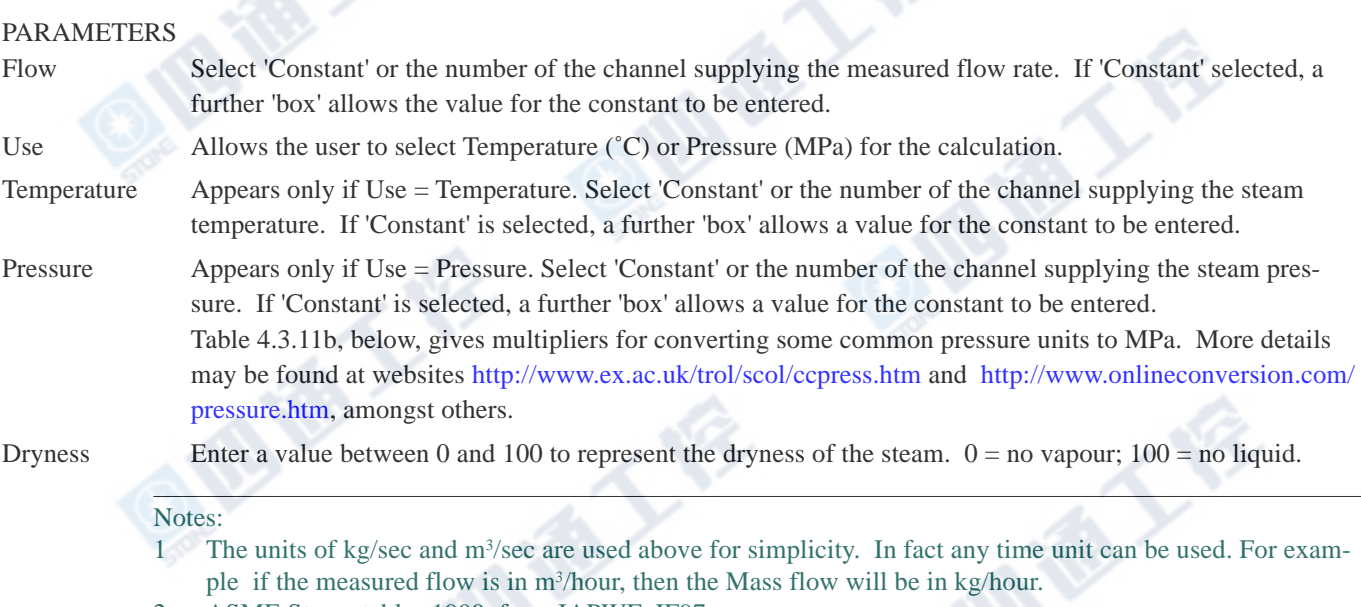

2. ASME Steam tables 1999, from IAPWF IF97.

ETTER E

### **SATURATED STEAM MASS FLOW (Cont.)**

#### PRESSURE UNITS CONVERSION

There is a wide range of pressure measuring units in use throughout the world. The following table gives a multiplication factor for converting some common units to MPa (MegaPascals), to four significant figures. Further conversion factors can be found at the websites given on the previous page. (Where the conversion is to Pascals, not to MegaPascals, the factors given have to be divided by 1,000,000.)

| Pressure units                        | Multiplier for<br><b>MPa</b> |  | Pressure units               | Multiplier for<br><b>MPa</b> |
|---------------------------------------|------------------------------|--|------------------------------|------------------------------|
| Atmospheres                           | 0.1013                       |  | Newtons/cm <sup>2</sup>      | 0.01                         |
| Bar                                   | 0.1                          |  | Newtons/ $m^2$               | 0.000 001                    |
| kg/cm <sup>2</sup>                    | 0.09 807                     |  | Pascals                      | 0.000 001                    |
| kNewton/m <sup>2</sup><br><b>IkPa</b> | 0.001<br>0.001               |  | Tonnes/m <sup>2</sup>        | 0.009 807                    |
| lmBar                                 | 0.0001                       |  | Tons(UK)/ $ft^2$             | 0.1 073                      |
| $L_{\rm b/ft}$ <sup>2</sup>           | 0.00 004 788                 |  | Tons( $US$ )/ft <sup>2</sup> | 0.09 576                     |
| Lb/in <sup>2</sup> (PSI)              | 0.006 895                    |  | Water (feet of)              | 0.002989                     |
| Mercury (inches of)                   | 0.003 386                    |  | Water (inches of)            | 0.0 002 491                  |
| Mercury (mm of)                       | 0.0 001 333                  |  | Water (mm of)                | 0.000 009 807                |

Table 4.3.11b Pressure unit conversion

The table above shows multiplying factors to convert common pressure units to MPa. This conversion is carried out as follows:

Example: A pressure transducer, connected to input channel 3 gives an output in the range 10 to 100 PSI. The input to a steam equation in maths channel 1 requires the pressure units to be MPa. To convert, set up a further maths channel (e.g. No. 2) as shown below, then use maths channel 2 as the source channel for the pressure input to the steam equation.

The suggested scale low/high values are based on the resulting pressure range in MPa - i.e 0.06895 to 0.6895.

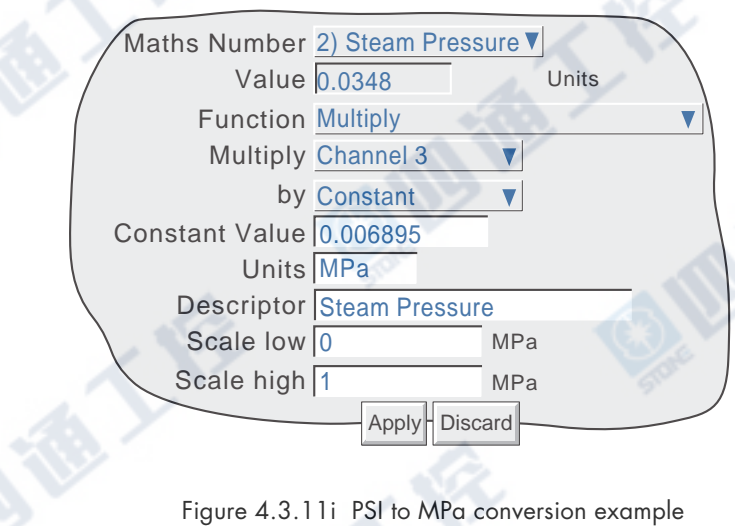

1011

#### <span id="page-137-0"></span>SATURATED STEAM HEAT FLOW

Note: The overall accuracy of a flow measurement installation depends on a number of factors outside the control of the recorder manufacturer. For this reason, the recorder manufacturer takes no responsibility for the accuracy of the results obtained using the mass flow equations implemented in the maths pack.

The equations solved is:

$$
QE_{t} = \left(\frac{Flow_{t}}{V_{LT} + \Delta V_{T} \left(\frac{d}{100}\right)}\right) (h_{LT} + \Delta h_{T} \left(\frac{d}{100}\right))
$$

where,

 $QE = Heat energy flow (in kJ/sec)$ , at time 't' (Note 1) Flow<sub>t</sub> = Measured flow in m<sup>3</sup>/sec (Note 1)  $V_{LT}$  = Volume of liquid per kg of steam (m<sup>3</sup>/kg) at temperature T  $^{\circ}$ C  $\Delta V_T = V_{TT} - V_{LT}$ , where  $V_{VT}$  is the volume of vapour per kg of steam at temperature T °C  $d =$  Dryness factor between 0 (no vapour) and 100 (no liquid)

 $h_{LT}$  = Enthalpy of the liquid in kJ/kg at temperature T °C

 $\Delta h_{\rm T} = h_{\rm TT} \cdot h_{\rm TT}$ , where  $h_{\rm VT}$  is the enthalpy of vapour in kJ/kg vapour at temperature T °C

 $V_{LT}$  and  $\Delta V_{T}$ ; h<sub>tr</sub> and  $\Delta h_{T}$  are available from published tables (note 2), but the recorder user needs only to enter 'values' for measured flow and either the temperature or the pressure of the steam. These 'values' can be constants, input channels or maths channels. Figure 4.3.11j and accompanying parameter descriptions give full details.

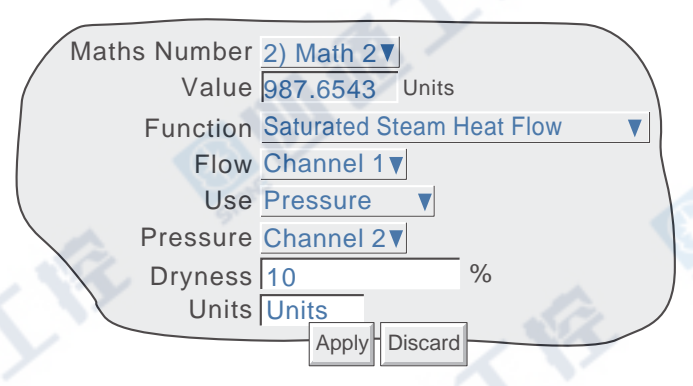

Figure 4.3.11j Typical Saturated Steam Heat Flow configuration page

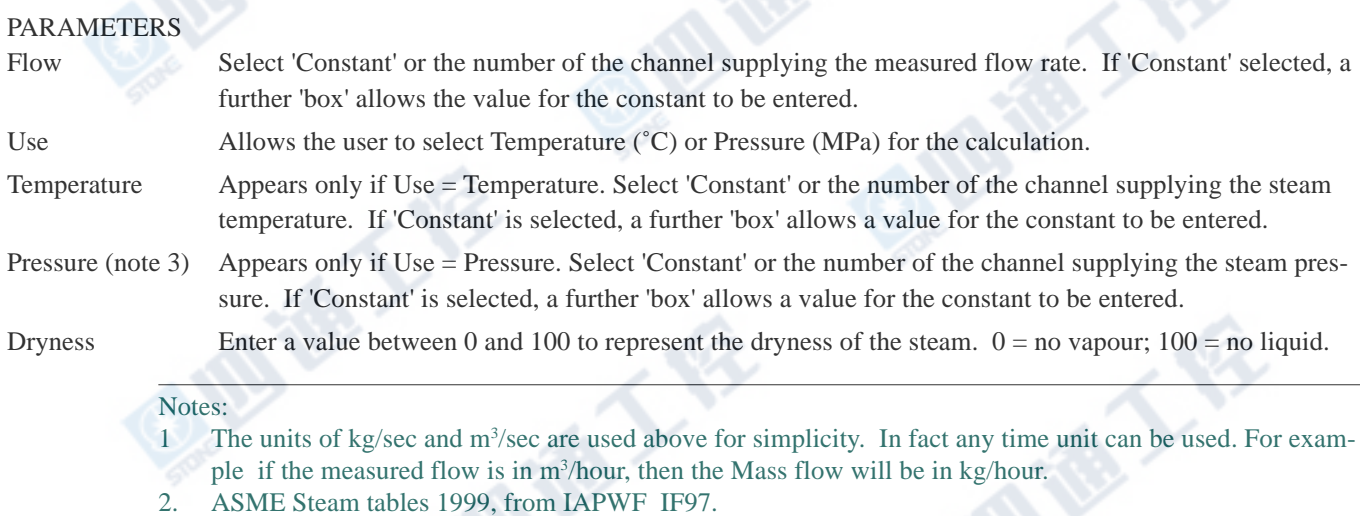

3. See '[Saturated Steam Mass Flow](#page-135-0)' above for details of pressure unit conversion

#### <span id="page-138-0"></span>SATURATED STEAM HEAT CONSUMED

- Note: The following assumptions are made with regard to this implementation:
- 1. The condensate return is 100% wet saturated water. No flash steam component is included.
- The same mass leaves the system as enters it.

Note: The overall accuracy of a flow measurement installation depends on a number of factors outside the control of the recorder manufacturer. For this reason, the recorder manufacturer takes no responsibility for the accuracy of the results obtained using the mass flow equations implemented in the maths pack.

The equations solved is:

$$
QE_t = \left(\frac{Flow_t}{V_{LT1} + \Delta V_{T1} (\frac{d}{100})}\right) (h_{LT1} + \Delta h_{T1} (\frac{d}{100}) - h_{LT2})
$$

where,

 $QE =$  Heat energy consumed (in kJ/sec), at time 't' (Note 1)

Flow<sub>t</sub> = Measured flow in m<sup>3</sup>/sec (Note 1)

 $V_{LT1}$  = Volume of liquid per kg of steam (m<sup>3</sup>/kg) at temperature T1  $^{\circ}$ C

- $\Delta V_{T1} = V_{V1} V_{L1}$ , where  $V_{V1}$  is the volume of vapour per kg of steam at temperature T1 °C
	- $d =$  Dryness factor between 0 (no vapour) and 100 (no liquid)
- $h_{TT}$  = Enthalpy of the liquid in kJ/kg at temperature T1 °C
- $\Delta h_{T1} = h_{VT1} h_{LTI}$ , where  $h_{VTI}$  is the enthalpy of vapour in kJ/kg vapour at temperature T1 °C
- $h_{TT2}$  = Enthalpy of the condensate liquid in kJ/kg at temperature T2 °C

 $V_{LT1}$  and  $\Delta V_{T1}$ ; h<sub>LT1</sub>,  $\Delta h_{LT2}$  and  $\Delta h_{T1}$  are available from published tables (note 2), but the recorder user needs only to enter 'values' for measured flow, either the temperature or the pressure of the steam and the temperature of the condensate. These 'values' can be constants, input channels or maths channels. Figure 4.3.11l and accompanying parameter descriptions give full details.

Figure 4.3.11k is a simplified sketch of a typical installation, showing where flow rate, pressure and temperature readings are taken.

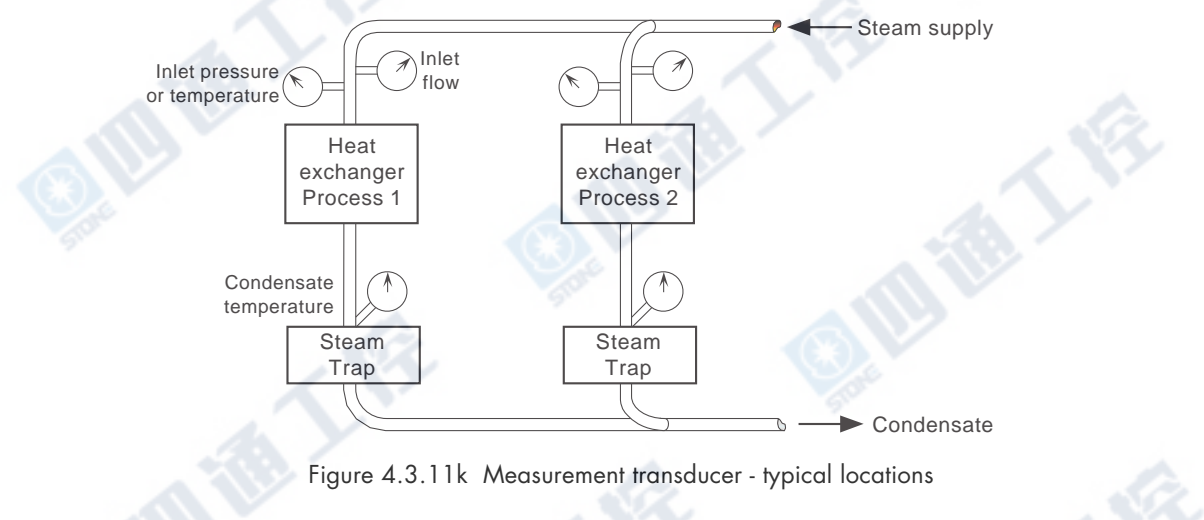

#### Notes:

- 1 The units of kg/sec and m<sup>3</sup>/sec are used above for simplicity. In fact any time unit can be used. For exam
	- ple if the measured flow is in m<sup>3</sup>/hour, then the Mass flow will be in kg/hour.
- 2. ASME Steam tables 1999, from IAPWF IF97.

<span id="page-139-0"></span>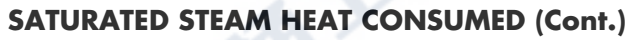

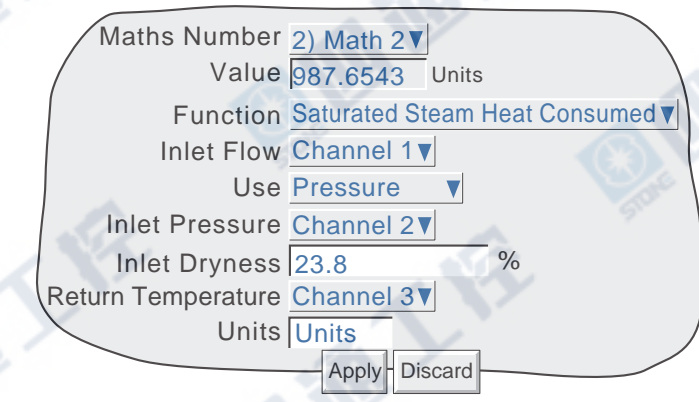

Figure 4.3.11l Typical Saturated Steam Heat Flow configuration page

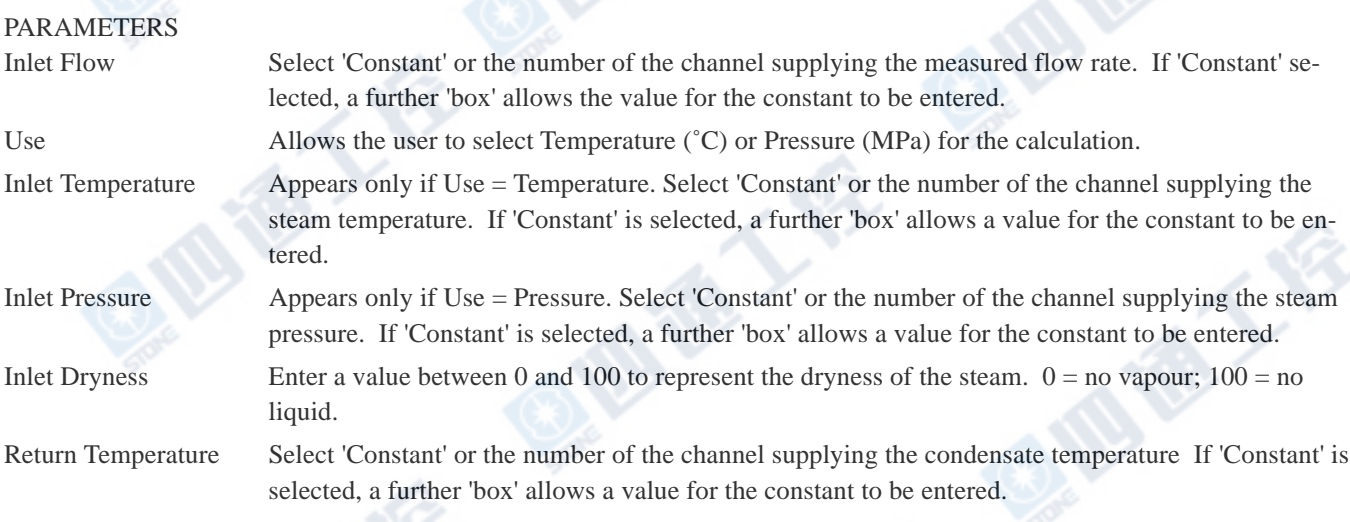

\*Note: See [Saturated Steam Mass Flow](#page-135-0), above, for details of pressure unit conversion

#### GROUP MKT

Similar in operation to [MKT,](#page-133-0) described above, except that the MKT is derived from a specified group of points rather than a single point.

For each sample period, the maximum and minimum values reached by any point(s) within the specified group are saved, and used as inputs to the Equation.

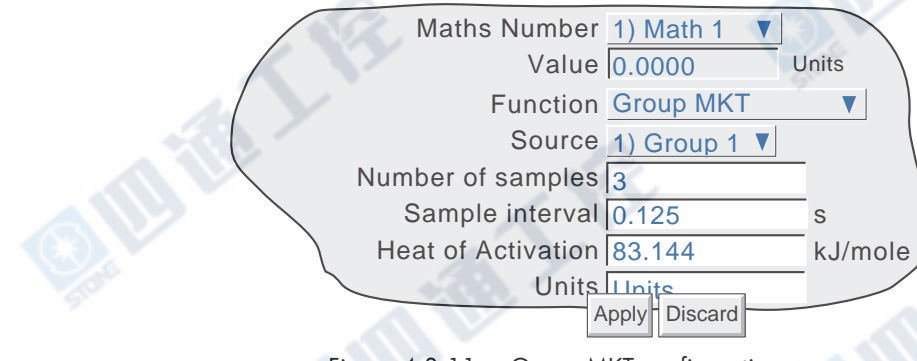

Figure 4.3.11m Group MKT configuration page

#### <span id="page-140-0"></span>RATE-OF-CHANGE

The equation solved is:

$$
\frac{dPV}{dt} = \frac{In_t - In_{t-p}}{P} \times R
$$

Where:

- $dPV/dt =$  Rate of change of PV with time
	- $In<sub>t</sub>$  = Input value 'this time'
	- $In_{t-p}$  = Input value 'last time' (i.e. 'this time' P)
		- P = Sample period (i.e. 'this time' 'last time') in seconds. Only periods that are a multiple of 0.125 seconds are accepted.\*
		- R = Scaling factor. Generally, R is the number of seconds in the required 'per unit time' value. For example: if  $R = 1$ , the rate is 'per second'; if  $R = 60$ , the rate is 'per minute'; if  $R = 3600$ , the rate is 'per hour'.

\*Note: For channels being read over Modbus, the 'priority intervals' set in the Modbus Master configuration menu [\(section 4.3.16\)](#page-167-0) may cause the readings to be inaccurate or to be continuously zero. For this reason, a minimum sample period of 1 second is recommended.

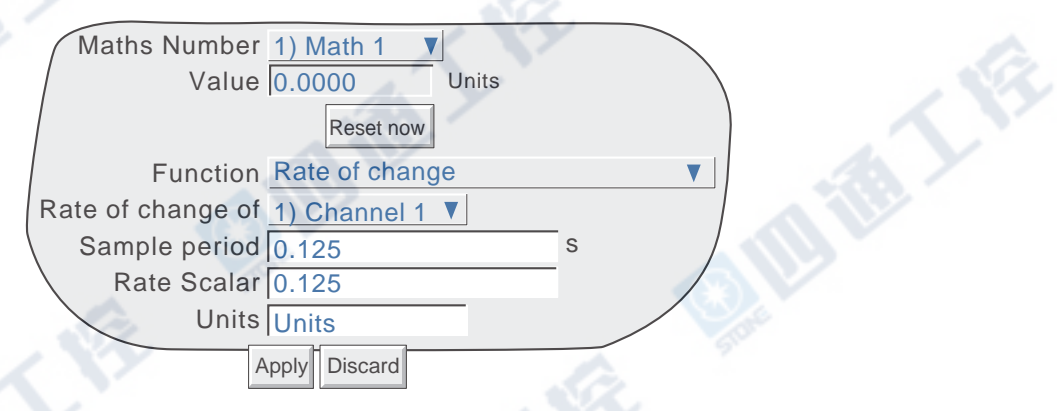

Figure 4.3.11n Rate of change configuration menu

### <span id="page-141-0"></span>OXYGEN (O2) CORRECTION

This function carries out  $O_2$  correction of gas measurements for use in Continuous Emissions Monitoring applications. The equation calculated is:

 $\text{Correction} = \frac{20.9\% - \text{Specificed } O_2}{20.9\% - \text{Measured } O_2} \times \text{Measured Gas}$ 20.9 2 2 . % . %

where,

Specified  $O_2$  = specified oxygen entered as a constant 5-digit value (prescribed for the particular process). Measured  $O_2$  = measured oxygen, entered as a channel number (gas analyser input) (See application note, below).

Measured Gas = the measured gas, entered as a channel number (gas analyser input).

#### APPLICATION NOTE

Some Authorities allow Oxygen correction to be made ONLY if the Measured Oxygen value is above a limit specified by such Authorities.

For the oxygen correction function to conform with this requirement it is necessary to 'Filter' the Measured Oxygen value using a High Select function, with 'Measured Oxygen' and the Specified Limit constant as its inputs. The output from this function (derived channel number) is then used as the 'Measured oxygen' value.

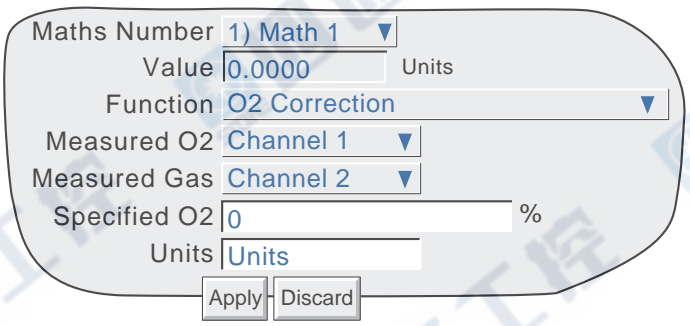

Figure 4.3.11p Oxygen correction configuration menu

#### <span id="page-142-0"></span>RELATIVE HUMIDITY

This determines the percentage relative humidity from wet and dry temperature and atmospheric pressure inputs.

Standard temperature and pressure at sea level are defined as 1.01325 Bar, and 15˚C. Pressure varies with height as indicated in table 4.3.11c. The standard psychrometric constant is  $0.000666$  (6.66 x 10<sup>-4</sup>).

The equation solved is:

$$
RH = \frac{A_0 + wA_1 + w^2A_2 + w^3A_3 + w^4A_4 + w^5A_5 - \{p \times AbsP(d - w)\}}{A_0 + dA_1 + d^2A_2 + d^3A_3 + d^4A_4 + d^5A_5}
$$

Where:

- RH = Percentage relative humidity
- $A_0 = 6.17204663 \times 10^{-3}$
- $A_1 = 4.28096024 \times 10^{-4}$
- $A_2 = 1.53342964 \times 10^{-5}$
- $A_3 = 2.40833685 \times 10^{-7}$
- $A_4 = 3.04249240 \times 10^{-9}$
- $A_5 = 2.65867713 \times 10^{-11}$
- $p =$  Psychrometric constant (0.000666)
- $AbsP =$  Pressure in Bar (absolute not gauge)
	- $d =$  Dry bulb temperature in degrees Celsius
	- $w =$  Wet bulb temperature in degrees Celsius

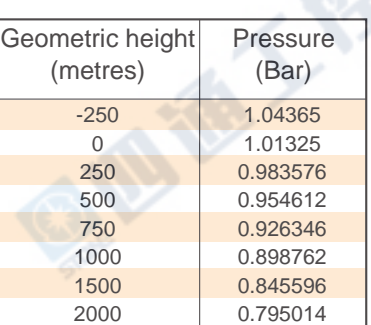

Table 4.3.11 c Height versus atmospheric pressure

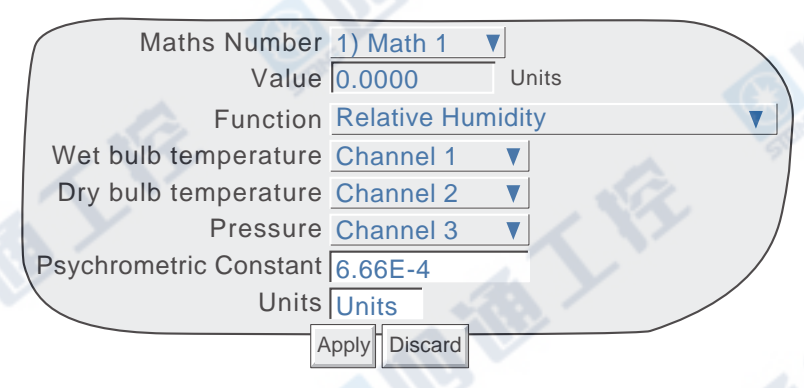

Figure 4.3.11q Relative humidity configuration menu

#### <span id="page-143-0"></span>ZIRCONIA PROBE

A zirconia (oxygen) probe consists of two platinum electrodes bonded to a pellet or cylinder of zirconia. At elevated temperatures, such a probe develops an emf across it which is proportional to probe temperature and to the log of the difference in oxygen partial pressure between its two ends.

#### OXYGEN CONCENTRATION

In order to measure oxygen concentrations, one end of the probe is inserted into the atmosphere to be measured, whilst the other is subjected to a reference atmosphere. For most applications, air provides a suitable reference (reference input  $= 20.95$  for air).

The temperature of the probe is normally measured using a type K or type R thermocouple. The temperature effect on the thermocouple is such, that for successful operation the probe temperature must be greater than  $973K (700^{\circ}C)$ .

The equation solved by the maths function is:

$$
P2 = \frac{P1}{\frac{E}{10^{0.0496 \times T}}}
$$

where:

- $P2 =$  Partial pressure of oxygen in the sampled gas  $(\%)$
- P1 = partial pressure of oxygen in the reference atmosphere  $(\%)$  (20.95% for air)
- $E =$  Electromotive force (emf) across the probe in mV
- $T =$  Probe temperature in Kelvins

Figure 4.3.11r shows the configuration menu. Figure 4.3.11s shows oxygen concentration versus probe emf for various temperatures.

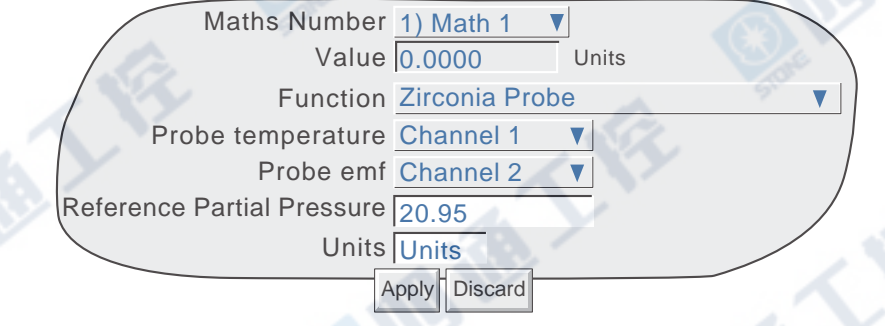

Figure 4.3.11r Zirconia probe function configuration menu

To obtain a useful result, it is necessary to scale correctly.

The channel which is measuring the probe output would normally need to be set to: Input Type = mV; Input low = 0; input high  $= 100$ ..

A typical temperature-measuring channel might be set up as: Input Type = Thermocouple; Lin type = Type K; Range low = 273; Range high = 1800, Range units = K. The maths channel scaling would typically be configured as: Units = %; Scale Low = 0; Scale High =  $5$  (for boiler flues) or 10 (for kilns).
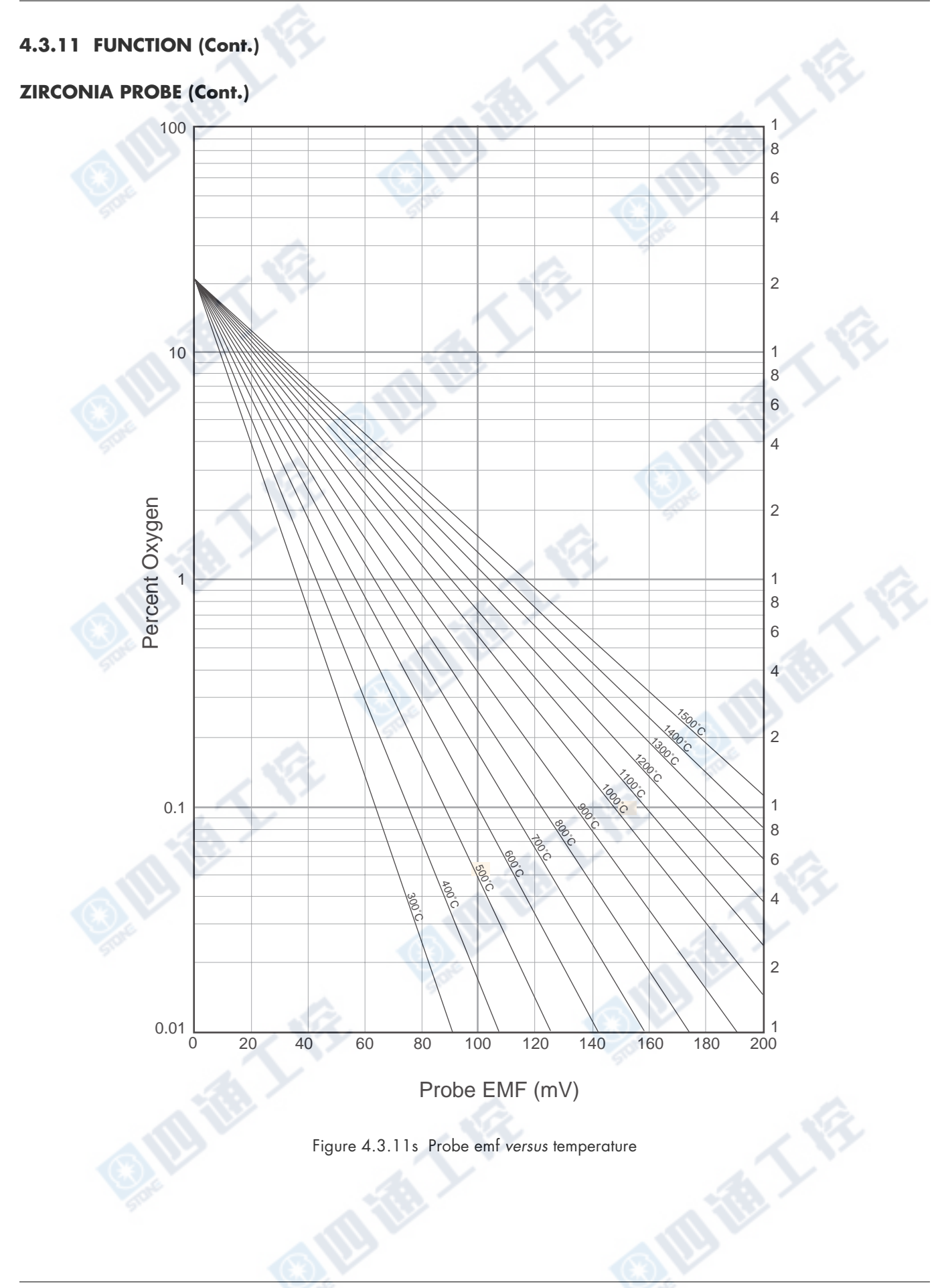

## **ZIRCONIA PROBE (Cont.)**

### OXYGEN POTENTIAL

The oxygen potential of an atmosphere is a measurement of its ability to oxidise or reduce. For any element, a value of oxygen potential (free energy of formation) is known. Above this value, the material will oxidise, below it, no oxidisation will occur. Figure 4.3.11t, below, is a free energy diagram for a number of oxidising processes.

Oxygen potential is given by the equation

 $Op = 0.00457 \times T \times \log Op'$ 

Where: Op = Required oxygen potential (in kilocalories)

 $T =$  Probe temperature (in Kelvins)

 $Op'$  = Partial pressure of oxygen in the reference atmosphere (in atmospheres)

It can be shown that, because the oxygen potential of air is essentially constant over the range 870 to 1450 kelvins, the zirconia probe output is proportional to the oxygen potential of an atmosphere, according to:

 $E = (10.84 \times T) + 40$  mV (in the range 870 to 1450 K)

Thus, it is possible to measure oxygen potential directly from a zirconia probe, using a standard input channel of the instrument, scaled in units of oxygen potential. A typical configuration might be:

Input Type = mV; Input low = 40; Input high = 1124; Scale low = -100; Scale high = 0; Units kCal. Such a configuration would be suitable over the temperature range 873 to 1473 K (600 to 1200 ˚C).

# **ZIRCONIA PROBE (Cont.)**

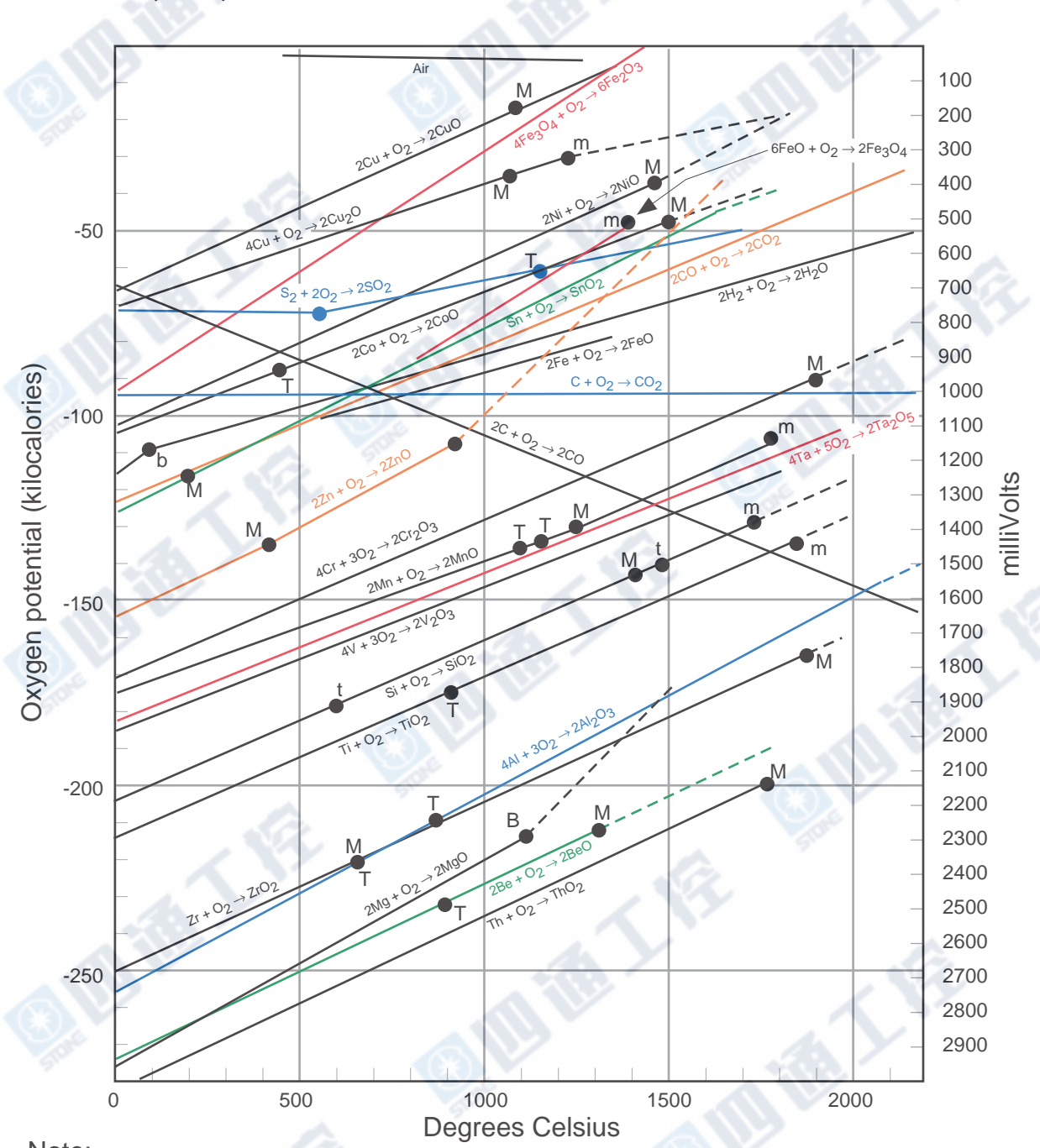

Note:

Colours serve no purpose. in the figure above, other than to simplify interpretation.

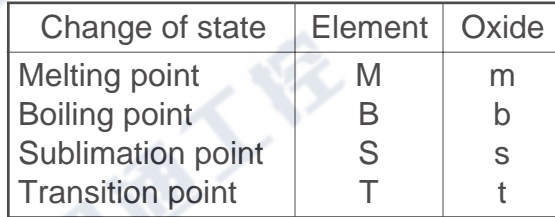

Figure 4.3.11t Free energy diagram

#### GROUP MINIMUM

The following description assumes a group name of 'Furnace 1', which contains four channels with descriptors 'Temp 1', 'Temp 2', 'Temp 3' and 'Temp 4'

The output of the Group Minimum function is the current lowest value of any of the points in the source group. The required source group is selected by picklist. Should a point return a non-valid value, it is excluded from the calculation, and the result of the function is the minimum of the remaining points.

#### **DESCRIPTORS**

As a part of the Group Minimum function configuration, it is possible to select one of two types of descriptor: 'User Defined' and 'Minimum Channel'. Figure 4.3.11u, below shows the relevant area of the configuration page.

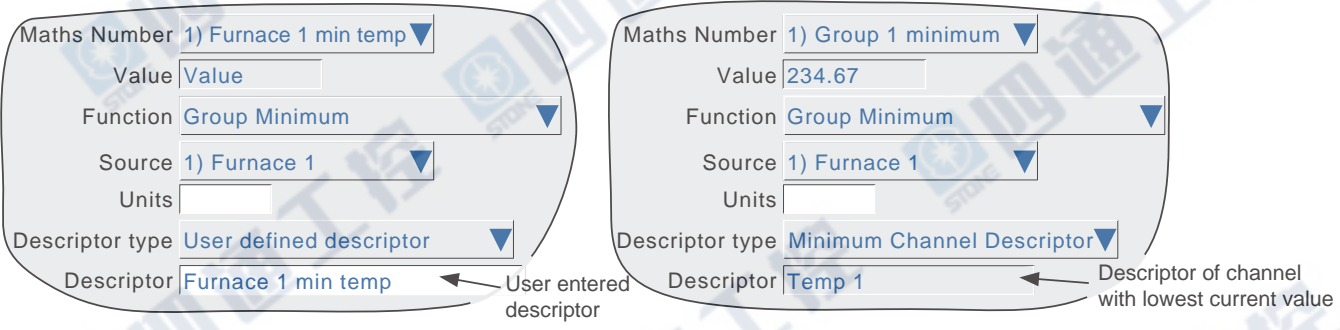

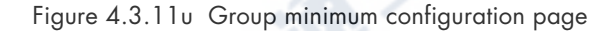

### User Defined Descriptor.

This allows a descriptor to be entered in the normal way. For example 'Furnace 1 min temp'. This descriptor is copied to the Maths Number field at the top of the display page.

#### Minimum Channel Descriptor

This selection causes the descriptor of the point with the instantaneous current lowest value in the group, to become the (non-editable) maths channel descriptor. For example if the four channels in the group (Temp 1 to Temp 4) have the instantaneous values 800, 950, 790 and 873 respectively, then the Descriptor will be 'Temp 3' . Should Temp 3 rise above 800, whilst all the others remain static, then the Descriptor would become 'Temp 1'.

The 'Maths Number' field which normally copies the maths channel descriptor, contains instead the text: 'N) Group N minimum', where 'Group N' is the default name of the source group.

A typical application of the 'Minimum channel descriptor' would be to include the descriptor in a message sent to the chart on a regular basis by a Timer function. [Section 4.3.8](#page-111-0) describes the entry of the messages, and [section 4.3.14](#page-161-0) describes the setting up of timers.

(Continued)

## **GROUP MINIMUM (Cont.)**

A typical message entry would be:

Message: Lowest temperature is {1} at chan {2}

Replace {1} with: Specified Value

{1} source: Group 1 minimum

Replace {2} with: Specified Descriptor

{2} source: Group 1 Minimum

resulting in a message such as:

22/08/05 14:22:06 Lowest temperature is 790.00 Units at chan Temp 3. where 'Units' is the text entered in the Group Minimum maths channel configuration, not that for the input channel, although typically, they would be the same.

Note: The Group configuration checkboxes for maths channels with 'Minimum Channel Descriptor' selected, are 'greyed' thus preventing such channels from being used as inputs to their own source group. See [section](#page-82-0) [4.3.2](#page-82-0) for Group configuration details.

## **4.3.11 MATHS OPTION (Cont.)**

## **MODBUS ADDRESSING**

For units fitted with the Modbus TCP comms option, the following table gives hex addresses for maths channel 1 Generally: Maths channel N parameter address = maths channel 1 parameter address + 162 (N-1) (decimal). For full details of the Modbus TCP implementation, see section 8.

### MATHS CHANNEL CONFIGURATION DATA

### CHANNEL 1

Note: A/B Switching: B values are not accessible via modbus for this software version. Span, Zone, Colour etc. are therefore all setting A

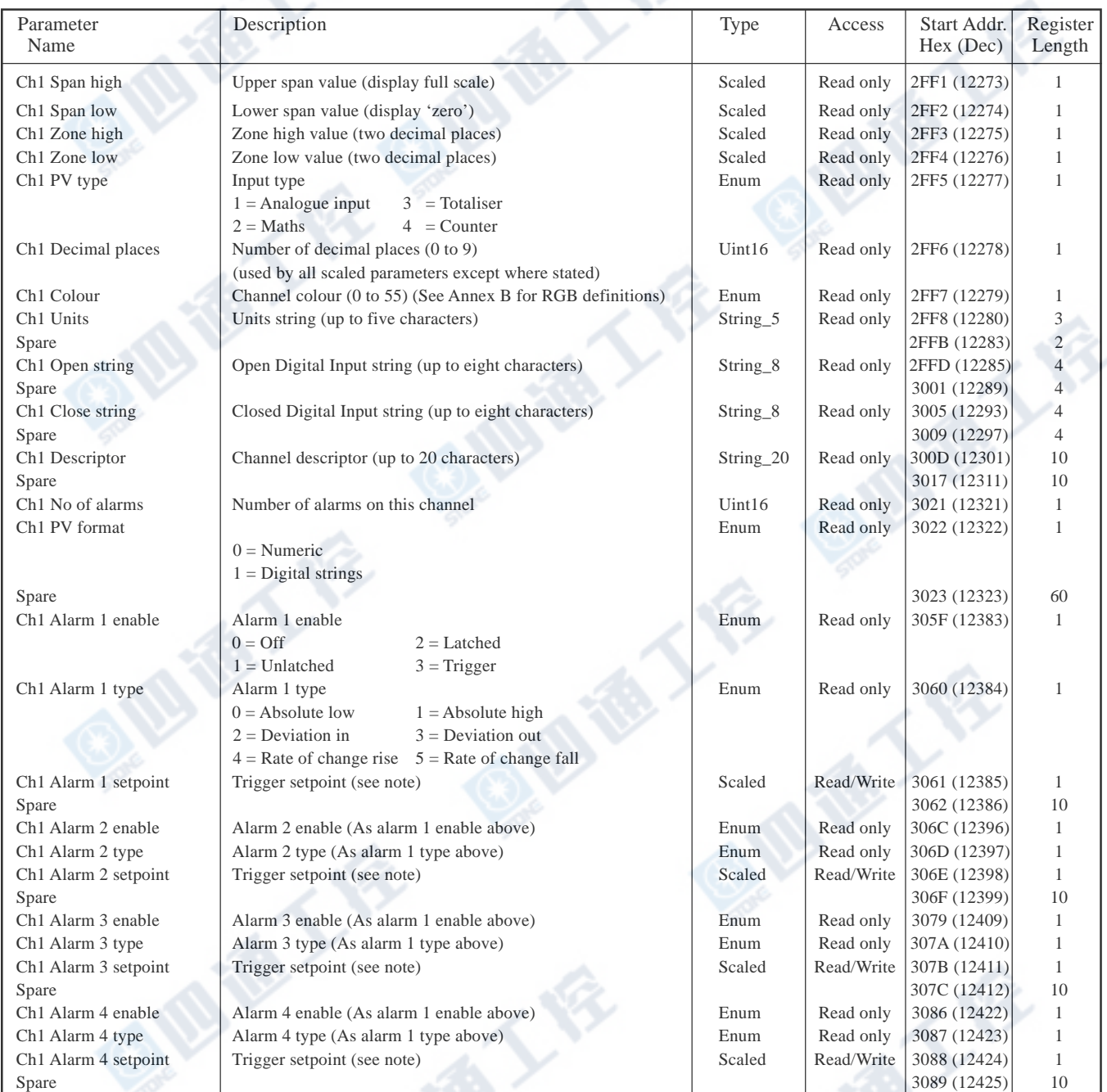

Note: If an alarm's Setpoint Source (section 4.3.3) is set to anything other than 'Constant' the value returned will be the previously configured constant value.

金人

# **4.3.11 MATHS OPTION (Cont.)**

### MATHS CHANNEL RUN-TIME DATA

This table show addresses for maths channel 1 run-time data. Generally: channel N address = channel 1 address  $+3(N-1)$  (decimal)

#### CHANNEL 1

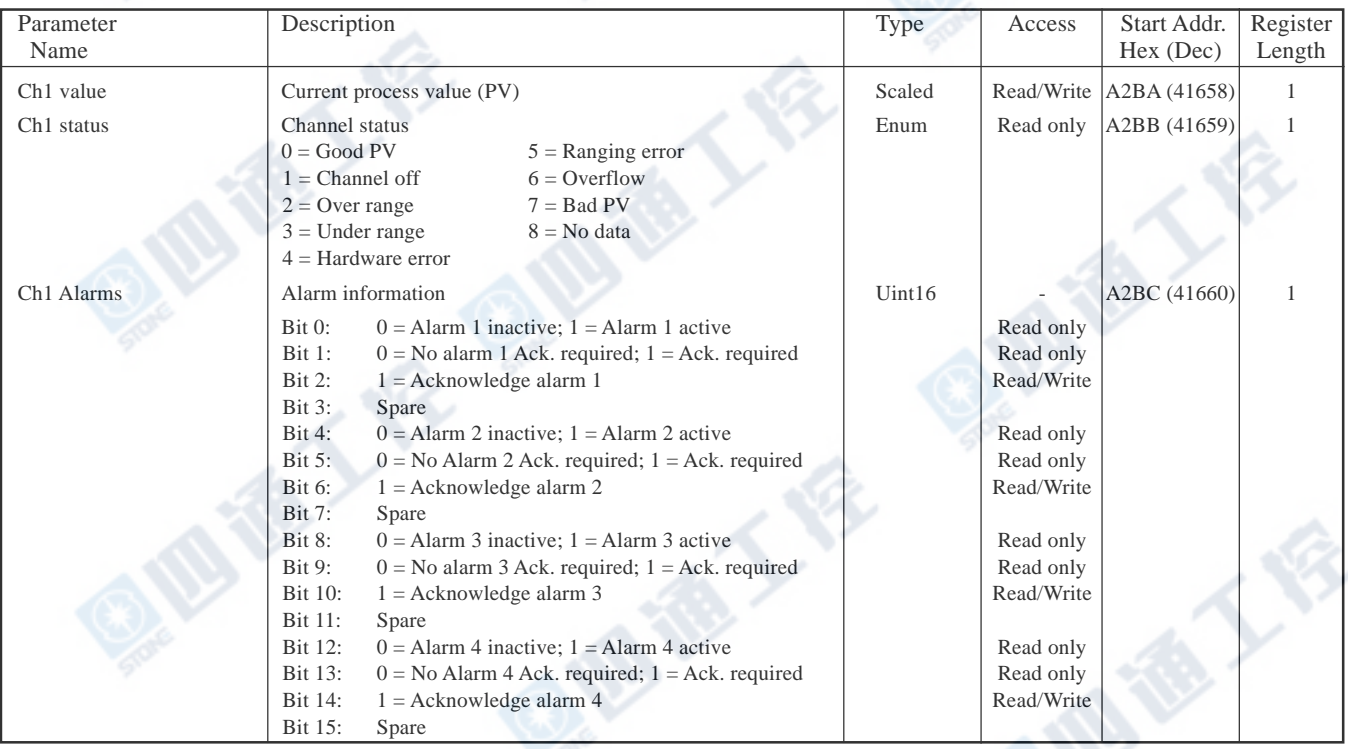

### IEEE 32-BIT CHANNEL CONFIGURATION DATA

The following table shows addresses for the specified 32-bit floating-point values, for Maths channel 1. Generally, Parameter address for channel N = Parameter address for channel  $1 + 36(N-1)$  (decimal).

#### CHANNEL 1

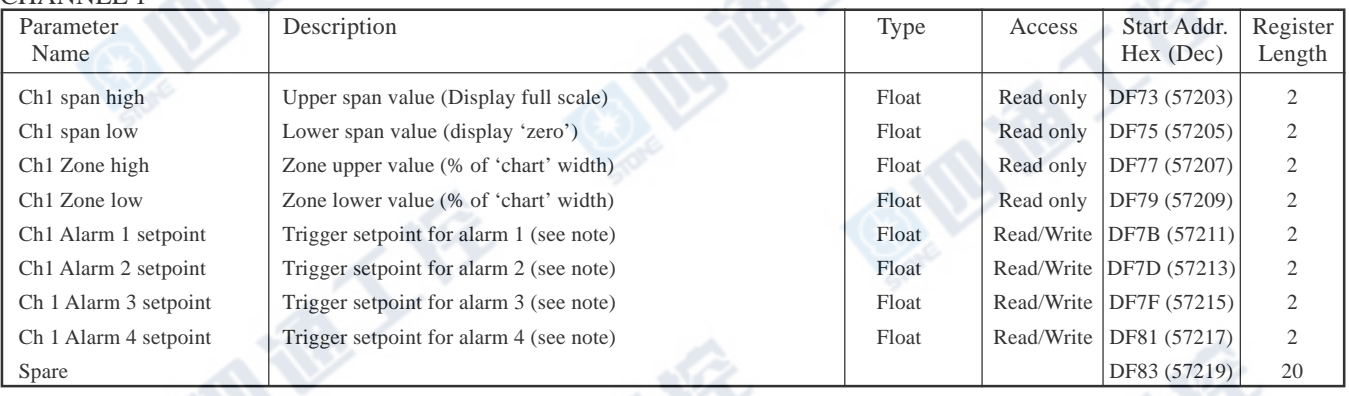

Note: If an alarm's Setpoint Source (section 4.3.3) is set to anything other than 'Constant' the value returned will be the previously configured constant value.

# **4.3.11 MATHS OPTION (Cont.)**

IEEE Area Maths Channel run-time data

The following table gives addresses for the specified 32-bit floating-point values, for maths channel 1. Generally, Parameter address for channel  $N =$  Parameter address for channel  $1 + 4(N-1)$  (decimal).

### CHANNEL 1

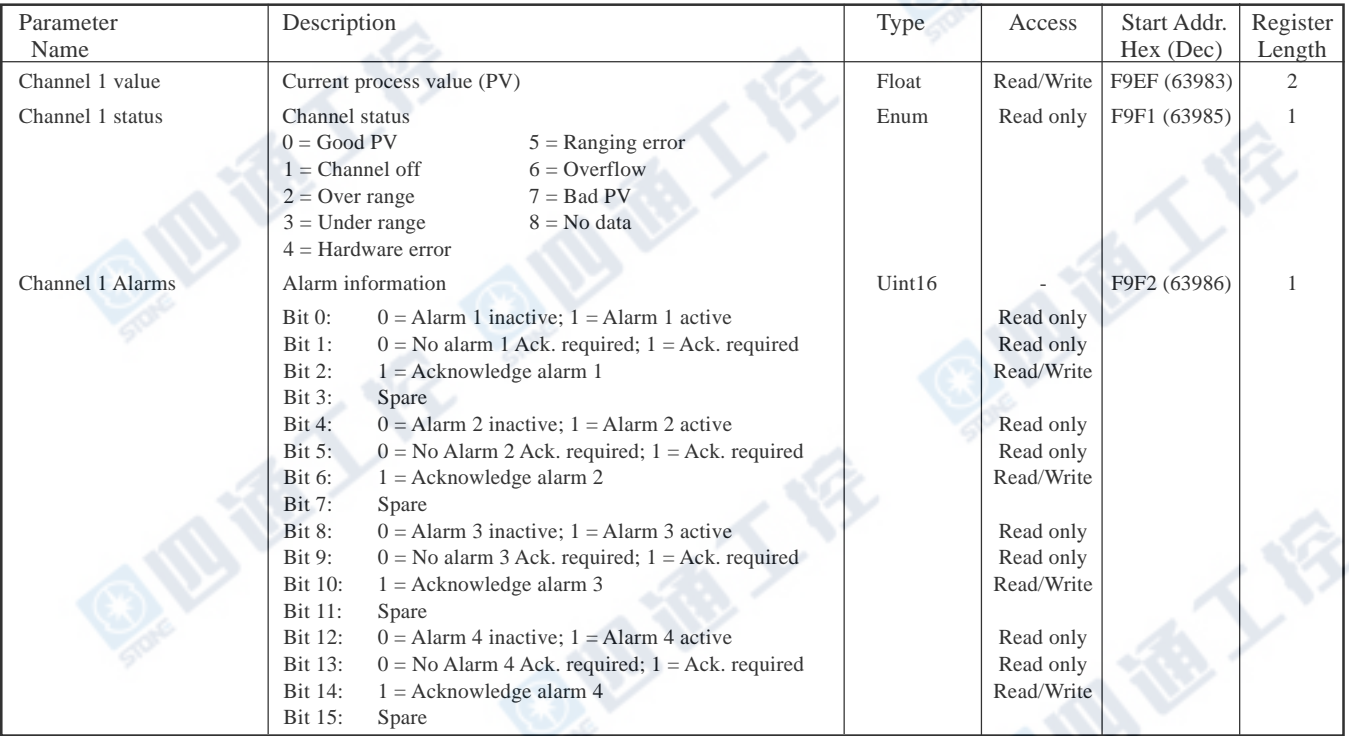

# **4.3.12 Totalisers**

### **INTRODUCTION**

Each totaliser allows the user to maintain a running total of any input channel, or of any maths channel. Using the maths functions, it is possible to totalise combinations of input channels, so the value of two channels added together, or the difference between two channels could be totalised if required. The totaliser equation is :

 $\text{tot}_{t} = \text{tot}_{t-1} + \frac{\text{ma}_{t}}{\text{PSF} \times \text{USF}}$ 

where  $\text{tot}_{t} = \text{totaliser value this sample*}$ 

 $\text{tot}_{t-1}$  = totaliser value last sample\*

 $ma<sub>t</sub>$  = value of totalised channel this sample\*

PSF = Period Scaling Factor (See Period scaler description below)

USF = Units Scaling Factor (See Unit scaler description below)

\*Note: Time between samples = Recording interval set in Group configuration. See 'Update information' in Annex A for details.

### **CONFIGURATION**

Figure 4.3,12, below, shows a typical (enabled) totaliser configuration page

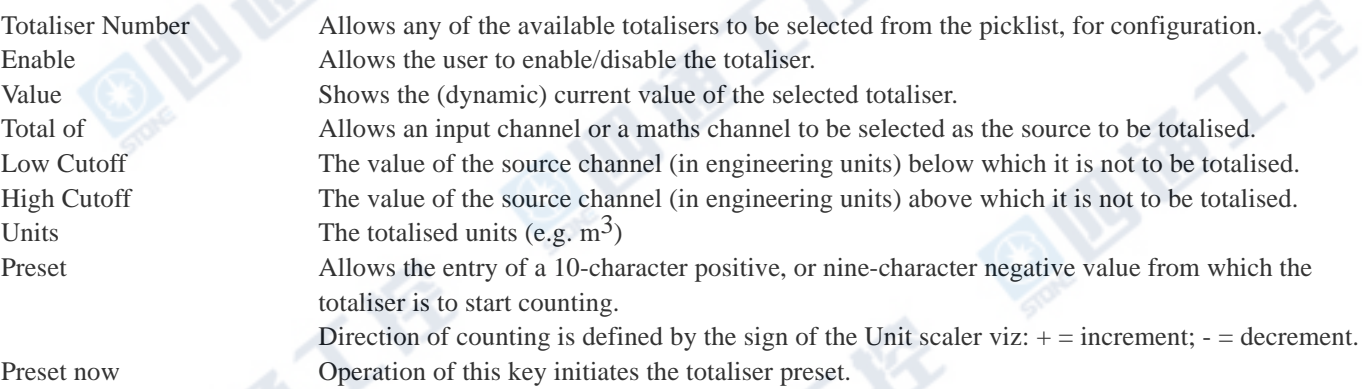

# **4.3.12 TOTALISER CONFIGURATION (Cont.)**

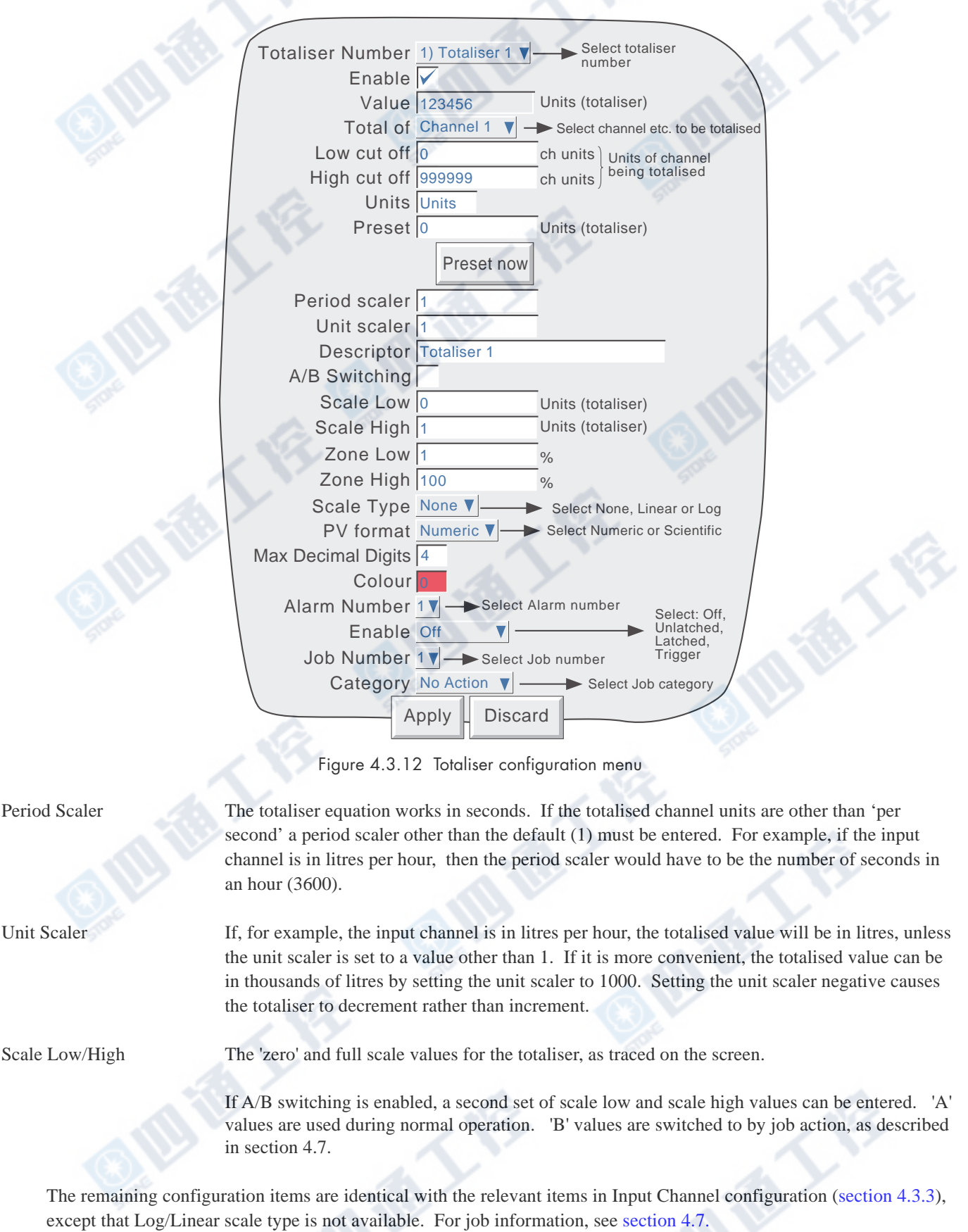

# **4.3.12 (Cont.) TOTALISER MODBUS ADDRESSING**

For units fitted with the Modbus TCP comms option, the following table gives addresses for totaliser 1 configuration data

Generally: Totaliser N parameter address = totaliser 1 parameter address + 162 (N-1) (decimal). For full details of the Modbus TCP implementation, see section 8.

### TOTALISER CONFIGURATION DATA

#### TOTALISER 1

Note: A/B Switching: B values are not accessible via modbus for this software version. Span, Zone, Colour etc. are therefore all setting A

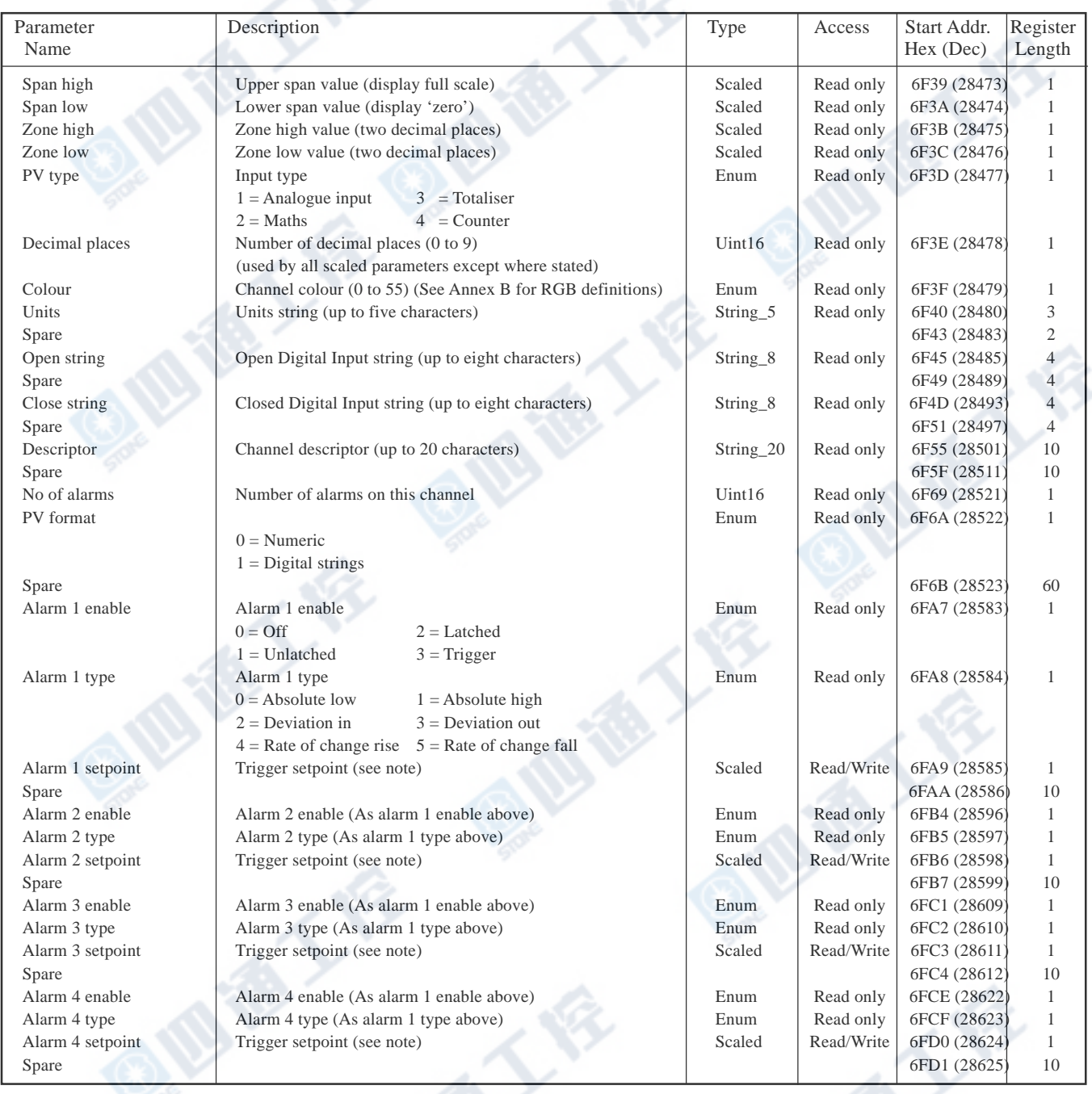

Note: If an alarm's Setpoint Source (section 4.3.3) is set to anything other than 'Constant' the value returned will be the previously configured constant value.

AIR T. E

# **4.3.12 (Cont.) TOTALISER MODBUS ADDRESSING**

### RUN-TIME DATA

This table shows addresses for totaliser 1. Generally: totaliser N address = totaliser 1 address +  $3(N-1)$  (decimal)

#### TOTALISER 1

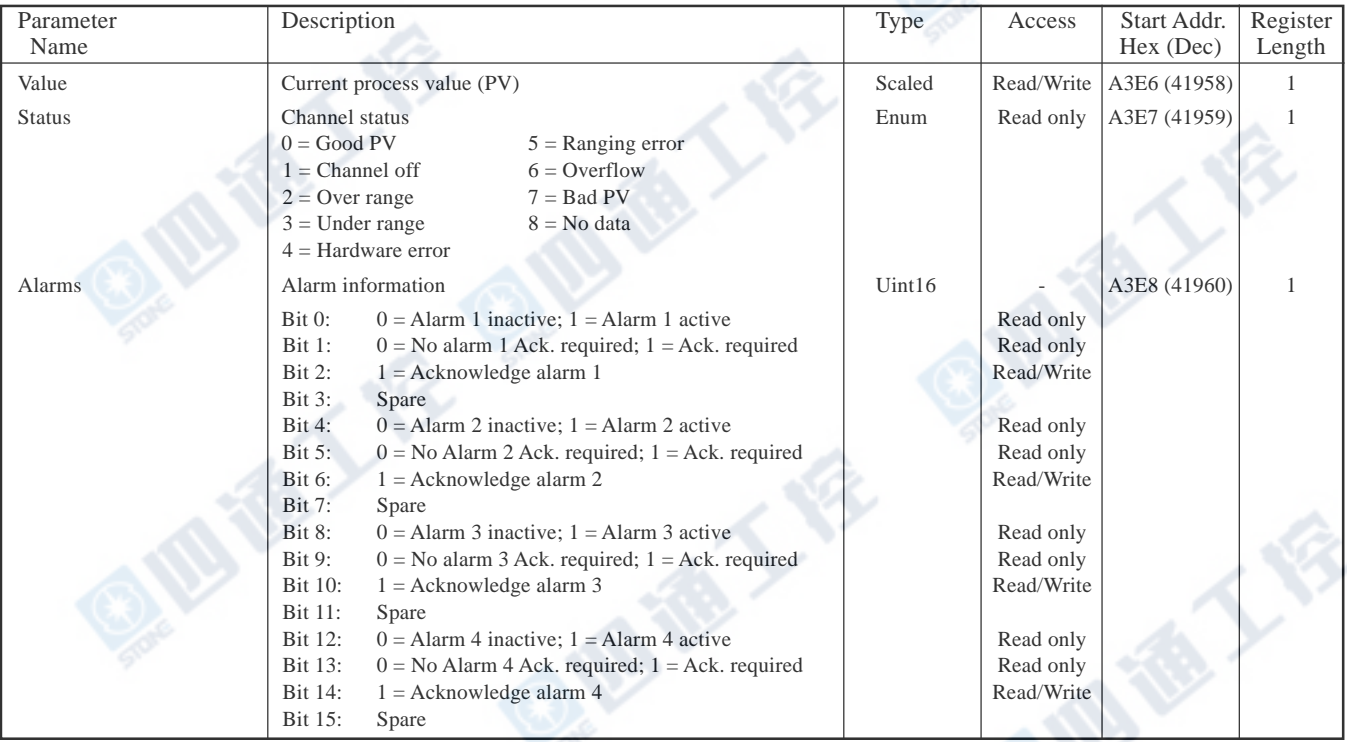

### IEEE 32-BIT CONFIGURATION DATA

The following table gives addresses for the specified 32-bit floating-point values, for Totaliser 1. Generally, Parameter address for totaliser N = Parameter address for totaliser  $1 + 36(N-1)$  (decimal).

### TOTALISER 1

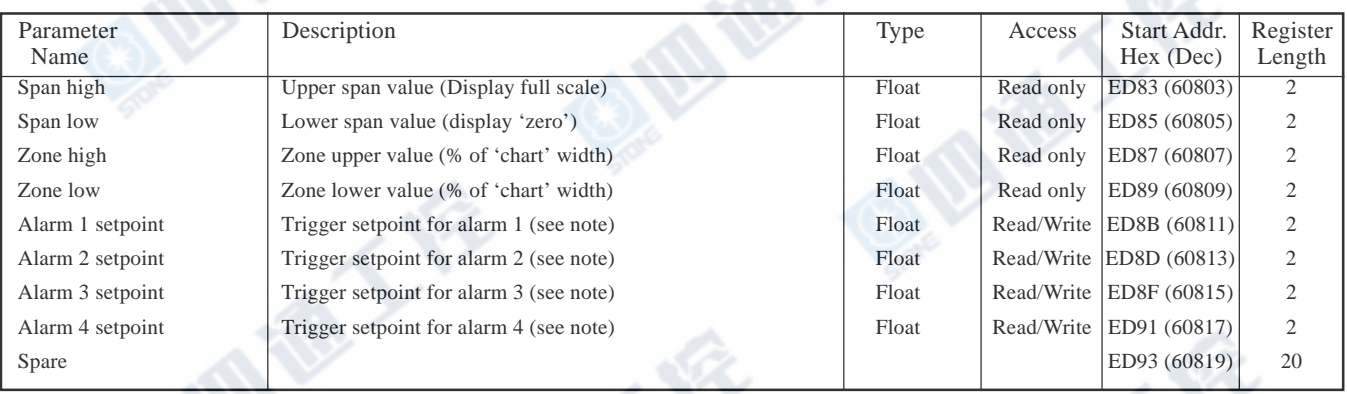

Note: If an alarm's Setpoint Source (section 4.3.3) is set to anything other than 'Constant' the value returned will be the previously configured constant value.

# **4.3.12 (Cont.) TOTALISER MODBUS ADDRESSING**

## IEEE AREA TOTALISER RUN-TIME DATA

The following table gives addresses for the specified 32-bit floating-point values, for totaliser 1. Generally, Parameter address for totaliser  $N =$  Parameter address for totaliser  $1 + 4(N-1)$  (decimal).

### TOTALISER 1

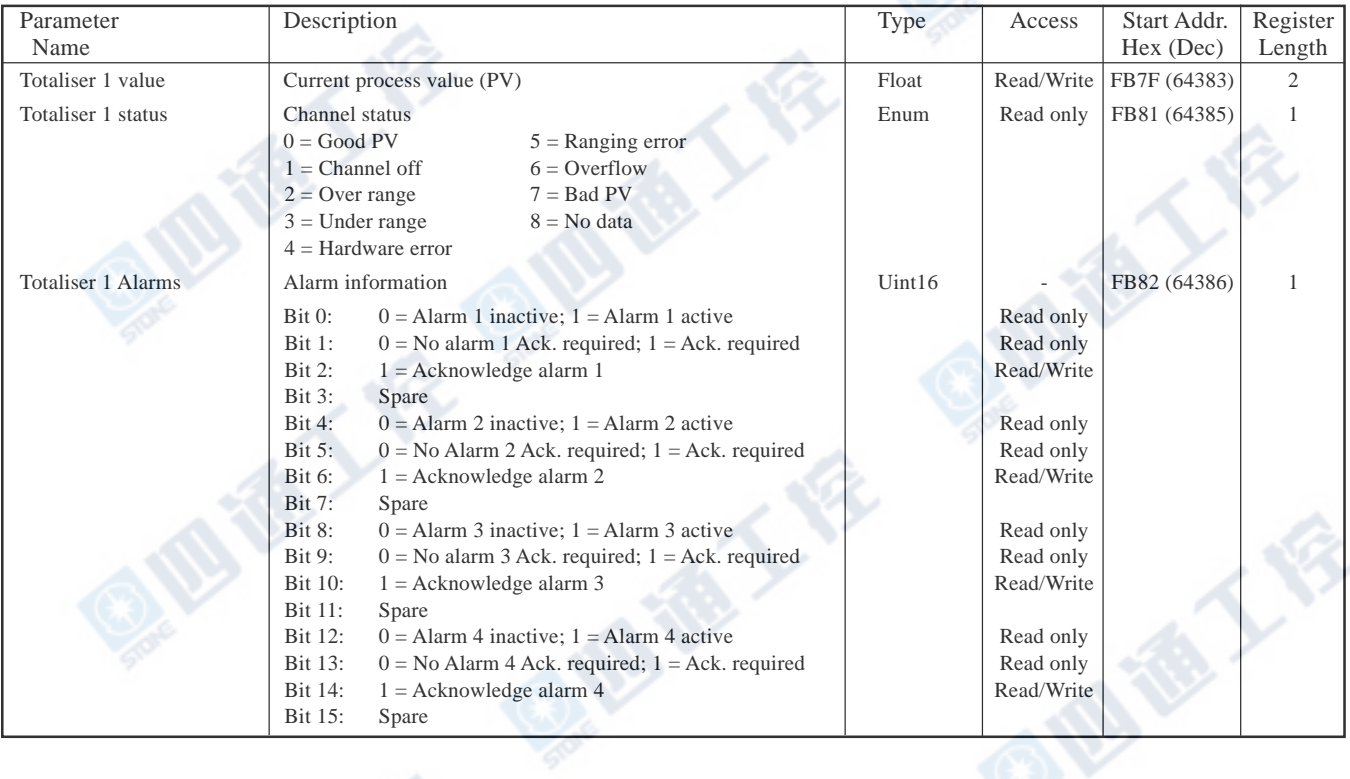

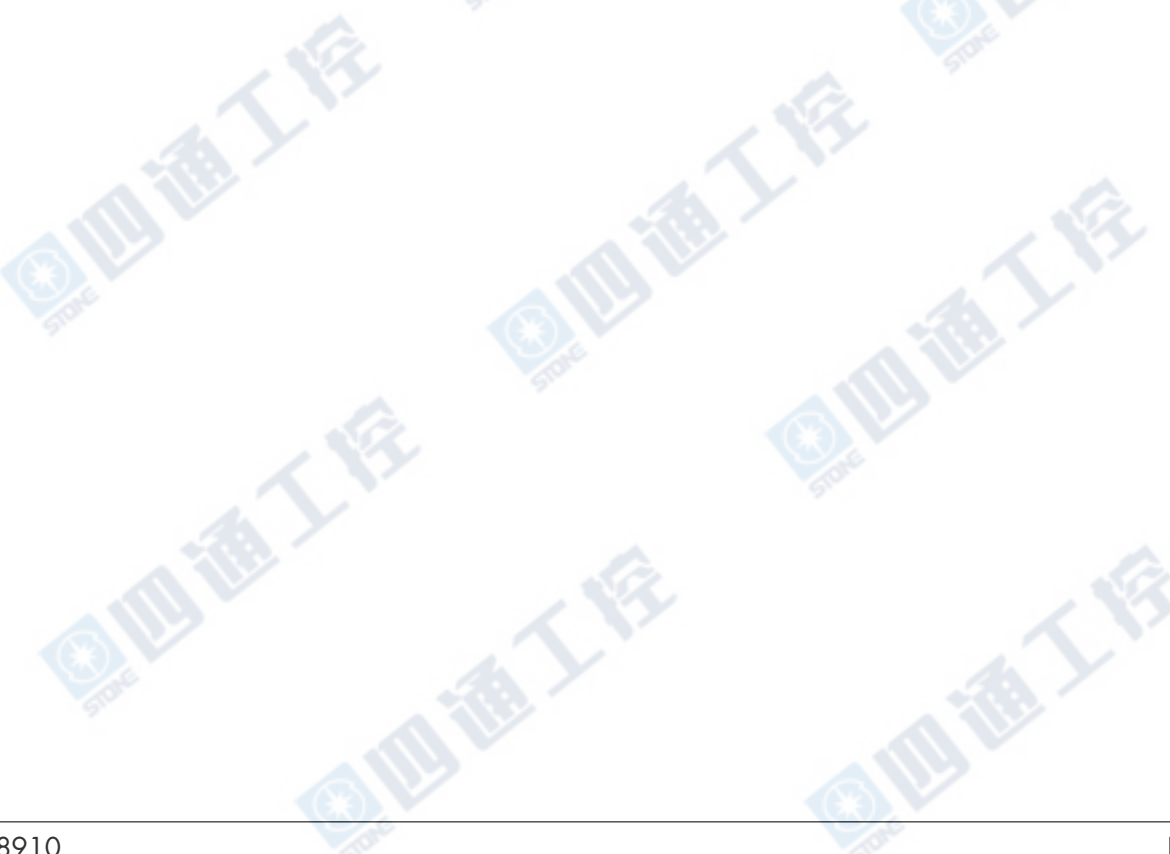

# **4.3.13 Counters**

### **INTRODUCTION**

The virtual channels option introduces a user-configurable number of counters, which can be preset, disabled, incremented or decremented by Job action. If access is permitted, the user can preset the counter to a selected value, as and when required, from the configuration page. See [section 4.7](#page-229-0) for Job details and [section 4.3.21](#page-198-0) for a description of virtual channels. If the Batch option is fitted (section 2), then batches can be started when a specified counter changes value, and if this is done, the batch number is the value of the specified counter.

### **CONFIGURATION**

Figure 4.3.13 shows a typical (enabled) counter configuration page. The page is accessed from the Root menu/Operator/Config menu.

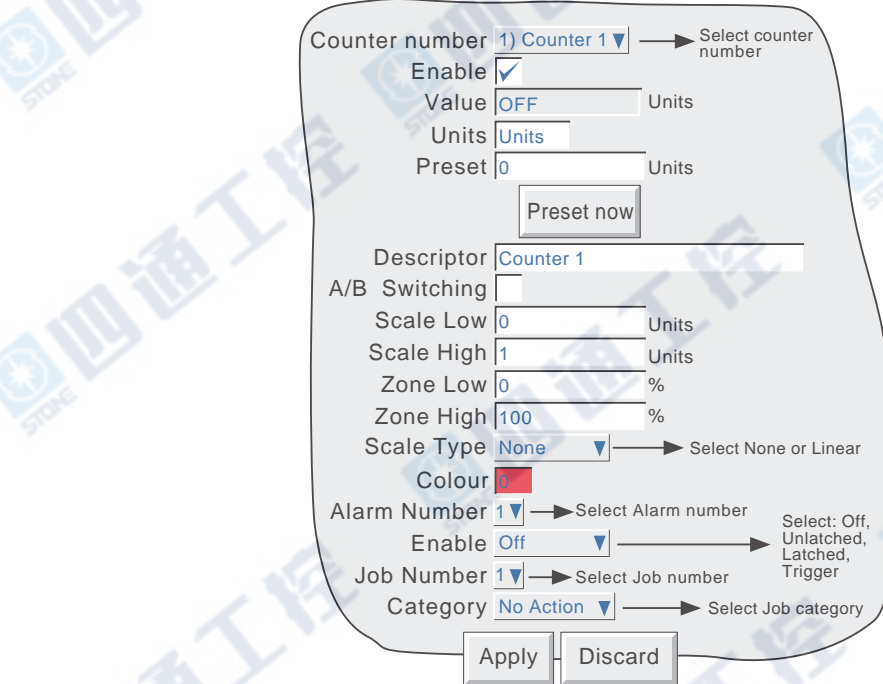

Figure 4.3.13 Typical Counter configuration menu

#### CONFIGURABLE PARAMETERS

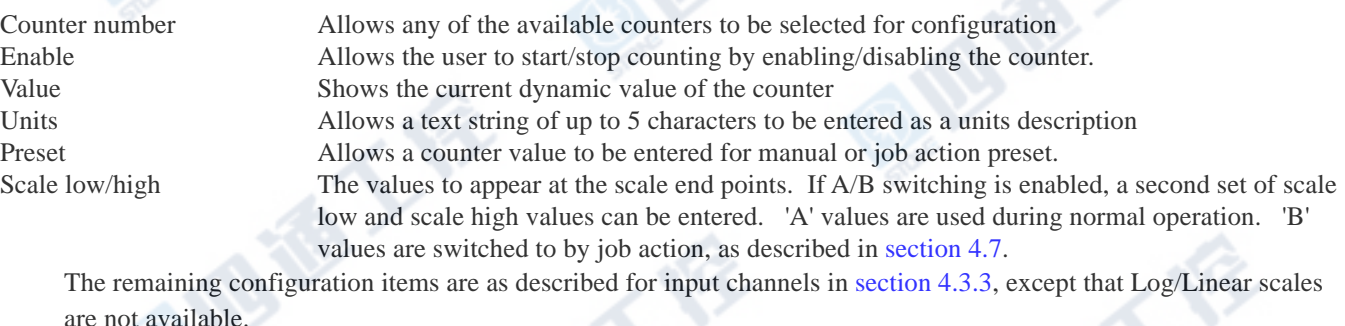

Note: An absolute high alarm (for example) with a threshold of 10, will not be triggered until the value exceeds 10 (i.e. counter value  $= 11$ ). In order to trip the alarm at 10, a threshold lower than 10 must be entered (e.g. threshold  $= 9.5$ ). A similar situation exists for absolute low and deviation alarms.

# **4.3.13 COUNTERS (Cont.)**

# **COUNTER MODBUS ADDRESSING**

For units fitted with the Modbus TCP comms option, the table below gives addresses for counter 1 configuration data. Generally: Counter N parameter address = counter 1 parameter address + 162 (N-1) (decimal). For full details of the Modbus implementation, see section 8.

### COUNTER CONFIGURATION DATA

#### COUNTER 1

Note: A/B Switching: B values are not accessible via modbus for this software version. Span, Zone, Colour etc. are therefore all setting A

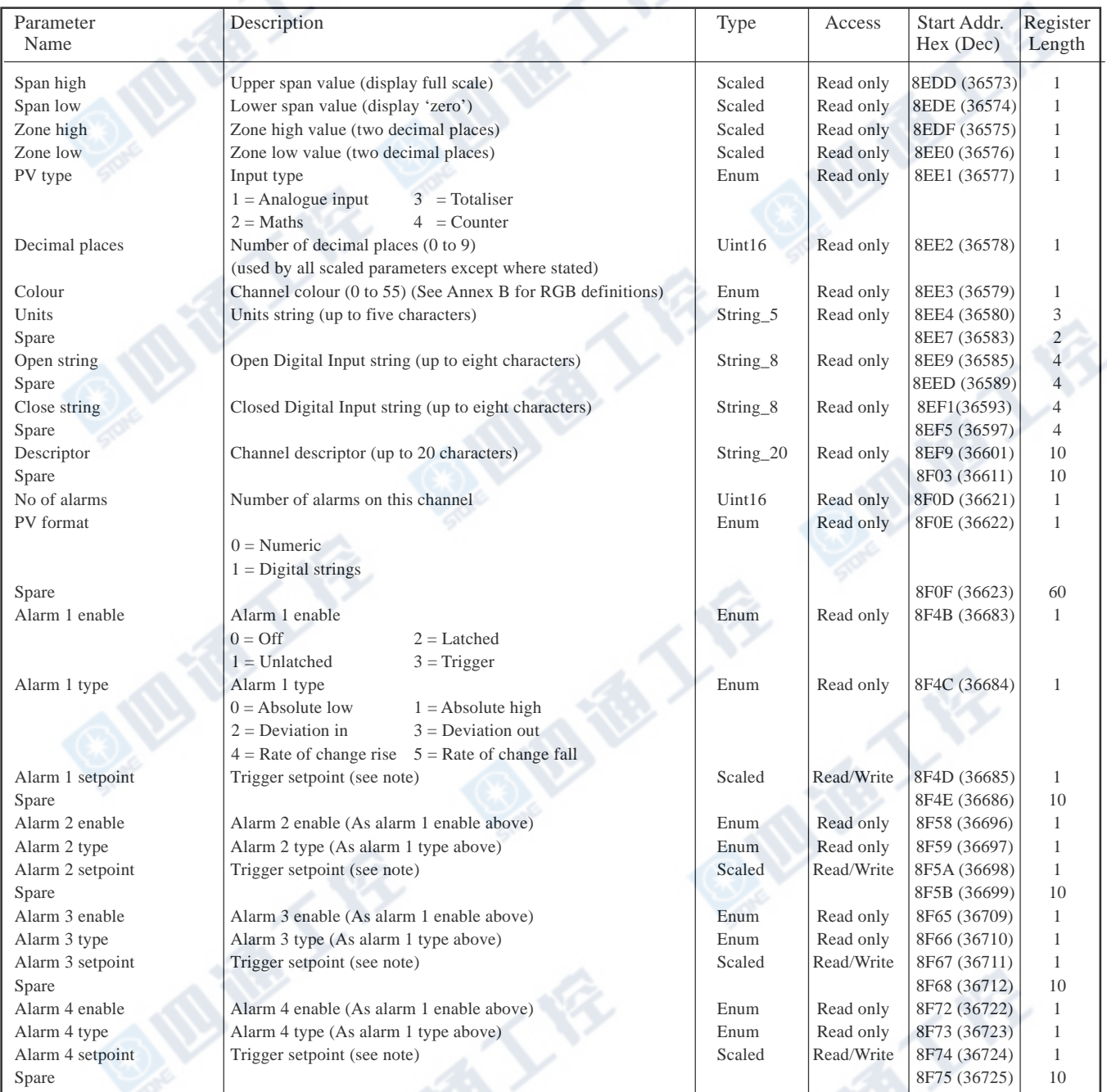

Note: If an alarm's Setpoint Source (section 4.3.3) is set to anything other than 'Constant' the value returned will be the previously configured constant value.

海人名

## **4.3.13 COUNTERS (Cont.)**

### RUN-TIME DATA

This table shows addresses for counter 1. Generally: Counter N address = counter 1 address  $+3(N-1)$  (decimal)

#### COUNTER 1

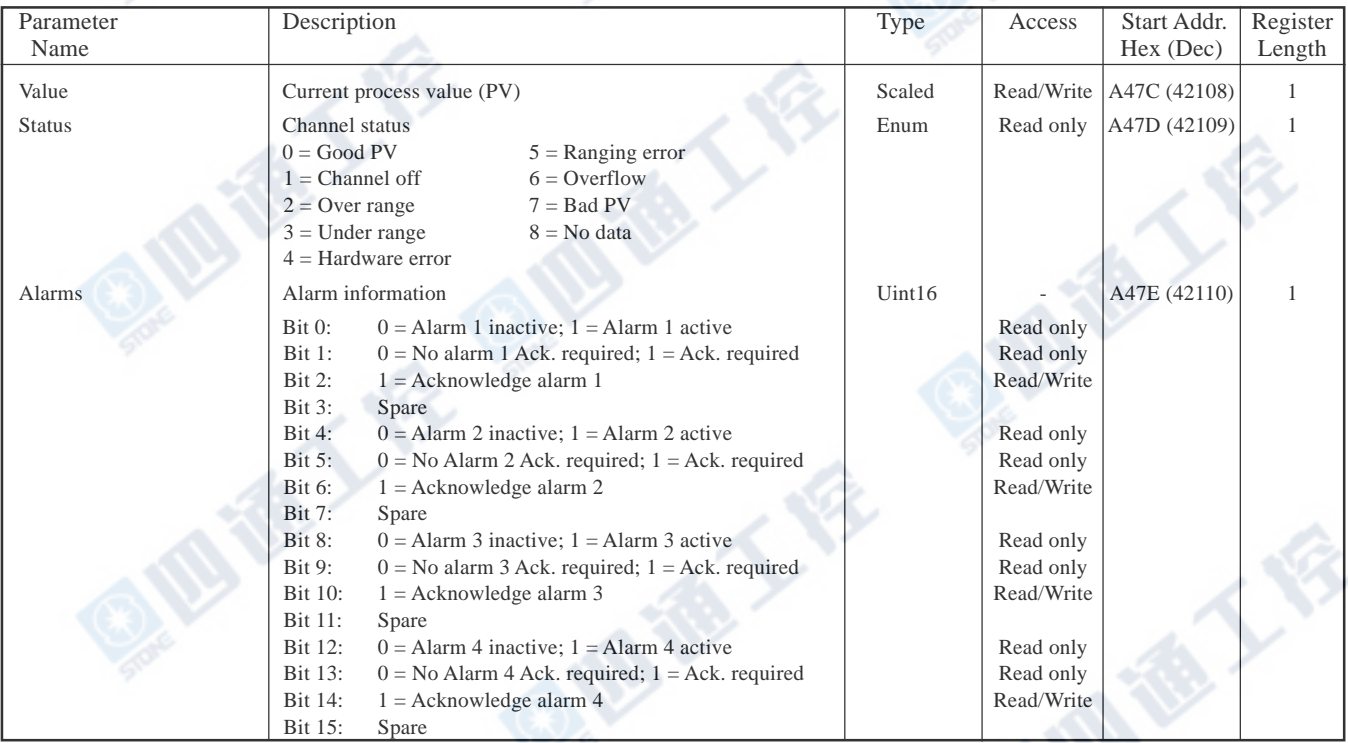

#### IEEE 32-BIT CONFIGURATION DATA

The following table gives addresses for the specified 32-bit floating-point values, for Counter 1. Generally, Parameter address for counter  $N =$  Parameter address for counter  $1 + 36(N-1)$  (decimal).

#### COUNTER 1

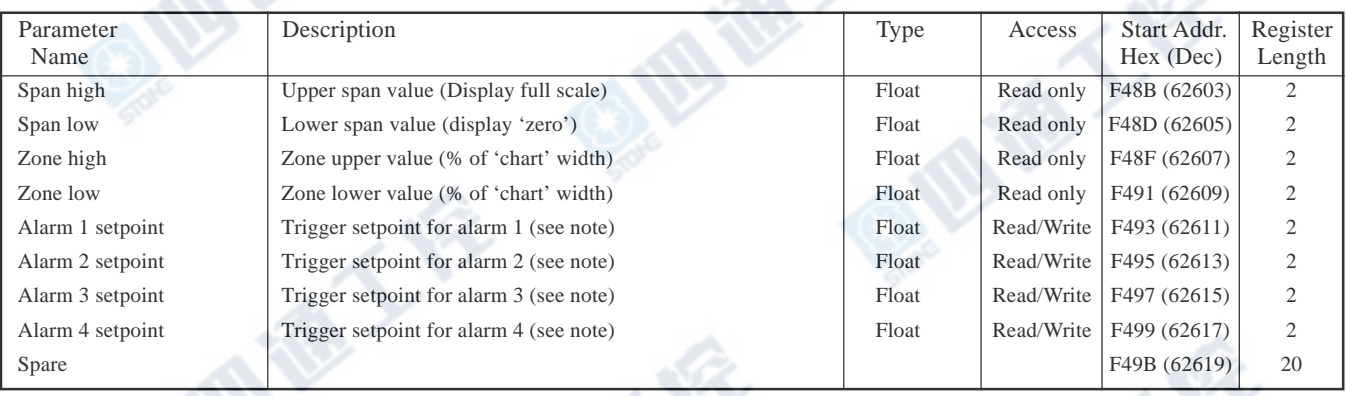

Note: If an alarm's Setpoint Source (section 4.3.3) is set to anything other than 'Constant' the value returned will be the previously configured constant value.

# **4.3.13 COUNTERS (Cont.)**

### IEEE AREA COUNTER RUN-TIME DATA

The following table gives addresses for the specified 32-bit floating-point values, for counter 1. Generally, Parameter address for counter  $N =$  Parameter address for counter  $1 + 4(N-1)$  (decimal).

## COUNTER 1

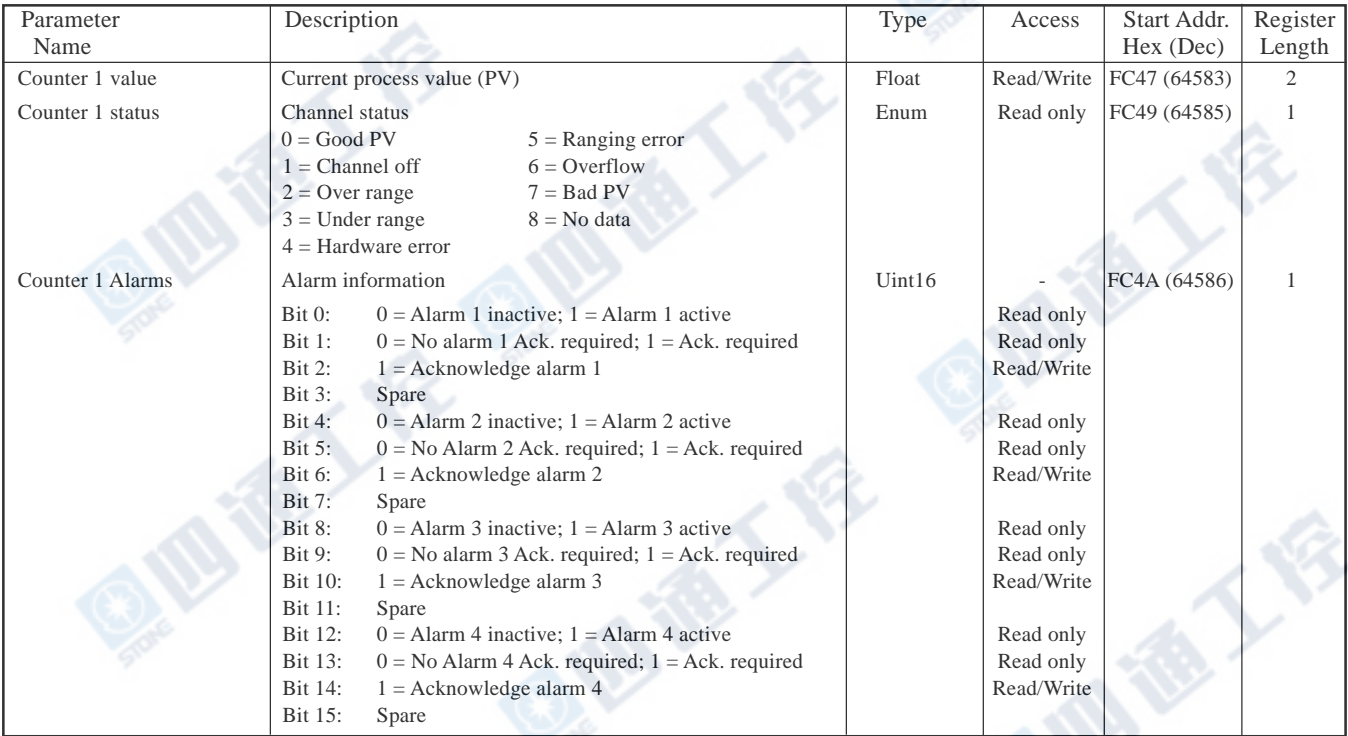

\*\$

⋌℅

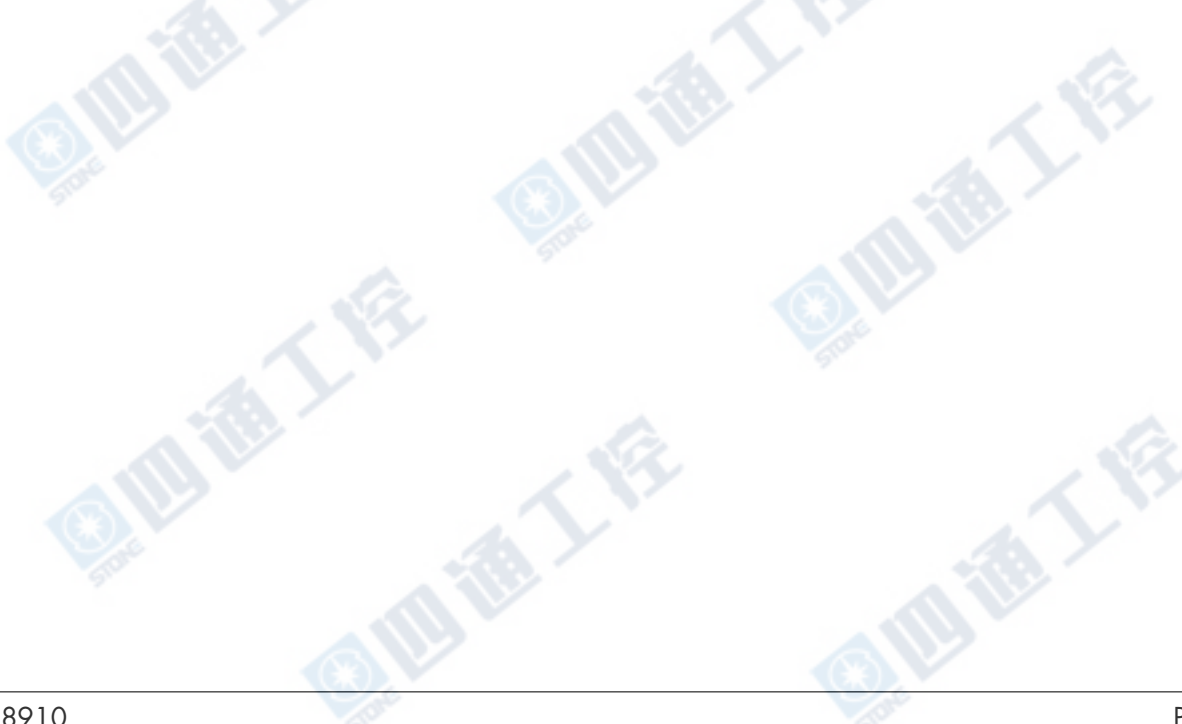

# <span id="page-161-0"></span>**4.3.14 Timers**

### **INTRODUCTION**

This feature supplies 12 count-down timers which can be used for general timing purposes. The timers can be either one-shot or repeating, and can be initiated in the following ways:

- 1. directly by the operator from the configuration page (if access permission is granted),
- 2. by job action (see [section 4.7\)](#page-229-0),
- 3. at a predefined time/date,
- 4. every 'time period', where the 'time period' can be configured to be anything from 1 second to 1 year. For example, setting seconds to '30' and leaving all other fields 'Any', the timer will start every minute on the half minute. Setting seconds to '30' and minutes to '0' will cause the timer to start at 30 seconds past each hour.

Note: Times are not adjusted for Daylight Saving changes. Thus if the timer is set to trigger on a daily, weekly, etc, basis, then, during 'Summer Time', the trigger will occur an hour late (i.e. at 01:00 hrs. instead of at midnight).

The full range of jobs is available as described in [section 4.7](#page-229-0). 'Timer Active' is defined as an internal event trigger ([sec](#page-107-0)[tion 4.3.6\)](#page-107-0).

## **CONFIGURATION**

Figure 4.3.14 shows a typical timer configuration display. The page is accessed from the Root menu/Operator/Config menu.

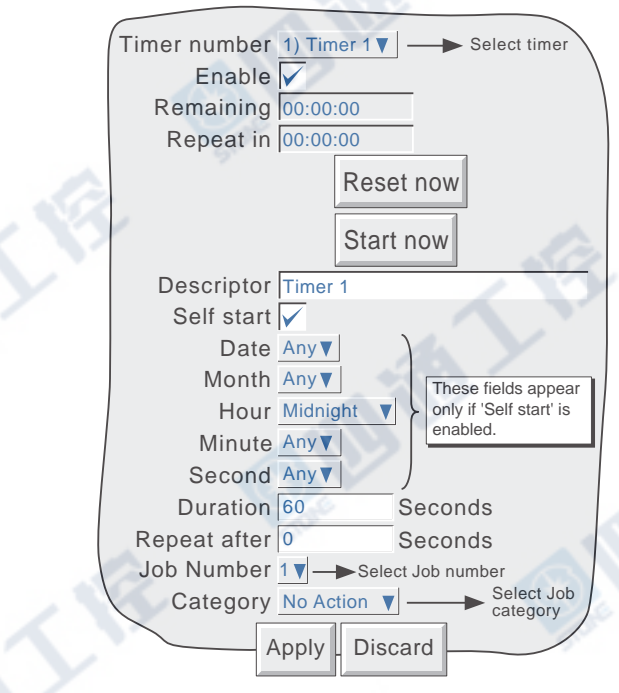

Figure 4.3.14 Typical timer configuration page

## **4.3.14 TIMERS (Cont.)**

Configurable parameters

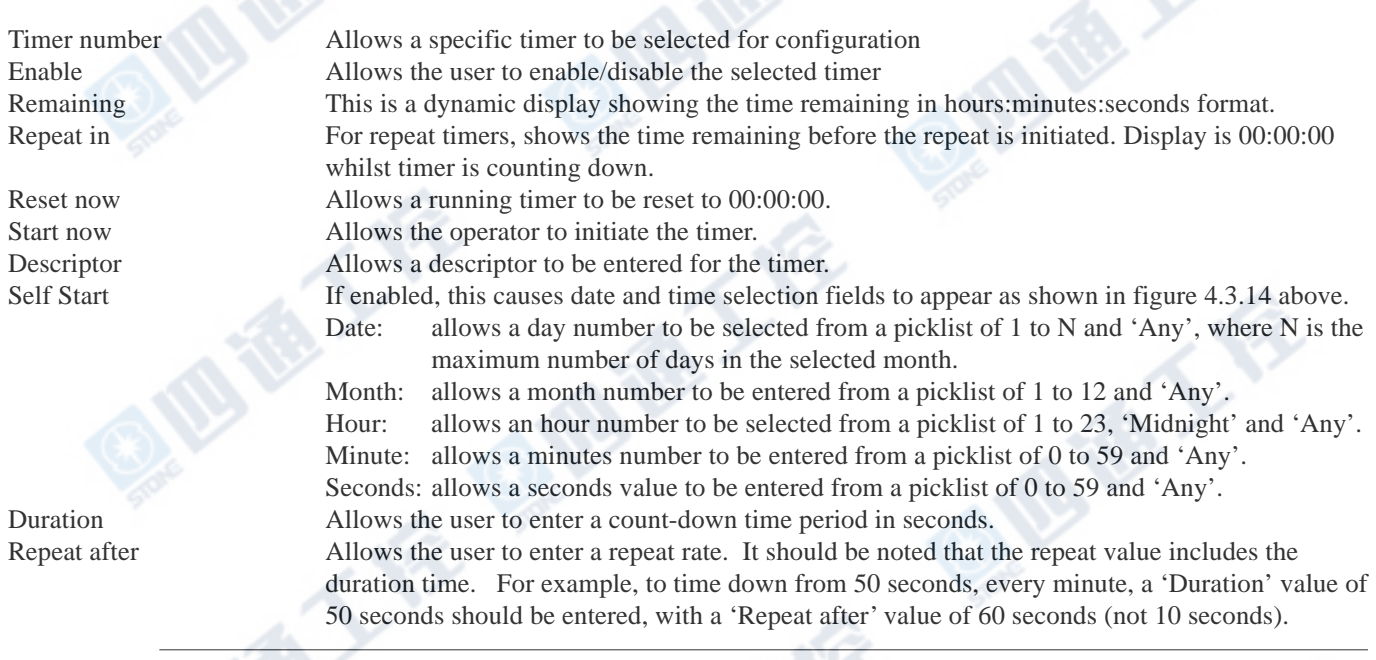

Note: If Month = 'Any', and Day = 31, then the timer will not be triggered in February, April, June, September or November. Similarly, if Day = 30, the timer will not be triggered in February, and so on.

Job configuration is as described in [section 4.7.](#page-229-0)

### **SELF-START EXAMPLE**

To preset Totaliser number 1 to zero, daily, at midnight:

In totaliser configuration, enter 0 as the Preset value for Totaliser 1.

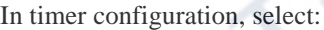

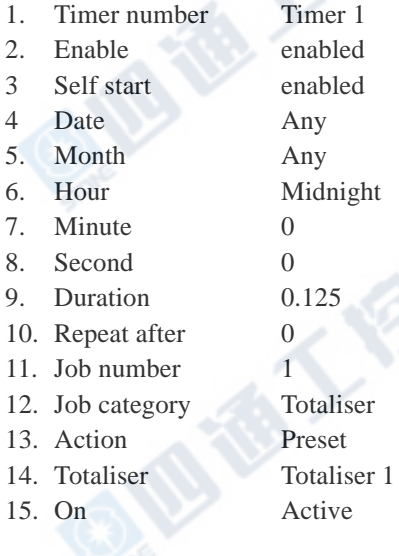

# <span id="page-163-0"></span>**4.3.15 Connections**

### **INTRODUCTION**

### ASCII (INPUT)

Note: See Section 12 for details of the ASCII Printer Output option.

This mode allows the recorder to receive simple ASCII messages from, for example, barcode readers, Programmable Logic Controllers (PLCs), Global Positioning Systems (GPSs) (NMEA-0183 protocol) etc. Messages are sent to as many groups as are set up to receive them, and become a part of these groups' histories, and appear on vertical and horizontal trend displays in the following format:

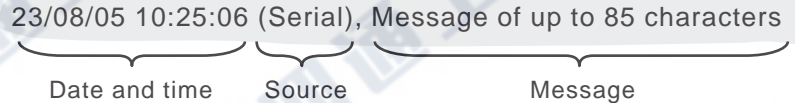

### MODBUS RTU

This allows the recorder's serial communications 'port' to be used as Modbus master or Modbus slave. When acting as a master, the unit can communicate with up to 16 slaves. Use of the Serial port is complementary to the use of Ethernet connections.

Note: When configuring a unit as a Modbus slave, it is recommended that the Instrument and Point Configurations give easily identifiable instrument and point names (descriptors).

## **INSTALLATION**

If the option is fitted, two 9-way D-type connectors (plugs) are fitted at the rear of the recorder, as shown in [section 2.2.](#page-22-0)

### **TERMINATION AND BIASSING (Not EIA232)**

If the communications line is left open-ended, the end of the cable acts as a reflector, returning what can appear to be 'true' data signals back down the line. A receiver cannot distinguish between 'true' and reflected data, with the result that the 'true' data is corrupted.

In order to avoid this, a termination resistor is fitted across the line at the final instrument. If the value of this resistor is equal to the characteristic impedance of the cable (e.g. 120 Ohms), then the line appears to be of infinite length and no reflections occur. Such a value however, does not always give the best signal-to-noise ratio, so a compromise value (e.g. 220 Ohms) is normally selected to give the optimum performance in reducing unwanted reflections and in improving the signal-to-noise ratio. The recorder communications port is terminated as shown in figure 4.3.15a, below, for a single point-to-point application.

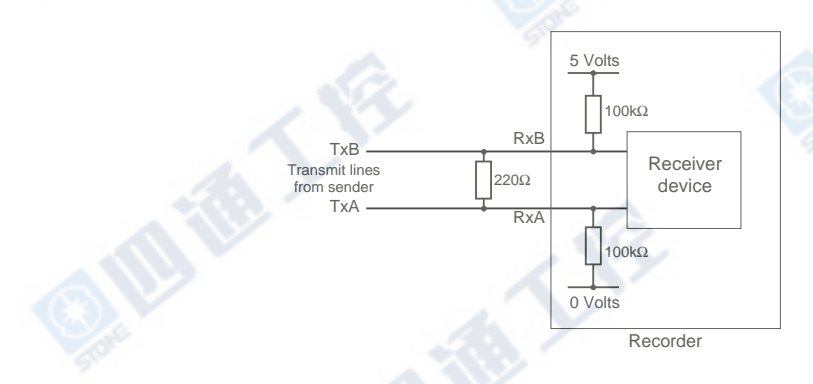

Figure 4.3.15a Recorder termination (single-drop EIA485 application)

# **4.3.15 CONNECTIONS (Cont.)**

### **CONFIGURATION**

The default (ASCII) Serial comms configuration menu is as shown in figure 4.3.15b below. Figures 4.3.15c and 4.3.15d show the alternative menus for Modbus slave and Modbus master selections, respectively. If the ASCII Printer Output option is fitted, a fourth Protocol choice (ASCII Printer) appears - see section 12 for details.

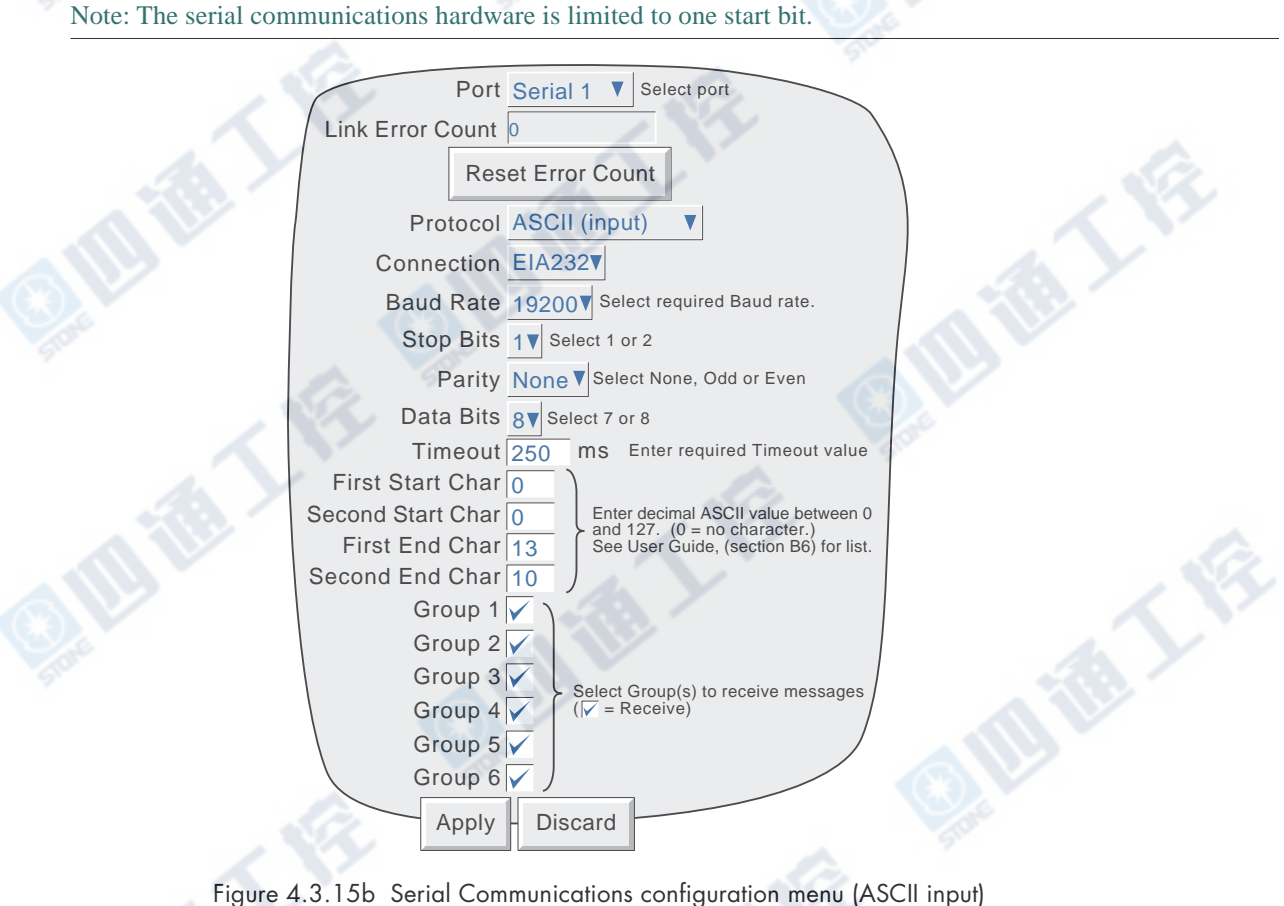

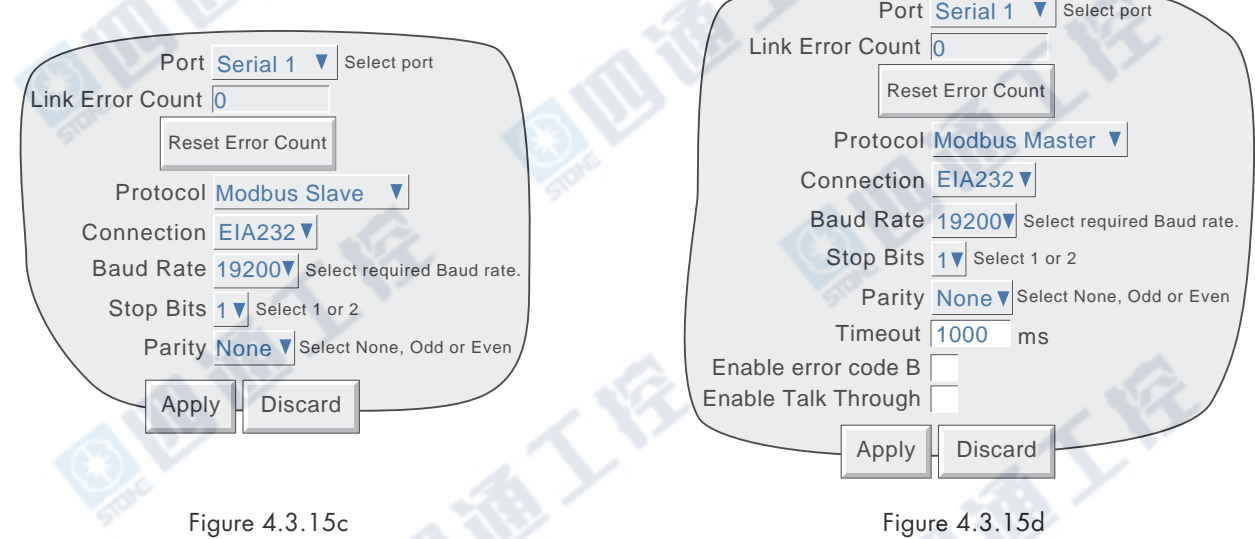

Serial Communications configuration menu (Modbus slave)

Serial Communications configuration menu (Modbus master)

# **4.3.15 CONNECTIONS (Cont.)**

### **CONFIGURATION PARAMETERS**

#### SERIAL PORT

Allows the user to select the port to be used for serial communications.

### LINK ERROR COUNT

A Link error count is provided for every slave. The count is incremented every time there is a framing error, a parity error or a Cyclic redundancy check (CRC) error. The 'Reset Error Count' key is used to reset the count to zero.

### PROTOCOL.

For the Serial communications board option, ASCII (input), Modbus Slave, Modbus Master or ASCII Printer protocols are available.

### **CONNECTION**

Allows EIA232 or EIA485 to be selected as transmission standard.

### BAUD RATE

Allows a Baud rate to be chosen from a picklist of: 300, 600, 1200, 4800, 9600, 19200, 38400. This value must be the same for all devices in the serial link.

#### STOP BITS

Selectable as 1 or 2. This value must be the same for all devices in the serial link.

#### PARITY

Allows Parity to be chosen from a pick list of: None, Odd, Even. This value must be the same for all devices in the serial link.

#### DATA BITS

For ASCII (input) protocol only, selectable as 7 or 8. This value must be the same for all devices in the serial link.

#### TIMEOUT

For ASCII (input) protocol, this allows a timeout value to be entered of between 50 and 3000 msec inclusive. A value of  $0 =$  no timeout. See section 4.4, below.

For Modbus Master protocol, this allows a timeout to be entered of between 100 and 9,999 msec (inclusive), An error code B is generated (if so configured - see 'Enable Error Code B' below). If the master has not received a reply to a request within the timeout period. For slaves configured with their own timeout periods, these will override the entry here.

#### MESSAGE START/END CHARACTERS

For ASCII (input) protocol only, the message can be prefixed by 0, 1 or 2 specific characters and can be suffixed by 0, 1 or 2 specific characters. The First and Second Start and End characters are entered as decimal ASCII codes between 0 and 127 as required.  $0 =$  no character,  $10 =$  Line Feed;  $13 =$  Carriage Return. See Annex B for a list of ASCII codes. If only one start or end character is required, the first character must be entered, and the second character be entered as zero.

### GROUP SELECTION

For ASCII input protocol, this allows groups to be deselected/selected for receipt of the messages. A checked box indicates that the associated group will receive the messages.

# **4.3.15 CONFIGURATION PARAMETERS (Cont.)**

### ENABLE ERROR CODE B

### For Modbus Master only.

If enabled, this causes an error code B to be generated in the event of a timeout or a Cyclic Redundancy Check (CRC) error.

### ENABLE TALK THROUGH

For Modbus Master only.

If disabled, this prevents 'external' (Ethernet) masters from accessing the slaves connected to this instrument. (I.E. only this instrument can act as a master to its slaves.)

### **MESSAGING INFORMATION**

Characters are read into a buffer, until the end of message characters are received, or until the time-since-last-character exceeds the entered Timeout value. Date, Time and '(Serial)' are then prefixed to the message, which is then sent to the selected groups. The date and time relate to when the first buffered character was received. If Start-of-message characters are configured, characters will be read into the buffer only after these characters have been received.

The buffer holds up to 120 characters plus date/time etc. and start/end-of-message characters . Further characters are discarded until End-of-message is received, or timeout occurs.

Message characters below Hex 20 (decimal 32) will be replaced by question marks (?).

Message characters above Hex 7F (decimal 127) will be treated as Unicode.

### MESSAGING RULES

- 1 If no start-of-message characters are configured, but a timeout value other than 0 has been entered, the new message will start after the timeout period has elapsed.
- 2 If no end-of-message characters are configured, but a timeout value other than 0 has been entered, the new message will end after the timeout period has elapsed.
- 3 If start-of-message characters are configured, and a timeout value other than 0 has been entered, all characters prior to the Start-of-message characters are ignored.
- 4 If start-of-message characters are configured but neither end characters nor timeout have been configured, then this is an invalid configuration. Should this configuration be a requirement, if the same characters are entered as end-of-message characters instead, then each message will be sent to the groups when the next message is received.
- 5 If no start or end-of-message characters are entered and no timeout value is entered, all received characters are discarded
- 6 If a received message is deemed to be corrupt, it is discarded and the software will await a further message.
- 7 Start and End-of-message characters are removed before the messages are sent to the groups.

#### **MODBUS ADDRESS**

When acting as a slave, the recorder will respond both to the address set in Instrument Configuration [\(section 4.3.1](#page-80-0)) and to address 255 (used by some network scanning software).

# **4.3.16 Master comms**

### **INTRODUCTION**

This option allows the unit to be used as a Modbus Master unit, as well as a Modbus Slave. The instrument can communicate using the Ethernet (RJ45) connection, or by means of one of the serial communications ports (if fitted - see [section 4.3.15](#page-163-0) for details) or both simultaneously.

Master Configuration consists of entering a Modbus Address, and, for Ethernet connection, an IP address or DNS path name for each of the available remote devices which are to be used as slaves. The configuration also allows three different priority intervals to be entered, and read/write parameters can be configured to be accessed at one of these three rates.

The unit comes complete with a number of 'Profiles' for known instruments. This allows it to 'recognise' an instrument as a slave type, and simplifies the read/write process for 'known' instruments, by presenting commonly used Parameters by name. Other parameters can be accessed by entering the relevant register's address. The unit will also communicate with 'third party' instruments, but in such a case, the user has to define the required read/write register addresses derived from data supplied by the manufacturer of the instrument.

Once the remote unit has been recognised by the master, the master and slave units can be configured to carry out the following:

- 1. By setting a master input channel to: Type = 'Master Comms', selected parameters can be read by the master from a selected slave. This master channel can then be included in display groups, can have alarm setpoints, run jobs etc., independently of the original channel. In a similar way, maths functions can be read by setting a master Maths channel to: Function = 'Master Comms'.
- 2. The 'Demand Write' feature can write values to a selected parameter in a selected slave, as a one-shot update. Demand Writes can be initiated by operator action, or they can be initiated by job action or (if the User Screens option is fitted), by Operator Key action.
- 3. For slaves whose input and/or maths channels can be set to 'Slave Comms' or 'Serial Comms' etc., the master's '[Output channels'](#page-186-0) feature can copy master input or maths channels to a selected slave, as a continuous process.

#### Notes

- 1. If reading from or writing to more than one instrument, it is recommended that some thought be given to instrument and point descriptors, as confusion can easily arise. This is particularly true if Bridge is connected to a master which has several slaves attached.
- 2. If 'Link error' occurs whilst connected to a Modbus slave, the slave's delay parameter (if any) should be enabled. If no such parameter is available, the slave's manufacturer should be contacted for advice.

An [example configuration](#page-181-0) is given later in this section showing how to set up a master unit to read inputs from two slaves, and to re-write one of these channels to a third slave.

### <span id="page-168-0"></span>**MASTER COMMS CONFIGURATION MENU**

A typical master comms configuration page is shown in figure 4.3.16a, below.

Note: For the sake of completeness, the figure below shows all possible fields, even though some are actually mutually exclusive (e.g. 'Login Required' does not appear for 'Profile = Third party').

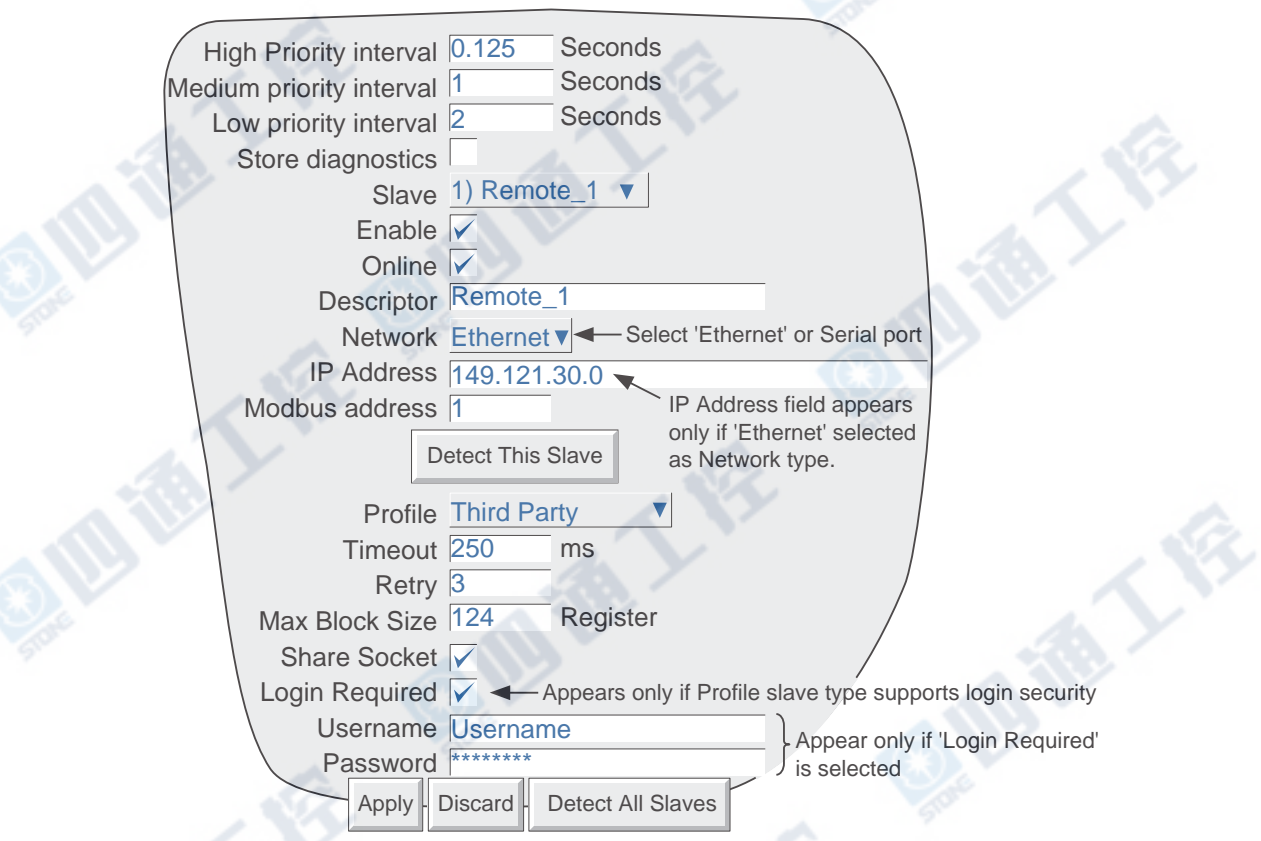

Figure 4.3.16a Master Comms configuration menu.

### CONFIGURABLE PARAMETERS

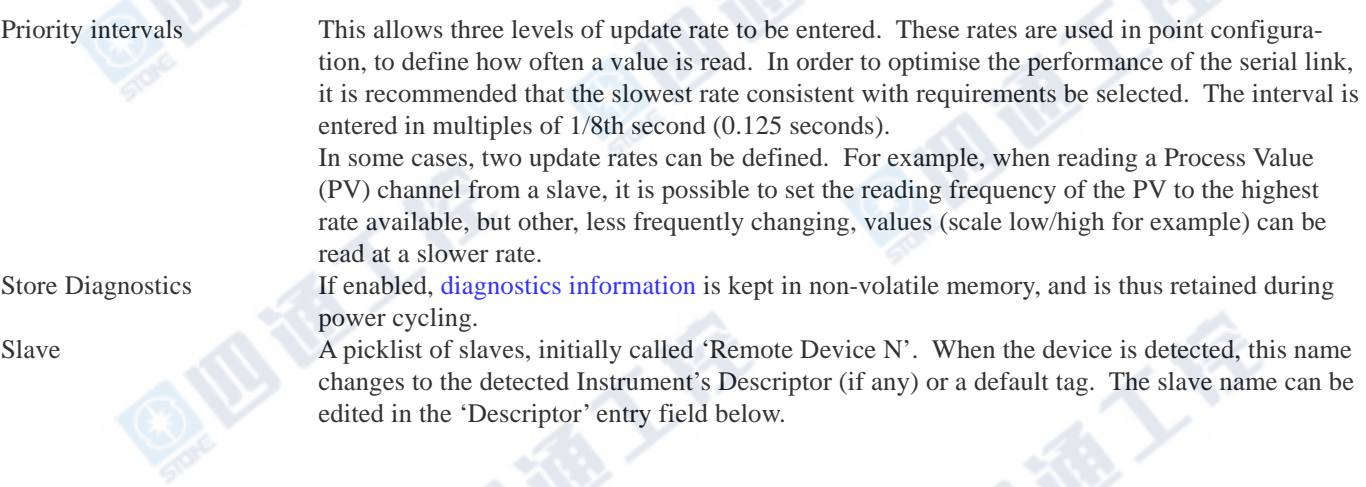

 $\mathcal{P}_{\mathcal{C}}$ 

# **CONFIGURABLE PARAMETERS (Cont.)**

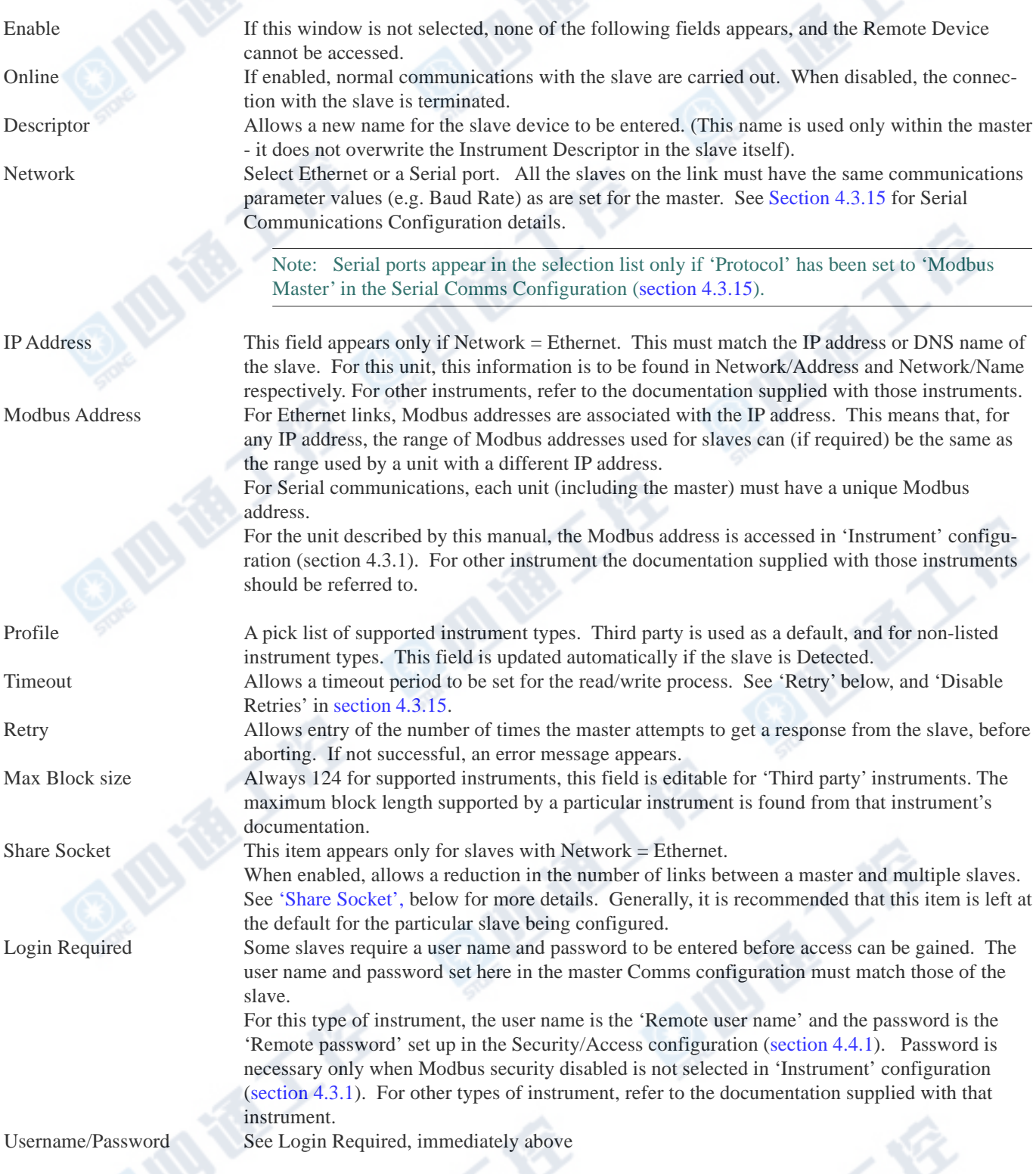

### **DETECT THIS SLAVE**

This button causes the master to search for the slave set up on this configuration page. If the search is successful, the Remote Device name changes to the instrument name or default tag.

#### **4.3.16 MASTER COMMS (Cont.) DETECT ALL SLAVES** Network Ethernet  $\overline{\mathbf{v}}$ Overwrite existing slaves  $\checkmark$ **Timeout** 500 149.121.130.200 From Node For Node(s) 50 Modbus Address 1 To 2 Abort **Start** | Discard | Apply | Re-Sc

Figure 4.3.16b Detect all slaves set-up menu

The 'Detect All Slaves' key is used to detect any slaves connected to the system, within certain search parameters.

Operation of the button calls a display page (figure 4.3.16b) which allows the entry of a start IP address, a range of IP addresses, and a range of Modbus addresses. In the above example, the search is carried out for all devices with Modbus addresses in the range 1 to 2 inclusive, associated with instruments which have IP addresses between 149.121.130.200 and 149.121.130.249 inclusive.

### PARAMETERS AND KEYS

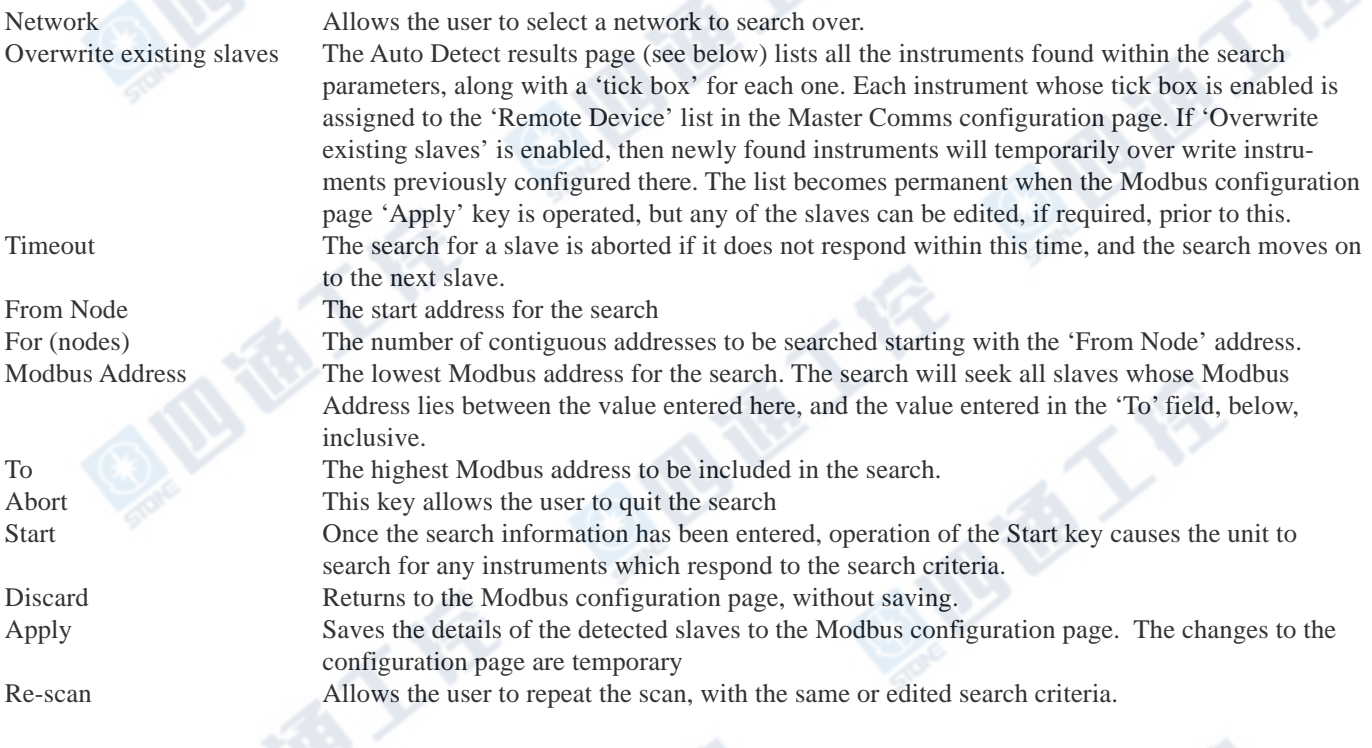

### AUTO DETECT PAGE

The 'Autodetect' page displays the progress of the search. Once the search is complete, the results are displayed as shown in figure 4.3.16c, below. For example, the top two lines show that devices with Modbus addresses 1 and 2 were detected at IP address 149.121.130.211.

For instrument types similar to those described in this manual, the Instrument Descriptor is displayed in the list. For other instruments, if the type is recognised, then the instrument type ID (e.g. model number) appears. As can be seen from the figure, the instrument descriptors for the first two detected instruments have been edited (section 4.3.2); the second two have the default descriptor (Instrument), and the final one is a model 2747.

Note: The model number '2747' is used for illustrative purposes only. If such an instrument type exists, it should not be assumed from the above that it will be recognised by the auto detect system.

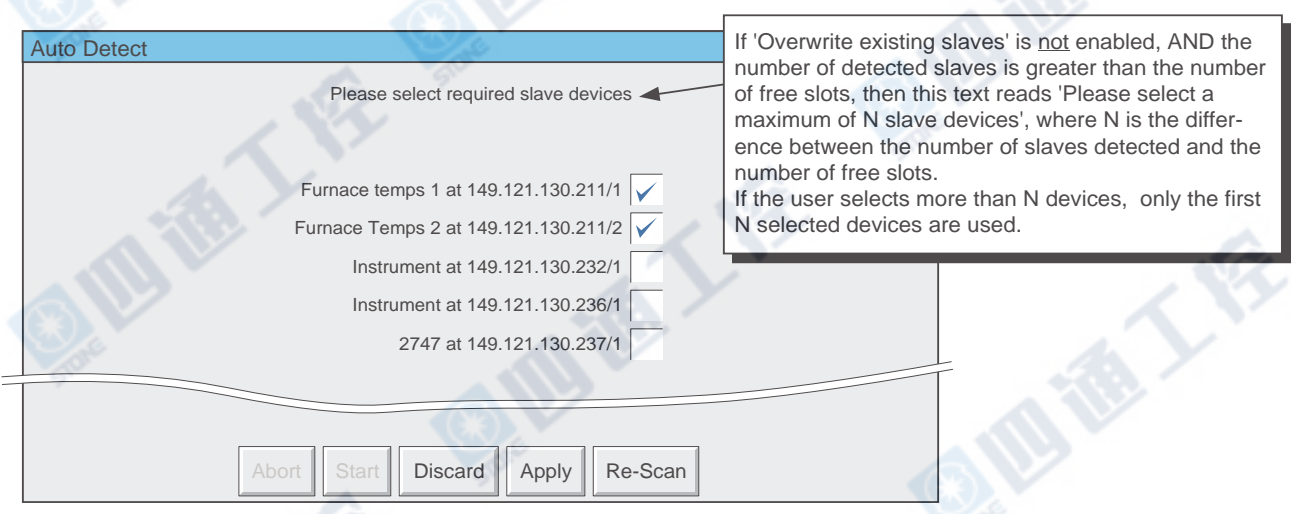

Figure 4.3.16c Auto detect results page

As can be seen from the figure above, each instrument has a tick box associated with it. The user enables those instruments which are to be included in the Slave List, by touching the relevant boxes. Operation of 'Apply' then causes the selected instruments to be incorporated into the Slave list in the Modbus Master configuration page.

If 'Overwrite existing slaves' is enabled, existing slaves are overwritten starting with slave 1 in the list.

If 'Overwrite existing slaves' is not enabled, then new slaves selected from the Auto detect page will be inserted into the free slots in the slave list.

Note: A 'free slot' is either an empty slot, or a slot containing a slave which has not yet been enabled.

### <span id="page-172-0"></span>**SHARE SOCKET**

This advanced configuration feature is used to improve communications performance, to take advantage of the higher speed of Ethernet links compared with 'Serial' links. It is recommended that the default value (enabled or disabled according to type) be left as despatched from the factory, unless there is good reason to change it.

A socket is the name given to a logical connection between two Ethernet nodes. The establishment and maintenance of sockets is controlled by the recorder, and the user has no control other than to enable or disable the 'Share sockets' facility. The share socket feature is available only for slaves configured as Ethernet devices (i.e. Network = Ethernet).

The upper illustration in figure 4.3.16d, shows master 1 communicating with slaves 1 to n via an Ethernet-to-Serial converter, called a Modbus Gateway. In such a case, it is more efficient to allow all the slaves to communicate over one link between master 1 and master 2, than to establish individual links between master 1 and each of the slaves. In this example, 'Share sockets' should be enabled.

The lower illustration show a similar situation, except that master 2 is not just a gateway, but is a measuring device in its own right. In such a case, Socket 1 is used for high speed communications between master 1 and master 2, and Socket 2 is used to link master 1 to the slaves individually. In this case 'Share Sockets' should be disabled for master 2, and enabled for all other devices.

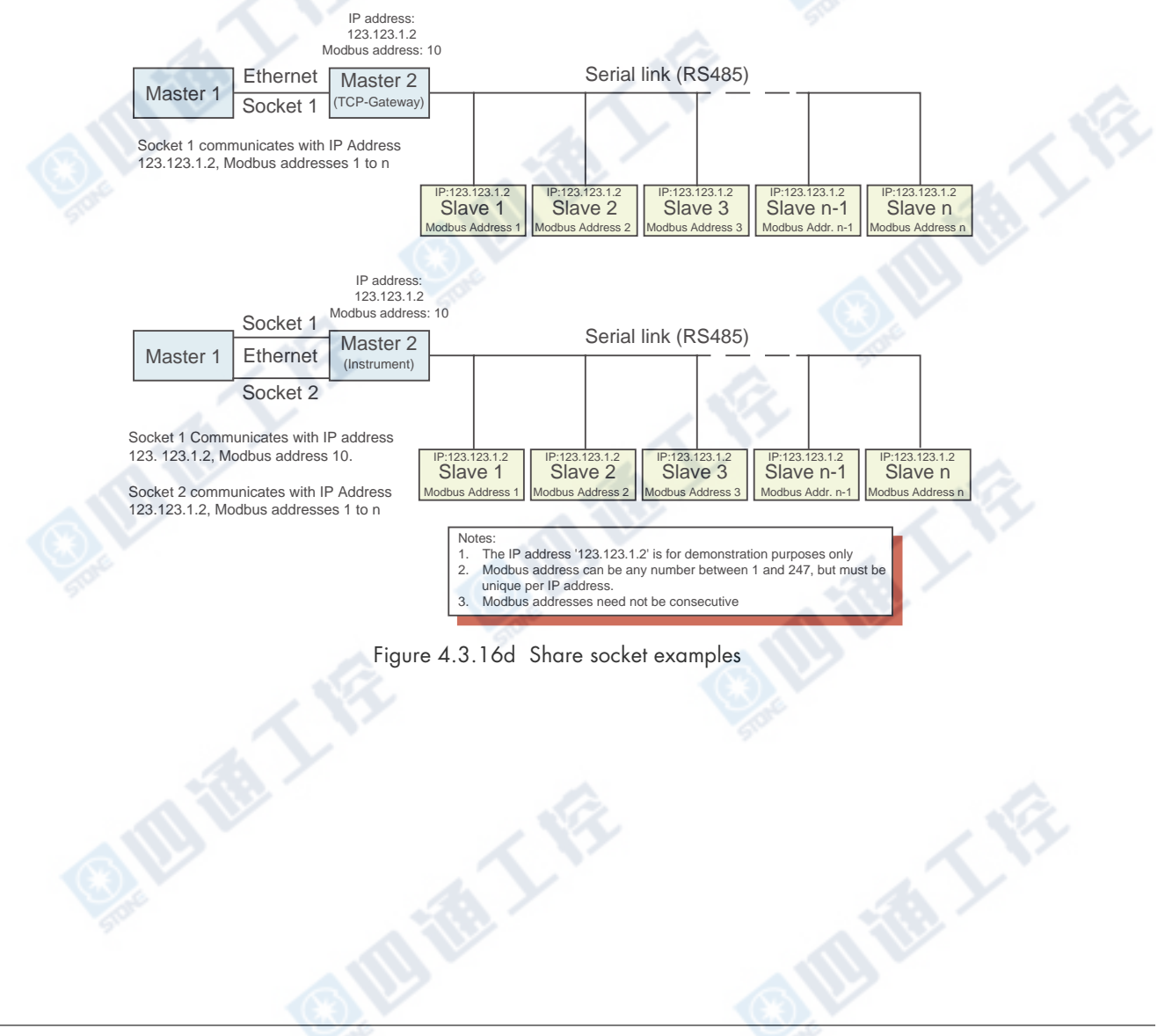

### **MASTER COMMS CHANNEL CONFIGURATION**

This display page, shown below, is called from the Operator/Config/Channels as described in [section 4.3.3.](#page-88-0) A similar page appears in the Operator/Config/Maths configuration described in [section 4.3.11.](#page-123-0) The actual picklists which appear, depend entirely on the type or model of instrument being read from. It is assumed that the user knows which parameters are to be accessed.

The following sections describe

- a. a typical input channel configuration page with 'Master Comms' selected as Input Type, and a recorder or data acquisition unit as slave.
- [b.](#page-175-0) a typical input channel configuration page with 'Master Comms' selected as Input Type for a slave controller.
- [c](#page-177-0). the situation where 'User Defined' has been selected as Parameter. In such a case, the user must determine the required register number from the documentation supplied with the slave.

Note: For completeness, figures 4.3.16e, 4.3.16f and 4,3,16g show all possible configuration fields. The fields that actually appear are slave-model, and parameter dependent.

#### RECORDER/DATA ACQUISITION UNIT CONFIGURABLE PARAMETERS

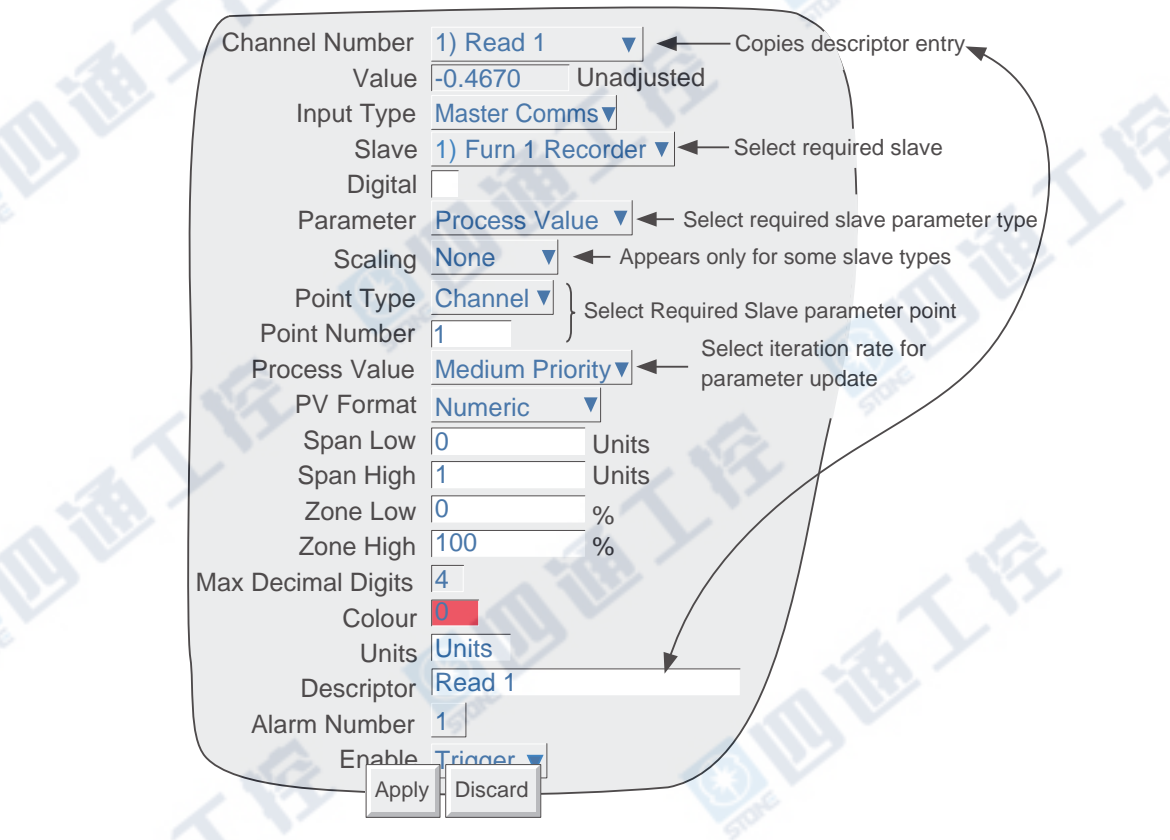

Figure 4.3.16e Channel configuration page - Typical Recorder

ET

## **RECORDER/DAQ CONFIGURABLE PARAMETERS (Cont.)**

#### TYPICAL RECORDER PARAMETERS

The following parameters may be accessible from a recorder or data acquisition unit, depending on model number. Figure 4.3.16e, above, refers

#### Notes:

- 1. Items such as Scale, Zone and descriptor may be editable (white background) or not (grey background), depending on model.
- 2 This description includes only those items which are unique to input channels with Input Type = Master Comms. For other items please see [section 4.3.3.](#page-88-0)

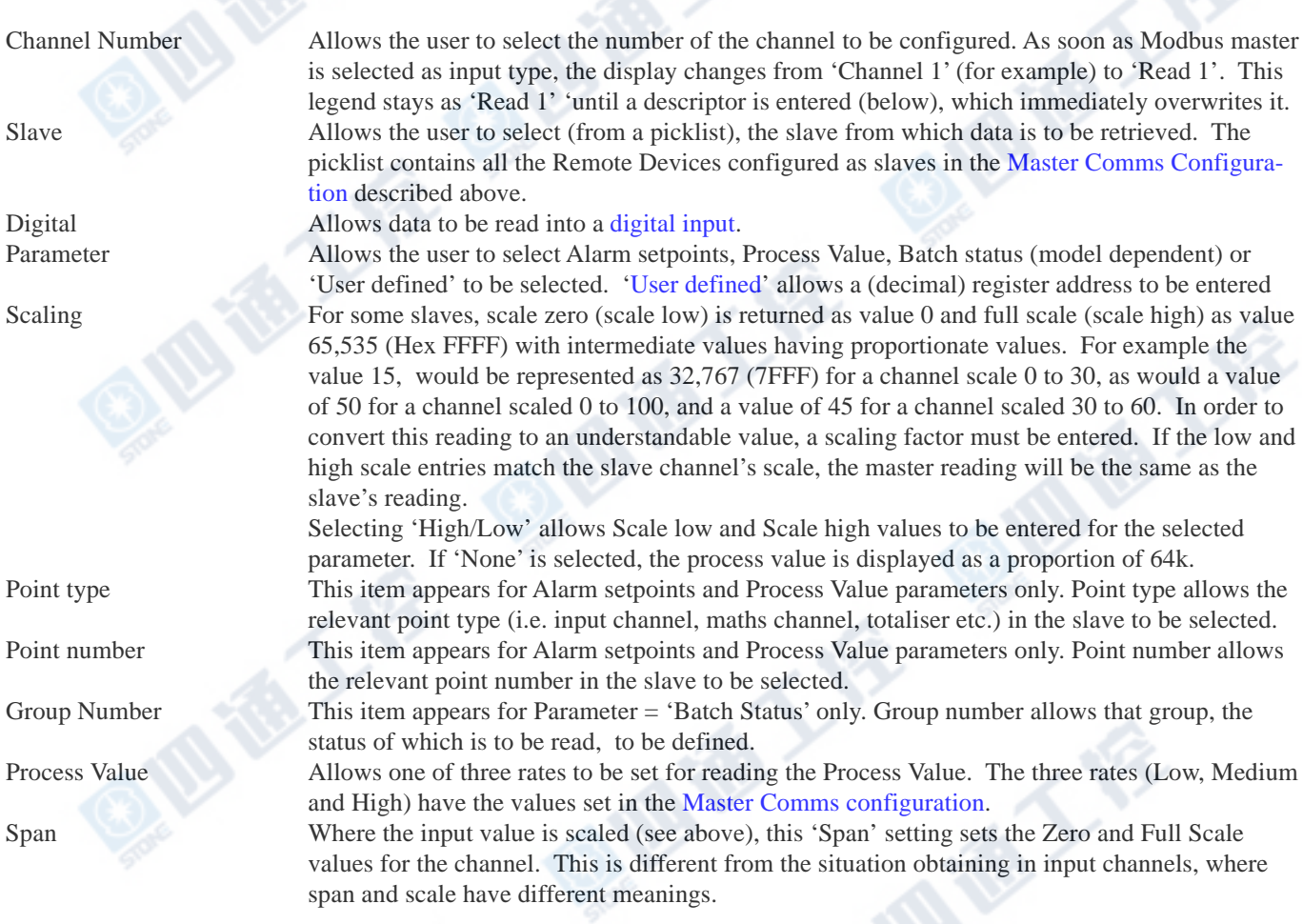

Remaining items are as described in Channel Configuration in [section 4.3.3](#page-88-0).

### <span id="page-175-0"></span>CONTROLLER PARAMETERS

The following parameters may be accessible from a controller, depending on type.

Note: Figure 4.3.16f is a typical page and may show more or fewer items than appear on the actual screen for a particular controller

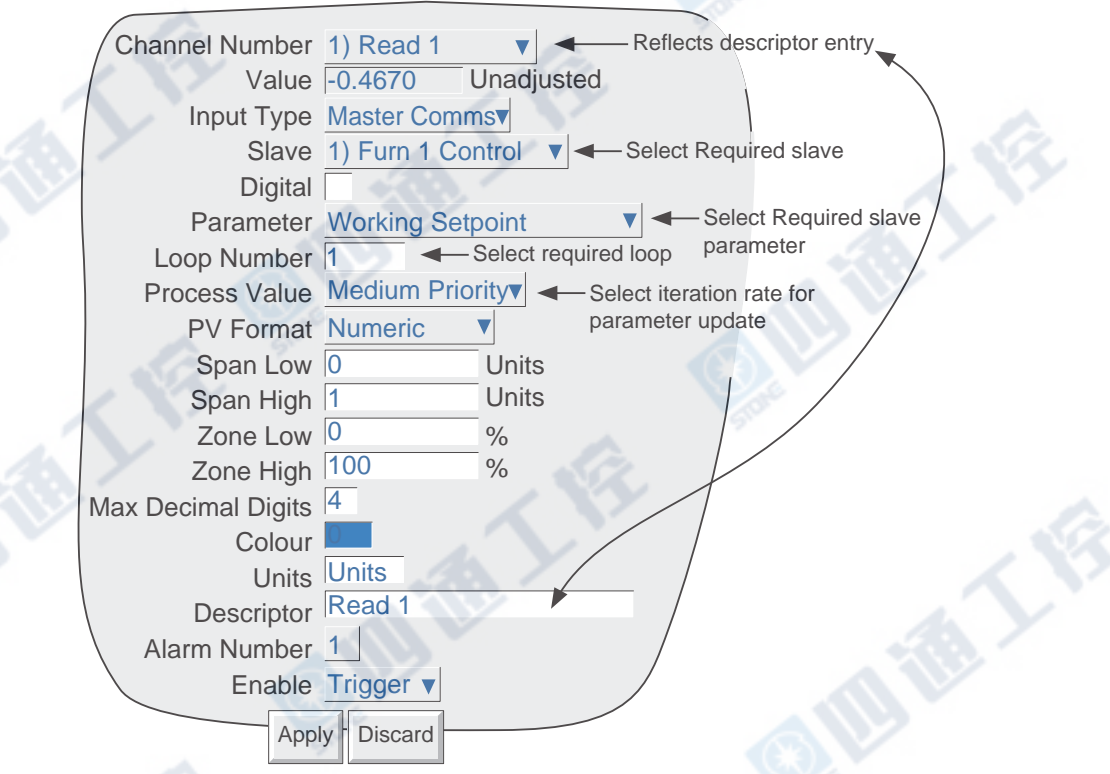

Figure 4.3.16f Typical Controller parameter page

### TYPICAL CONTROLLER PARAMETERS

Channel Number Allows the user to select the number of the channel to be configured. As soon as Modbus Master is selected as input type, this changes from 'Channel 1' (for example) to 'Read 1'. Once communication with the slave is established, this will change to the descriptor of the remote channel (unless the controller type does not support this item, in which case a suitable descriptor can be entered later in the configuration).

Slave Allows the user to select (from a picklist), the slave from which data is to be retrieved. The picklist contains all the Remote Devices configured as slaves in the [Master Comms Configura](#page-168-0)[tion](#page-168-0) described above.

Digital Allows data to be read into a [digital input](#page-179-0).

Parameter Allows the user to select a specific parameter (table 4.3.16a shows a typical set) or 'User defined' to be selected. 'User defined' allows a (decimal) register address to be entered (see ['User defined](#page-177-0)', below).

Loop number Allows the user to enter a Loop Number for the parameter read.

Process Value Allows one of three rates to be set for reading the Process Value. The three rates (Low, Medium and High) have the values set in the [Master Comms configuration](#page-168-0).

Span This 'Span' setting allows the Zero and Full Scale values for the parameter to be entered. Zone etc. The remaining items are as described in Channel Configuration in [section 4.3.3](#page-88-0).

> Alarm status Auto/Manual Process value Read alarm active status Read alarm unacknowledged status Working output power Working setpoint

Table 4.3.16a Typical Controller read parameters

### <span id="page-177-0"></span>USER DEFINED REGISTERS

As previously mentioned, 'User Defined' can be selected for all slaves and for some slave types it is the only way of accessing some or all parameters.

The number of the register holding the required parameter is to be found in the user documentation supplied with the slave. For instance, if the unit to which this manual refers, were to be a slave, then the list of registers is to be found in section 8. For example, for this instrument, to determine what type of alarm, alarm 1 on channel 2 is, register 396 would be used, and the expected value would be 0 for Absolute low, 1 for absolute high, 2 for Deviation in, 3 for Deviation out, 4 for Rate-of-change high or 5 for Rate-of-Change low.

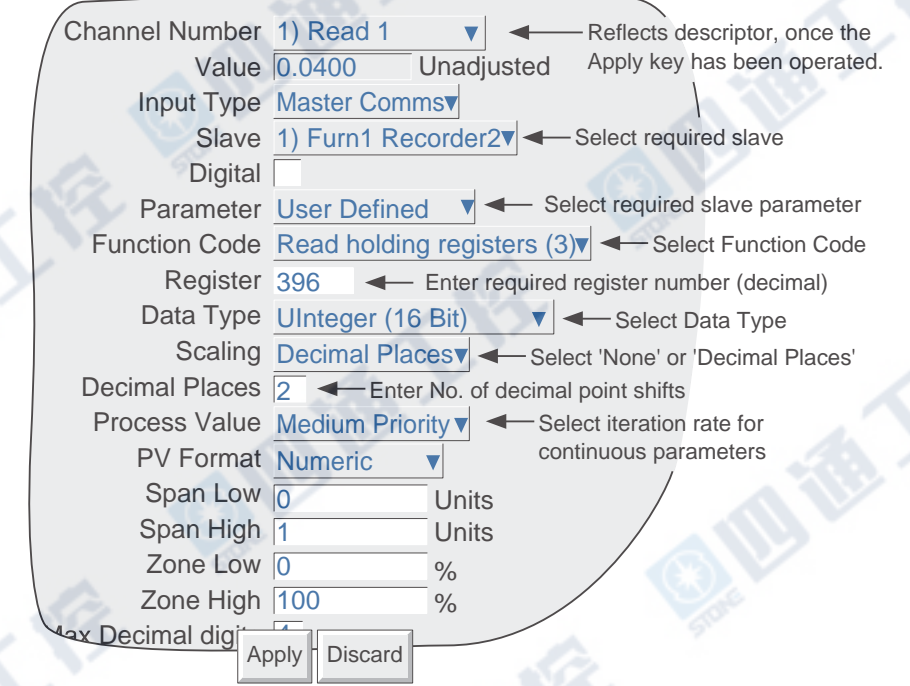

Figure 4.3.16g Configuration page for user defined parameters

### CONFIGURABLE PARAMETERS

This section defines those parameters which are unique to user defined registers.

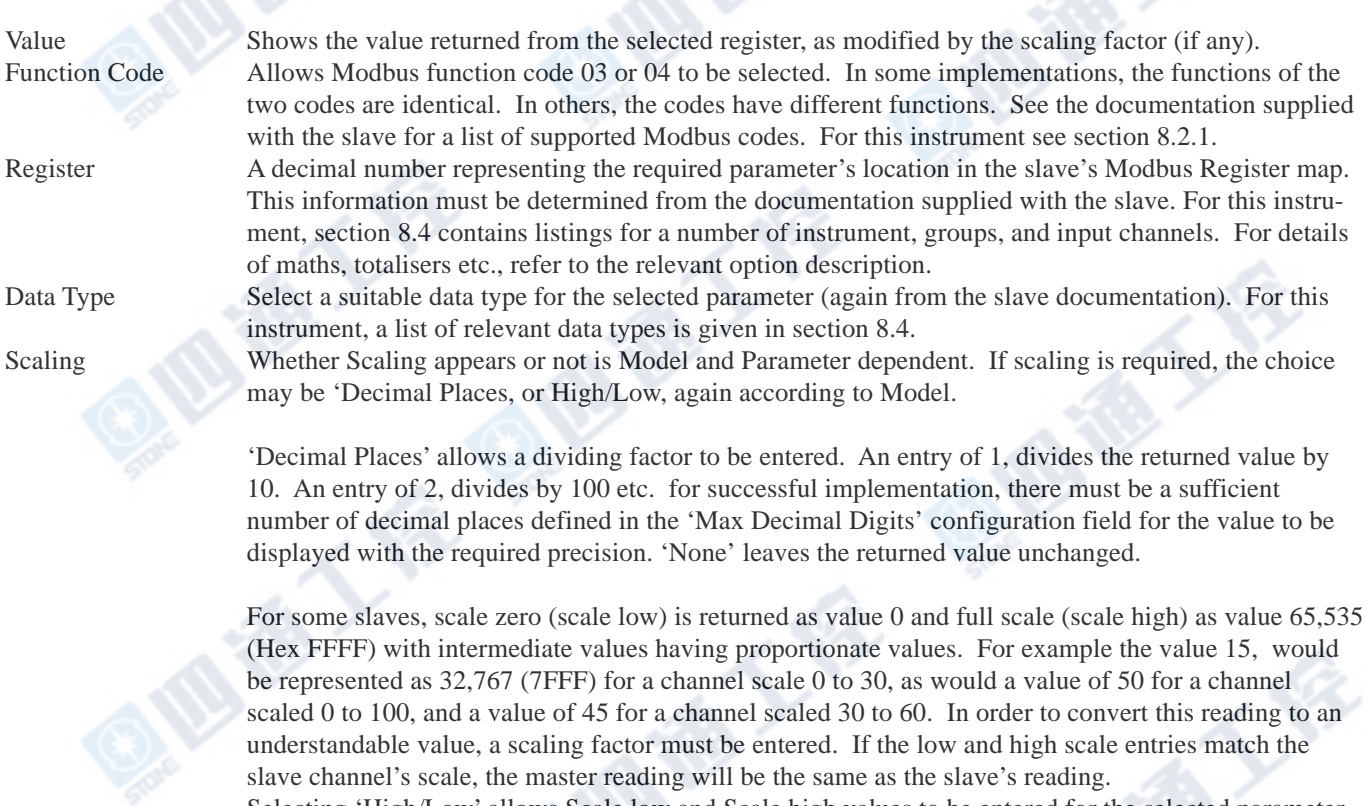

Selecting 'High/Low' allows Scale low and Scale high values to be entered for the selected parameter. If 'None' is selected, the process value is displayed as a proportion of 65,535.

### <span id="page-179-0"></span>READING DIGITAL VALUES

Digital values can either be the open/closed status of a discrete input, or it can be a status string showing, for example Instrument Status, if 'User Defined' is selected as Parameter Type,

### OPEN/CLOSED STRINGS

The text strings for the open and closed statuses of a digital input channel can be read by 'Enabling' the Digital checkbox for the relevant slave and Channel number. The strings returned will be those entered in the slave channel's configuration.

The default values are representations of an open switch (for Open) and a closed switch (for Closed). Figure 4.3.16h shows these two states.

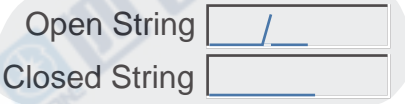

Figure 4.3.16h Default Open/Closed depictions

### **STATUS BITS**

This allows the user to view the value of a bit in a status word such as Instrument Status, Channels in Group etc. The relevant Register is accessed by entering its decimal number into the Register field which appears when 'User Defined' is selected as Parameter.

#### Example

Figure 4.3.16i, below shows a master channel configuration page which causes a message\* to be sent to all groups if the memory device inserted in a slave recorder is full. Open / closed strings are also entered as Disk OK and DiskFull respectively, so that if this channel is included in a group, then whichever of these legends is appropriate will be displayed in the channel faceplate.

\* Note: The message string is entered as a part of Message Configuration as described in [section 4.3.8](#page-111-0).

From the recorder's documentation, Instrument Status is held at register number 22. As can be seen from table 4.3.16b, disk full status is reported by bit 4.

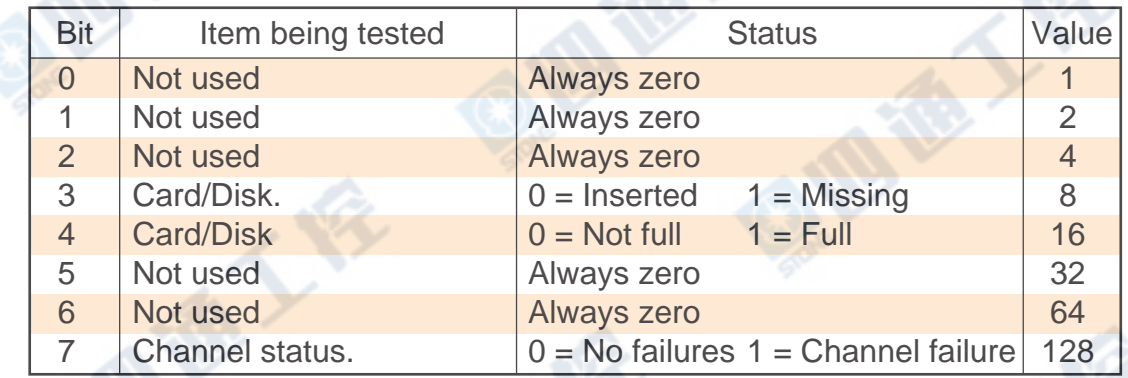

Table 4.3.16b Instrument status (Register 22)
# **READING DIGITAL VALUES EXAMPLE (Cont.)**

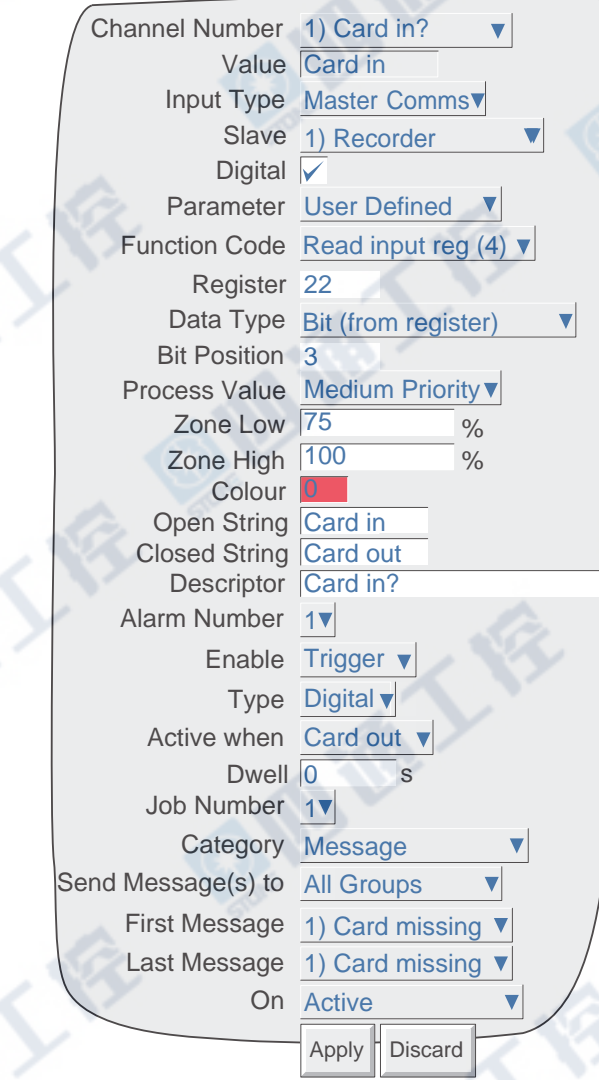

Figure 4.3.16i Example configuration page

## **MASTER COMMS CHANNEL CONFIGURATION EXAMPLE**

This example describes a recorder (Furn1 Master) acting as a master to two other recorders (Furn1 Record and Furn2 Record) and a controller (Furn1 Control). This example shows only the configuration pages necessary to set up the master input/output channels and the slave Comms channel. It is assumed that:

- a. the master comms configuration has been completed with Remote devices 1, 2 and 3 set up as Furn1 Control, Furn1 Record and Furn2 control, respectively.
- b. all recorders are of the type described in this manual. Other types of slave may need more inputs, or different inputs to be entered.

EXAMPLE (see figure 4.3.16j)

to:

Read Loop1 PV from Controller 1 to Channel 1 of Recorder 1 (the master) Read Channel 1 from Recorder 2 to Channel 2 of the master Write Channel 2 of the Master to Channel 1 of Recorder 3.

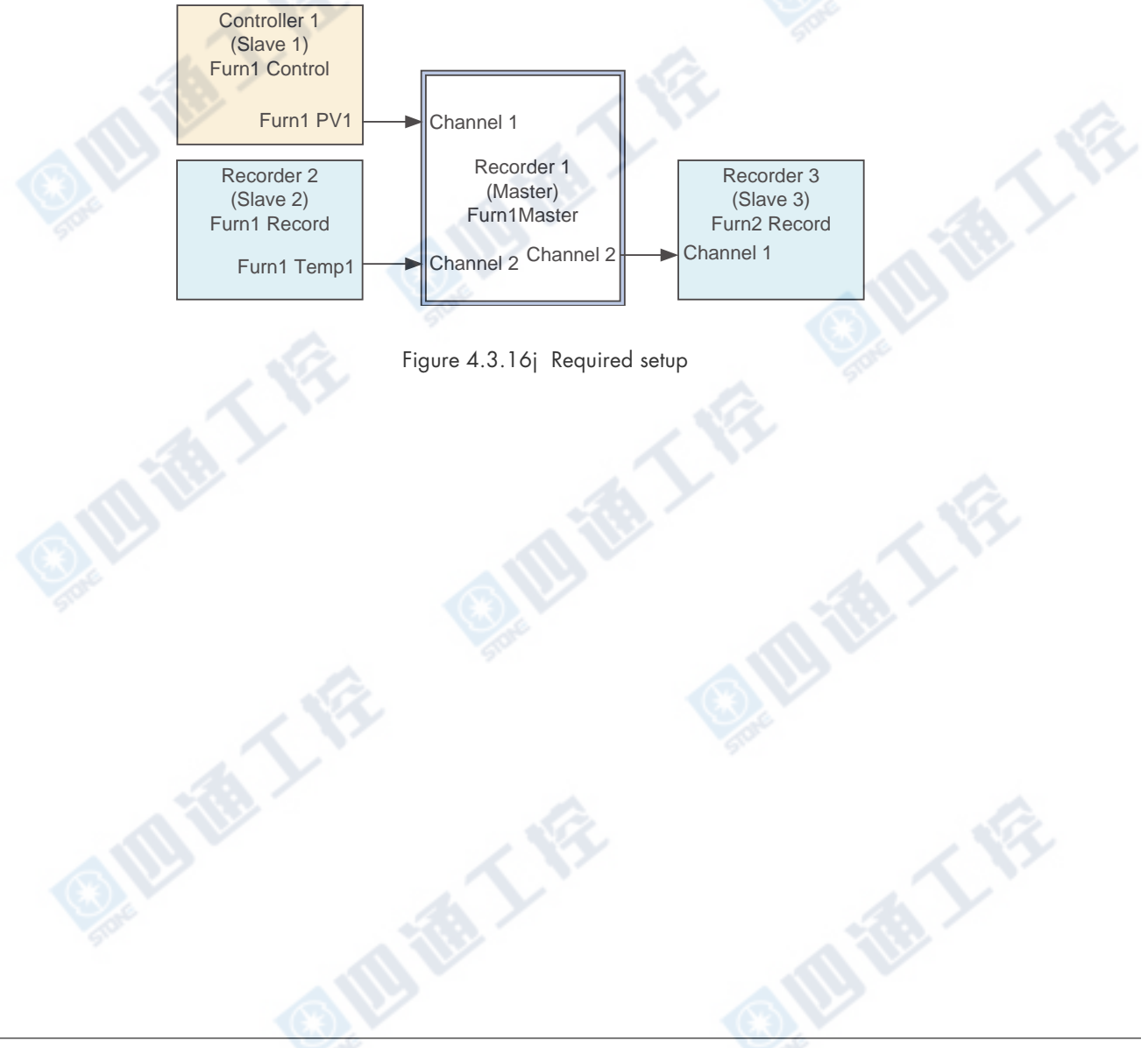

# **MASTER CHANNEL 1 SETUP**

Master channel 1 setup, to read the Loop1 PV from 'Furn1 Control' into channel 1, is shown in figure 4.3.16k, below. Note that, for this example that a Span High of 100 and Descriptor 'Furn1 PV1' have been entered. The span zero and span high values should match those of the PV being read.

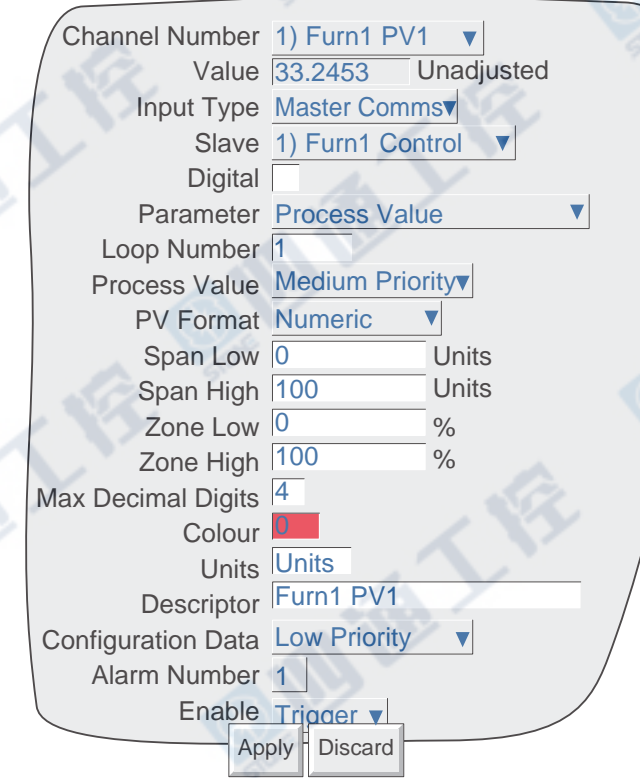

Figure 4.3.16k Master Channel 1 setup example

# **MASTER CHANNEL 2 SETUP**

Master channel 2 setup, to read the Channel 1 PV from 'Furn1 record into channel 2', is shown in figure 4.3.16l, below.

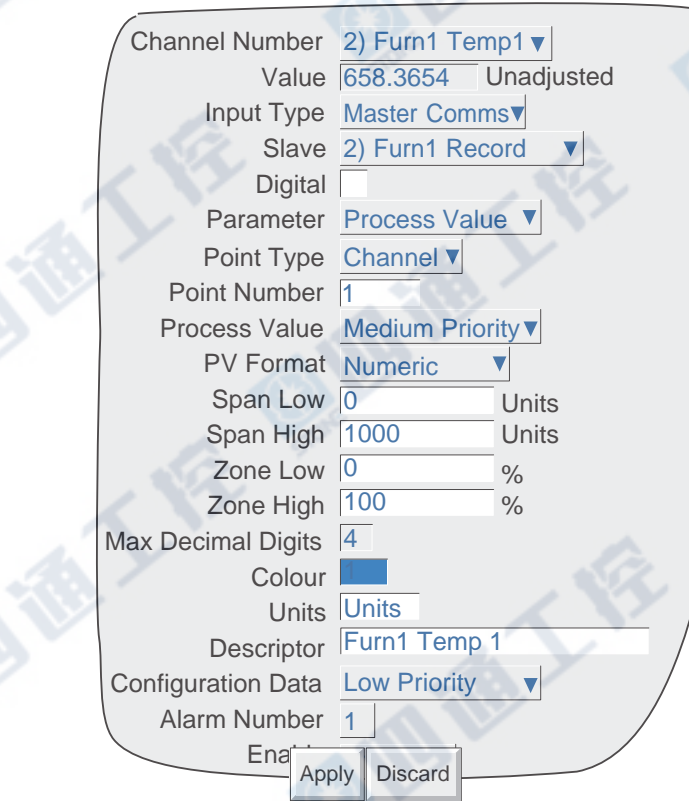

Figure 4.3.16l Master Channel 2 setup example

## **MASTER OUTPUT 1 SETUP**

This shows the setup required in order to output the master's channel 2 (Furn1 Temp1) to Furn2 Record channel 1. The Descriptor Furn1 Temp1 has been entered as the Output Name. This happens to be the same as the channel descriptor, but could be any required text string.

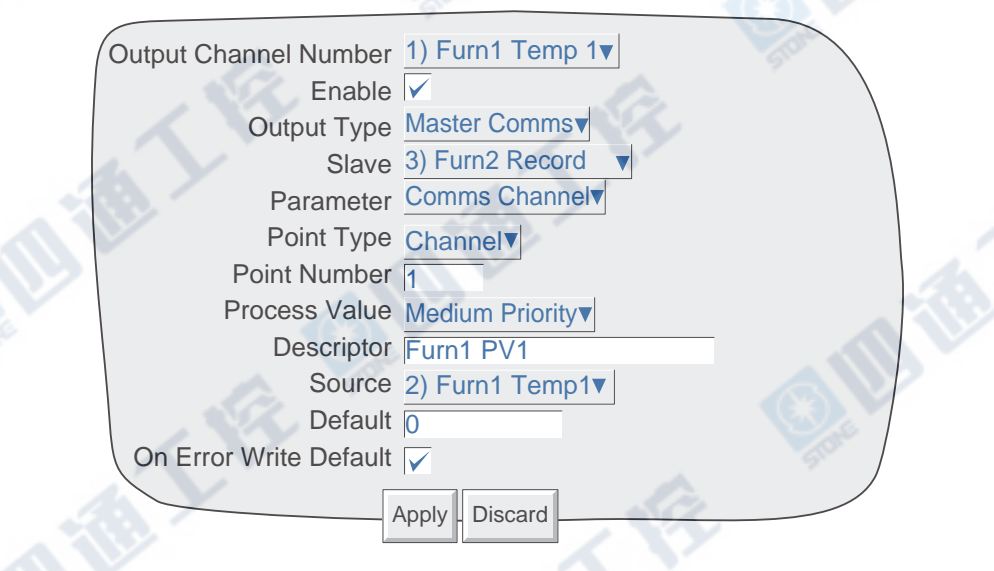

Figure 4.3.16m Master Output 1 setup example

#### **SLAVE INPUT CHANNEL 1 SETUP**

Figure 4.3.16n shows how to set up a slave channel to read an input from a master. Note that the scaling of this channel must match the scaling of the source channel.

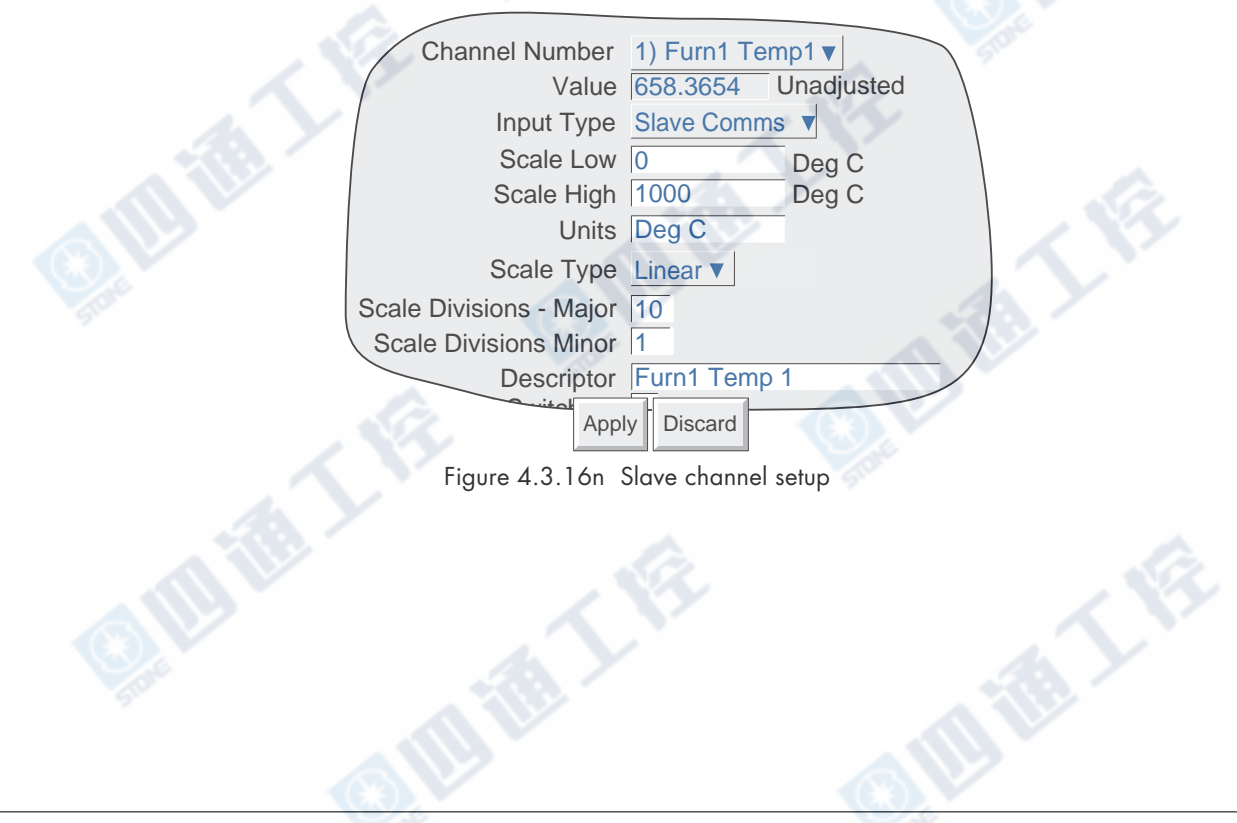

## **MASTER COMMS DIAGNOSTICS**

Master Comms Diagnostics appears as an additional item on the System Menu. For details of the other items see [sec](#page-215-0)[tion 4.6](#page-215-0).

Most items are self-evident.

The Total requests and Bad requests totals both exclude retries. The numbers in parentheses are exception code numbers as described in table 8.2.1b.

The Initiate Comms Test is a loop-back test that sends a message to the selected slave and waits for it to be returned. If the test is successful, the 'Successful Comms Test' is incremented. If not successful, one (or more) of the error box values is incremented.

Figure 4.3.16p shows a typical page.

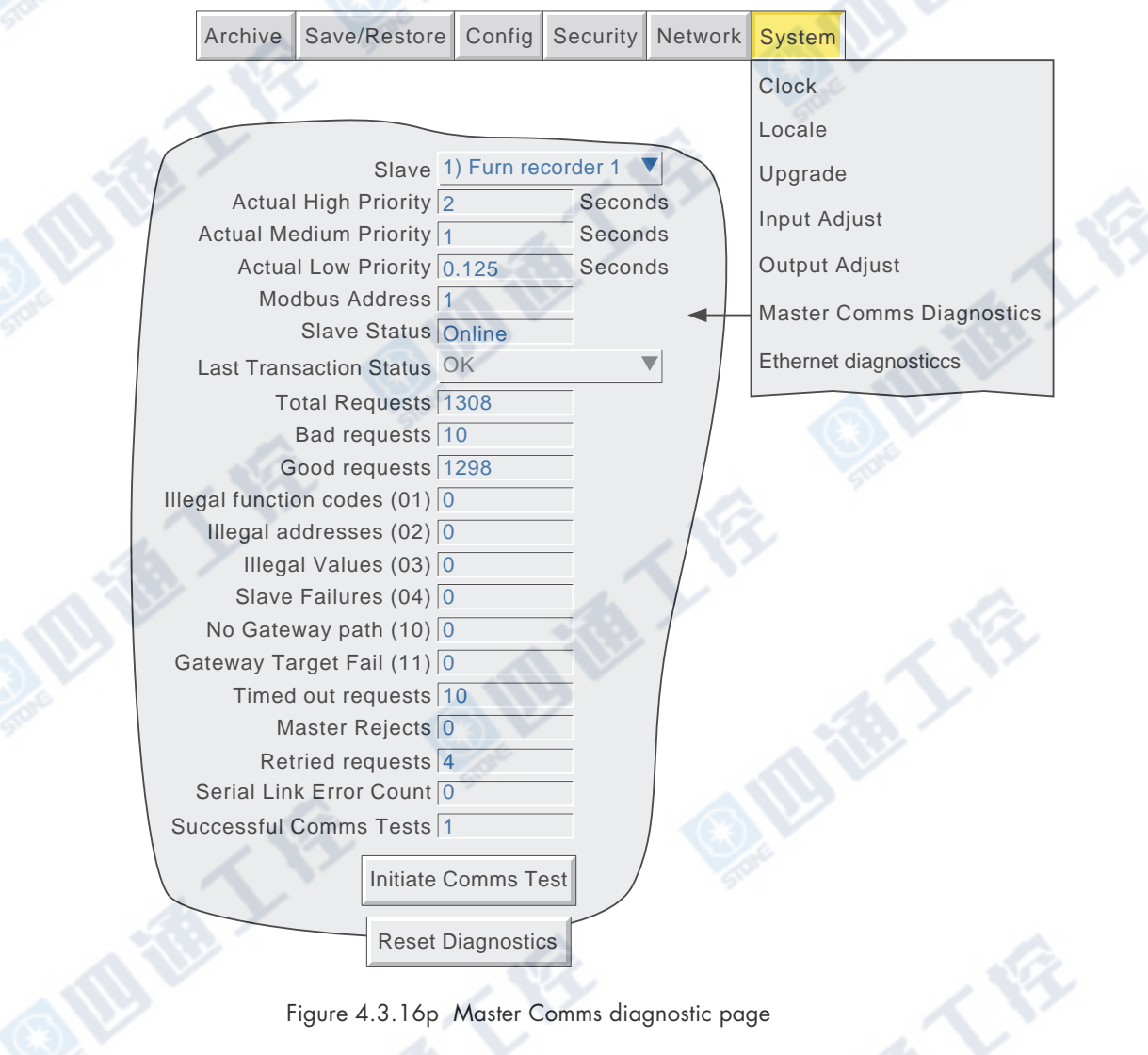

# **4.3.17 Output channels**

'Output Channels' appears as a configuration item only if either or both of the Master Comms or Analogue outputs options is fitted.

# **MASTER COMMS**

For Master Comms, this feature allows a Master Unit to write one (or more) of its points to one (or more) slaves' channels. Figure 4.3.17a shows a typical configuration page.

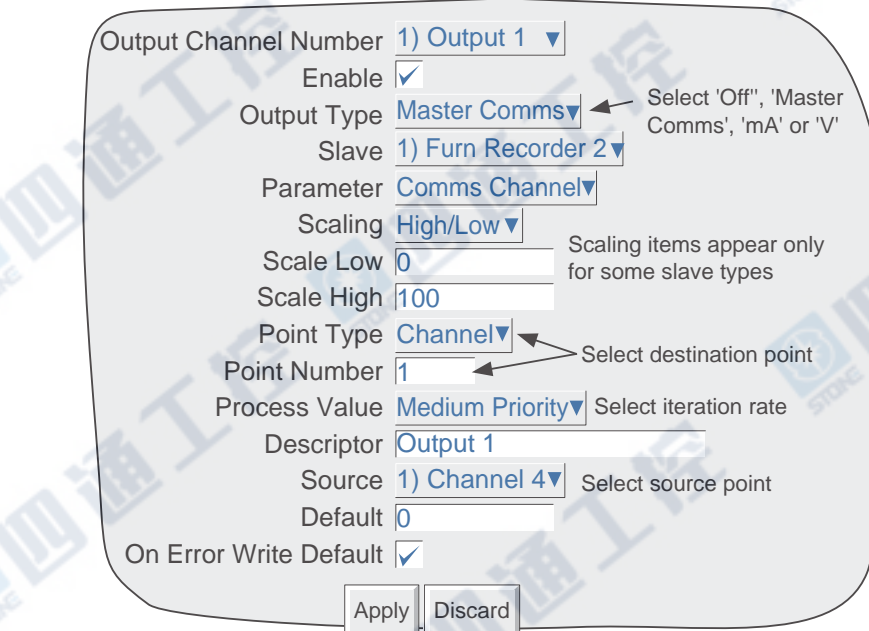

Figure 4.3.17a Typical output channel configuration page

#### CONFIGURABLE PARAMETERS

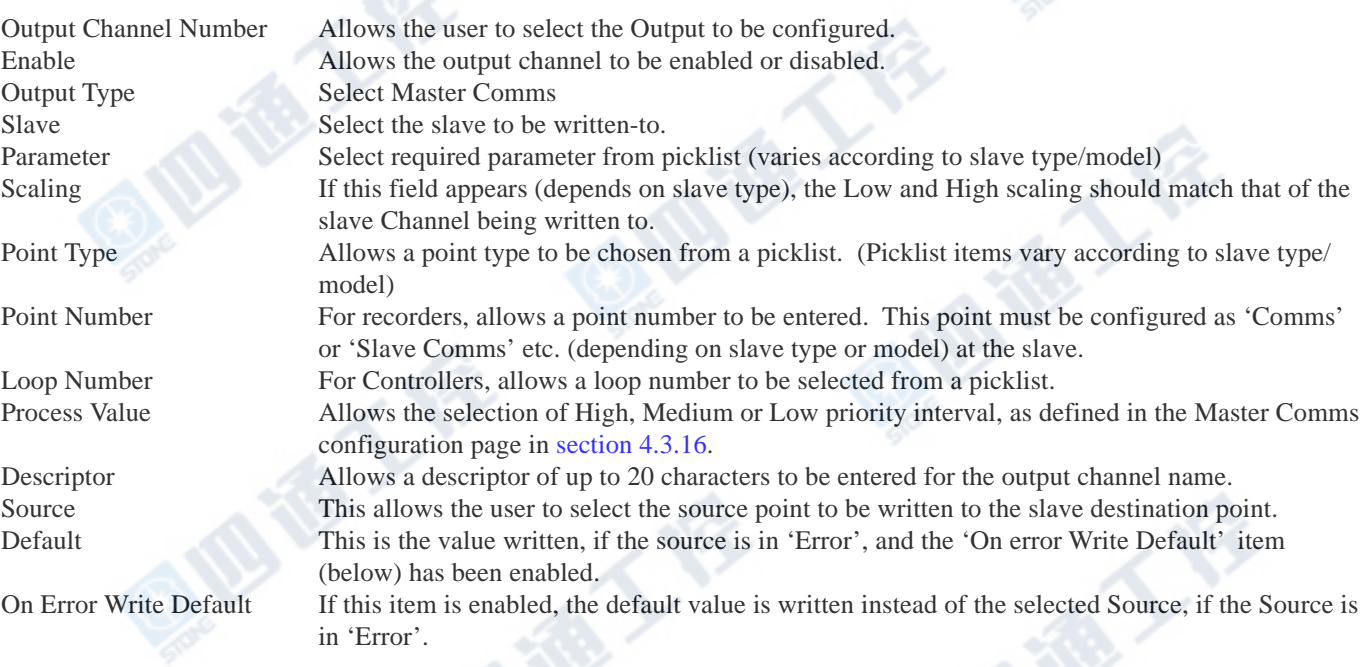

# **4.3.17 OUTPUT CHANNELS (Cont.)**

# **ANALOGUE OUTPUTS (RETRANSMISSION)**

For Analogue outputs, this feature allows the user to direct any recorder point to a pair of rear panel terminals ([figure](#page-25-0) [2.2.1d](#page-25-0)), either as a voltage signal or as a current signal, as required. Figure 4.3.17 shows a typical configuration page. See section 9 for Output Adjust details.

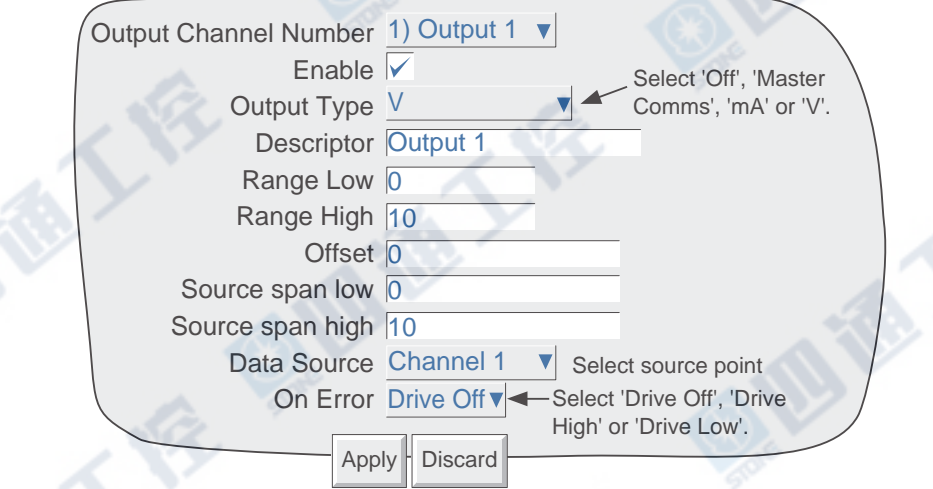

Figure 4.3.17b Typical analogue output configuration page

## CONFIGURABLE PARAMETERS

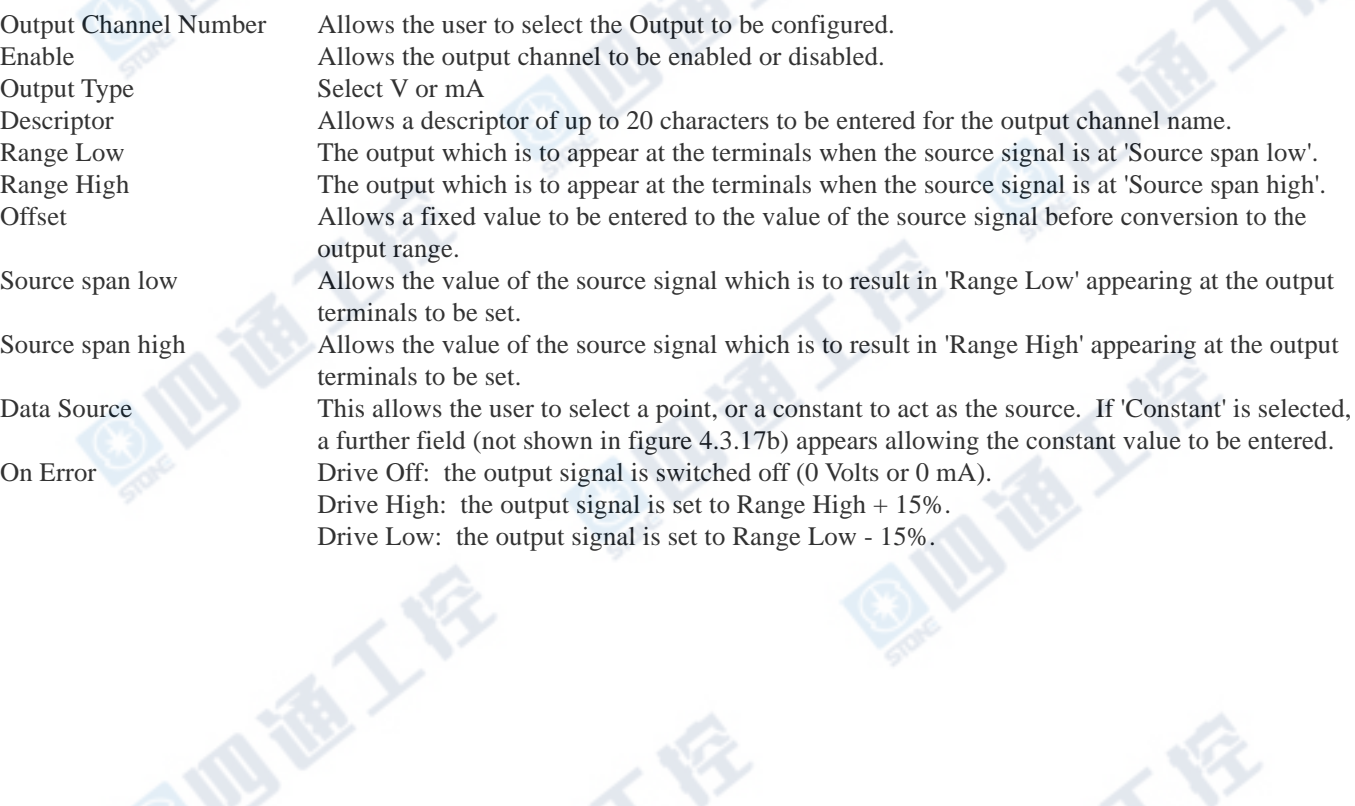

# **4.3.18 Demand Writes**

# **DEMAND WRITE CONFIGURATION**

Demand writes allow slave values to be written from the master by operator action (from the configuration page), by job action, or (if the Screen Builder option is fitted - section 7) by operation of a suitably configured Operator key. Figure 4.3.18a shows a typical configuration page. Modbus codes 6 and 16 can be selected for this purpose - see section 8.2.1 for code definitions.

Figure 4.3.18a shows a typical configuration page for writing to a recorder. Figure 4.3.18b shows the Edit Constant page. Figure 4.3.18c shows a configuration page for the case where the destination is defined as a register location.

#### WRITING TO A KNOWN DEVICE

Figure 4.3.18a shows the configuration page for writing a value from the master unit to a 'known' slave unit.

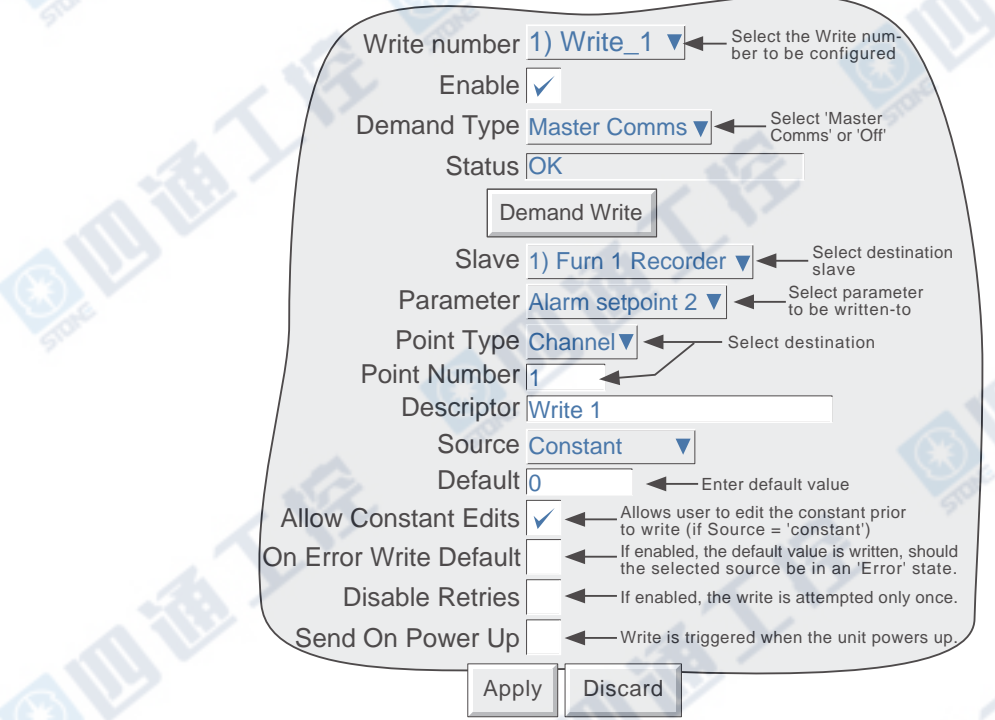

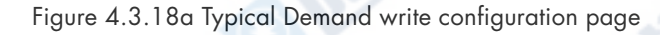

通人会

# <span id="page-189-0"></span>**4.3.18 DEMAND WRITES (Cont.)**

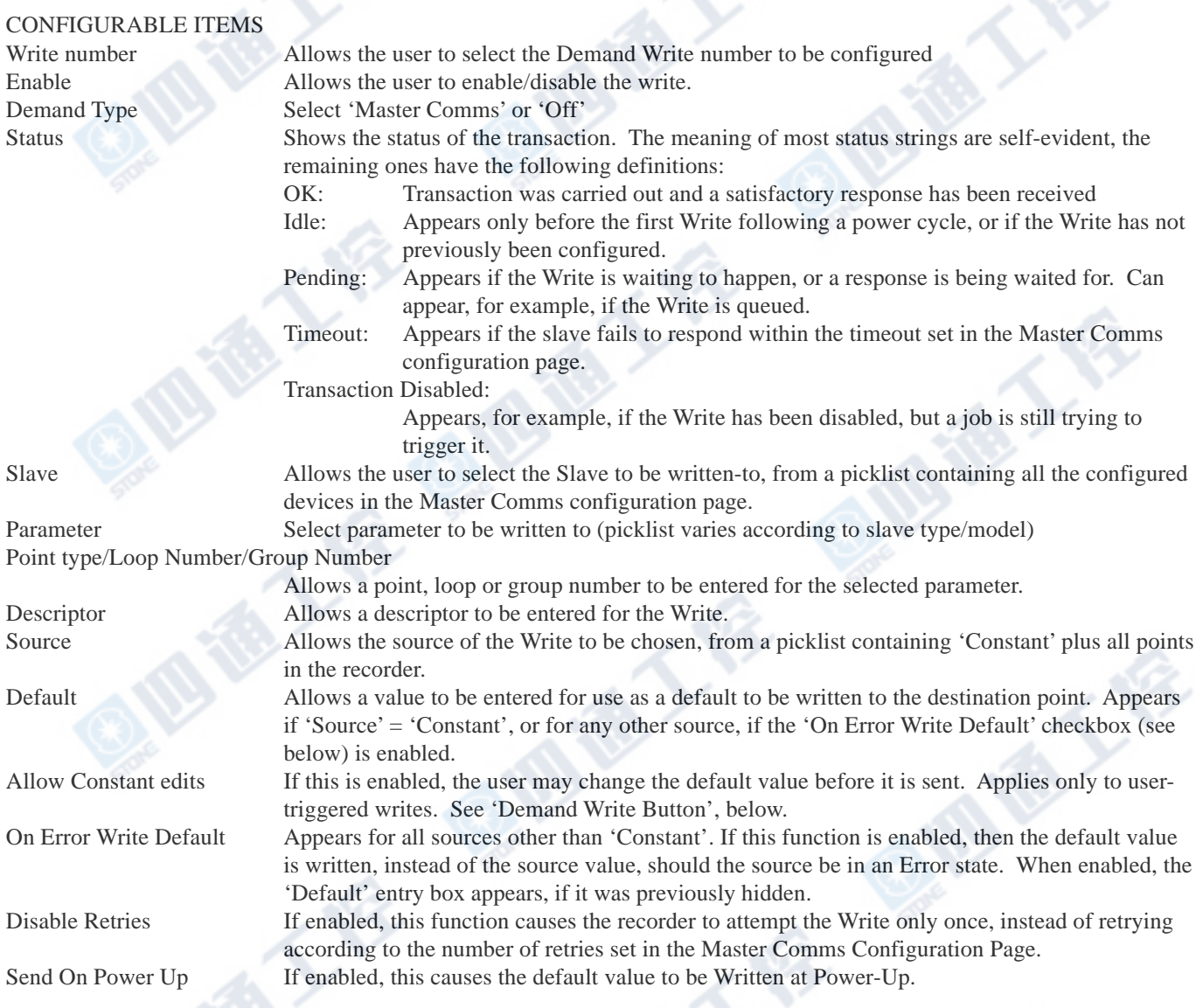

## DEMAND WRITE BUTTON

When operated, this pushbutton causes the Write to be initiated. If the source is 'Constant' and the 'Allow Constant Edits' item is enabled, an 'Edit' page appears (figure 4.3.18b) allowing the user to change the constant value from its default value, before the Write is carried out. Otherwise, the Write is carried out without any further action being required.

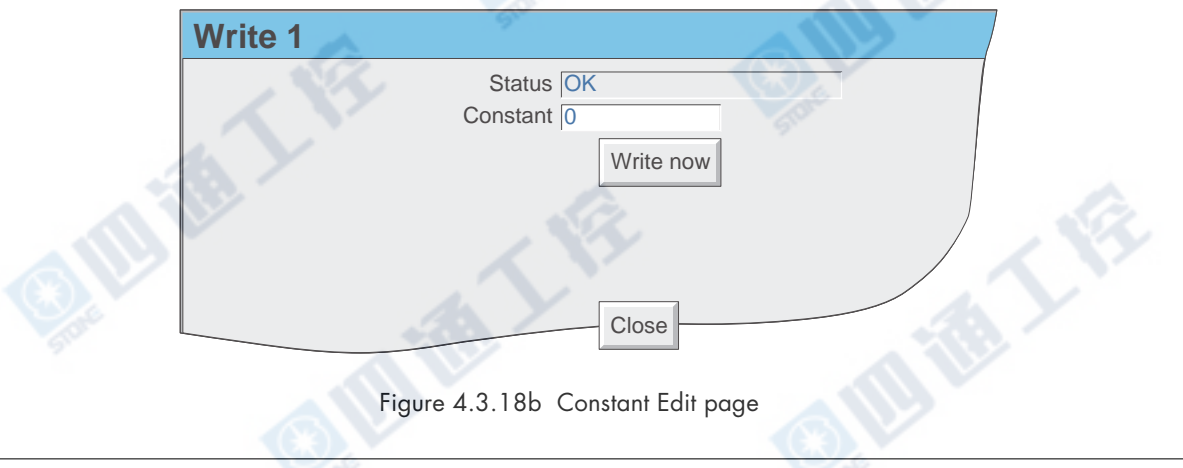

# **4.3.18 DEMAND WRITES (Cont.)**

# **WRITING TO A SPECIFIC REGISTER**

When 'User Defined' is selected , or if the slave device is 'Unknown', then a register can be defined which can be written-to directly. The register addresses must be found from the documentation supplied with the slave device.

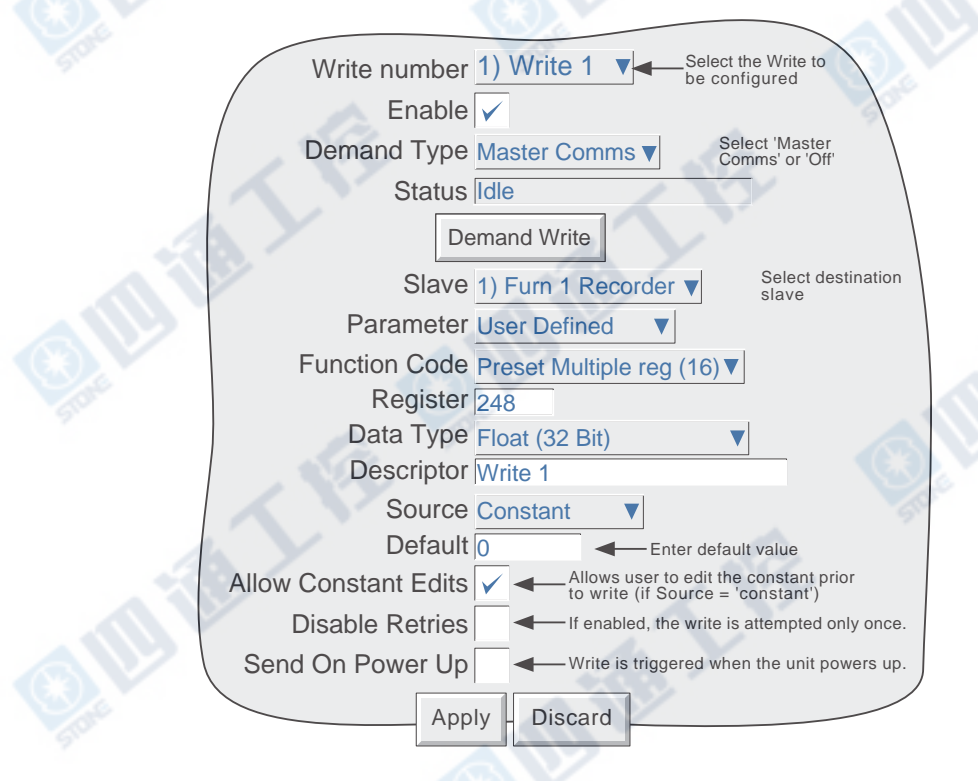

Figure 4.3.18c Demand Writes to specific register

#### CONFIGURABLE PARAMETERS

This contains details of parameters unique to Demand Writes to specific registers. Other parameters are as described [above](#page-189-0).

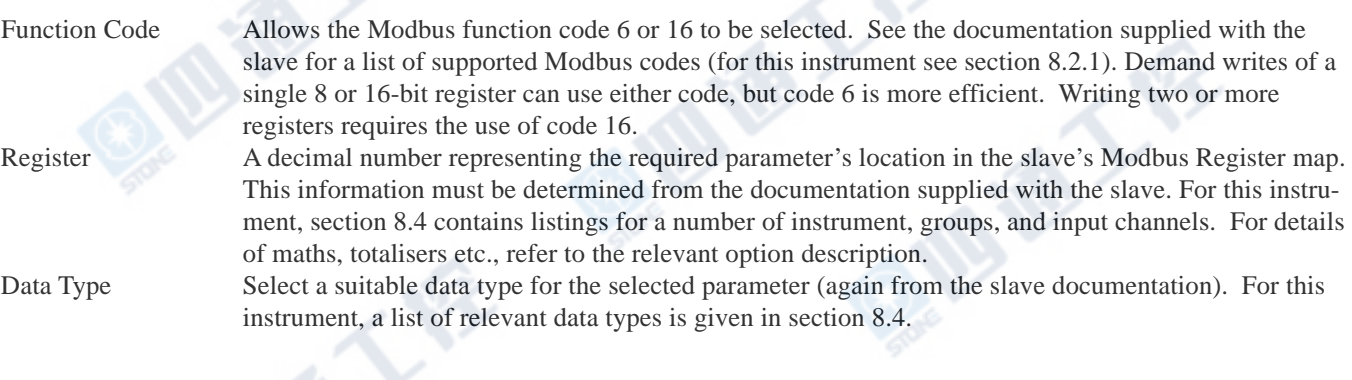

# **4.3.18 DEMAND WRITES (Cont.)**

# **WRITING TO A SPECIFIC REGISTER (Cont.)**

### **CONFIGURABLE PARAMETERS (Cont.)**

Scaling Whether Scaling appears or not is Model and Parameter dependent. If scaling is required, the choice may be 'Decimal Places, or High/Low, again according to Model.

> 'Decimal Places' allows a dividing factor to be entered. An entry of 1, divides the returned value by 10. An entry of 2, divides by 100 etc. for successful implementation, there must be a sufficient number of decimal places defined in the 'Max Decimal Digits' configuration field for the value to be displayed with the required precision.. 'None' leaves the returned value unchanged. 'None' leaves the returned value unchanged.

For some slaves, scale zero (scale low) is returned as value 0 and full scale (scale high) as value 65,535 (Hex FFFF) with intermediate values having proportionate values. For example the value 15, would be represented as 32,767 (7FFF) for a channel scale 0 to 30, as would a value of 50 for a channel scaled 0 to 100, and a value of 45 for a channel scaled 30 to 60. In order to convert this reading to an understandable value, a scaling factor must be entered. If the low and high scale entries match the slave channel's scale, the master reading will be the same as the slave's reading. Selecting 'High/Low' allows Scale low and Scale high values to be entered for the selected parameter. If 'None' is selected, the process value is displayed as a proportion of 65,535.

#### DEMAND WRITES WITH AUDIT TRAIL

Normal Audit Trail messages include both the new value and the previous value, for example

09/08/05 11:27:58 1) Temp1 Alarm Number 1 Enable Latched was Off

With Demand Writes, the recorder has no way of determining what the value, of the parameter being written to, was prior to the Write. For this reason no 'was' value is included in the message. A typical Demand Write audit trail message would be:

09/08/05 11:35:10 Write\_1 wrote 255.75

Please see [section 4.4.2](#page-206-0) for more details of Audit Trail.

# **4.3.19 E-mails**

E-mails can be sent by the instrument to one or more recipients. The user can enter 10 recipient e-mail addresses in each of five mailing lists, giving a maximum of 50 addresses, 10 of which can be sent to at any one time. A Recipient can appear in as many lists as required.

Up to 24 e-mails can be configured, but which of these e-mails is sent, is defined during [Job](#page-229-0) or [Event Button](#page-110-0) configuration. Any function capable of triggering a job, can cause any of the available e-mails to be sent.

As well as a 'Subject', and the body text, each e-mail can include one of the messages set up in 'Message Configuration', and can thus include embedded values, alarm status, batch status etc., as described in [section 4.3.8](#page-111-0).

### **E-MAIL CONFIGURATION**

The figure below shows the e-mail configuration page (using fictitious names for email server/address information).

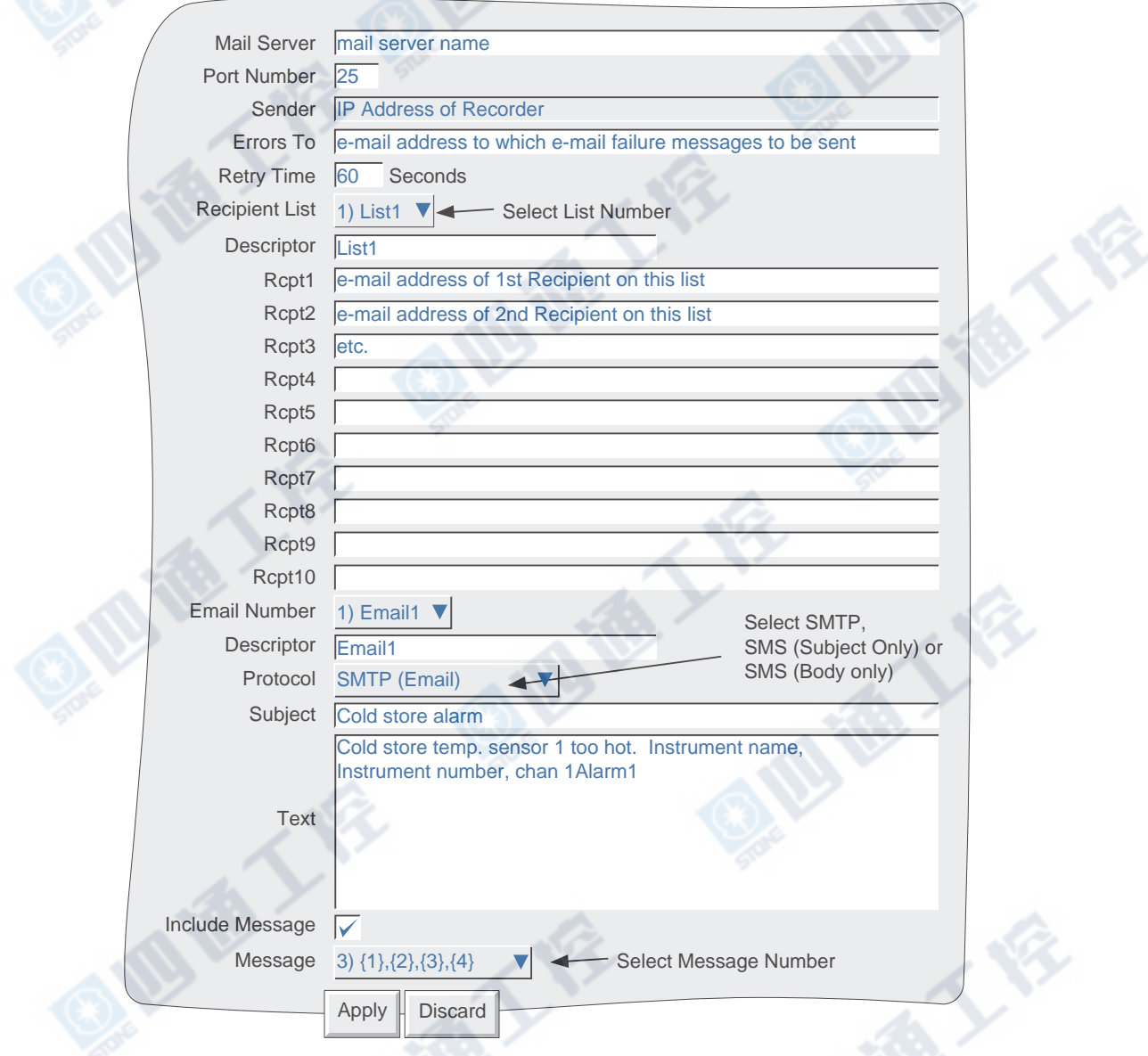

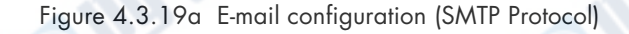

## **4.3.19 EMAILS (Cont.)**

# **CONFIGURABLE PARAMETERS**

This subsection contains details of the parameters that appear in the E-mail configuration page (figure 4.3.19a above). Figure 4.3.19b (below) may also be referred-to for further explanation.

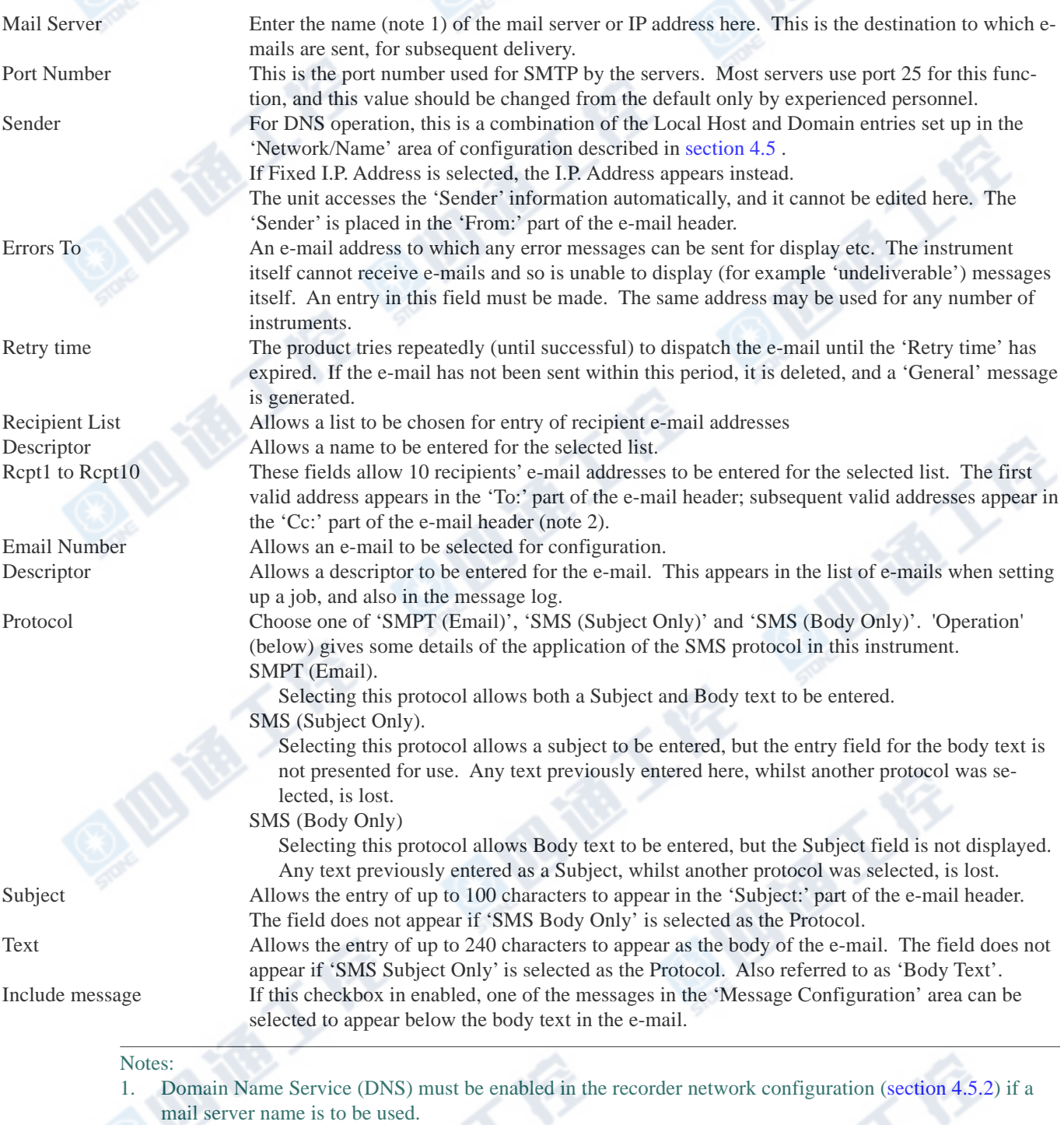

2. A 'general' message is generated if there are any invalid recipients in any list (who would not receive emails). Such messages may be viewed in 'Message Log' ([section 3.1.4\)](#page-41-0).

## **4.3.19 EMAILS (Cont.)**

#### **E-MAIL DETAILS**

Figure 4.3.19b depicts an e-mail using fictitious entries.

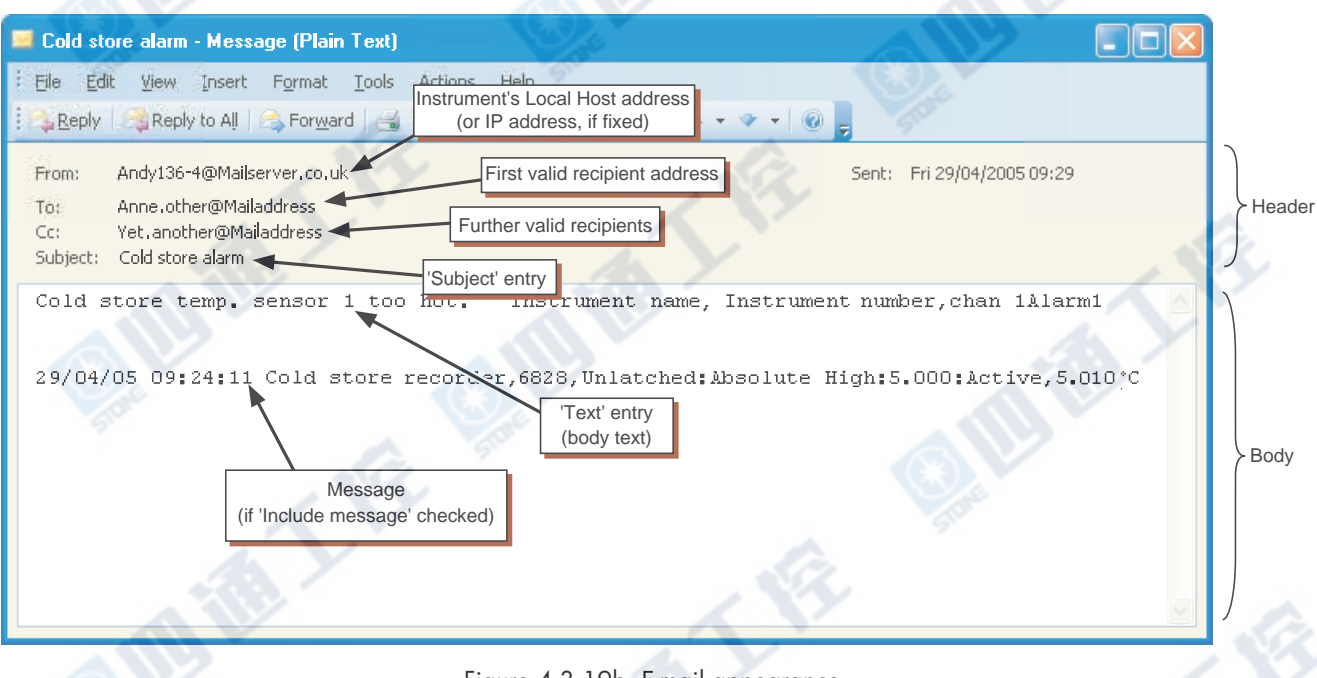

Figure 4.3.19b E-mail appearance

The figure above shows that the e-mail is in two distinct parts, the header (grey area) and the body (white area).

#### THE HEADER AREA

The header contains details of the sender, the recipient(s), the subject and the time and date.

Note: The time and date may be local to the generating instrument, or local to the recipient, depending on the recipient's mail host configuration

The header is important in the prevention of 'spamming'. The instrument adheres to the RFC2822 standard with respect to e-mail headers. Some servers are stricter than others, and it is not guaranteed that an e-mail generated by the instrument will not be interpreted as a spam message by the receiving server.

#### From:

This contains either the 'Local Host' name (as defined in [Network/Name](#page-214-0) Setup) and mailserver address, or the IP address if a fixed IP address is selected in [Network/Address](#page-212-0) settings. See [section 4.5](#page-212-0) for details of the Network key.

#### To:

The first valid recipient address in the selected list.

#### CC:

The remaining valid addresses in the recipient list

#### Subject:

Contains the subject text entered during configuration. Empty if 'SMS Body' selected as Protocol

## **4.3.19 EMAILS (Cont.)**

#### THE BODY AREA

This contains the body text, along with any appended messages. In the example above the message has the embedded values of Instrument name, Instrument number, channel 1 alarm 1 status, as implied by the body text.

### **OPERATION**

- 1. E-mails are generated either by job or by operation of an [Event Button](#page-110-0) from a User screen (if the Screen builder option is fitted).
- 2. Every time the sending of an e-mail is requested, a 'General' note is generated and appears in the message log for all groups. The format is: Date, Time Sent <e-mail descriptor> to List N, where <e-mail descriptor> represents the descriptor entered in the configuration page for the e-mail, and 'List N' is the recipient list to whom the e-mail was sent.
- 3. Access to e-mails is restricted to users with '[Full Configuration'](#page-201-0) permission.
- 4. Signing/Authorizing restrictions can be applied only to e-mails generated by Event button operation, as part of the Event button's configuration ([section 4.3.7\)](#page-110-0).
- 5. The instrument implements the Simple Message Transfer Protocol (SMTP), incorporating Multipurpose Internet Mail extensions.
- 6. The instrument does not implement the Short Message Service (SMS) protocol, though it is able to send SMS messages to a mobile phone via an appropriate server or gateway. As some servers/gateways use the 'subject' as the SMS message, and others use the body text, these alternatives are provided for in the Protocol pick list in the Configuration page described above.
- 7. A new [event source](#page-107-0) 'Email fail' can be used to trigger a job list should an e-mail send failure occur.

# **4.3.20 Reports configuration**

This allows the user to configure up to 10 'reports' for output to the chart or for printing by an ASCII printer (option) as a result of job action. Figure 4.3.20a shows a typical configuration page, accessed from the CONFIG button 'Reports' item.

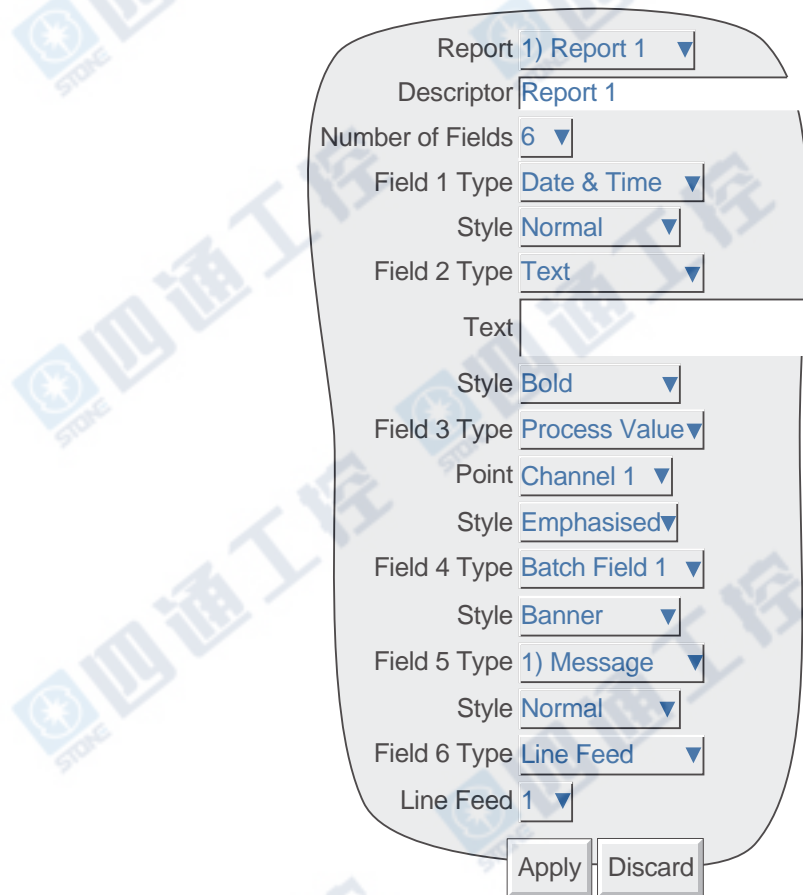

Figure 4.3.20a Reports Configuration

## **REPORT**

Allows the user to select the required report number for configuration.

#### **DESCRIPTOR**

A name for the Report can be entered here.

### **NUMBER OF FIELDS**

Select 0 to 10 for the number of items to be included in the report.

# **FIELD N TYPE**

 $N = 1$  to the number of fields selected in the previous item.

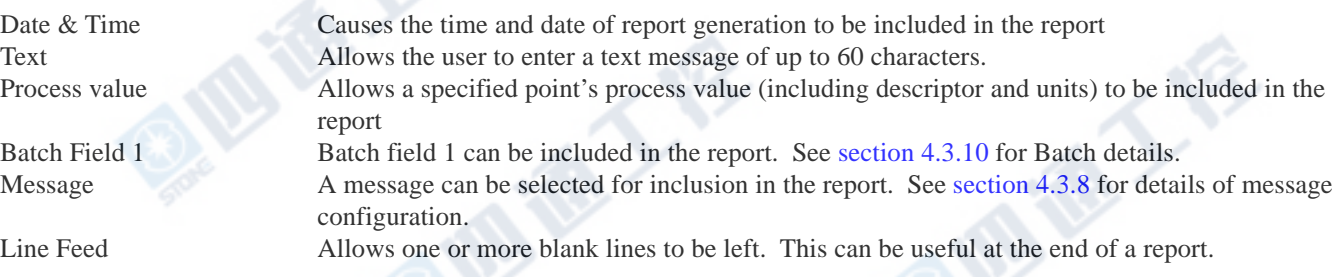

# **4.3.20 REPORTS CONFIGURATION (Cont.)**

Note: The Style, Point and Line feed settings described below apply only to printed outputs and have no effect when presented on the 'chart' or in the message log.

#### **STYLE**

See figure 4.3.20b for examples of 'Normal', 'Bold', 'Emphasised' and 'Banner' print styles. For all styles, if the text is too long to fit on one line it 'wraps round' as shown (for normal style) in the figure.

This is Normal style text

12/11/04 12:20:56 This demonstrates what happens if the text is too long to fit on one line.

This is Bold style text

This is Emphasised style text

This is Banner style text 

Figure 4.3.20b Printer text style examples

#### **POINT**

Allows a point to be chosen when 'Process value' has been selected as Field Type. The point is selected from a picklist containing all the input channels, derived channels, totalisers etc. in the instrument.

#### **LINE FEED**

Appears only when 'Line Feed' has been chosen as Field Type. Allows the user to enter the required number of blank lines (up to 10) which are to be inserted. Line feeds appear only on printed outputs - not on the 'chart' or in the message log.

Note: See section 12 for printer configuration details

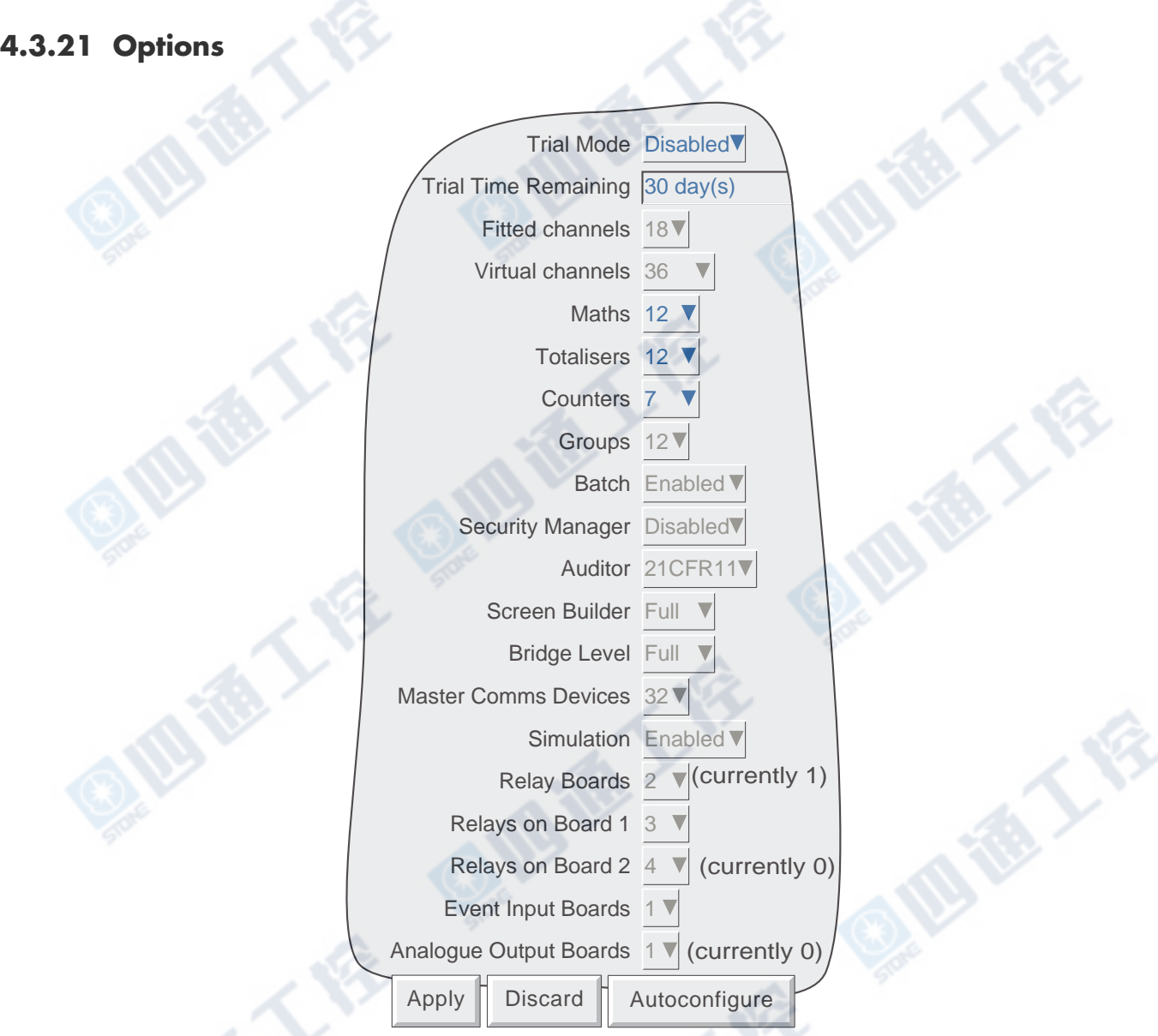

Figure 4.3.21 Options menu layout

Touching this key calls a display showing the current recorder hardware/software setup, for example the number of input channels fitted, the number of output relay boards fitted, and how many relays are fitted per card. Subsequently, should further options be fitted (relay board two and Analogue output board 1 in the above example), this page shows the difference between the hardware actually fitted and the hardware the recorder software is configured for (currently ...). Whenever there is a difference, the 'Autoconfigure' key can be pressed to alert the recorder to the fact that extra options have been added (or taken away).

If no changes have occurred since last switch-on, then the '(currently ...)' fields and the 'Autoconfigure' key do not appear.

## <span id="page-199-0"></span>**4.3.21 OPTIONS (Cont.)**

#### **TRIAL MODE**

Enabling 'Trial Mode' allows the user to enable, temporarily, the various software options that are available. Once the user has made the required choices, the 'Set Trial Options' key at the bottom of the screen, must be operated, followed by an 'Autoconfigure' procedure.

Initially, the trial mode is set to expire 30 days after enabling (whether the recorder is powered or not). Any change in configuration results in a pop-up message stating how much of the 30 days period remains. Once Trial mode is disabled by the user, the remaining Trial Time Remaining' value is retained until Trial Mode is re-enabled.

#### Notes:

- 1. Trial mode enables/disables all options or features which are not fitted or enabled in the recorder. The number and distribution of virtual channels reverts to that configured before Trial mode was invoked.
- 2. When disabling Trial mode, all configuration for the trial features is lost. Should the user decide to purchase a trial feature, then it is recommended that the trial configuration be saved (see [section 4.2\)](#page-72-0) so that it may be restored once the purchased trial feature is fitted and enabled ([keycodes](#page-218-0) cannot be entered in Trial Mode).
- 3. Trial mode can be enabled only by users with 'Perform upgrades' permission ([section 4.4.1\)](#page-204-0).

#### **VIRTUAL CHANNELS**

Virtual channels are Maths channels, Totalisers and Counters. The total number of virtual channels is as specified at time of order. The user can select whatever combination of maths channels, totalisers and counters is required, so long as the total does not exceed the number of virtual channels available. If it does, a warning is given when the 'Apply' button is operated, and the edit is ignored.

#### **SIMULATION OPTION**

This option consists of a number of additional jobs, as follows:

#### TREND FREEZE

When this ['Trend](#page-234-0)' category job (section 4.7.11) is initiated, the displays are held at their values at the time of initiation. When the recorder is 'unfrozen' the displays switch to their current values, and the clock will re-start from where it stopped. No blue line is drawn across the trace to indicate time discontinuity (Time change records - [section 3.4.1\)](#page-53-0).

Note: If 'SNTP client enable' is enabled (Network Address area - [section 4.5\)](#page-213-0), then the recorder time is synchronised at power-up only. I.E. the normal checks of recorder time compared with server time are not carried out with the Simulator option enabled.

If 'SNTP server enable' is enabled, then the recorder will supply recorder time.

#### CLEAR

This 'Trend' category job [\(section 4.7.11](#page-234-0)) clears the display. Used in conjunction with 'Erase all History (below), this is known, in some applications, as Recall Mode.

#### ERASE ALL HISTORY

This 'Recording' category job [\(section 4.7.10](#page-234-0)) erases all the history files in the recorder. Used in conjunction with 'Clear' (above), this is known, in some applications, as Recall Mode.

Note: If the 21CFR11 option is enabled, Erase All History jobs can be triggered, but are ignored, leaving the recording history unaffected.

#### SCREEN SAVER

This 'Trend' category job [\(section 4.7.11](#page-234-0)) switches the display brightness to the value set up in 'Saver Display' (Instrument Configuration - [section 4.3.1](#page-80-0)) for the duration of the job. The job overrides the 'Save after' time value also set up in Instrument Configuration.

# **4.4 SECURITY**

Touching this key allows the operator to select 'Login' (described in [section 3.3.1](#page-49-0)), 'Management', 'Access' or 'Add/ Remove User' for configuration. Selecting 'Access' displays the current user level. Touching this area allows the user to select 'Logged out', 'Operator', 'Engineer' or any of the added users. The user may also go directly to logged out mode by operating the 'Logout' key.

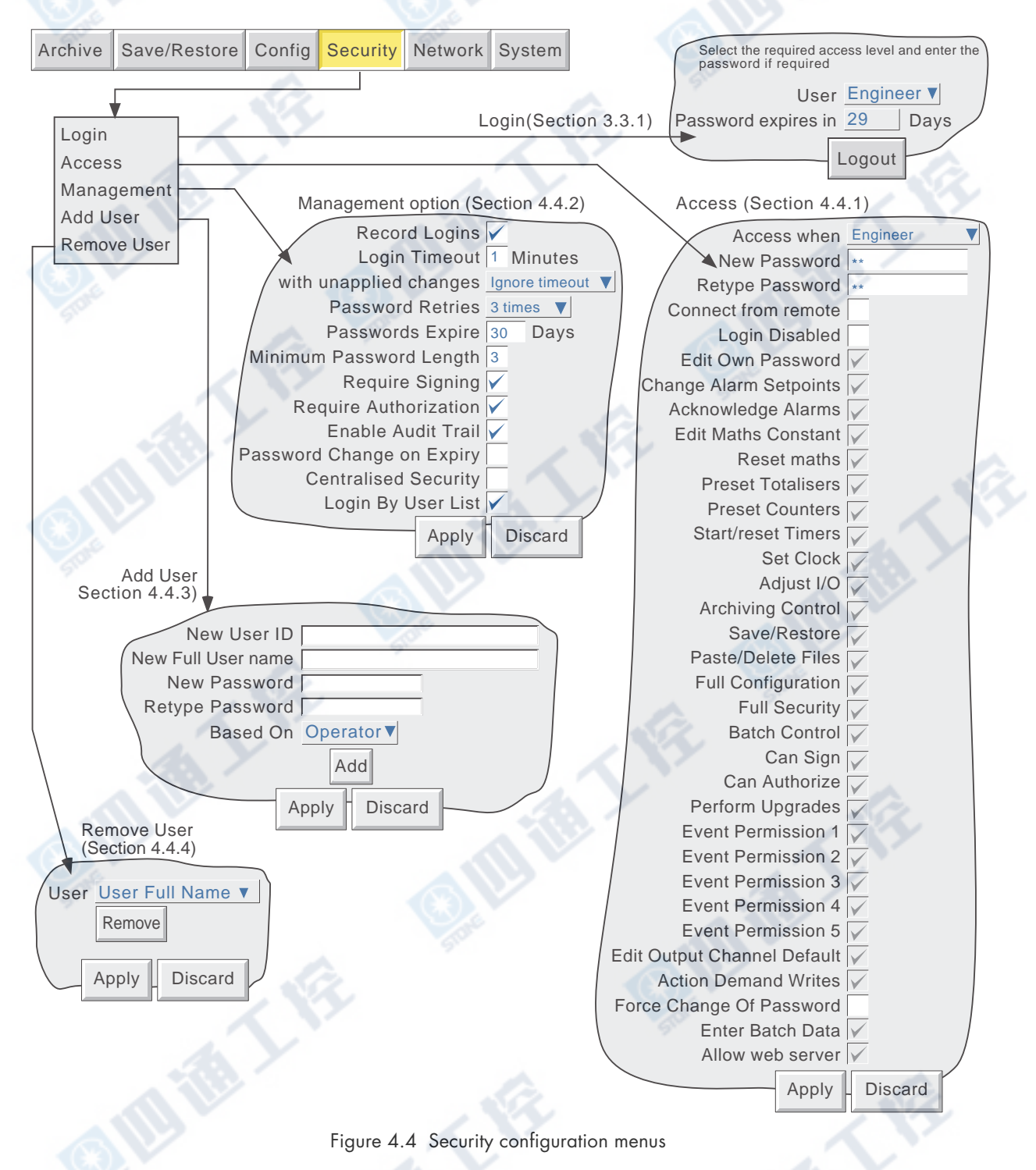

# <span id="page-201-0"></span>**4.4.1 Access levels**

There are essentially three levels of security associated with the recorder viz: Engineer, Operator and Logged out. (The fourth level - Service - is available only to service engineers). When logged-in at engineer level, the user can set access permissions for other levels, and can enter or edit passwords for Operator and Engineer levels. The default password for Engineer level access is '100'. The default password for 'Operator' level access is 'blank' (i.e. no password is required), unless the Auditor 21CFR11 option is fitted in which case the default is also 100.

Note: To allow free access to the recorder configuration, the password can be set to 'blank'. This allows subsequent access without a password having to be entered (not for recorders with either Auditor option fitted).

Users with Full Security permission can Add (and Delete) users (sections [4.4.3, 4.4.4](#page-211-0)) and assign them individual passwords and access permissions.

#### **SETTING PERMISSIONS**

Once logged in at Engineer level, operate the Security key and select Access. A page similar to that shown in figure 4.4.1 appears, allowing the permissions to be set for the various access levels and for individual users. The list of parameters is the same for all access levels except for 'Logged out', for which the password parameters and 'login disabled' items do not appear.

Note: If the Security management option is fitted, and 'Centralised Security' is enabled in the Security/Management system ([section 4.4.2\)](#page-206-0), permissions are 'Read Only' (i.e., not editable) at the recorder.

In such a case permissions can be changed only by using the Security Management software.

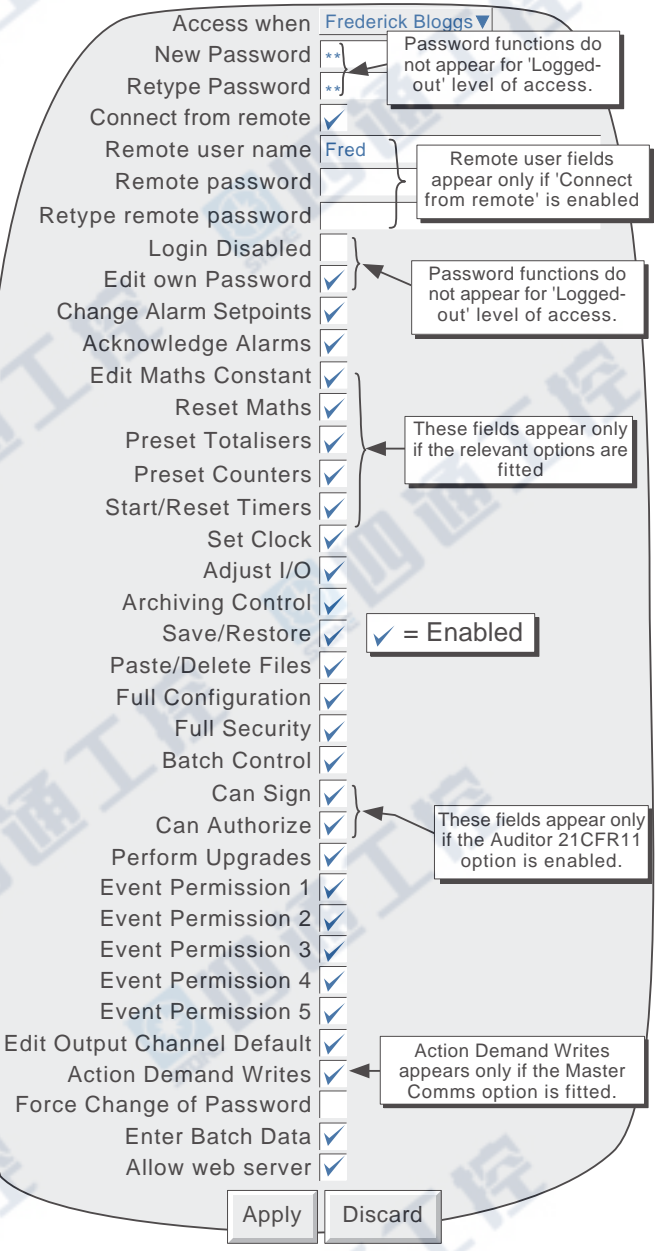

Figure 4.4.1 Access permissions menu

#### <span id="page-202-0"></span>**ACCESS WHEN:**

Allows an access level or an individual user name to be selected from a pick list.

#### **NEW PASSWORD/RETYPE PASSWORD**

For all levels except Logged Out, these fields allow a new password to be entered for the selected access level or User. The password must also be entered in the 'Re-type Password' field. If the two differ, a warning message (Passwords did not match) appears when the APPLY key is operated, and password entry must be repeated. If the password does not comply with the minimum length requirements in Security Management (if fitted) [\(section 4.4.2\)](#page-206-0), a warning message (Invalid Password) appears when the 'Apply' key is operated, and password entry must be repeated.

#### **CONNECT FROM REMOTE**

Enabling this field, causes two further entry boxes: 'Remote user name' and 'Remote password' to appear. These items are used in establishing connection between a host computer and the recorder. To make use of the Web server facility (Annex C), ['Allow web server'](#page-205-0) (below) must also be enabled.

#### **REMOTE USER NAME/REMOTE PASSWORD**

These two entry boxes allow user name and password to be entered for use by the remote host operator. The remote user will be able to access the recorder configuration according to the other access permissions enabled in this page. The password must be entered twice to ensure integrity.

To allow unrestricted view-only to the host, 'Logged out' permission level should be selected and then a user name of 'anonymous' entered, and the password field left blank.

#### Notes:

- 1. Remote login will be refused if the user account is disabled for any reason.
- 2. For maximum security, it is recommended that the remote password and the 'local' password are non-identical.
- 3. Attempts to establish a Bridge connection will fail if the relevant Remote User Name contains characters with ASCII codes greater than 127 (such as é, è, a., ü etc.). Section B6 (Annex B) shows codes 0 to 127.

### **LOGIN DISABLED**

For all levels except Logged Out, This allows any one or more of the access levels to be removed from the 'Access when' picklist.

Note: This feature should be used with discretion, or the situation might arise in which the recorder cannot be logged onto, either at a particular access level or at all. It is recommended that at least one user with Engineerlevel access is retained with login enabled, or it may become necessary to return the recorder to the manufacturer, or to arrange for a service visit.

Auditor option notes:

- 1. If the Auditor 21CFR11 option is fitted, and the number of Password Retries is exceeded then the relevant login is disabled. A user with Engineer level access can re-enable the login.
- 2. If the Auditor 21CFR11 option is fitted, and the Password Expire time has been exceeded, all logins are disabled. In order to reconfigure the recorder, it is necessary to use the Service password - please contact the recorder supplier or the nearest service centre for advice.

## **EDIT OWN PASSWORD**

Allows each user, with this permission enabled, to edit his/her password.

### **CHANGE ALARM SETPOINTS**

Allows each user with this permission enabled, to edit alarm parameters under Configuration/Channel

## **ACKNOWLEDGE ALARMS**

Allows each user with this permssion enabled to acknowledge alarms [\(section 3.1.4\)](#page-38-0)

#### **EDIT MATHS CONSTANT**

For recorders fitted with the [Maths option](#page-123-0) only. If one or more maths channels are configured with function 'Constant', then with this permission set, the user may edit the constant value(s).

#### **RESET MATHS**

Allows the user to reset applicable maths functions. See [section 4.3.11](#page-123-0) for further details of maths functions.

### **PRESET TOTALISERS**

Allows the user to preset totaliser values (if the option is fitted). See [section 4.3.12](#page-152-0) for further details of totalisers.

#### **PRESET COUNTERS**

Allows the user to preset counter values (if the option is fitted). See [section 4.3.13](#page-157-0) for further details of Counters.

#### **START/RESET TIMERS**

Allows the user to start and reset the timer value. See [section 4.3.14](#page-161-0) for further details of timers.

#### **SET CLOCK**

Allows each user with this permission enabled, to set the recorder time and date functions under System/Clock

#### **ADJUST I/O**

Allows the user to adjust recorder inputs and outputs as described in [section 4.6.4](#page-219-0), and section 9 below

#### **ARCHIVING CONTROL**

Allows each user with this permission enabled full access to archive control. For units fitted with the lockable flap option, the flap may be unlocked only by users who have this Archiving Control permission enabled.

### **SAVE/RESTORE**

Allows each user with this permission enabled, full access to saving and restoring functions as described in [section 4.2](#page-72-0), above. Without this permission, the SAVE/RESTORE key does not appear.

### **PASTE/DELETE FILES**

Allows each user with this permission enabled, to Paste and Delete files as described in section 5.

#### **FULL CONFIGURATION**

Allows each user with this permission enabled, full access the recorder configuration.

### **FULL SECURITY**

Allows each user with this permission enabled, full access to all recorder security functions.

### **BATCH CONTROL**

This field appears only if the Batch Option [\(section 4.3.10](#page-116-0)) is fitted. Allows the user to enter batch data and to start, stop and create new batches. If this access permission is set, '[Enter Batch Data](#page-205-0)' below, is automatically enabled and cannot be disabled.

#### <span id="page-204-0"></span>**CAN SIGN**

This appears only if the Auditor 21CFR11 option is fitted. If the field is enabled it allows the user to change the configuration of the recorder (according to the other permissions set for the login), providing the security management system 'Require Authorization' is not enabled. If it is, changes can be made only if the correct password for a user with 'Can Authorize' permission is entered. See [section 4.4.2](#page-206-0) for details

#### **CAN AUTHORIZE**

This appears only if the Auditor 21CFR11 option is fitted. If the field is enabled it allows the user to change the configuration of the recorder according to the permissions set for the login. See [section 4.4.2](#page-206-0) for details of the Auditor options.

#### **PERFORM UPGRADES**

 'Upgrade' appears in the system menu only for access levels in which this box is ticked. [Section 4.6.3](#page-218-0) contains further details. Trial mode [\(section 4.3.21\)](#page-199-0) can be enabled/disabled only by users with Perform Upgrades permission.

#### **EVENT PERMISSION 1**

If this is enabled, then this login will trigger an event source which remains active for as long as the login is active. See [section 4.3.6](#page-107-0) (Event Sources: User Logged In) for further details.

### **EVENT PERMISSION 2 TO 5**

As for Event permission 1, above.

#### **EDIT OUTPUT CHANNEL DEFAULT**

Appears only if the Master Comms and/or Analogue output option is fitted.

When enabled, this allows a user with this login to edit the default value of any output channel. Normally the defaults are used only when the source channel is 'In Error'.

#### **ACTION DEMAND WRITES**

Appears only if the Master Comms option is fitted. See [section 4.3.16](#page-167-0) for further details.

When enabled, this allows a user with this login to write values manually over master comms either directly, by job action or (if the option is fitted), by using the User Screens 'Operator' key. Where Demand Writes are initiated by Job action, the job will be carried out whether or not this login has permission to action Demand Writes.

#### Note:

When Audit trail is enabled, only the newly written value appears in the audit trail messages. This is because the instrument has no way of determining what the value of the parameter was before the write occurred.

The messages are of the form:

23/08/05 10:14:30 Auto Mode wrote 19.37 23/08/05 10:14:29 Demand write Auto Mode, Signed Engineer, No Auth. Reqd., Note

where 'Auto Mode' is the descriptor associated with the demand write, and '19.37' is the value written.

#### <span id="page-205-0"></span>**FORCE CHANGE OF PASSWORD**

When this checkbox is enabled for a user, it means that that user will have to change password at his/her next login. At next log in, a pop-up dialogue box requests that a new password be entered. If a new password is not entered, login is denied.

Entering the new password clears the checkbox, so this is a 'one-shot' operation, until the checkbox is enabled again by a user with 'Engineer' level access.

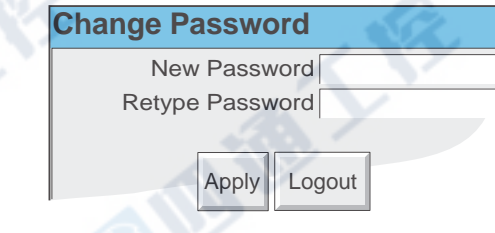

#### **ENTER BATCH DATA**

If 'Batch Control' is enabled, then this field is automatically enabled, and is 'greyed out' so that it cannot be edited.

If 'Batch Control' is not enabled, then enabling this item allows the user to enter batch data, but not to start, stop or create new batches.

#### **ALLOW WEB SERVER**

Any user with this permission and 'Connect from remote' permission will be able to view the recorder from a remote PC, using the [Remote user name and Remote password](#page-202-0) described above.

Note: See Annex C for details of the Web server facility.

# <span id="page-206-0"></span>**4.4.2 Management (option)**

This menu selection appears only if the Audit Trail option, 21CFR11 option and/or Security Management option is fitted. Which configuration fields appear depends on the option(s) fitted. Figure 4.4.2a, below, shows the configuration menus for the various combinations.

The 21CFR11 option allows the recorder to be set up so that all changes to configuration (with the exceptions listed below) are added to the history files and also allows certain constraints to be placed on the recorder passwords. Once these items of configuration are set up, they apply to all groups. Figure 4.4.2a, below, shows the configuration menu.

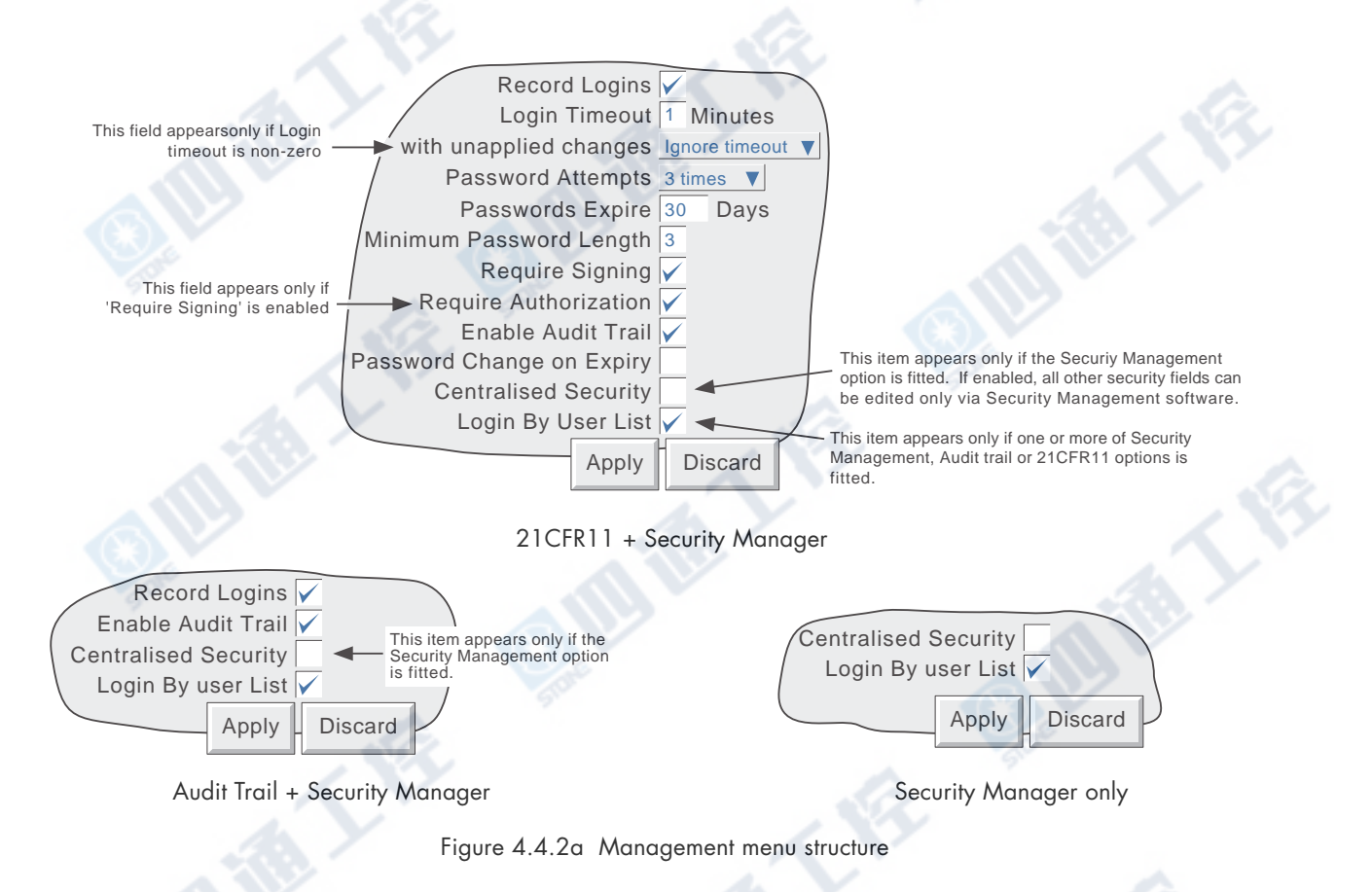

### **CHANGES NOT RECORDED**

Changes to configuration made via MODBUS/TCP are not recorded. It is up to the user to write the identity, time/ date, reason for change etc. as text messages, which when sent via MODBUS/TCP, become part of the relevant history file.

# **CONFIGURABLE PARAMETERS**

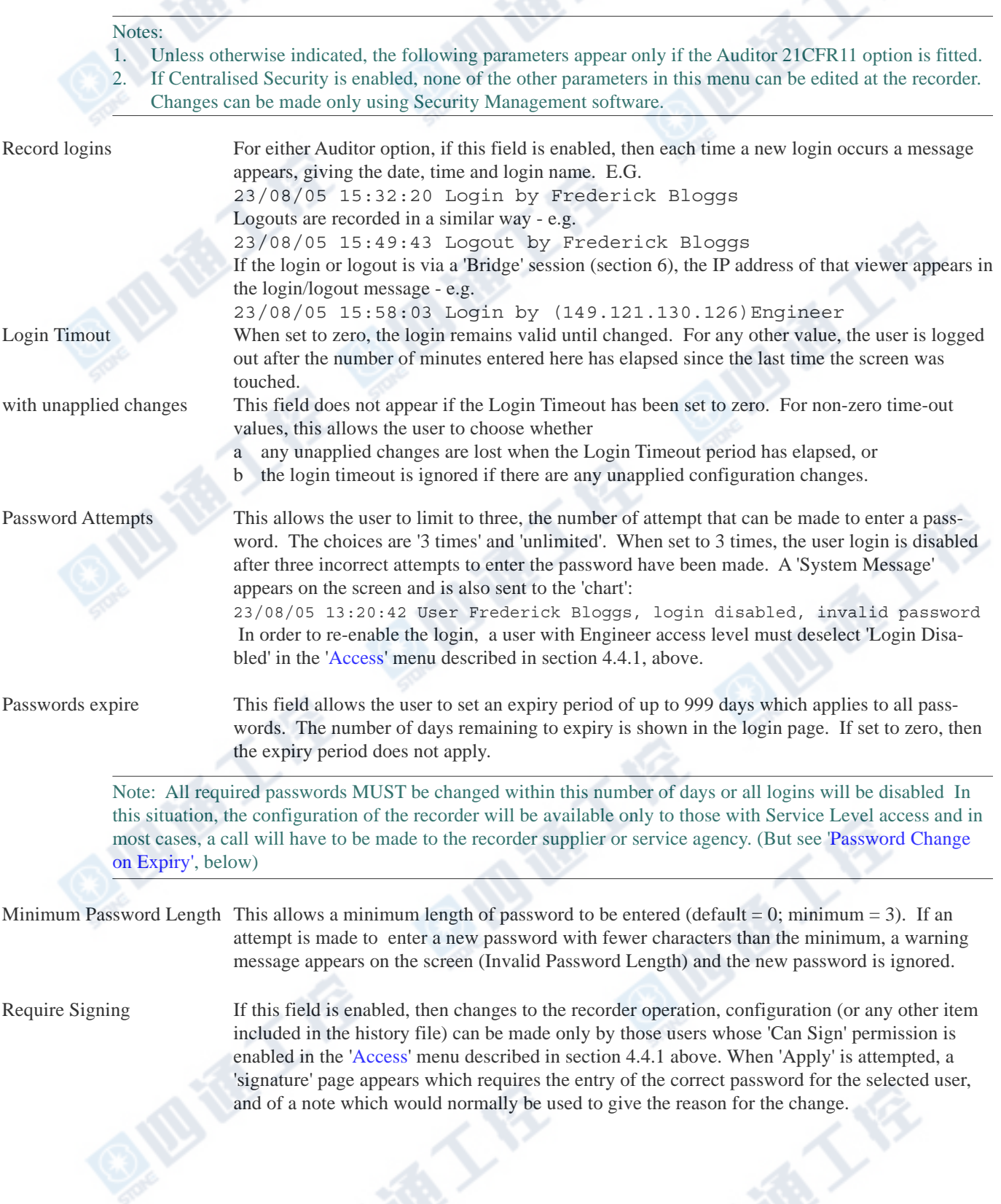

alb v

- 3

## **CONFIGURABLE PARAMETERS (Cont.)**

Require Authorization This field appears only if 'Require Signing' is enabled. If Require Authorization is enabled, then changes to the recorder operation, configuration (or any other item included in the history file) can be made only by those users whose 'Can Authorize' permission is enabled in the '[Access](#page-201-0)' menu described in section 4.4.1 above. When 'Apply' is attempted, a 'signature' page (figure 4.4.2b) appears which requires the entry of the correct password for the selected user, and a note which would normally be used to give the reason for the change.

> Note: If neither 'Require Signing' nor 'Require Authorization' is enabled, then any user can make changes to the recorder operation, configuration etc. and the 'signature' page does not appear.

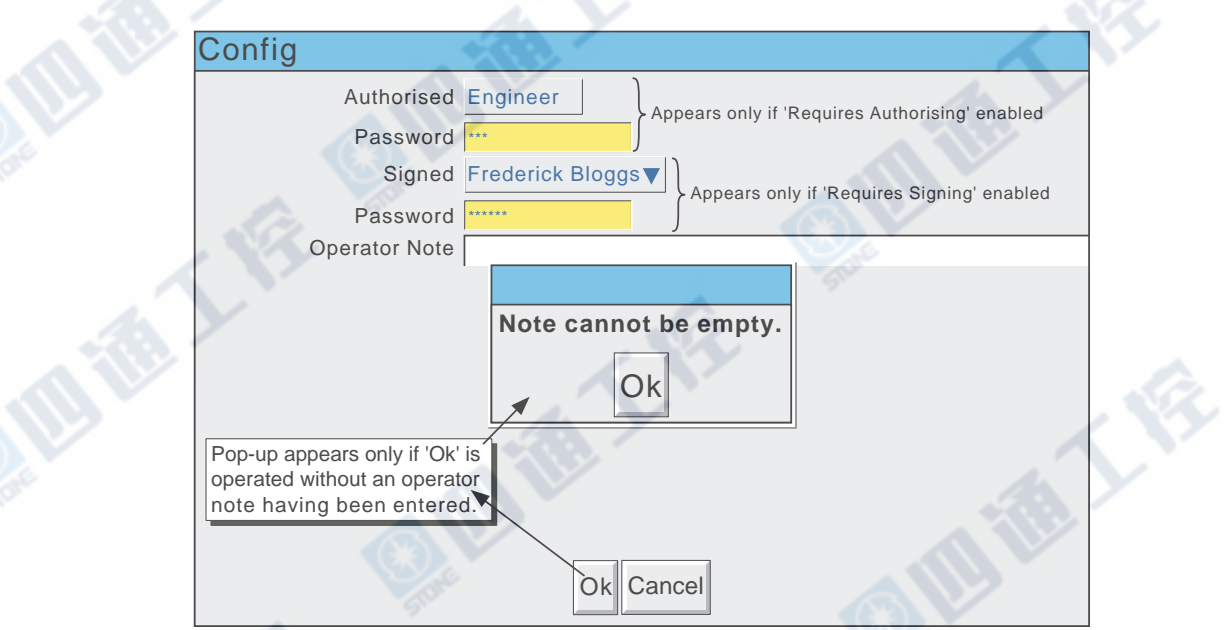

Figure 4.4.2b Signature page

Enable Audit trail For either Auditor option, if this field is enabled, then all changes to configuration are displayed on the 'chart' and become part of the history file for each enabled group. The following is an example of how these changes would appear on the screen for an imaginary set up for channel 8. 'New T/C type chan 8' is the note entered in the Signature page, and 'Kiln8 temp' is the channel descriptor.

```
03/08/05 11:53:01 Configuration Revision 486,144 was 486,143
03/08/05 11:52:57 Kiln8 temp Alarm Number 1, Job Number 1 Drive Relay 1 on board 7 while
Unacknowledged was No action
03/08/05 11:52:57 Kiln8 temp Alarm Number 1 Threshold 530.0 ˚C was 500
03/08/05 11:52:57 Kiln8 temp Alarm Number 1 Type Absolute Low was Absolute High
03/08/05 11:52:57 Kiln8 temp Cold Junction Type Internal was External
03/08/05 11:52:57 Kiln8 temp Scale High 1000.0˚C was 900.0
03/08/05 11:52:57 Kiln8 temp Scale Low 450.0˚C was 300.0
03/08/05 11:52:57 Kiln8 temp Lin Type Type K was Type J
03/08/05 11:52:57 Config,Signed:Engineer,Authorized:Engineer,New T/C type chan 8
```
(Please see notes below)

## <span id="page-209-0"></span> **CONFIGURABLE PARAMETERS (Cont.)**

#### Notes:

- 1. The Configuration Revision (and for changes in the Security menus the Security Revision) are incremented every time the recorder configuration (security configuration) is changed. The current values can be viewed in the System/About menu ([section 4.6.11\)](#page-227-0).
- 2. All configuration and security changes must be made either at the recorder operator interface, or from a host pc using Bridge 'Full' software. Use of the configuration editor is not permitted if traceability is to be maintained.
- 3. If fitted, Event buttons ([section 4.3.7\)](#page-110-0) are not included in the Require Signing/Require Authorization regime described above. Instead, each individual button can be configured to require signing or to require both signing and authorization.
- 4. If a large number of configuration changes are made with Audit trail enabled, then the number of messages produced may result in the total amount of data generated exceeding the amount that can be written to the internal FLASH memory in the time available, particularly if there are a large number of points configured. The recorder responds by reducing the recording speed, and a message 'Recording failed internal overflow. Slowing recording interval of fastest group(s)' appears, to draw the user's attention to the situation.

Password Change on Expiry If this check box is enabled, then the first time a user tries to login, after his or her password has expired, a dialogue box appears asking the user to enter a new password. Only when this new password has been entered and confirmed, will the user be able to access the recorder configuration.

> Security Management Option. The new password is not written to the Security Manager until the next 'deploy', after which the expiry period configured for the user (within Security Management), is restored. The interim expiry period is set to 24 hours, and the 'deploy' must be carried out within this period, or password expiry will recur.

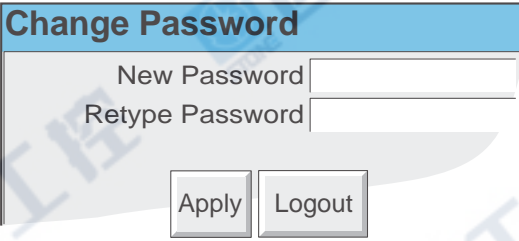

Centralised Security This checkbox occurs only if the Security Management option is fitted.

If this checkbox is enabled, none of the other parameters in the Management menu can be edited at the recorder (i.e. they become 'Read Only'). Changes can be made only by means of Security Management software. At the recorder, the following menu items also become 'read only', or do not appear as menu items or are not selectable, even if the checkbox appears: Access level permissions ([section 4.1.1](#page-201-0)) (Read Only) Add User/ Remove User ([section 4.4.3](#page-211-0)) (Do not appear as menu items)

Restore configuration/Security data ([section 4.2.2](#page-72-0)) (Not selectable) New configuration/Security data [\(section 4.2.3](#page-72-0)) (Not selectable)

The Security Revision (previously Security Version) is initially set to -1 when Centralised Security is enabled. It will remain at this value until a successful download has been performed via Security Manager Software. The Security Revision will then take the downloaded value (e.g. 139). Any local security revision changes (e.g. max. number of logins exceeded) cause the value to have a 'local change count', starting at 001 appended to it (e.g. 139.001, 139.002 and so on). The local change count is reset to 000 (and no longer displayed) when the next download occurs (e.g. 140). Downloads can occur automatically when the Security Manager detects that a local change has occurred, or manually, as and when required.

# <span id="page-210-0"></span>**CONFIGURABLE PARAMETERS (Cont.)**

Login by User List This checkbox appears if either of the Auditor options and/or the Security management option is fitted.

> When enabled, the normal login window appears, with a pull down list of users. Once a user has been selected the correct password for that user must be entered in order to log in. When disabled, the user must enter a user name and associated password in order to log in.

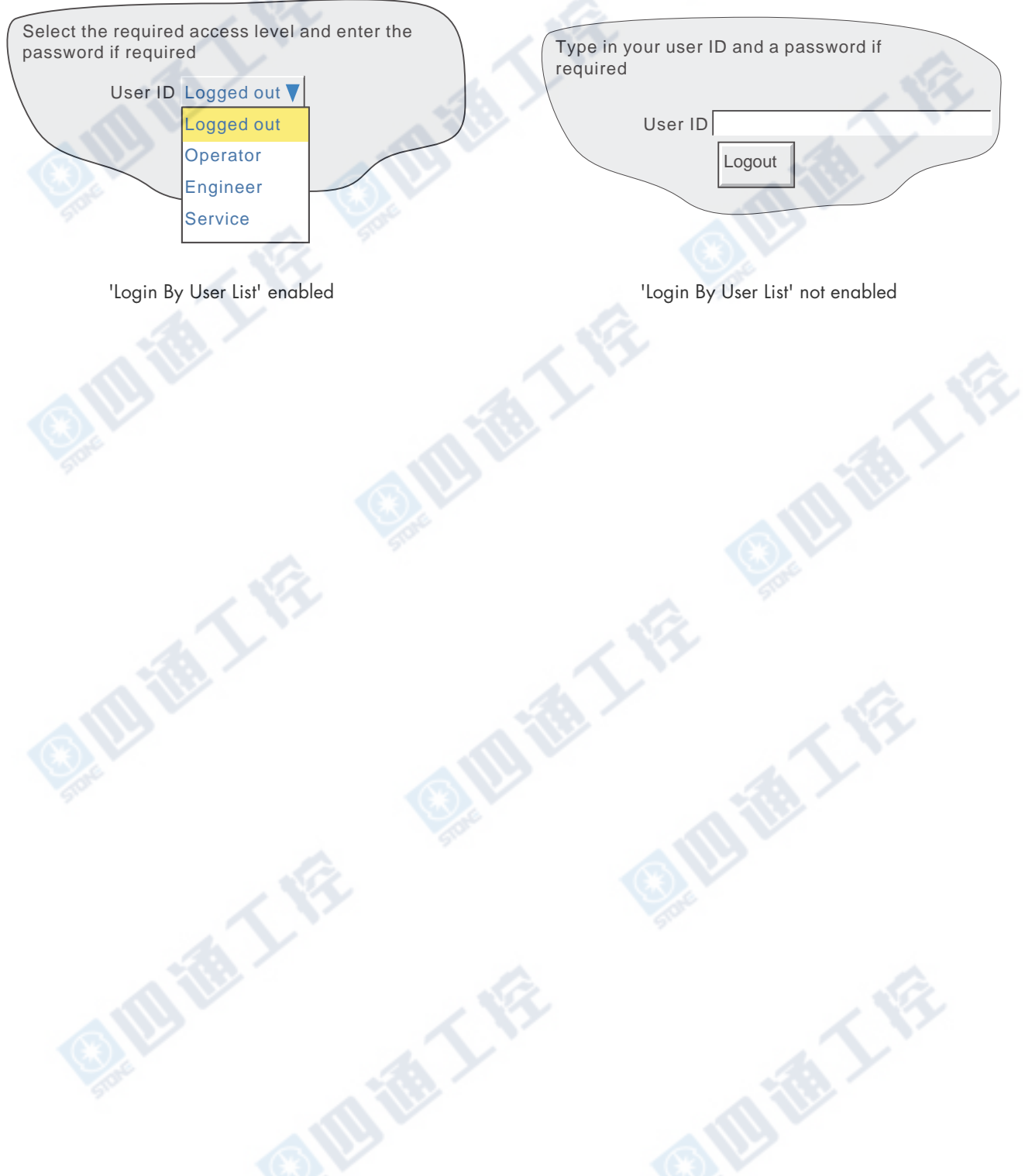

# <span id="page-211-0"></span>**4.4.3 Add user**

Figure 4.4.3 shows that the selecting of 'Add User' from the SECURITY picklist allows new user IDs to be entered, together with passwords, and a chosen set of access permissions, which can subsequently be edited under Security/ Access. The ADD key and the APPLY key must both be used to write the change to the recorder data base. The user must have Full Security access in order to add a new user. If either Auditor option is fitted, the new user's access permission list is printed on the chart.

### **NEW USER ID**

This field allows a User ID of up to 20 characters to be entered for a new user. This ID is used when logging in using ID/password entry technique (that is, when '[Login by user list](#page-210-0)' is disabled, as described in section 4.4.2 above).

#### **NEW FULL USER NAME**

This field allows a User name of up to 25 characters to be entered. This name appears in the 'current access level' pushbutton at the top left corner of the display screen, in operator notes and so on.

#### **NEW PASSWORD/RETYPE PASSWORD**

These fields allow a password to be entered and confirmed. If the password does not comply with the minimum length requirements in Security Management (if fitted) [\(section 4.4.2\)](#page-206-0), a warning message (Invalid Password) appears when the 'Apply' key is operated, and password entry must be repeated.

#### **BASED ON**

This picklist allows another user or access level to be used as a permissions template, to simplify the configuration if several operators are to have identical permissions.

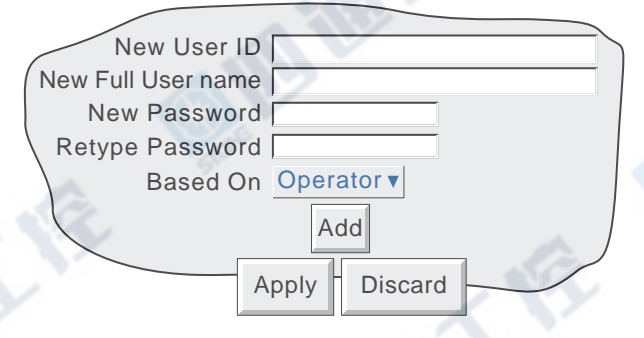

Figure 4.4.3 Add User display page

# **4.4.4 Remove user**

Selecting 'Remove User' from the SECURITY picklist allows users to be removed from the user list. The 'Remove' key and the 'Apply' key must both be used to write the change to the recorder data base. Figure 4.4.4 depicts the display page. The User Full Name appears in this page.

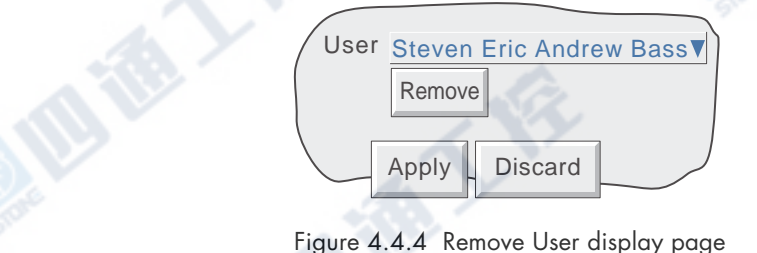

# <span id="page-212-0"></span>**4.5 NETWORK KEY**

Note: This manual does not describe network setup in detail, as each network is different. In most cases, the help of the network administrator or supervisor will be required, for example, in the allocation of valid addresses and passwords.

Touching the Network key calls a selection box to the display, allowing 'Address' or 'Name' to be selected for configuration.

# **4.5.1 Address**

Figure 4.5.1 shows the address menu fields.

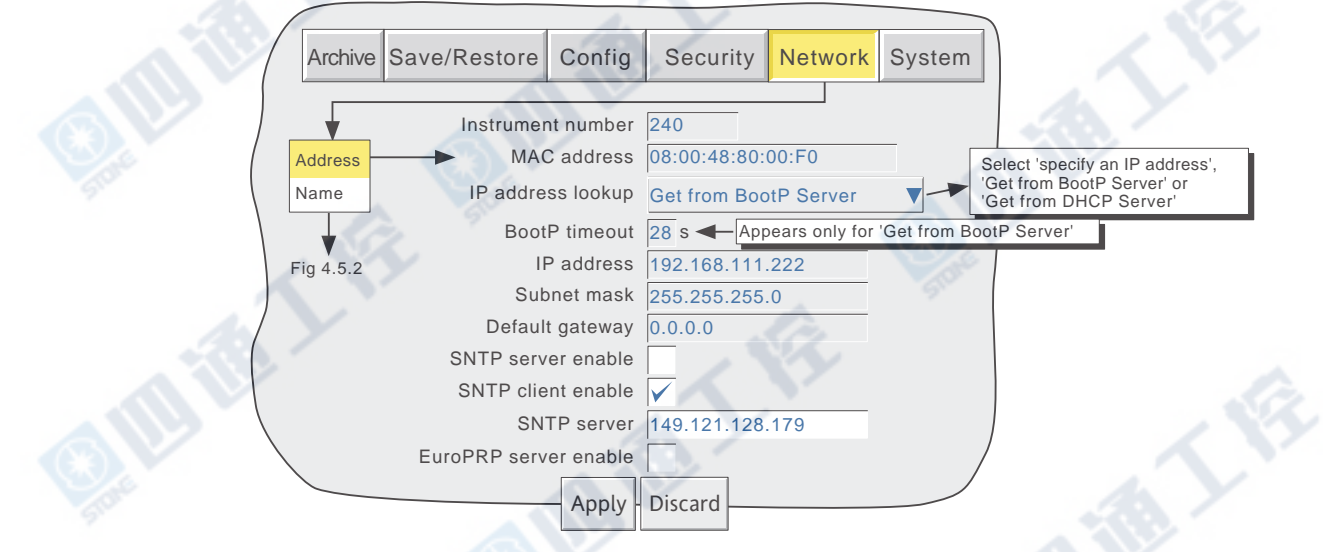

Figure 4.5.1 Network addressing

#### **INSTRUMENT NUMBER/MAC ADDRESS**

Unique numbers set up during manufacture to identify the recorder to a remote host, or to the recorder manufacturer/ distributor, in case of query.

#### **IP ADDRESS LOOKUP**

This field allows an address to be entered for the recorder. This can be done either by manually entering an address (IP address field - below), or a network service BootP or DHCP can be used to assign an IP address to the recorder.

#### **BOOTP TIMEOUT**

This 28 second period is the maximum time the recorder will wait, at power-up, for a response from the BootP server. If no response is received within this time, the IP address, Subnet mask and Default gateway are all set to, or remain at 0.0.0.0

#### **IP ADDRESS**

Allows manual entry of the recorder's internet protocol (IP) address only if 'Specify an IP address' is selected in the 'IP address lookup' picklist above.

#### Notes:

1. DHCP attempts to connect to the network continuously, until successful. Only when successful will the network settings be updated and appear at the address page. This can take up to 13 seconds after power up.

2. It takes 2 to 3 minutes for a DHCP failure to be reported, so an instrument alarm would not be generated for 2 to 3 minutes after power up, should the connection fail to be established.

# <span id="page-213-0"></span>**4.5.1 NETWORK ADDRESS (Cont.)**

#### **SUBNET MASK**

This field is editable only if 'Specify an IP address' is selected in the 'IP address lookup' picklist above. The subnet mask is the network address plus the bits in the host address reserved for sub-network identification. By convention, all the network address bits are set to 1. The subnet mask is used to identify the subnet to which an IP address belongs by performing a bitwise AND on the mask and the IP address.

#### **DEFAULT GATEWAY**

To deliver traffic from one subnet to another, devices called 'routers' or 'gateways' are placed between segments. The default gateway address informs each network device where to send data if the target station does not reside on the same subnet as the source.

## **SNTP SERVER ENABLE**

This tick box allows the recorder to act as an SNTP time server.

### **SNTP CLIENT ENABLE**

This tickbox allows time synchronisation from a Simple Network Time Protocol (SNTP) server to be enabled and disabled. When enabled, the instrument time is updated every 15 minutes.

#### **SNTP SERVER**

If 'Obtain from BootP server' or 'Obtain from DHCP server' is selected as the IP address look-up (see above), then this address appears automatically. Otherwise this area allows an IP address to be entered for the SNTP server.

#### Notes:

- 1 SNTP is a protocol that allows clients on a TCP/IP network to set their times to that of a server port number 123. The recorder can act both as a client and as a server; when acting as a server, the resolution is 1 msec.
- 2. SNTP time is based on elapsed seconds since 00:00 hrs on 1st January 1900. The time is not affected by time zones or daylight saving adjustments.
- 3. If the instrument time differs from the SNTP time by less than 2 seconds, the instrument time is updated gradually (1 msec 8 times a second) to prevent time change events being recorded. If the difference is greater than 2 seconds, this is defined as a 'time change event', the results of which are that the recorder time is immediately updated, and a green line is drawn across the chart (vertical trend/history only) to indicate the time change.
- 4. If more than 5 time change events occur within 24 hours, a 'Time Synchronisation failure' instrument alarm is set 24 hours after the first event. Once synchronisation is re-established, the alarm self-clears within 24 hours.
- 5. An 'SNTP server failure' instrument alarm is flagged if the configured server cannot be accessed, or if the year received from the server is less than 2001 or more than 2035.
- 6. When the instrument is acting as a server and a "Clock Failure' instrument alarm is active, the server time is set to 1/1/1900 which is ignored by clients.
- 7. Servers such as Microsoft 'TimeServ' cannot be used with this series of instruments because they are not SNTP servers.
- 8. If the [Simulation option](#page-199-0) is enabled and 'SNTP client enable' is enabled, then the recorder synchronises only on power up. If 'SNTP server enable' is enabled, the server output will follow the recorder time.

### **EUROPRP SERVER ENABLE**

Enabling this item causes the instruent to 'declare itself' (i.e. to become visible to a network scanning tool running on a PC), thus allowing the pc user to identify all such instruments on a network.

# <span id="page-214-0"></span>**4.5.2 Name**

Figure 4.5.2 shows the 'Name' fields

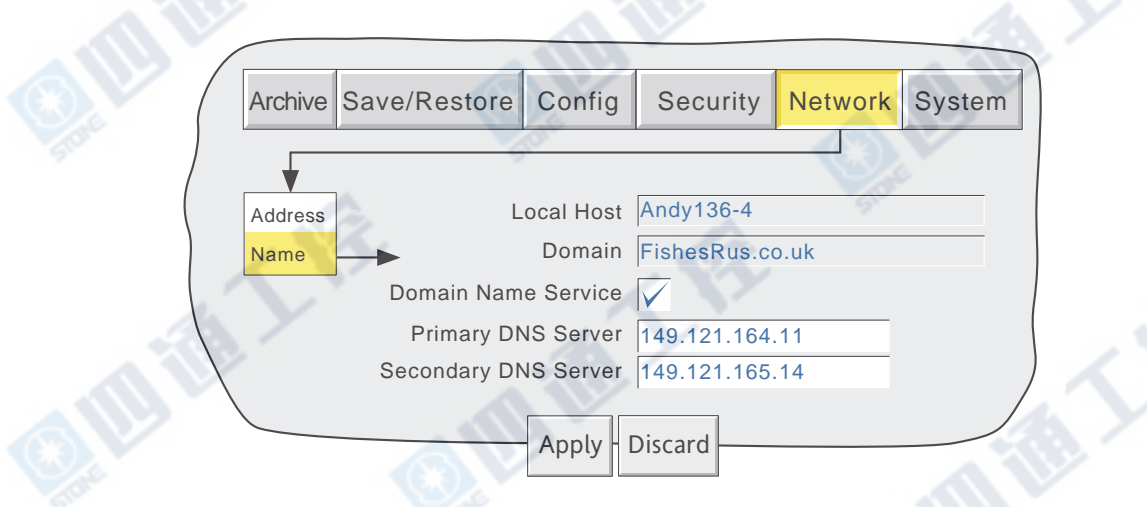

Figure 4.5.2 network name fields

## **LOCAL HOST**

English language name for the recorder. Non-editable - assigned to the IP Address

#### **DOMAIN**

The name of the Group or area of networked units which contains the recorder. Non editable.

### **DOMAIN NAME SERVICE (DNS)**

Enables the mapping of host names to IP addresses and *vice-versa.*

### **PRIMARY/SECONDARY DNS SERVER**

IP addresses supplied by IT department or the Domain manager or Supervisor.

Notes:

- 1. Any one or more of the above items may be overwritten if 'IP address lookup' is set to 'Obtain from BootP Server' or 'Obtain from DHCP server' as described under 'Address' above.
- 2. If Domain Name Server is enabled, but either no DNS server is connected to the network or neither the DNS Primary nor secondary server can be 'found', it can take up to four minutes for the system to timeout. During this period, the recorder's user interface (touchscreen) will not respond.

<span id="page-215-0"></span>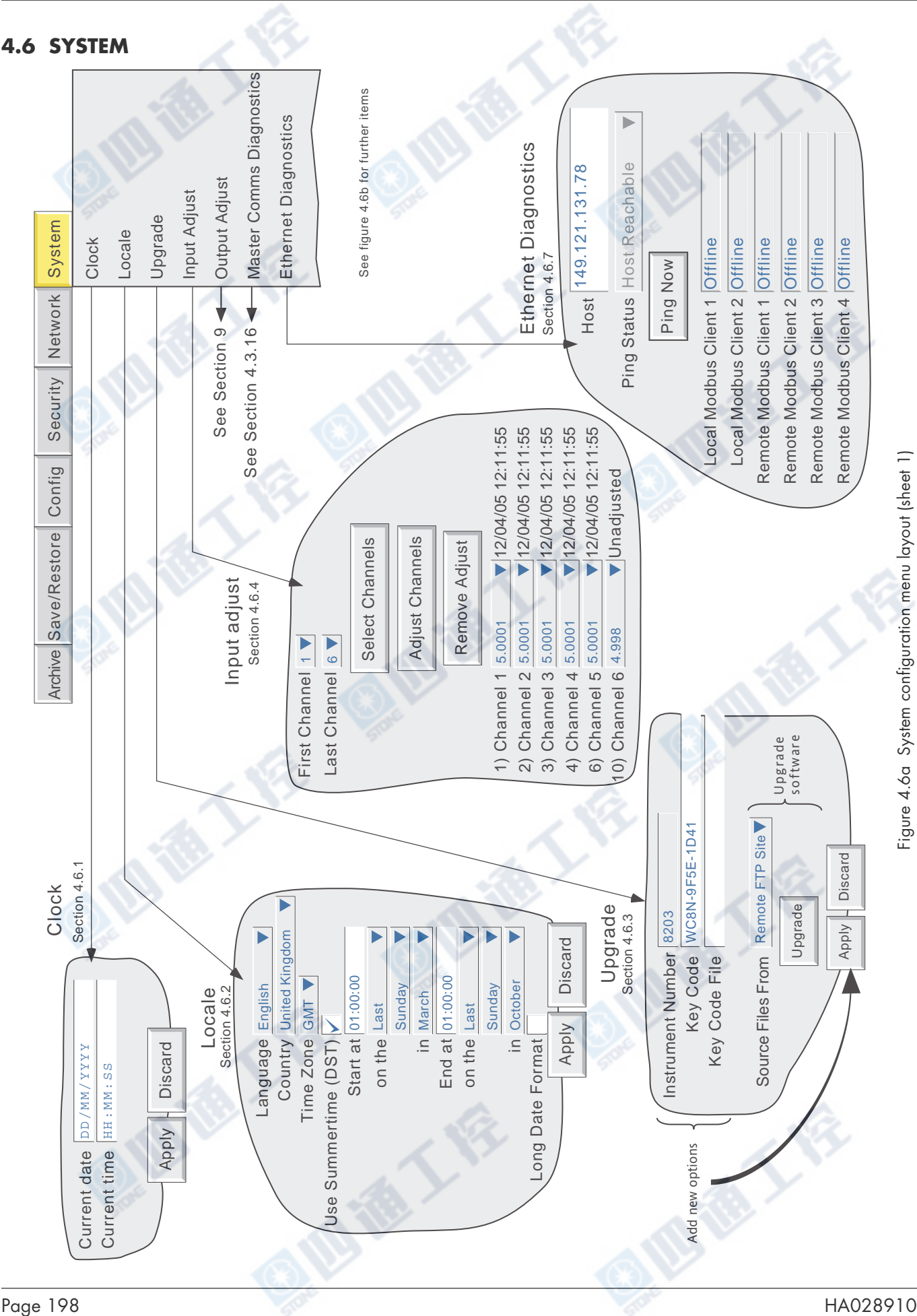

Figure 4.6a System configuration menu layout (sheet 1)

Figure 4.6a System configuration menu layout (sheet 1)
<span id="page-216-0"></span>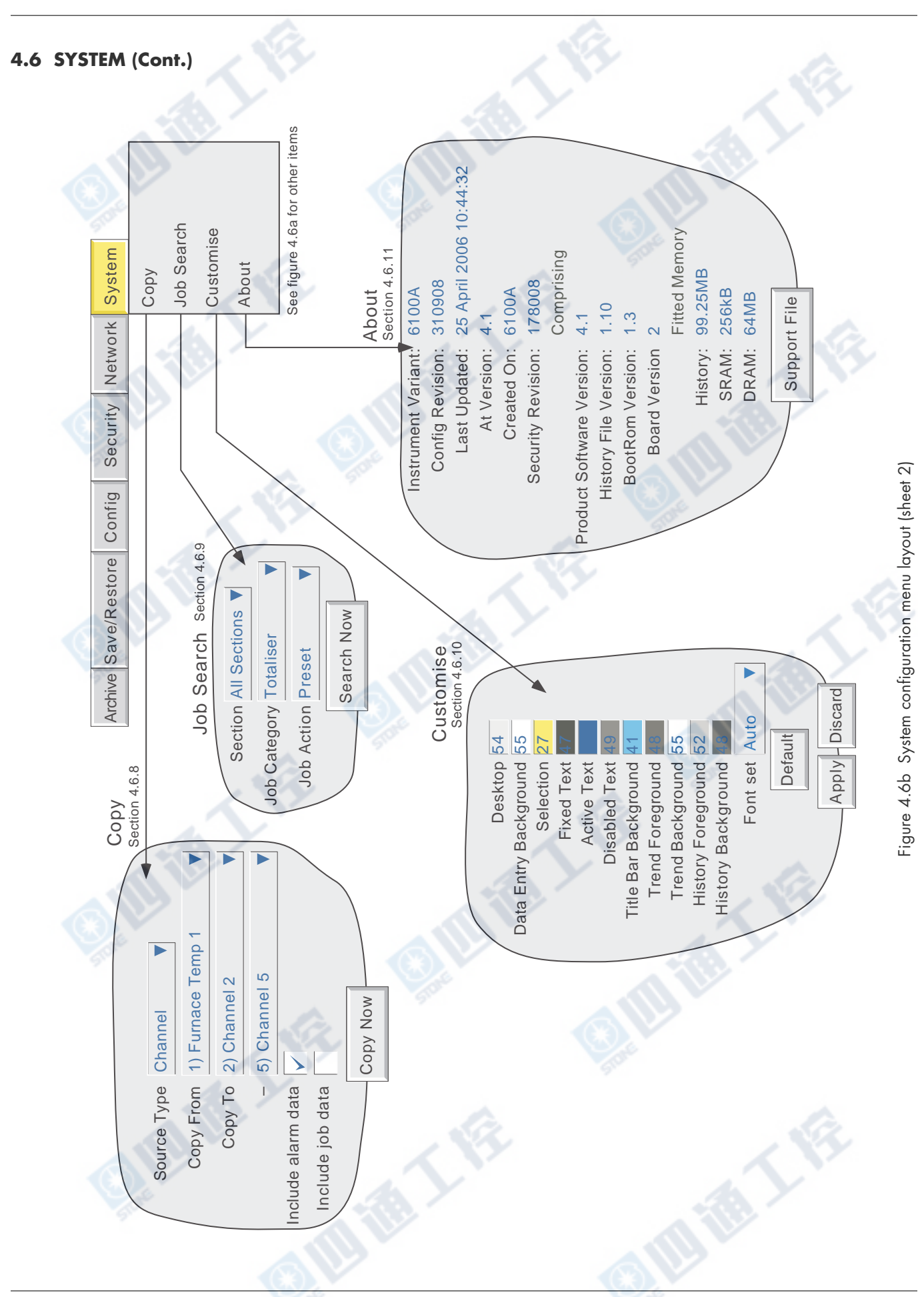

### <span id="page-217-0"></span>**4.6 SYSTEM (Cont.)**

Touching the System key calls the pick list: Clock, Locale, Upgrade, Input adjust, Master Comms Diagnostics (if option fitted), Ethernet diagnostics, Copy, Job search, About.

[Figures 4.6a](#page-215-0) and [4.6b](#page-216-0) above, give an overview of the System Menus.

### **4.6.1 Clock**

Selecting 'clock' causes the recorder's date and time to be displayed. To edit the date, touch the current date area, to call the keyboard and enter the new numbers. The date is edited in a similar way. The settings apply as soon as the 'Apply settings' button is touched. See also SNTP details in [section 4.5.1](#page-213-0).

### **4.6.2 Locale**

This allows the setting of the following items:

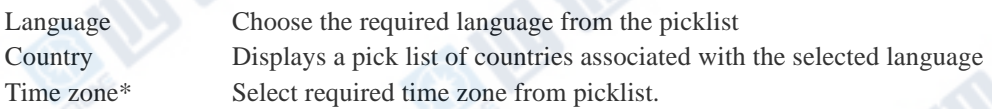

Use Summertime (DST)\*

Select box if daylight saving is to be used, If 'Use Summertime (DST)' is selected, the times and dates for the start and end of summertime can be entered using picklists - see [figure 4.6a](#page-215-0).

#### **Notes**

1 Date format DD/MM/YY or MM/DD/YY is defined by the language and country selected. Time format (e.g. 12/24 hr. clock) is defined by the country selected.

2. When using Bridge software, the host PC's locale information and the recorder locale information should match, or the displayed time will not be correct.

\*Note: For more information, see B7 Annex B and/or <http://www.timeanddate.com>

### **LONG DATE FORMAT**

Table 4.6.2 shows some examples of the Standard and Long Format date layouts which are available according to Language and Country selections.

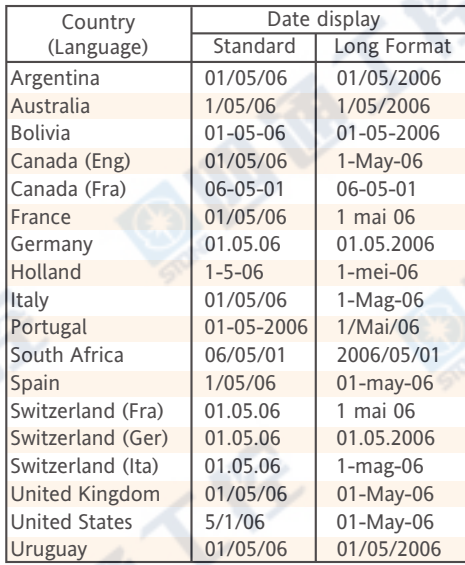

Table 4.6.2 Date format examples

## **4.6.3 Upgrade**

This allows

- 1. New options to be enabled (by the entering of a 'Key Code') and/or
- 2. The recorder operating software to be upgraded by reading a file from Compact Flash, SD card or other local or remote source.

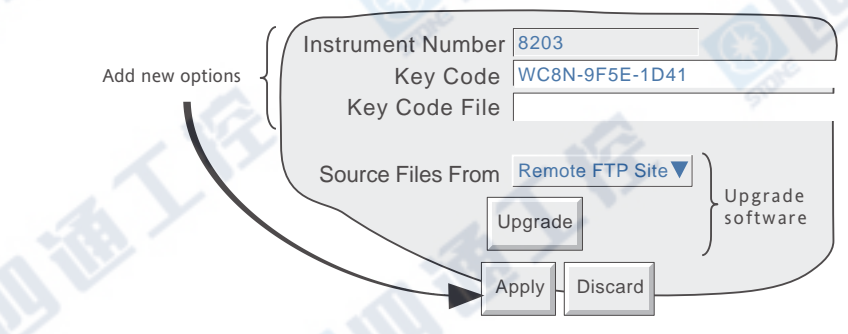

Figure 4.6.3a Upgrade menu

Instrument Number This number must be quoted when ordering upgrades. It is unique to the instrument and is not user editable.

Key Code If the relevant key code is known, it can be entered manually using this field

Key Code File If Key Code File is selected, the first line of the file must be the Key Code. To select the file for reading, the Key Code File field is touched, to display the file list - if necessary, refer to [section](#page-238-0) [5](#page-238-0), below, for more details.

Source Files From Allows the user to select 'Remote FTP site' or 'Local Media'.

Upgrade Initiates upgrade once the upgrade source has been defined (see figures below).

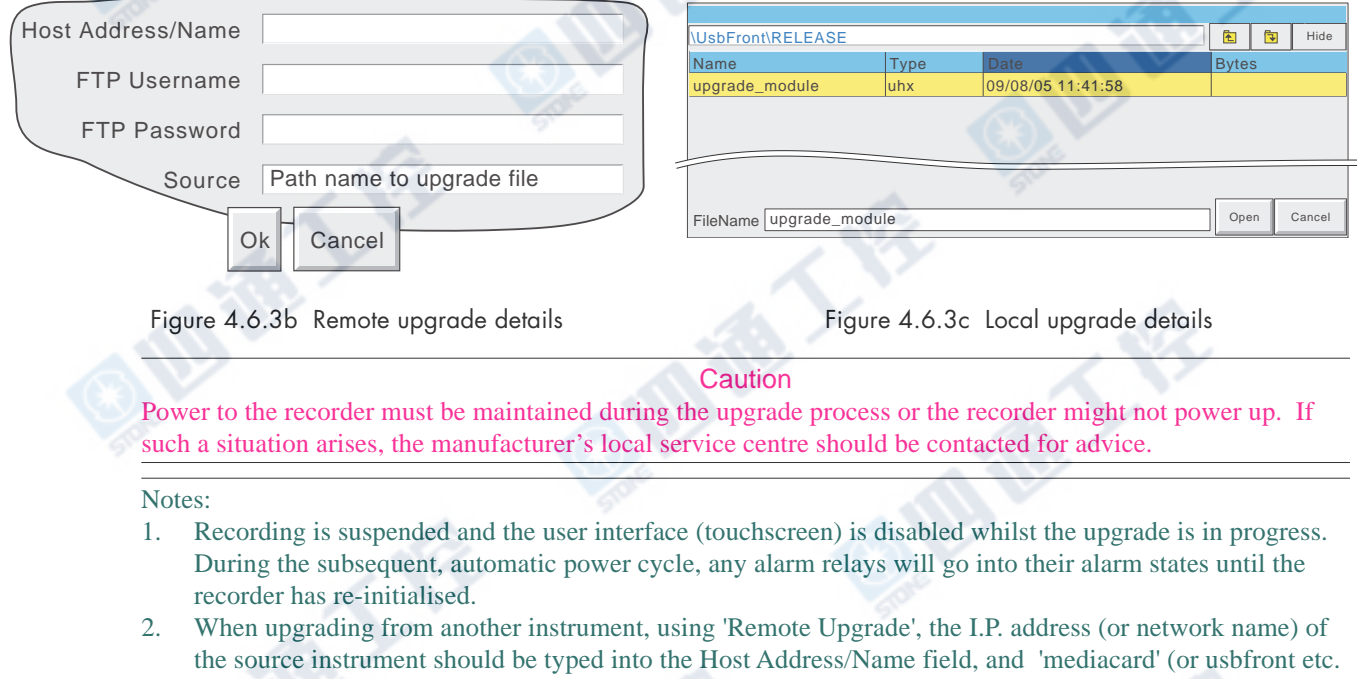

as appropriate) should be entered in the 'Source' field.

3. If 'Audit trail' is enabled (see 'Management' - [section 4.4.2\)](#page-206-0), then system messages are generated, containing date, time, source and status details of the upgrade.

- 4. 'Upgrade' appears in the System menu only for access levels which have 'Perform Upgrades' enabled in Security/Access configuration ([section 4.4.1\)](#page-201-0).
- 5. 'Signing/Authorizing' apply to upgrades, if the relevant boxes are ticked in Security/Management configuration. See 'Management' - [section 4.4.2](#page-206-0) for further details.

## **4.6.4 Input adjust**

**Notes** 

1. Input adjust cannot be applied to input channels with input type of 'Digital', 'Test' or 'comms'.

2. Input adjustments can be carried out only by users with 'Adjust I/O' permission (see [section 4.4.1\)](#page-201-0).

This facility allows the user to compensate for tolerance errors etc. The technique used is to select those channels to which adjust is to be applied, then for each channel to:

- a apply a known low level signal (at or close to the low input range value) to the relevant input. When the recorder reading is steady, press 'Apply'.
- b. apply a known high level signal (at, or close to, the high input range value) to the relevant input. When the recorder reading is steady, press 'Apply'.

Figure 4.6.4a shows the initial display which appears when 'Input adjust' is first selected from the SYSTEM menu. Channels 1 to 6 are selected by default.

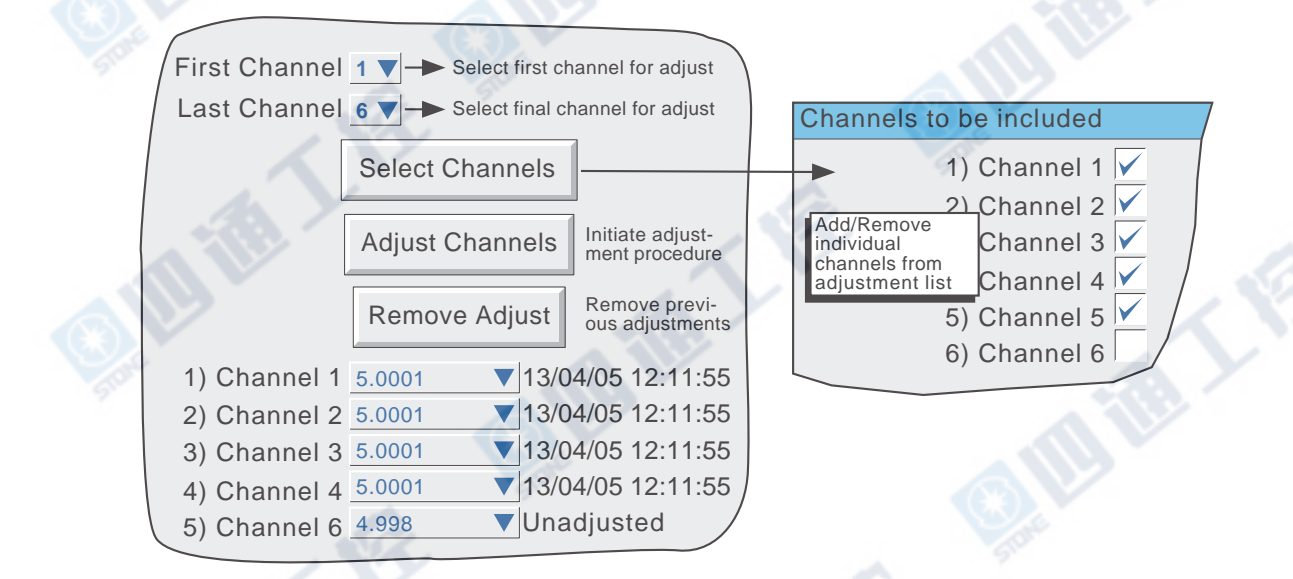

Figure 4.6.4a Input adjust status page

First channel Allows the user to select the lowest channel number of all the channels to be adjusted. Last channel Allows the user to select the highest channel number of all the channels to be adjusted. Select Channels Presents a list of all the channels from the First channel to the Last channel inclusive, each of which can be removed from the adjustment list by 'unticking' its check box. The channels displayed in the status page reflect this selection.

Adjust channels Initiates the adjustment procedure to all the channels from the First channel to the Last channel inclusive, unless the effectivity is modified using the Select Channels key.

Remove Adjust Returns the selected channels to factory calibration

1) Channel 1 etc. A list of channels required to be susceptible to the adjustment procedure, together with their current values and their adjustment status (i.e. Unadjusted or, the time/date of the previous adjustment (if any)).

### **4.6.4 INPUT ADJUST (Cont.)**

### **ADJUST PROCEDURE**

Operation of the Adjust Channels key calls the low-end adjust page, as shown in figure 4.6.4b.

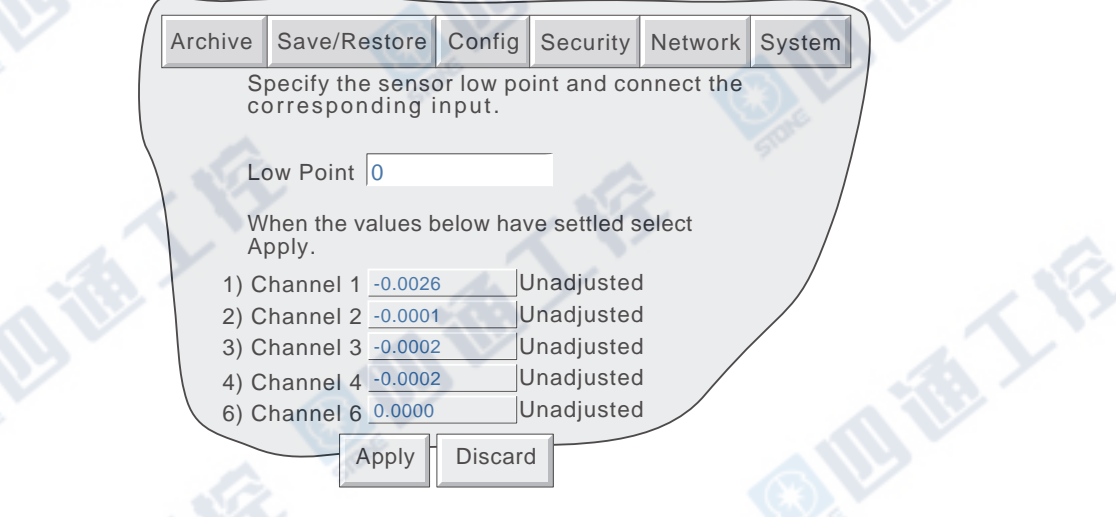

Figure 4.6.4b Typical low-end input adjust page

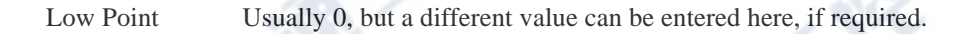

Apply the Low point value to the relevant input channels, and wait some minutes for the recorder readings to become stable. When the readings are stable, press the Apply key, to call the High-end page depicted in figure 4.6.4c, below.

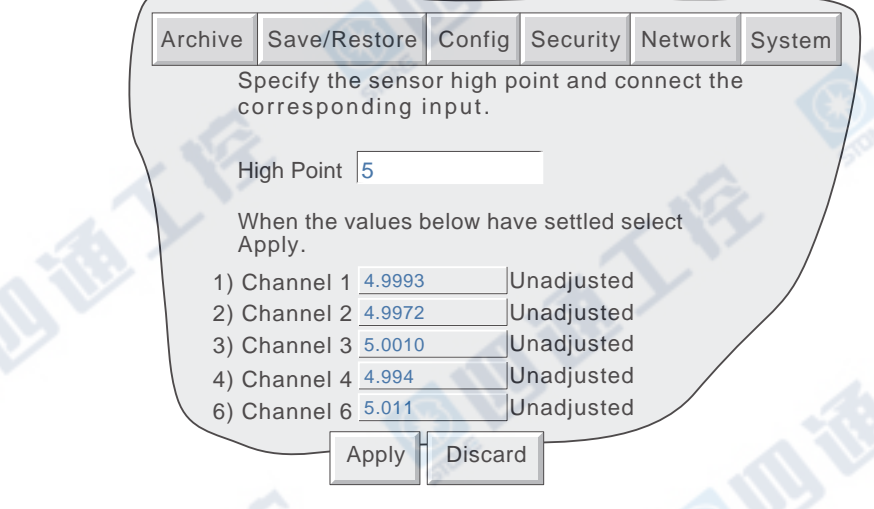

Figure 4.6.4c Typical high-end input adjust page

High Point Default value displayed, but a different value can be entered here, if required.

Apply the High point value to the relevant input channels, and wait some minutes for the recorder readings to become stable. When the readings are stable, press the Apply key, to return to the status page.

Note: Adjusting a channel invalidates the accuracy values given in the specification in Annex A for that channel.

# **4.6.5 Output Adjust**

Applies only to units with Analogue output option boards fitted. See section 9 for details.

## **4.6.6 Master Comms Diagnostics**

This menu item is concerned only with Master comms diagnostics, and is fully described in Section 4.3.16.

# **4.6.7 Ethernet Diagnostics**

This screen (figure 4.6.7) allows the user to test the status of the connection with a host computer, and if Modbus comms is enabled, the connections with local and remote Modbus slaves. The page is available to any access level with 'Full Configuration' enabled in Security/Access configuration [\(section](#page-201-0) 4.4.1).

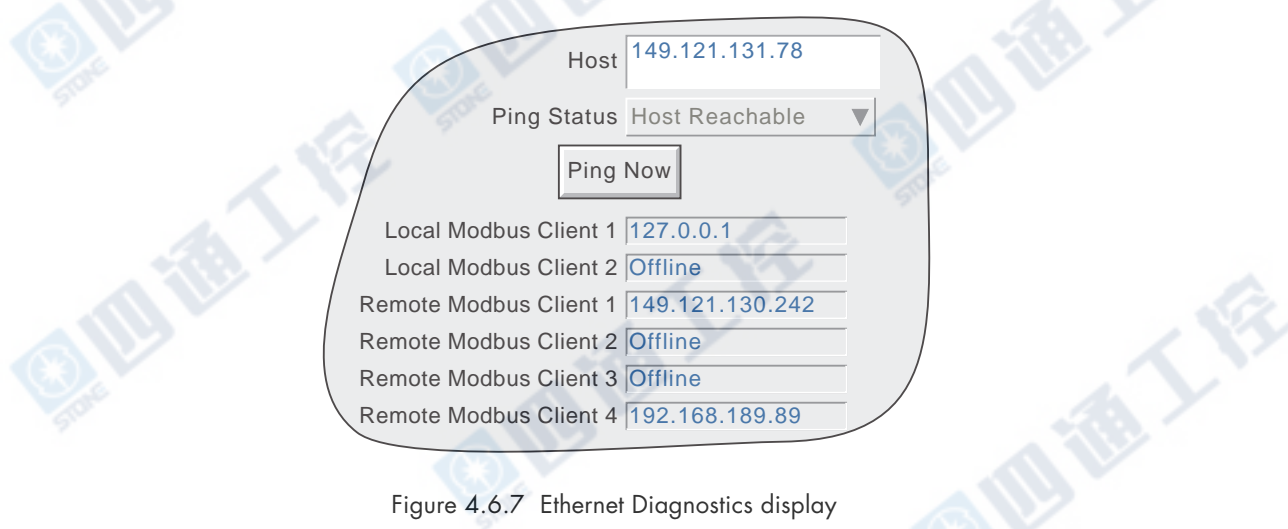

Figure 4.6.7 Ethernet Diagnostics display

| Host                        | Allows the IP address, or DNS Name of the host to be 'Pinged'.                                                |
|-----------------------------|----------------------------------------------------------------------------------------------------|
| <b>Ping Status</b>          | Indicates the latest status returned - see table 4.6.7, below for details.                                    |
| Ping Now                    | Operating this button causes an Internet Control Message Protocol (ICMP) command to be sent                   |
|                             | to the host. If the host receives the message, it returns a message to the sender within a few<br>seconds.    |
|                             |                                                                                                    |
| Local Modbus Client         | Appears only if the 'Master Comms' option is enabled. Indicates that the local Modbus Master<br>is connected. |
| <b>Remote Modbus Client</b> | Appears only if the 'Master Comms' option is enabled. Displays the IP address of connected                    |
|                             | Modbus TCP/IP clients. Otherwise 'Offline' is displayed.                                                      |
|                             |                                                                                                    |

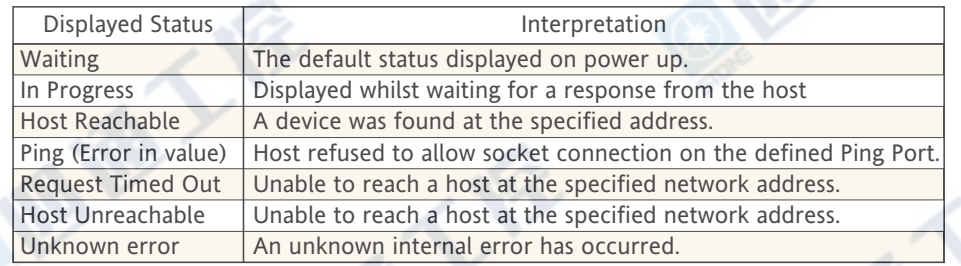

Table 4.6.7 Ping Status

## **4.6.8 Copy**

This facility allows the user to copy a point or group configuration from one point, group etc. to one or more others. The user may choose whether or not to include alarm and (if applicable) job data when copying point configurations. Descriptors and colour selections are not copied.

Figure 4.6.8 shows a typical configuration page for copying the configuration of channel 1 (Furnace Temp1) to channels 2 to 5 inclusive.

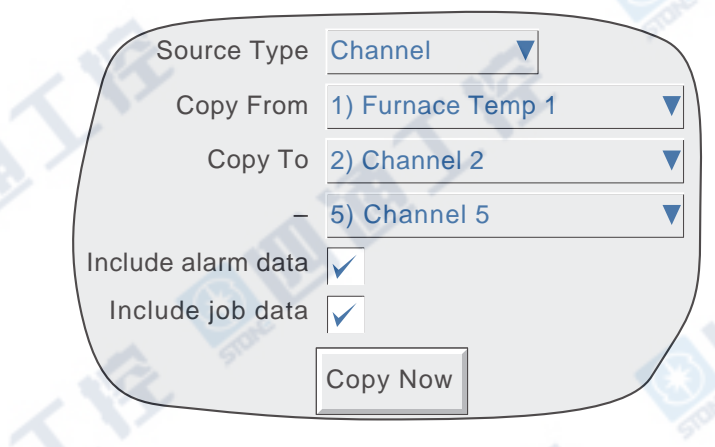

Figure 4.6.8 Copy configuration page (typical)

When 'Copy Now' is operated, a confirmatory dialogue box opens, to allow the user to check the source and destination entries.

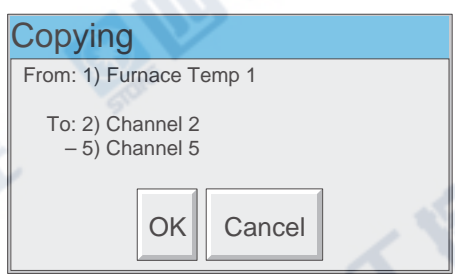

### **CONFIGURABLE PARAMETERS**

Source Type Picklist allows selection of Group, Channel, Event, Message, Maths Channel, Totaliser, Counter, Timer, Output or Demand Write, as the type of source to be copied. Copy From Allows the user to select a specific point, group etc. to be copied Copy To Allows the first destination point to be selected, for the source to be copied to. – Allows the final destination point to be selected for the source to be copied to. Include alarm data This field appears only for source types which support alarms. If this box is 'selected', then alarm data is included in the copy process. Include job data This field appears only for source types which support jobs. If this box is 'selected', then jobs data is included in the copy. For source types that support both alarms and jobs, it is not possible to include job data, without including alarm data as well.

### **4.6.8 COPY (Cont.)**

Once the copy is complete, the user should enter the configuration area of the items that have been copied, and edit/ apply the changes etc.

#### **COPY RULES**

- 1. The first channel on any input card may not be a digital input type.
- 2. If a destination channel was a digital input, AND the source channel is an analogue input AND 'include alarm data' is not selected, the destination channel alarm settings will be set as: Enable = Off; Type = Absolute high; Threshold =  $0.0$ ; Dwell =  $0.0$ .
- 3. If a destination channel was an analogue input, AND the source channel is a digital input AND 'include alarm data' is not selected, the destination channel alarm settings will be set as: Enable = Off; Type = Digital; Threshold = Closed; Dwell =  $0.0$ .
- 4. Descriptors and Colours are never copied.

### **4.6.9 Job search**

With multiple job sources, it can sometimes be difficult to discover what the trigger for a particular job is, particularly if the recorder has been configured by more than one operator. The 'Job Search' facility allows the user to define a job type, and the recorder then produces a list of relevant triggers. Figure 4.6.9 shows a typical search page, which will produce a list of all triggers for Preset Totaliser jobs.

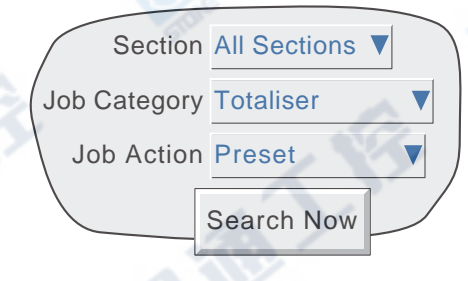

Figure 4.6.9a Job search

Section Allows the user to select a point type for the search. For example, selecting 'Maths', causes the search to be restricted to Maths channels. 'All Sections' causes all enabled point types to be included in the search.

Job Category Allows a job category (e.g. 'Totaliser') to be selected for the search.

Job Action This depends on the job category. For example, for 'Totalisers', 'Preset', 'Disable', Preset Group' or 'Disable Group' to be selected. [Section 4.7](#page-229-0) gives details of all job types and their associated actions.

Search Now Operation of this button initiates the search, after confirmation.

#### **SEARCH RESULTS**

The search results in one of two displays, one 'No Match was found' if no jobs are found which match the search criteria, or a list of triggers is produced. A typical example is given in figure 4.6.9b.

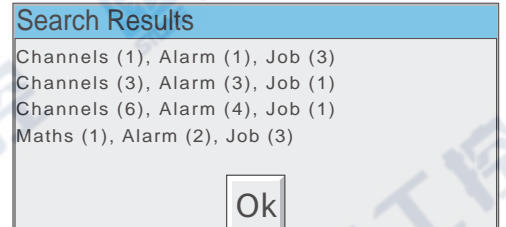

Figure 4.6.9b Search results (typical)

## <span id="page-225-0"></span>**4.6.10 Customise**

'Customise' allows:

- 1. the background and foreground colours for various screen items to be selected
- 2. the size of the text font to be varied.

Figure 4.6.10a shows the display page with the settings used for most of the screen drawings in this manual.

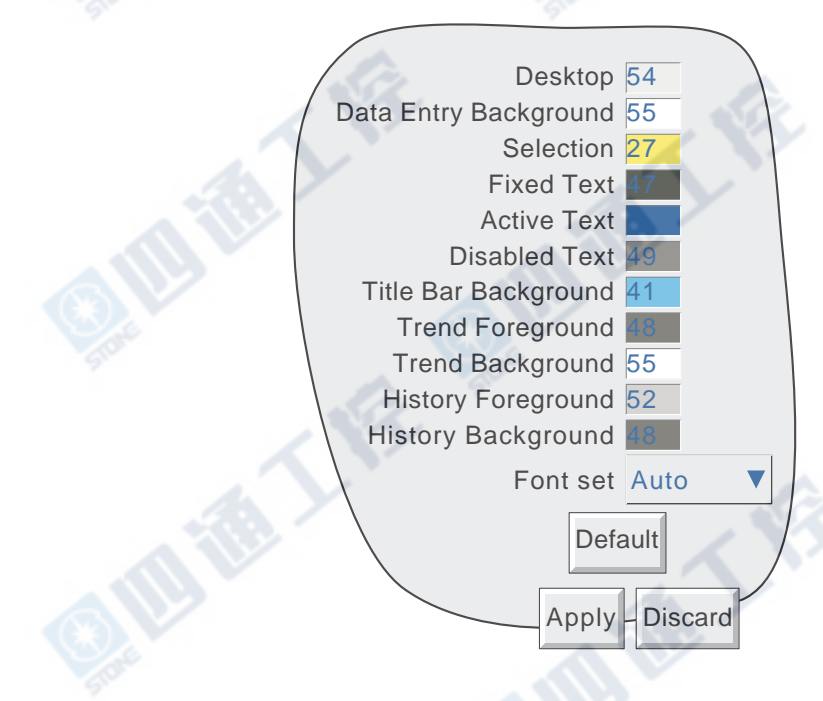

Figure 4.6.10a Customise menu

Desktop This defines the background colour for the display screens, including keytops. Data Entry Background This is the background colour for drop-down menus and text entry areas. Selection The colour that keytops and menu items adopt when selected. Fixed Text This defines the colour of all fixed text items including key top text, menu text, scale data, title bar legends etc. Active Text The colour of all non-fixed text, such as selectable menu items. Disabled Text This allows the user to choose a colour for the text associated with disabled items. For example: key top legends on the Goto Group menu, for groups that are not display enabled. Title Bar background The colour of the title bar block at the top of the display screen. Note that the text colour for the title block is that defined in 'Fixed Text', above. Trend Foreground The colour of the grid lines, timestamps and messages on the real-time trend display. Trend Background The colour of the 'chart' in the real-time trend display. History Foreground The colour of the grid lines, timestamps and messages on the trend history display. History Background The colour of the 'chart' in the trend history display. Font set Allows the user to select a size for the display font. This also affects the size of the 'containing item' i.e. push button keys etc. also change size. See 'FONT SIZE EXAMPLES', below. Default Allows the user to return to the factory default settings.

## **4.6.10 CUSTOMISE (Cont.)**

### **FONT SIZE EXAMPLES**

The following figures give examples, drawn to the same scale, for all of the different font sizes available, except 'Auto' which picks a font size considered appropriate for the size of screen.

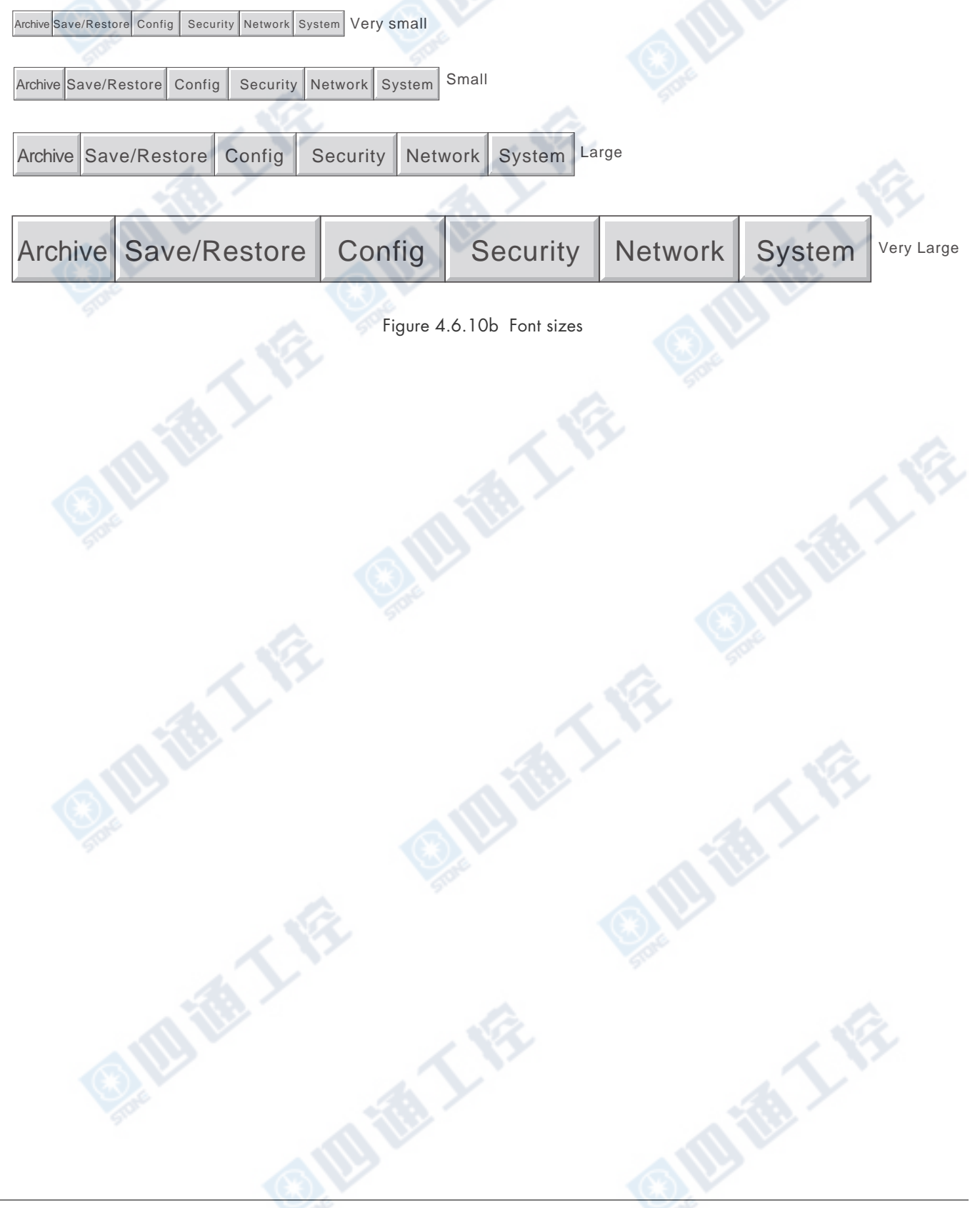

## **4.6.11 About**

Selecting 'About' from the System key menu gives details of the version numbers of different aspects of the recorder, and details of the amount of memory fitted. Figure 4.6.11 shows a typical 'About' display page.

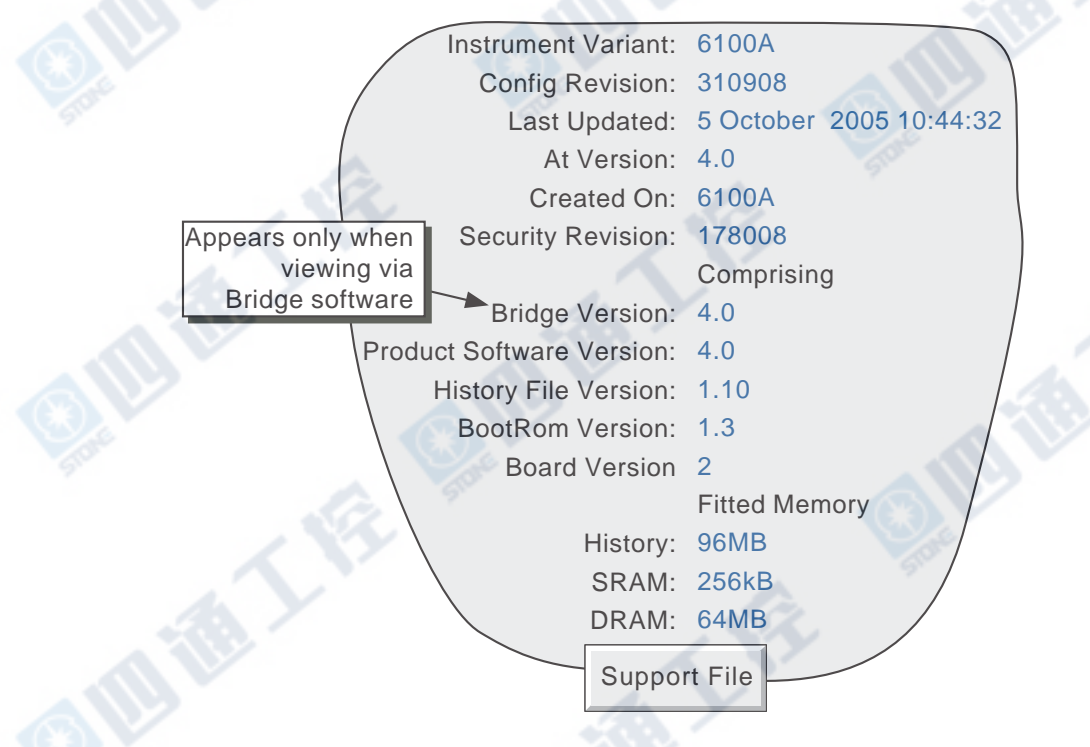

Figure 4.6.11 About display (typical).

### **INSTRUMENT VARIANT**

Displays the instrument type.

### **CONFIG REVISION**

Whenever a change to the Configuration of the recorder is applied the 'Config Revision' is incremented. For these purposes, Configuration is defined as including all items within the menu structures of the Config and Network keys, and includes User Screens. It does not include those items associated with the Security key. Config Revision is printed on the 'chart' at power up, and if either Auditor option or if the Batch option is fitted, Config Revision is included in the messages associated with these options.

#### Notes:

- 1. Config Revision can be used as an input to one or more maths channels. If such a maths channel is included in one or more groups, the revision number can be determined for any time/date, when Trend History mode is invoked for the group(s) in question. See [section 4.3.11](#page-123-0) for maths function details.
- 2. Config Revision can be embedded in one or more messages, as described in [section 4.3.8.](#page-111-0)

#### **LAST UPDATED**

The time and date at which the configuration was last edited.

### **AT VERSION**

The version number at the time of the last configuration update.

#### **CREATED ON**

Shows the type of instrument that the configuration was created on. Normally, this will be the same as 'Instrument Variant', and will be different only if the configuration has been downloaded from a different instrument model.

### **4.6.11 ABOUT (Cont.)**

#### **SECURITY REVISION**

Whenever a change is made to an item within the Security menus, the Security revision is incremented. Security Revision is printed on the 'chart' at power up, and if either of the Auditor options or if the Batch option is fitted, Security Revision is included in the messages associated with these options. See notes 1 and 2, below.

#### Notes:

- 1 Security Revision can be used as an input to one or more maths channels. If such a maths channel is included in one or more groups, the revision number can be determined for any time/date, when Trend History mode is invoked for the group(s) in question. See [section 4.3.11](#page-123-0) for maths option details.
- 2. If 'Centralised Security' is enabled, the Security Revision is in a different format (e.g. 15.001) see [section](#page-206-0) [4.4.2.](#page-206-0)

#### **SUPPORT FILE**

If the unit is not performing as it should (e.g. it resets itself unexpectedly), the Support File key allows the user to save 'critical system files' into a single file (SupportInfo.uhq\*), for despatch to the manufacturer for analysis. This file may be saved to the instrument's Compact Flash or SD card or, using Bridge 'Full' software, to a remote PC. For security reasons, this file cannot be viewed by anyone other than the manufacturer or his agents.

Once the save operation is complete, a 'Support' message appears on the screen giving details of where to send the file. More information is held in the file 'SupportInfo.txt' which is also saved to the disk. This file can be opened, and the information within it read, by inserting the disk into a PC, clicking on the floppy disk icon (A drive) in 'My Computer' and then double clicking on the file icon when it appears.

\* 'SupportInfo' is the default name. This name may be edited by the user before saving to disk or pc. The .uhq suffix is automatically appended to the new name.

### <span id="page-229-0"></span>**4.7 JOBS**

A number of sources (e.g. channel, event, totaliser) can be set up to trigger one or more jobs. The following description includes all possible job categories, but which jobs are available on any particular recorder depends on the options fitted to that recorder. Many job categories require the relevant access level permission to be set, as described in [section](#page-201-0) [4.4.1](#page-201-0), above.

The type of action (continuous or 'single-shot'), available for selection, depends on the type of trigger source. Continuous actions are selected from: While active, While inactive or While unacknowledged. The available single-shot actions are: On becoming active, On becoming inactive, On acknowledgement.

### **4.7.1 No Action**

This means that no job action is configured for the trigger source.

## **4.7.2 Drive relay category**

Allows a specific relay to be set up to change state whilst the trigger source is active, inactive or whilst it remains unacknowledged. Relays are normally energised i.e. 'common' (c) is shorted to 'normally open' (no). When in alarm, the relay is de-energised i.e. 'common' (c) is shorted to 'normally closed' (nc). Thus, if power is removed from the recorder, all relays automatically 'fail safe' to their alarm conditions. See [section 2.2.1](#page-25-0) for details of relay output board connector location(s) and pinout.

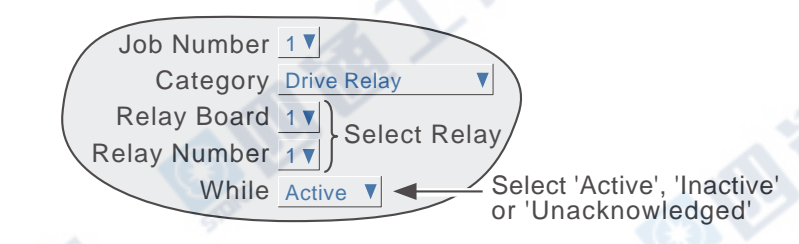

Figure 4.7.2 Relay job menu layout

### **4.7.3 Totaliser category**

If the Totaliser option is fitted [\(section 4.3.12](#page-152-0)), the following jobs become available: Preset Loads the selected totaliser with the value set up in 'Preset' in the totaliser's configuration menu. Preset Group Loads all the totalisers in the specified group with their 'Preset' values. Disable Stops the specified totaliser accumulating. Disable Group Stops all totalisers in the specified group.

Note: If more than one job is set up to disable a particular totaliser, then any of these jobs going active will disable the totaliser.

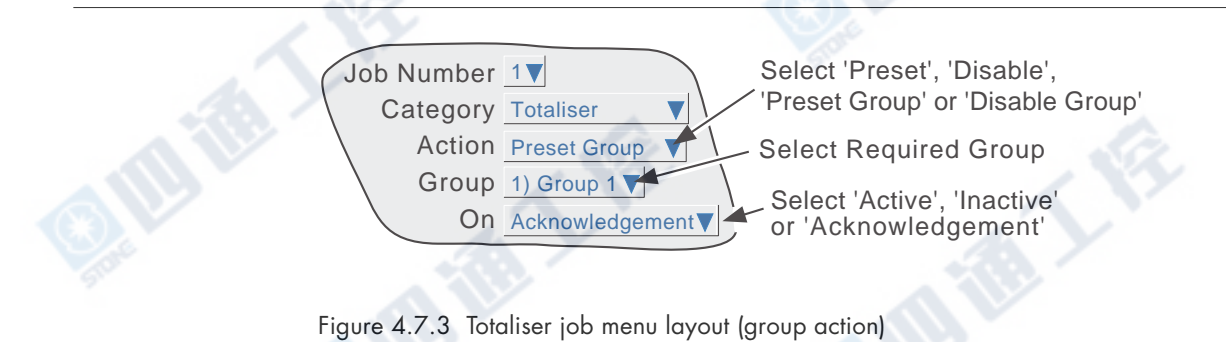

## **4.7.4 Message category**

One or more messages ([section 4.3.8](#page-111-0)) can be directed to the display, to 'All groups' or to a 'Specified Group'. The messages must be contiguous - e.g. messages 2, 3 and 4 may be sent, but messages 1, 3 and 4 cannot be sent, without message 2 as well.

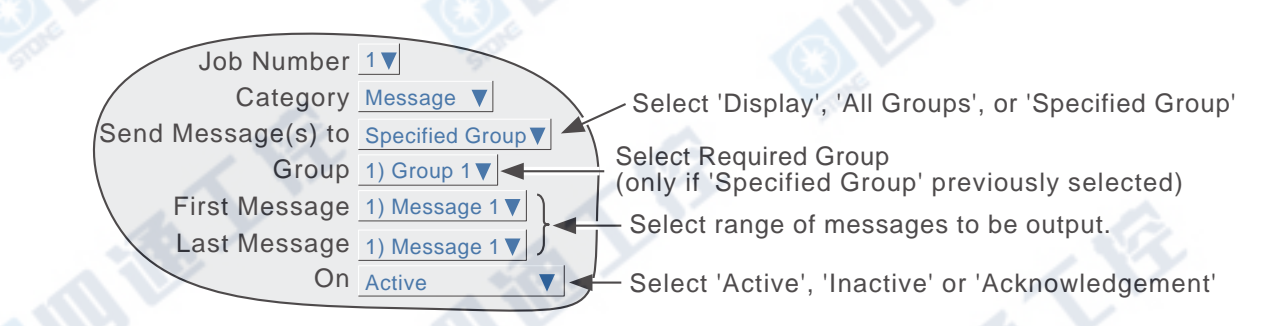

Figure 4.7.4 Message job menu layout

## **4.7.5 Maths category**

If Maths channels [\(section 4.3.11\)](#page-123-0) are enabled, the following jobs become available to applicable functions:

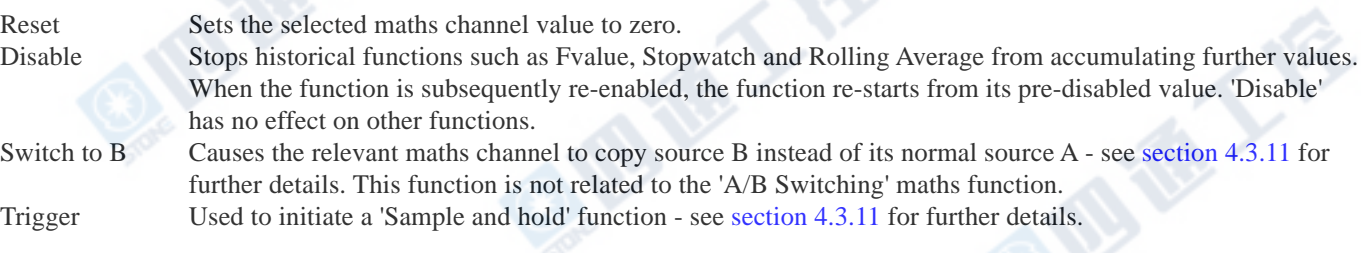

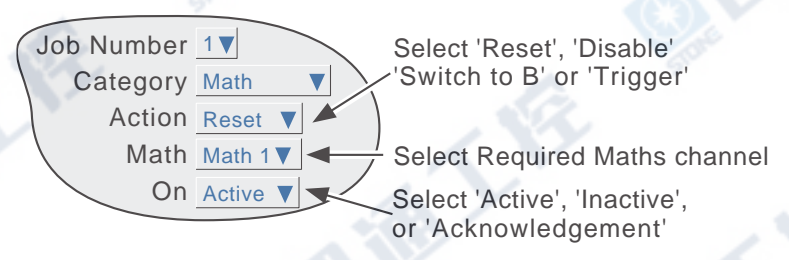

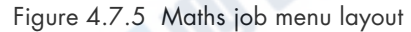

## **4.7.6 Clock category**

This job causes the System Clock to be Preset to the value entered in Instrument Configuration (Preset Hour, Preset Minute) [\(Section 4.3.1\)](#page-80-0). This job can be used to synchronise a number of recorders as follows:

- a. For each recorder, set up one input channel as
	- Input Type........... Digital Closed String ...... Synch (for example) Enable ................. Trigger Active when........ Synch Job 1 category .... Clock Job 1 action......... Preset Job 1 On ............. Active
- b. For each recorder, set the same preset hour and minute in Instrument Configuration.
- c. For each recorder provide a simultaneous pulse or contact closure to the digital input previously set up.
- The recorders will all be automatically set to the preset time on receipt of the input.

An alternative way of synchronising recorders is via an SNTP time server as described in section 4.5.1.

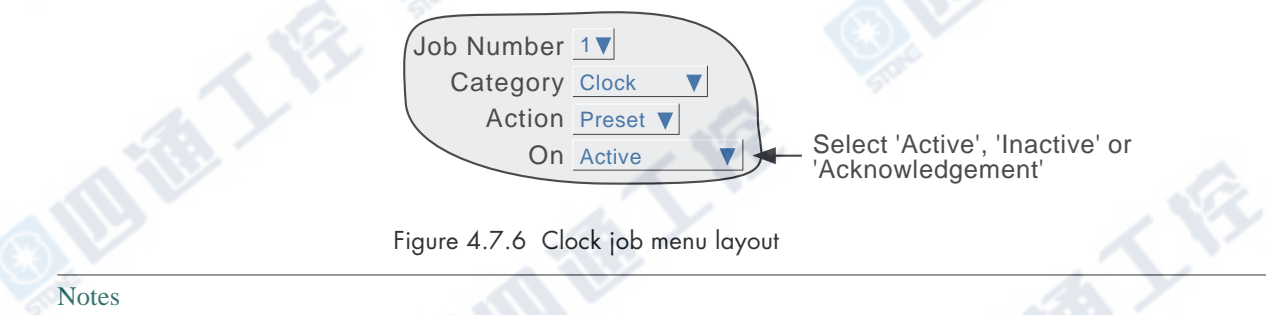

- Whenever a time change occurs, a green line is drawn across the chart in vertical trend mode.
- 2 The clock presets to the 'Preset Hour' value set in [Config/Instrument](#page-80-0) menu. If, however, 'Use Summertime' (DST)' is enabled in [System/Locale](#page-217-0) configuration, then an hour is added whilst daylight saving time is in operation.

## **4.7.7 Counter category**

If Counters ([section 4.3.13](#page-157-0)) are enabled, the following jobs become available:

Preset counter Loads the selected counter with the preset value set in the configuration for that counter. Disable counter. Stops the selected counter.

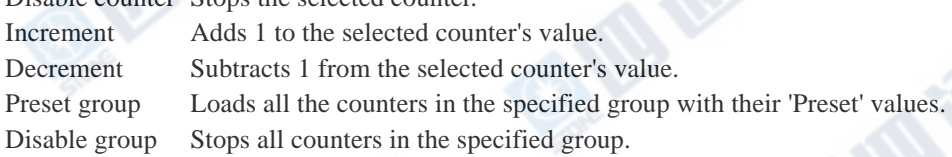

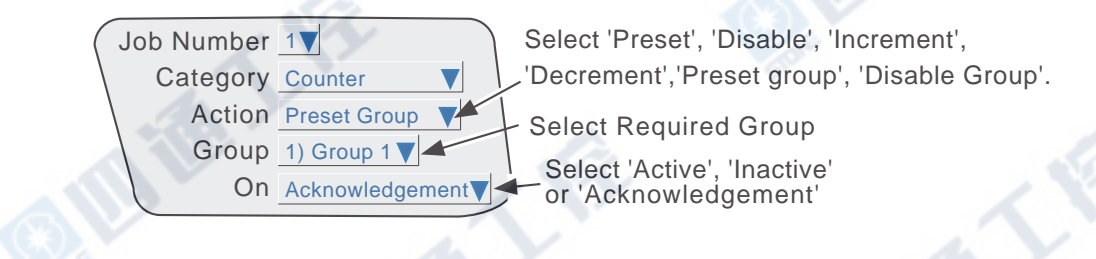

Figure 4.7.7 Counter job menu layout (group action)

## **4.7.8 Timer category**

The following jobs are available:

- 1. Reset timer sets the timer to zero
- 2. Start timer causes the timer to start.
- 3. Disable timer stops the timer.

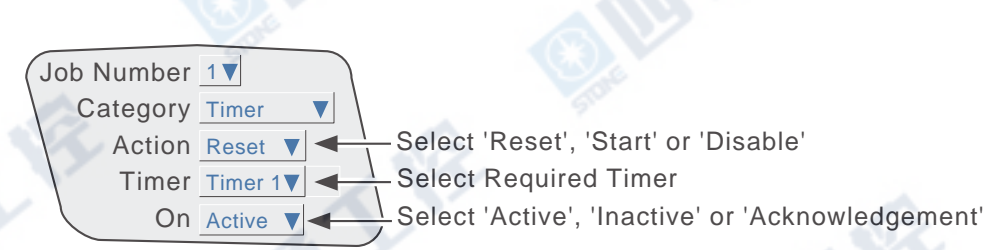

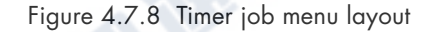

# **4.7.9 Batch category**

If the Batch option [\(section 4.3.10\)](#page-116-0) is fitted, a previously 'Stored' batch can be started by job action or by a Batch Start command sent via MODBUS/TCP (section 8). If a batch is already running, it will be restarted. In Batch configuration, if Scope = Group, then a specific group can be selected for the batch job to act on; if Scope = Instrument, the Group selection field does not appear.

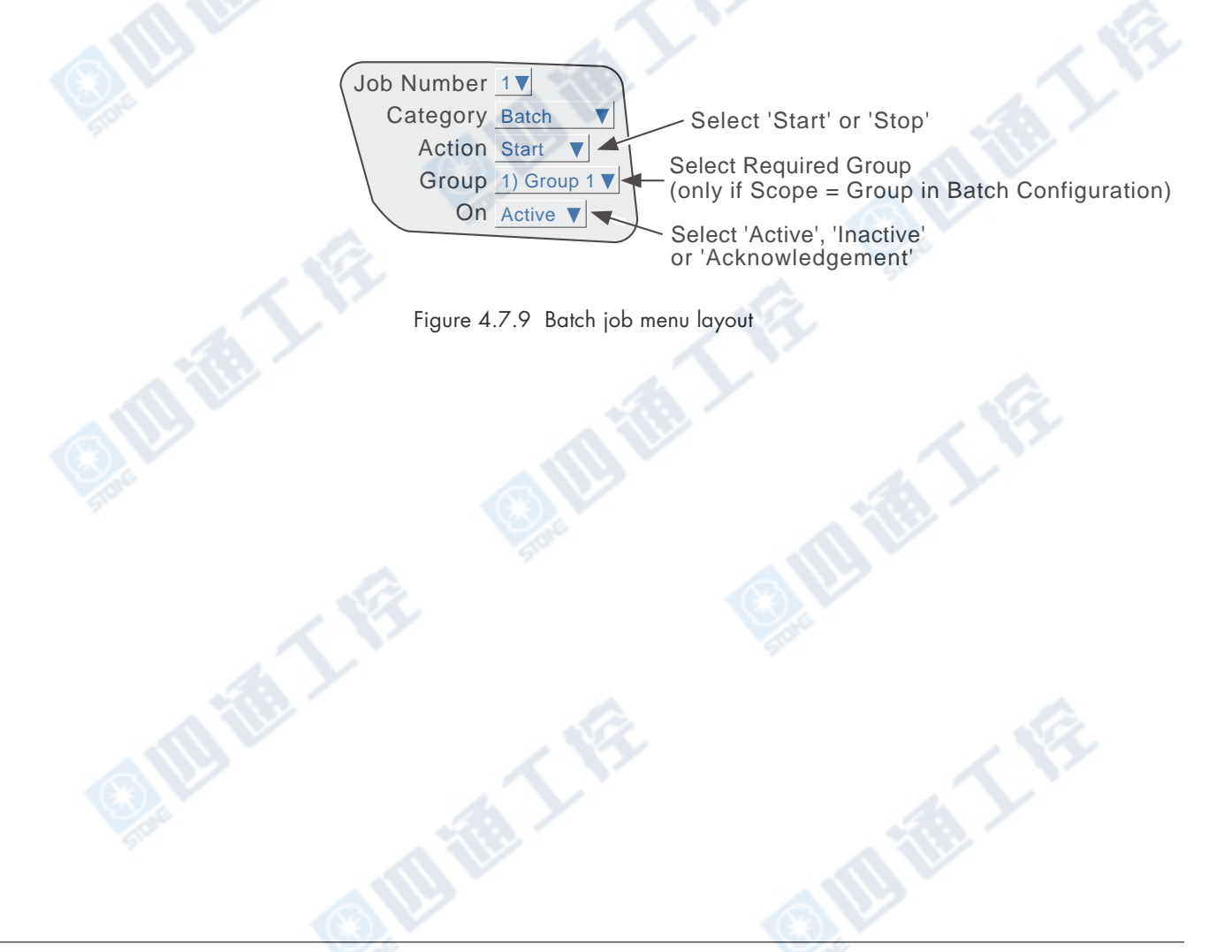

## <span id="page-233-0"></span>**4.7.10 Recording category**

The following 'Recording jobs' are available:

note four.

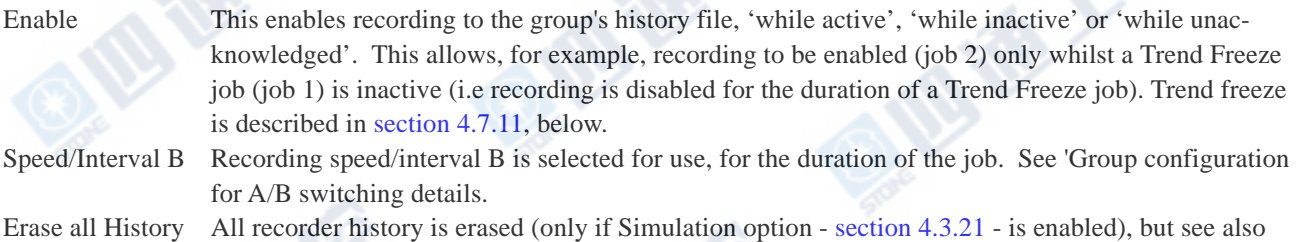

Notes:

- 1 The group in question will be recorded only if Recording Enable selected in group Configuration ([section](#page-82-0) [4.3.2\)](#page-82-0) and the job is active.
- 2. If Audit Trail ([section 4.4.2\)](#page-206-0) is enabled, then in order to preserve the audit trail, messages will be saved in the group's history files even when recording is not enabled by job.
- 3. A blue line is drawn across the 'chart' whenever a recording job is used to disable/enable recording.
- 4. If the 21CFR11 option is enabled, 'Erase All History' jobs can be triggered, but are ignored, leaving the recording history unaffected.

Job Number 1

Category Recording

- Recording Enable Select required action
	- Group 1) Group 1 Select required Group if appropriate
		- While Active Select 'Active', 'Inactive' or 'Unacknowledged'

Figure 4.7.10 Recording job menu layout

# <span id="page-234-0"></span>**4.7.11 Trend category**

Trend jobs allow the following actions to occur:

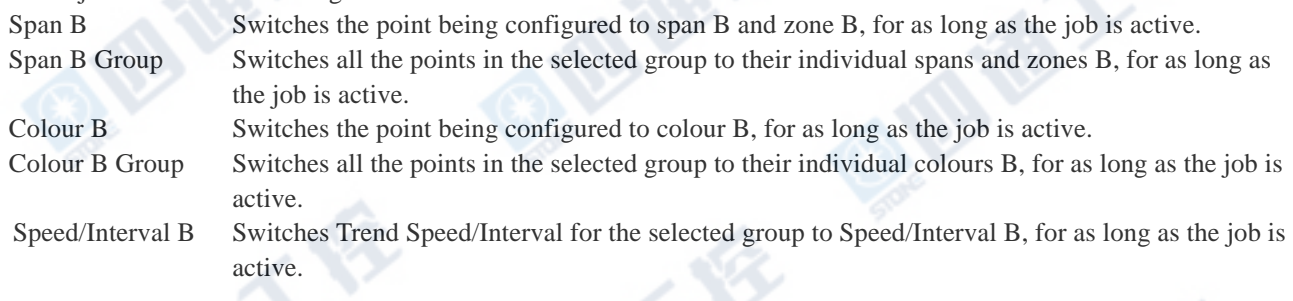

Note: If a 'B' value has not been set, the default 'A' value will be used instead

If the Simulation option ([section 4.3.21](#page-199-0)) is enabled the following additional Trend jobs become available:

Freeze Freezes process variables and trend displays, stops the recorder clock and stops data further writing of history files (but see note). When the job deactivates, process values/trends are updated to their current values, the clock restarts from its frozen value and writing to history files is resumed. No [blue line](#page-53-0) is drawn across the chart.

- Clear Clears the trend displays from the screen.
- Saver Display Sets the recorder display brightness to the value set up in 'Saver display' in Instrument configuration ([section 4.3.1\)](#page-80-0) . Overrides the 'Save after' value.

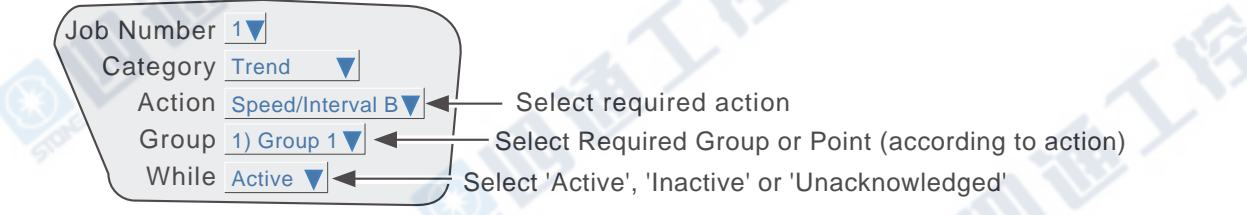

Figure 4.7.11 Trend job menu layout

Note: in order to ensure that no further data is written to the recorder's history files, recording must be disabled by setting a second, 'Recording', job to be initiated by the same trigger as initiates the Freeze job. This Recording job should be set to 'Enable', 'while Inactive'. Recording jobs are described in [section 4.7.10,](#page-233-0) above.

## **4.7.12 Output category**

Applies only to recorders with Modbus master option fitted. As described in [section 4.3.16,](#page-167-0) when Modbus Master is enabled, a number of 'Output channels' become available for configuration. This feature allows any specified recorder point to be copied to a destination instrument's input channel, if this is set to Input Type = Slave comms.

An output job allows a specific output channel write to be disabled when the recorder is acting as a modbus master.

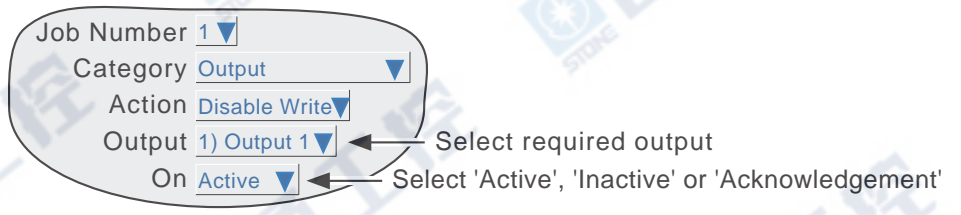

Figure 4.7.12 Output Job menu layout

## **4.7.13 Demand Writes category**

Applies only to recorders with Modbus master option fitted.

Demand Writes jobs allow the user to set up the recorder so that, when the job is triggered, it initiates the selected Demand Write. The write action is performed to the remote device as defined in Demand Write Configuration described in [section 4.3.18](#page-188-0).

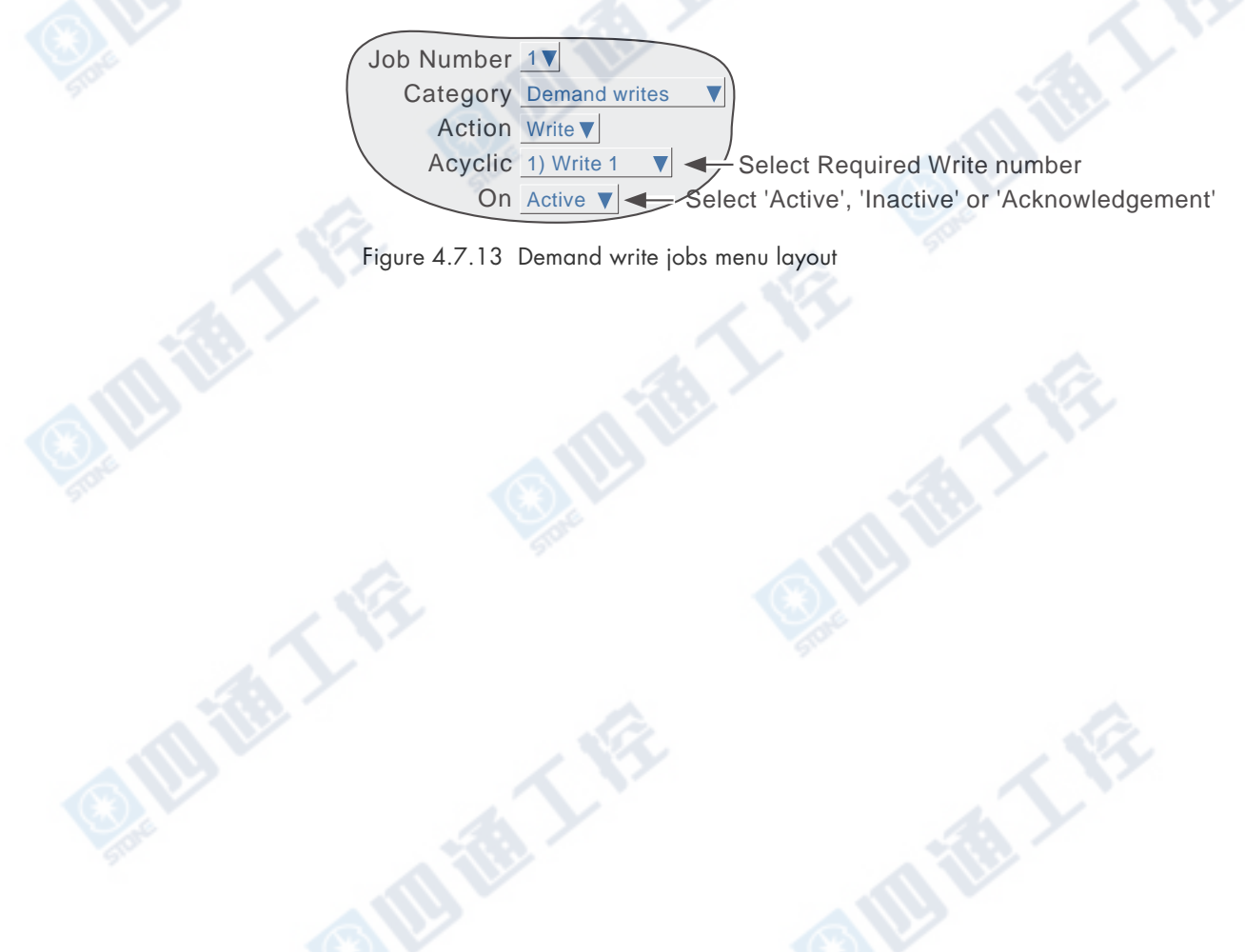

## **4.7.14 Alarm category**

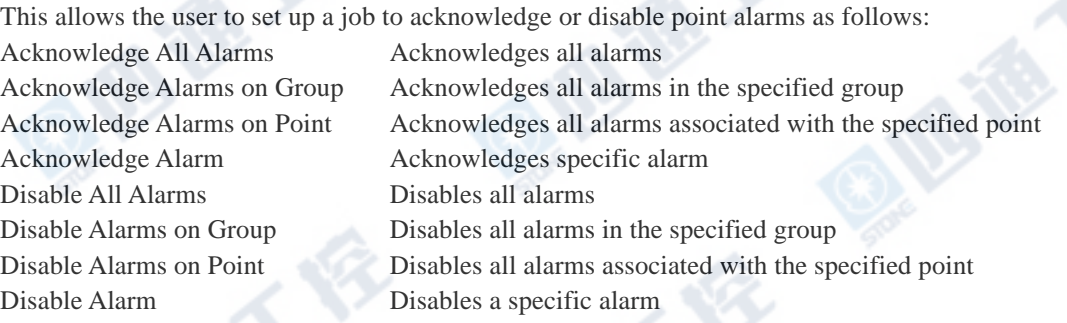

Further selection boxes allow a group or point, respectively, to be defined.

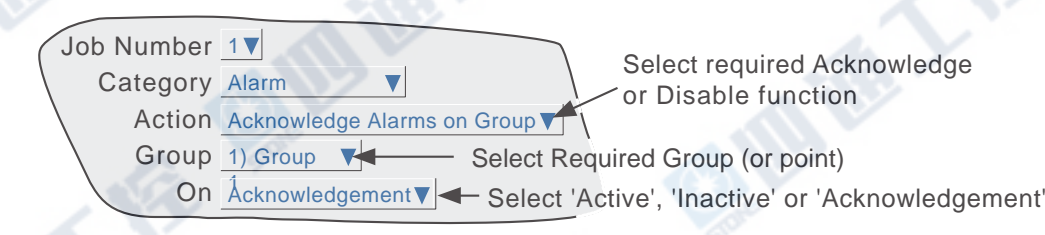

Figure 4.7.14 Alarm job menu layout

# **4.7.15 Archive category**

Archive jobs allow a job to be used to trigger an archive to the instrument's mass storage medium or to a host computer using FTP transfer. The following jobs are available:

Archive Last Hour, Last Day, Last 7 Days or Last 31 days to FTP

Bring FTP archive up to date

Cancel Archive to FTP

Archive Last Hour, Last Day, Last 7 Days or Last 31 days to Local device

Bring Media Archive up to date

Suspend Archive to Media

Cancel Archive to Media

These jobs copy the archiving functions available from the 'Archive' key described in section 4.1 of this document. For 'FTP' items see ['Remote archiving](#page-71-0)'; for 'Media' see '[Local Archive](#page-69-0)'.

Job Number 1

- Action Bring Media Archive Up to Date **And Action Select required Archive function** Category Archive
	- On Acknowledgement V < Select 'Active', 'Inactive' or 'Acknowledgement'

Figure 4.7.15 Archive jobs menu layout

 $\blacktriangledown$ 

## **4.7.16 Email category**

Allows the user to send a specified e-mail to the recipients set up in e-mail configuration (see [section 4.3.19](#page-192-0)). A system message is generated, and displayed in all recording groups whenever an e-mail is sent.

# **4.7.17 Report category**

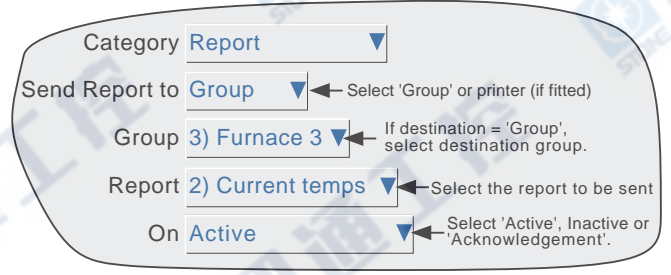

Figure 4.7.17 Report category job menu

### **SEND REPORT TO**

Allows the user to select 'Group' or an ASCII printer (if fitted - requires Serial Comms. option) as the report destination. If 'Group' is selected (as in the figure above), a further field appears allowing the user to specify the group to which the report is to be sent (Group 3 in the figure above). If a printer is selected, the report is sent to the printer.

#### **GROUP**

This field appears only if 'Group' has been selected as the report destination, and allows the destination group to be defined. If a [group descriptor](#page-82-0) has been entered ('Furnace 3' in the figure above), then this descriptor appears in the field.

### **REPORT**

This defines which of the reports is to be sent when the job is triggered. If a Report descriptor has been entered, then this appears in the field ('Current temps' in the figure above).

### <span id="page-238-0"></span>**5 FILE**

[Figure 5](#page-239-0), below, gives an overview of the File Menus. The area is entered by touching the 'File' key of the [root](#page-45-0) menu, and can be used to display the contents of directories stored both in the user area of flash memory and on any bulk storage device inserted or connected.

The first display page shows the 'volume' or 'device' names associated with the various areas of memory available to the user. If one of these volume names is selected (touched), and the 'open-folder' key\* operated, the contents of the selected volume is displayed. This would typically consist of a list of folders. Similarly, if a folder name is selected and the 'open folder' key\* is touched, the contents of the folder is displayed and so on.

To return to higher levels, the 'close-folder' key\* is used.

The path name of the current window is shown at the top of the window.

\*Note: The open-folder and close-folder key functions are the same as the down arrow and up arrow key functions respectively.

## **5.1 FILER OPTION MENU KEYS**

These keys appear in a pop-up menu when the option key is pressed. This menu appears only when an actual file has been selected (i.e. it does not appear if a directory (folder) or volume is selected.) Cut and paste functions are available only to users with the relevant access permissions ([section 4.4](#page-201-0)).

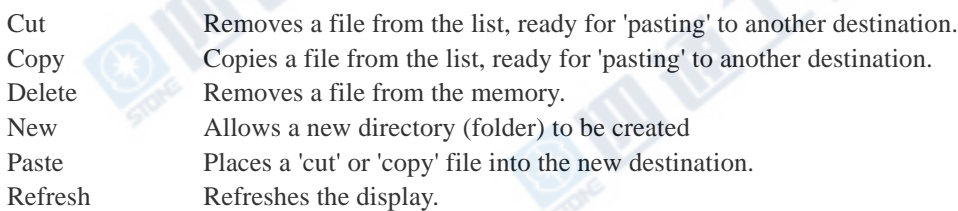

A key's legend is hidden\* if at any time its function is not applicable.

\* i.e. displayed in the colour selected for 'Disabled Text' in the System key '[Customise](#page-225-0)' menu.

### **5.2 THE HIDE KEY**

The Hide key at the top right corner of the display screen is used to hide (show) Type, Date and Bytes information, allowing the full filename text string to appear.

<span id="page-239-0"></span>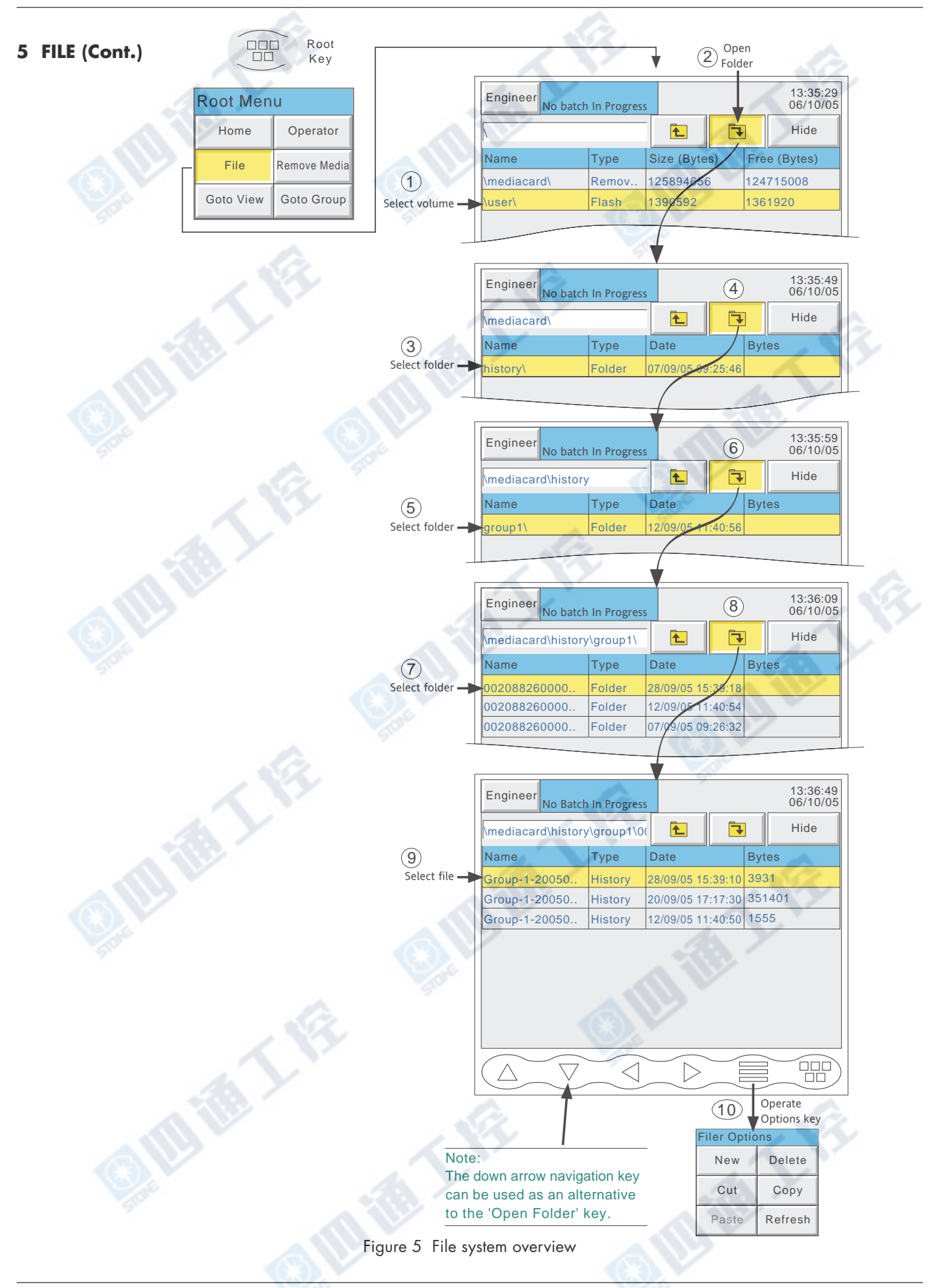

### **5.3 FILE STRUCTURE**

The file structure on the archive medium, is as depicted below in figure 5.3 for a six-group instrument. Each subdirectory contains a maximum of 32 files, there being sufficient subdirectories created, to contain all the group's history files.

The subfolder names are the numerical part of the first history file that they contain.

For example if the first file name is Furnace1 Temp~20051012 80155F2601000120.uhh, then the subdirectory name will be 20051012 80155F2601000120.

If there are more than 32 files, the next subdirectory name is 20051012 80155F2601000140 (assuming the file names are contiguous).

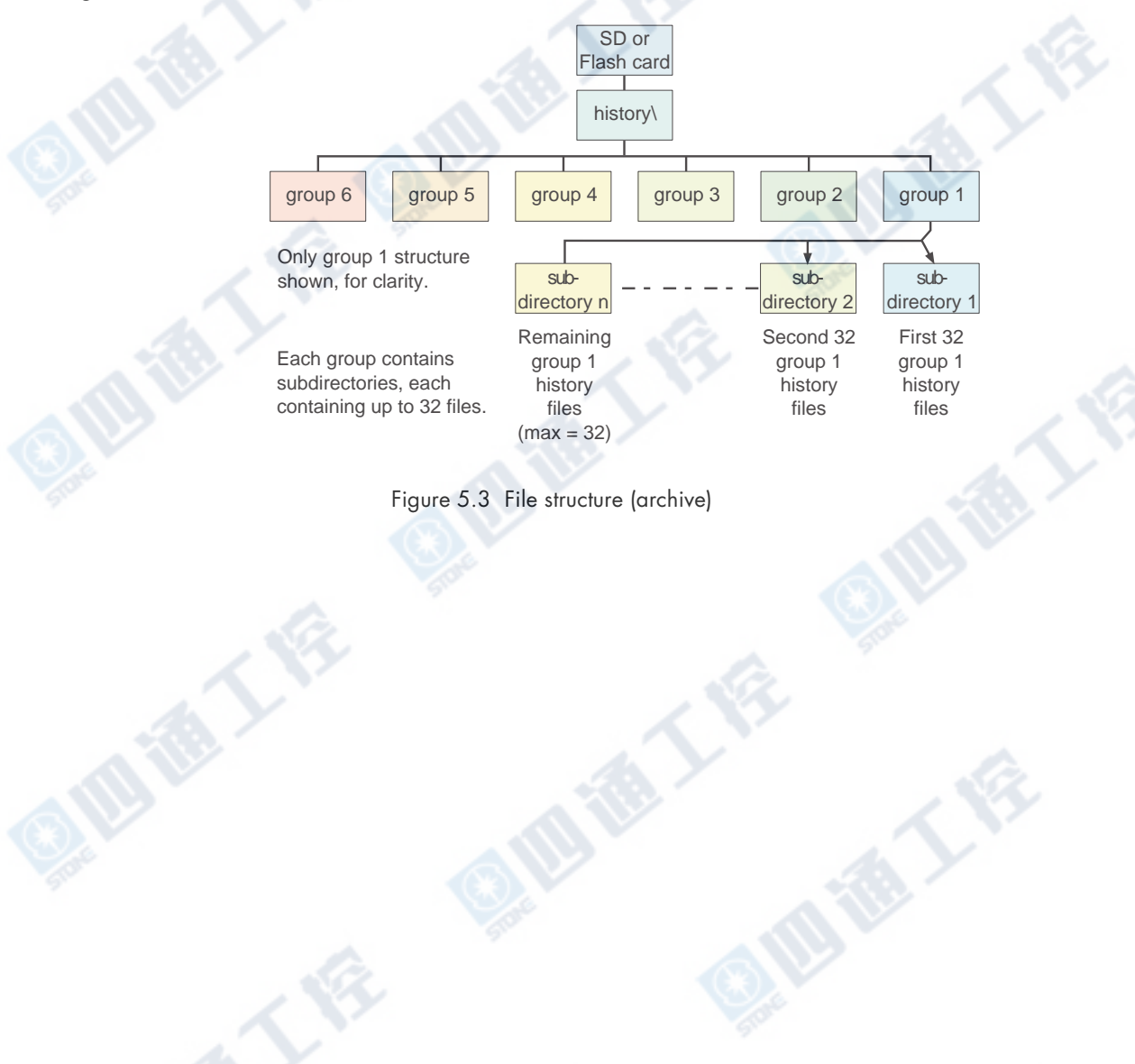

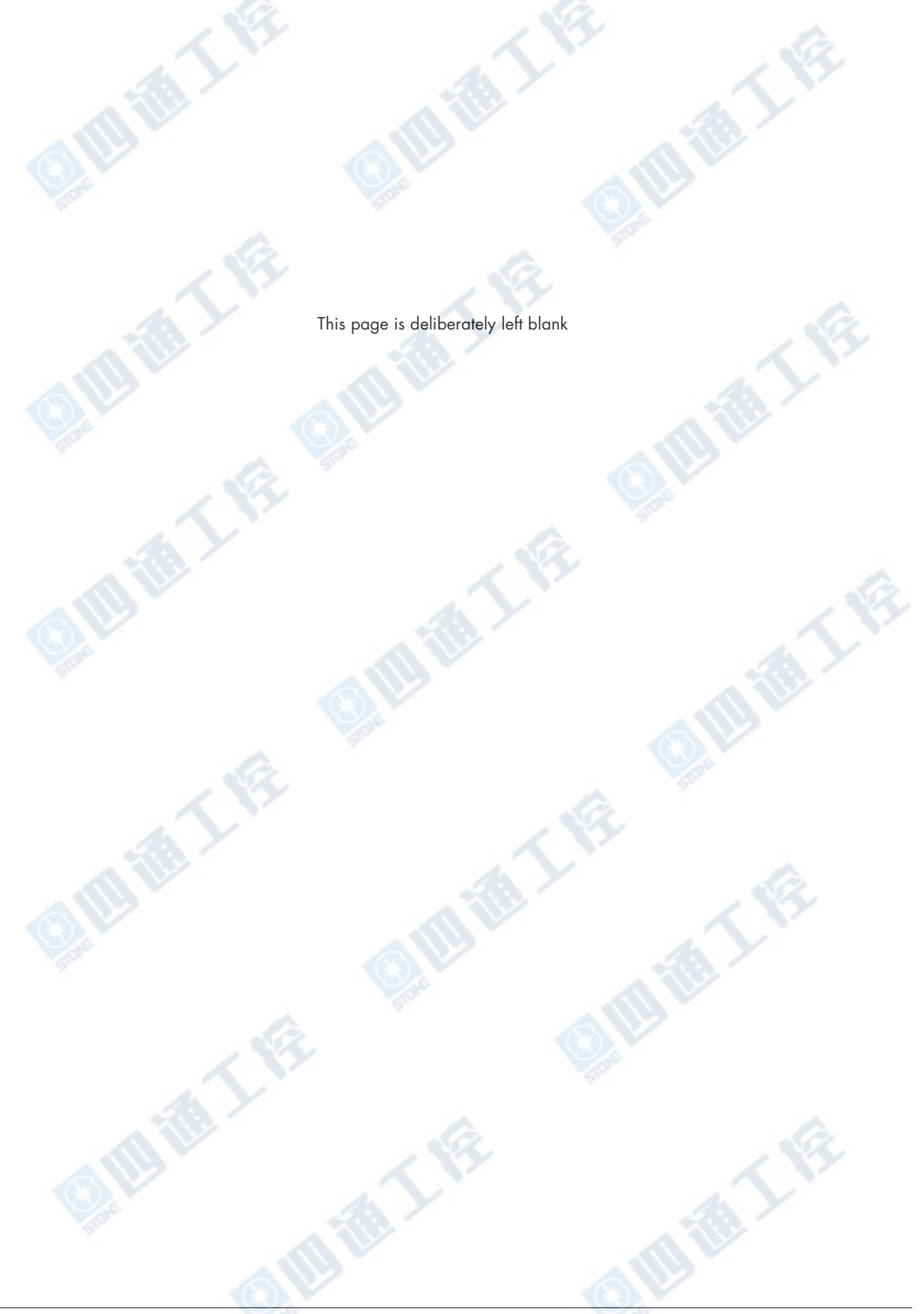

### **6 BRIDGE (REMOTE VIEWER)**

# **6.1 INTRODUCTION**

This feature comes in two levels, called 'Full' (option) and 'Lite' (supplied as standard).

The 'Full' option allows full operation and configuration of the recorder, simultaneously, from up to ten PCs which meet or exceed the minimum requirements listed below. When a change is being made to the configuration of the recorder by one Bridge user ('client'), the message:

Feature Locked

Another client (IP ADDRESS) has locked this feature.

Wait for lock to be released and try again

appears on the screen of any other user who attempts to change the configuration. When changes are complete, the message:

Feature changed

Synchronising data

appears on the screens of all clients (except that of the one making the change).

Bridge 'Lite' allows the user to view recorder standard screens, dynamically, on-line, from up to 10 PCs which meet or exceed the minimum requirements listed below.

The software is supplied on a CD ROM, which also includes PC Review, PC Configuration and Acrobat reader software and various manuals relevant to the recorder.

The Bridge software is suitable for any physical hardware configurations, some common examples being:

- 1. A single PC connected directly to a recorder.
- 2. Multiple PCs connected via a network to one or more recorders. (Each recorder can be accessed, simultaneously, by a maximum of 10 PCs, but one PC can look at only 'N' recorders where 'N' depends on how much memory is available at the PC. For example, a minimum specification computer (section 6.1.1) running Windows NT can 'look at' up to three recorders simultaneously.
- 3. A single PC connected via a telephone line to a remote recorder.

This manual does not describe network setup in detail, as each network is different. In most cases, the help of the network administrator or supervisor will be required, for example, in the allocation of valid addresses and passwords.

#### Notes:

1 When logging in via 'Bridge', only users with 'Connect from Remote' enabled appear in the user list. See section 4.4.1 for details.

- 2 Full Bridge requires some small amount of space on the PC disk. The message 'There appears to be no free disk space on the client. Create some space and run again.' appears if there is insufficient space.
- 3. If an attempt is made to establish more than one Full Bridge connection between a PC and an instrument, the message "You are already running a Full Bridge session with this instrument. The new session will run as Bridge Lite." appears.
- 4. If an attempt is made to establish a Full Bridge connection using the 'anonymous' user name, the following message appears: 'You are authenticating Full Bridge using the "anonymous" user name. This provides guest read only ac-

cess. To establish Full Bridge connection you must use a different user name. Please change and try again.'

The maximum number of Bridge sessions that can be run simultaneously on one recorder is 10.

# **6.1.1 Minimum PC requirements**

- 1. P90 running Windows NT/2000/XP Home/XP Pro/Server 2003.
- 2. 32MB RAM
- 3. 50MB free hard disk space
- 4. Graphics drive capable of displaying > 256 colours (recommended)
- 5. Sound card required for audible alarms feature [\(section 6.5\)](#page-248-0)

### **SUPPORTED PDA CONFIGURATION**

PDA not supported this issue of software

## **6.2 CONNECTION DETAILS**

The connection to the recorder is terminated at the RJ45 connector located as shown in figures 2.2.1a, 2.2.1b). The other end of the cable may be terminated, for example, at a hub, a dial-up router or a PC, and it is up to the user to obtain a suitable cable (normally available from a computer supplier or electronic component distributor.)

Note: For direct connection between a PC and the recorder, a crossover cable is required. For all other connections, a 'straight-through' connection is required.

## **6.2.1 Direct PC connection**

The RJ45 connector at the rear of the recorder is connected via a crossover cable to the PC network card connector.

## **6.2.2 PC To remote recorder**

As shown in figure 6.2.2, one or more recorders' Ethernet connector can be connected to a Dial Up Router, plugged into a telephone socket The PC must similarly be connected to a telephone socket via a modem (shown externally in the figure, but often built-in with modern computers.)

The dial-up router (available from computer suppliers etc.) has an associated telephone number, and can also have a security password system. Both the telephone number and any password(s) must be known to the PC user before any attempt at communication is made.

The PC can be set up to dial the number automatically, or the number may be dialled manually. Reference should be made to the computer documentation or help pages if necessary.

Once communication has been established, the software can be run.

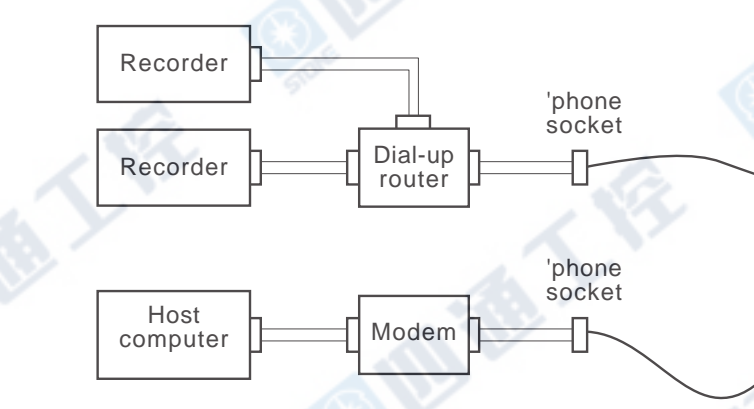

Figure 6.2.2 Remote connection example

## **6.2.3 Networked systems**

For PCs and recorders connected into an internal network, it is necessary only to obtain an IP address (or name) and the required passwords in order to establish connections between the PC(s) and the recorder(s).

For PCs remote from a networked system which is permanently connected to the internet, it is necessary to obtain an IP address (or name) and the required passwords in order to establish connections between the PC and the recorder(s). In many cases it is also necessary that the internal network and 'firewall' (if such exists) be configured to allow access.

For PCs remote from a networked system which is not connected to the internet, a system similar to that shown in figure 6.2.2 is needed.

## **6.3 SOFTWARE INSTALLATION**

Please refer to the CD box insert for details of software installation.

## **6.4 RECORDER CONFIGURATION**

The recorder configuration is in three areas: Network, Options and Access,

## **6.4.1 Network**

The Network key fields are fully described in Section 4.5.

## **6.4.2 Options**

In order to make the 'Full' option accessible, it must first be correctly entered in the Options Menu.

If the Bridge level displayed does not match the 'currently' value (if displayed), operation of the 'Autoconfigure' key will add the option to the database.

If all options are correctly entered, the 'Currently' fields and the Autoconfigure key do not appear.

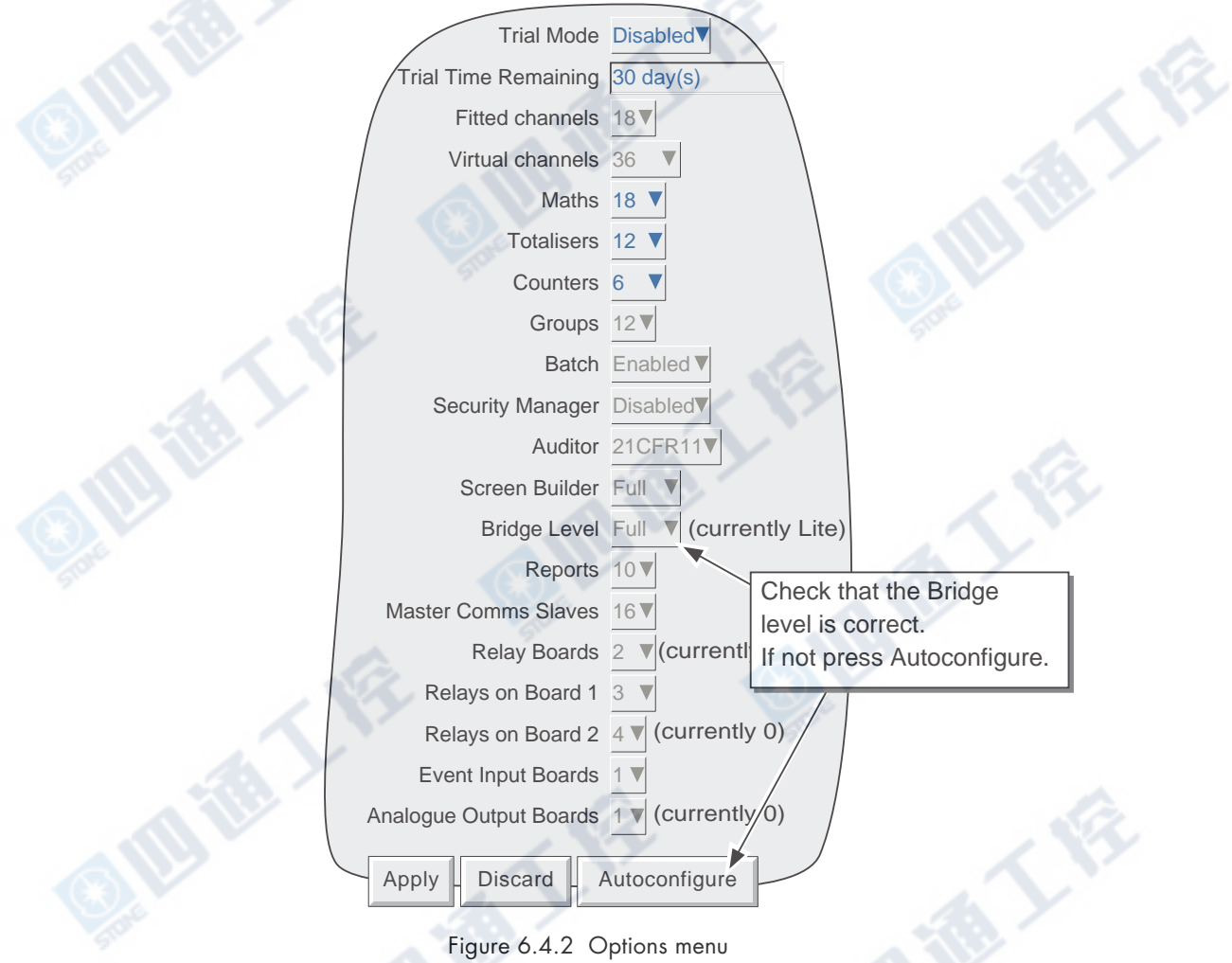

## <span id="page-246-0"></span>**6.4.3 Access**

Each of the access levels and user IDs can have 'Connect from Remote' access enabled. When this box is checked, password entry fields appear as shown in figure 6.4.3. Initially, the Remote User Name is the same as the login name or access level. Enter the required User name and password, then re-type the password to ensure it was entered correctly. This name and password are required when establishing connection with the host computer.

#### Notes:

- 1. If the Auditor 21CFR11 option is fitted, the minimum password length is that set in the Security/Management menu described in section 4.4.2. For all recorders, the maximum password length is 20 characters.
- 2. For maximum security, it is recommended that the remote password and the local password be non-identical.

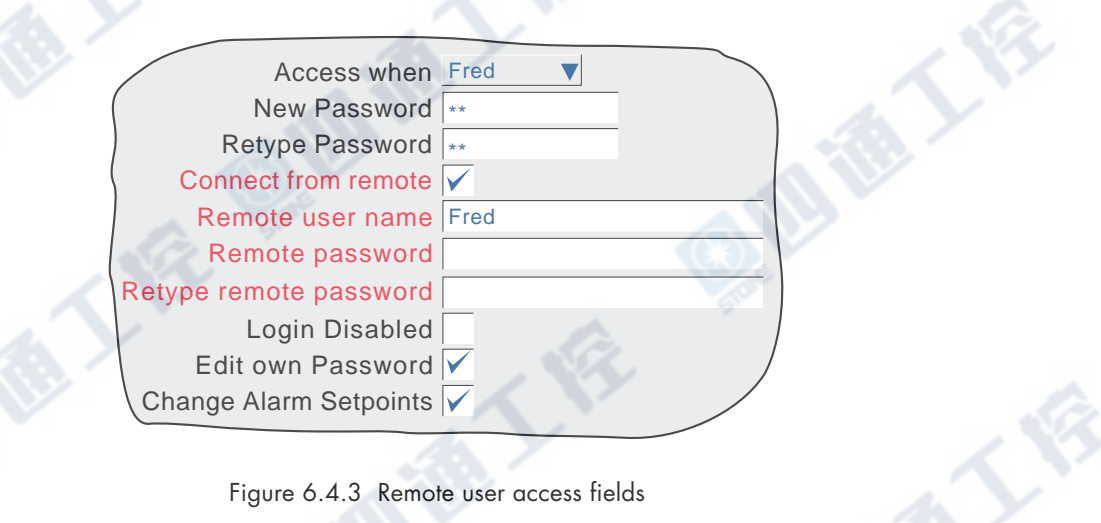

Figure 6.4.3 Remote user access fields

## **6.5 RUNNING THE PROGRAM**

Initiate the program using the START button in the normal way.

Once the program starts, a Host name and User name will be requested as depicted in figure 6.5a.

Enter the Local host name (e.g. Andy136-4) found in the recorder Network/Name area, followed by a dot (full stop, period) followed by the domain name (e.g. FishesRus.co.uk) (also in the Network/Name area). These examples would result in an entry of Andy136-4.FishesRus.co.uk

#### **Notes**

- 1 If frequent use is to be made of this option, it is recommended that a 'short-cut' be created, and placed on the computer desktop. To create a new Bridge link: right click on the desktop, left click 'New' in the pop up menu which appears, then left click on the Bridge icon. When naming Bridge files, the extension .uhv must be used.
- 2 If there is no DNS server associated with the system, the IP address (found in the recorder Network/Address area) should be used instead.
- 3. The PC locale setting (e.g. Daylight Saving Time) must match that set in the recorder (System/Locale) or the displayed time will be incorrect.
- 4. If an attempt is made to start the program whilst another user is configuring the recorder, a 'Feature Locked' message appears: 'Another client (instrument) has locked this feature. Retrying until successful' appears. As soon as the other client 'Saves' the new recorder configuration, this message disappears and the program continues its startup.

Enter the user name as entered in the recorder's Security/Access/Remote user name field [\(section 6.4.3](#page-246-0)).

If password entry is not required, disable the tick box (goes blank), then press 'Start' to start running the program

If a password entry is required, ensure that the password required tick box is enabled (tick visible). Press 'Start', then enter the password (as entered in the Security/Access/Remote User Name/Remote password field), followed by carriage return to start running the program.

Clicking 'Start as Lite', allows the user to select the 'View only' version of Bridge. This has the advantage of faster operation.

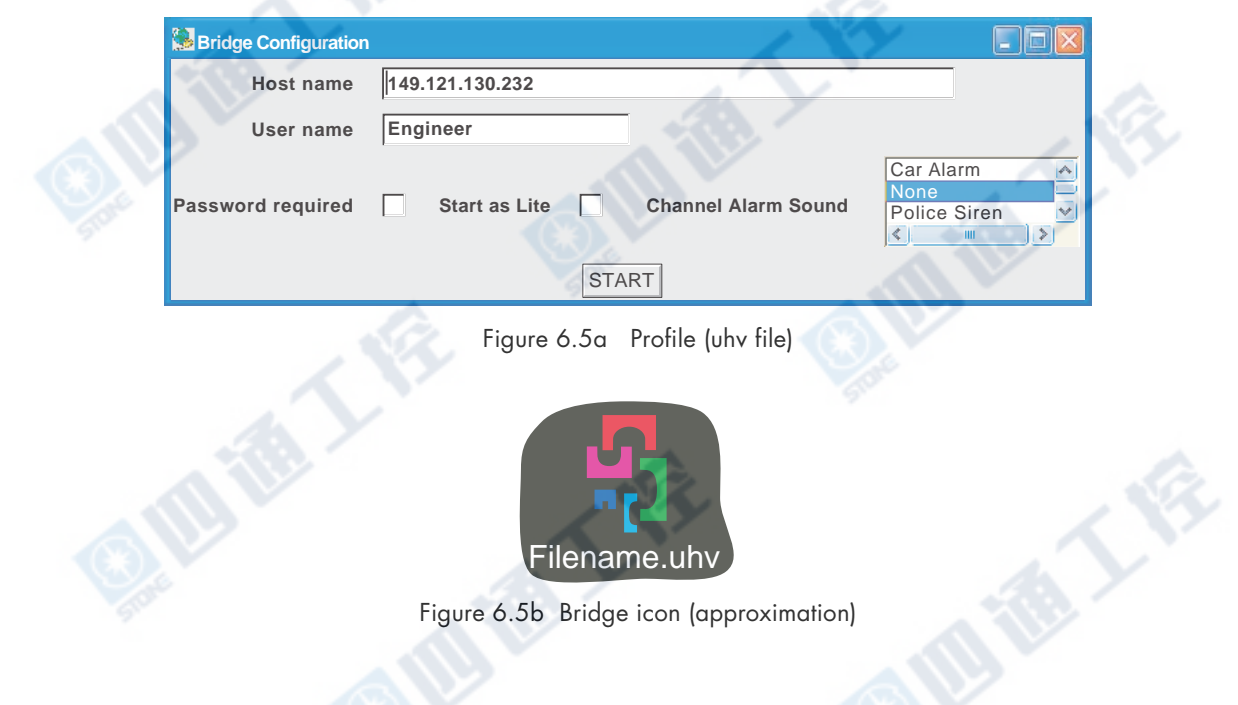

### <span id="page-248-0"></span>**6.5 RUNNING THE PROGRAM (Cont.)**

### **CHANNEL ALARM SOUND**

If the host PC is fitted with a sound card (enabled), bridge can cause sounds to be played on point alarm (not system alarms). The sound is selected on a connection-by-connection basis via the profile (uhv) file (see figure6.5a). This allows each user to choose a sound (including none) suited to the local environment.

The sound runs for as long as any point alarm is active and unacknowledged.

Bridge software supplies a range of sounds as listed below. In addition, eight-bit, mono, µLaw-format .AU sound files can be imported to "<install location>\Series6000\startup\sounds". Once a sound has been imported, create or edit the profile (UHV) file. The new file should appear in the list. Select it and start.

The default sounds are:

- 1. Buzzer
- 2. Car Alarm
- 3. None
- 4. Police Siren
- 5. Siren, Fast
- 6. Siren, Slow
- 7. Something wrong
- 8. Train bell

## **6.6 OPERATION**

# **6.6.1 Display Modes**

When the program starts, the Home page, as set up in Configuration\Views (section 4.3.4) is displayed on the computer screen. By click-dragging on the bottom right hand corner of the display, the page size can be edited as required. It is thus possible for the computer to log on to, say four, different recorders and to display their values simultaneously in different parts of the screen.

The up/down arrow keys allow the enabled display modes to be cycled through and the root menu 'Goto View' menu allows a specific display mode to be chosen for the current group. The Home display page can be returned-to at any time, by operating the Root Menu key followed by the Home key.

Note: Any changes to the recorder's group configuration are reflected immediately at the Host PC's screen.

# **6.6.2 Alarm acknowledgement**

The alarm acknowledgement/read messages function are as described in section 3.1.4.

## **6.6.3 Status line**

The status line at the top of the screen reflects the status of the instrument to which the recorder is connected - e.g. system messages, global alarm, FTP, clock etc.

### **6.6.4 Error messages**

A number of error conditions may occur to prevent Bridge from 'viewing' the recorder. Such conditions result in the appearance of one of the pop-up messages listed below:

#### **NETWORK CONNECTION HAS TIMED OUT**

This message appears when no connection can be established between the host pc and the instrument. This might be caused by, for example, cable failure, the instrument's not being powered, network hardware failure etc.

### **UNABLE TO CONNECT TO HOST ...**

Similar to the timeout message above, but with the additional cause: incorrect host address.

### **UNABLE TO RESOLVE HOSTNAME**

Caused by an incorrect host address, or network failure.

#### **FAILED TO AUTHENTICATE THE USER NAME ...**

Caused by incorrect user name or password.

#### **MAXIMUM NUMBER OF BRIDGE SESSIONS ALREADY RUNNING ON ...**

An attempt is being made to establish more than the maximum number of Bridge sessions to the specified instrument.

#### **THERE APPEARS TO BE NO FREE DISK SPACE ON ...**

Appears if there is insufficient space on the PC hard disk.

#### **YOU ARE ALREADY RUNNING A FULL BRIDGE SESSION ...**

Appears if the pc is already connected to the recorder and running a Full Bridge session.

### **YOU ARE AUTHENTICATING FULL BRIDGE ...**

Only Bridge 'Lite' is accessible to users using 'Anonymous'.

### **7 SCREEN BUILDER**

# **7.1 INTRODUCTION**

This option allows the user to create screen layouts using recorder data, simple drawing tools, text and/or imported image files.

24 user screens are editable directly from the operator interface. A further 100 extra screens (25 to 124) which can be created/edited etc. only via Bridge software are also available. Once created, such screens can be copied or moved to one or more of screens 1 to 24, thus becoming accessible at the instrument's operator interface.

Each enabled user screen appears as a selection key in the 'Goto View' menu. It is therefore recommended that the number of 'Bridge Screens' is set to the number actually needed, in order to reduce the number of 'More...' operations.

Notes:

- 1. User screens are not supported from a PDA.
- 2. As a result of the way in which the screen is refreshed, unexpected results may be obtained if any component is superimposed upon an active component, such as a bargraph or trend display.
## <span id="page-252-0"></span>**7.1.1 Display Access**

As shown in figure 7.1.1, the user screens can be included in the display modes, described in section 3.4, and a User screen can be selected as the 'Home page'.

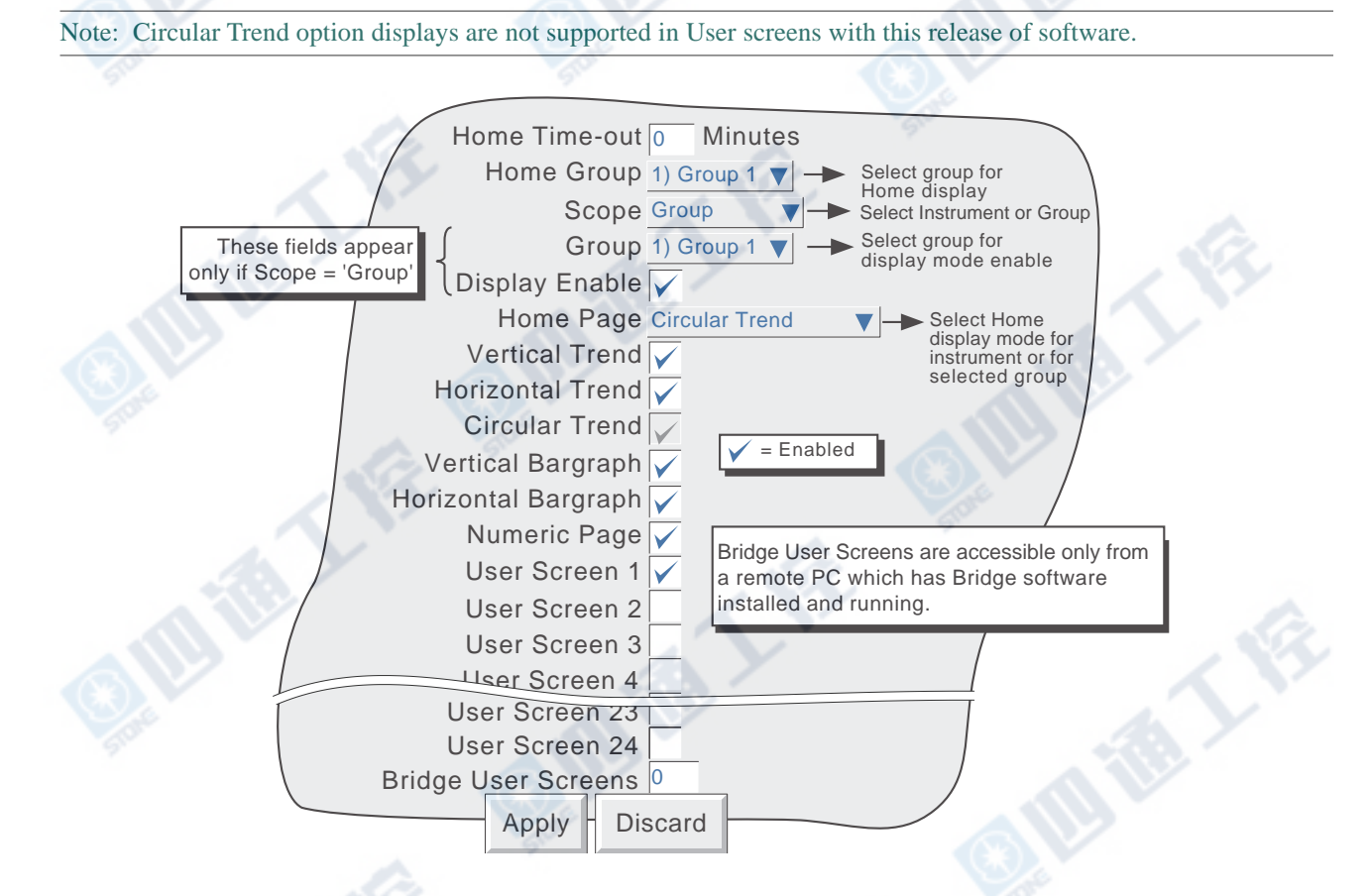

Figure 7.1 .1 Views configuration menu

## **7.1.2 Importing/Exporting screens**

The Save/Restore screen (figure 7.1.2) includes the categories 'Import screen' and 'Export screen'.

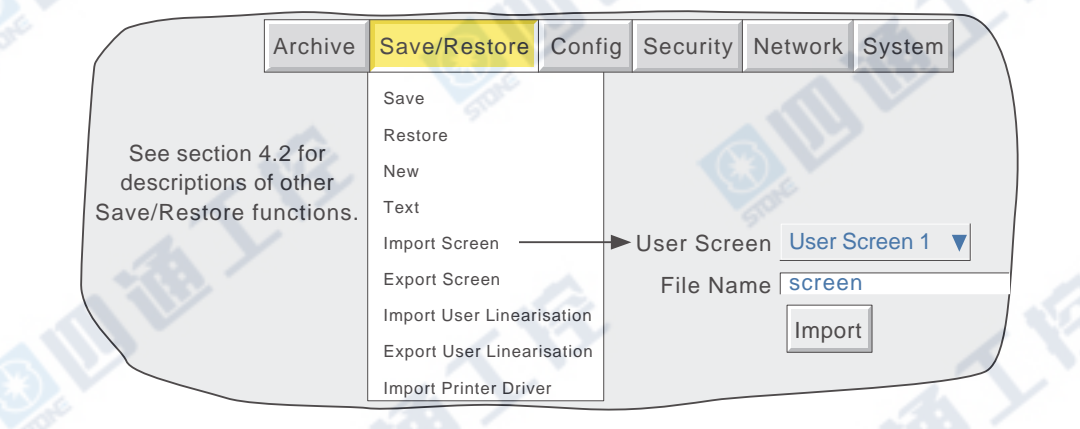

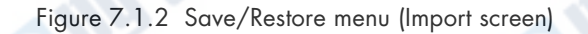

### **7.1.2 IMPORTING/EXPORTING SCREENS (Cont.)**

#### **IMPORTING SCREENS**

Touching the filename area, allows a previously created user screen to be selected either from the Flash memory or from disk to be imported. The User Screen picklist allows the user to define which User screen is to be 'replaced' by the imported file.

#### **EXPORTING SCREENS**

Allows user screens to be exported to Flash memory, or disk, The operator can assign a suitable filename before exporting.

## **7.2 DISPLAY CREATION**

The following description is an attempt to show how to create a simple screen layout. The technique used is to define an object, then to specify its size, and where its top left corner is to be located on the screen.

The option offers two levels of sophistication - basic and advanced. The basic system defines size, position, fill colour etc. for components [\(section 7.3.1](#page-262-0)). Advanced parameters allow a more sophisticated fine-tuning of the appearance of the components

Note: X is horizontal, increasing rightwards. Y is vertical, increasing downwards. (Top left corner is 0,0)

As implied in [figure 7.2.3a](#page-255-0), screen component position and dimensions can be specified as percentage, absolute pixels or relative pixels. Percentage is 'percentage of screen size'. Absolute pixels allow position and/or dimensions to be defined as an absolute number of pixels. Relative pixels are the same as absolute pixels, except that if the display is rescaled on, say, a pc screen, the absolute pixel object will remain unchanged, whereas the relative pixel object will scale appropriately. Similarly, for transfer from an XGA screen recorder to a 1/4VGA recorder or vice-versa.

## **7.2.1 Before starting**

Before starting to lay the screen out:

- 1. The user must have 'full configuration' access permission.
- 2. One or more user screens must be enabled in Views Configuration ([section 7.1.2\)](#page-252-0)
- 3. A layout plan is produced, with all the required screen's components listed with their top left corner co-ordinates, their widths and heights, and where appropriate background and foreground colours.

## <span id="page-254-0"></span>**7.2.2 Screen components**

Table 7.2.2 shows the selectable screen components, their default top-left corner positions, widths/heights and draw order. All these components are described in [section 7.4](#page-270-0) below.

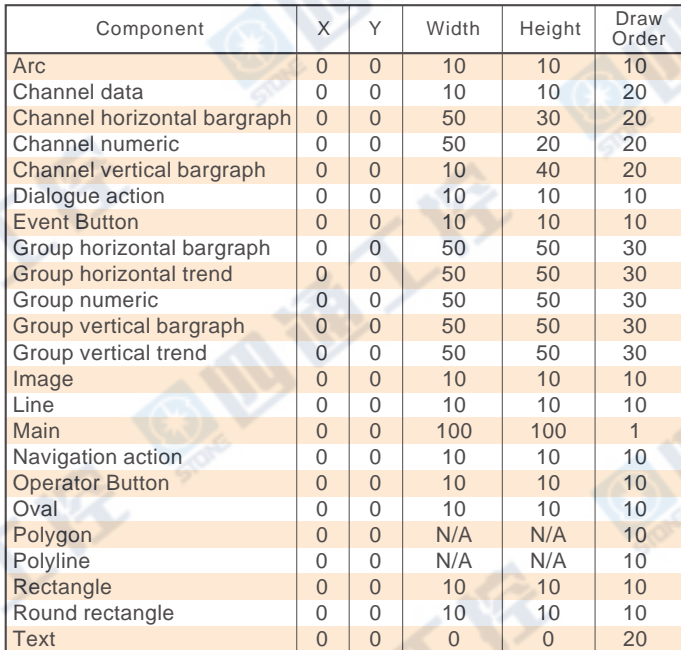

Table 7.2.2 User screen selectable item default values

# <span id="page-255-0"></span>**7.2.3 The properties page**

- 1. Ensure that one or more user screens is enabled in views Configuration [\(section 7.1.2\)](#page-252-0). If necessary, call the required User screen to the display using the Root menu 'Goto View' menu.
- 2. Press the Option key to call the Option Menu.
- 3. Press 'Edit Screen' to call the 'Component Property Editor' page to the display. This display contains the basic properties of the 'Main' (background) screen onto which the required components are to be overlaid.

Note: This may take some seconds, according to the complexity of the configuration

- 4. A further press of the Option key calls the user screen Options display page.
- 5 Use the Option key again to return to the Component Properties display

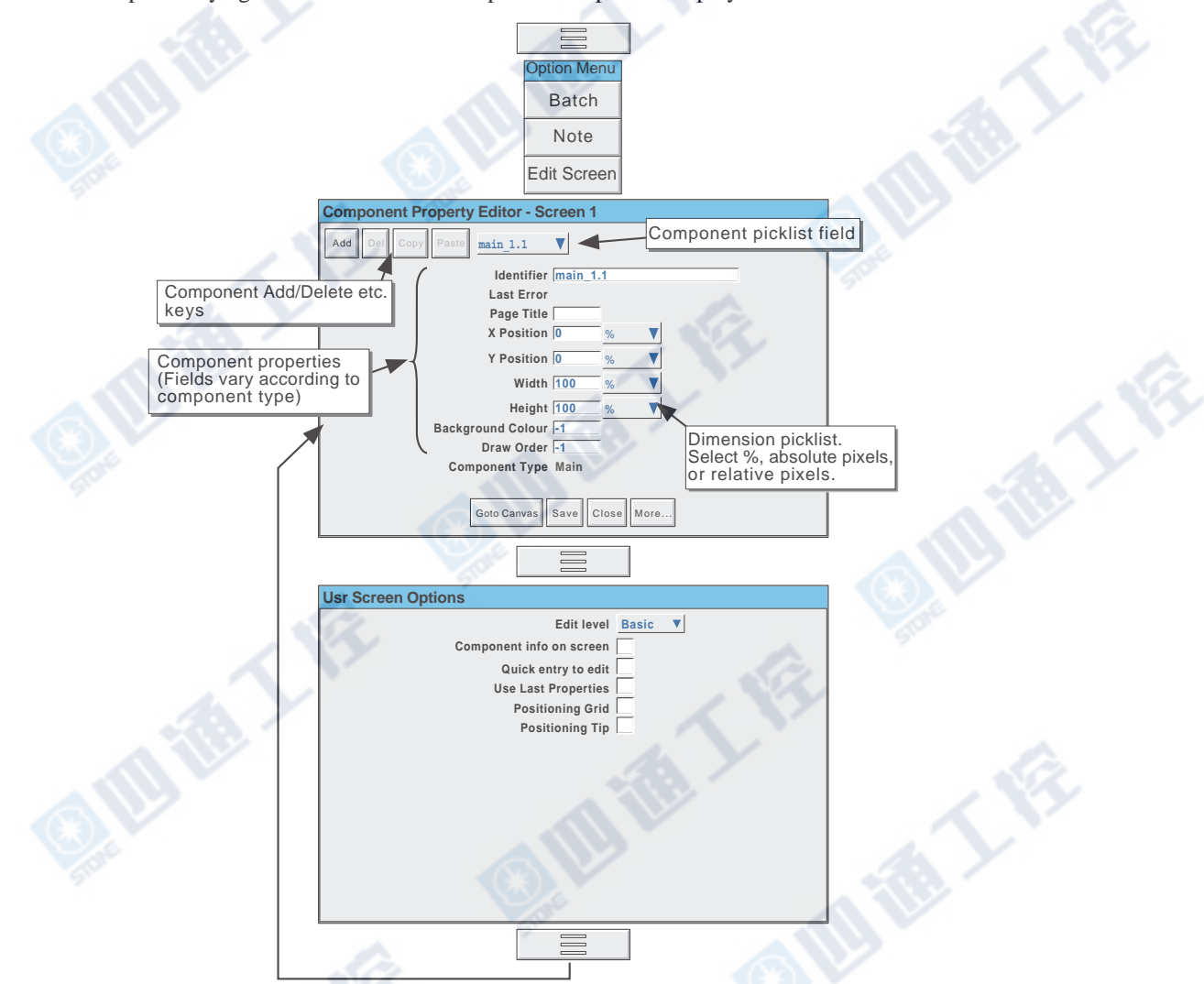

Figure 7.2.3a Component properties and User screen options pages

### **KEY DESCRIPTIONS (UPPER KEYS)**

- Add Calls the Component selection list
- Del Deletes (after confirmation) the component in the Identifier field (except the Main pane which cannot be deleted).
- Copy Used to copy the current component to the pasteboard. 'Greyed' for 'Main' as this cannot be Copied.
- Paste Used to 'paste' the copied component to the screen. The copied item is placed 1% to the right of, and 1% below, the source component. 'Greyed' until a component Copy action has taken place.

### **7.2.3 THE PROPERTIES PAGE (Cont.)**

#### **KEY DESCRIPTIONS (LOWER KEYS)**

Which keys appear at the bottom of the properties page depends on whether the user screen is being viewed at the recorder's user interface, or via Bridge software. Figure 7.2.3b show the recorder key arrangement; figure 7.2.3c the Bridge keys. The key descriptions below are in alphabetical order, rather than in left-right appearance order.

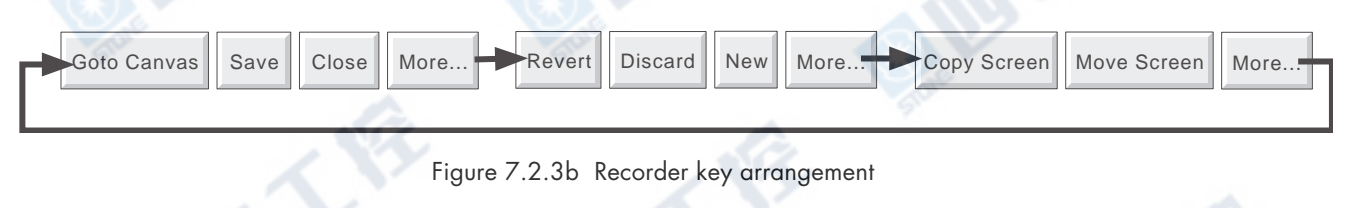

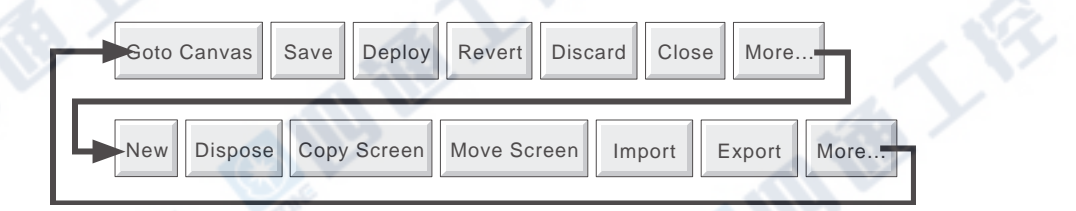

Figure 7.2.3c Key arrangement via Bridge

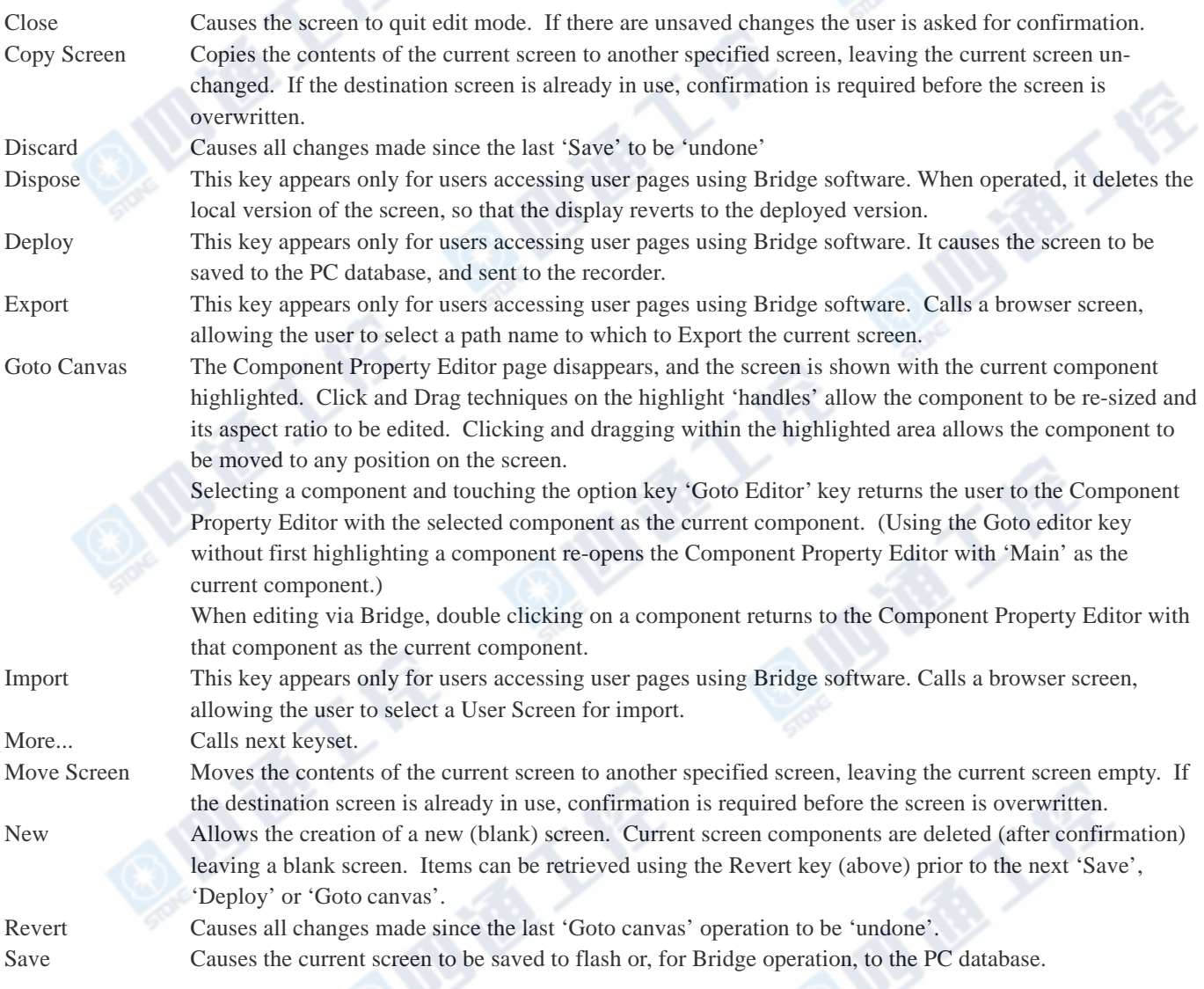

### <span id="page-257-0"></span>**7.2.3 THE PROPERTIES PAGE (Cont.)**

#### **OPTIONS PAGE ITEMS**

#### Edit level

Allows Basic or Advanced edit level to be selected for further use.

Component info on screen

Enabling this box causes a component description to appear at the top left corner of each component. This description is in the form: Identifier(X,Y)+[∂X,∂Y], where X and Y defines the top left corner position in pixels, and ∂X and ∂Y are the width and height of the component in pixels. The identifier is the component name as appears in the Identifier field of the Component Property Editor page.

Quick entry to edit

If selected, this function allows direct entry from the user screen being edited to the Component Property editor page, without the options menu first appearing offering the choice of 'Batch' or 'Edit Screen'.

If Quick entry is selected, the option menu does not appear when the option key is touched. The Batch status page can be called by touching the 'Page Name' area at the top of the screen, as an alternative to the option menu. Quick entry has no effect on screens other than user screens.

Use Last properties

If selected, then all the common attributes (e.g. position, size, colours etc.) of the most recently edited object are applied to the next component to be added.

Positioning Grid

Causes a grid to appear on the 'Goto canvas' screen to help in component layout

Positioning tip

If enabled, then hovering over the highlighted item in a 'goto Canvas' screen causes the coordinates of the top left corner of the component to appear, in whatever units (%, pixels etc.) are selected for the component. The first number gives the 'X' (left-right) co-ordinate; the second gives the 'Y' (up-down) position.

Clicking the left mouse key within a component causes the coordinates of the top left corner of the component to appear, in whatever units (%, pixels etc.) are selected for the component.

Clicking the left mouse key outside a component, shows the co-ordinates of the mouse cursor tip. To see these coordinates within a component, the mouse must be click-dragged from outside the component.

# **7.2.4 Screen creation example**

To produce a new display screen with channels one to four inclusive each displayed as an independent bar graph across the width of the screen, with Group 1 vertical trend display below. To achieve the above, the following items will be required:

- 1. Bar1: Horizontal bargraph with  $X = 0$ ,  $Y = 0$ , Width = 100, Height = 10, channel = Channel 1
- 2. Bar2: Horizontal bargraph with  $X = 0$ ,  $Y = 12$ , Width = 100, Height = 10, channel = Channel 2
- 3. Bar3: Horizontal bargraph with  $X = 0$ ,  $Y = 24$ , Width = 100, Height = 10, channel = Channel 3
- 4. Bar4: Horizontal bargraph with  $X = 0$ ,  $Y = 36$ , Width = 100, Height = 10, channel = Channel 4
- 5. Group 1: Vertical trend group with  $X = 25$ ,  $Y = 48$ , Width = 50, Height = 50. Group name to appear above display.

### **PROCEDURE**

- 1. Operate the 'Add' key to call the Component selection list.
- 2. Touch Channel Horizontal Bargraph to highlight it, then press 'Add'.
- 3. Repeat step 2 three times then
- 4. Touch 'Group Vertical Trend', then 'Add', then 'Close'
- 5. The Component property editor page reappears with the default values for the most recently added component displayed.

- 6. Touch the Identifier field, then enter the name 'Group 1' 'Ok' using the pop-up keyboard which appears.
- 7. In Group Number, select: 1) Group 1
- 8. Title bar is selected on (yes), as required
- 9 Enter the X (25%) and Y (48%) co-ordinates, using the same technique as was used for the Identifier field in step 6. The default dimensions (50 x 50%) are as required.
- 10 The Draw order is as required.
- 11. Press 'Save'

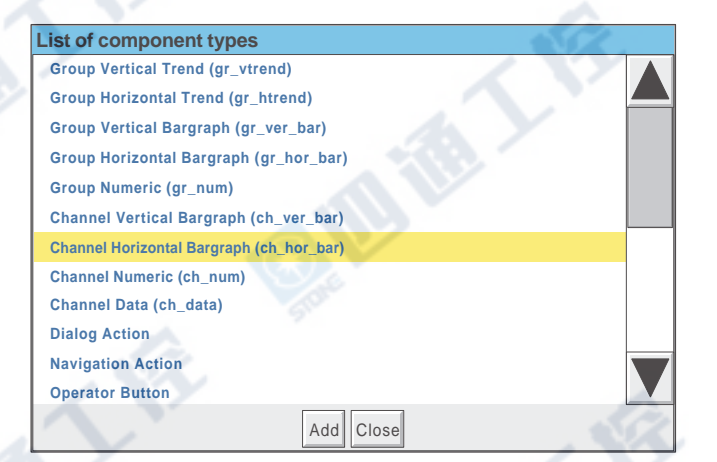

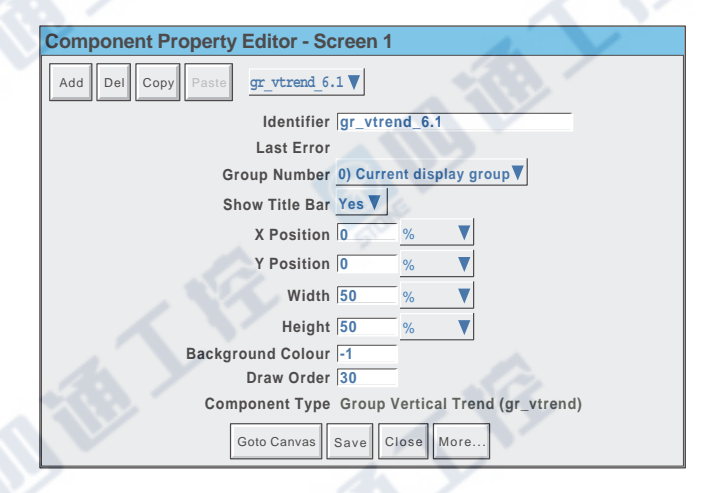

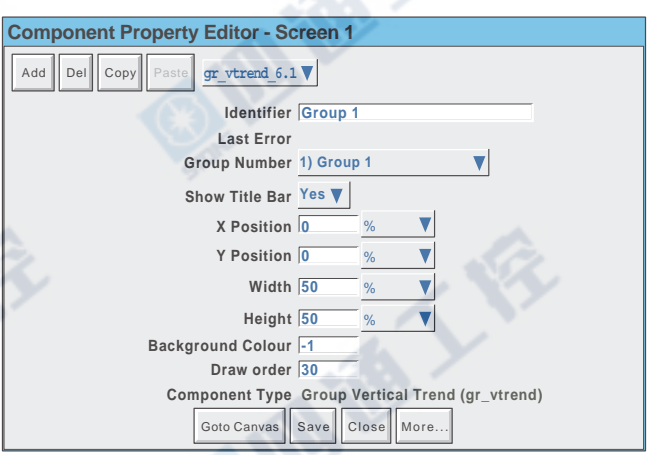

## **7.2.4 SCREEN CREATION EXAMPLE (Cont.)**

- 12 Touch the component picklist field, and highlight the topmost ch\_hor\_bar... field.
- 13. In the Identifier field, enter the name 'Bar 1' using the pop-up keyboard. (To enter numbers, touch the 'Numeric' tab under the keyboard, then touch the required number.)
- 14. The channel number is as required
- 15. Touch the width field and enter a value of 100.
- 16. Touch the height field and enter '10'
- 17. Press 'Save'
- 18. Touch the component picklist field and select another bargraph.
- 19. In a similar way to that described for Bar 1 a) enter the identifier 'Bar 2'
	- b) select Channel 2 from the picklist
	- c) enter a Y value of 12
	- d) enter width =  $100\%$ ; height =  $10\%$ .
- 20. Similarly configure Bar 3 and Bar 4, using the appropriate Y values (24 and 36) and Channel selection (3 and 4).
- 21 Finally, press 'Save', then 'Close', to reveal the display page.

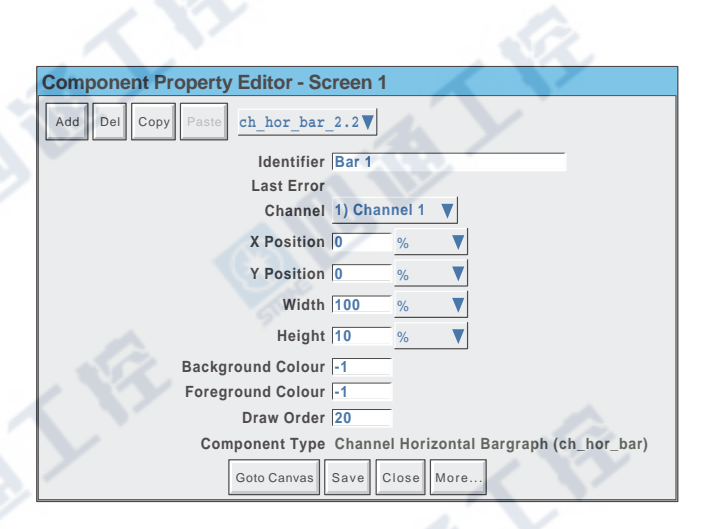

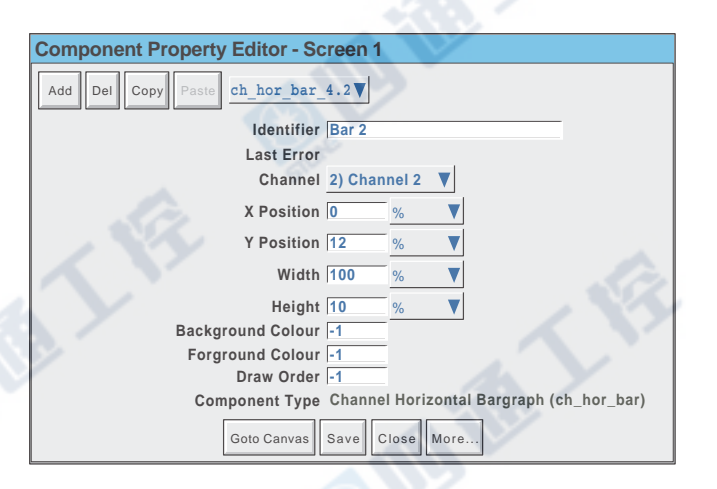

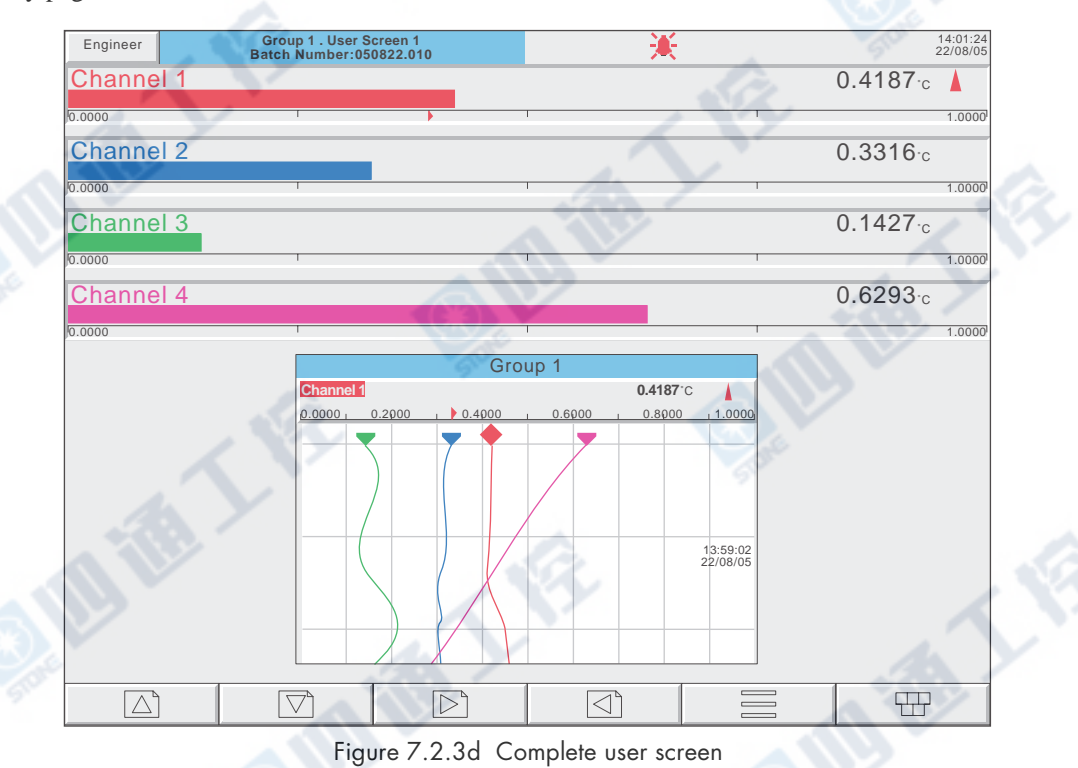

### **7.2.4 SCREEN CREATION PROCEDURE (Cont.)**

In order to provide a degree of contrast, the background colour of the 'Main' page can be changed to a darker colour as shown for colour 22 in figure 7.2.3e, below. Figure 7.2.3f on the next page, shows the relevant component property pages.

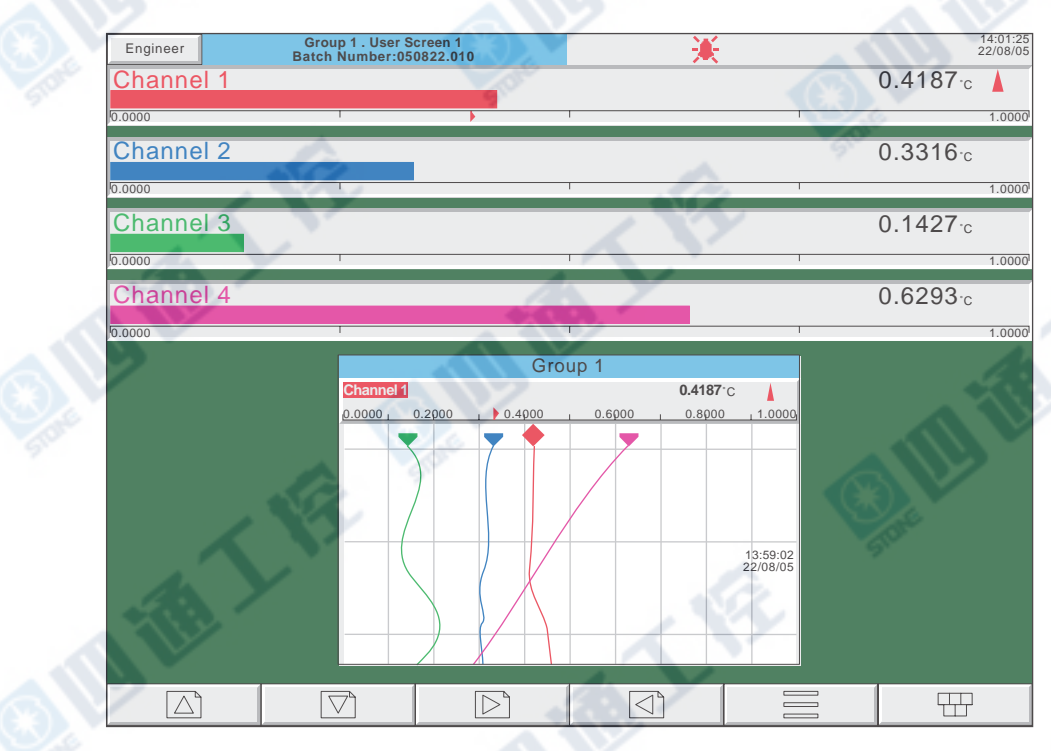

Figure 7.2.3e User screen example with coloured background

## **7.2.4 SCREEN CREATION PROCEDURE (Cont.)**

|                                                  |            |                | <b>Component Property Editor - Screen 1</b> |                |      |                 |                    |
|--------------------------------------------------|------------|----------------|---------------------------------------------|----------------|------|-----------------|--------------------|
| DeI<br>Add                                       | Copy Paste | main 1.2       | ▼                                           |                |      |                 |                    |
|                                                  |            |                | Identifier main_1.2                         |                |      |                 |                    |
|                                                  |            |                | <b>Last Error</b>                           |                |      |                 |                    |
|                                                  |            |                | Page Title<br>X Position 0                  |                |      |                 |                    |
|                                                  |            |                | %                                           |                |      |                 |                    |
| Y Position 0<br>%<br>Width 100<br>V<br>$\%$      |            |                |                                             |                |      |                 |                    |
|                                                  |            |                | Height 100                                  | %              |      |                 |                    |
| <b>Background Colour -1</b>                      |            |                |                                             |                |      |                 |                    |
| Touch background<br>colour field<br>Draw Order 1 |            |                |                                             |                |      |                 |                    |
|                                                  |            |                | Component Type Main                         |                |      |                 |                    |
|                                                  |            |                |                                             |                |      |                 |                    |
|                                                  |            |                | Goto Canvas<br>Save                         | Close          | More |                 |                    |
| $\overline{22}$                                  |            |                |                                             |                |      |                 | ◀<br>$\rightarrow$ |
| $\Omega$                                         |            | $\overline{2}$ | 3                                           | $\overline{4}$ | 5    | $6\phantom{1}6$ | 7                  |
| 8                                                | 9          | 10             | 11                                          | 12             | 13   | 14              | 15                 |
| 16                                               | 17         |                | 19                                          | 20             | 21   | 22              |                    |
| 24                                               | 25         | 26             | 27                                          | 28             | 29   | 30              |                    |
| 32                                               | 33         | 34             | 35                                          | 36             | 37   | 38              | 39                 |
| 40                                               | 41         | 42             | 43                                          | 44             | 45   | 46              | 47                 |
| 48                                               | 49         | 50             | 51                                          | 52             | 53   | 54              | 55                 |
| Colour list/                                     |            |                |                                             |                |      |                 |                    |
| Shift                                            |            | Caps           | <b>BSpc</b>                                 | Ovr            |      | Ok              | Cancel             |

Figure 7.2.3f background colour selection pages

### <span id="page-262-0"></span>**7.3 PARAMETER DEFINITIONS**

The following parameters are associated with the components listed in [table 7.2.2](#page-254-0), above. The list is divided into basic and advanced.

## **7.3.1 Basic parameters**

#### Notes:

- 1 Not all components have all the following parameters associated with them. The component definitions in [section 7.4](#page-270-0) define each component's parameters.
- 2 The generic term 'solid objects' as used in this description includes rectangles, lines, arcs, rounded rectangles, ovals, polygons and polylines. Lines and arcs do not have a background colour as they cannot be filled.
- 3. Default parameter units are in 'percentage of screen width/height'. The picklist next to each dimension field allows pixels to be used instead.

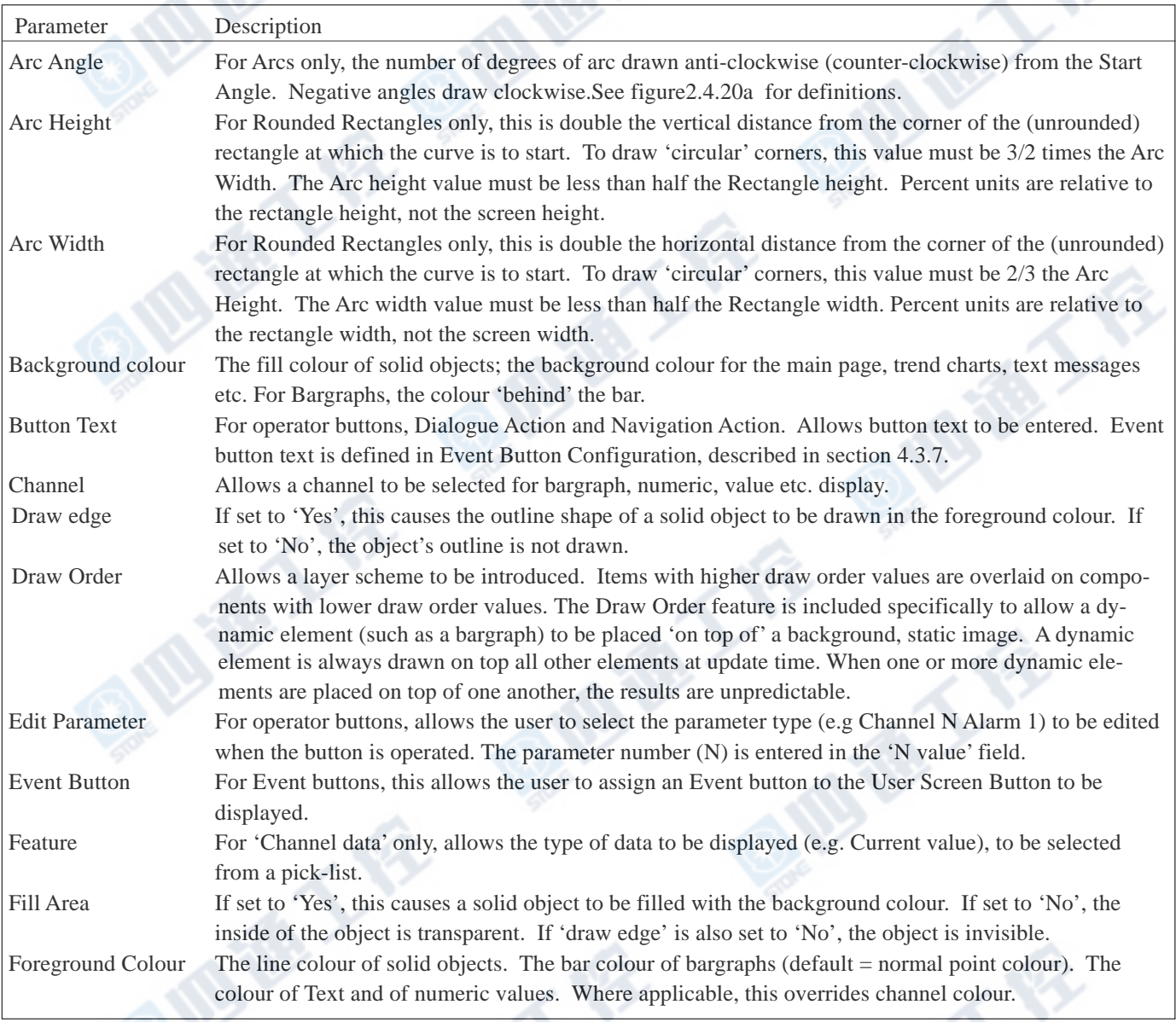

Table 7.3.1 Basic level parameters (sheet 1 of 2)

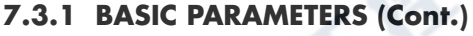

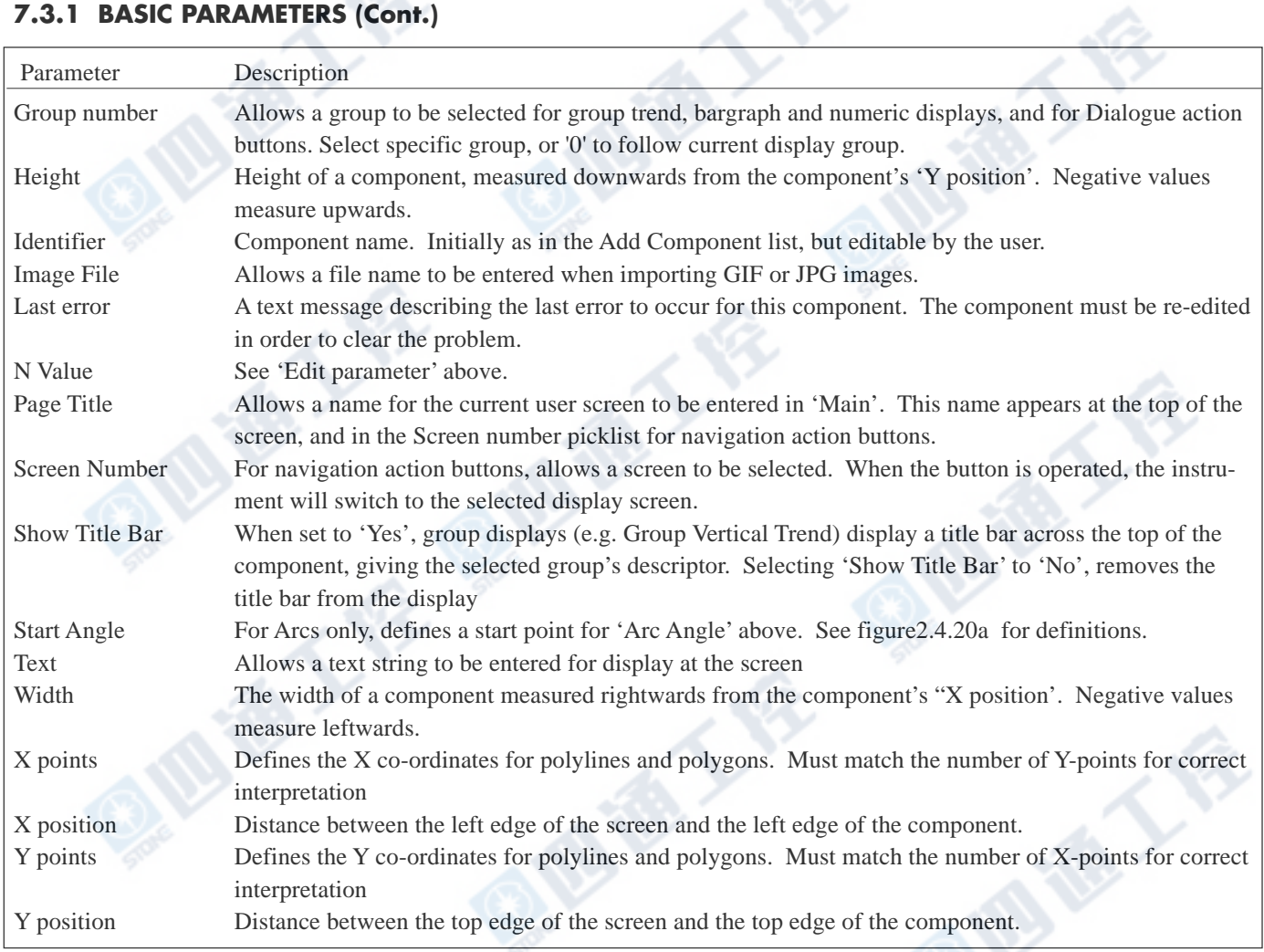

Table 7.3.1 Basic level parameters (sheet 2 of 2)

# <span id="page-264-0"></span>**7.3.2 Advanced parameters**

The selection of the Advanced properties set, is carried out from the Properties Options page as described in [section](#page-257-0) [7.2.3](#page-257-0), above. Advanced properties are in addition to the basic properties described above, not a replacement for them.

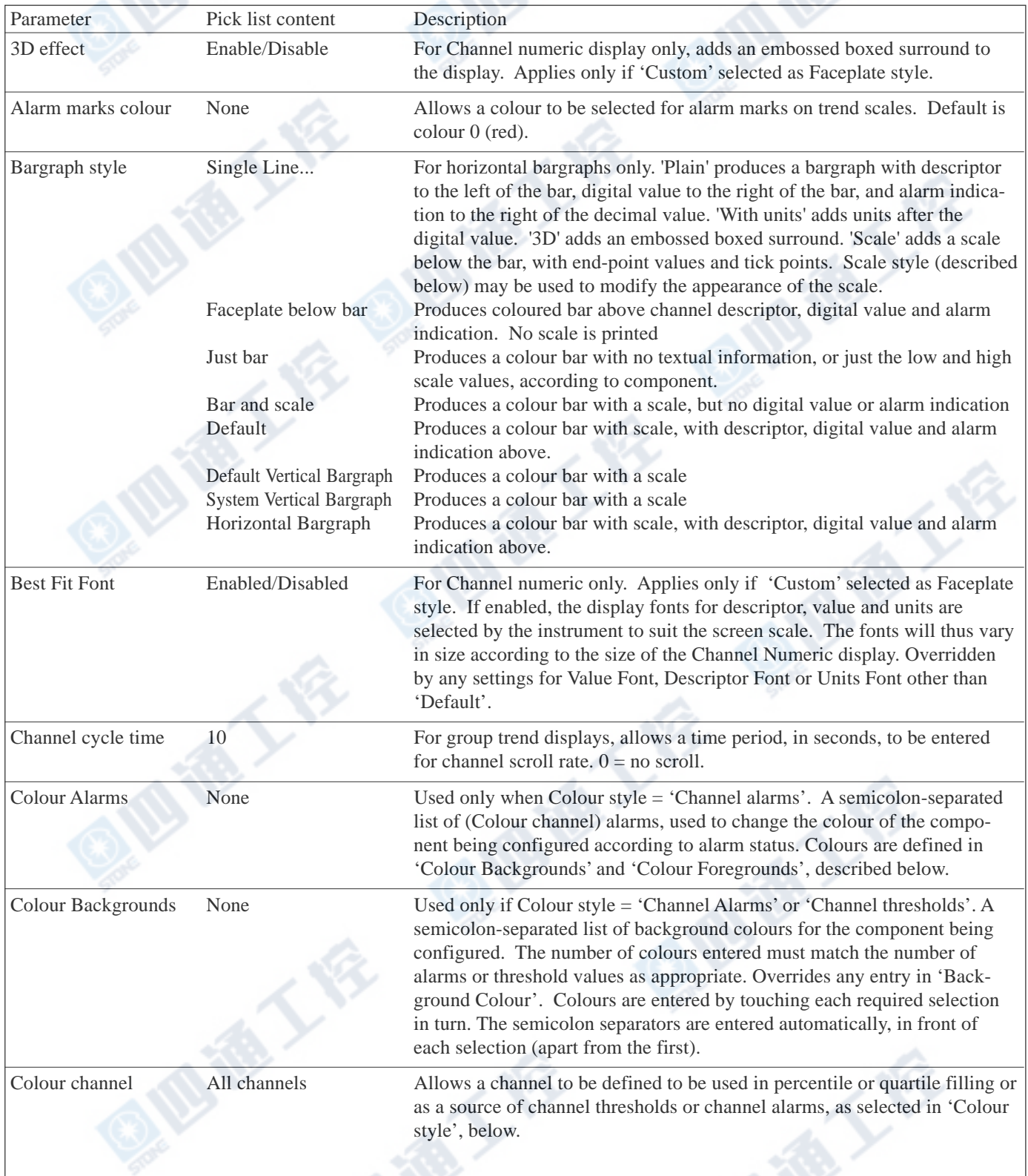

Table 7.3.2 Advanced edit level parameters (sheet 1 of 6)

## **7.3.2 ADVANCED PARAMETERS (Cont.)**

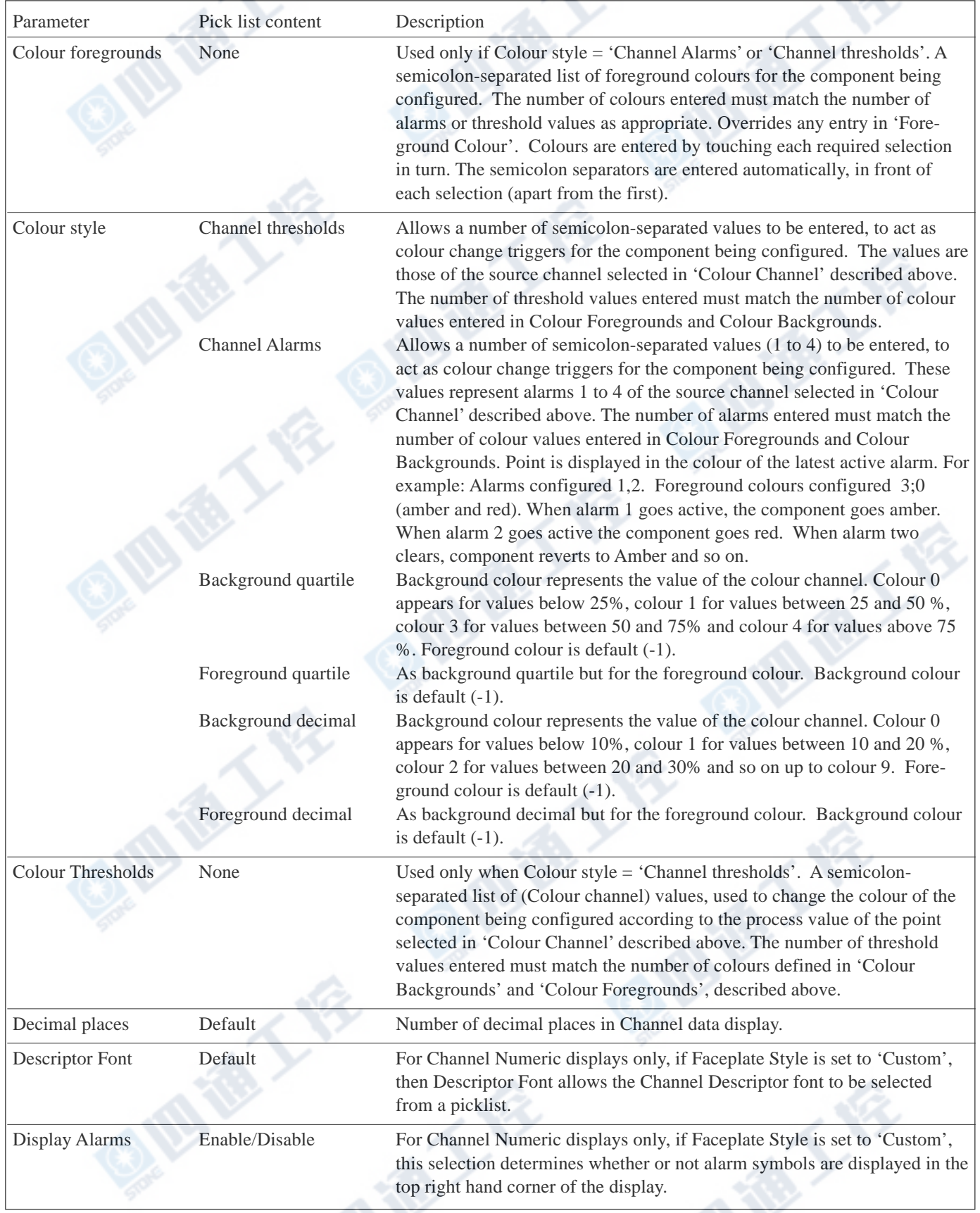

Table 7.3.2 Advanced edit level parameters (sheet 2 of 6)

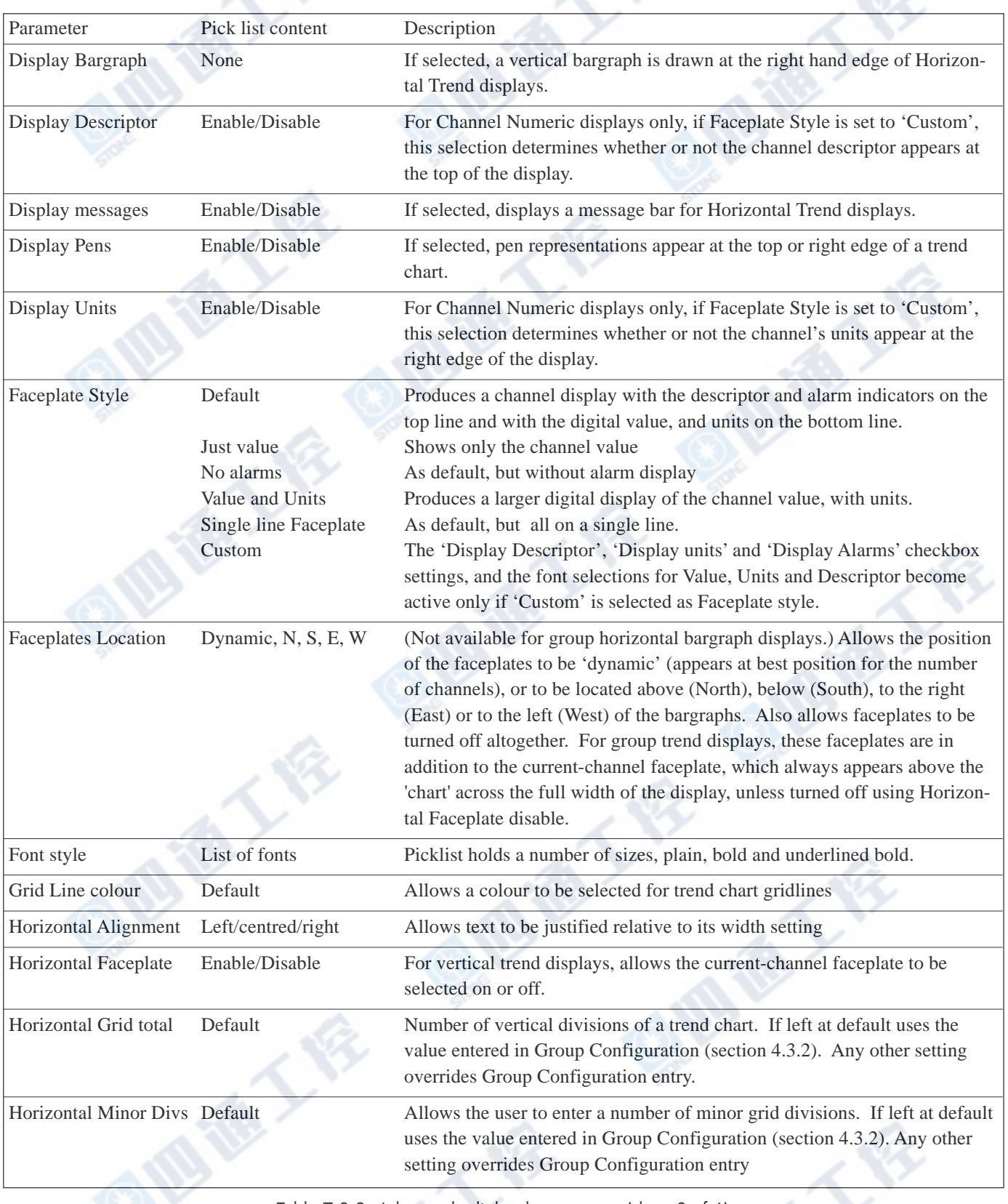

## <span id="page-266-0"></span>**7.3.2 ADVANCED PARAMETERS (Cont.)**

Table 7.3.2 Advanced edit level parameters (sheet 3 of 6)

# Line thickness 1 Allows a pixel value to be entered for the line thickness of some components. It should be noted that the nature of the screen and of the drawing method means that curved lines of multi-pixel thickness can suffer from Moiré fringe, or interference effects. Message Colour Default Allows a colour to be selected for messages on a trend chart Minimum Height Default For individual channels within a group horizontal bargraph display Minimum Width Default For individual channels within a group vertical bargraph display Minor grid line colour Default Allows a colour to be selected for trend chart minor gridlines Nominal height None 653 (503) = height of large frame (small frame) display area in pixels Nominal width None 1024 (934) = width of large frame (small frame) display area in pixels Notes None Allows a note to be entered for the users convenience. Number of Columns None Lays out group displays (other than trend) in the specified number of columns. Number of Rows None Lays out group displays in the specified number of rows. Numeric width None Number of characters in channel data display including decimal point. On visibility change Paint Background Repaint the area of the component, including any text, in its background colour. If no background colour has been defined, the default (silver/grey) colour is used. Paint All Repaints the component area in the screen background colour thus rendering the component invisible. PV Error Colour Background Default Allows a colour to be selected for background use when the relevant PV is in an error state. Overrides other selections. PV Error Colour Foreground Default Allows a colour to be selected for foreground use when the relevant PV is in an error state. Overrides other selections Reversed colour None Mone Allows text to be displayed in the background colour against a background of foreground colour. Scale Digits None For Horizontal trend displays. Allows the chart area to be maximised, by reducing the width of the vertical bar to the right of the chart. Scales will be presented in scientific format, or in 'N.?', 'N?' format etc. depending on the number of digits specified. The number of digits is in addition to the decimal point. Scale Divisions - Major None For channel bargraphs, allows the number of major scale divisions to be specified for the channel. Overwrites the Scale Divisions-Major setting in the Channel's configuration. Parameter Pick list content Description

## **7.3.2 ADVANCED PARAMETERS (Cont.)**

Table 7.3.2 Advanced edit level parameters (sheet 4 of 6)

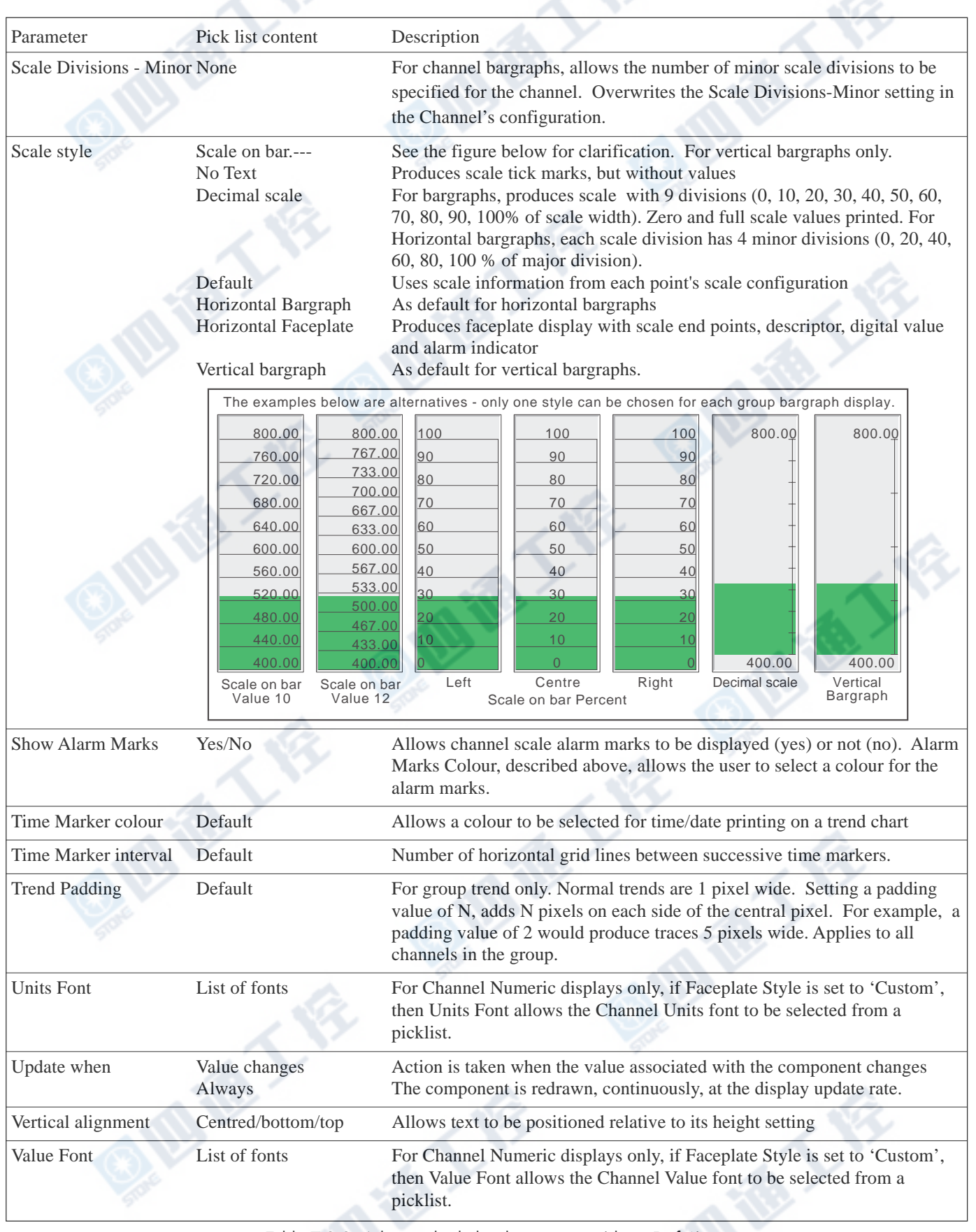

## <span id="page-268-0"></span>**7.3.2 ADVANCED PARAMETERS (Cont.)**

Table 7.3.2 Advanced edit level parameters (sheet 5 of 6)

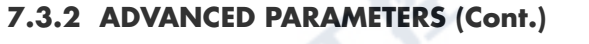

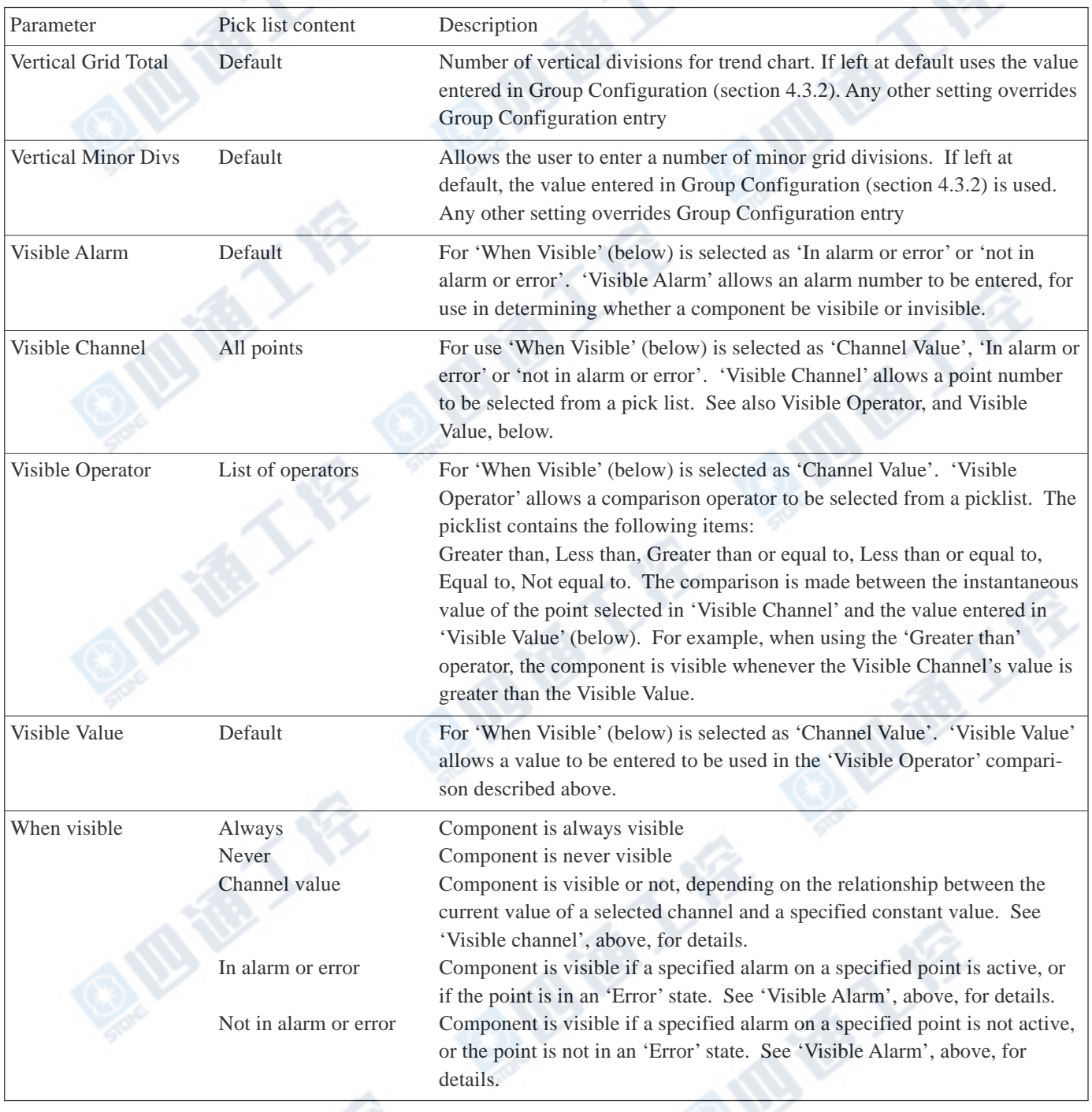

Table 7.3.2 Advanced edit level parameters (sheet 6 of 6)

€

# <span id="page-270-0"></span>**7.4 COMPONENT DEFINITIONS**

This section defines all the available components listed in [table 7.2.2](#page-254-0) in terms of their parameters. The components occur in the order in which they appear in the list.

# **7.4.1 Group Vertical/Horizontal Trend**

This produces a display which mimics a recorder chart, for a selected group. All the functions (e.g. trend history) described in, sections 3.4.1 and 3.4.2. The following unique parameters (fully described in [table 7.3.2](#page-264-0)) are available for configuration:

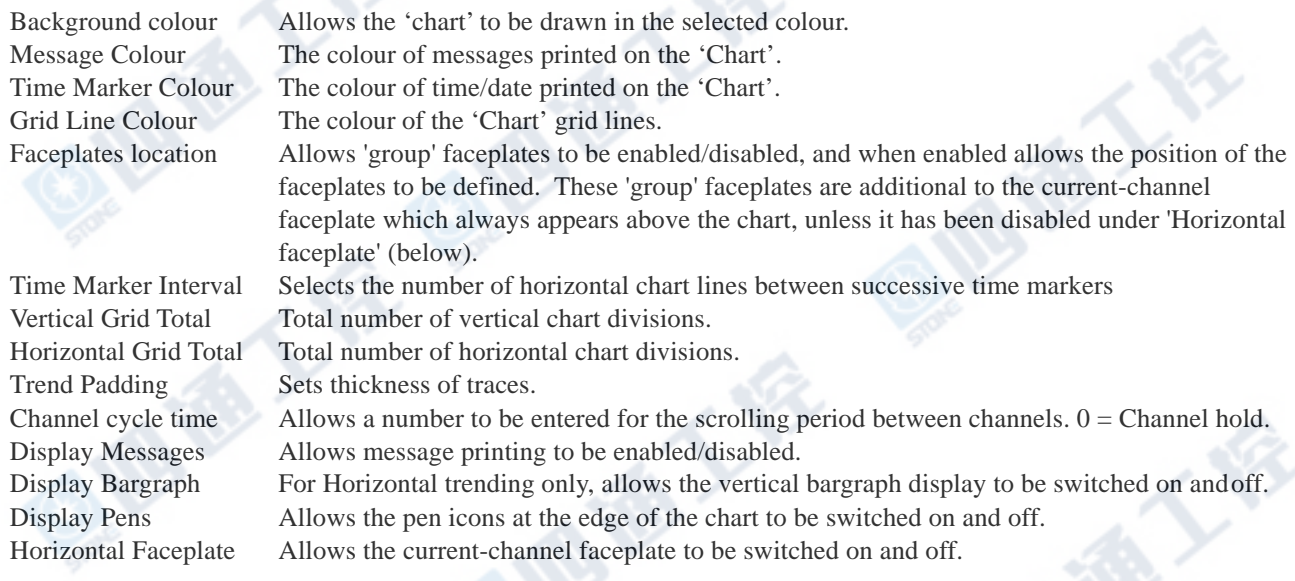

# **7.4.2 Group vertical bargraph**

Produces a vertical bargraph for a selected group in a format defined by 'Bargraph Style' and 'Scale style' described in [table 7.3.2](#page-264-0). The number of rows of bars can also be defined by the user, according to the overall size of the display, number of channels etc. The default value of zero means that the recorder will display what it 'believes' to be the most ergonomic number of rows.

The recorder attempts to fit as many channel bars as possible into the width of the display. The default minimum width of a column is 6 mm. If there are more channels than can be fitted into the display, a scroll bar device appears at the bottom edge to allow 'hidden' bars to be accessed.

The recorder attempts to fit as many faceplates as possible into the height of the display. If there are more faceplates than can be fitted into the display, a scroll bar device appears to allow 'hidden' faceplates to be accessed.

# **7.4.3 Group horizontal bargraph**

Produces a group horizontal bargraph, for a selected group, in a format defined by 'Bargraph Style' and 'Scale style' described in [table 7.3.2](#page-264-0). The number of columns can also be defined by the user, according to the overall size of the display, minimum width, number of channels etc.

The recorder attempts to fit as many channels as possible into the height of the display, according to the specified minimum height (default = 12mm). If there are more channels than can be fitted into the display, a scroll bar appears at the right edge to allow 'hidden' channels to be accessed.

## **7.4.4 Group numeric display**

This produces a display of a selected group's numeric values, in one of a number of formats, as described in 'Faceplate Style' in [table 7.3.2](#page-266-0) above. The number of columns can also be defined by the user, according to the overall size of the display, number of channels etc. The default value of zero means that the recorder will display what it 'believes' to be the most ergonomic number of columns.

The recorder attempts to fit as many channels as possible into the height of the display, according to the specified minimum height (default = 12mm.). If there are more channels than can be fitted into the display, a scroll bar appears at the right edge to allow 'hidden' channels to be accessed.

# **7.4.5 Channel vertical/horizontal bargraph**

For a specified channel, this produces a dynamic horizontal or vertical bargraph display of channel value, in a format defined by 'Bargraph Style' and ['Scale style](#page-268-0)' described in [table 7.3.2](#page-264-0)

# **7.4.6 Channel Numeric**

For a specified channel, allows the channel faceplate to be displayed in one of a number of formats, as described in 'Faceplate Style' in [table 7.3.2](#page-266-0) above.

## **7.4.7 Channel data**

For a specified channel, allows one of : Current value, Descriptor, Units, Span low or Span high to be selected for display.

# **7.4.8 Dialogue Action**

This displays a pushbutton which can have one of three actions assigned to it:

- 1. Call the Login page.
- 2. Call the Batch Status page
- 3. Call the Operator Note dialogue box.

For Batch and Operator Note use, a Group number can be selected.

# **7.4.9 Navigation Action**

This displays a pushbutton, the purpose of which is to call a different display screen. A Group and a screen can both be specified, so this button provides a shortcut version of the 'Goto group' and 'Goto View' keys of the root menu.

# **7.4.10 Operator button**

This displays a user pushbutton. The legend on the pushbutton, and the task it is to carry out, are defined in the button configuration. If the text is too long for the width of the button, the text is truncated (e.g. Reset Ave...). Possible tasks are as follows (assuming that the relevant options are fitted):

- 1 Edit the threshold (setpoint) setting for alarms 1 to 4 for point N
- 2 Reset Maths channel N
- 3 Edit Maths constant N
- 4 Preset Totaliser N
- 5 Preset Counter N
- 6 Start/Stop Timer N
- 7 Initiate Demand Write N
- 8 Set output channel N to default values.

Figure 7.4.10 T ypical operator button

In all the above, N represents any number between 1 and the maximum number available for the relevant type of point. (Point is an umbrella term for input channel, a maths channel, a totaliser, etc.)

When the button is operated a 'confirmation' page appears allowing, for example, the value of a constant to be edited before operating the 'Apply' button.

#### Notes:

- 1 If the point being accessed is not suitably configured, the 'confirmation' page is blank. For example, if the Operator button is configured to change, say, the threshold (SP) of Alarm 2 on Channel 6, and either Channel 6 is Configured 'Off', or alarm 2 is 'Off', then the Confirmation page will not have a configurable area allowing the user to enter the required new value.
- 2. Any signing or authorizing that normally applies to the item being edited, also applies when changes are being made by means of the Operator button.

## **7.4.11 Event Button**

This displays a pushbutton, to be used as a source for an event. The button name, its action (latching or unlatching), and whether or not the operation of the button needs signing or authorizing are set up in Event Button configuration, described in section 4.3.7. The actions taken when the button is operated are set up in Event configuration, described in section 4.3.6. Signing and Authorizing are as described in section 4.4.2 (Management).

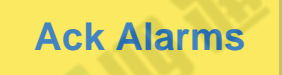

Figure 7.4.11 Typical Event Button

## **7.4.12 Image**

This allows a GIF (Gif87a format only) or JPG image file to be loaded from (e.g.) an SD or Flash card. Once this has been done, bargraphs, text messages etc. can be superimposed on the image.

#### Notes:

- 1 Only user screens 1 to 6, may have images embedded in them, and the size of each image may not exceed 250kB (see also note 3). Does not apply to Bridge-only screens (25 to 124).
- 2. It is recommended that 'abs\_pxl' be selected as width and height units, before an image is loaded. The use of any other units significantly increases the time taken for the loading process to complete.
- 3. For user screens 1 to 6, the physical size of the image may not exceed 1024 pixels wide or 768 high. Any attempt to load am image larger than this results in a 'User Screen Image Error' message asking that the image size be reduced. The size constraint does not apply to Bridge-only screens (25 to 124).

## **7.4.13 Text**

If width and height are left with the default values of zero, the text will start at the specified start point and fit in the space between there and the right edge of the screen, in a single line (left justified (ranged) as a default). If the text string is too long, it is truncated. The text appears in the specified foreground colour, superimposed on a 'box' of background colour which is the same width of the text string.

If width and height are defined, then the text will fill the defined width and any remaining text is truncated. The text appears in the foreground colour (default black), over a field of background colour (default grey).

Advanced properties allow the text to be set to range left, range right or be centred, at the top, bottom or centre of the field, and for the foreground and background colours to be swapped.

## **7.4.14 Round rectangle**

Similar to a rectangle described in section 7.4.15, but offers the user the opportunity to draw rectangles with curved corners. The horizontal and vertical curve angles are specified separately, and the aspect ratio of the screen should be taken into account when working in percentage units.

Note: The rounded rectangle will draw incorrectly if either of the arc height/width settings are greater than half the rectangle height/width settings.

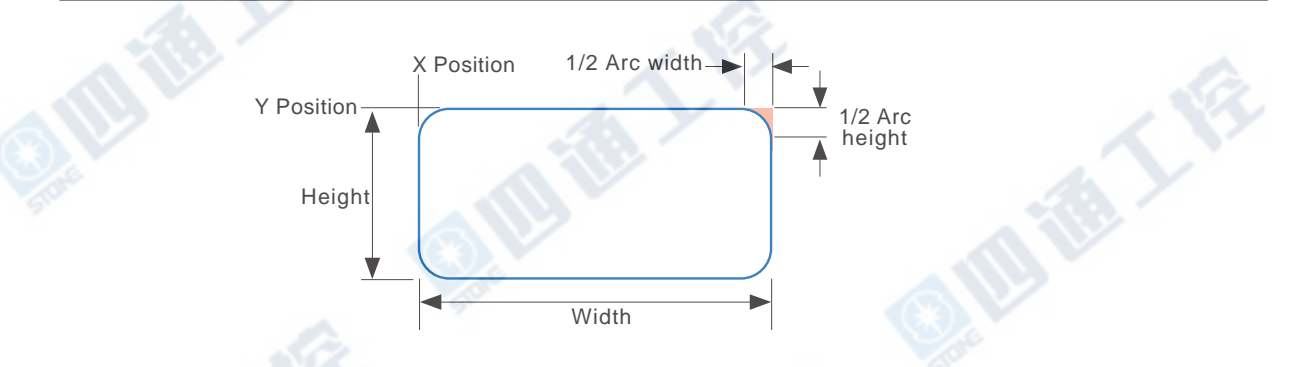

Figure 7.4.14 Round rectangle definitions

## **7.4.15 Rectangle**

This draws a rectangle on the display page. If the height and width of the rectangle are defined in the default 'percentage units', then entering equal values for height and width will result in a rectangle with the same aspect ratio as that of the screen, not a square as might be expected. Because the screen height is approximately 2/3 the width, the rectangle height should be 3/2 the rectangle width to produce a square. (The actual height/width ratio is 535/800 = 0.669 for large frame units or  $214/320 = 0.669$  for small frame units).

Using pixels as the measuring units obviates this problem as pixels are square.

# **7.4.16 Polyline - series of points**

Similar to closed polygons, described in section 7.4.17 below, but the first and last points are not automatically joined, and the drawn item cannot be filled and the line width cannot be specified - it is always one pixel.

Note: When working in percentage units, it should be remembered that vertical percentage units are only 2/3 the size of horizontal percentage units - this affecting the appearance of the drawn item.

Example: To draw an (old fashioned) electronic resistor icon (Units = Absolute pixels)

 $X$  position = 400,  $Y$  position = 236, Foreground colour  $= 0$ X points = 0,10,15,25,35,45,55,65,75,85,90,100  $Y$  points = 0,0,-10,10,-10,10,-10,10,-10,10,0,0

Press 'Apply', then 'Close' to produce a red 'sawtooth' outline, as depicted in figure 7.4.16 below.

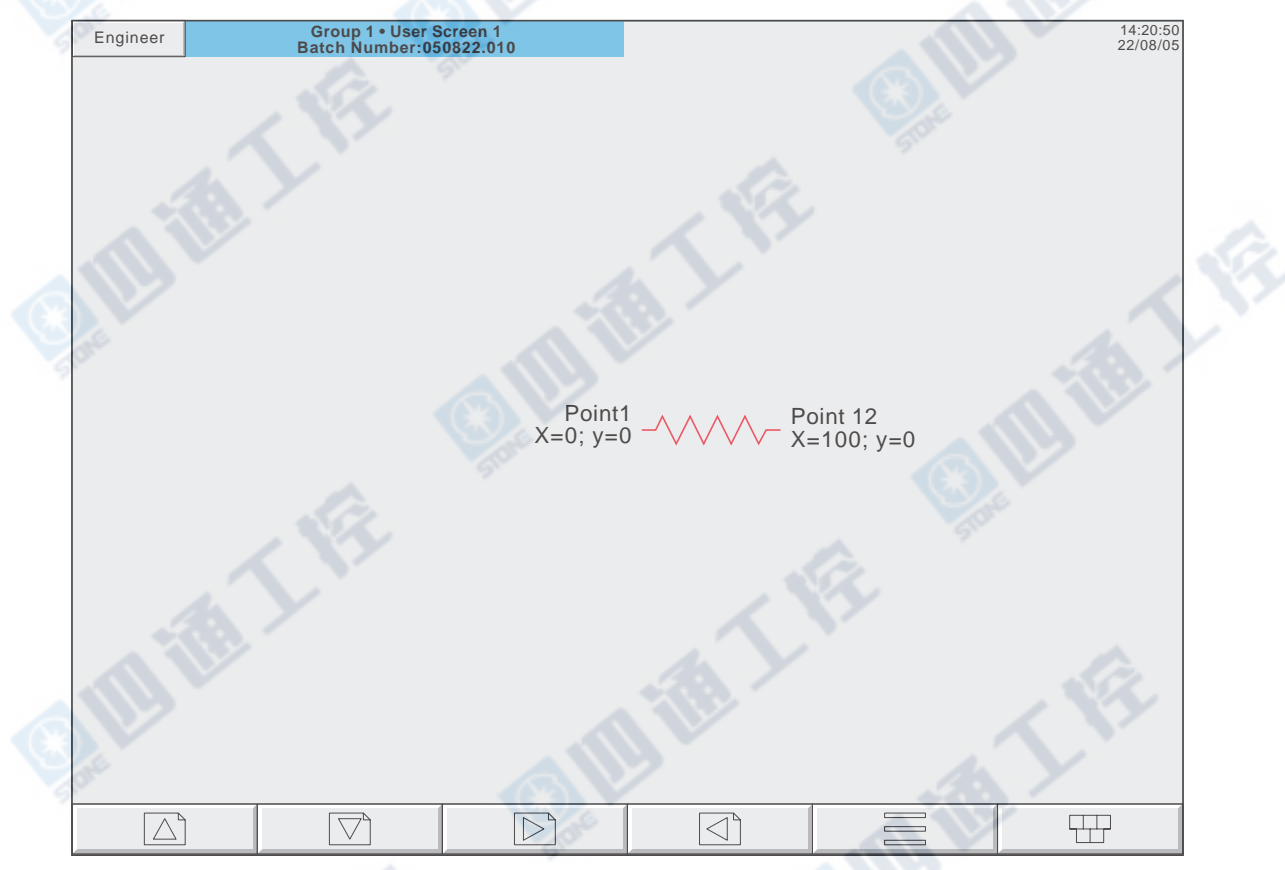

Figure 7.4.16 Polyline example

# **7.4.17 Polygon - closed area**

This allows a number of pairs of points to be entered, which, if valid, will then be joined by straight lines. The first and last points are automatically joined, by the recorder. The shape, drawn in the specified foreground colour, with the specified line width, can be filled with the specified background colour.

Note: When working in percentage units, it should be remembered that vertical percentage units are only 2/3 the size of horizontal percentage units - this affecting the appearance of the drawn item

Example: To draw a left pointing solid arrow, positioned with its point at the centre of the screen.

Access the component page as described in [section 7.2.3](#page-255-0), select 'polygon - closed area' and press Ok. In the properties page, carry out the following configuration (units  $=$  %):

 $X$  position = 50,  $Y$  position = 50, Background colour = 22, Foreground colour =  $30$ Draw edge  $=$  Yes, Fill area  $=$  Yes X points = 0,10,10,30,30,10,10 Y points =  $0, -15, -5, -5, 5, 5, 15$ 

Press Apply, then Close to produce a dark green arrow, with pale green outline, as depicted in figure 7.4.17 below.

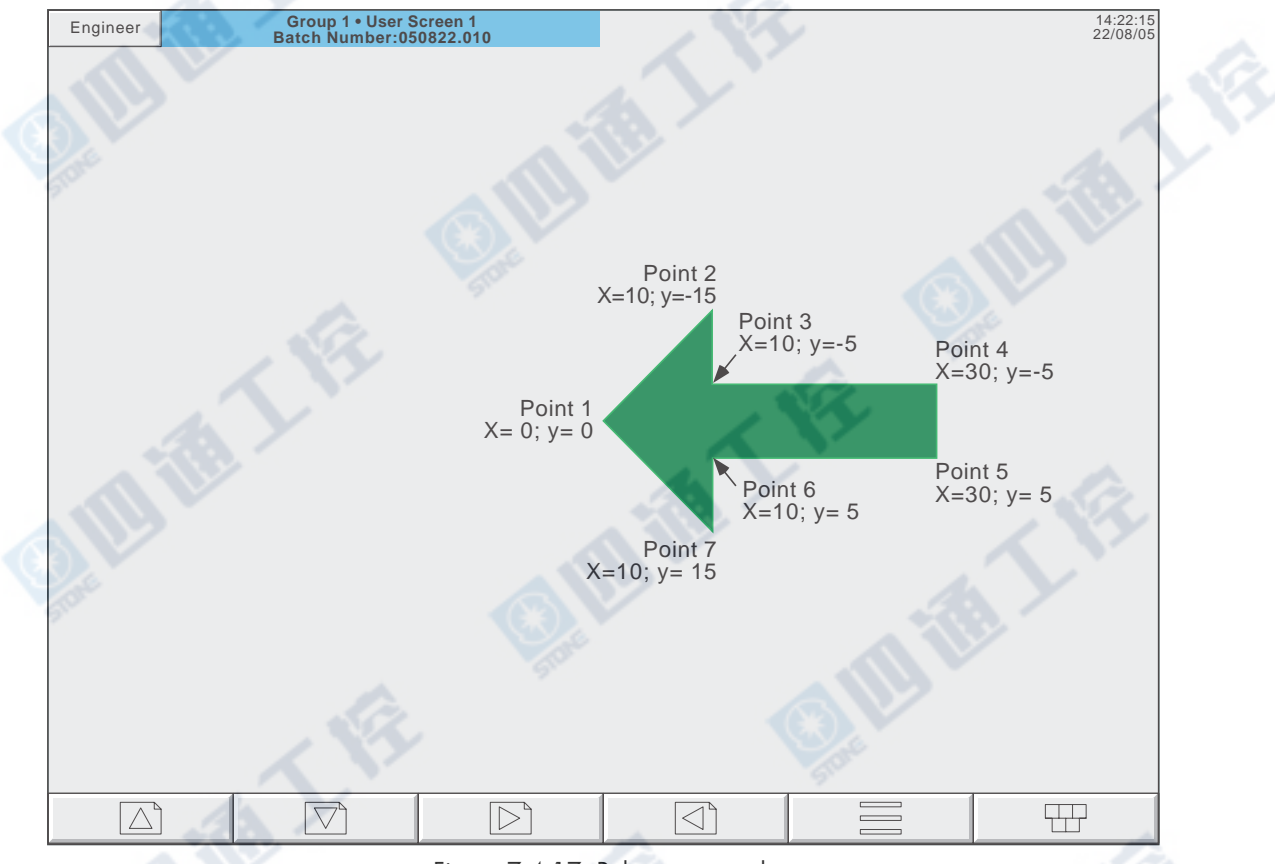

Figure 7.4.17 Polygon example

## **7.4.18 Oval**

Similar to an [arc](#page-277-0) (section 7.4.20) with an arc angle of 360 degrees, but arcs cannot be filled,

If the height and width of the oval are defined in the default 'percentage units', then entering equal values for height and width will result in an oval with the same aspect ratio as that of the screen, not a circle as might be expected. Because the screen height is approximately 2/3 the width, the oval height should be 3/2 its width to produce a circle. (The actual height/width ratio =  $0.669$ ).

## **7.4.19 Line**

This causes a straight line of user-definable thickness to be drawn between the points (X position; Y position) and (X  $position + width$ ; Y position + height)

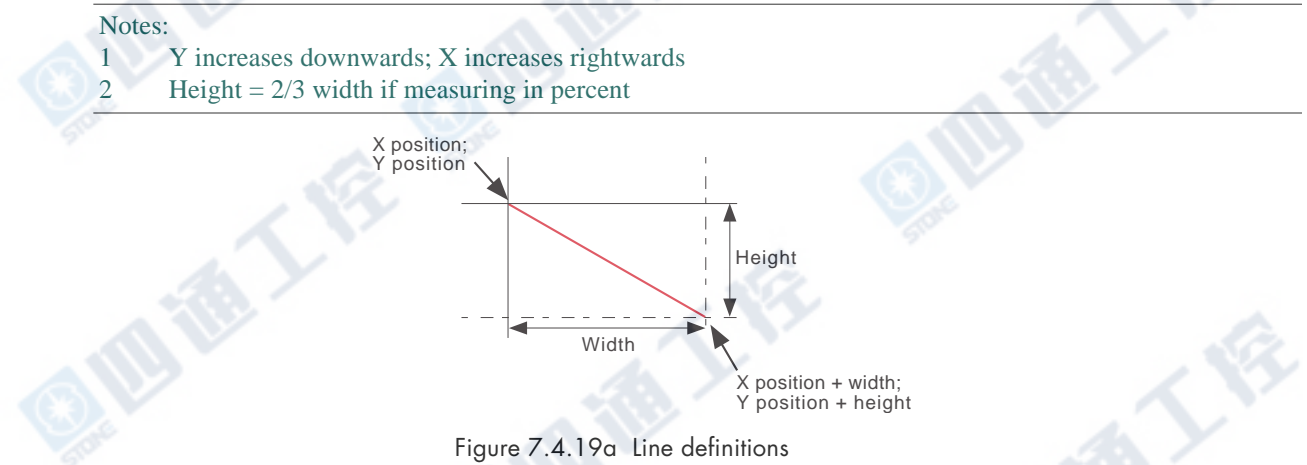

### **EXAMPLE**

To draw an approximation to a St.Andrew's cross (saltire):

Access the component property editor page as described in [section 7.2.3](#page-255-0):

Select [Advanced Edit level](#page-257-0), then in the component property editor page

- 1. touch the 'Add' key at the top of the screen. In the 'List of Component types' page, press 'Line', 'Add', 'Line', 'Add', then 'Close'
- 2. In 'main\_1.2' set background colour to 6
- 4. In 'line\_2.3' Set Width to 100, Height to 100. Set Foreground colour to 55 and Line thickness to 35
- 5. In 'line\_3.4' Set X position to 100, Width to -100, Height to 100. Set Foreground colour to 55 and Line thickness to 35
- 6. Press 'Save', then 'Close'.

Note: because of the thickness of the lines takes the corners beyond the display area, an error message may appear in the 'Last error' field for the lines : position maybe out of bounds. This should not prevent the screen being drawn correctly.

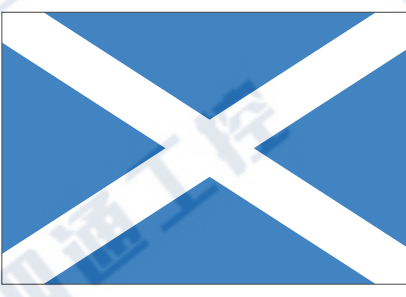

Figure 7.4.19b Example

## <span id="page-277-0"></span>**7.4.20 Arc**

This causes a curved line of user-definable thickness to be drawn anti-clockwise between start angle and (start angle  $+$ arc angle). The origin ('centre') of the arc is  $(X$  position +  $1/2$  Width) ;  $(Y$  position +  $1/2$  Height). Arcs cannot be filled.

Notes:

- 1 Angle increases anticlockwise
- 2 Height =  $2/3$  width if measuring in percent
- 3 Arcs cannot be filled the shading in the figure is included for clarity only

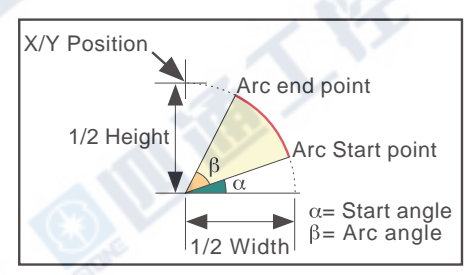

Figure 7.4.20a Arc dimension definitions

#### **EXAMPLE**

An arc definition of:

X position = 50%, Y position = 50%, Width = 50%, Height = 50%, Start angle = 0; Arc angle 270 would produce the curve depicted in figure 7.4.20b, below.

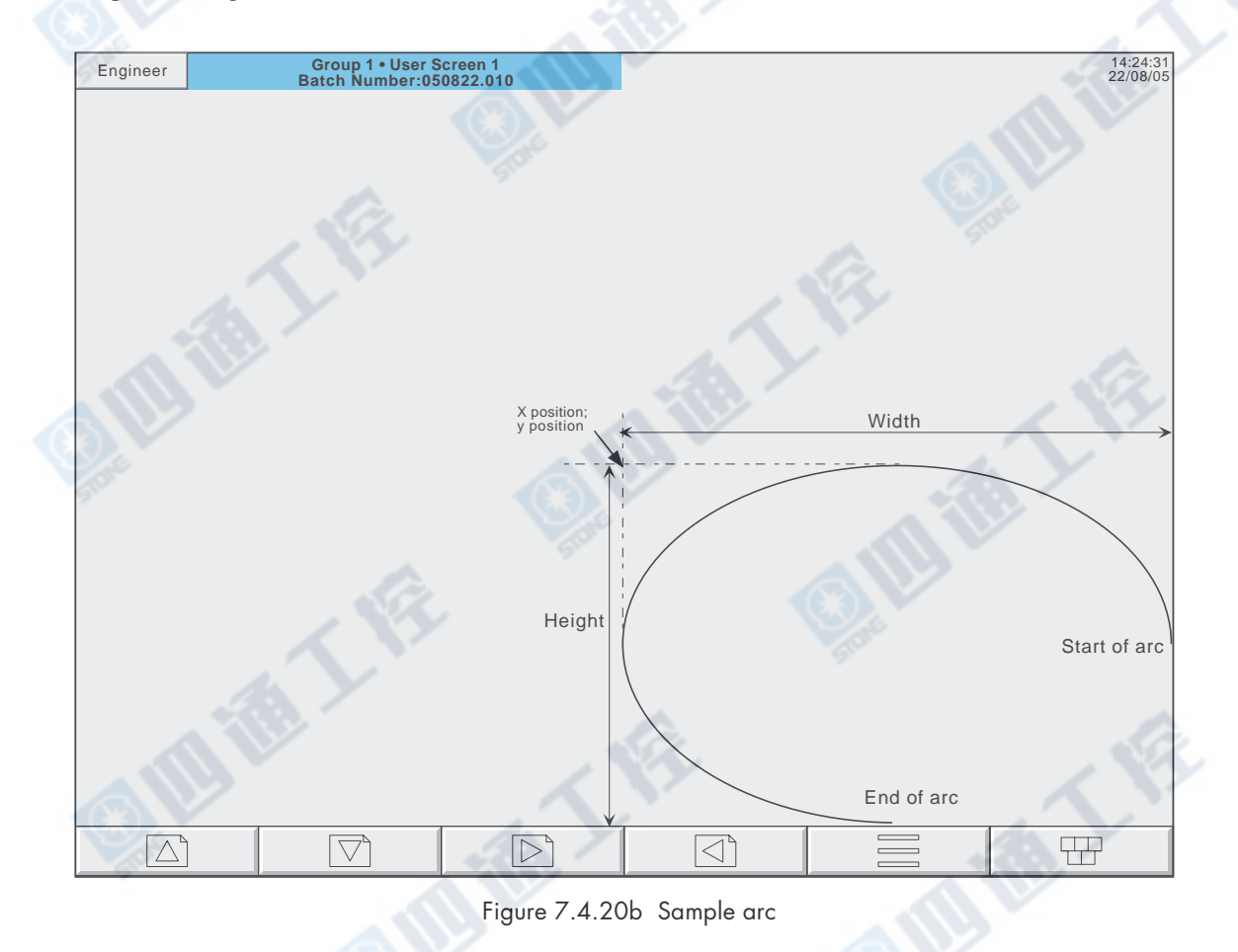

HA028910 Page 260 Issue 3 Jun 06

# **7.5 MEASURING UNIT COMPARISONS**

Note: All the following figures are approximate.

## **7.5.1 XGA screen**

The physical display screen area available for user screens is approximately 245 mm across and 164 mm high. This area can be divided into a 100 x 100 array for percentage measurement or into a pixel array, 1024 across by 700 vertically.

Thus, horizontally,

 $10 \text{ mm} = 4\% = 42 \text{ pixels}$ 

```
or 1\% = 2.45 mm = 10.24 pixels
```

```
or 10 pixels = 2.45 mm
```

```
and Vertically,
```

```
10 \text{ mm } = 6\% = 43 \text{ pixels}or 1\% = 1.64 mm = 7 pixels
```

```
or 10 pixels = 2.3 mm
```
Centre of screen is given by  $X = 50\%$ ;  $Y = 50\%$  or by  $X = 512$  pixels;  $Y = 350$  pixels

## **7.5.2 QVGA screen**

The physical display screen area available for user screens is approximately 100 mm across and 72 mm high. This area can be divided into a 100 x 100 array for percentage measurement or into a pixel array, 320 across by 210 vertically.

Thus, horizontally,

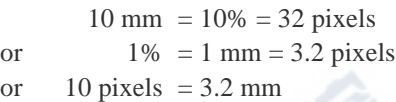

and Vertically,

```
10 \text{ mm} = 13\% = 29 \text{ pixels}or 1\% = .72 mm = 2.4 pixels
or 10 pixels = 3.4 mm
```
Centre of screen is given by  $X = 50\%$ ;  $Y = 50\%$  or by  $X = 160$  pixels;  $Y = 105$  pixels

## **7.6 ERROR CODES**

Error codes 1 to F may appear at the top left corner of the screen. The following codes are currently implemented, and if more than one occurs at the same time, the code numbers are added. For example, Error code 6 would mean that codes 4 and 2 had both occurred.

- 1 Component error e.g. image does not exist.
- 2 Error loading the Property.uhr file
- 4 Error loading the Style.uhr file
- 8 Error loading the usrscrn.uhu file

## **8 MODBUS TCP SLAVE COMMS**

## **8.1 INSTALLATION**

The installation of the Modbus link consists of connecting a standard Ethernet cable between the RJ45 connector at the rear of the recorder either:

- 1. Directly to a host computer, using a crossover cable
- 2. To a host computer via a network, using a 'straight through' cable.

## **8.2 INTRODUCTION**

MODBUS TCP allows one or more recorders to act as 'slave' devices to one or more host computers connected via the RJ45 connector at the rear of the recorder. Each recorder must have a unique Internet Protocol (IP) address, set up as described in Section 4.5.

MODBUS TCP (Transmission Control Protocol) is a variant of the MODBUS family of communications protocols intended for supervision and control of automated equipment specifically covering the use of MODBUS messaging in an intranet or internet environment, using TCP/IP protocols. Much of the MODBUS detail in this manual is derived from the document openmbus.doc, available at<http://www.modbus.org/default.htm> The above mentioned document also includes implementation guidelines for users.

## **8.2.1 Function Codes**

MODBUS function codes 3, 4, 6, 8 and 16, defined in table 8.2.1a below, are supported and are fully described in [sec](#page-327-0)[tion 8.5](#page-327-0), below.

| Code | <b>MODBUS</b> definition   | Description                                                                                                   |  |  |  |  |
|------|----------------------------|----------------------------------------------------------------------------------------------------|--|--|--|--|
| 03   | Read holding registers     | Reads the binary contents of holding registers.<br>In this implementation, code 03 is identical with code 04. |  |  |  |  |
| 04   | Read input registers       | Reads the binary contents of input registers. In this<br>implementation, code 04 is identical with code 03.   |  |  |  |  |
| 06   | Pre-set single register    | Writes a single value to a single register.                                                                   |  |  |  |  |
| 08   | <b>Diagnostics</b>         | Obtains communications diagnostics information                                                                |  |  |  |  |
| 16   | Pre-set multiple Registers | Writes values to multiple holding registers                                                                   |  |  |  |  |

Table 8.2.1a MODBUS Function code definition

### **DIAGNOSTIC CODES**

Function code 08, subfunction 00 (Return query data) echoes the query (Loop back).

### **8.2.1 FUNCTION CODES (Cont.)**

#### **EXCEPTION CODES**

MODBUS TCP provides reserved codes used for exceptions. These codes provide error information relating to failed requests. Exceptions are signalled by hex 80 being added to the function code of the request, followed by one of the codes listed in table 8.2.1b, below.

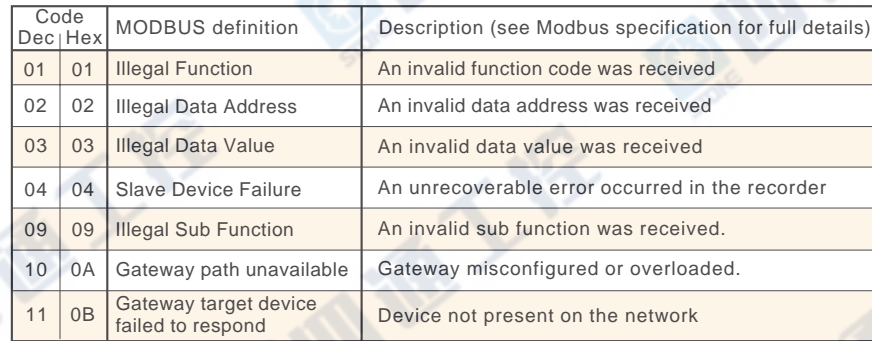

Table 8.2.1b Exception codes

## **8.2.2 Data types**

The following data types are supported:

- 1 2's complement signed 16-bit analogue values with implied decimal point. The decimal point position must be configured in both the recorder and the host computer.
- 2 2's complement, 16, 32 and 64 bit signed integers.
- 3 16-bit unsigned integer values.
- 4 32 bit IEEE Floating point values.
- 5 Strings of limited size, can be transferred across Modbus TCP in ASCII format using a single non-multiplexed set of consecutive registers.

#### **DATA ENCODING**

MODBUS uses what is called a 'Big endian' representation for addresses and data items. This means that when a numerical quantity larger than a single byte is transmitted, the most significant byte is sent first. For example a 32-bit hex value of 12345678 would be transmitted as 12, followed by 34, followed by 56 and finally 78.

## **8.2.3 Invalid multiple register writes**

When a recorder receives a multi-register write request, it is possible that one or more requests will be rejected. Under such a circumstance, the recorder will accept all valid write requests and ignore any invalid writes. No error response is produced.

## **8.2.4 Security**

The recorder has a local file in which are stored all users' login information, as set up in Security/Access configuration (section 4.4) it must then supply the correct Username and Password. Should a host fail to login after three attempts, the recorder will terminate the connection.

This MODBUS security function can be enabled/disabled in the Operator/Config/Instrument menu (section 4.3.1).

Note: Modbus Security must be disabled in order for Modbus communications to be established. Once the Master is communicating with the Slave, Modbus security can be re-enabled, providing that the master has the correct remote user name and password data for the relevant slave. If this information is missing, all read/write requests will be ignored by the slave.

{

The following C++ code is intended for use in creating a suitable 16-bit encrypted register using an IP address and password:

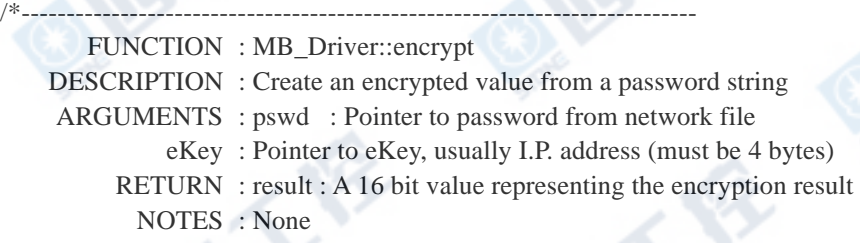

---------------------------------------------------------------------------\*/ Ushort MB\_Driver::encrypt(cchar \*pswd, cchar \*ipAddr)

 Uchar key1; Uchar key2; Ushort dataLen; Uchar ibyte; Ushort byteResult =  $0$ ; Uchar \*encryptedData = NULL; Uchar eKeys[4]; Ulong ipAddress;

 /\* Convert ip address to an unsigned long value so that we can manipulate each of the 4 bytes, to be used as our private keys \*/ ipAddress = inet\_addr(ipAddr);

 // Now split the bytes up by copying the IP address into a byte array memcpy(eKeys, &ipAddress, sizeof(Ulong));

 // From the 4 bytes of the IP address create two exclusive keys  $key1 = eKeys[0] \wedge eKeys[3];$  $key2 = eKeys[1] \wedge eKeys[2];$ 

 // Calculate the length of the string to be encrypted  $dataLen = strlen(pswd);$ 

 // Create some memory to store the new encrypted password encryptedData = (Uchar\*) malloc(sizeof(Uchar)\*dataLen);

 /\* Copy the unencrypted password into a byte array, so we can use the character code as each byte value \*/ memcpy(encryptedData, pswd, dataLen);

```
 /* Perform EXOR comparison between keys and raw data.
  Perform the operation on each byte using alternate key values
   starting at byte 1 with key 1 */
 for(ibyte=0; ibyte < dataLen;)
 {
```

```
 // EXOR with the key1
encryptedData[ibyte++] \uparrow = key1;
```
(Continued)

```
 // Compare the next byte with key2
     if(ibyte < dataLen)
 {
       encryptedData[ibyte++] \uparrow = key2;
 }
```
 /\* Now EXOR each byte to the next byte until no more are available if all goes well the last byte in the array should never change \*/ for(ibyte=0; ibyte < (dataLen-1); ibyte++)

encryptedData[ibyte] = (encryptedData[ibyte] ^ encryptedData[ibyte+1]);

 // Now add all the bytes together to get a 16 bit value result for(ibyte=0; ibyte < dataLen; ibyte++)

byteResult += encryptedData[ibyte];

}

}

{

}

{

}

 // Return the encrypted string as a 16 bit value return(byteResult);

Notes:

- 1. If login is accepted, a standard response is sent to the master
- 2 If three invalid logins are sent, by the master, then an 'illegal address' exception code (2) is sent to the master.

### **TO SEND A LOGIN REQUEST**

#### Request

Figure 8.2.4a shows data transmission sequence for sending a login request using the Ethernet network connection. Figure 8.2.4b is the same message for use with serial communications

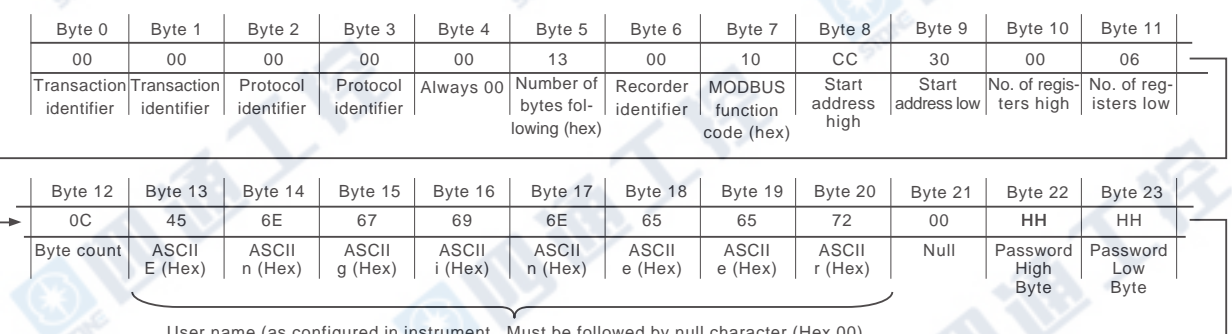

User name (as configured in instrument. Must be followed by null character (Hex 00)

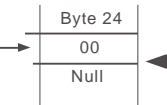

Null character inserted only, if otherwise, the Byte count in Byte 12 would be Odd.

#### Figure 8.2.4a Login request via Ethernet (Modbus TCP)

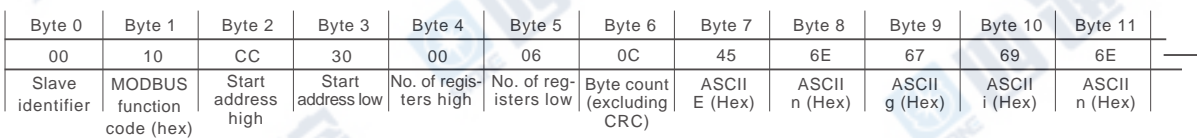

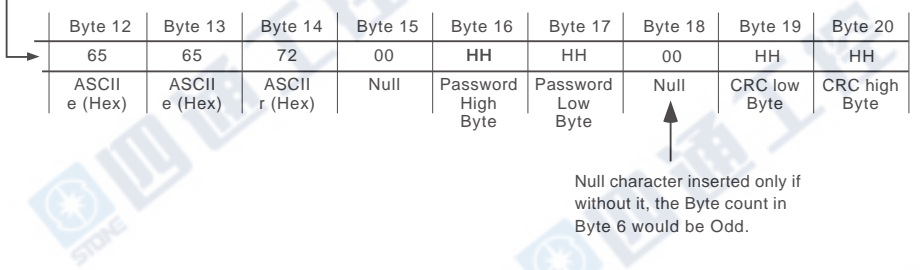

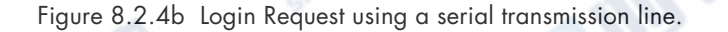

Notes:

- 1 The high and low password bytes are entered using the result of the encryption program above. If the password is blank, both High and Low Bytes must be 00 (null).
- 2 For successful login, the 'Connect from remote' item must be enabled (ref. 'Access levels in section 4.4.1).

## **TO SEND A LOGIN REQUEST (Cont.)**

#### Response

Figures 8.2.4c and 8.2.4d show response messages for successful and non-successful login attempts.

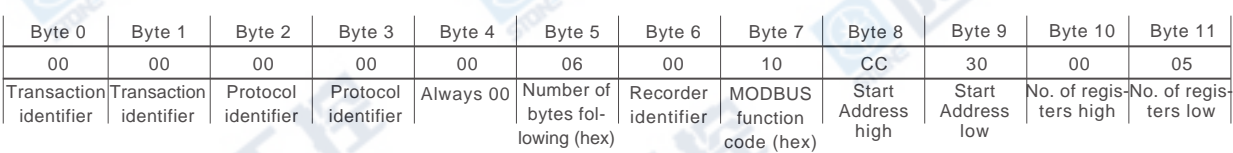

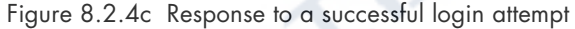

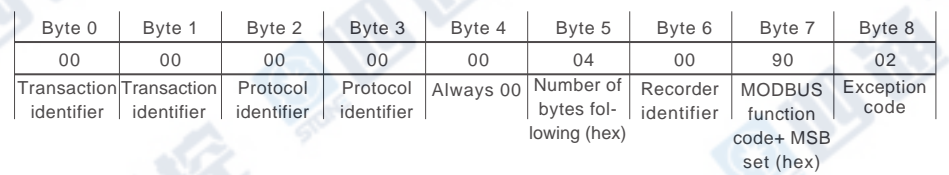

Figure 8.2.4d Response after an unsuccessful login attempt

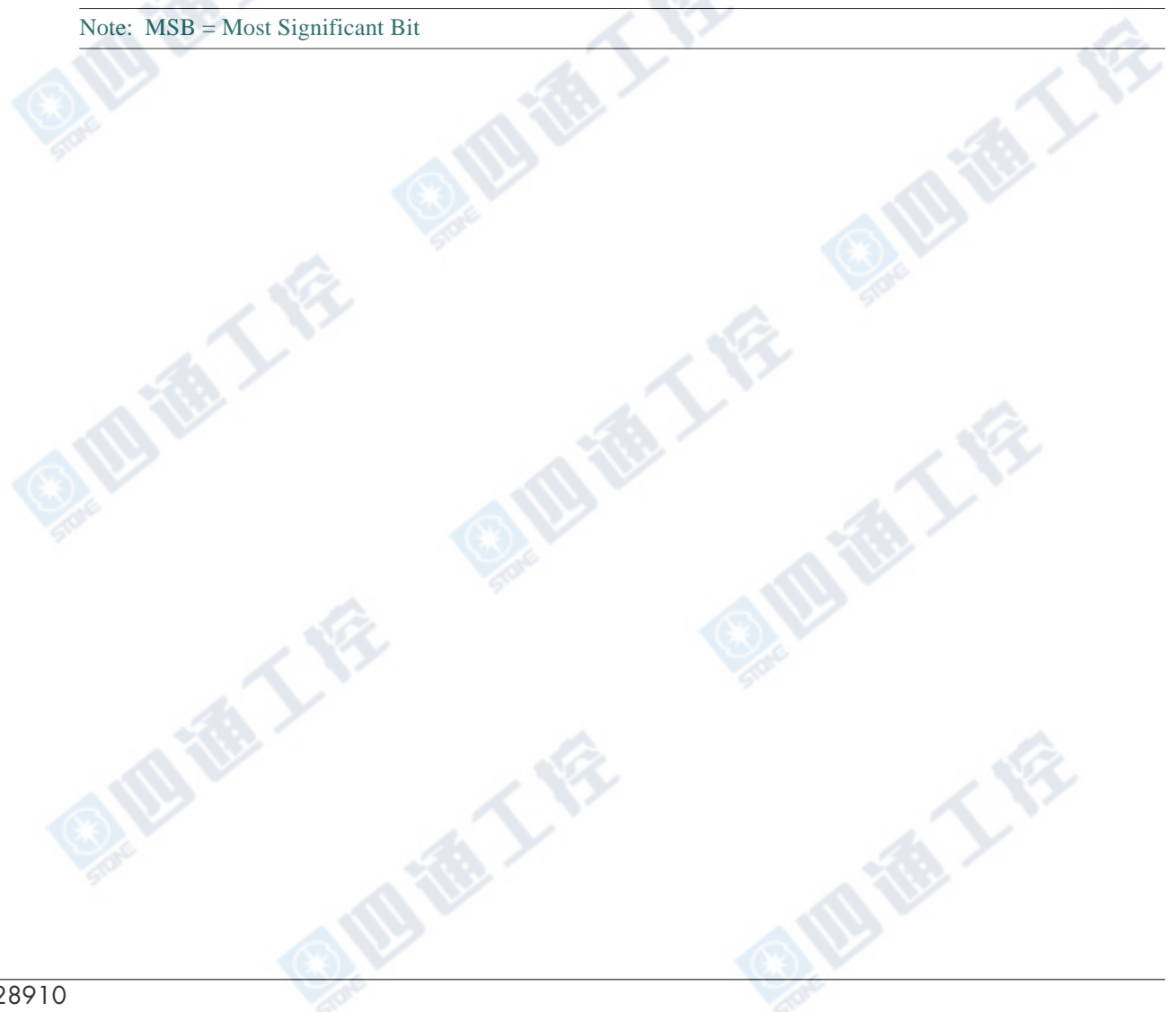

### **8.2.5 Text messages**

In order to increase efficiency, it is possible to set the system to transmit screen messages (e.g. alarm on/off) only when a new message occurs. This is done by continuously polling the 'Text Length' parameter (in group data - [section 8.4.4\)](#page-308-0) to see if its value is non-zero. (This parameter contains the character count of the latest message to occur since the last poll.)

If 'text length' is non-zero, the host must access the parameter 'Read Text' (also in group data) to read the message, and it must also reset the 'Text Length' parameter to zero. This causes the recorder to look for any further messages in the queue, and if there are, it will load the latest message into the area accessed by 'Read Data', and then set 'Text Length' to the length of the new message. If the host fails to set Text Length to zero after reading a message, no new messages will be read.

If 'Text Length' is zero, no new messages have been generated since the last poll.

#### **LONG MESSAGES**

All messages are terminated with a null character.

Messages of up to 60 characters (including the time and date and the terminating 'null') can be read by the master device in a single transaction.

If the message contains more than 60 characters, one or more continuation messages of up to 60 characters each are placed in 'Read Text', as soon as the previous message has been confirmed as 'read'. The master can continue to read all these messages, until it detects a 'null' character. Intelligent masters can then re-assemble the characters into a single message. Non-intelligent masters can treat the continuation messages as separate messages sent at the same time as the first message.

#### Notes:

- 1. If any of the messages is of less than 60 characters, the unused part of message is filled with 'null' characters (example 1). Thus, by reading character 60, the master can determine either that this is the last message (character  $60 = 'null'$ ), or that there is at least one message to follow (character 60 is not 'null').
- 2. Continuation messages cannot contain only null characters. For this reason, if the message itself (i.e. excluding final 'null' characters) is exactly 60 characters long (or a multiple of 60 characters long) then the final extension message contains a space, followed by 59 'nulls' (Example 2).
- Time and date appear only in the main message, not the continuation message(s).

#### Example 1

#### Message of less than 60 characters

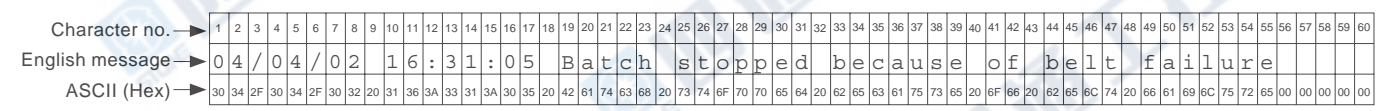

#### Example 2

Message of exactly 60 characters

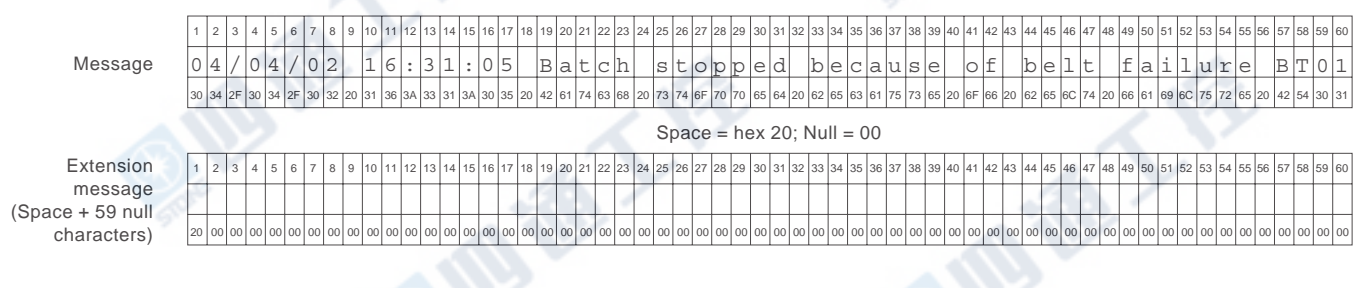

## **8.2.5 TEXT MESSAGES (Cont.)**

Example 3

Message of more than 60 but less than 120 characters

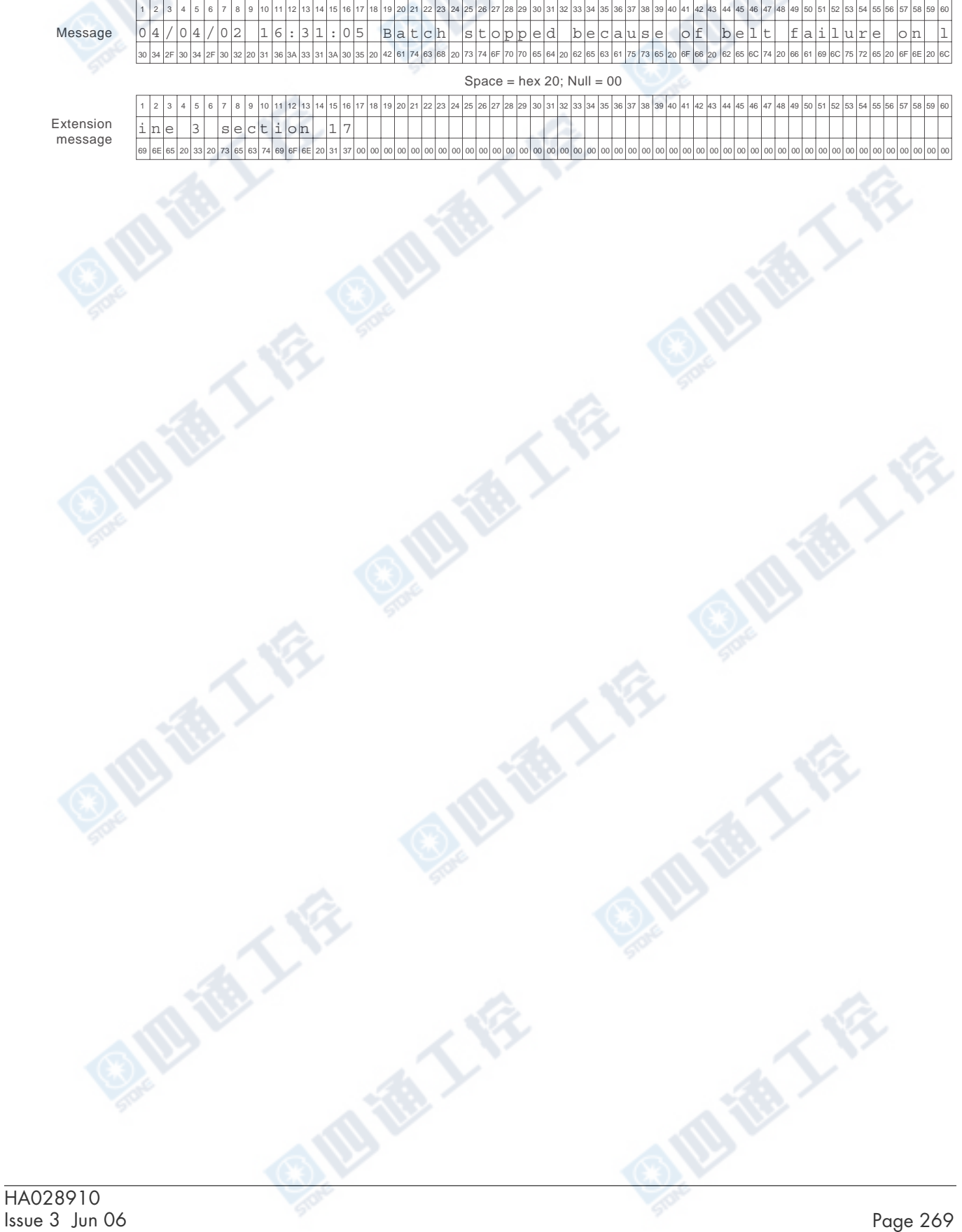

### **8.3 ADDRESS MAP**

Figure 8.3 shows the range of addresses allocated to various recorder functions. Each of these functions is described in detail in later sections.

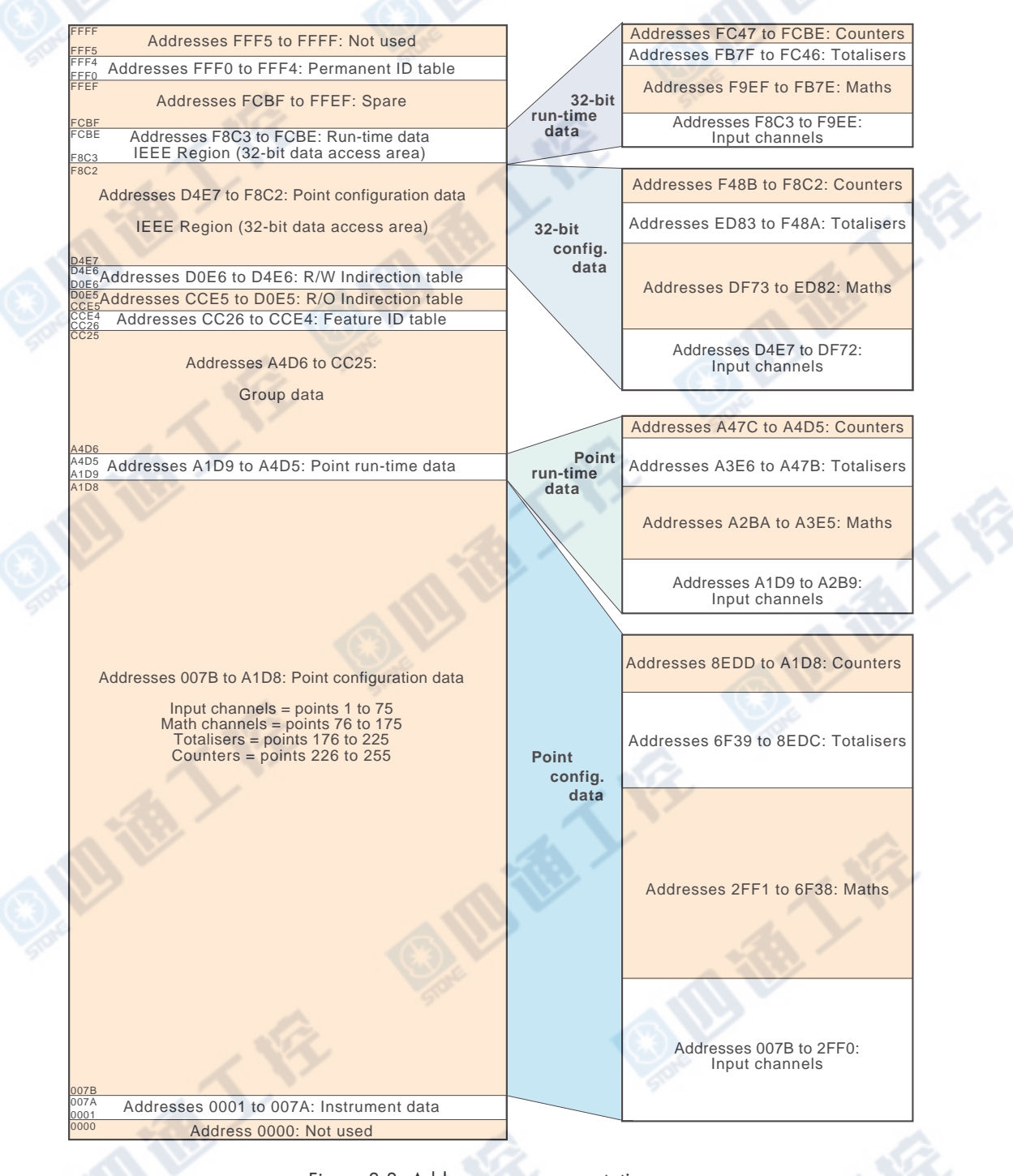

Figure 8.3 Address map representation

#### Notes:

- 1 All addresses in hexadecimal
- Areas represent relative sizes, but are not to scale
#### <span id="page-288-0"></span>**8.3 ADDRESS MAP (Cont.)**

The contents of each group can be determined by reading the relevant register number, as shown in [section 8.4.4](#page-308-0), below. The table below is a decoder for the results.

For example, if a group has channels 1 to 6, maths channel 1 and totaliser three fitted, the results would be: Register  $1 = 63 (32 + 16 + 8 + 4 + 2 + 1)$  (channels 1 to 6)

Register  $5 = 2048$  (maths channel 1)

Register  $12 = 2$  (Totaliser 1) All other register values  $= 0$ 

| Value if<br>bit set |    |                          |                 |                                 |                 |                 |                 |                 |                 |                 |                 |                                         |                 |                 |                      |                                  |                 |
|---------------------|----|--------------------------|-----------------|---------------------------------|-----------------|-----------------|-----------------|-----------------|-----------------|-----------------|-----------------|-----------------------------------------|-----------------|-----------------|----------------------|----------------------------------|-----------------|
|                     |    | $\overline{\phantom{0}}$ | $\sim$          | $\overline{ }$                  | $\infty$        | $\frac{6}{5}$   | 32              | 64              | 28              | 256             | $\sim$<br>51    | 1024                                    | 2048            | 4096            | 92<br>$\overline{8}$ | 6384<br>$\overline{\phantom{0}}$ | 89<br>327       |
| Bit number-         |    | $\Omega$                 | 1               | $\overline{2}$                  | 3               | $\overline{4}$  | 5               | 6               | 7               | 8               | 9               | 10                                      | 11              | 12              | 13                   | 14                               | 15              |
| Register Number     | 1  | 1                        | $\overline{2}$  | 3                               | 4               | 5               | 6               | 7               | 8               | 9               | 10              | 11                                      | 12              | 13              | 14                   | 15                               | 16              |
|                     | 2  | 17                       | 18              | 19                              | 20              | 21              | 22              | 23              | 24              | 25              | 26              | 27                                      | 28              | 29              | 30                   | 31                               | 32              |
|                     | 3  | 33                       | 34              | 35                              | 36              | 37              | 38              | 39              | 40              | 41              | 42              | 43                                      | 44              | 45              | 46                   | 47                               | 48              |
|                     | 4  | 49                       | 50              | 51                              | 52              | 53              | 54              | 55              | 56              | 57              | 58              | 59                                      | 60              | 61              | 62                   | 63                               | 64              |
|                     | 5  | 65                       | 66              | 67                              | 68              | 69              | 70              | 71              | 72              | 73              | 74              | 75                                      | M <sub>1</sub>  | M <sub>2</sub>  | M <sub>3</sub>       | M <sub>4</sub>                   | M <sub>5</sub>  |
|                     | 6  | M6                       | M <sub>7</sub>  | M8                              | M <sub>9</sub>  | M10             | M <sub>11</sub> | M <sub>12</sub> | M <sub>13</sub> | M <sub>14</sub> | M <sub>15</sub> | M <sub>16</sub>                         | M <sub>17</sub> | M <sub>18</sub> | M <sub>19</sub>      | M <sub>20</sub>                  | M <sub>21</sub> |
|                     | 7  |                          | M22 M23 M24 M25 |                                 |                 |                 |                 |                 |                 |                 |                 | M26 M27 M28 M29 M30 M31 M32 M33 M34 M35 |                 |                 |                      | M36 M37                          |                 |
|                     | 8  |                          | M38 M39         | M40                             | M41             |                 |                 | M42 M43 M44 M45 |                 |                 | M46 M47 M48     |                                         | M49             | M50 M51         |                      | M <sub>52</sub> M <sub>53</sub>  |                 |
|                     | 9  |                          | M54 M55         | M <sub>56</sub> M <sub>57</sub> |                 |                 |                 | M58 M59 M60 M61 |                 |                 |                 | M62 M63 M64 M65                         |                 |                 | M66 M67              | M68 M69                          |                 |
|                     | 10 | <b>M70</b>               | M71             | M72 M73                         |                 |                 | M74 M75         | M76             | <b>M77</b>      | M78 M79 M80     |                 |                                         | M81             |                 | M82 M83              | M84 M85                          |                 |
|                     | 11 | M86                      | M87             | M88                             | M89             | M90             | M91             | M92             | M93             |                 | M94 M95         | M96                                     |                 | M97 M98         |                      | M99 M100                         | T1              |
|                     | 12 | T2                       | T3              | T <sub>4</sub>                  | T5              | T <sub>6</sub>  | T7              | T8              | T9              | T10             | T <sub>11</sub> | T <sub>12</sub>                         | T <sub>13</sub> | T <sub>14</sub> | T <sub>15</sub>      | T <sub>16</sub>                  | T <sub>17</sub> |
|                     | 13 | T18                      | T19             | T20                             | T21             | T <sub>22</sub> | T23             | T <sub>24</sub> | T25             | T <sub>26</sub> | T <sub>27</sub> | T <sub>28</sub>                         | T <sub>29</sub> | <b>T30</b>      | T31                  | T32                              | T <sub>33</sub> |
|                     | 14 | T34                      | T35             | T36                             | <b>T37</b>      | T38             | T39             | T40             | T41             | T42             | T43             | T44                                     | T45             | T46             | T47                  | T48                              | T49             |
|                     | 15 | <b>T50</b>               | C <sub>1</sub>  | C <sub>2</sub>                  | C <sub>3</sub>  | C <sub>4</sub>  | C <sub>5</sub>  | C6              | C <sub>7</sub>  | C8              | C <sub>9</sub>  | C <sub>10</sub>                         | C <sub>11</sub> | C <sub>12</sub> | C <sub>13</sub>      | C <sub>14</sub>                  | C <sub>15</sub> |
|                     | 16 | C <sub>16</sub>          | C <sub>17</sub> | C <sub>18</sub>                 | C <sub>19</sub> | C <sub>20</sub> | C <sub>21</sub> | C <sub>22</sub> | C <sub>23</sub> | C <sub>24</sub> | C <sub>25</sub> | C <sub>26</sub>                         | C <sub>27</sub> | C <sub>28</sub> | C <sub>29</sub>      | C30                              |                 |

Table 8.3 'Channels in group' interpretation

# **8.4 ADDRESS ALLOCATION**

This section consists of a number of tables showing how the address space within the memory map is allocated. For full details of configuration parameters, refer to section 4. For convenience, the word 'channel' is used as an umbrella term for measuring points in general (i.e. input channels, maths channels, totalisers etc.).

The following 'types' are used in the tables.

- 1 Uint16 16 bit unsigned integer.
- 2 Uint32 32 bit unsigned integer.
- 3 Uint64 64 bit unsigned integer.
- 4 Scaled Double precision floating point value scaled to represent single precision 16-bit integer between  $-32,767$  and  $+32,767$ .
- 5 Boolean Represented as a single 16 bit integer.
- 6 Enum Enumeration value represented by a single 16 bit character.
- 7 16, 32 and 64-bit 2's complement signed integers.

Note: When reading a Process Variable (PV) values, as 'scaled' integers the position of the decimal point is set by the 'Max. Decimal Digits' parameter in the relevant Channel's Configuration. Only if the resulting value can be represented within 16 bit resolution (±32767), will the value be transmitted accurately. For example, a value of 12.3456 needs more than 16-bit resolution, and the transmitted value would be the maximum value of 32767 (over range). Reducing the number of decimal places to three, for example (12.345) allows the value to be encoded as a 16-bit value which can be transmitted accurately.

# **8.4.1 Instrument data**

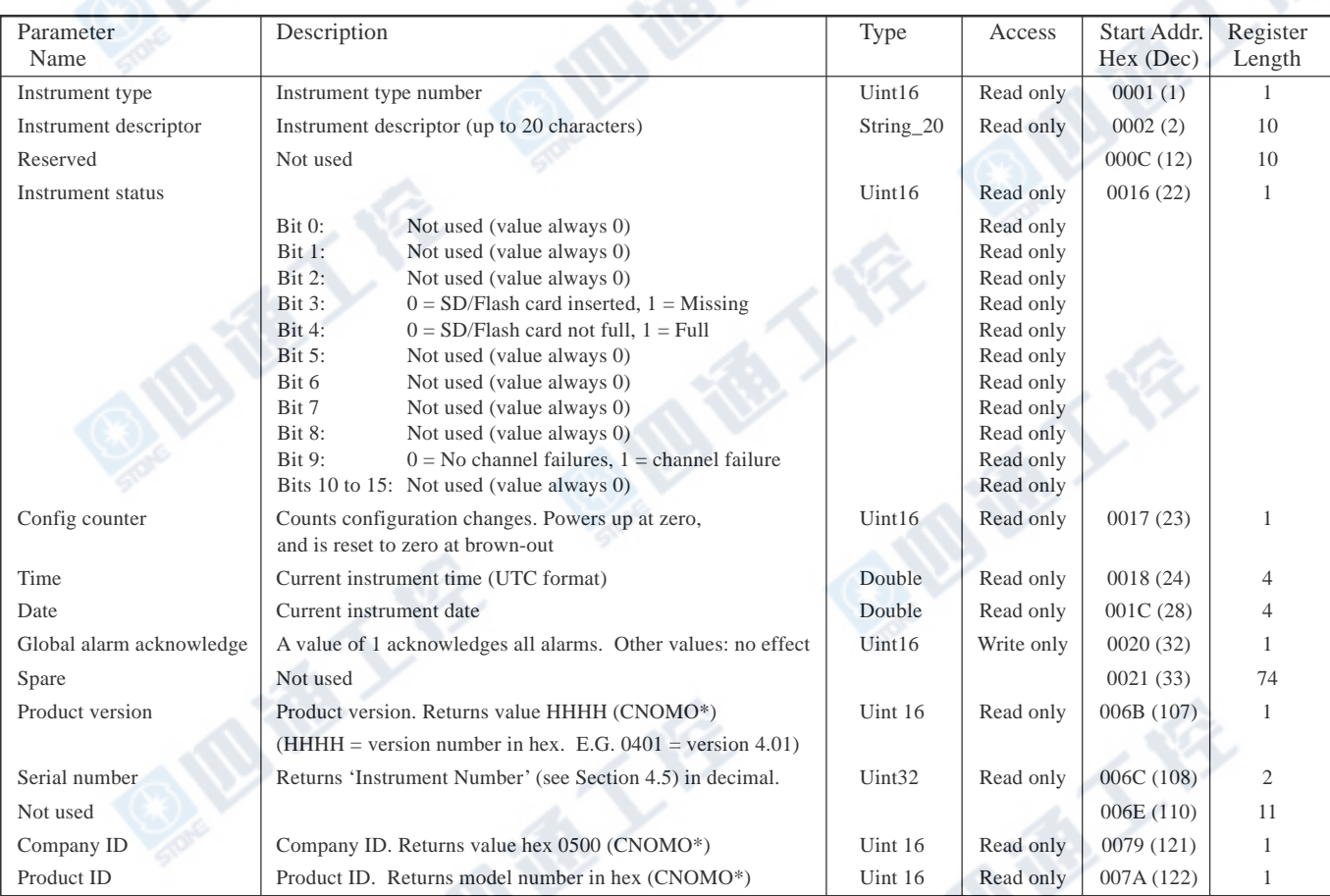

\* CNOMO = Comité de normalisation des moyens de production.

# **8.4.2 Channel configuration data**

The following tables give hex addresses for channels 1 to 12, inclusive. Generally: channel N parameter address = channel 1 parameter address  $+ 162$  (N-1) (decimal).

# **CHANNEL 1**

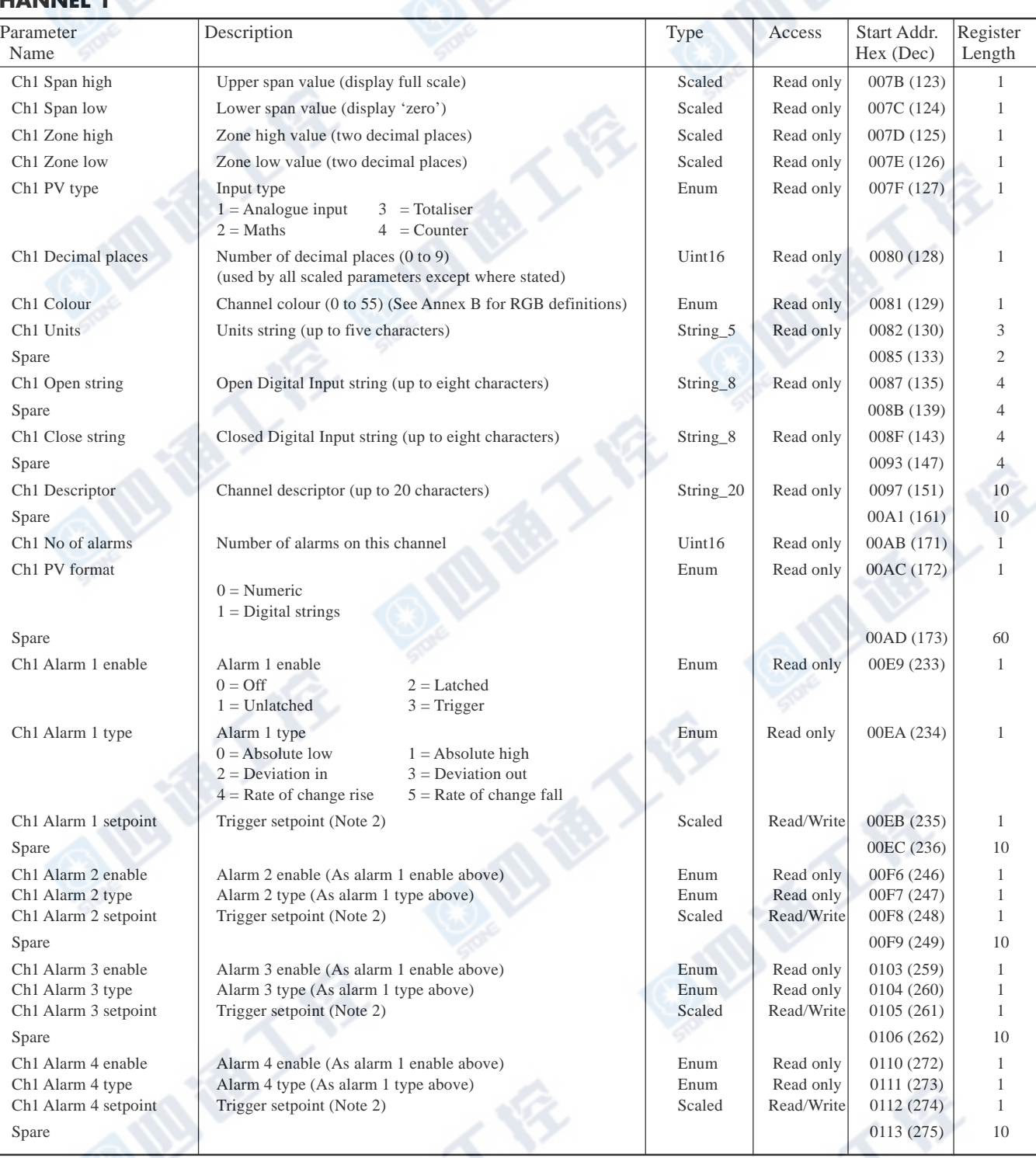

#### Notes

- 1. For maths, totalisers and counters, see the relevant option description.
- 2. If an alarm's Setpoint Source (section 4.3.3) is set to anything other than 'Constant' the value returned will be the previously configured constant value.

Note: A/B Switching: B values are not accessible via modbus for this software version. Span, Zone, Colour etc. are therefore all setting A

#### **CHANNEL 2**

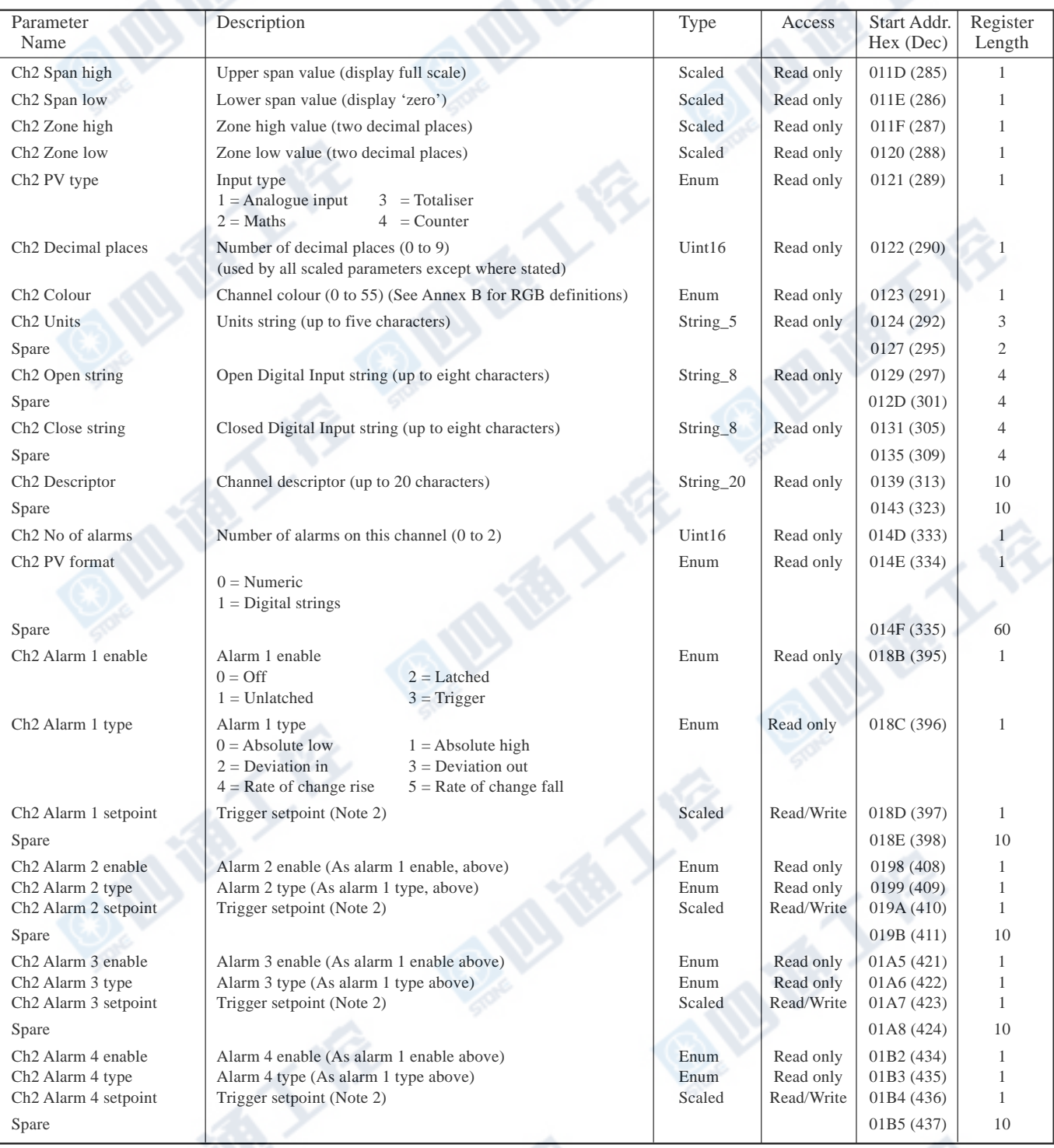

- 1. For maths, totalisers and counters, see the relevant option description.
- 2. If an alarm's Setpoint Source (section 4.3.3) is set to anything other than 'Constant' the value returned will be the previously configured constant value.

#### **CHANNEL 3**

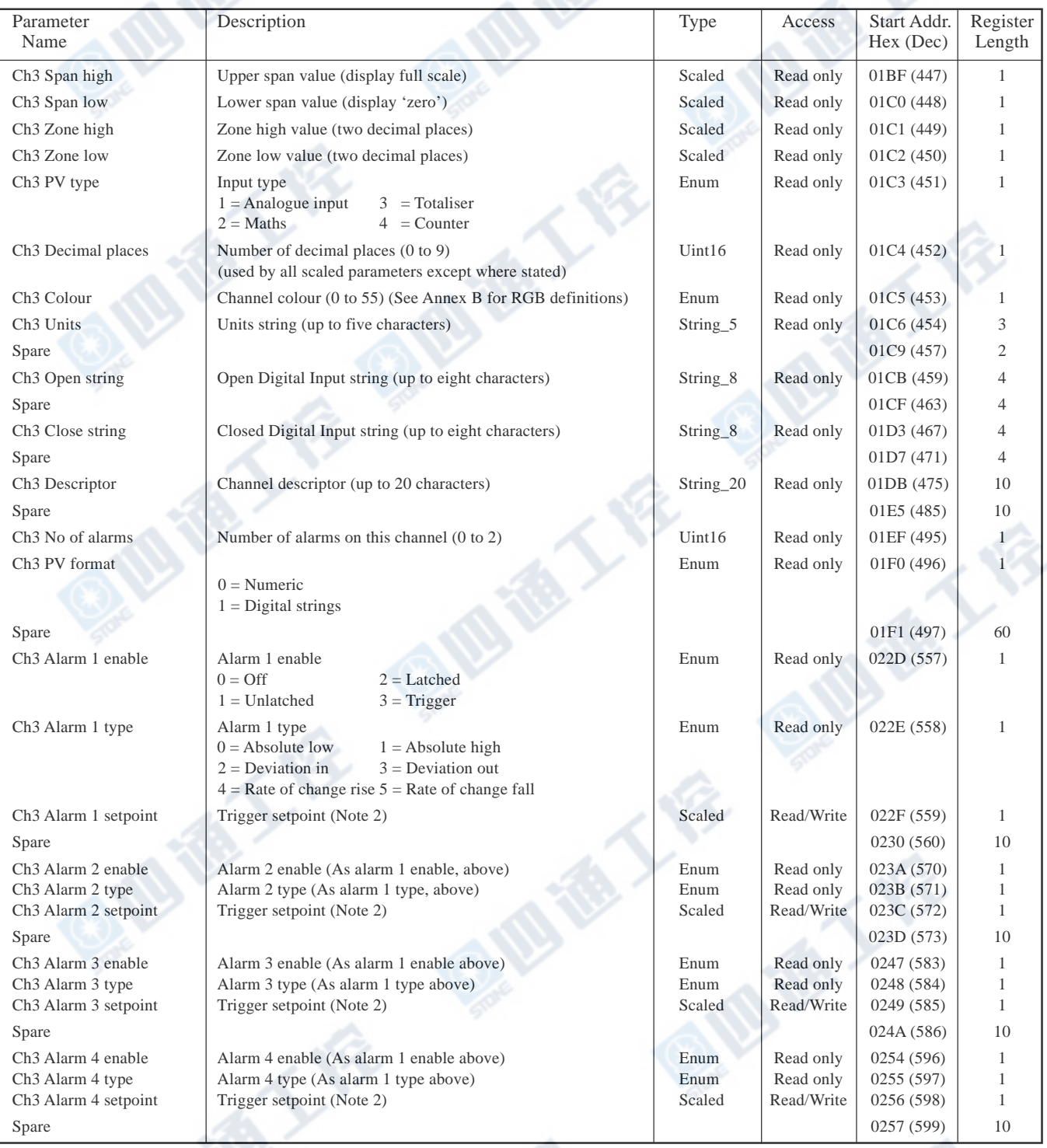

- 1. For maths, totalisers and counters, see the relevant option description.
- 2. If an alarm's Setpoint Source (section 4.3.3) is set to anything other than 'Constant' the value returned will be the previously configured constant value.

### **CHANNEL 4**

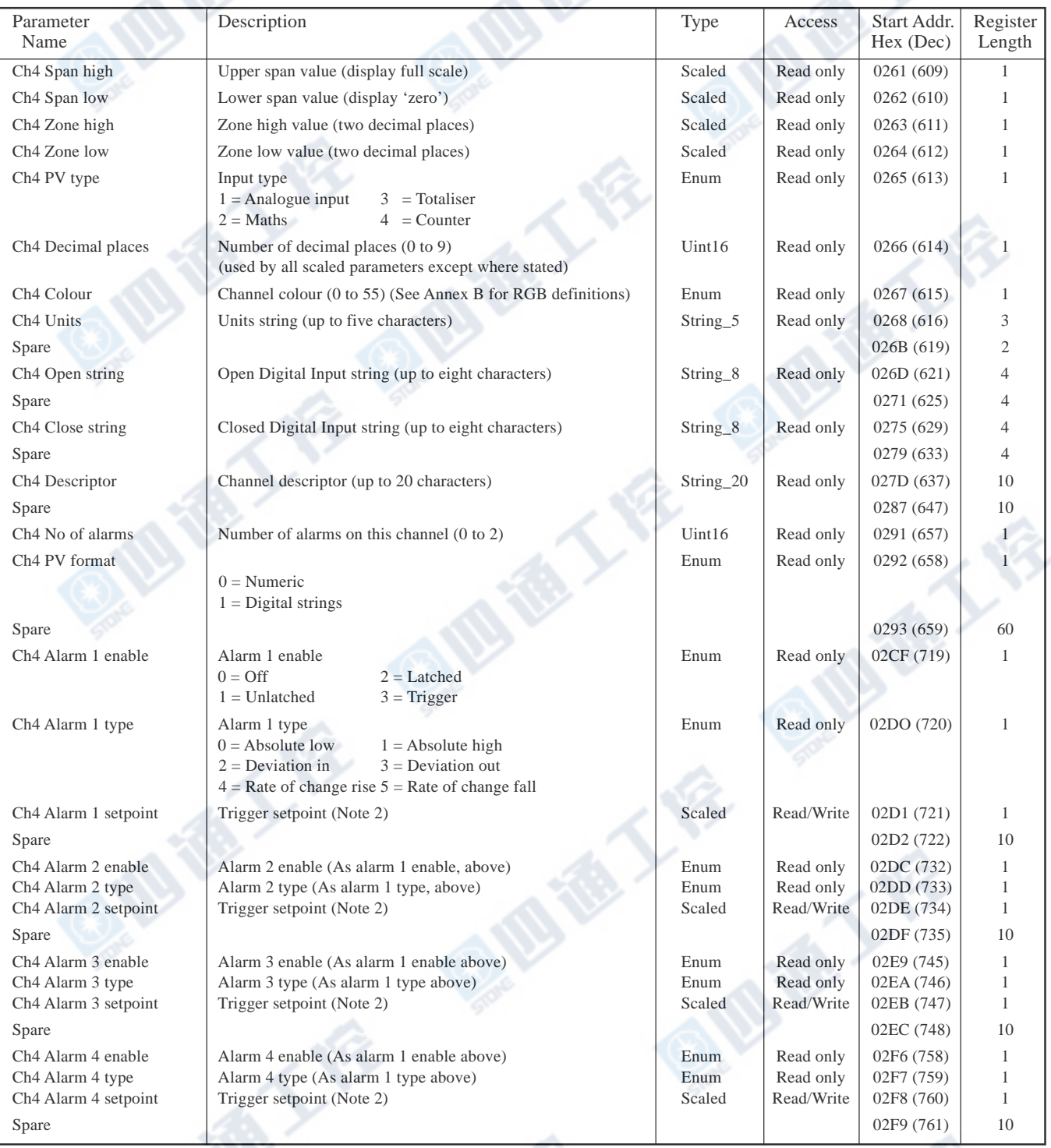

#### Notes

- 1. For maths, totalisers and counters, see the relevant option description.
- 2. If an alarm's Setpoint Source (section 4.3.3) is set to anything other than 'Constant' the value returned will be the previously configured constant value.

 $\sqrt{3}$ 

#### **CHANNEL 5**

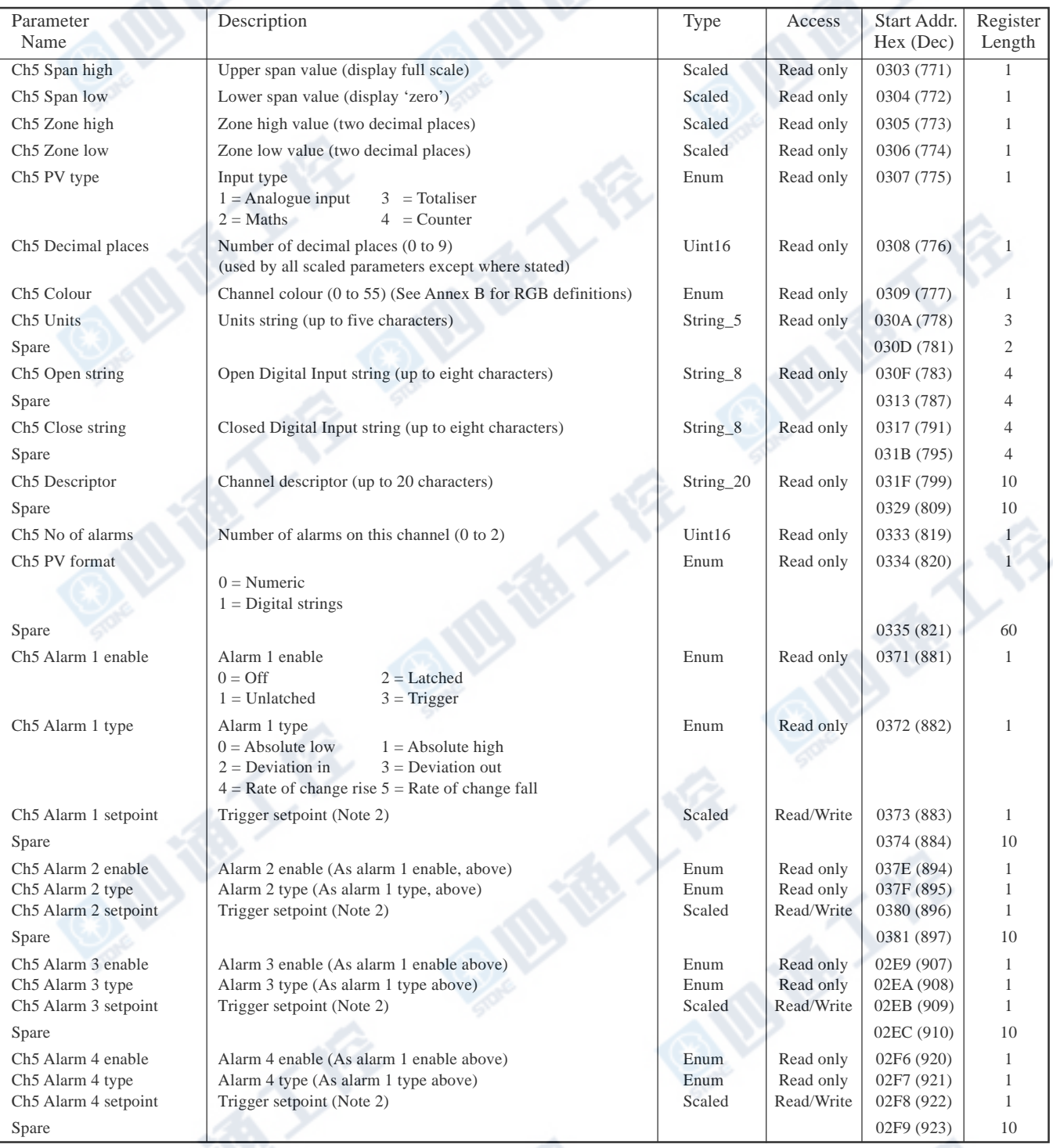

- 1. For maths, totalisers and counters, see the relevant option description.
- 2. If an alarm's Setpoint Source (section 4.3.3) is set to anything other than 'Constant' the value returned will be the previously configured constant value.

#### **CHANNEL 6**

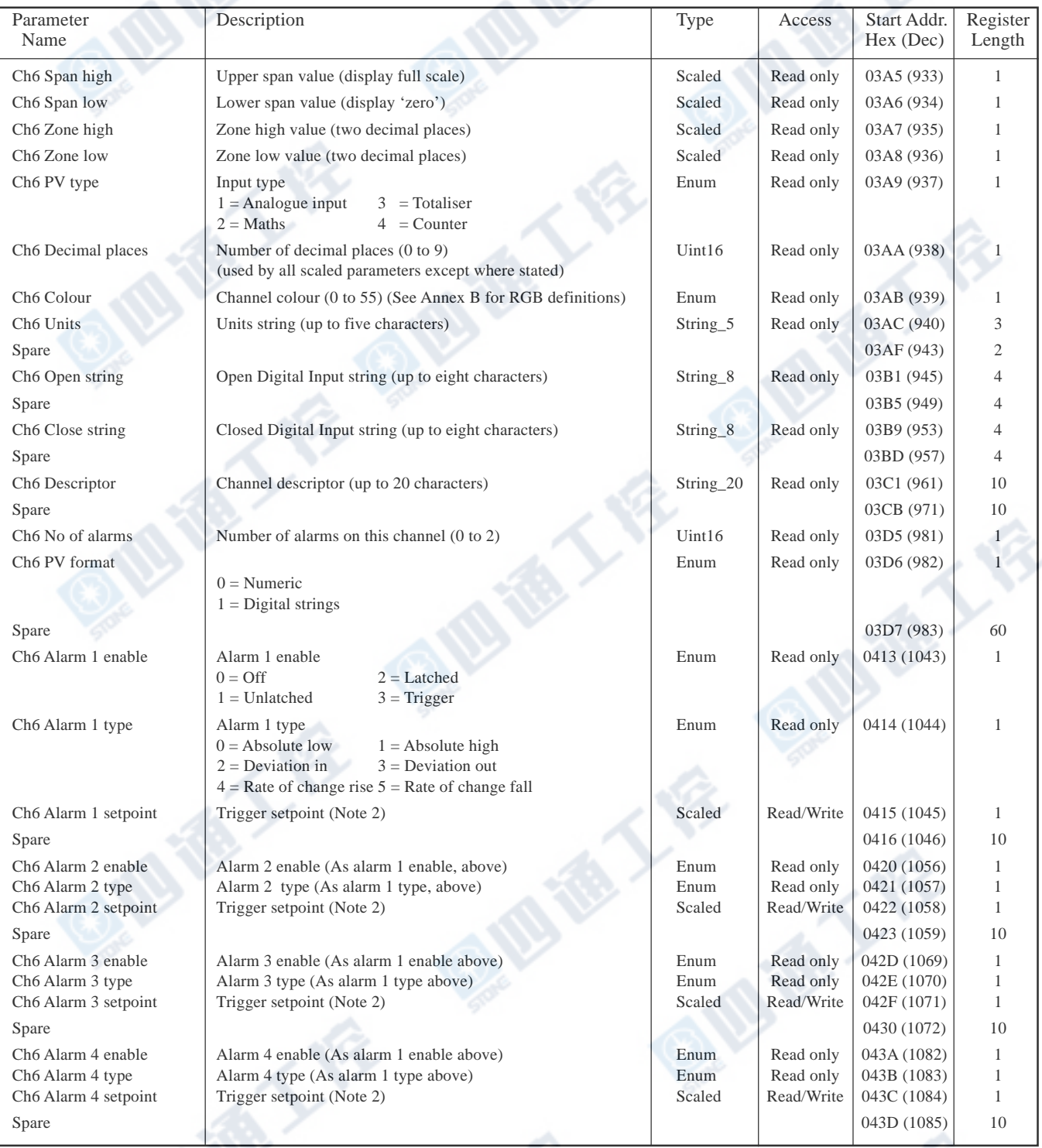

- 1. For maths, totalisers and counters, see the relevant option description.
- 2. If an alarm's Setpoint Source (section 4.3.3) is set to anything other than 'Constant' the value returned will be the previously configured constant value.

### **CHANNEL 7**

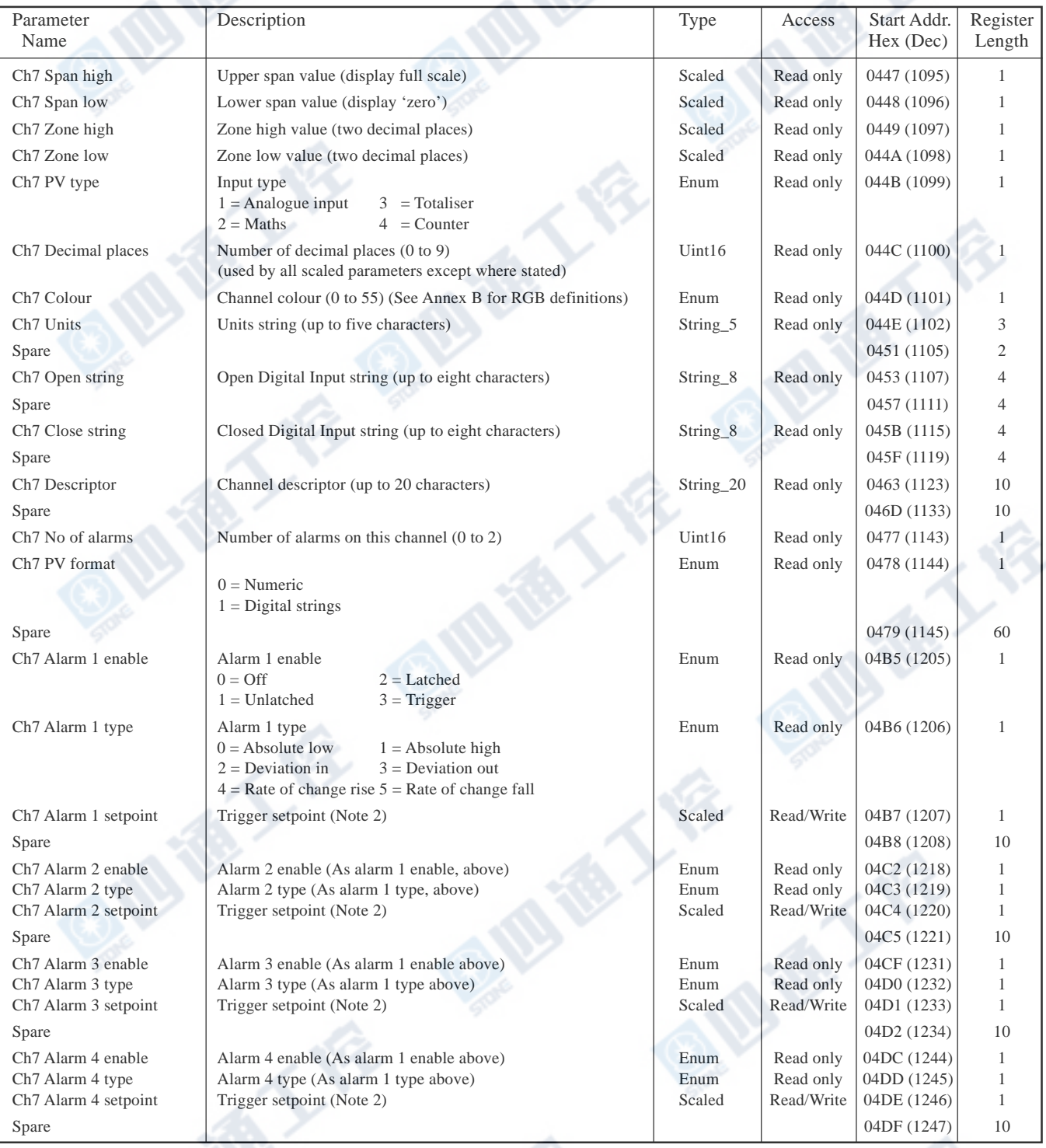

- 1. For maths, totalisers and counters, see the relevant option description.
- 2. If an alarm's Setpoint Source (section 4.3.3) is set to anything other than 'Constant' the value returned will be the previously configured constant value.

#### **CHANNEL 8**

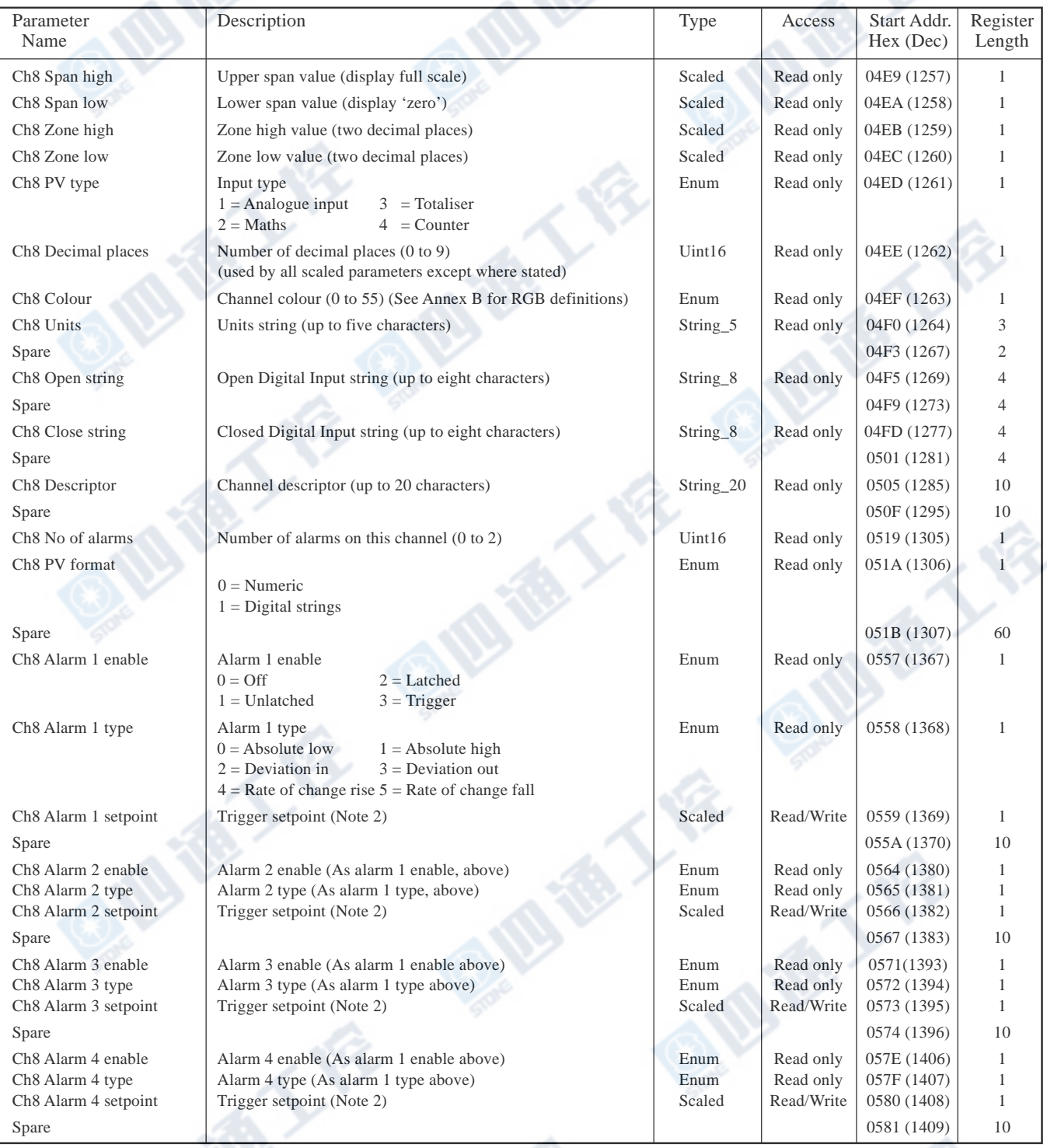

- 1. For maths, totalisers and counters, see the relevant option description.
- 2. If an alarm's Setpoint Source (section 4.3.3) is set to anything other than 'Constant' the value returned will be the previously configured constant value.

#### **CHANNEL 9**

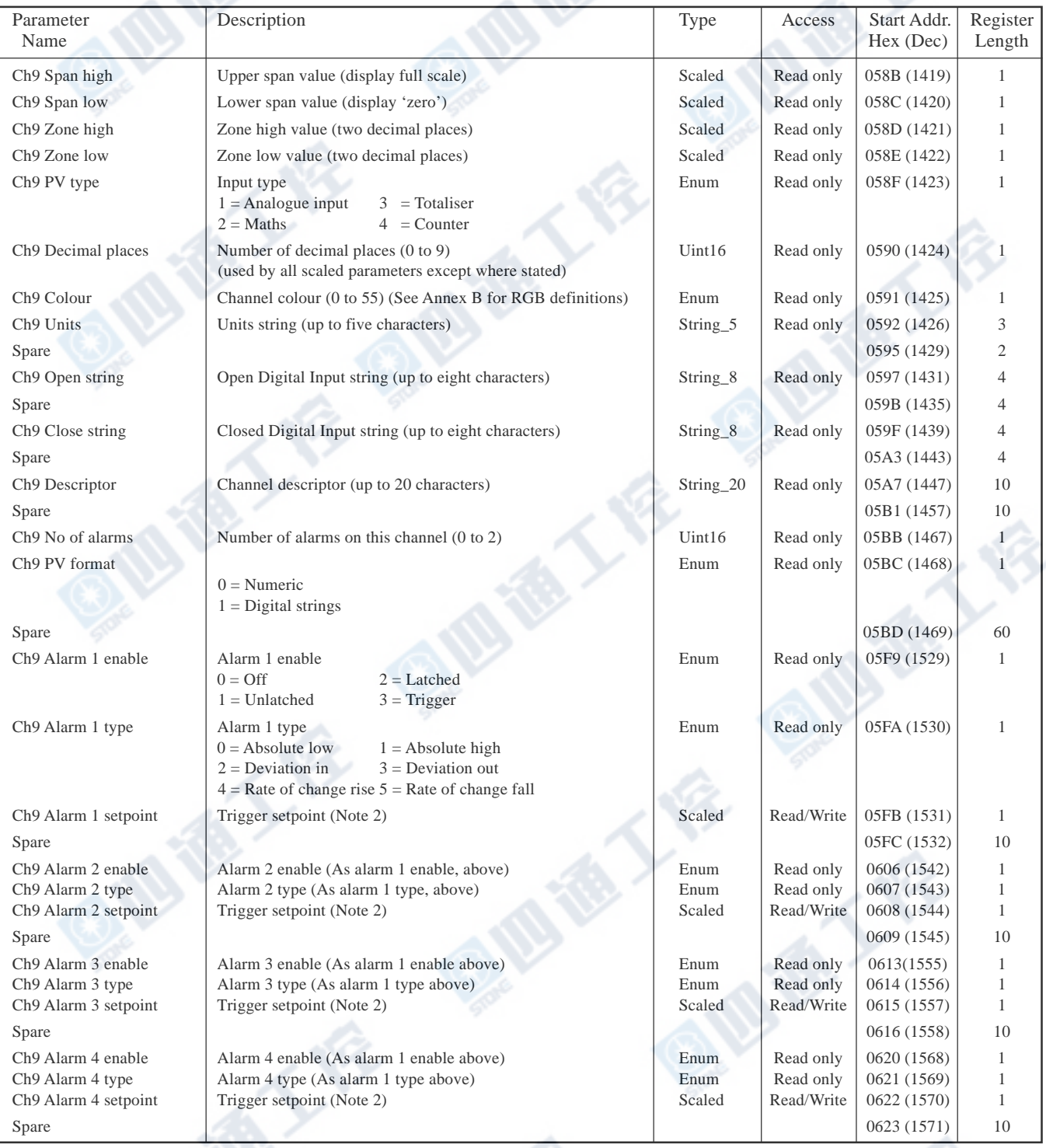

- 1. For maths, totalisers and counters, see the relevant option description.
- 2. If an alarm's Setpoint Source (section 4.3.3) is set to anything other than 'Constant' the value returned will be the previously configured constant value.

#### **CHANNEL 10**

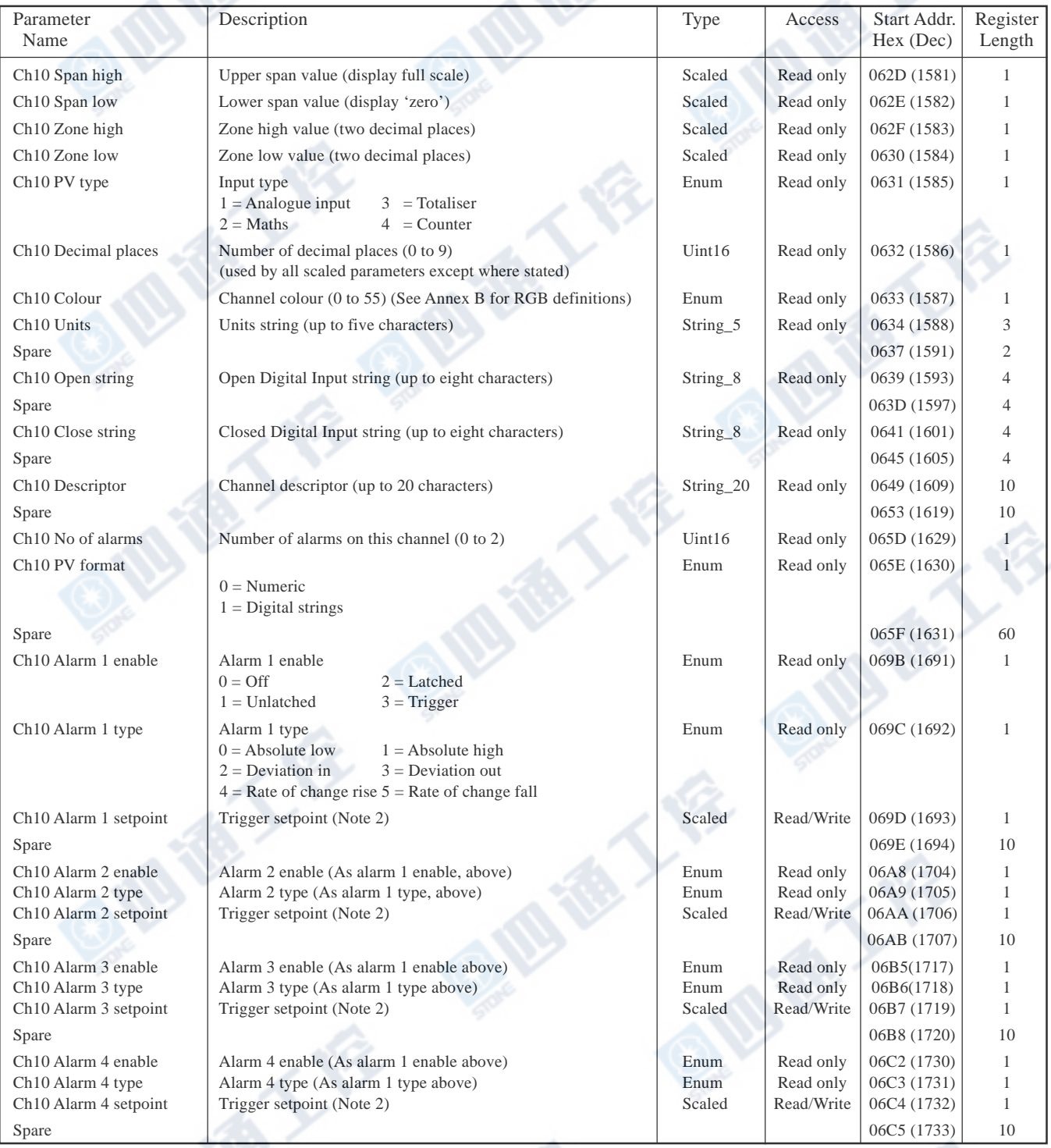

- 1. For maths, totalisers and counters, see the relevant option description.
- 2. If an alarm's Setpoint Source (section 4.3.3) is set to anything other than 'Constant' the value returned will be the previously configured constant value.

#### **CHANNEL 11**

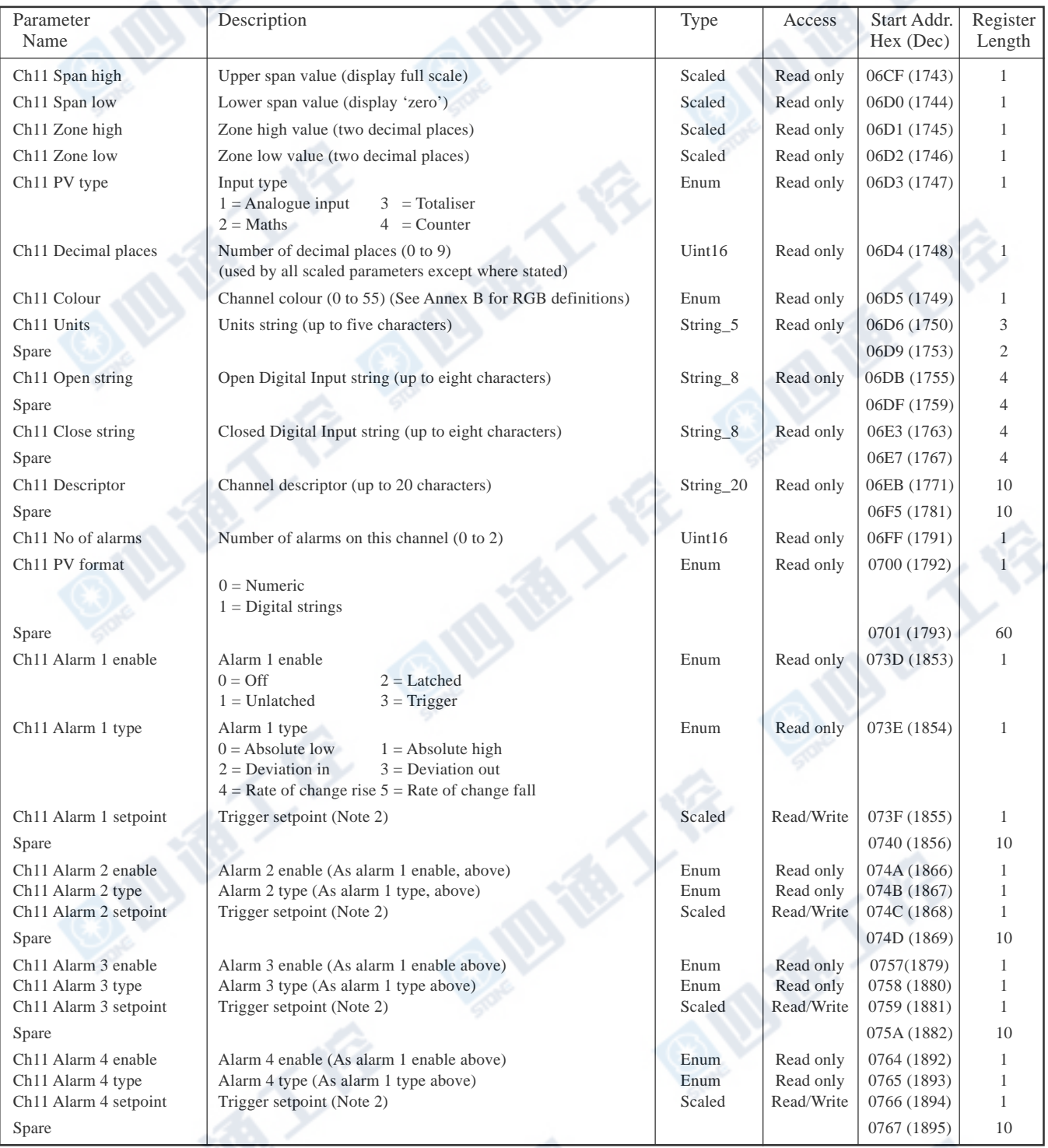

- 1. For maths, totalisers and counters, see the relevant option description.
- 2. If an alarm's Setpoint Source (section 4.3.3) is set to anything other than 'Constant' the value returned will be the previously configured constant value.

#### **CHANNEL 12**

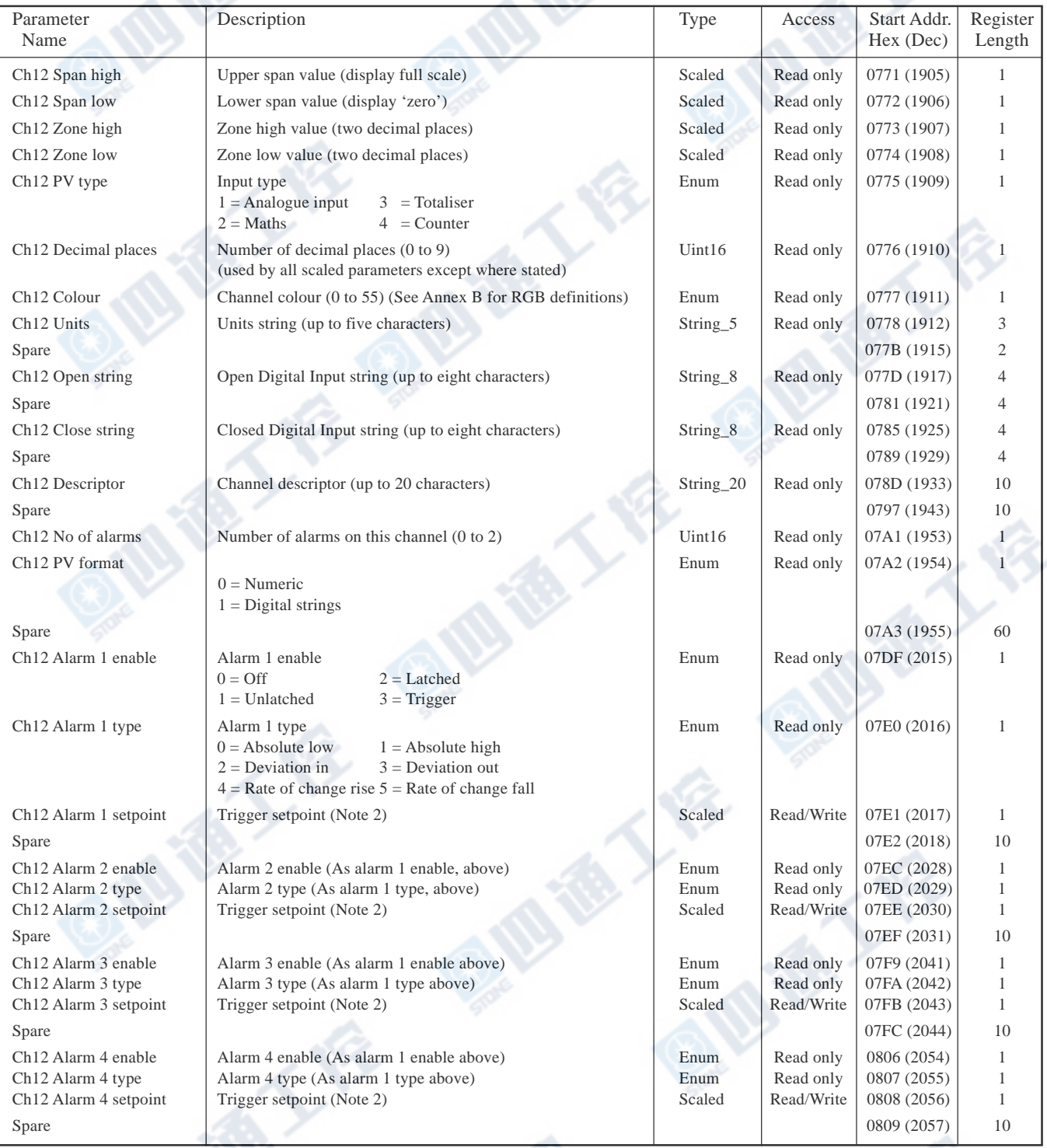

- 1. For maths, totalisers and counters, see the relevant option description.
- 2. If an alarm's Setpoint Source (section 4.3.3) is set to anything other than 'Constant' the value returned will be the previously configured constant value.

# **8.4.3 Channel Run-Time data**

These tables show addresses for channel input values for channels 1 to 12 inclusive. Generally: channel N address = channel 1 address  $+3(N-1)$  (decimal)

#### **CHANNEL 1**

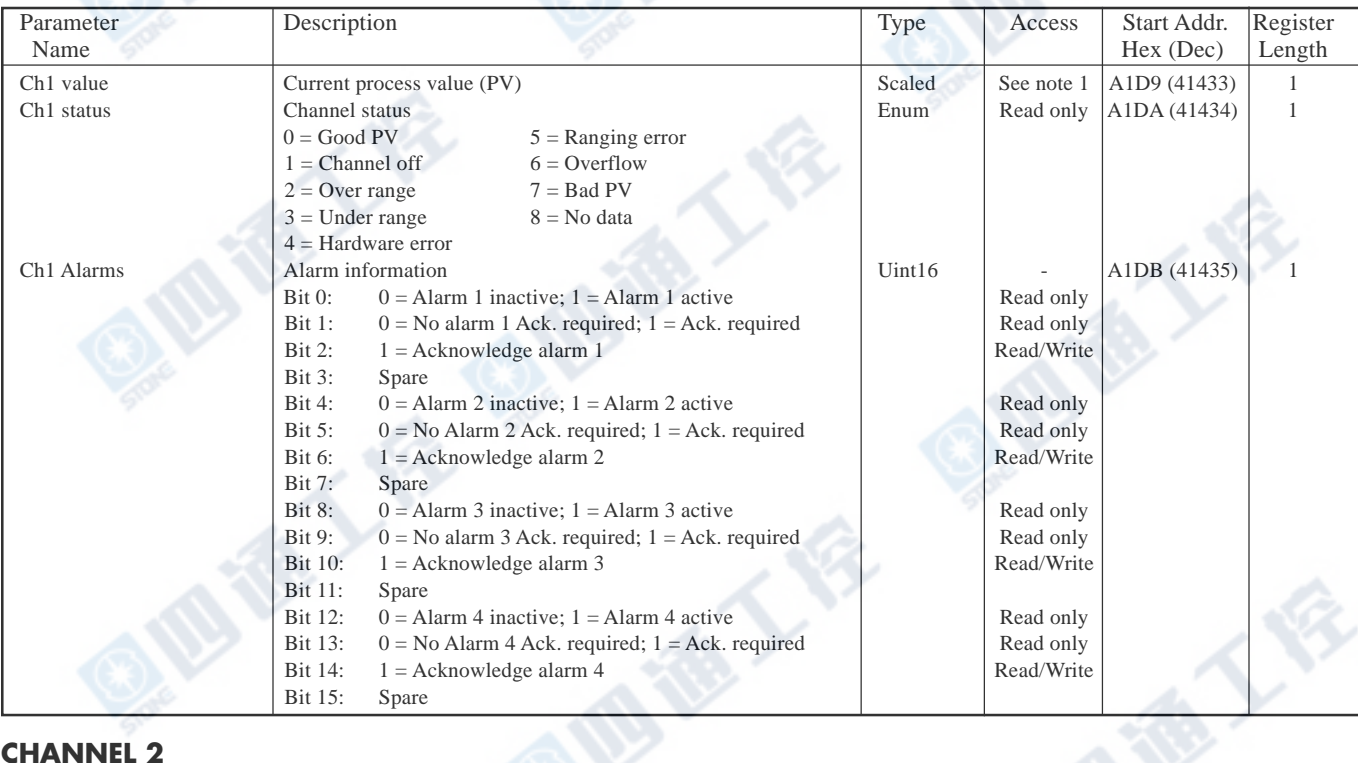

#### **CHANNEL 2**

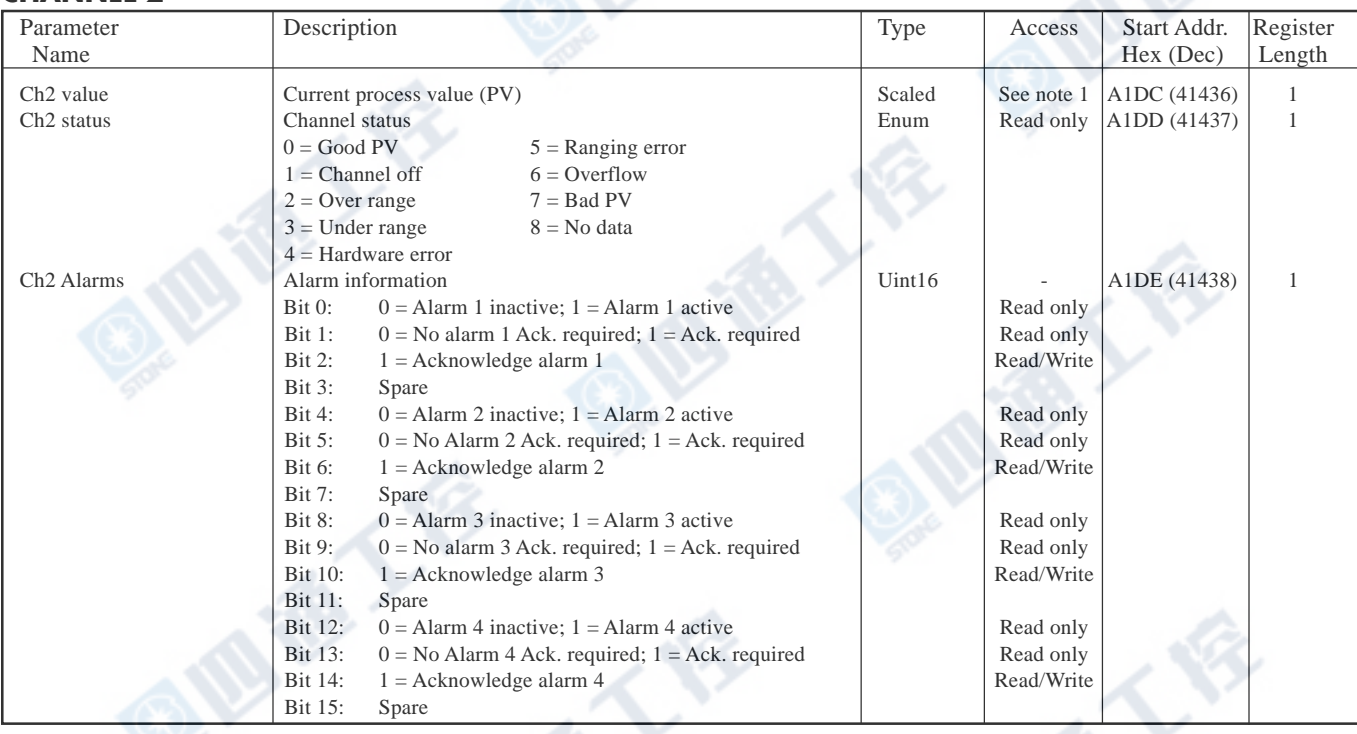

Note: PV access is Read/Write for any point configured with 'Slave Comms' as its Type or Function. Otherwise PV access is Read only.

# **CHANNEL 3**

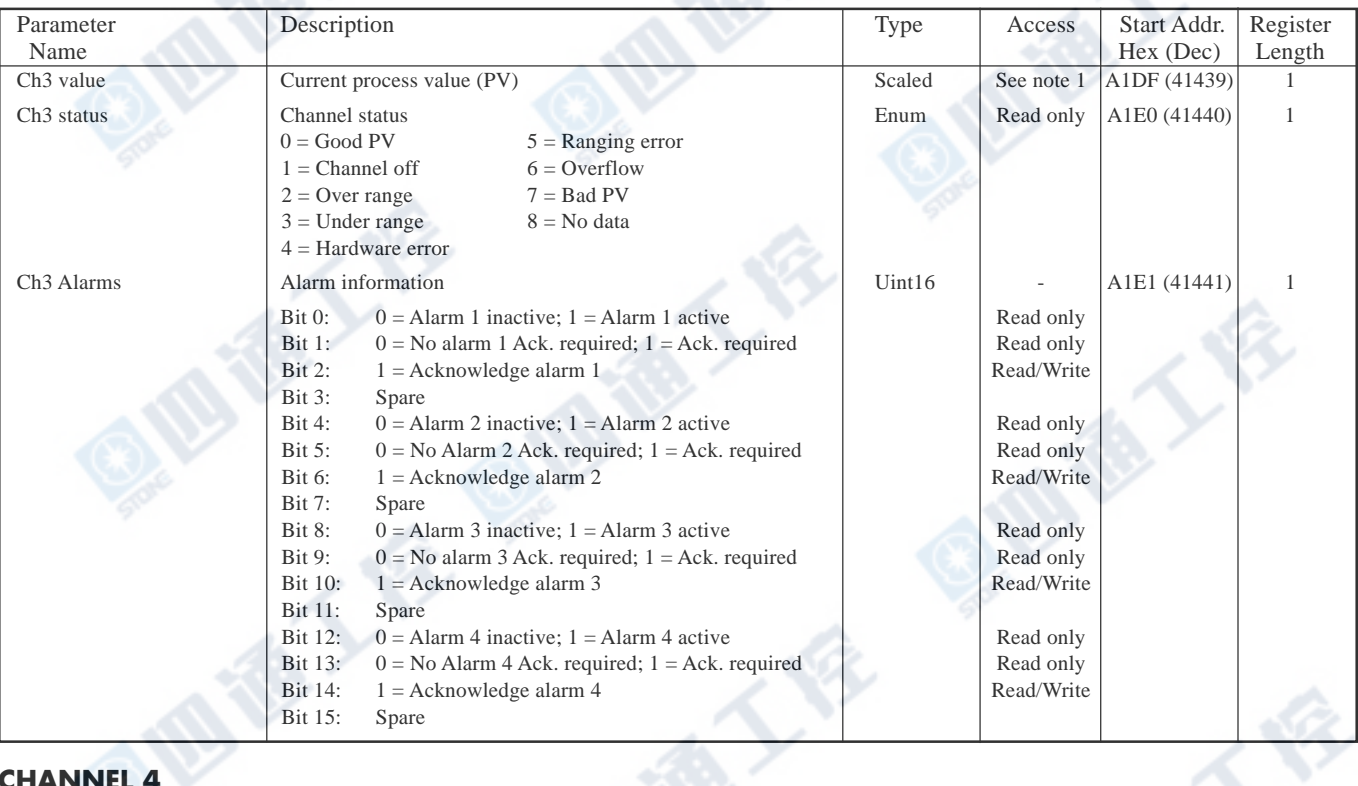

 $\mathcal{A} \setminus \mathcal{A}$ 

# **CHANNEL 4**

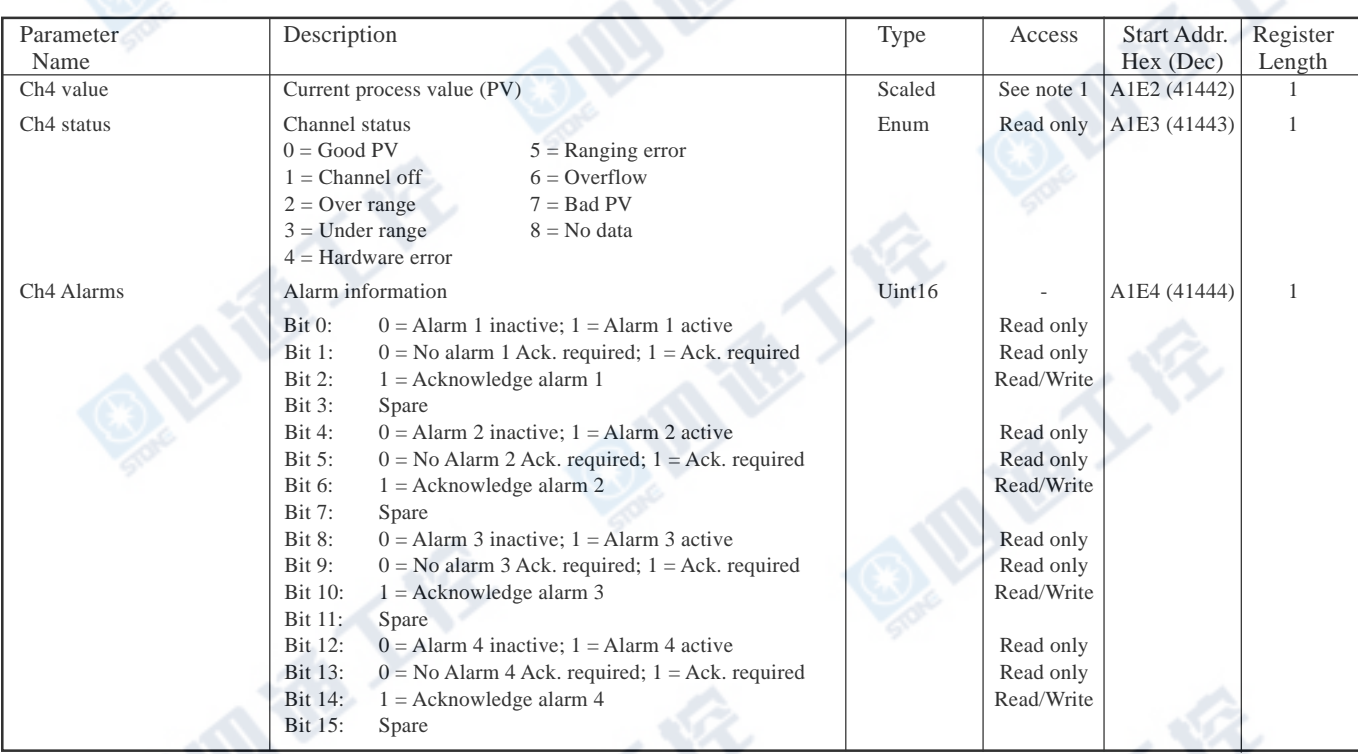

Note: PV access is Read/Write for any point configured with 'Slave Comms' as its Type or Function. Otherwise PV access is Read only.

- 13

# **CHANNEL 5**

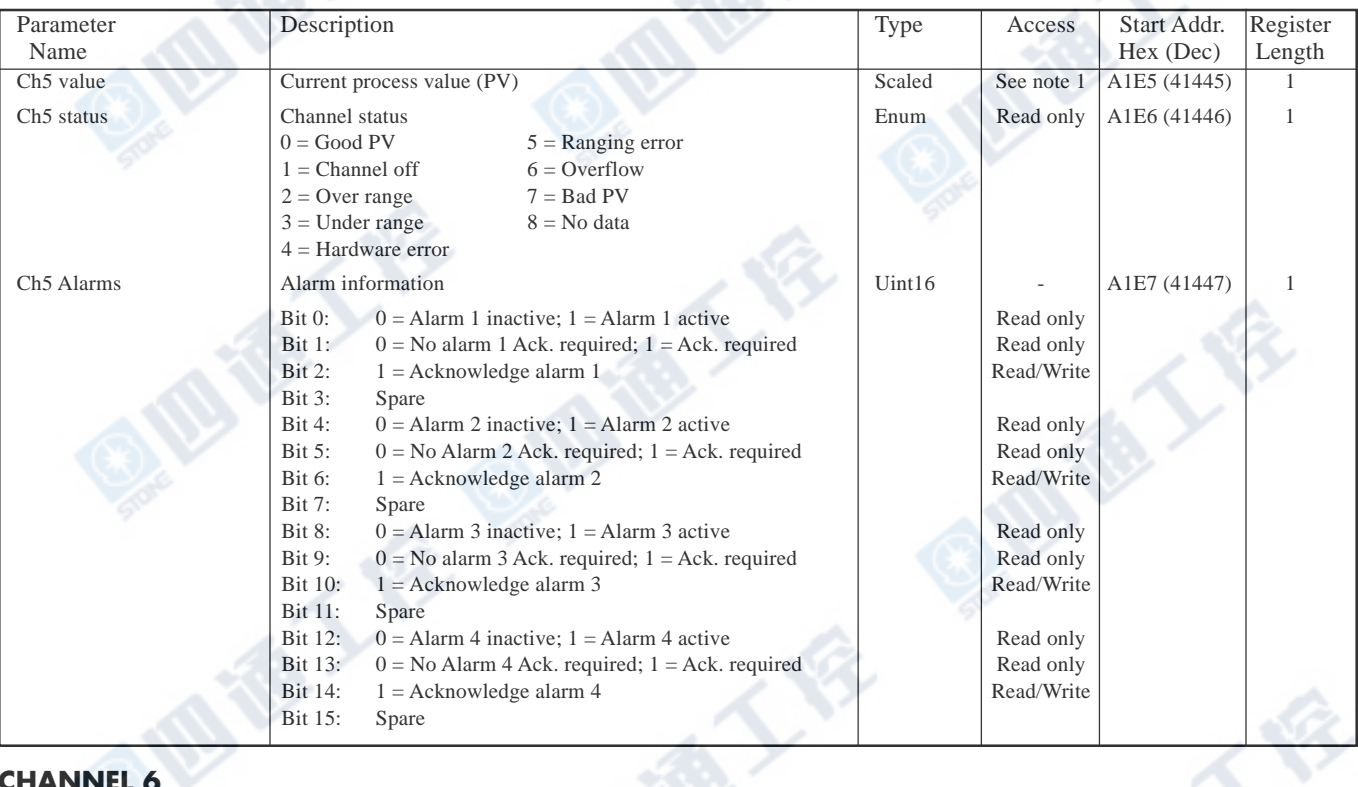

26. I

# **CHANNEL 6**

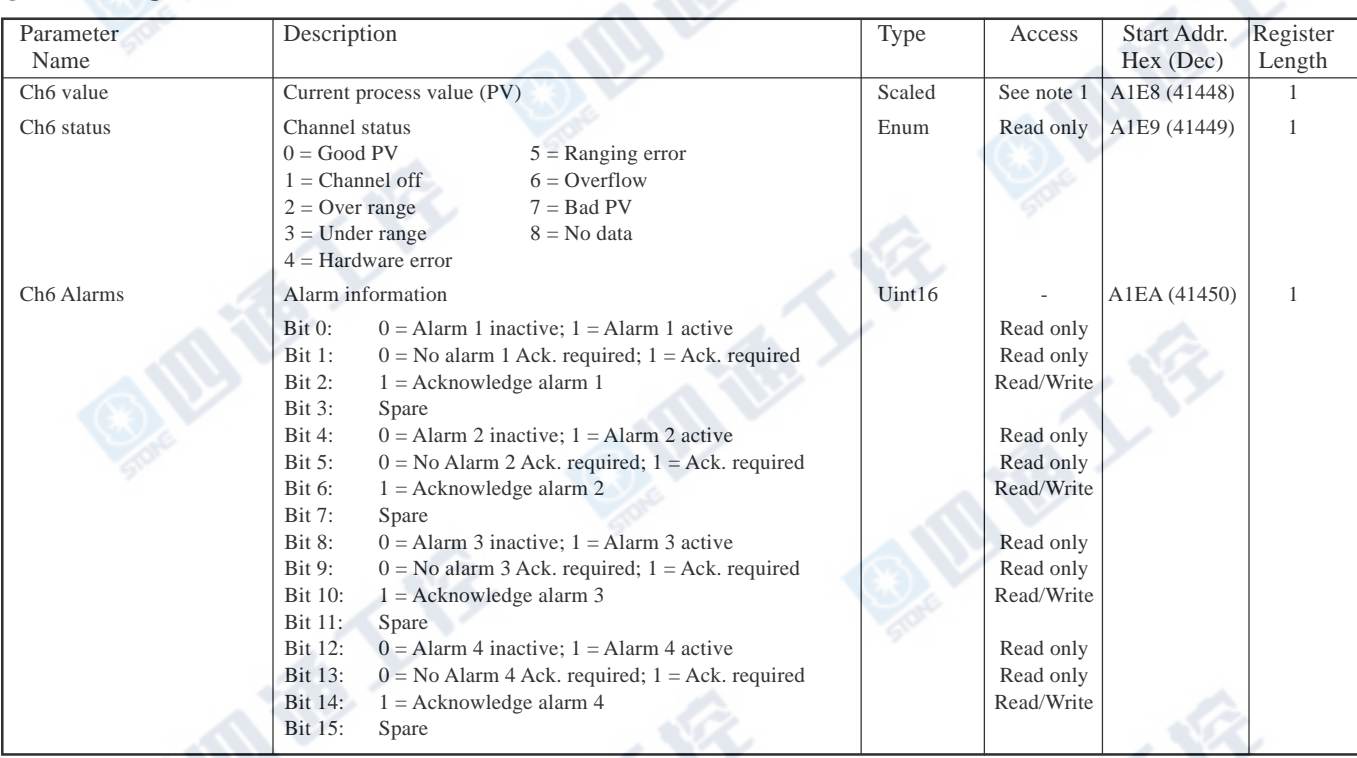

Note: PV access is Read/Write for any point configured with 'Slave Comms' as its Type or Function. Otherwise PV access is Read only.

 $\sim$ 

# **CHANNEL 7**

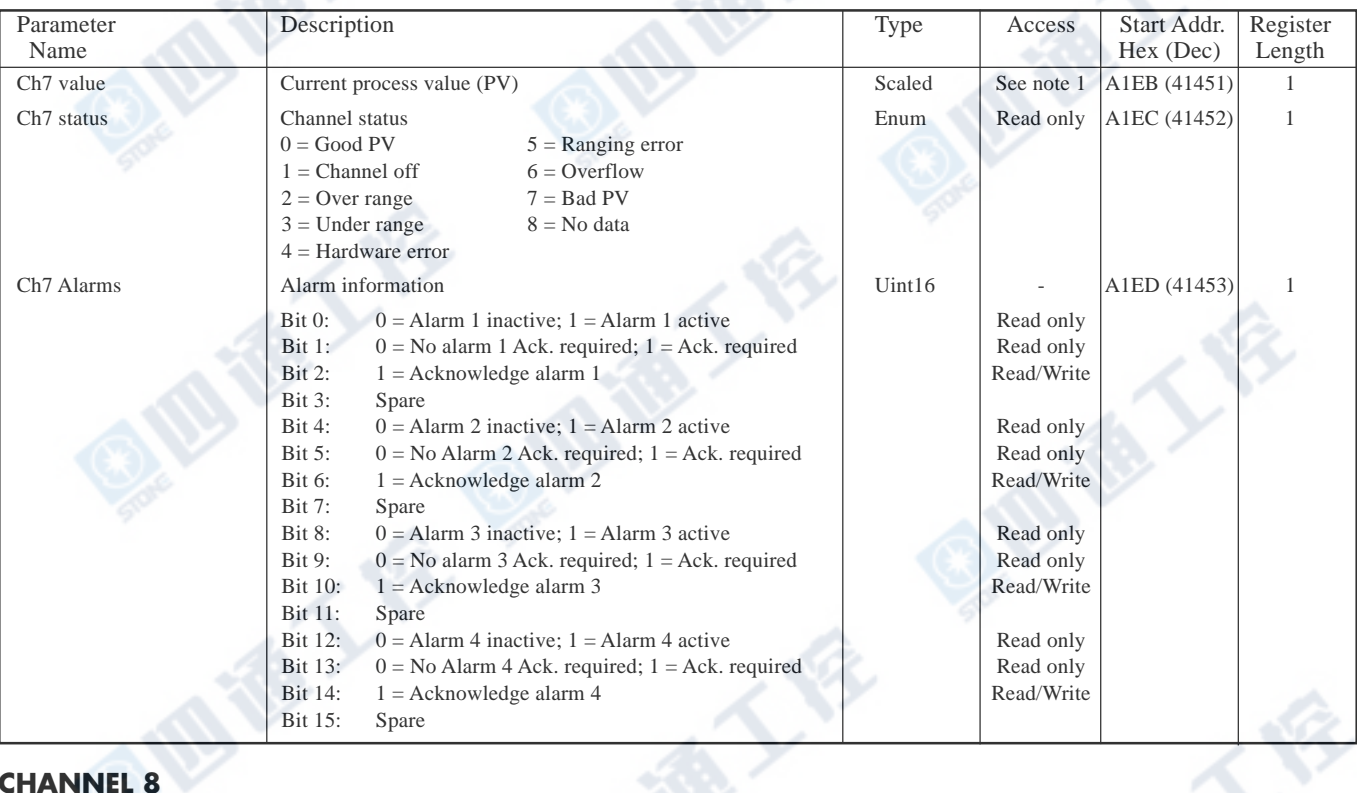

# **CHANNEL 8**

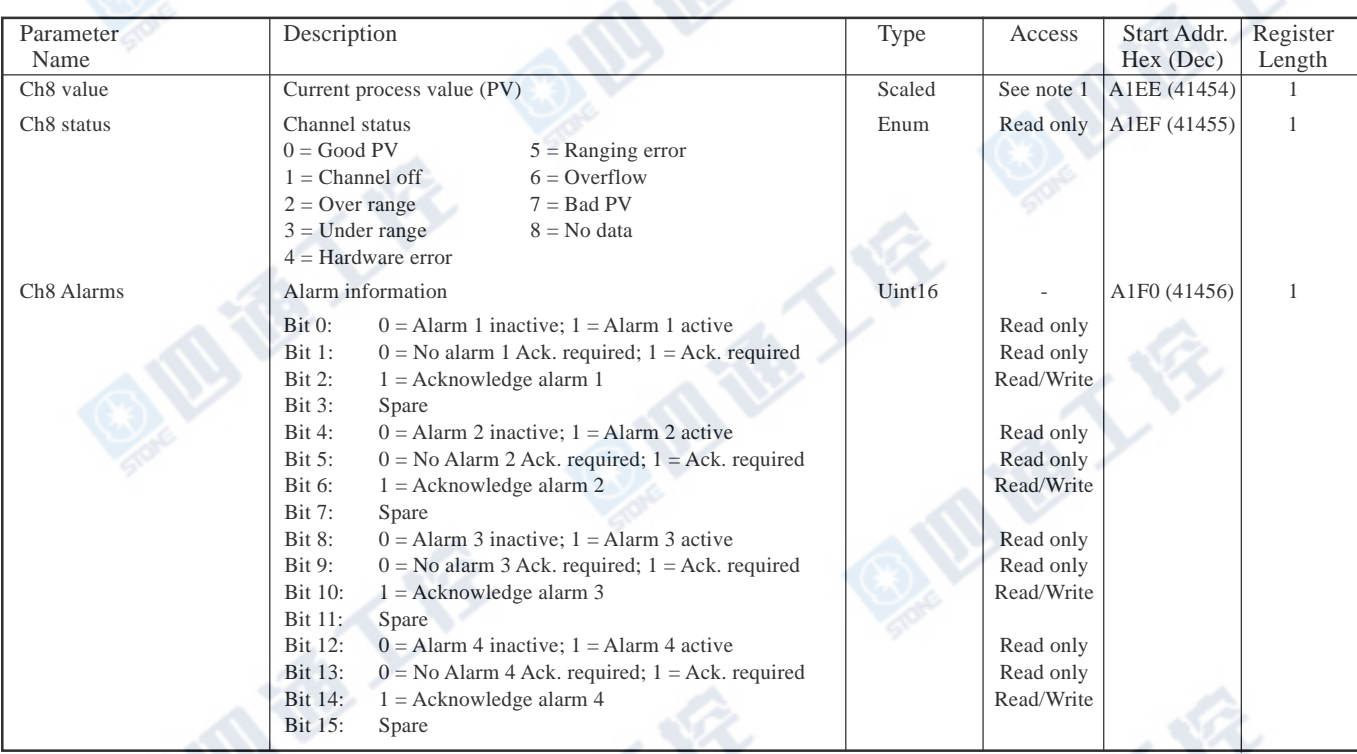

Note: PV access is Read/Write for any point configured with 'Slave Comms' as its Type or Function. Otherwise PV access is Read only.

 $\sim$ 

C

- 18

# **8.4.3 CHANNEL RUN TIME DATA (Cont.)**

### **CHANNEL 9**

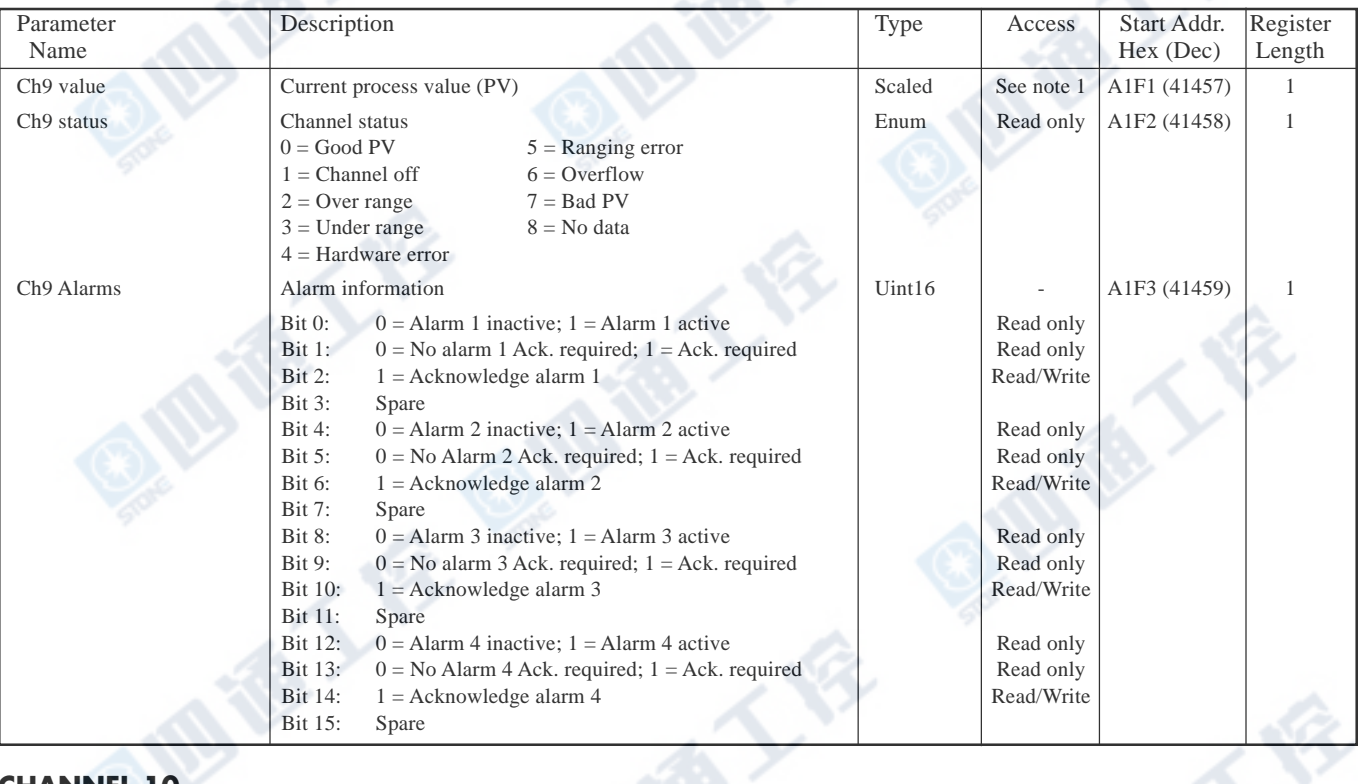

# **CHANNEL 10**

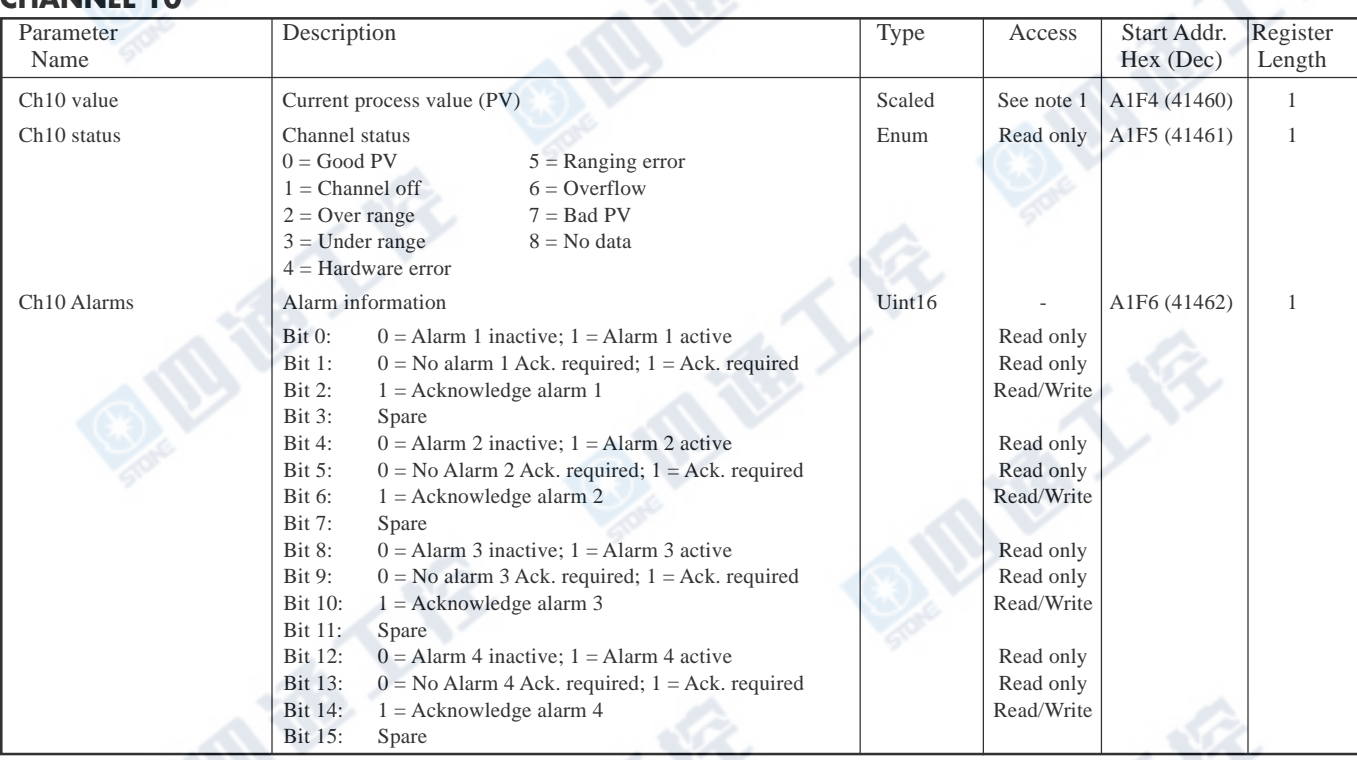

Note: PV access is Read/Write for any point configured with 'Slave Comms' as its Type or Function. Otherwise PV access is Read only.

# **CHANNEL 11**

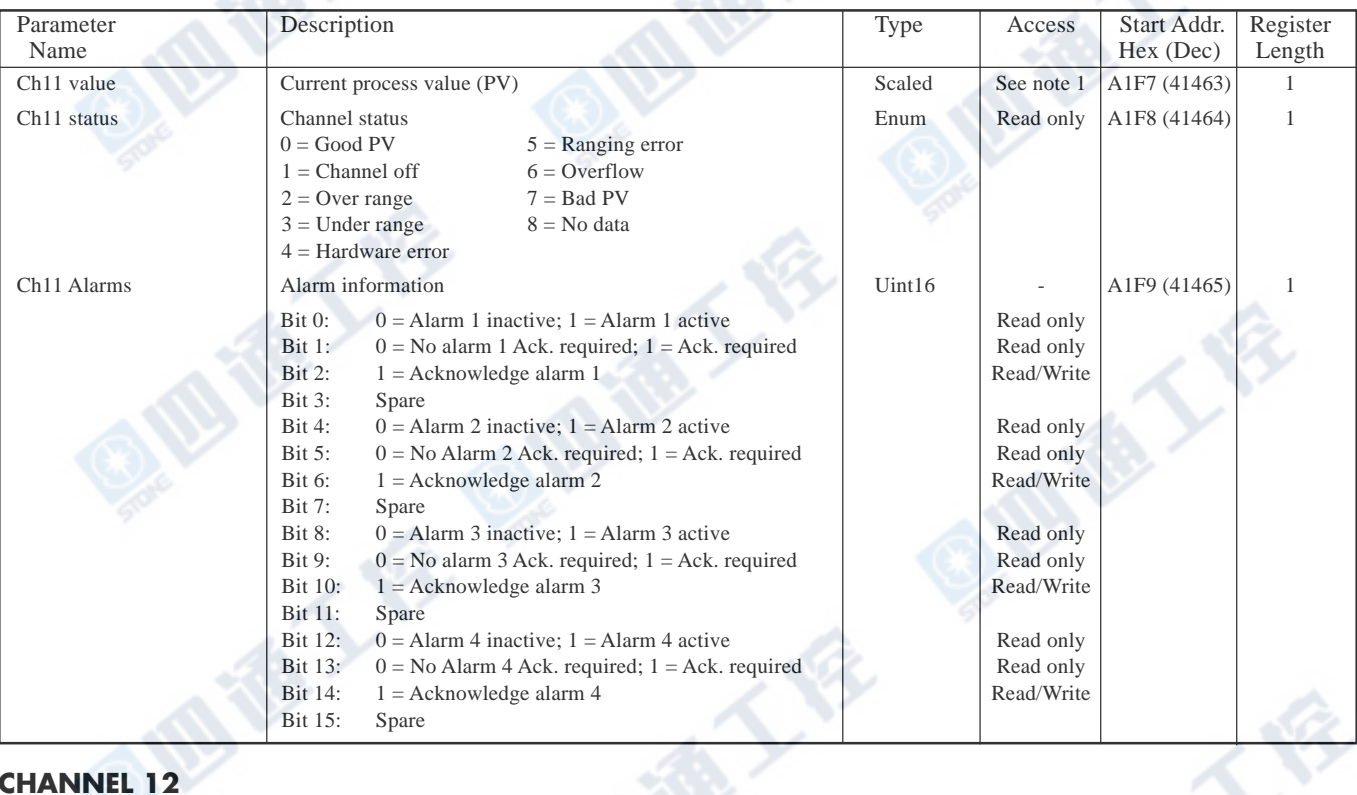

# **CHANNEL 12**

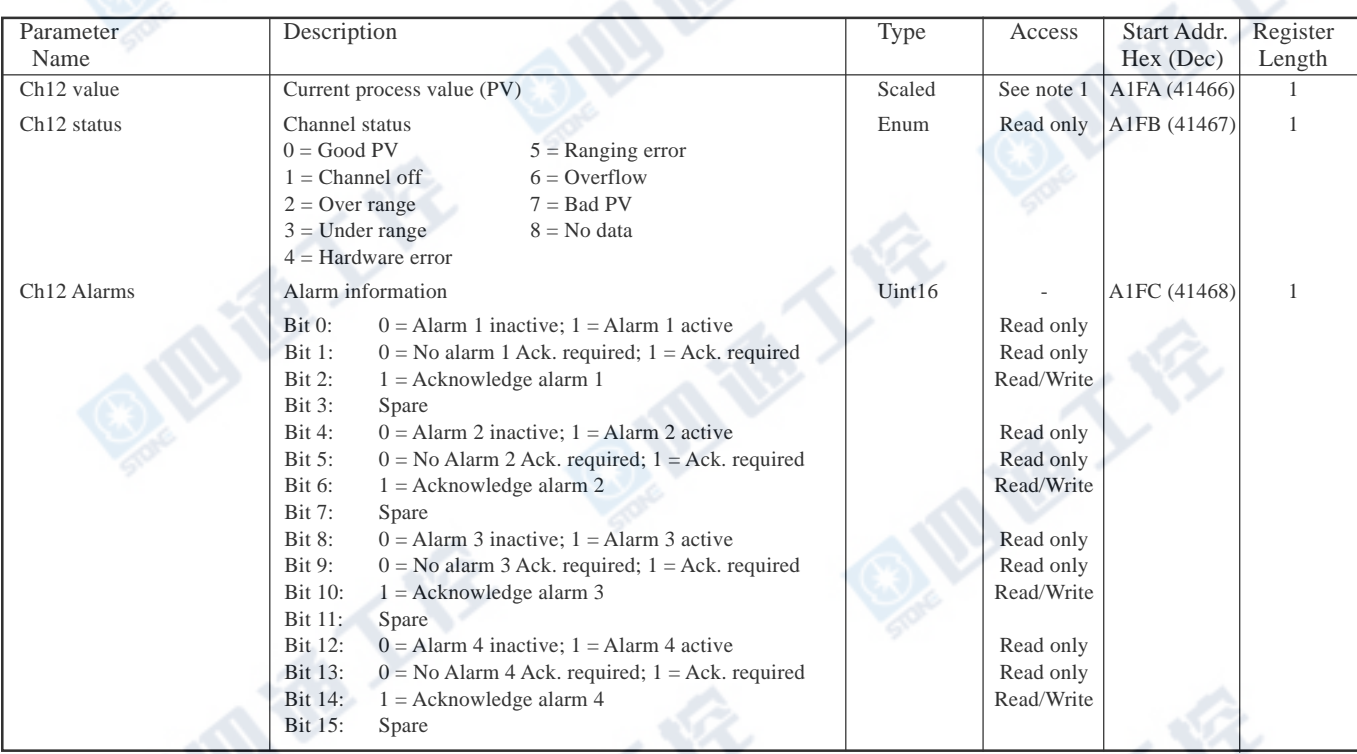

Note: PV access is Read/Write for any point configured with 'Slave Comms' as its Type or Function. Otherwise PV access is Read only.

 $\sim$ 

# <span id="page-308-0"></span>**8.4.4 Group data**

Generally: Parameter address for group  $N =$  Parameter address for group  $1 + 629(N-1)$  (decimal)

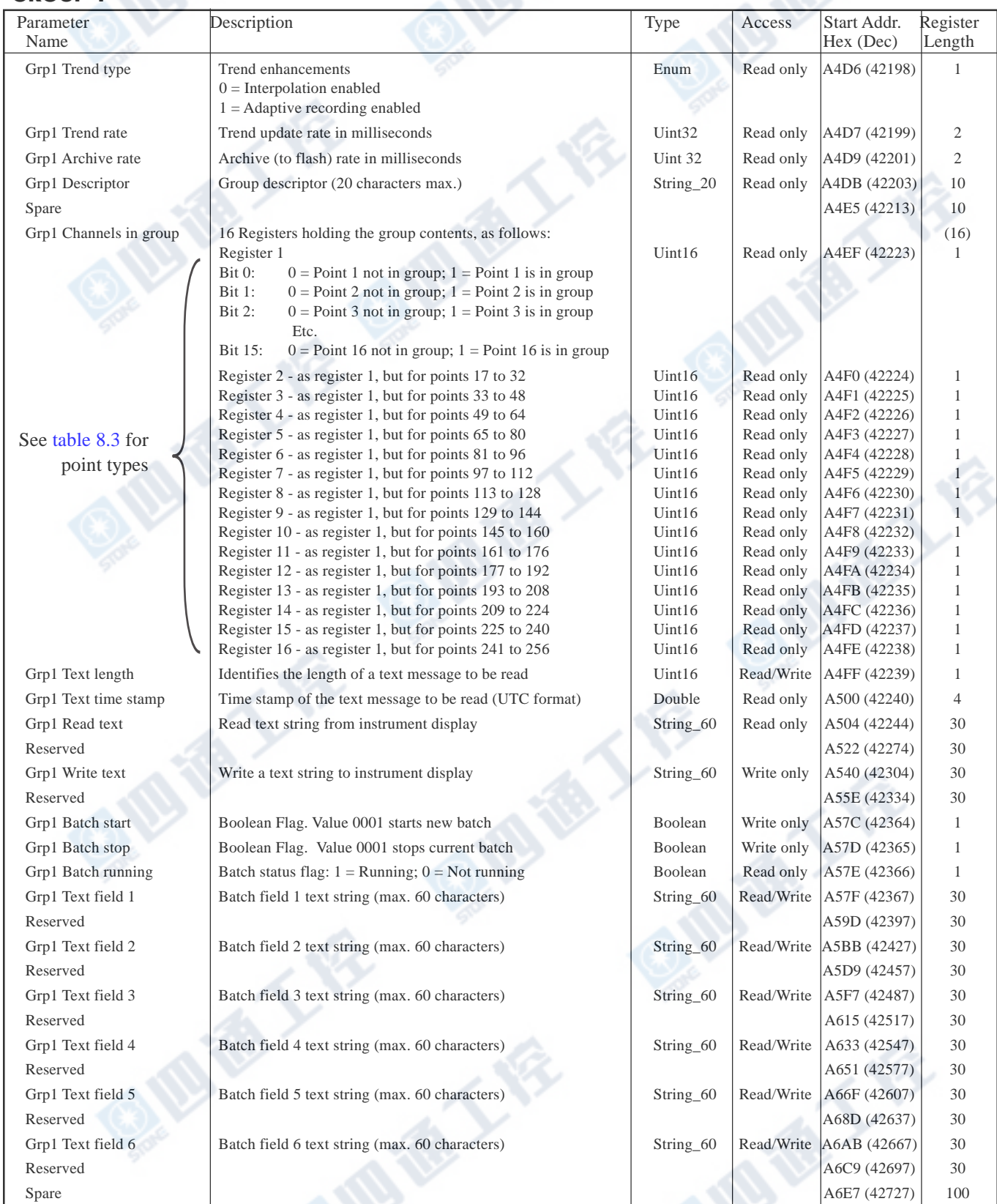

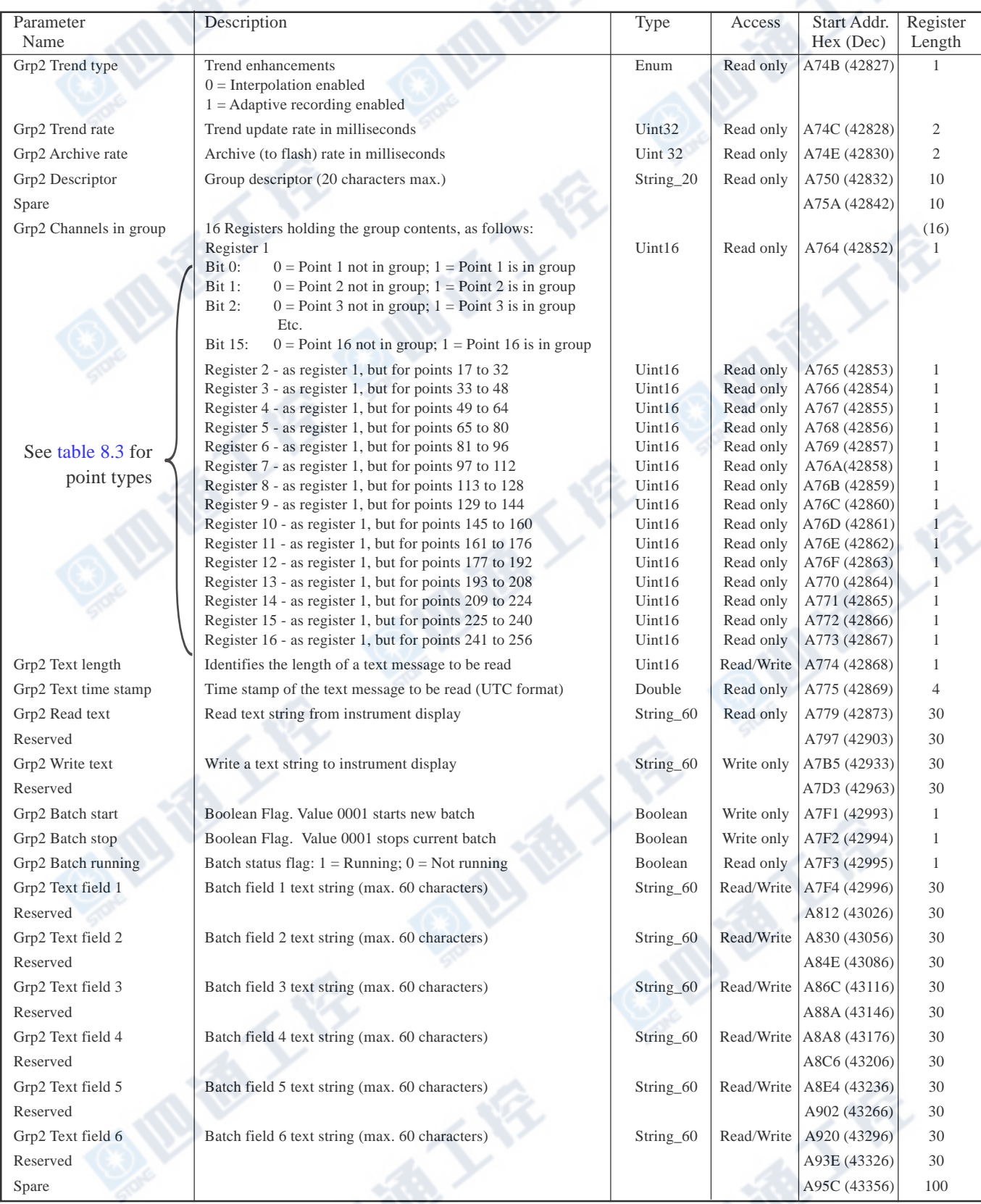

C

 $\sim$ 

# **8.4.4 GROUP DATA (Cont.)**

# **GROUP 3**

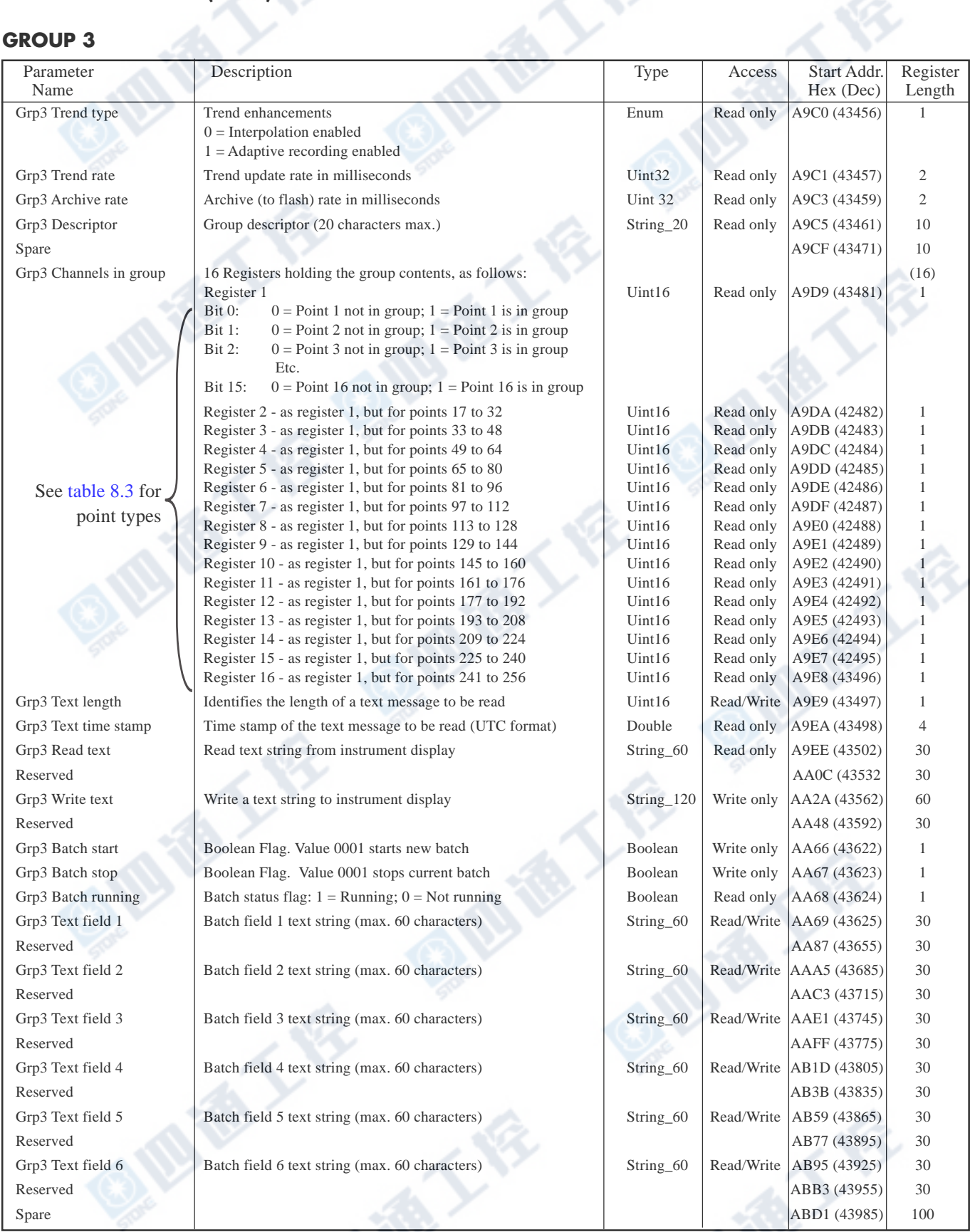

al<sup>0</sup>

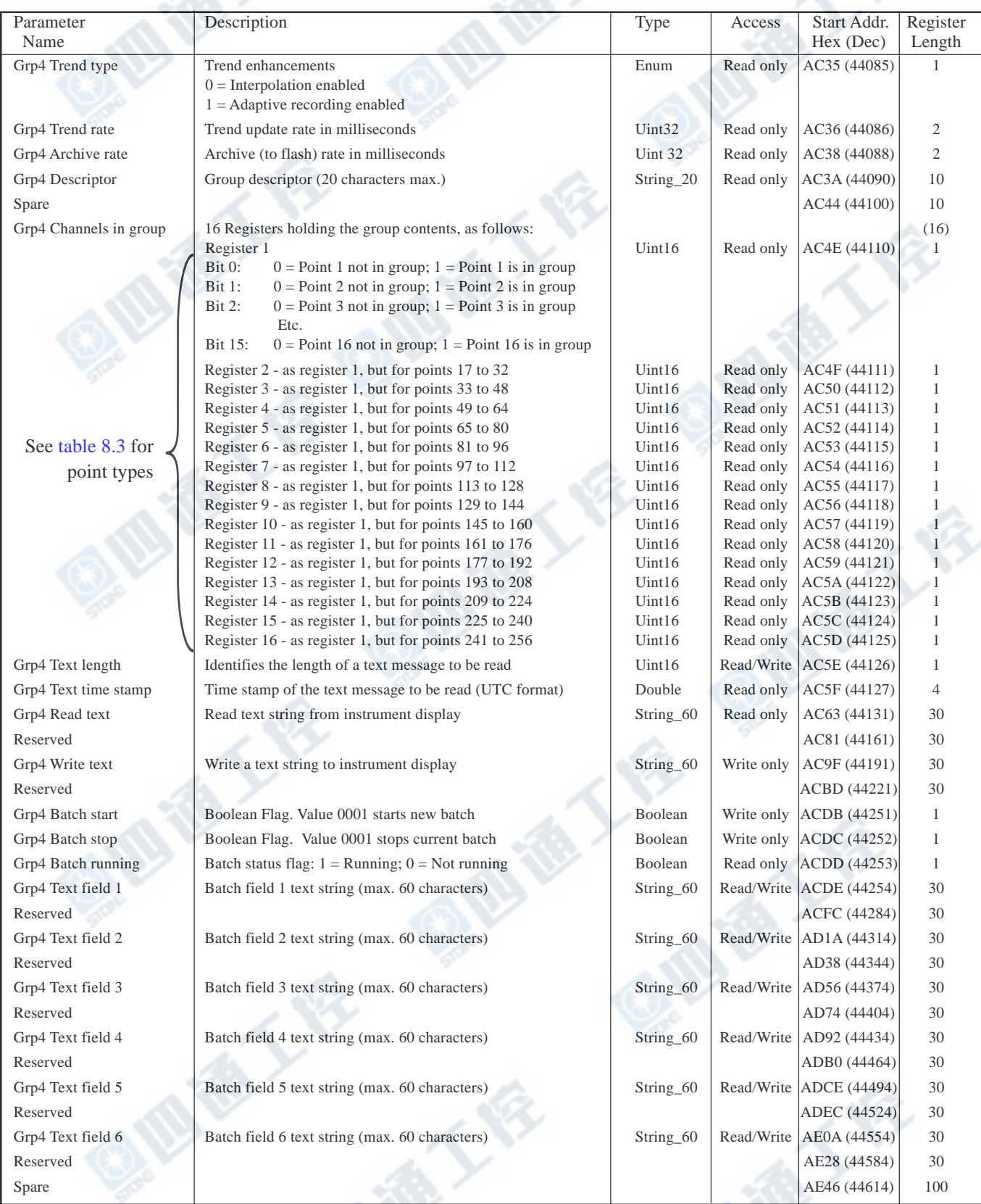

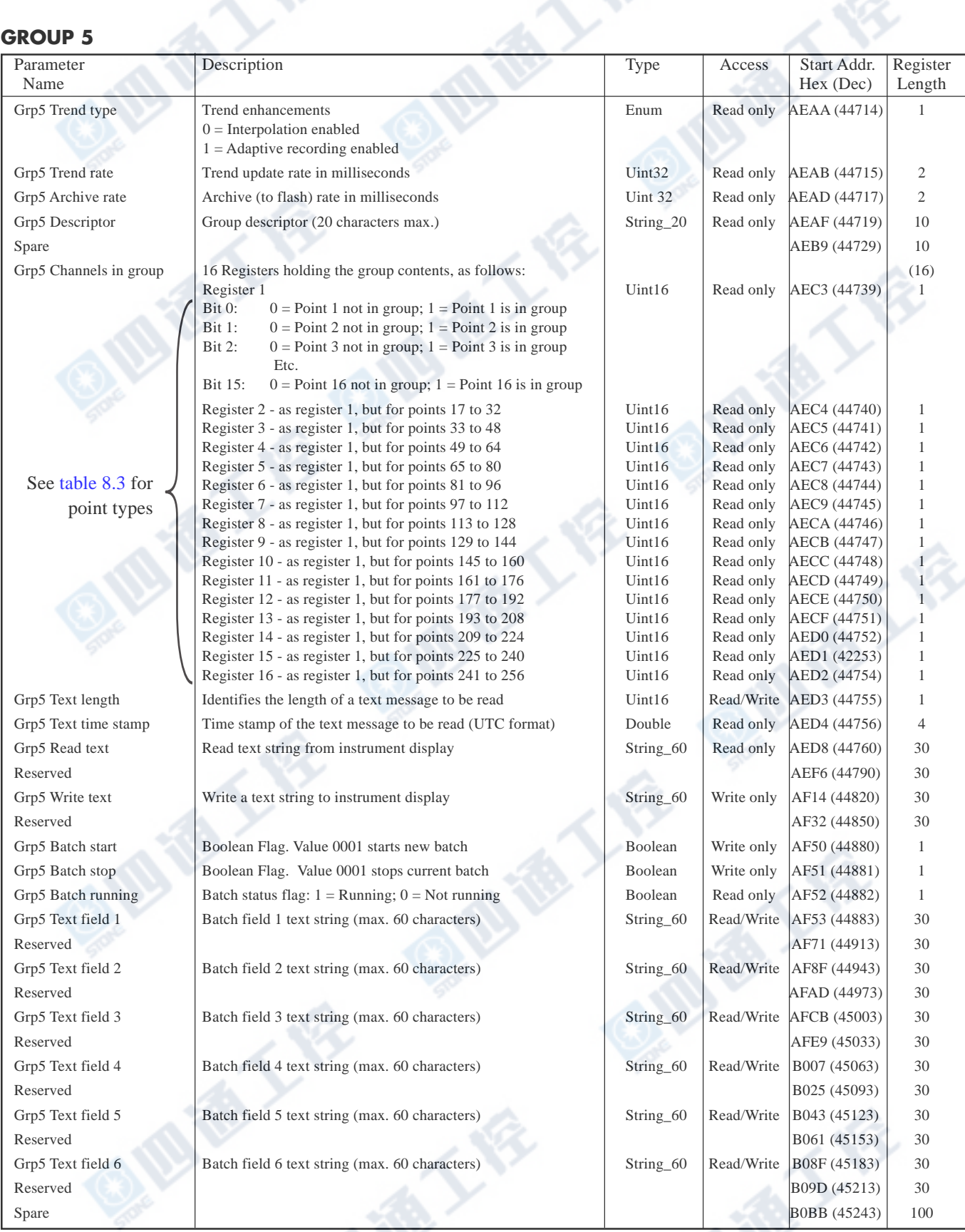

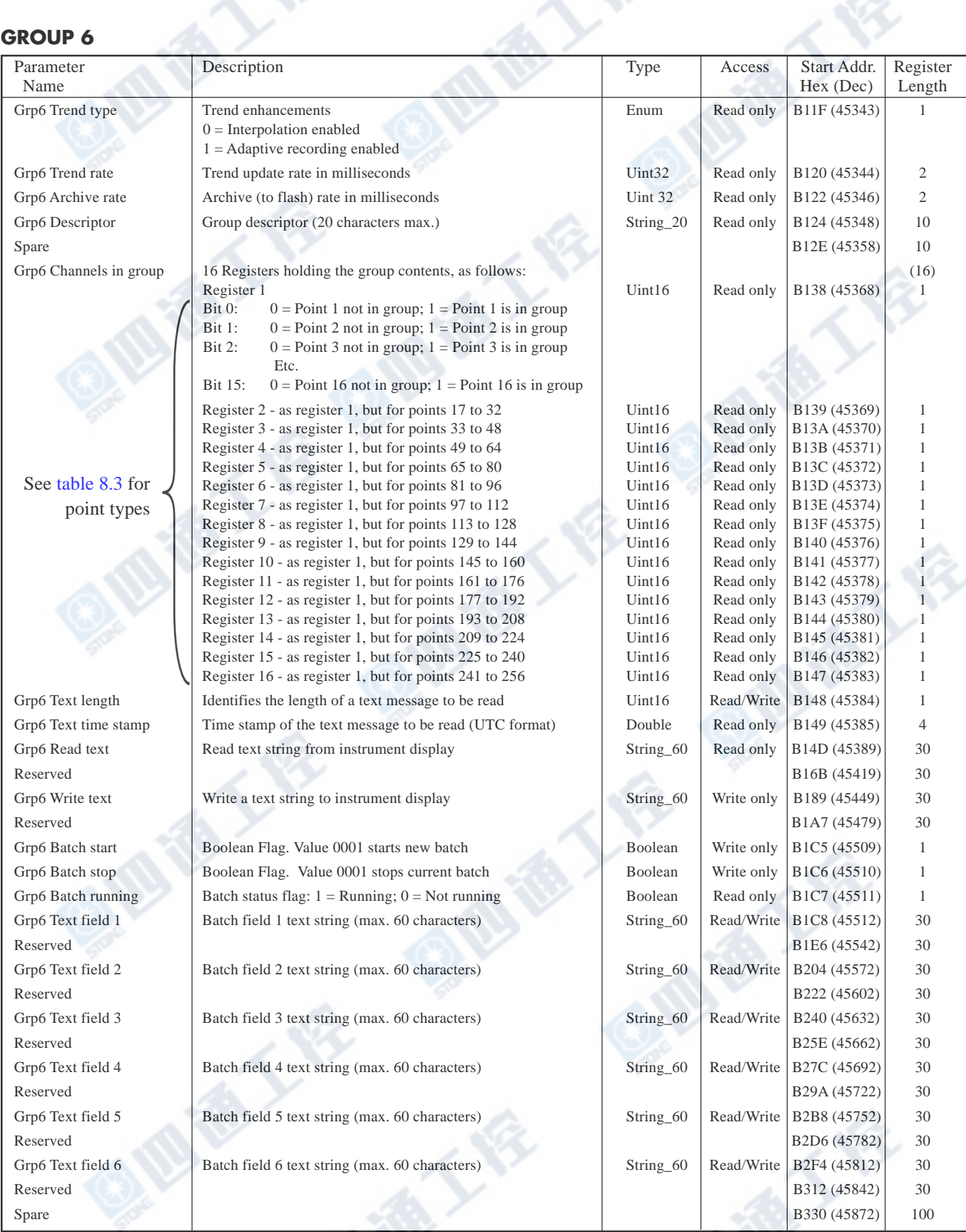

# **8.4.5 Feature identification table (FIT)**

This table allows the host to identify which features are available at the recorder.

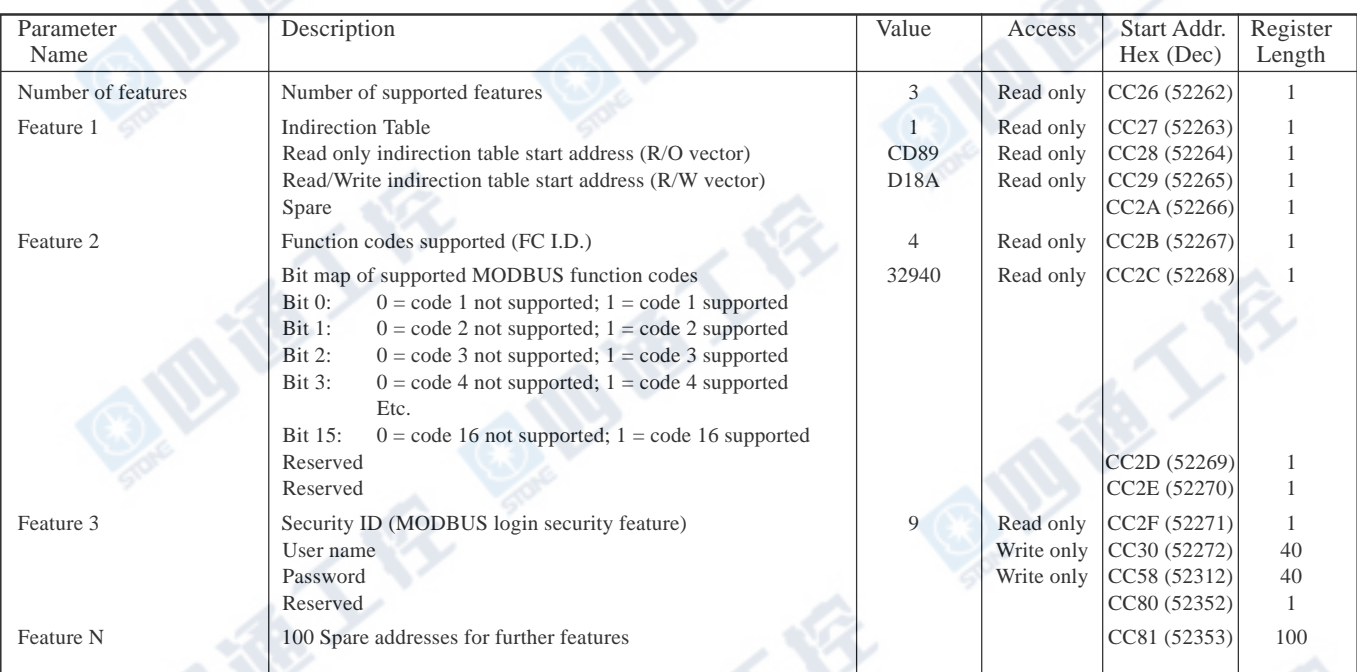

# **8.4.6 Indirection tables**

The standard MODBUS protocol allows block register reads and writes. This is efficient only if data is grouped contiguously, or nearly so. Indirection tables are a means by which widely spaced register addresses can (in effect) be grouped, offering the host the ability to access a block of user defined data in one single read/write request.

Two configurable tables are available, one for read only parameters, the other for read/write. Each table is in two halves - the lower address half contains the addresses of the registers to be accessed; the higher address half contains the values which have been read or which are to be written.

- 1. For Ethernet connections, indirection table entries are lost at power off, as the result of a brown-out or if the connection with the host is broken.
- 2. Parameters in IEEE format can be accessed by configuring two successive entries in the table. Parameters which occupy more than one register can be loaded into the indirection area by using function code 16 (pre-set multiple registers) and the parameter's base address (i.e. the parameter's 1st register).
- 3. Separate indirection table entries are held for each host the recorder automatically switches each host to its own indirection table without user intervention.
- 4. Indirection table addresses (CCE5 to D4E7) cannot be entered in the indirection tables. Any attempt to do so will be ignored.

### **8.4.6 INDIRECTION TABLES (CONT.)**

Table 8.4.6a shows the overall arrangement of the indirection table area. Figures 8.4.6b and 8.4.6c show simple examples of Read only and Read/Write addressing for tables with 6 entries.

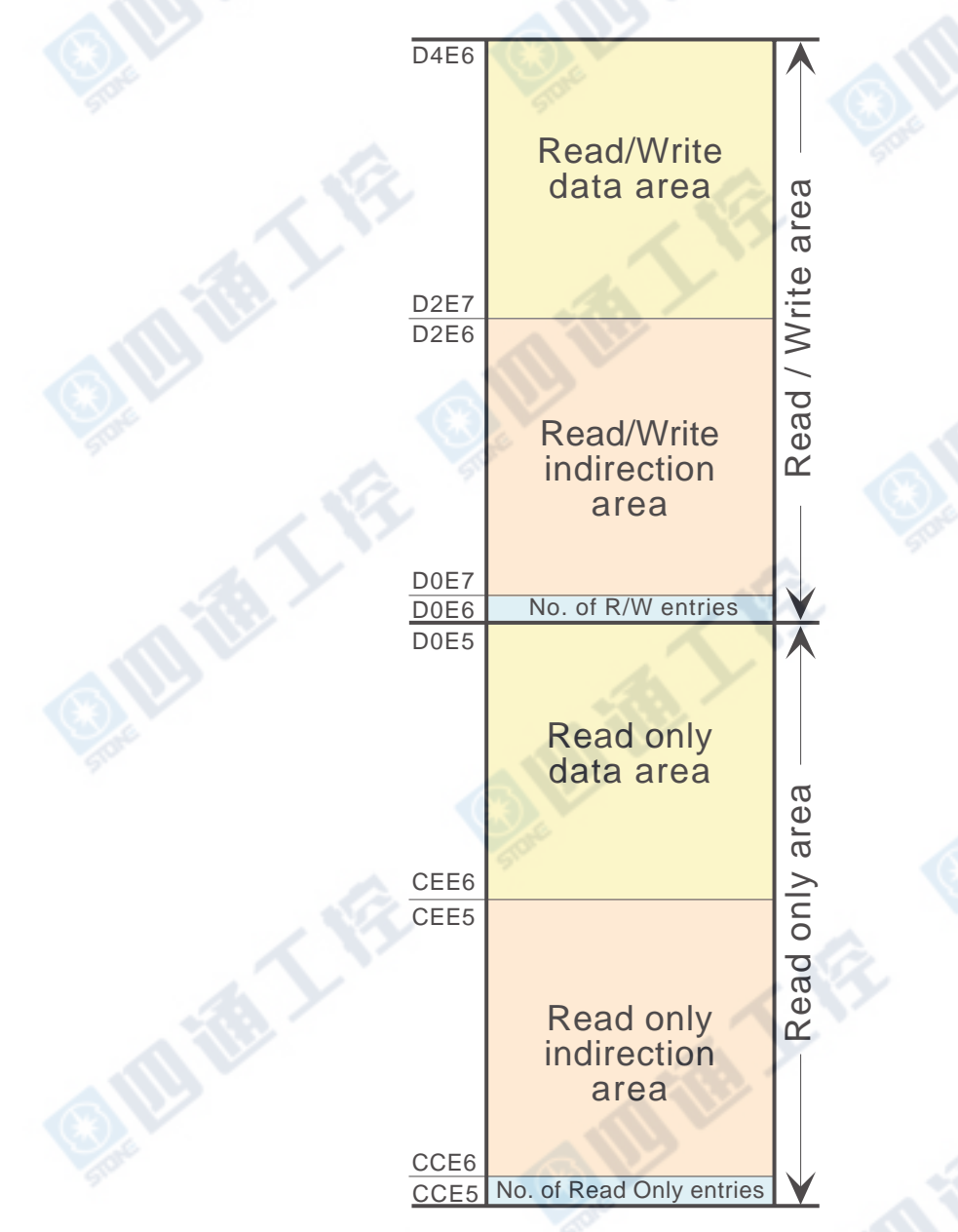

Table 8.4.6a Indirection table areas

#### œ ÷ **8.4.6 INDIRECTION TABLES (CONT.)**

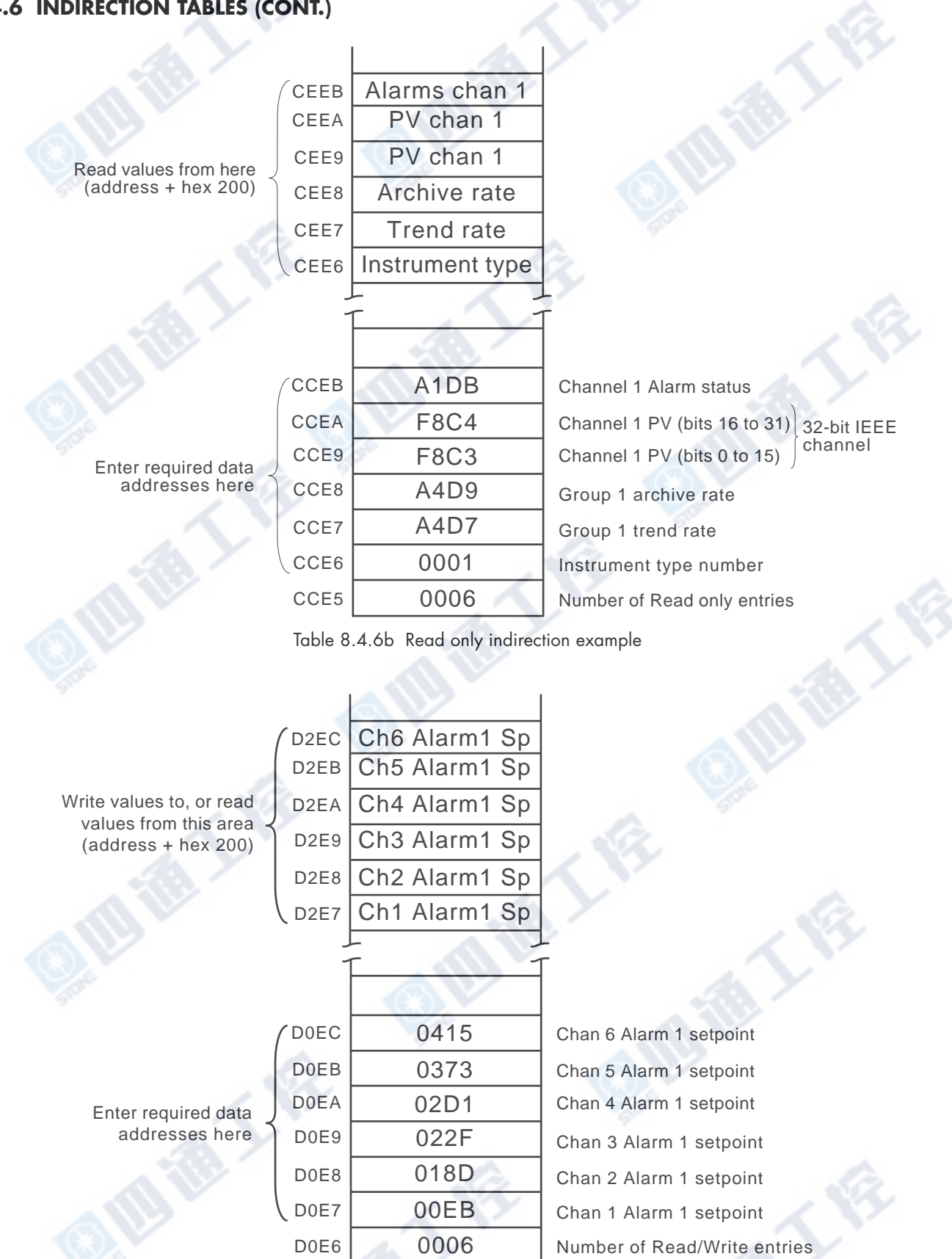

Table 8.4.6c Read/Write indirection example

# **8.4.7 IEEE 32-bit channel configuration data**

The following tables show the hexadecimal addresses for the specified 32-bit floating-point values, for channels 1 to 12. Generally, Parameter address for

Note: A/B Switching: B values are not accessible via modbus for this software version. Span, Zone, Colour etc. are therefore all setting A

channel N = Parameter address for channel  $1 + 36(N-1)$  (decimal). The word channel is used as an umbrella term for input channels, maths channels, totalisers etc.

#### **CHANNEL 1**

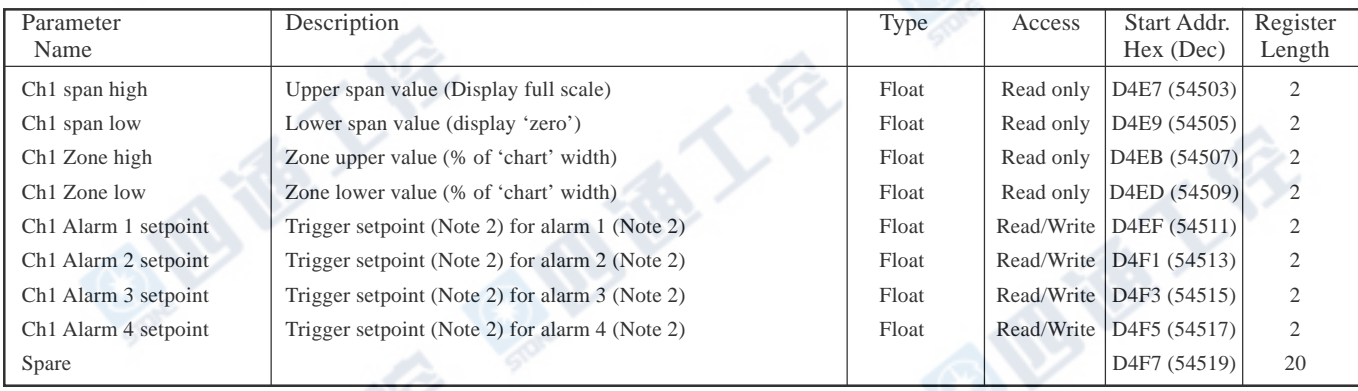

#### **CHANNEL 2**

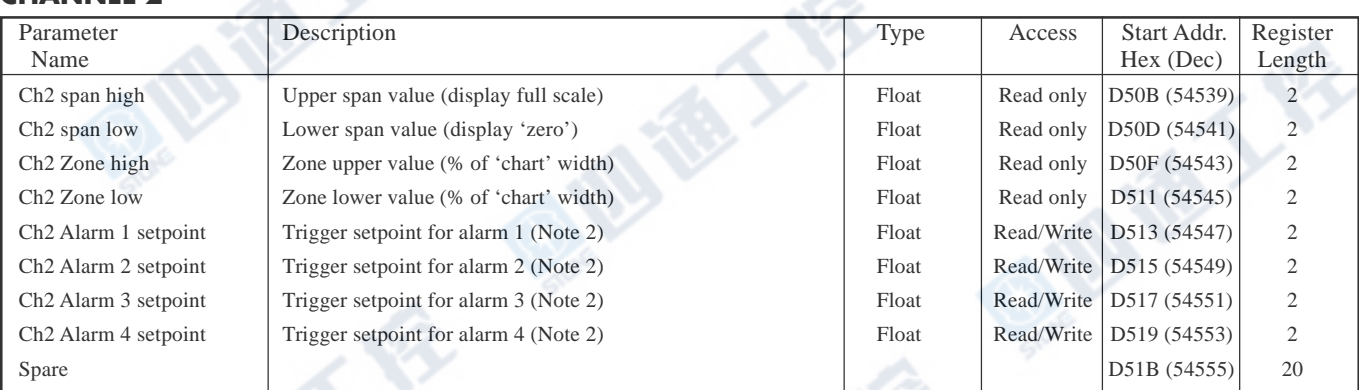

#### **CHANNEL 3**

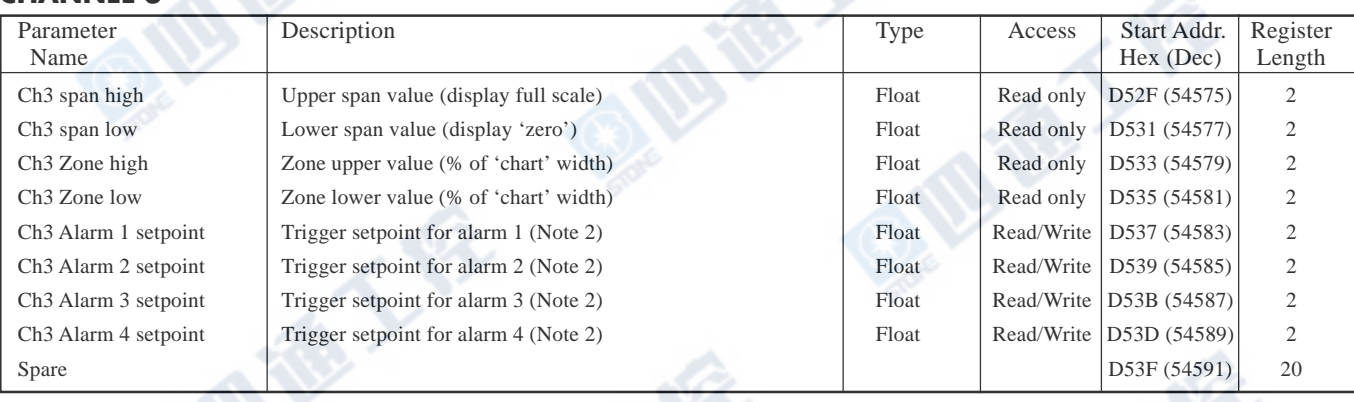

- 1. For maths, totalisers and counters, see the relevant option description.
- 2. If an alarm's Setpoint Source (section 4.3.3) is set to anything other than 'Constant' the value returned will be the previously configured constant value.

# **8.4.7 IEEE 32-BIT CHANNEL CONFIGURATION DATA (Cont.)**

# **CHANNEL 4**

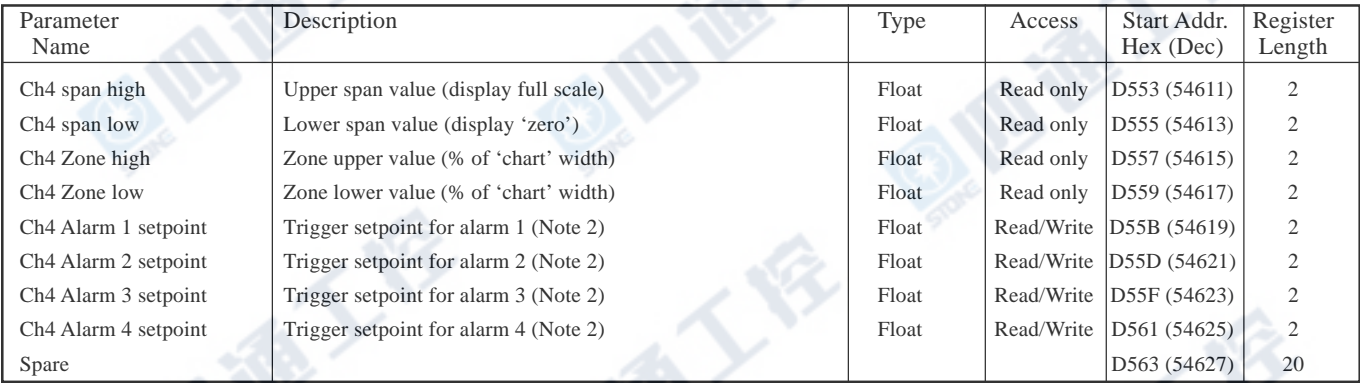

### **CHANNEL 5**

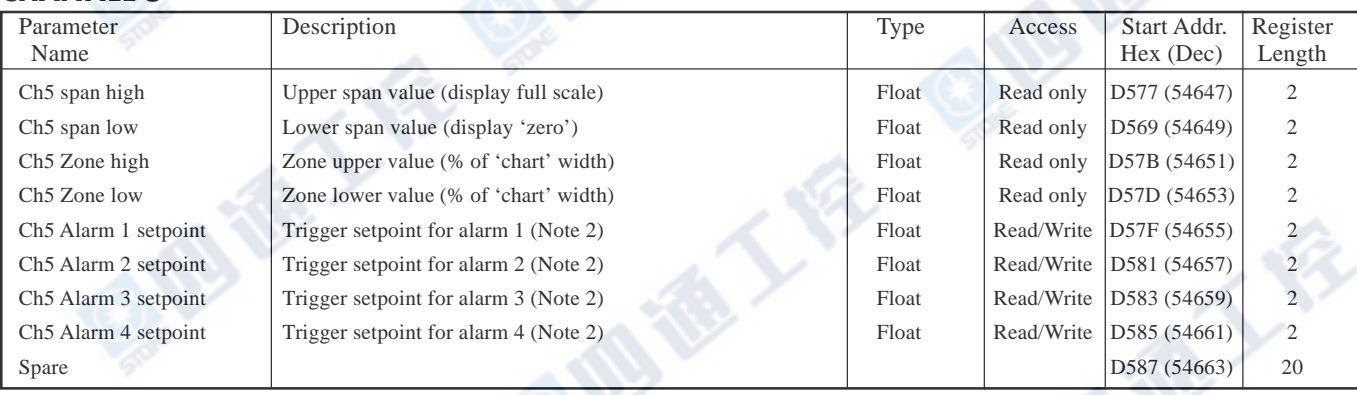

#### **CHANNEL 6**

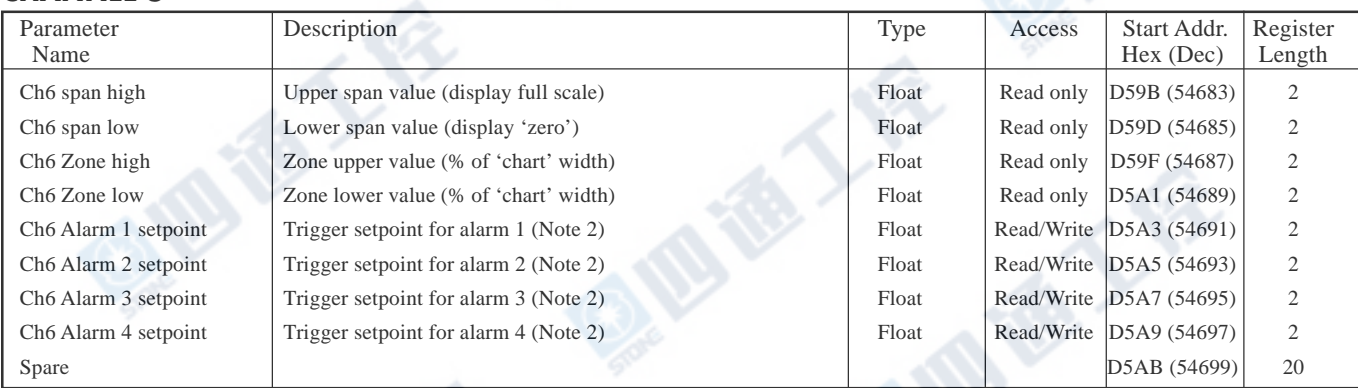

#### Notes

1. For maths, totalisers and counters, see the relevant option description.

E

2. If an alarm's Setpoint Source (section 4.3.3) is set to anything other than 'Constant' the value returned will be the previously configured constant value.

# **8.4.7 IEEE 32-BIT CHANNEL CONFIGURATION DATA (Cont.)**

### **CHANNEL 7**

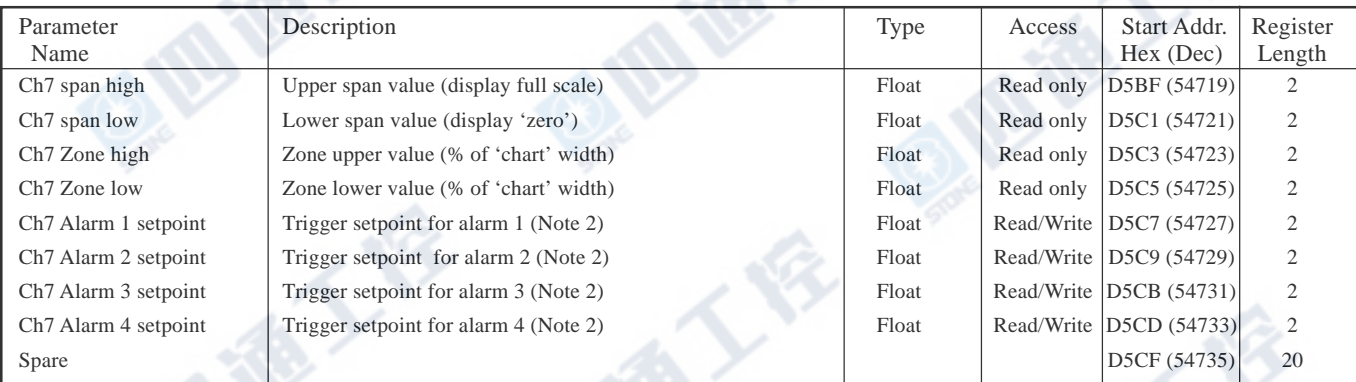

#### **CHANNEL 8**

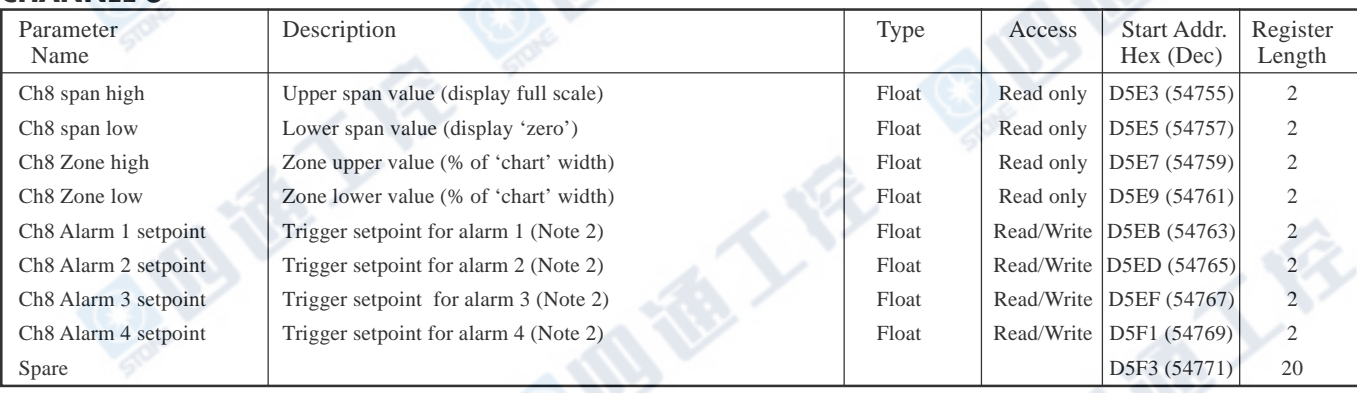

#### **CHANNEL 9**

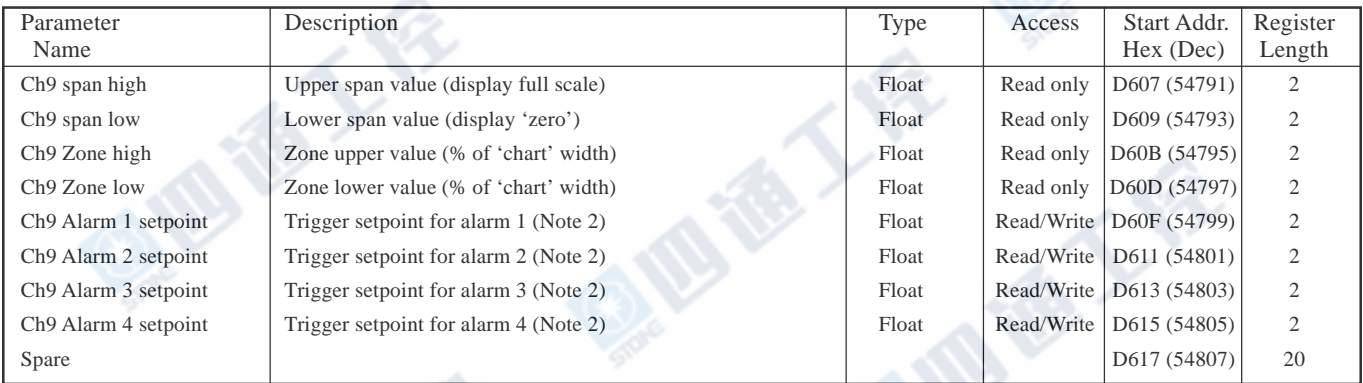

- 1. For maths, totalisers and counters, see the relevant option description.
- 2. If an alarm's Setpoint Source (section 4.3.3) is set to anything other than 'Constant' the value returned will be the previously configured constant value.

# **8.4.7 IEEE 32-BIT CHANNEL CONFIGURATION DATA (Cont.)**

### **CHANNEL 10**

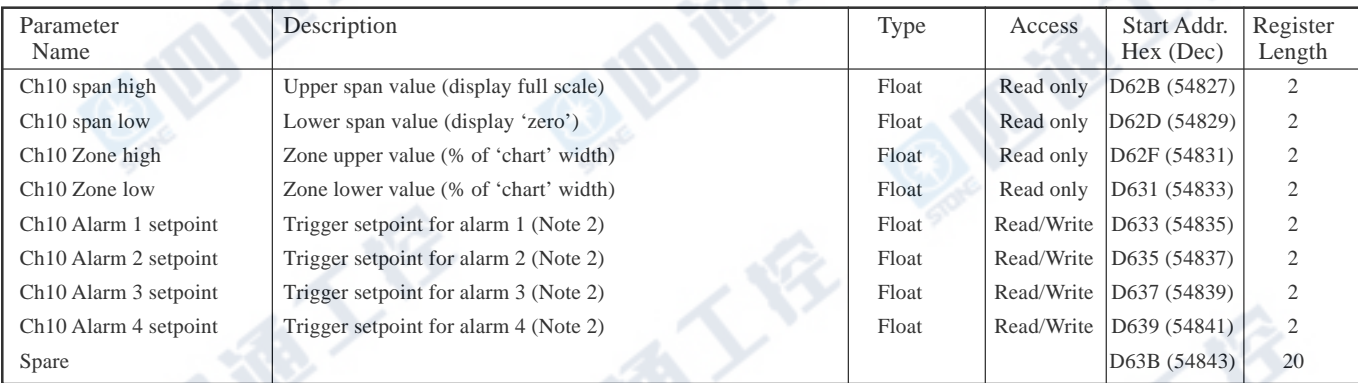

#### **CHANNEL 11**

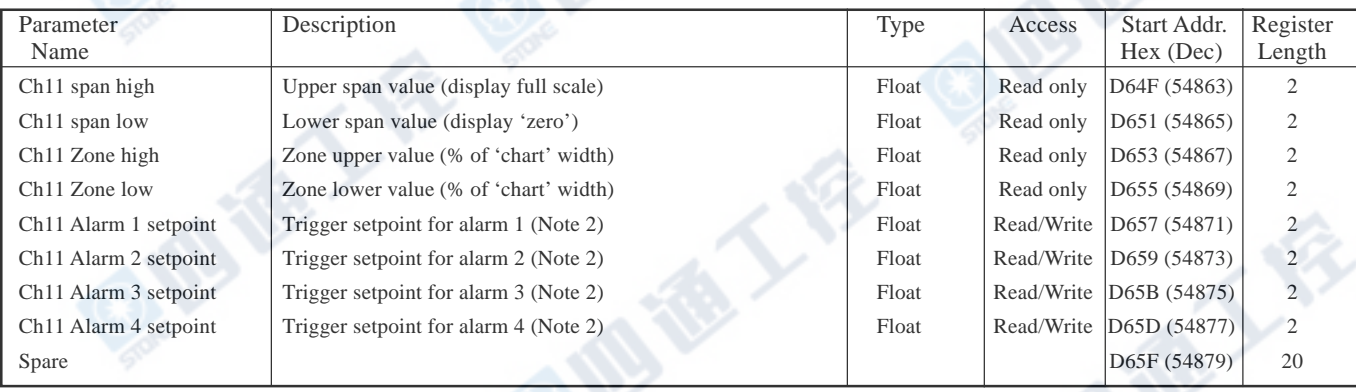

#### **CHANNEL 12**

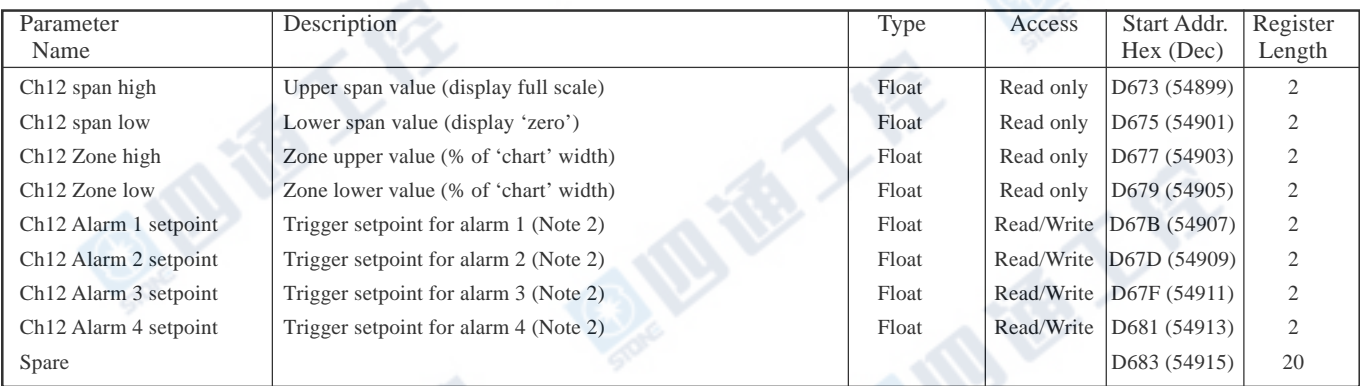

- 1. For maths, totalisers and counters, see the relevant option description.
- 2. If an alarm's Setpoint Source (section 4.3.3) is set to anything other than 'Constant' the value returned will be the previously configured constant value.

# **8.4.8 IEEE Area Channel run-time data**

The following tables show the hexadecimal addresses for the specified 32-bit floating-point values, for channels 1 to 12. Generally, Parameter address for channel  $N =$  Parameter address for channel  $1 + 4(N-1)$  (decimal).

#### **CHANNEL 1**

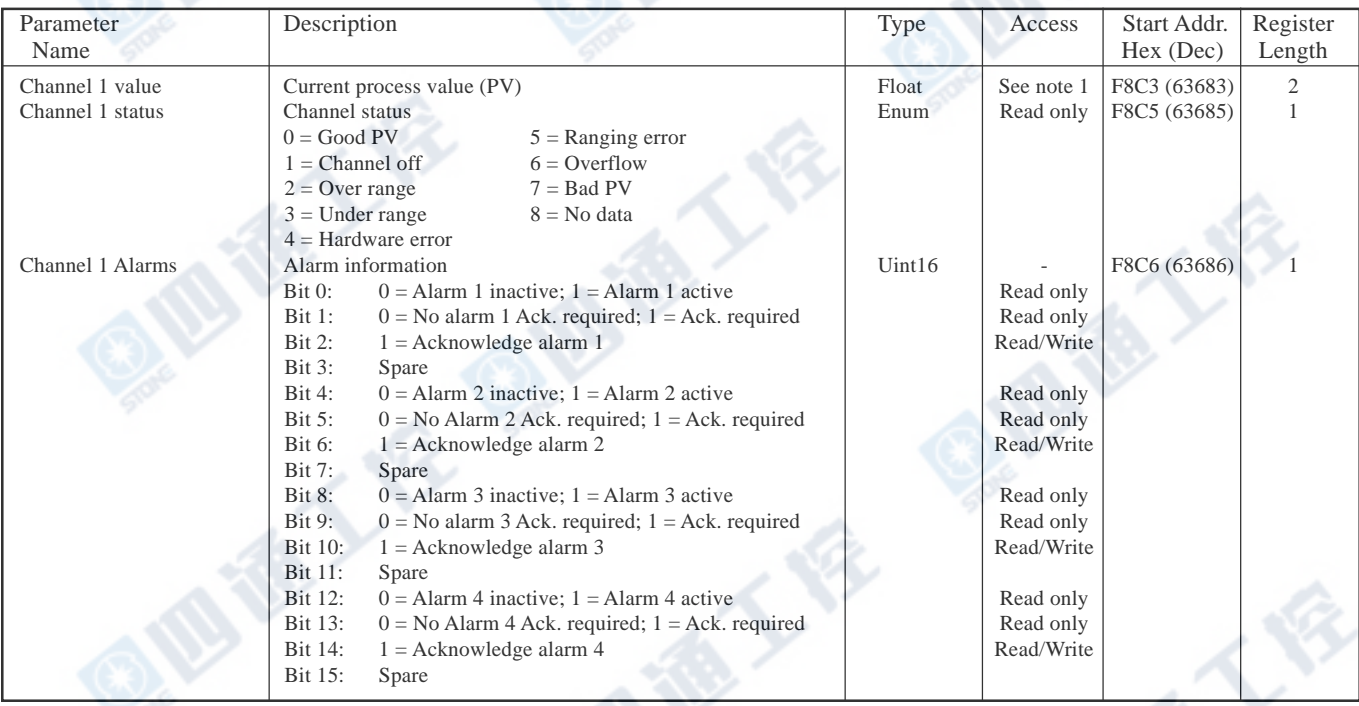

#### **CHANNEL 2**

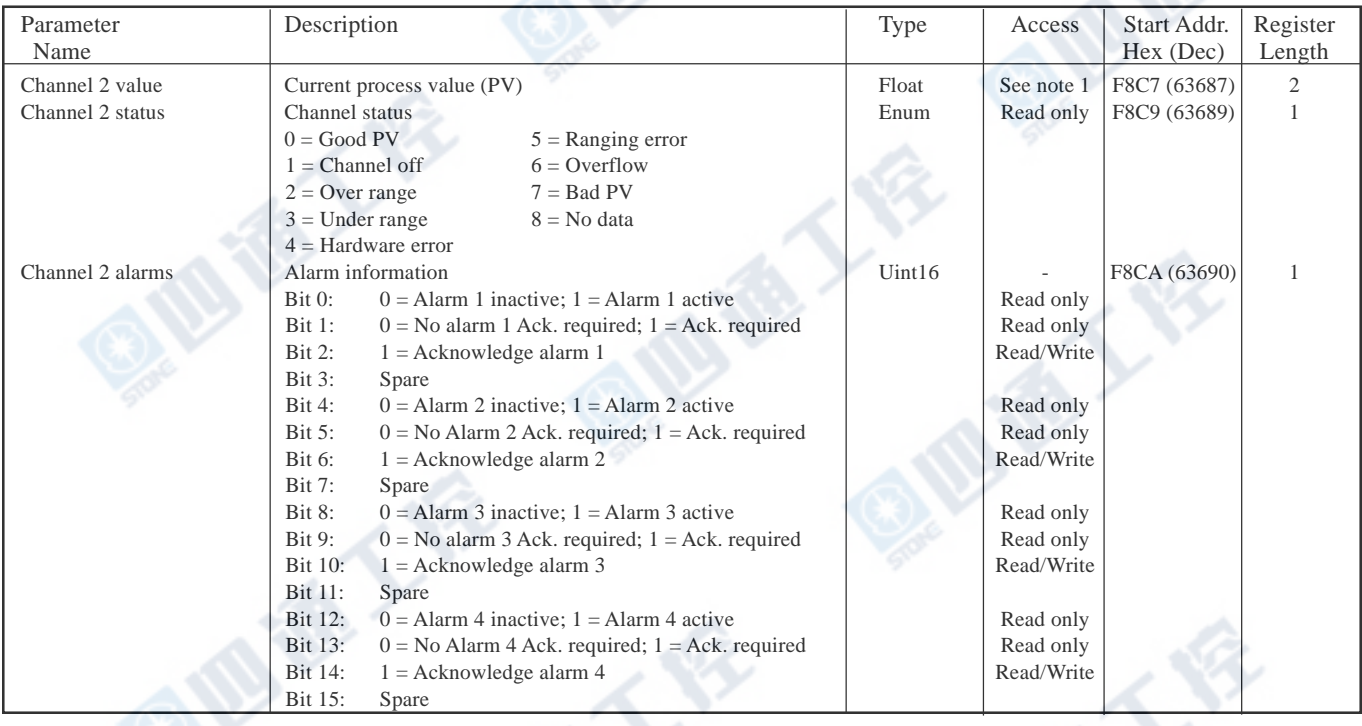

Note: PV access is Read/Write for any point configured with 'Slave Comms' as its Type or Function. Otherwise PV access is Read only.

# **8.4.8 IEEE AREA CHANNEL RUN-TIME DATA (Cont.)**

# **CHANNEL 3**

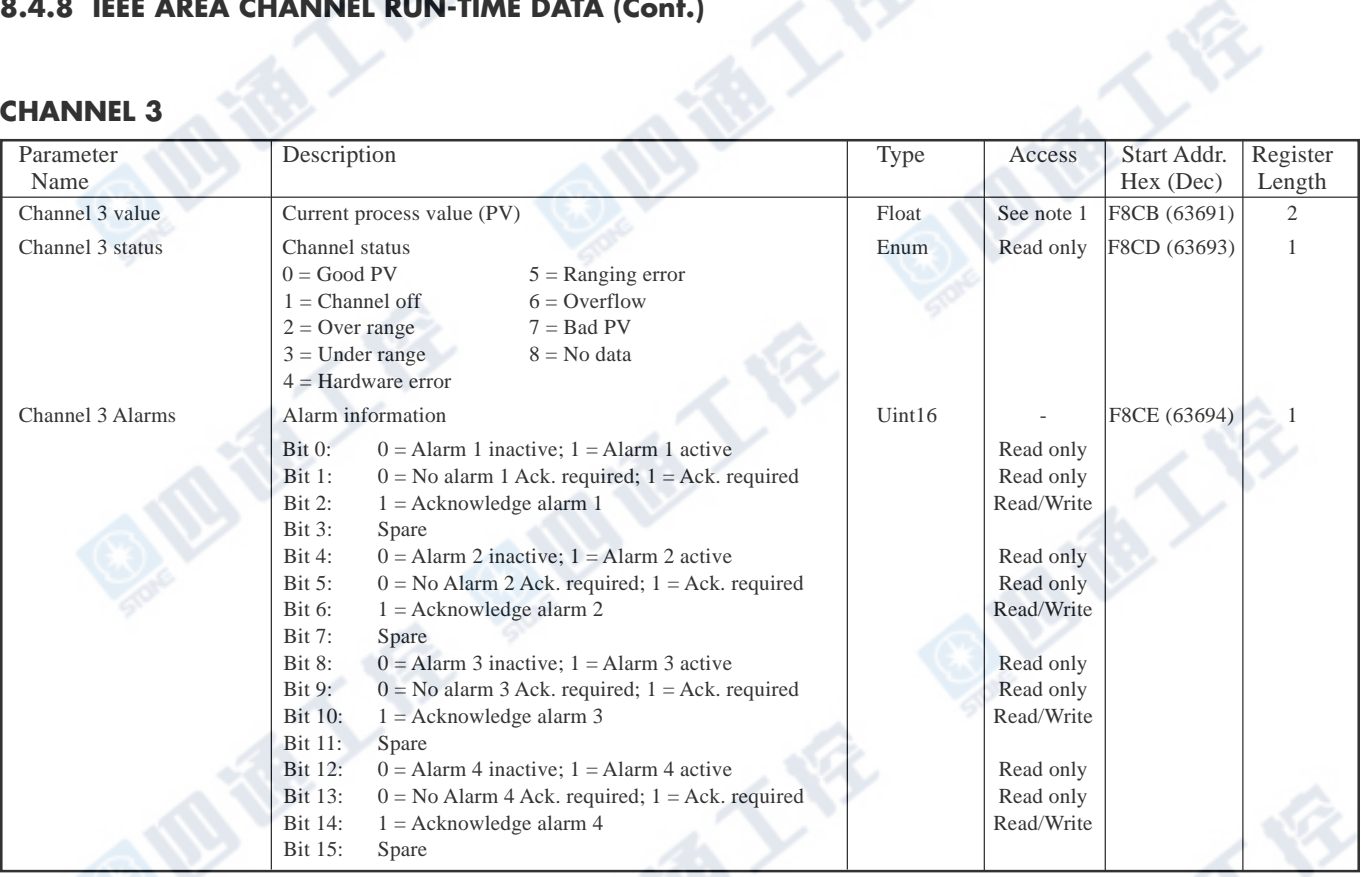

### **CHANNEL 4**

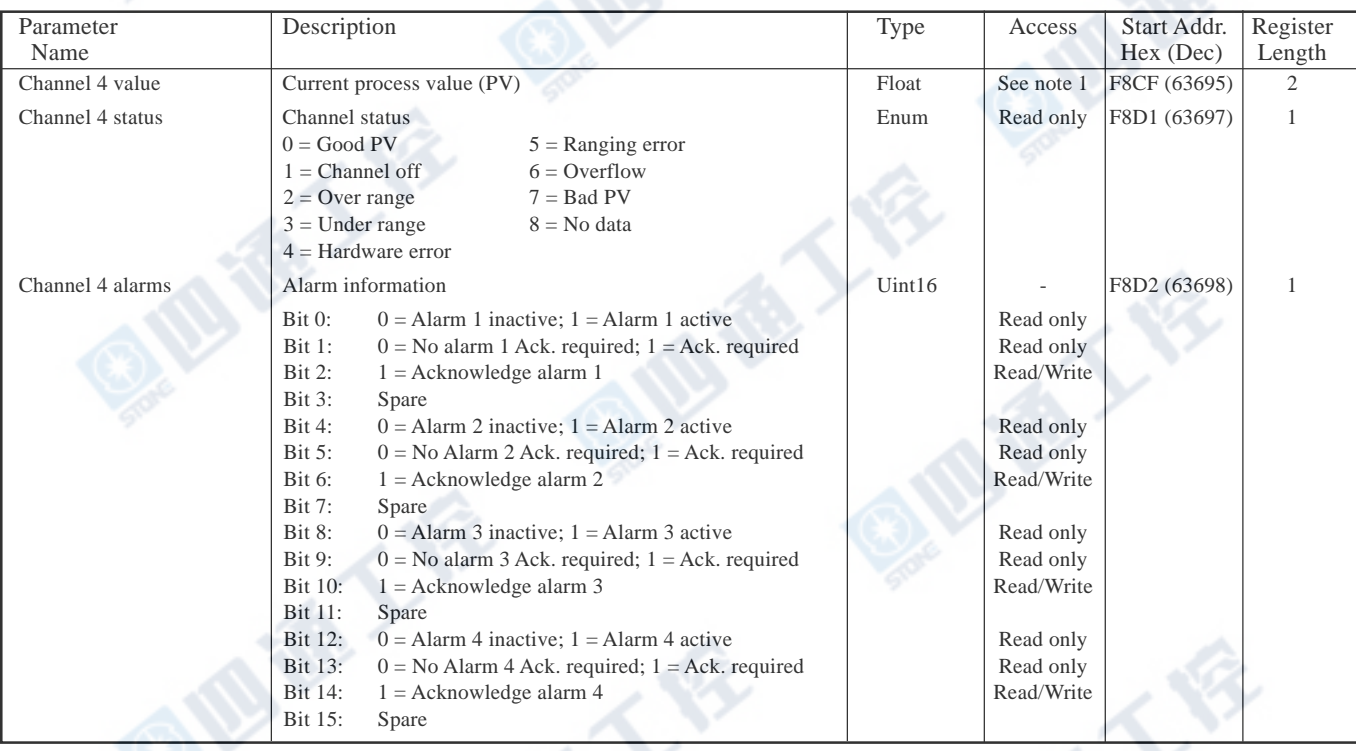

Note: PV access is Read/Write for any point configured with 'Slave Comms' as its Type or Function. Otherwise PV access is Read only.

# **8.4.8 IEEE AREA CHANNEL RUN-TIME DATA (Cont.)**

# **CHANNEL 5**

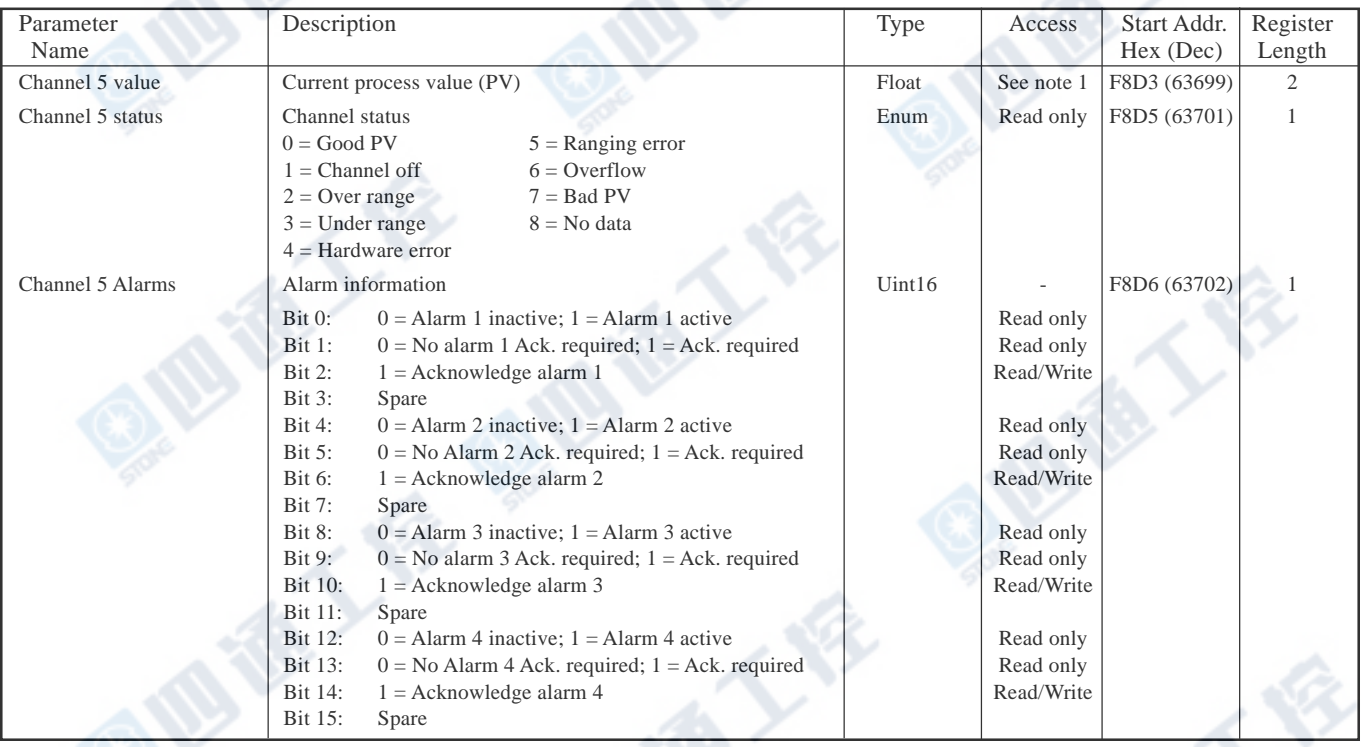

#### **CHANNEL 6**

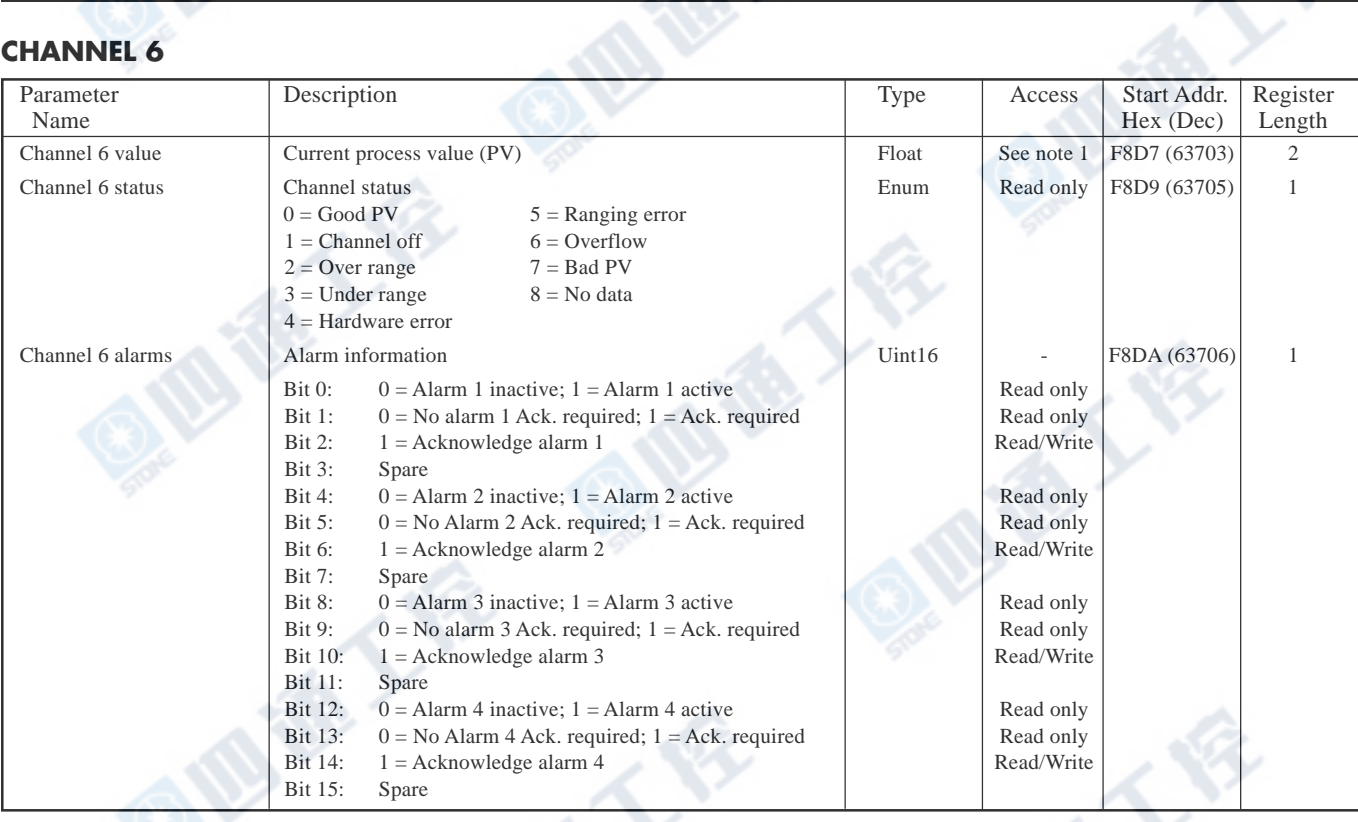

Note: PV access is Read/Write for any point configured with 'Slave Comms' as its Type or Function. Otherwise PV access is Read only.

E S

 $\mathcal{A}\setminus\mathcal{Y}$
### **8.4.8 IEEE AREA CHANNEL RUN-TIME DATA (Cont.)**

## **CHANNEL 7**

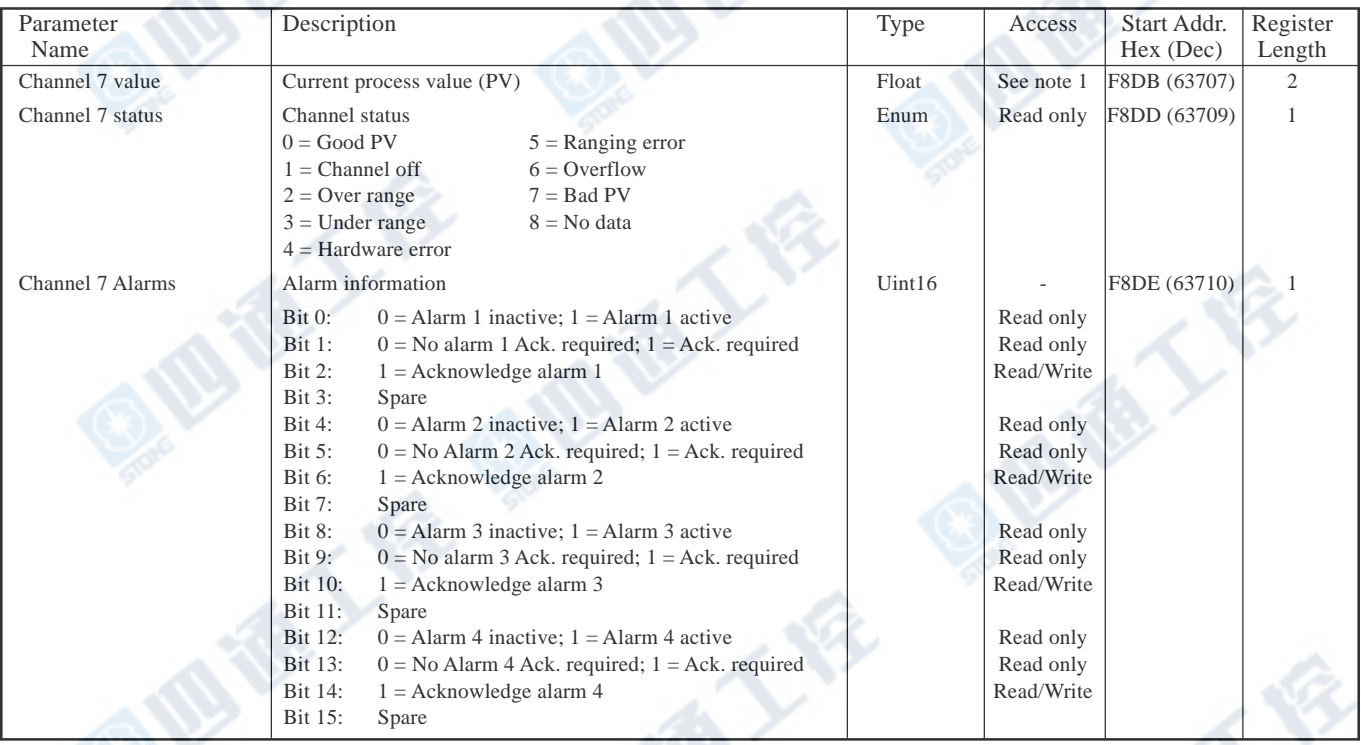

### **CHANNEL 8**

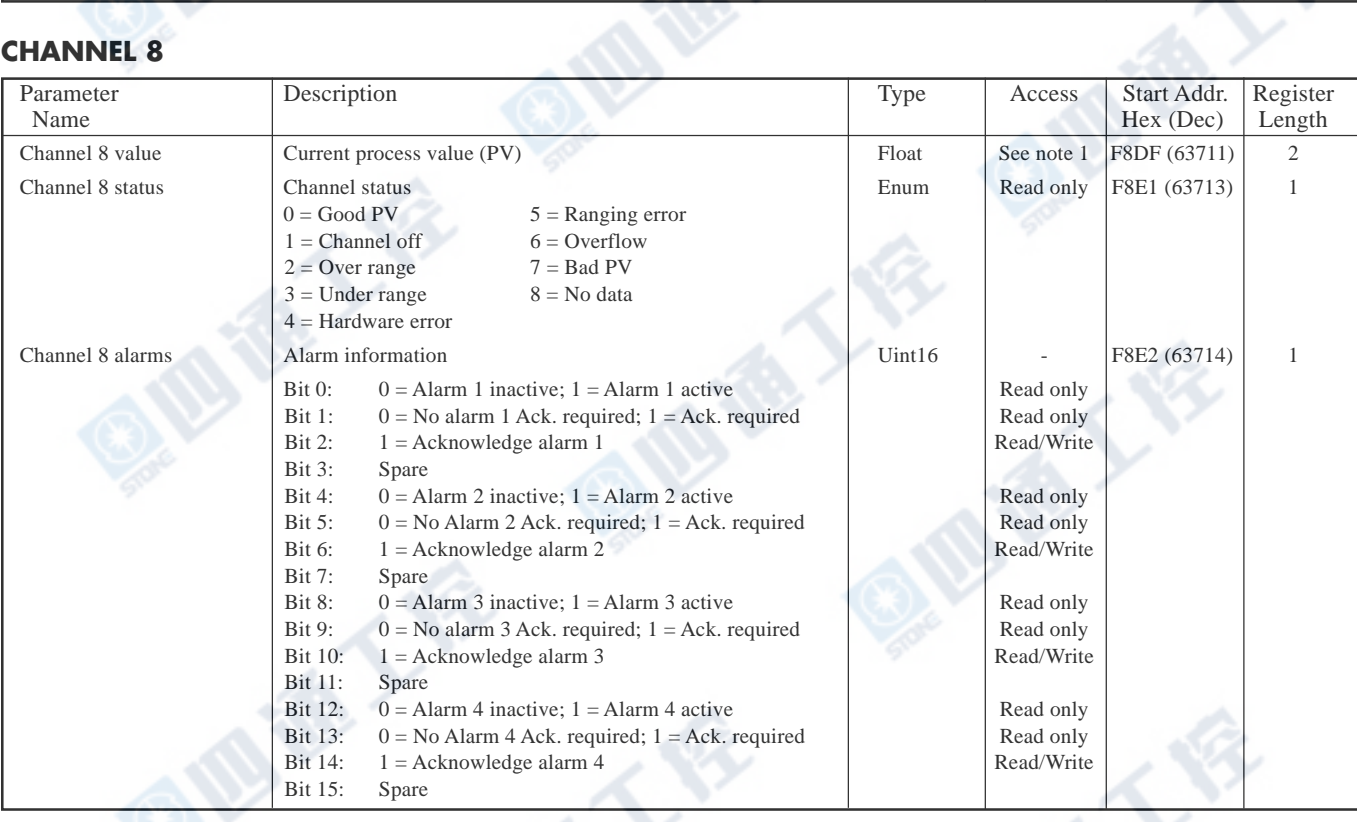

Note: PV access is Read/Write for any point configured with 'Slave Comms' as its Type or Function. Otherwise PV access is Read only.

 $\mathcal{S}$ 

 $\mathbb{A}^{\prime}$ 

### **8.4.8 IEEE AREA CHANNEL RUN-TIME DATA (Cont.)**

### **CHANNEL 9**

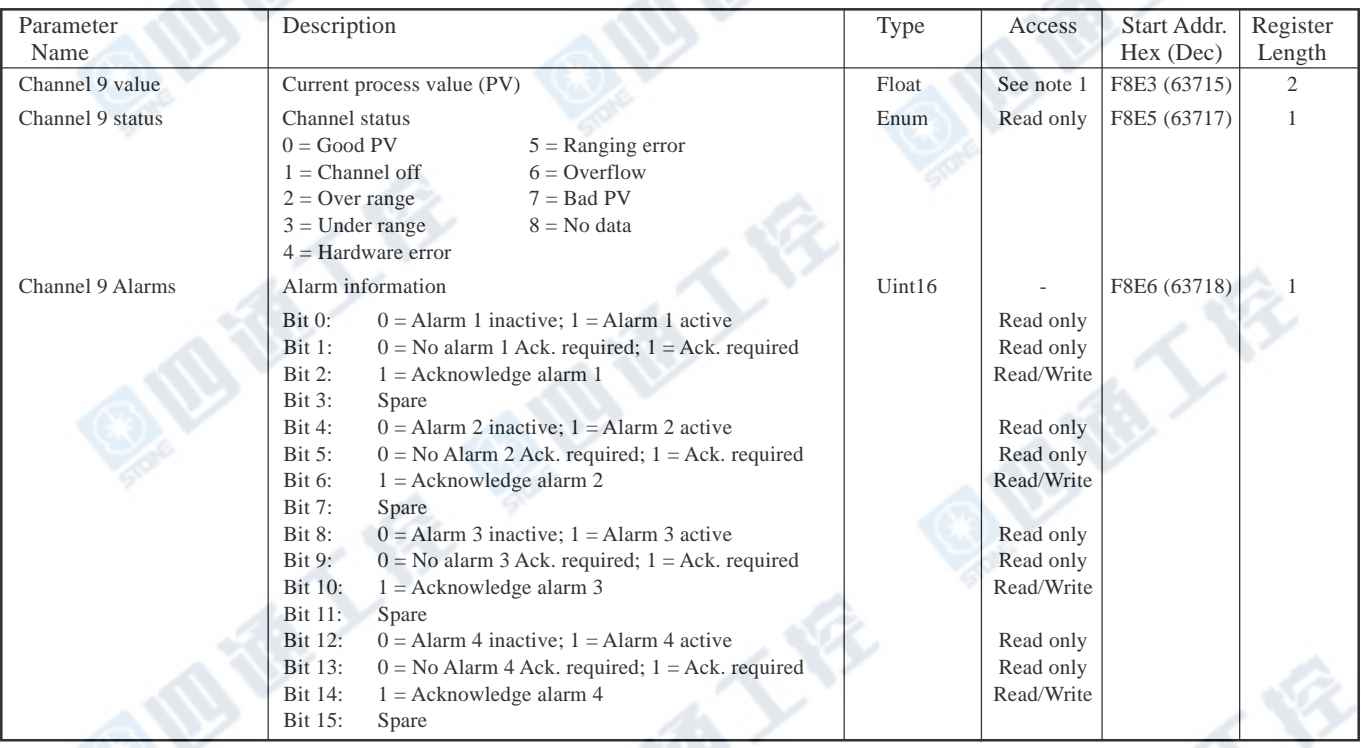

### **CHANNEL 10**

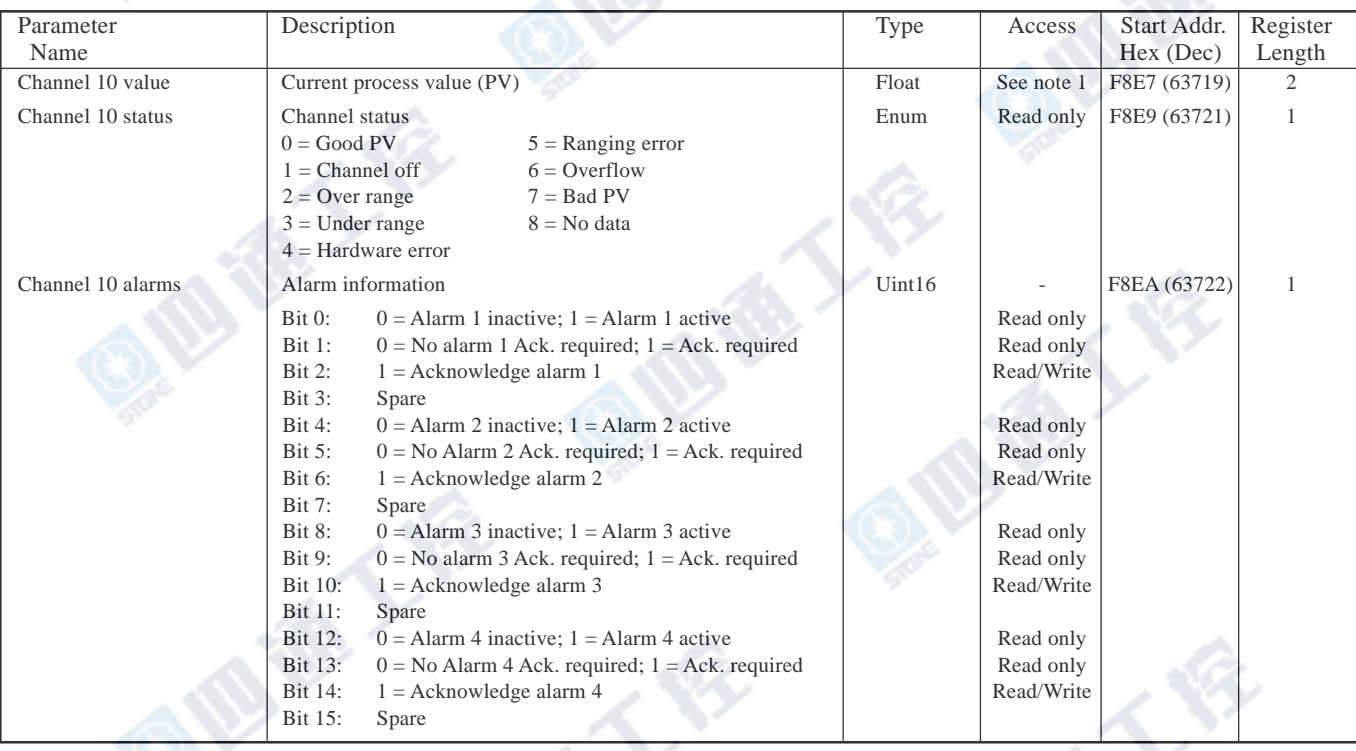

Note: PV access is Read/Write for any point configured with 'Slave Comms' as its Type or Function. Otherwise PV access is Read only.

 $\sqrt{3}$ 

48. T

### **8.4.8 IEEE AREA CHANNEL RUN-TIME DATA (Cont.)**

## **CHANNEL 11**

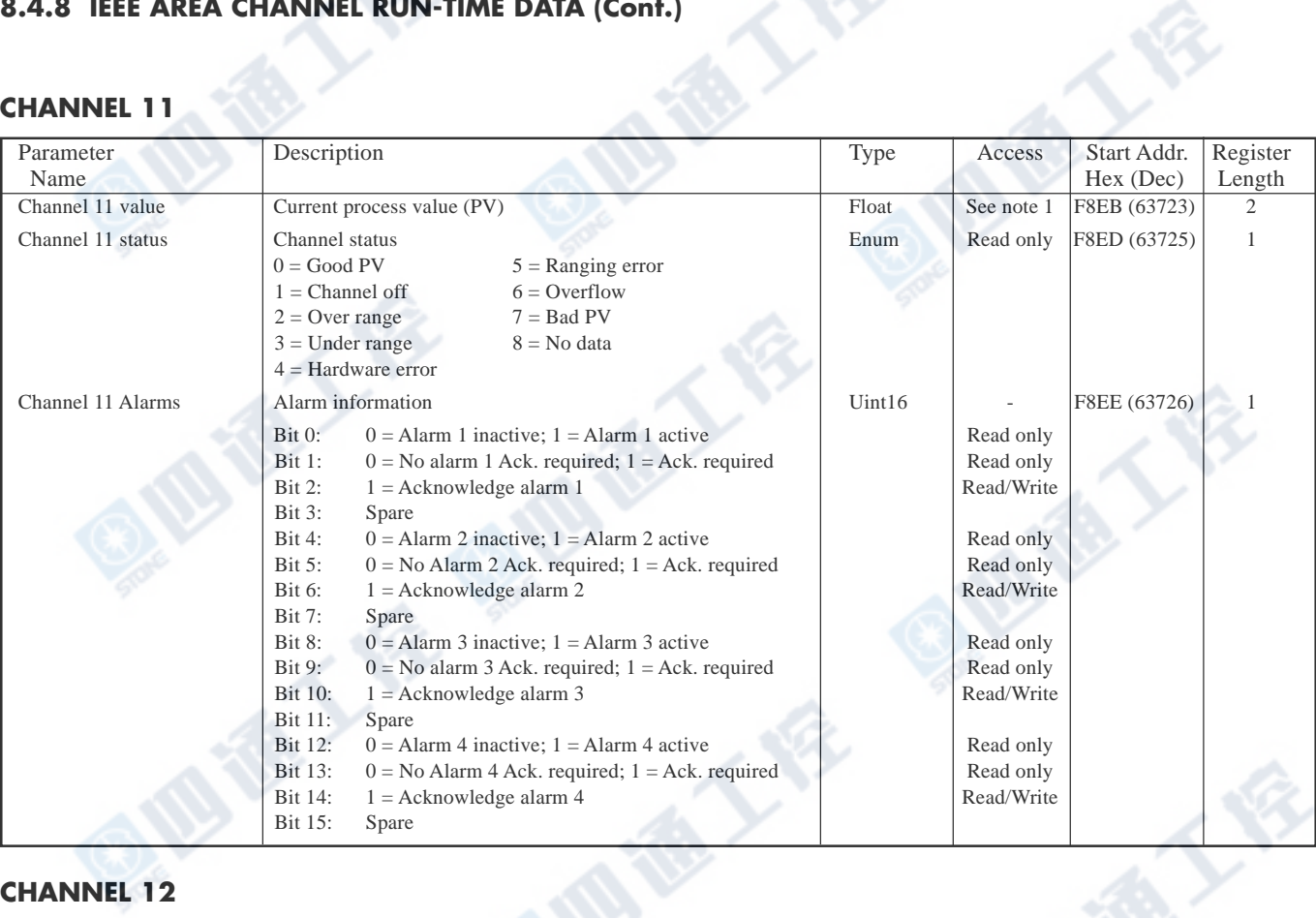

### **CHANNEL 12**

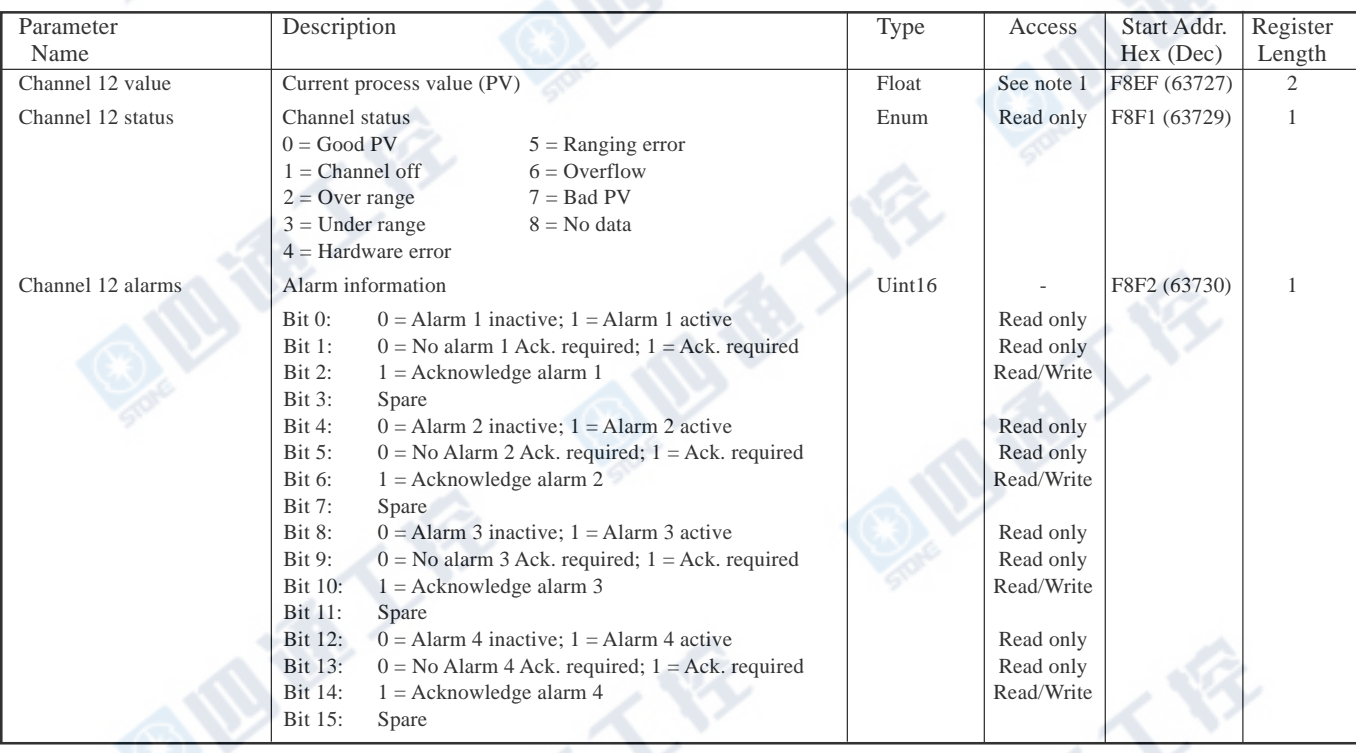

Note: PV access is Read/Write for any point configured with 'Slave Comms' as its Type or Function. Otherwise PV access is Read only.

## <span id="page-327-0"></span>**8.4.9 Permanent ID table**

This table contains information relating to the recorder, and also gives the start address of the feature identification table (FIT).

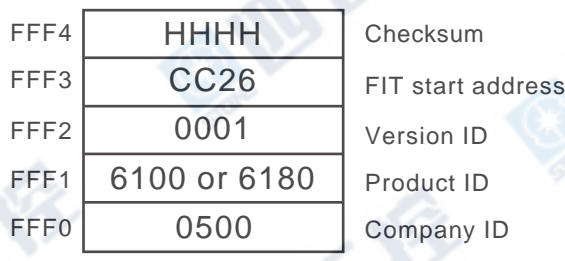

Table 8.4.9 Permanent ID table

## **8.5 DATA TRANSMISSION**

Each message (request or response) is packaged in the (MODBUS) frame shown below. The messages consist of a 7 byte prefix, followed by the function code (in hex), followed by the relevant data bytes, the number and content of which depend on the function code, as described in subsequent sections.

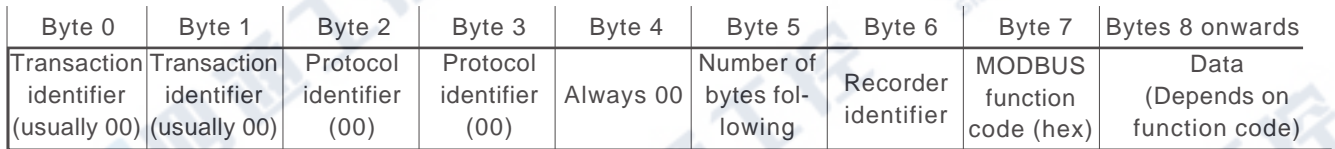

Figure 8.5 MODBUS package

Notes:

- 1 The transaction identifier has no active function the recorder just copies the bytes from the request message to the response message.
- 2 The recorder identifier has no active function the recorder just copies the byte from the request message to the response message.
- 3. The protocol identifier bytes are always zero.

### **FUNCTION CODES AND EXCEPTION CODES**

Refer to [section 8.2.1](#page-279-0) for lists of function codes and exception codes supported.

### **TEXT STRINGS**

When sending text strings, such as Batch fields, the final character must be followed by one or two 'Null' characters. The number of bytes in the text string (including the null) must be even, even if this means adding two nulls at the end of the message instead of one.

For example, the text string: "Batch Number' should be sent as

Ba tc hSpace Nu mb er NullNull, or Ba tc hSpace Nu mb er SpaceNull where each pair of characters occupies on 16-bit word. Similarly, the text string 'Batch Number:' would be sent as Ba tc hSpace Nu mb er :null,

but only one Null character is required to provide an even number of bytes.

## **8.5.1 Function code 03**

#### **REQUEST**

The bytes after the 7-byte prefix described above are: Function code (03) (1 byte) Register start address (2 bytes) Word count (Total number of registers) (1 to 125 decimal; 1 to 7D hex) (2 bytes)

Thus to read Channel 5 descriptor (start address 031F - 10 registers altogether) the following request (as described in figure 8.5.1a) would be transmitted:

0000000000060003031F000A

| Byte 0         | Byte 1                                         | Byte 2                 | Byte 3                   | Byte 4                       | Byte 5               | Byte 6         | Byte 7                                  | Byte 8                                    | Byte 9                                   | Byte 10        | Byte 11                                       |
|----------------|------------------------------------------------|------------------------|--------------------------|------------------------------|----------------------|----------------|-----------------------------------------|-------------------------------------------|------------------------------------------|----------------|-----------------------------------------------|
| 0 <sup>0</sup> | 0 <sup>0</sup>                                 | 00                     | 00                       | 00                           | 06                   | 0 <sup>0</sup> | 03                                      | 03                                        |                                          | 0 <sup>0</sup> | 0A                                            |
| identifier     | <b>Fransaction</b> ITransactionI<br>identifier | Protocol<br>identifier | Protocol  <br>identifier | Always 00 Number of Recorder | bytes fol-<br>lowing | identifier     | <b>MODBUS</b><br>function<br>code (hex) | Register<br>start<br>address<br>high byte | Register<br>start<br>address<br>low byte |                | Word count Word count<br>high byte   low byte |

Figure 8.5.1a Function code 03 request example

#### **RESPONSE**

As a response to a request, the recorder returns a similar message, but the function code (03) is followed by:

Byte count  $(= 2 \times$  the number of register values requested) in hex  $(1 \text{ byte})$ Value of register at start address (2 bytes)

Value of register at start address  $+1$  (2 bytes)

etc.

etc.

Value of final register (2 bytes)

Thus as a response to the above request for channel 5 descriptor, the following message (as expanded in figure 8.5.1b) would be returned to the host (assuming channel descriptor to be: Channel 5 Descriptor): 0000000000170003144368616E6E656C20352044657363726970746F72

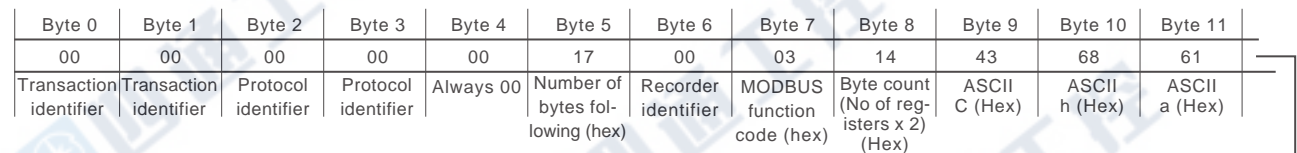

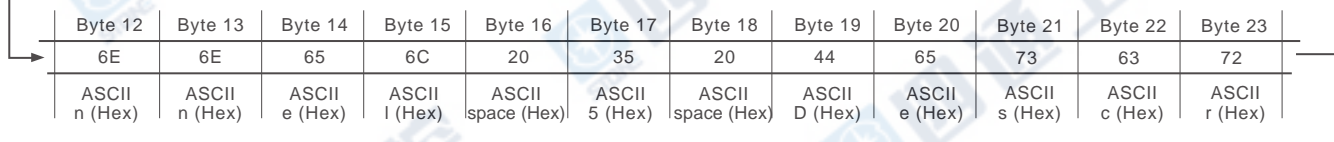

| Byte 24          | Byte 25                | Byte 26                   | Byte 27          | Byte 28                   |  |
|------------------|------------------------|---------------------------|------------------|---------------------------|--|
| 69               | 70                     | 74                        | 6F               | 72                        |  |
| ASCII<br>i (Hex) | <b>ASCII</b><br>p(Hex) | <b>ASCII</b><br>$t$ (Hex) | ASCII<br>o (Hex) | <b>ASCII</b><br>$r$ (Hex) |  |

Figure 8.5.1b Function code 03 response example

#### **EXCEPTION RESPONSES**

Byte  $0 =$  Function code 83 (hex) (i.e. Hex  $(80 +$  function code))

Byte  $1 =$  Exception code 01 (Illegal function) or 02 (Invalid data address)

### **8.5.2 Function code 04**

This is identical with function code 03, except that 04 must be used as the function code and the exception response Function code is 84 (hex) not 83.

## **8.5.3 Function code 06**

#### **REQUEST**

This is used to write a value to a single register. The bytes after the 7-byte prefix described in [section 8.5,](#page-327-0) above are: Function code (06) (1 byte)

Register address (2 bytes)

Value to be written (2 bytes)

Thus to write a value of 80 degrees as Alarm 1 setpoint for channel 3 (register address 022F), the following request (as detailed in figure 8.5.3) would be transmitted to the recorder:

0000000000060006022F0050

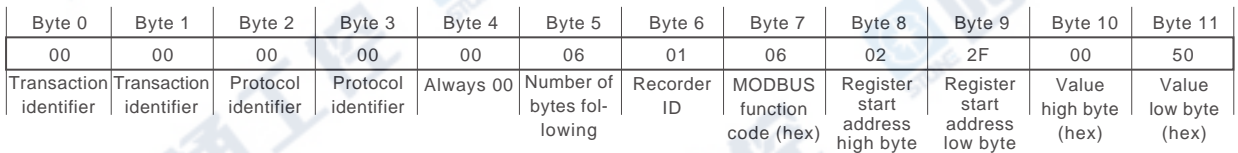

Figure 8.5.3 Function code 06 request/response example

#### **RESPONSE**

As a response to a request, the recorder returns a message identical with the request message.

#### **EXCEPTION RESPONSES**

Byte  $0 =$  Function code 86 (hex) (i.e. Hex  $(80 +$  function code)) Byte  $1 =$  Exception code 01 (Illegal function) or 02 (Invalid data address)

### **8.5.4 Function code 08**

This is used to initiate a loop-back test. The bytes after the 7-byte prefix described in [section 8.5,](#page-327-0) above are:

Function code (08) (1 byte) Subfunction code (00 00) (2 bytes) Query data (loopback value) (HH HH) (2 bytes)

Thus to initiate a loopback test (using, as an example, 'P' 'Q' as the query data), the following request (as detailed in figure 8.5.4) is transmitted to the recorder:

000000000006000800005051

The response to the receipt of such a message should be to 'echo' the request back to the host.

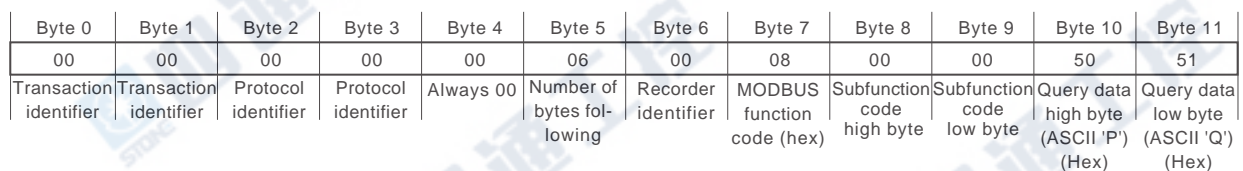

Figure 8.5.4 Function code 08 (loopback test) example

## **8.5.5 Function code 16 (Hex 10)**

#### **REQUEST**

This is used to write values to multiple registers. The bytes after the 7-byte prefix described in [section 8.5,](#page-327-0) above are: Function code (10) (1 byte)

Register Start address (2 bytes)

Word count (Total number of registers to be written) (1 to 100 decimal; 1 to 64 hex) (2 bytes)

Byte count (B) ( 2 x word count) (1 byte)

Values to be written (2B bytes).

Thus to write "Batch Number" as batch field 1 for group 1 (start address A57F), the following message (expanded in figure 8.5.5a) would be transmitted to the recorder:

0000000000150010A57F00070E4261746368204E756D6265720000

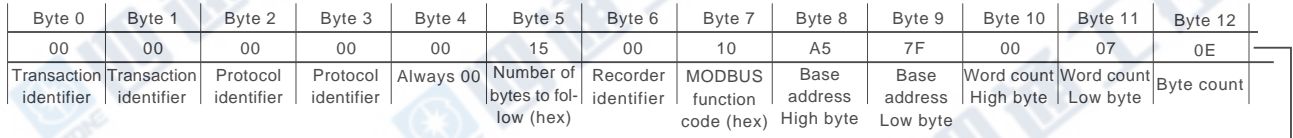

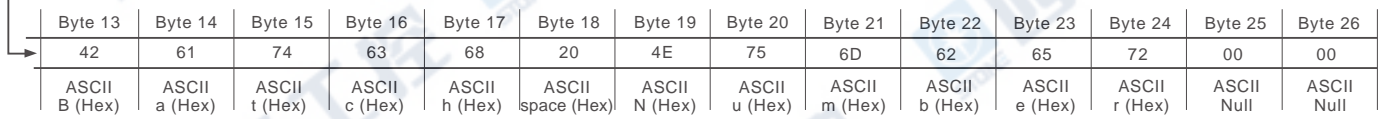

Figure 8.5.5a Function code 16 request example

#### **RESPONSE**

The response message (detailed in figure 8.5.5b) after the 7-byte prefix described in [section 8.5,](#page-327-0) above is:

Function code 10 (1 byte) Start address (2 bytes) Word count (2 bytes)

Thus, the response to the above batch field request would be: 0000000000060010A57F0007

| Byte 0     | Byte 1                                      | Byte 2                 | Byte 3                 | Byte 4 | Byte 5                                                                     | Byte 6         | Byte 7                                  | Byte 8                              | Byte 9                             | Byte 10 | Byte $11$                                     |
|------------|---------------------------------------------|------------------------|------------------------|--------|----------------------------------------------------------------------------|----------------|-----------------------------------------|-------------------------------------|------------------------------------|---------|-----------------------------------------------|
| 00         | 00                                          | 00                     | 00                     | 00     | 06                                                                         | 00             | 10                                      | Α5                                  |                                    | 00      | 07                                            |
| identifier | <b>TransactionTransaction</b><br>identifier | Protocol<br>identifier | Protocol<br>identifier |        | $\cdot$   Always 00   Number of   $\kappa$ .<br>bytes fol-<br>lowing (hex) | Recorder<br>ID | <b>MODBUS</b><br>function<br>code (hex) | <b>Base</b><br>address<br>High byte | <b>Base</b><br>address<br>Low byte |         | Word count Word count<br>High byte   Low byte |

Figure 8.5.5b Function code 16 response example

#### **EXCEPTION RESPONSES**

Byte  $0 =$  Function code 90 (hex) (i.e. Hex  $(80 +$  function code))

Byte  $1 =$  Exception code 01 (Illegal function) or 02 (Invalid data address)

Note: Function code 16 can be used to write multiple registers into the indirection table area, for example, by writing the base register address of a 32-bit channel value (e.g. channel 3 - start address: F994) into location D18B.

## **9 ANALOGUE OUTPUT OPTION**

Up to four analogue output boards can be fitted, each of which supplies two outputs. This allows any of the recorder points to be output as a voltage or current signal, as configured. Any part of the source point's span can be mapped to the output range, and the outputs can be adjusted (as described below) to compensate for errors in the monitoring system.

### **9.1 SIGNAL WIRING**

Figure 2.2.1d shows the output wiring for analogue output boards.

## **9.2 SPECIFICATION**

See Annex A for the analogue output board specification.

## **9.3 CONFIGURATION**

See section 4.3.17 (output channel configuration) for details.

## **9.4 OUTPUT ADJUST**

**Notes** 

- 1. Output adjust is relevant only to output channels configured as 'V' or 'mA', not to those configured as Master Comms.
- 2. Output channels can be adjusted only by users with 'Adjust I/O' access permission (section 4.4.1)

# **9.4.1 Adjustment procedure**

This procedure is carried out as follows:

- 1. Select 'Output Adjust' in the System menu.
- 2. Select the required channel.
- 3. Enter a low value for the recorder to output.
- 4. Observe what value the monitoring equipment is reading for this output
- 5. Enter this monitored value.
- 6. Repeat for a high value.

Note: 10% and 90% of output range are commonly used as low and high values respectively.

Figure 9.4.1 below, shows typical adjust pages.

## **9.4.2 Adjustment removal**

Adjustments can be removed at any time, as follows:

- 1. Select 'Output Adjust' in the System menu.
- 2. Select the required channel.
- 3. Operate the 'Remove Adjust' key
- 4. Select 'Yes' from the resulting confirmation dialogue.

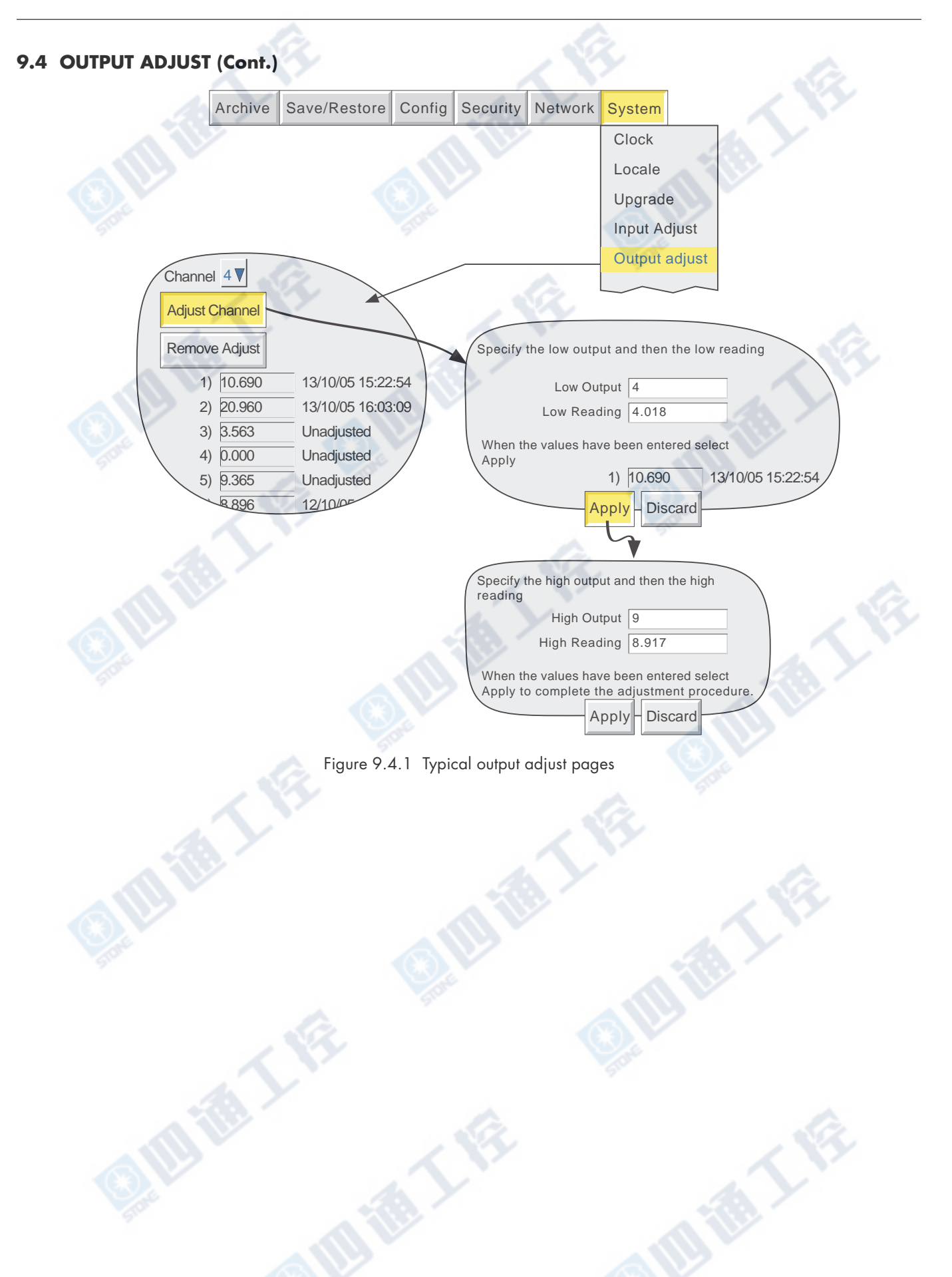

## **10 EVENT INPUT OPTION**

# **10.1 INTRODUCTION**

Each Event input option board offers six isolated input circuits. Inputs can be either switch closures or voltage levels.

Section 4.3.6 (Event configuration) describes the use of events and how they can be combined to perform logic functions, if required. Job lists can be triggered by any event, either internal or as a result of external events wired to an event input board.

If this option is fitted, 'Event input board' appears as a event source, and the user must then specify a board number and associated input number as required.

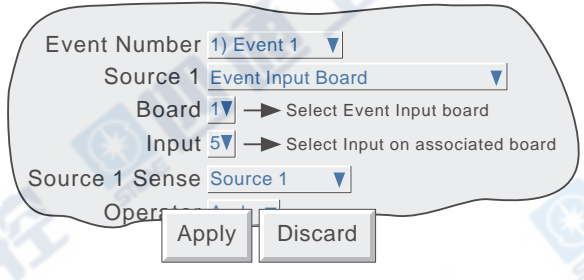

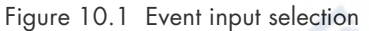

### **10.2 SIGNAL WIRING**

See figure 2.2.1d

### **10.3 SPECIFICATION**

See Annex A

### **11 TRANSMITTER POWER SUPPLY**

# **11.1 INTRODUCTION**

#### WARNING!

Transmitter power supplies must not be used with dc supply voltages.

Notes:

- 1. Transmitter power supplies are not suitable for use with dc or low-voltage ac supplies.
- 2 The transmitter power supply is available only with 100 mm. recorders.

This option consists of a circuit board, terminal block and suitable wiring inside a long terminal cover at the rear of a 100mm recorder. The board supplies three mutually isolated dc supplies (nominal 25 Volts) each of which is intended to power a single 0 to 20 mA or 4 to 20 mA current loop.

## **11.2 FUSING**

# **11.2.1 Fuse Rating**

The circuit board is protected by a 20 mm anti-surge (type T) fuse, the value of which depends on the supply voltage as shown in table 11.2.1, below.

Access to the output wiring and to the fuse is achieved by isolating the recorder from mains power and opening the terminal cover (after removing its securing screws). The process is fully described below.

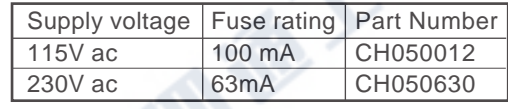

Table 11.2.1 Transmitter power supply fuse details

## **11.2.2 Access to the user connections/fuse**

- 1 Isolate the recorder from the supply voltage.
- 2 At the rear of the recorder remove the terminal cover securing screws (figure 11.2.2a), taking care to retain them for use in re-assembly.

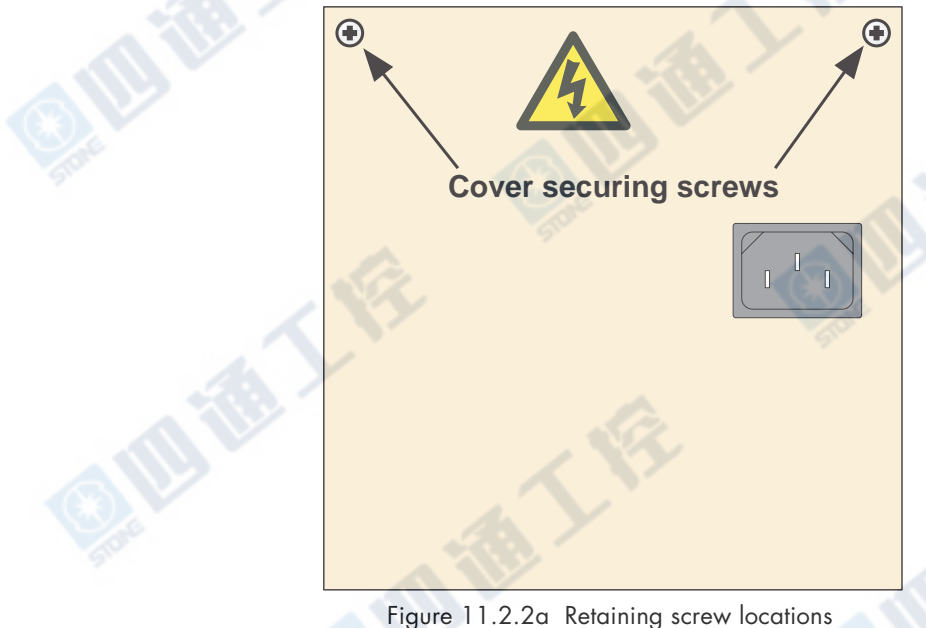

### **11.2.2 ACCESS TO THE USER CONNECTIONS/FUSE (Cont.)**

3 Open the cover (figure 11.2.2b) to reveal the circuit board, user connections etc. (figure 11.2.2c)

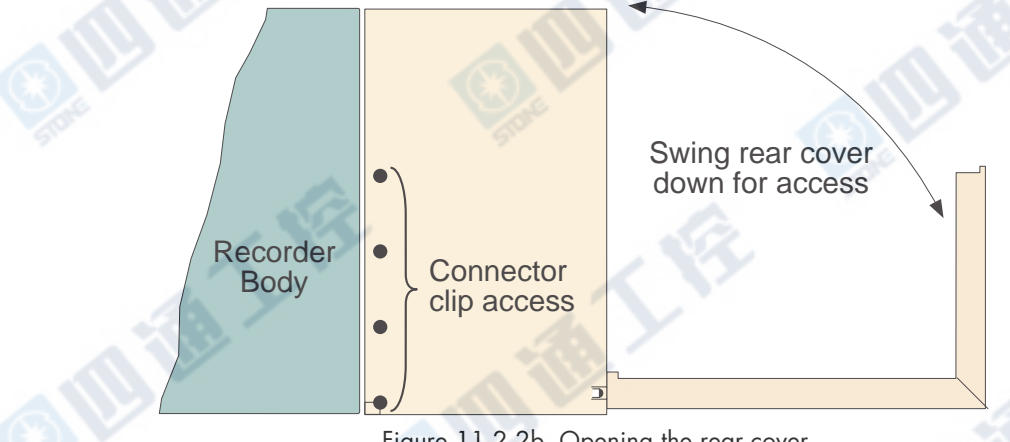

Figure 11.2.2b Opening the rear cover

4 The fuse is located as shown in figure 11.2.2c. User wiring to the terminal block (figures 11.2.3a/b) can be carried out now, or the terminal cover can be removed for convenience, as described in steps 5 onwards below.

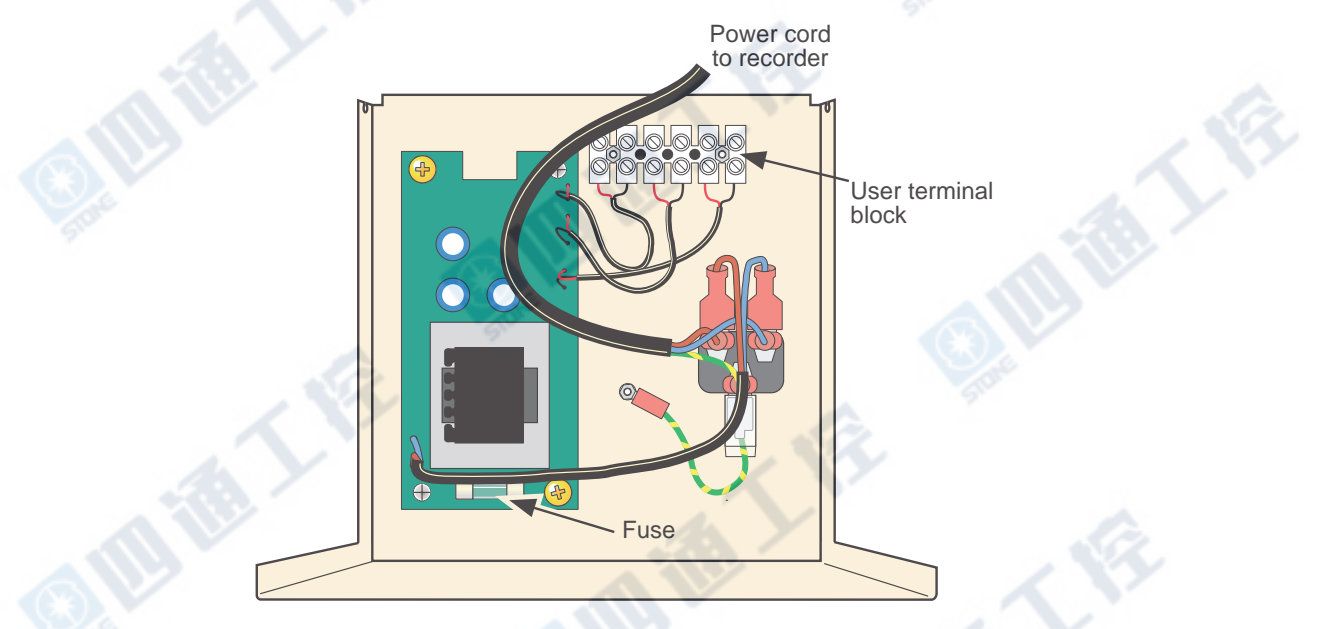

Figure 11.2.2c Fuse and User terminal block locations

To remove the terminal cover:

- 5. Unplug the IEC connector from the rear of the recorder connector panel and remove the cable tie securing the loom to the chassis.
- 6. Close the terminal cover, and lift it off.

Note: Four apertures in each side of the terminal cover allow the user to actuate the clips which secure the i/o connectors to the rear panel of the recorder. This allows the i/o connectors to be removed if, for example, the recorder is to be removed from the panel for any reason. The positions of these apertures are shown in figure 11.2.2b (right-hand side shown; left-hand side similar).

## **11.2.3 User wiring**

Figure 11.2.3a shows the terminal block pinout, and figure 11.2.3b shows typical applications wiring.

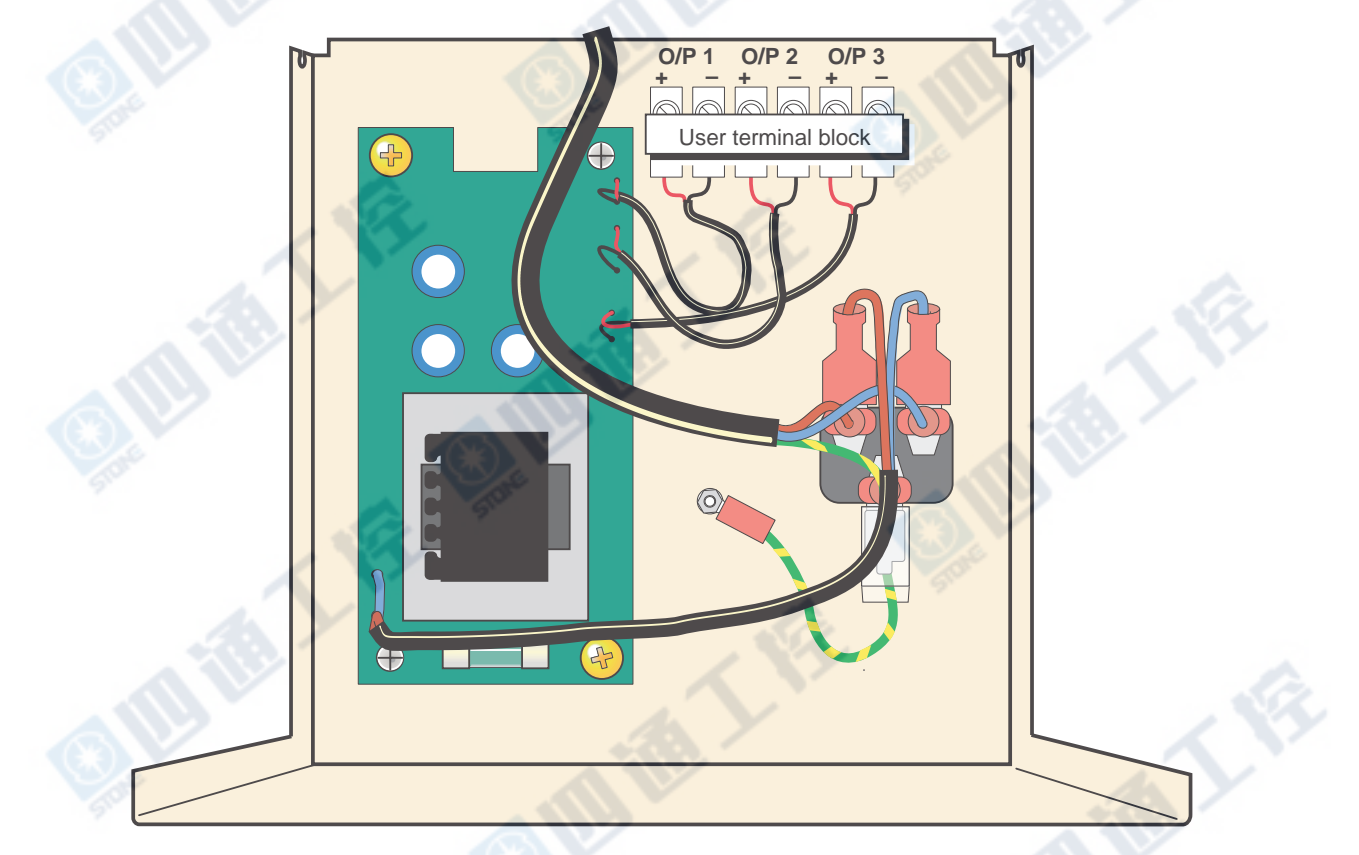

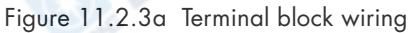

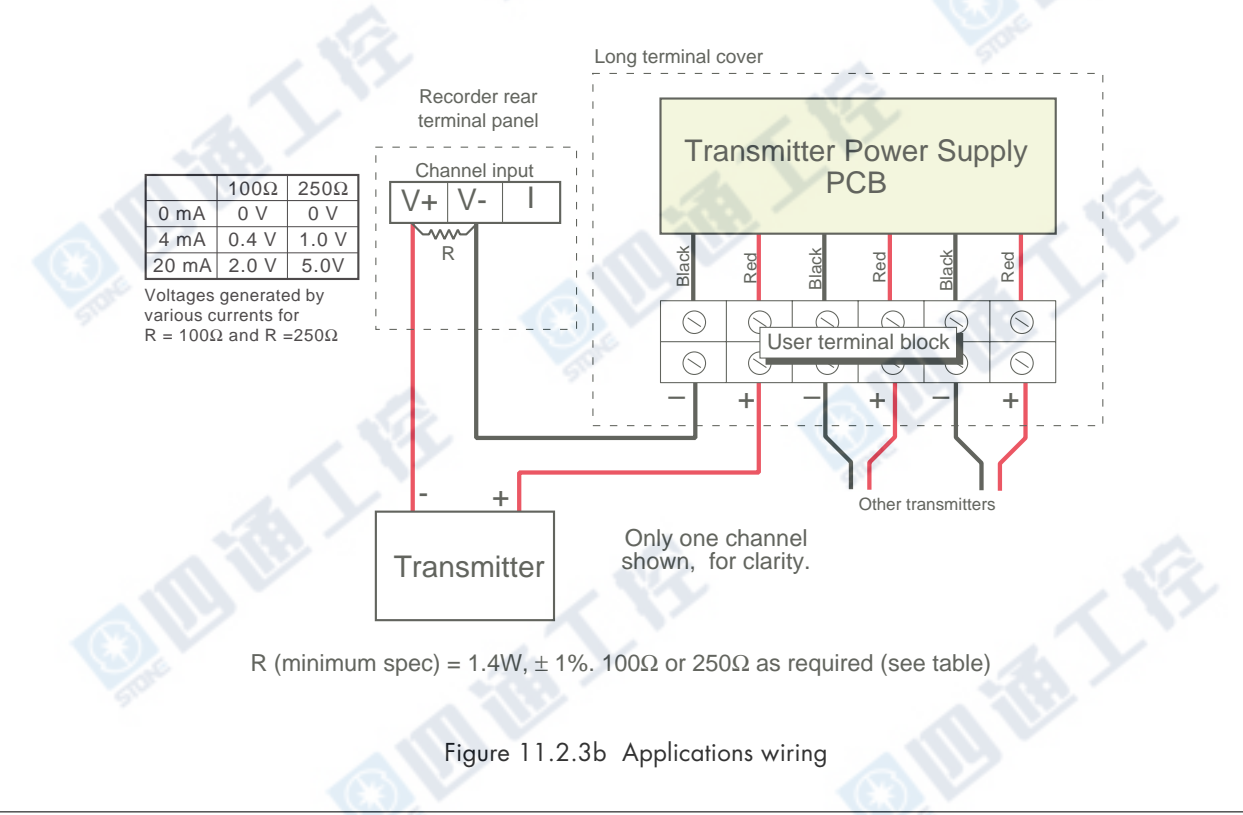

## **12 ASCII PRINTER OUTPUT OPTION**

# **12.1 INTRODUCTION**

If the Serial Communications option is fitted, this allows the printing of messages, as and when they occur, or the printing of configurable reports as a result of job action. The recorder is set up to drive a number of recommended printers. As more printers become available, printer drivers can be imported as described in [section 12.4,](#page-342-0) below. For printer specification, refer to the documentation supplied with the printer.

## **12.2 WIRING**

## **12.2.1 Serial communications ports**

The printer is connected to one of the Serial communications ports, configured for EIA232 standard, using the Rx, Tx and common signal lines. Printer Tx must be connected to recorder Rx. Printer Rx must be connected to recorder Tx. Figure 12.2.1 shows the location of, and user connections for, the recorder ports. See also section 2.2.

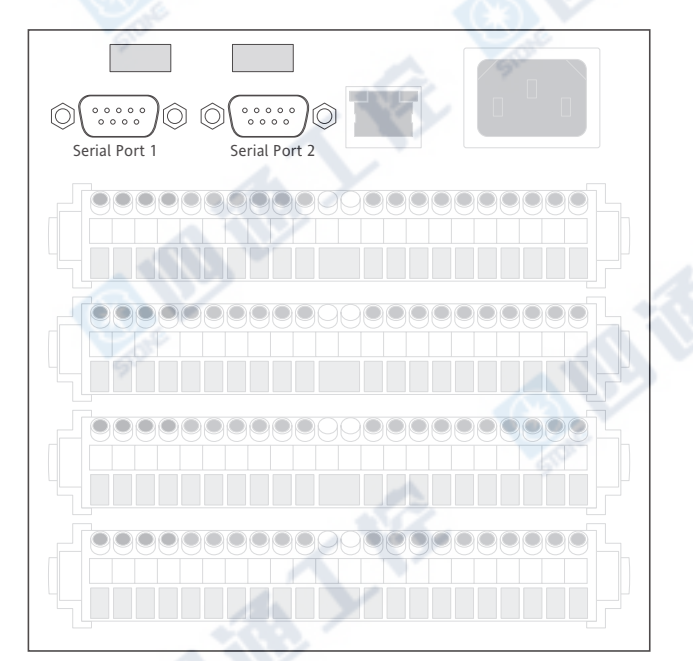

Figure 12.2.1a Serial port locations (small frame)

1 6 5 9

View on solder-bucket face

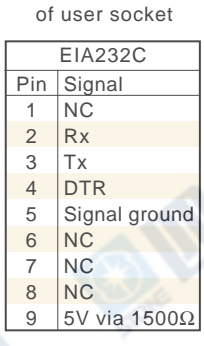

Figure 12.2.1b Serial port pinout

# **12.2.2 DC connection**

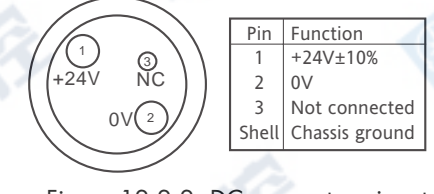

Figure 12.2.2 DC connector pinout (solder side of user connector)

医人名

## **12.3 CONFIGURATION**

Configuration takes place in two areas *viz*: 'Connections' and 'Reports' [\(section 12.3.2](#page-340-0)).

### **12.3.1 Connections**

Figure 12.3.1a shows the default configuration page for ASCII printer protocol. See section 4.3.15 for other protocols.

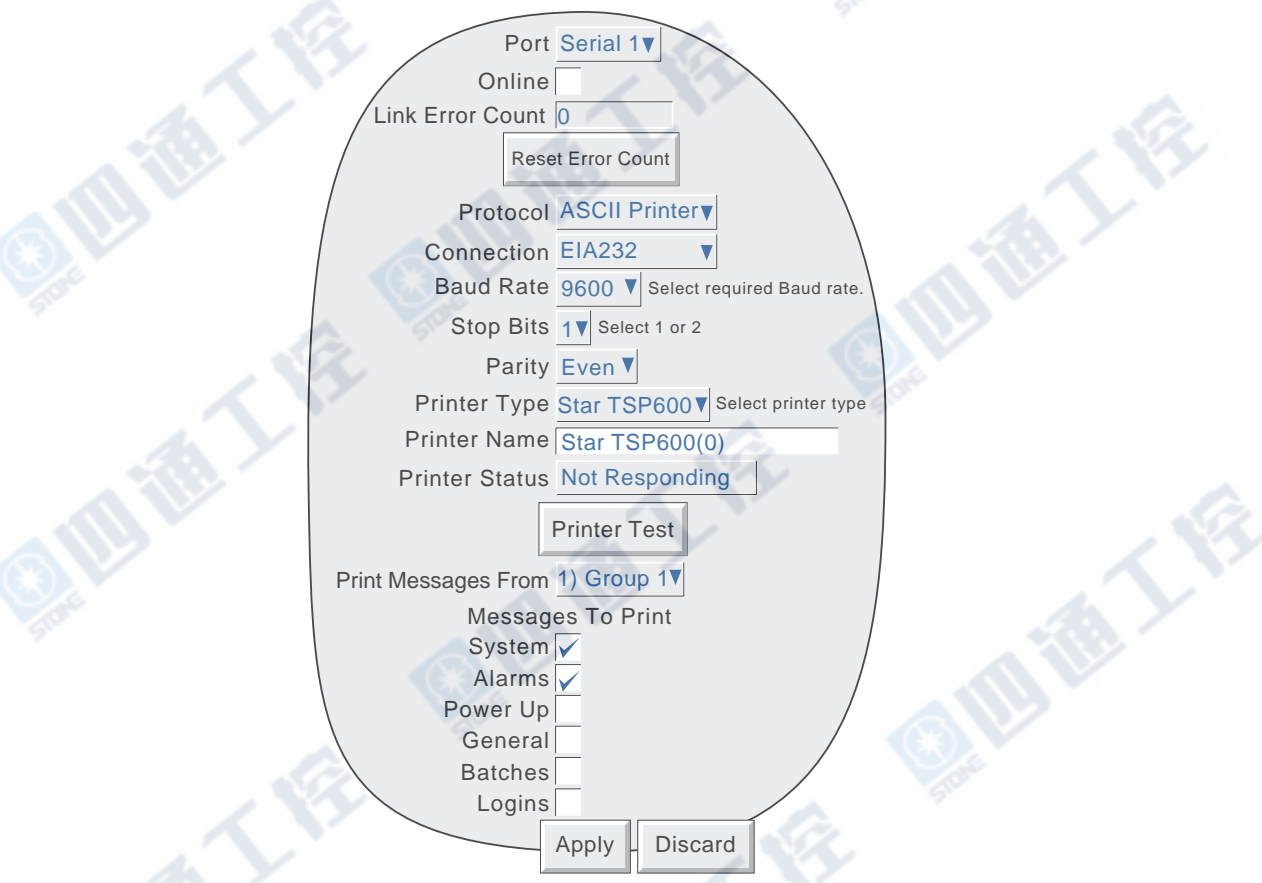

Figure 12.3.1a Serial communications configuration menu

#### **PORT**

This allows serial port 1 or serial port 2 to be selected for printer configuration. Separate, independently configurable printers can be connected to the two ports, or, if only one printer is to be connected, any of the other available protocols can be selected for the non-printer port.

#### **LINK ERROR COUNT**

The counter is incremented every time there is a framing error, a parity error or a Cyclic redundancy check (CRC) error whilst communicating with the printer. The 'Reset Error Count' key is used to reset the count to zero.

Note: For instruments fitted with two printers, the count relates to the currently selected printer.

### **12.3.1 SERIAL COMMUNICATIONS CONFIGURATION (Cont.)**

#### **PROTOCOL**

Select ASCII Printer.

### **BAUD RATE**

Select Baud Rate setting to match that set at the Printer.

#### **STOP BITS**

Selectable as 1 or 2.

#### **PARITY**

Allows Parity to be chosen from a pick list of: None, Odd, Even. For reliable communications with the printer, it is recommended that the default parity be used.

#### **PRINTER TYPE**

Allows a printer driver to be selected for the printer connected to this port.

#### **PRINTER NAME**

Allows a name to be entered for the printer.

#### **PRINTER STATUS**

Not Responding Printer is not communicating - check wiring OK Printer is connected and working correctly Paper Low The printer paper is getting low. The roll should be replaced as soon as possible Paper Out The printer paper roll is exhausted. Unknown error Printer is not working correctly - perhaps an unknown type of printer has been attached.

#### **PRINTER TEST**

Operating this button causes a test printout to appear at the printer, as shown in figure 12.3.1b.

#### **PRINT MESSAGES FROM**

The user can select a group for message printing. These messages are printed as they occur, and are not dependent on job action. Only those messages in the enabled categories (see 'Messages to Print' below) are printed.

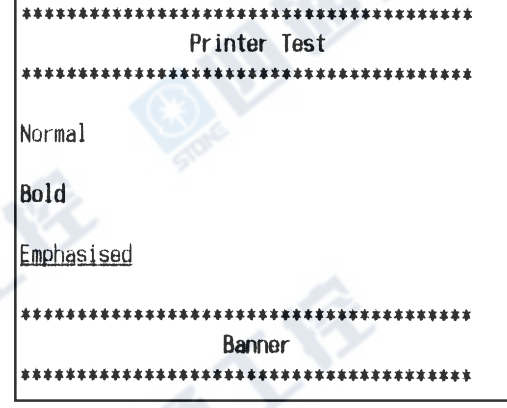

Figure 12.3.1b Test printout

#### **MESSAGES TO PRINT**

This set of enable boxes allows the user to select which, if any, messages will be printed. Enable boxes appear even if the relevant option is not fitted.

Messages are printed as they arise, but reports take precedence. For example, if a report is to be printed when channel one goes into alarm, and 'Alarms' is enabled in the 'Messages To Print' area, then the Report is printed before the alarm message.

Note: Messages will be printed only if they are enabled in the relevant part of the recorder's configuration. For example: 'Logins' messages will be printed only if 'Record Logins' is enabled in the unit's 'Security' configuration (section 4.4), and 'Alarms' messages will be printed only if 'Alarm Message' and/or 'Ack Message' are enabled in the relevant group's configuration (section 4.3.2).

## <span id="page-340-0"></span>**12.3.2 Reports configuration**

This allows the user to configure up to 10 'reports' for printing by the ASCII printer as a result of job action. Figure 12.3.2a shows a typical configuration page, accessed from the CONFIG button 'Reports' item.

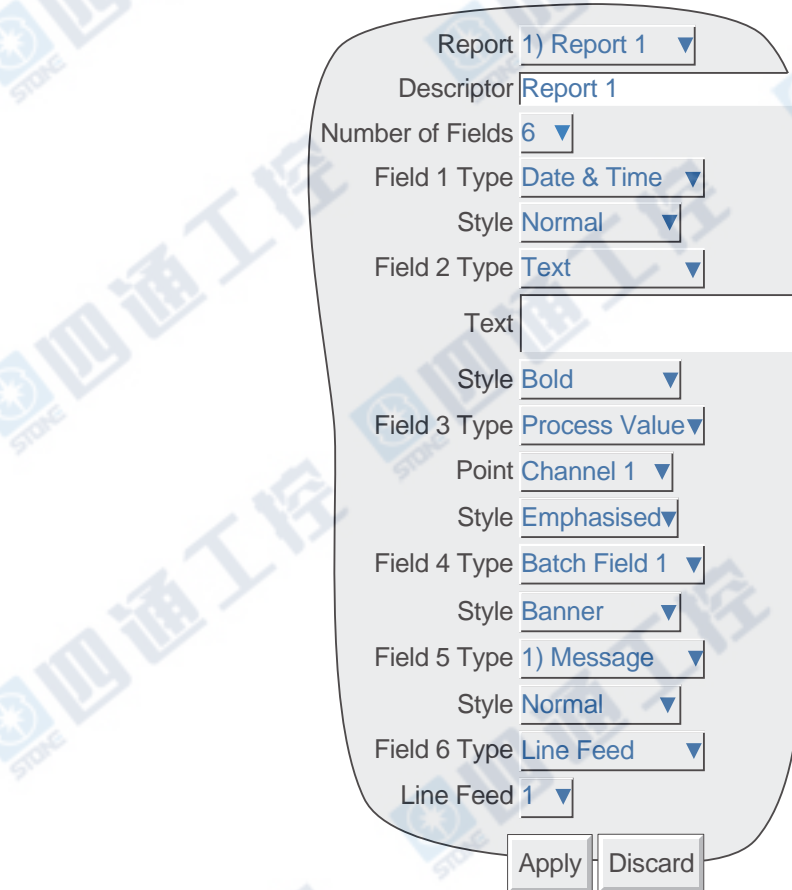

Figure 12.3.2a Reports Configuration

#### **REPORT**

Allows the user to select the required report number for configuration.

#### **DESCRIPTOR**

A name for the Report can be entered here.

#### **NUMBER OF FIELDS**

Select 0 to 10 for the number of items to be included in the report.

### **FIELD N TYPE**

 $N = 1$  to the number of fields selected in the previous item.

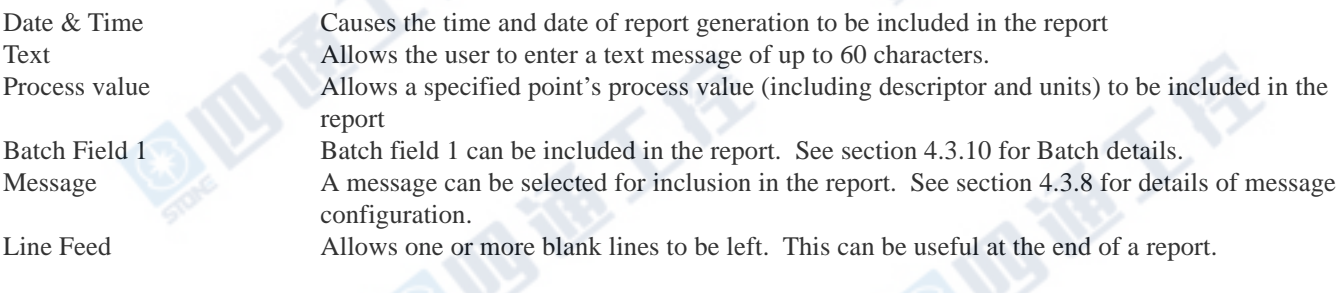

### **12.3.2 REPORTS CONFIGURATION (Cont.)**

#### **STYLE**

See figure 12.3.2b for examples of 'Normal', 'Bold', 'Emphasised' and 'Banner' print styles. For all styles, if the text is too long to fit on one line it 'wraps round' as shown (for normal style) in figure 12.3.2b, below.

This is Normal style text

12/11/04 12:20:56 This demonstrates what happens if the text is too long to fit on one line.

This is Bold style text

This is Emphasised style text

This is Banner style text 

Figure 12.3.2b Text style examples

#### **POINT**

Allows a point to be chosen when 'Process value' has been selected as Field Type. The point is selected from a picklist containing all the input channels, derived channels, totalisers etc. in the instrument.

#### **LINE FEED**

Appears only when 'Line Feed' has been chosen as Field Type. Allows the user to enter the required number of blank lines (up to 10) which are to be inserted.

### <span id="page-342-0"></span>**12.4 IMPORTING PRINTER DRIVERS**

The importing of new printer drivers is carried out from the SAVE/RESTORE button menu, fully described in section 4.2. Before a printer driver can be 'imported', it must be available from the recorder's Flash memory, from an SD or Flash card, from a USB memory stick or, for Bridge users, from the host PC. Printer driver files have the suffix .uhi.

Figure 12.4 depicts the process for a recorder.

When using a PC as the operator interface, the detailed appearance of the Host PC browse window depends on the Windows version in use.

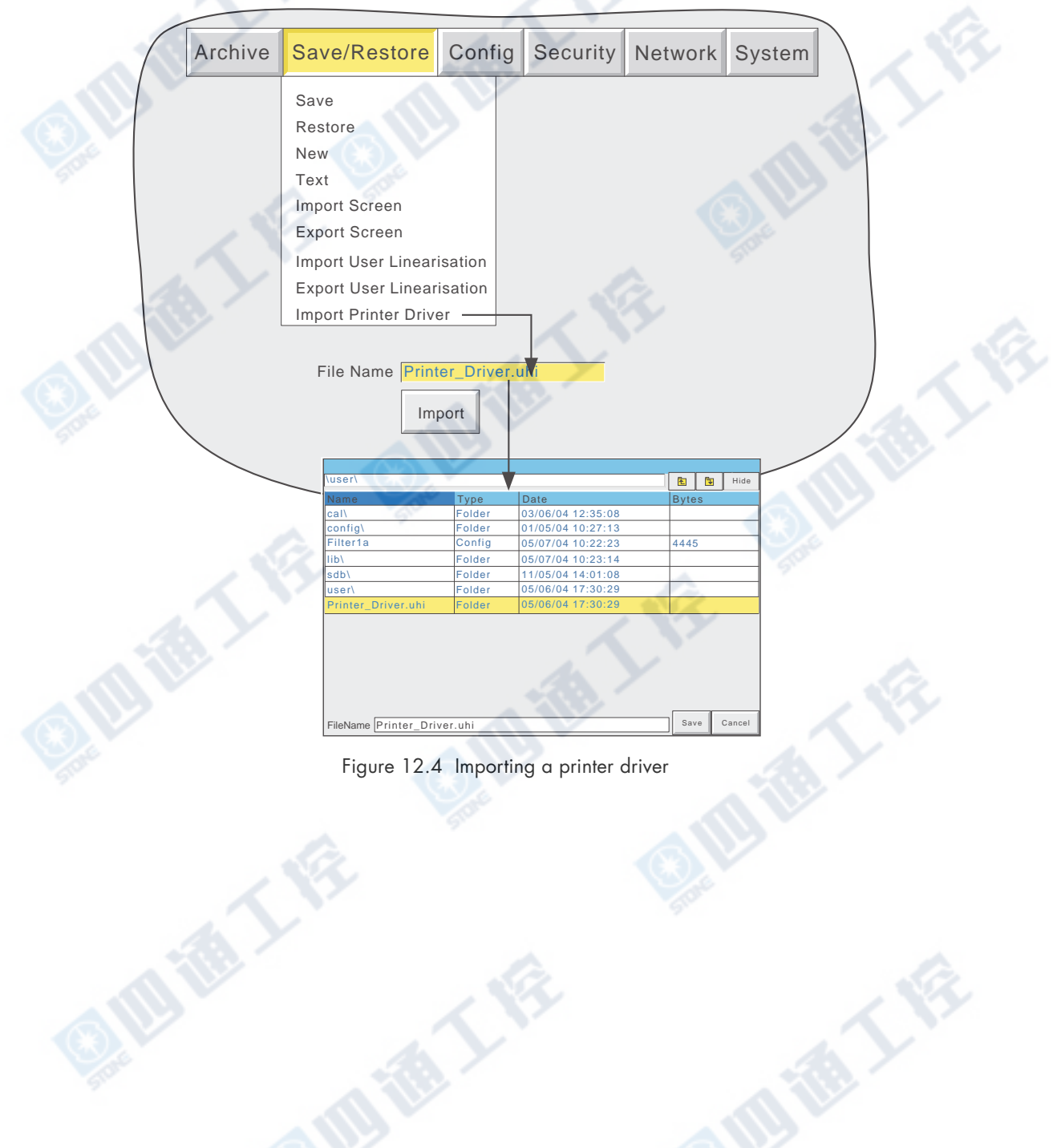

### **12.5 REPORT EXAMPLE**

This example shows how to configure a report to be printed if any of channel 1 to channel 4 go into alarm. It is assumed that the Serial comms link with the printer has been successfully established.

The report is to include the process values of channels 1 to 4 and the time and date.

Note: The example assumes that the channels being configured are in their factory default state. Configuration items not mentioned in the example (e.g. Scale Low) should be left at their default values.

## **12.5.1 Group Configuration**

Refer to section 4.3.2, as necessary.

#### **GROUP NUMBER 1**

Descriptor = Colour mix. Alarm message = Disable Deselect all points except Channels 1 to 4.

## **12.5.2 Channel configuration**

Refer to section 4.3.3 as necessary

#### **CHANNEL 1**

 $Input Type = Test$ Scale High  $=100$ Units  $=$  %  $Descriptor = Red$ Alarm 1  $Enable = Unlatched$ Type = Absolute low Threshold  $= 10$ 

#### **CHANNEL 2**

As channel 1, except Descriptor = Blue

#### **CHANNEL 3**

As channel 1, except Descriptor = Green

#### **CHANNEL 4**

As channel 1, except  $Waveform = Sine 4 minutes$ Descriptor = Orange

## **12.5.3 Event Configuration**

Refer to section 4.3.6 as necessary

#### **EVENT NUMBER 1**

Source  $1 =$  Unack'd Alarm on Group Descriptor = Paint low Job number 1  $Category = Report$ Send Report to = Select required printer  $Report = 1)$  report 1  $On = Active$ 

### **12.5.4 Report Configuration**

Descriptor = Paint Low Number of fields  $= 8$ Field 1 Type  $=$  Text Text = 'Paint Low Warning' Style = Banner Field 2 Type = Line Feed Line Feed  $= 2$ Field 3 Type = Date  $&$  Time Style = Normal Field 4 Type = Process Value Point = Red Style = Normal Field 5 Type = Process Value  $Point = Blue$ Style = Normal Field 6 Type = Process Value  $Point = Green$ Style = Normal Field 7 Type = Process Value Point = Orange Style = Normal Field 8 Type = Line feed Line Feed  $= 5$ 

# **12.5.5 Serial Communications Configuration**

Enable 'Alarms' in the 'Messages To Print' area.

Press 'Apply'.

A sample Printout is shown in figure 12.5.5, in which it can be seen that it was the Orange channel which triggered the warning.

Note: In the example above the event trigger is 'Unacknowledged alarm'. This means that once the first channel alarm becomes active and the relevant report printed, then no further reports will be initiated until the alarm is acknowledged, no matter how many other channel alarms go active. If, however, an unlatched alarm becomes inactive, this is the equivalent of its being acknowledged as far as report printing is concerned. For latched alarms, each alarm must be acknowledged before further reports can be triggered.

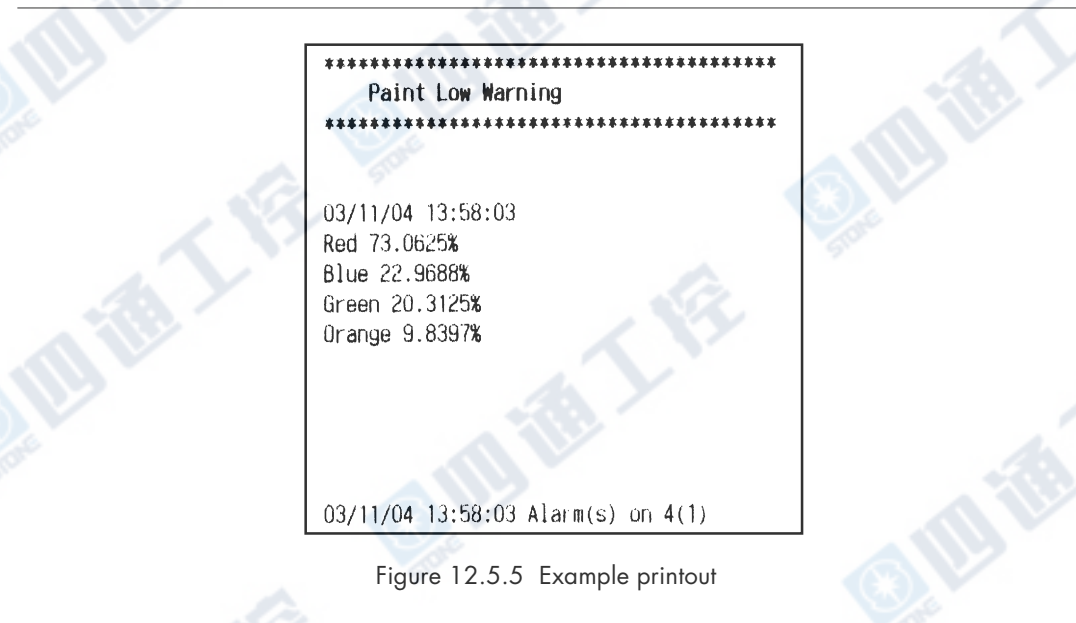

## **12.6 TSP600 SWITCH SETTINGS**

This section applies only to the Star TSP600 Printer.

The DIP switches are revealed by removing the access panel located on the underside of the printer. The two switches appear as shown in figure 12.6a, and their elements should be configured as shown in figure 12.6b. See SW1/SW2 details in the TSP600 'User's guide' for details.

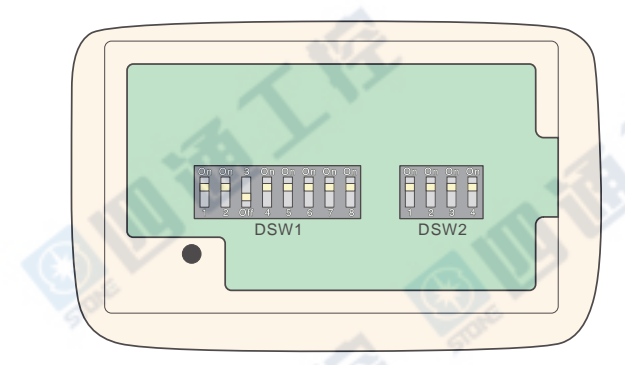

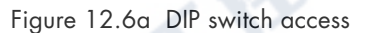

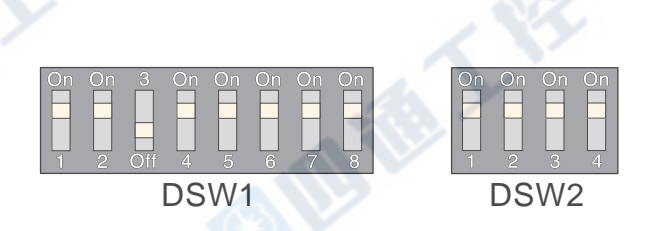

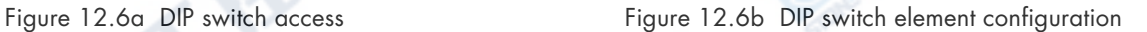

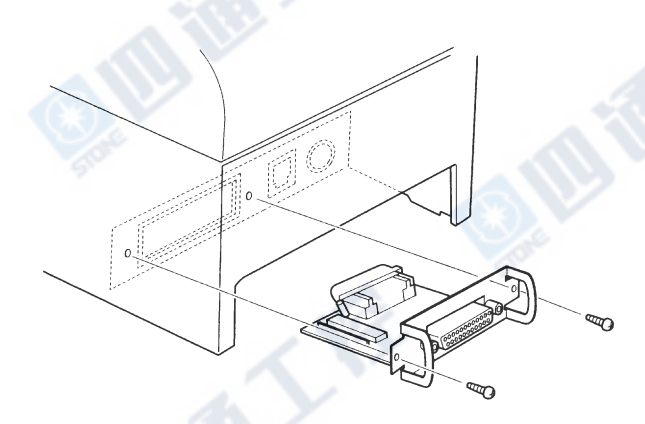

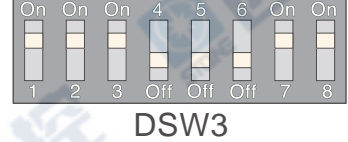

Figure 12.6c SW3 location Figure 12.6d SW3 settings

The illustrated switch settings (segments 4, 5 and 6 'Off'; all other segments 'On') give the following parameter values: Baud Rate = 9600, Data bits = 8, Parity = Even, Handshake = Xon/Xoff.

Settings other than these may result in no communications or unreliable communications with the printer. See the TSP600 'User's guide' for more details of SW3.

### **13 PORTABLE CASE OPTIONS**

Note: Portable case options are available only for the small frame recorder.

The various options described below come provided in a rugged carrying case as depicted in figure 13, below,

It is possible that input/output circuits can carry high voltages, and this might prove dangerous if the safety earth connection to the recorder is not in place (e.g. the plug is pulled out) at any time whilst such hazardous voltages are present. Therefore, the following warning must be complied with:

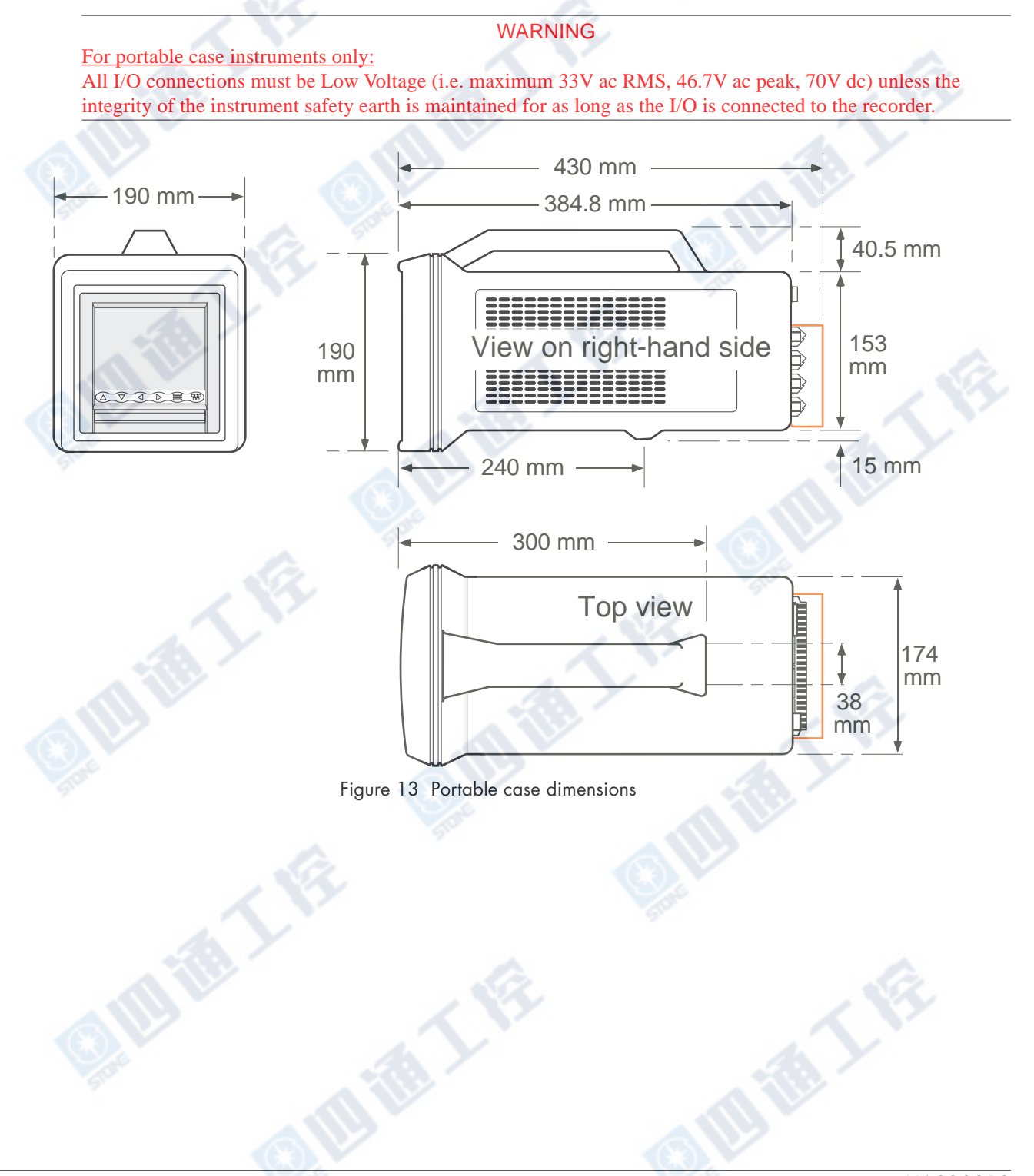

### <span id="page-348-0"></span>**13.1 BASIC OPTION**

## **13.1.1 Introduction**

The basic portable case option provides 6 or 12 input channels with up to four option boards, or 18 input channels and up to two option boards.

## **13.1.2 Wiring**

Figure 13.1.2a, below, gives alternative back panel connector layouts for the 12-input and 18-input recorder options.

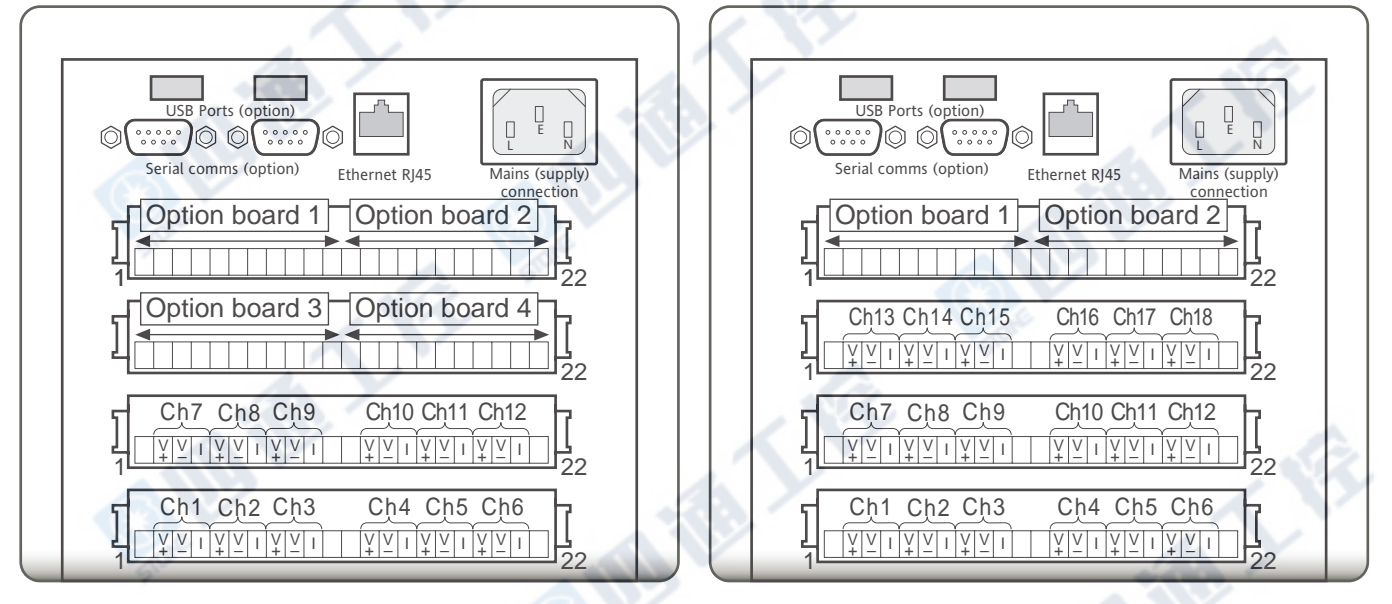

Figure 13.1.2a Back panel connector details.

### **SUPPLY VOLTAGE**

**Caution** Before powering the recorder, check that the supply voltage, to be applied, lies within the range specified on the serial number label at the rear of the recorder.

As shown in Figure 13.1.2a, above, the line supply is terminated using an IEC connector at the rear of the case. A socket is required to mate with the plug fitted at the recorder. Minimum recommended conductor size is 16/0.2 (0.5mm2 ) (20AWG).

### **SIGNAL WIRING**

Input and typical options pinouts are as shown in figure 13.1.2a, above. For full I/O wiring details, refer to Section 2.2.

### **INTERNAL WIRING**

Figure 13.1.2b, below, shows details of the wiring between the portable case rear panel and the recorder rear panel.

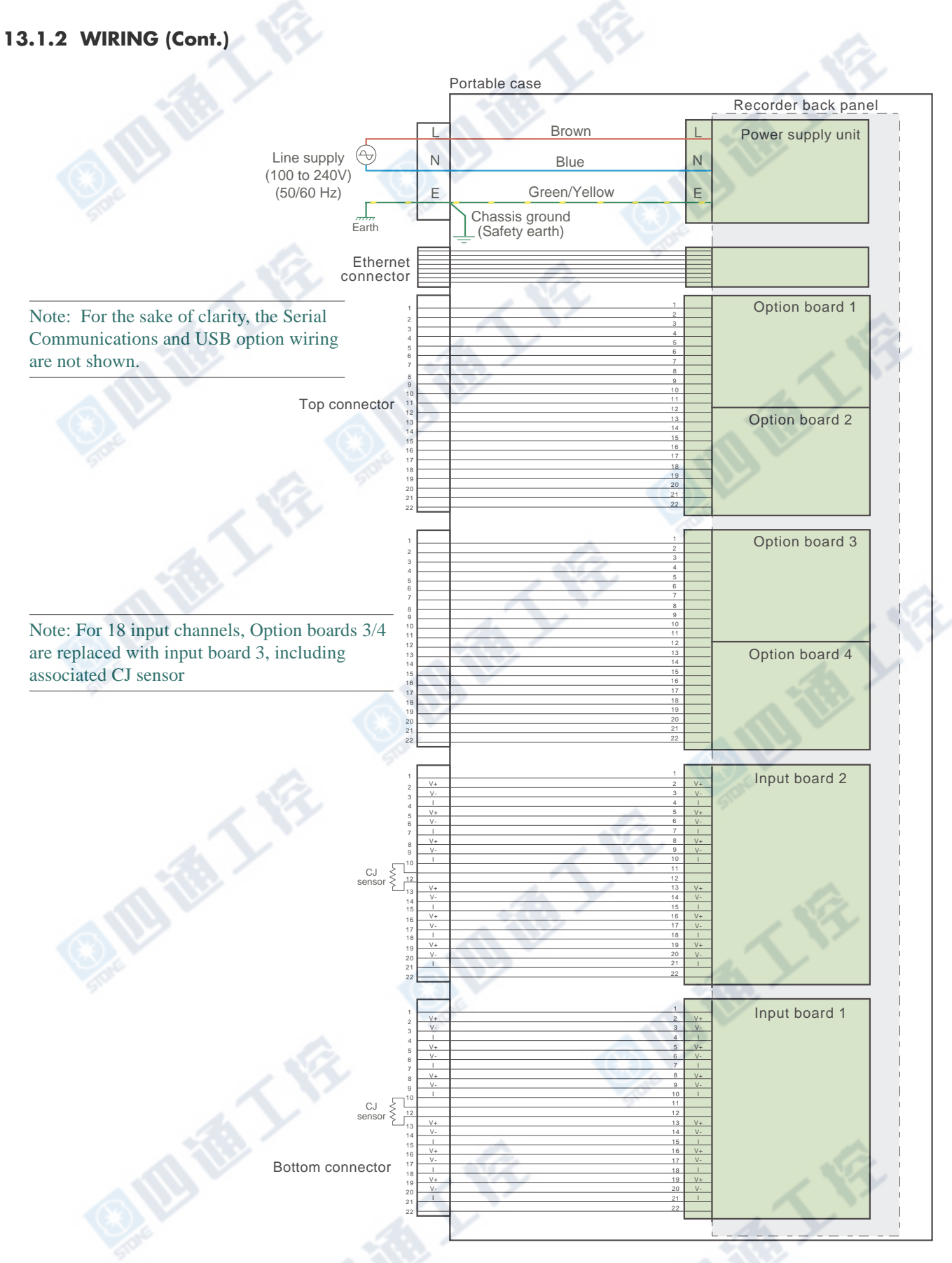

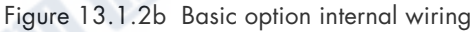

# **13.2 TRANSMITTER POWER SUPPLY (TRS) OPTION**

This option is identical with the 6/12 channel basic option described in [section 13.1](#page-348-0), above except that one of the option slots is used for TRS output. The TRS pinout is given in figure 13.2, below.

Note: Only one transmitter power supply can be fitted in the portable case, and may be terminated only at option slot 2 OR option slot 4 (if available).

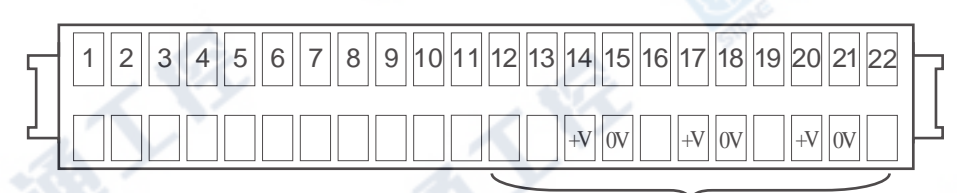

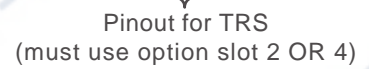

Figure 13.2 TRS pinout

## **13.2.1 Internal wiring**

Figure 13.2.1 shows wiring details between the recorder and the back panel connectors.

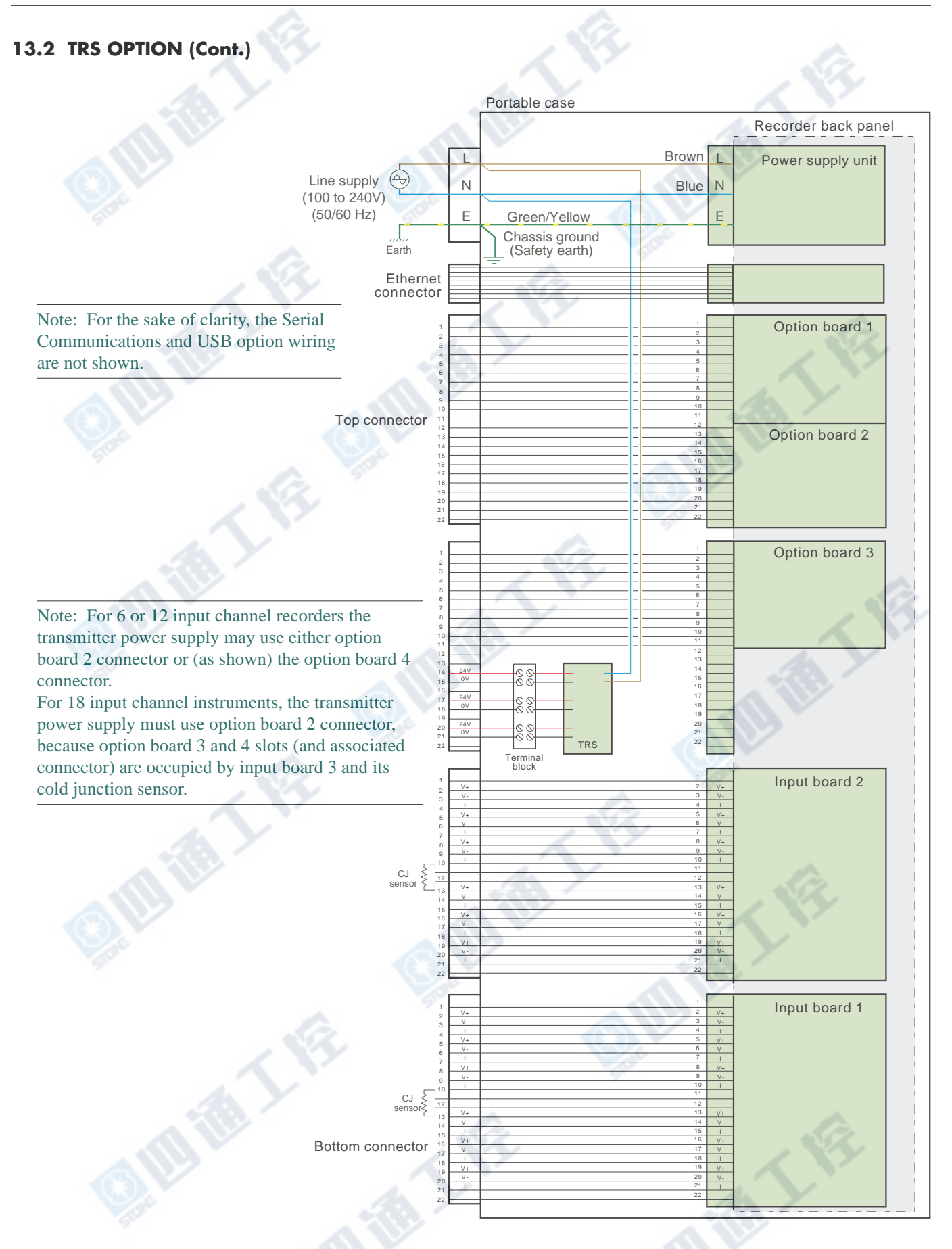

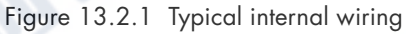

## **13.3 HTM2010 QUARTERLY TEST KIT**

# **13.3.1 Introduction**

This option is supplied as a six-channel, 100 mm recorder in a rugged portable case, configured for five type-T thermocouples and one pressure transducer. The option comes complete with pressure transducer, insertion tubes and miniature plugs for type T thermocouples. As supplied, the recorder is for use with small, unwrapped utensil sterilisers. The default configuration for the thermocouples is: Function = Type T, Input range = 0 to  $150^{\circ}$ C, and for the transducer: Input range  $= -1$  to  $+ 3$  bar.

## **13.3.2 Wiring**

### **SUPPLY VOLTAGE**

**Caution** Before powering the recorder, check that the supply voltage, to be applied, lies within the range specified on the serial number label at the rear of the recorder.

As shown in Figure 13.3.2a, below, the line supply is terminated using an IEC connector at the rear of the case. A socket is required to mate with the plug fitted at the recorder. Minimum recommended conductor size is 16/0.2 (0.5mm2 ) (20AWG).

#### **SIGNAL WIRING**

Signal wiring consists of wiring the thermocouples to the relevant plugs and plugging them and the (pre-wired) pressure transducer in. Figure 13.3.2a shows the arrangement of the sockets at the rear of a six-channel recorder (12 channel similar), and of an 18-channel recorder. Figure 13.3.2b shows the wiring of the thermocouple plugs.

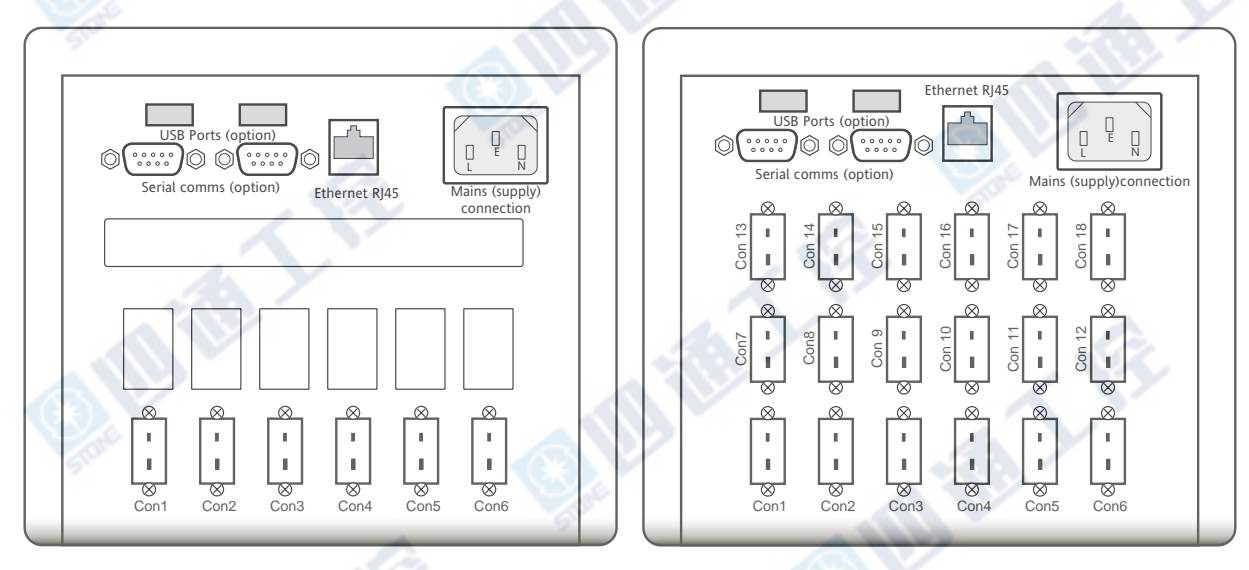

Figure 13.3.2 a Connector locations

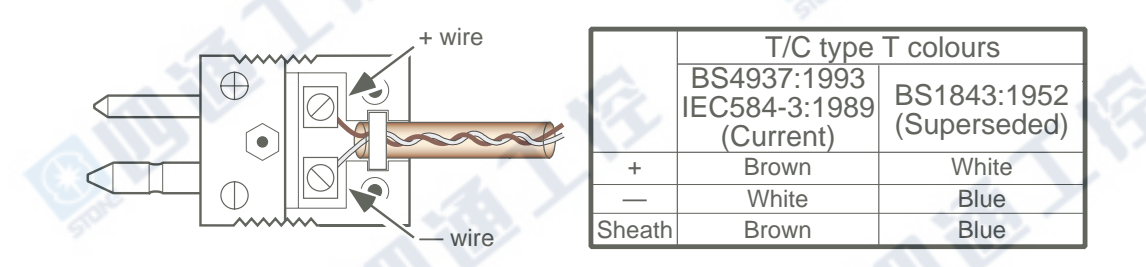

Figure 13.3.2b Thermocouple plug wiring (cover removed for clarity)

### **13.3.2 WIRING (Cont.)**

#### **INTERNAL WIRING**

Figure 13.3.2c shows the internal wiring between the portable case connectors and the recorder rear panel for a 6 input option..

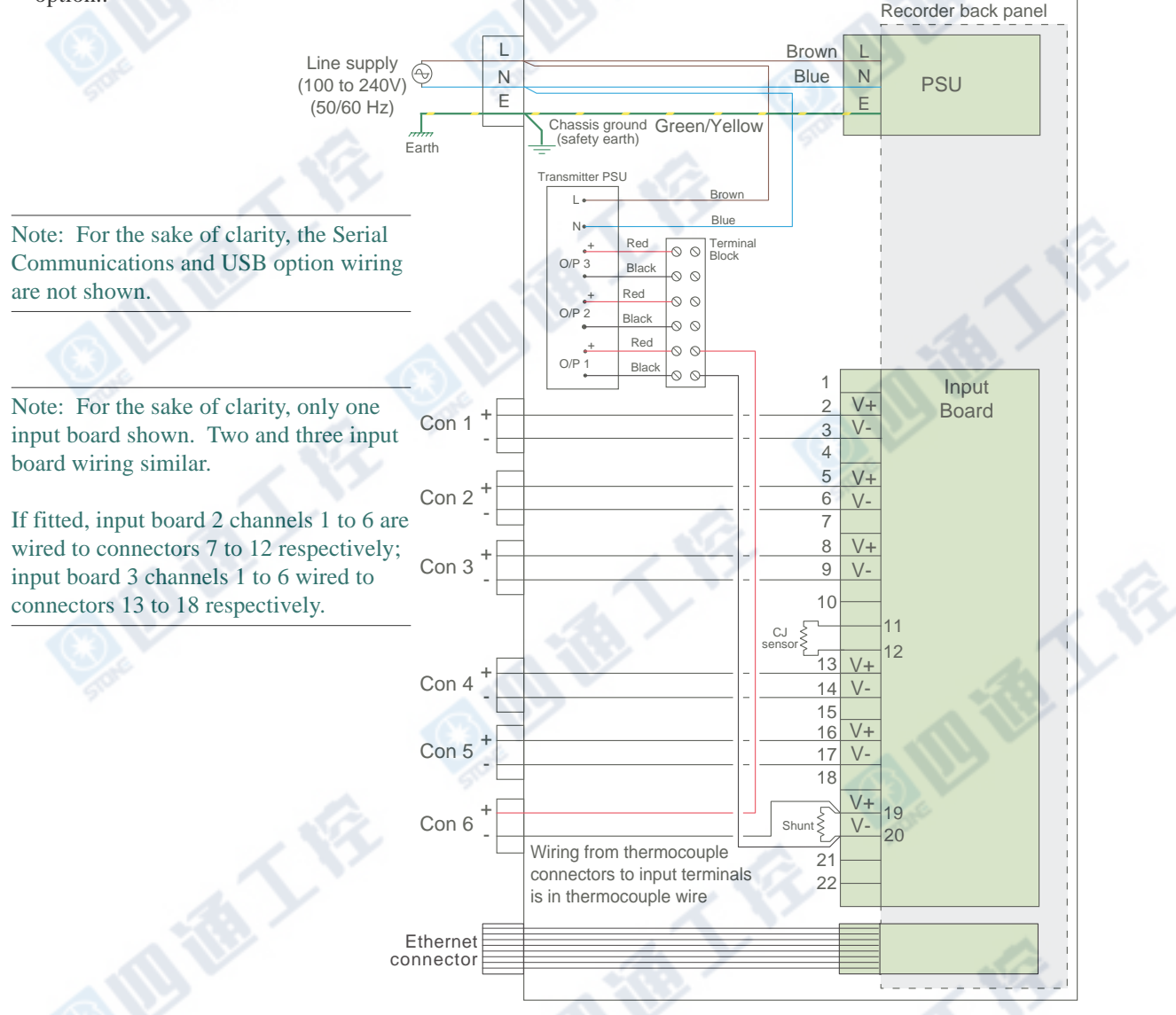

Figure 13.3.2c Internal wiring details

## **13.3.3 Specification**

Information additional to the general specification in Annex A.

#### **Pressure transducer**

Output range 4 to 20 mA Supply voltage range 12 to 32V dc Non linearity/hysteresis ≤0.25% span Long term stability 0.1% in 12 months

Input range -1 to 3 Bar G

#### **Safety isolation**

DC to 65 Hz: BS EN61010 (Installation category II; Pollution degree 2 Channel to channel: 33V ac RMS, 46.7V ac peak, or 70V dc to earth Channel to ground 33V ac RMS, 46.7V ac peak, or 70V dc to earth

# **13.4 THERMOCOUPLE OPTION**

# **13.4.1 Introduction**

This option allows the connection of up to 12 type J, K or T thermocouples together with up to two option boards, or up to 18 thermocouples with no option boards. Transmitter power supply is not available with this option.

The type of thermocouple (the same for all channels) must be specified at time of order. Each thermocouple input channel will be configured at the factory for the specified type of thermocouple and will be set to a range of 0 to 100 degrees Celsius.

Thermocouple-style connectors with copper terminals can also be fitted, for use with non-thermocouple inputs. For such channels the recorder is pre-configured as: Function = Linear, Input range = 0 to 1 Volt.

# **13.4.2 Wiring**

### **SUPPLY VOLTAGE**

**Caution** Before powering the recorder, check that the supply voltage, to be applied, lies within the range specified on the serial number label at the rear of the recorder.

As shown in Figure 13.4.2a, below, the line supply is terminated using an IEC connector at the rear of the case. A socket is required to mate with the plug fitted at the recorder. Minimum recommended conductor size is 16/0.2 (0.5mm2 ) (20AWG).

### **SIGNAL WIRING**

Signal wiring consists of connecting the transducer wires into the correct type of plug, and inserting the plugs into the relevant socket at the rear of the recorder.

Figure 13.4.2a shows the arrangement of the connectors at the rear panel for 12 and 18 channel versions. Figure 13.4.2b shows thermocouple wiring details, and Figure 13.4.2c shows the wiring between the portable case rear panel and the recorder for a 12 thermocouple option.

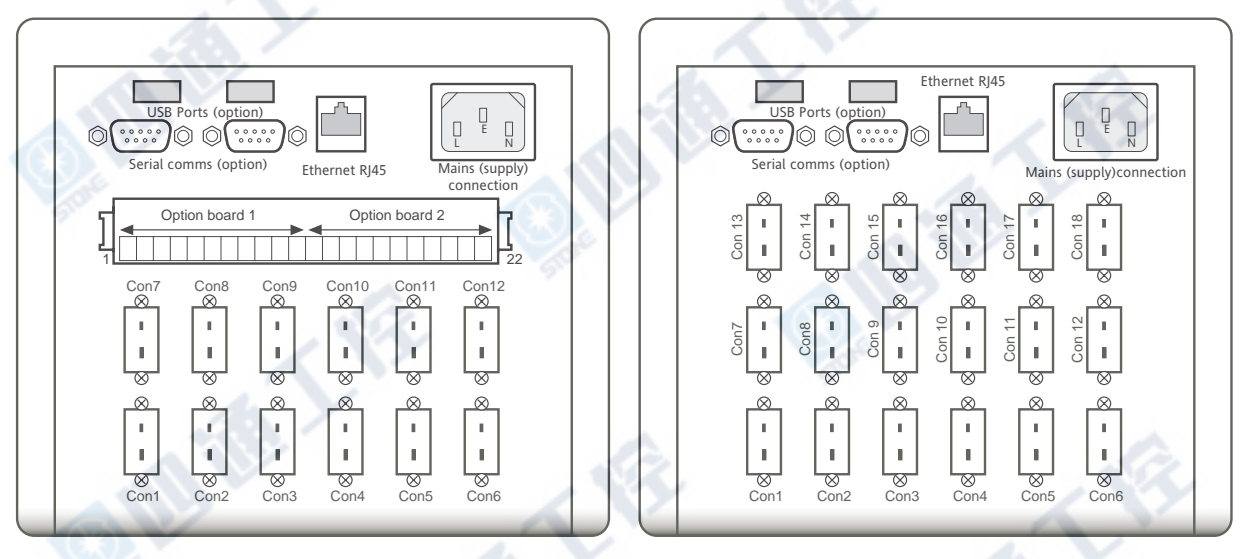

Figure 13.4.2a Rear panel connector locations (typical)

#### **13.4.2 WIRING (Cont.) THERMOCOUPLE WIRING** + wire  $\bigoplus$  $\bullet$ ⋒ Œ — wire T/C type J colours T/C type K colours T/C type T colours BS4937:1993 BS1843:1952 BS4937:1993 BS1843:1952 BS4937:1993 BS1843:1952 IEC584-3:1989 IEC584-3:1989 IEC584-3:1989 (Superseded) (Superseded) (Superseded)

|        | IEU304-3. 1909 I<br>(Current) | (Superseded) | 11EU304-3.19091<br>(Current) | (Superseded) | I IEU004-0. I YOY<br>(Current) | (Superseded) |
|--------|-------------------------------|--------------|------------------------------|--------------|--------------------------------|--------------|
|        | <b>Black</b>                  | Yellow       | Green                        | <b>Brown</b> | <b>Brown</b>                   | White        |
|        | White                         | <b>Blue</b>  | White                        | <b>Blue</b>  | White                          | <b>Blue</b>  |
| Sheath | <b>Black</b>                  | <b>Black</b> | Green                        | Red          | <b>Brown</b>                   | <b>Blue</b>  |

Figure 13.4.2b Thermocouple wiring details.

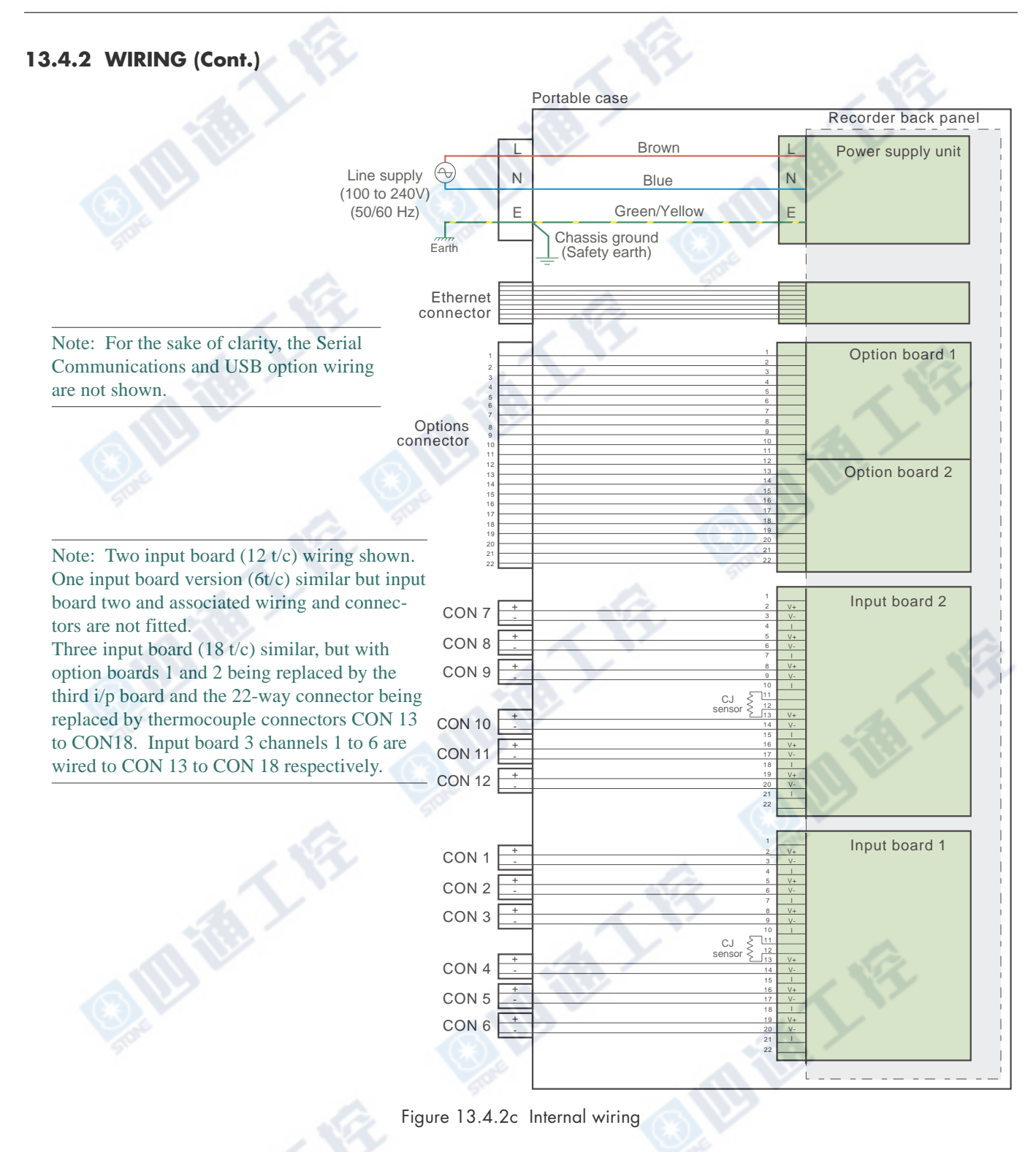

## **13.4.3 Specification**

Information additional to the general specification in Annex A.

#### **Safety isolation**

DC to 65 Hz: BS EN61010 (Installation category II; Pollution degree 2 Channel to channel: 33V ac RMS, 46.7V ac peak, or 70V dc to earth Channel to ground 33V ac RMS, 46.7V ac peak, or 70V dc to earth

## **13.5 LOW SUPPLY VOLTAGE OPTION**

Some of the portable case options described in this manual can be ordered for use with 24V (nom.) supply voltages. In such cases, the supply voltage part of the wiring diagrams is replaced with that shown in figure 13.5a unless otherwise stated. The low voltage supply is terminated by a three pin plug, as shown in figure 13.5b.

Note: The polarity of the dc supply is not critical, but the recorder operates more efficiently with the polarity shown below

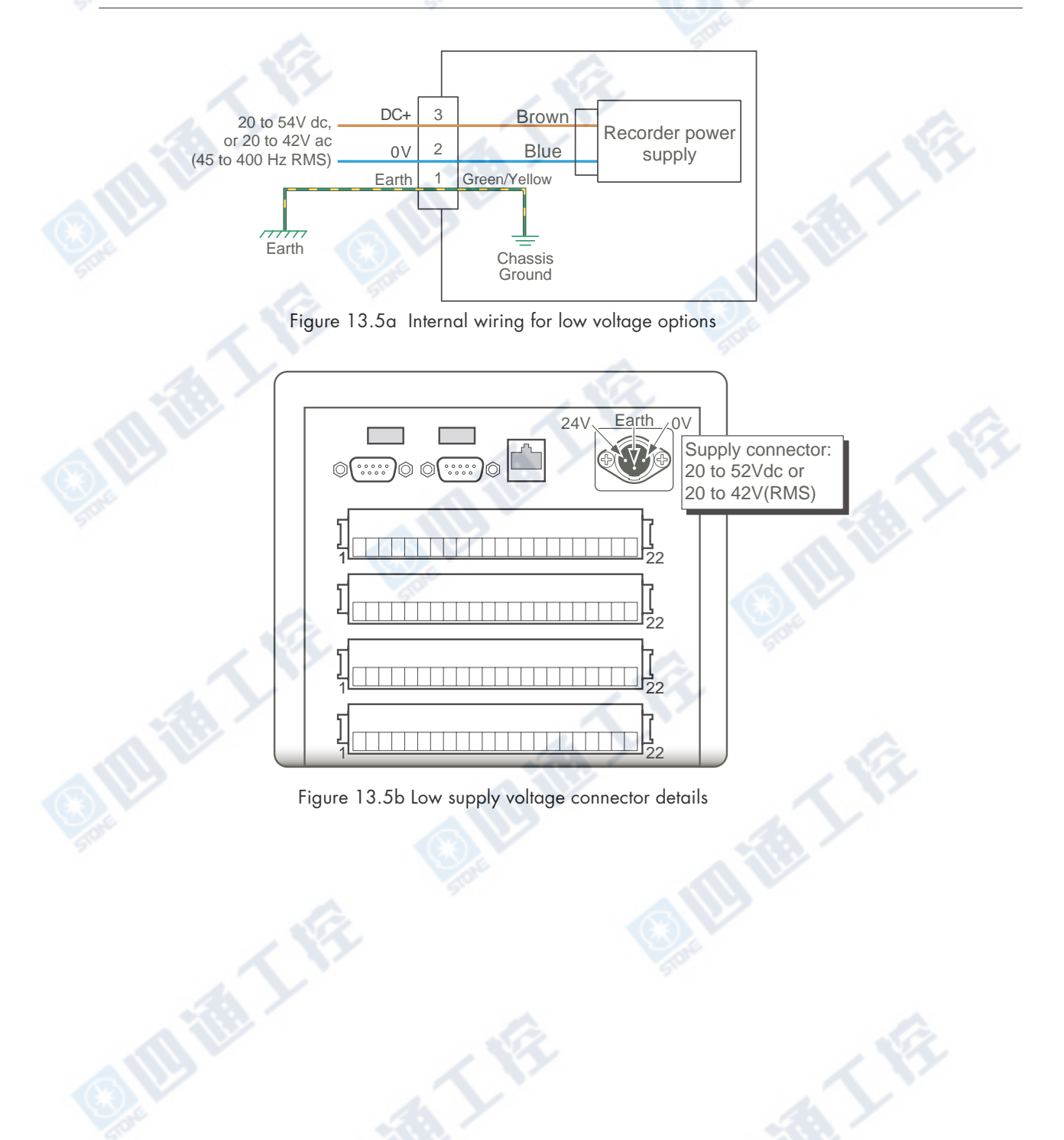

### **ANNEX A: SPECIFICATION**

## **INSTALLATION CATEGORY AND POLLUTION DEGREE**

This product has been designed to conform to BS EN61010 installation category II and pollution degree 2. These are defined as follows:

## **Installation category II**

The rated impulse voltage for equipment on nominal 230V ac mains is 2500V.

## **Pollution degree 2**

Normally, only non-conductive pollution occurs. Occasionally, however, a temporary conductivity caused by condensation shall be expected.

#### **TECHNICAL SPECIFICATION (Recorder)**

#### **Board types (I/O)**

Universal input board

×

- Relay output boards (3 change-over, 4 normally closed or 4 normally open relays per board) 6 - event input board Serial communications board
- 2 channel analogue output (retransmission) board

#### **Standard features**

Bridge 'Lite' Configuration Copy CSV Archive file format E-mail File transfer protocol (FTP) 6 Groups Job search Log scales MODBUS TCP Messages Timers USB port behind access flap (not stainless-steel case option) Web server

#### **Options**

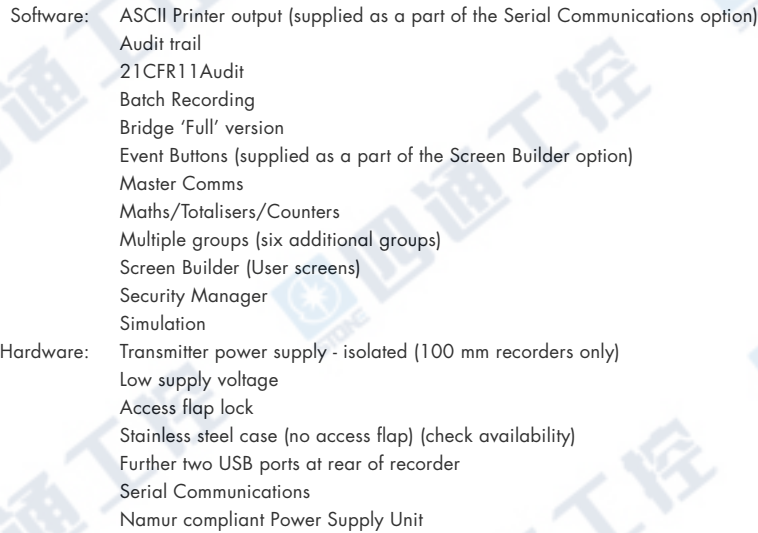

#### **Environmental Performance**

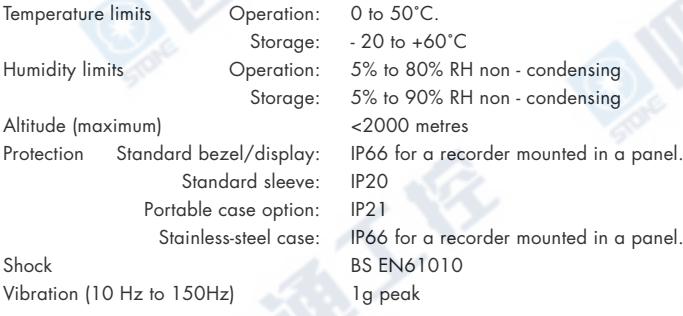
# <span id="page-360-0"></span>**TECHNICAL SPECIFICATION (RECORDER) (Cont.)**

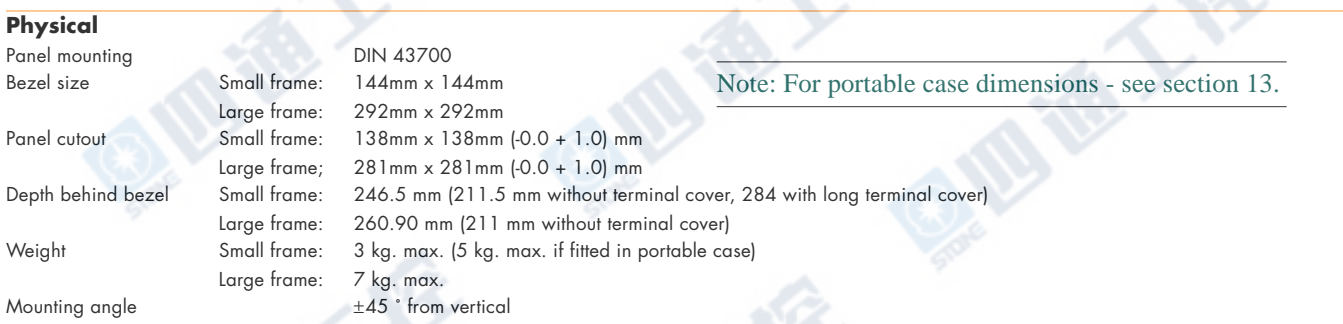

### **Electromagnetic compatibility (EMC)**

Emissions and immunity: BS EN61326

### **Electrical safety**

Inrush current

Fuse type

BS EN61010. [Installation category II, Pollution degree 2](#page-358-0)

#### **Power requirements**

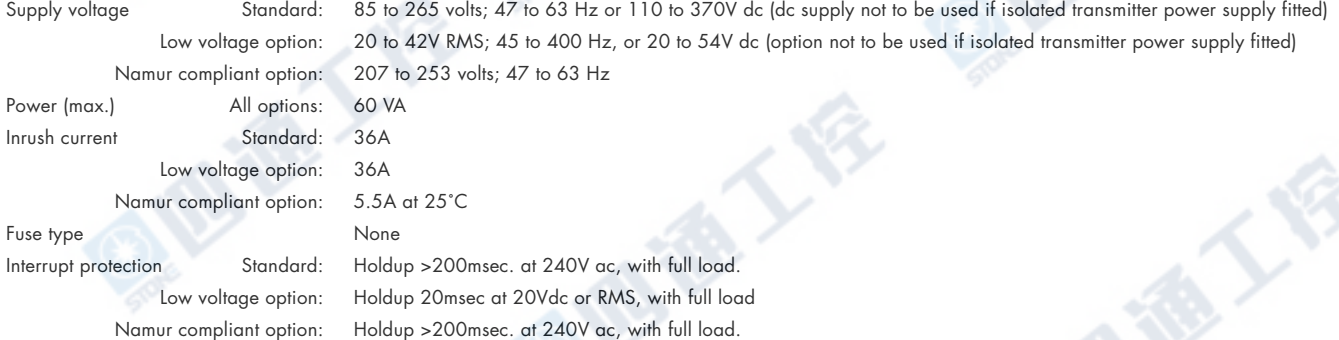

#### **Back-up battery**

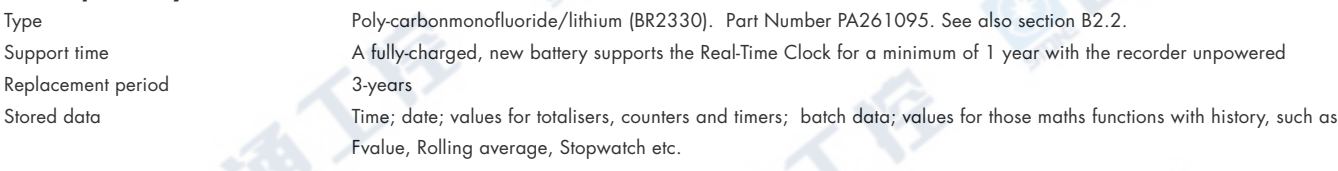

#### **Clock (RTC) data**

Ageing  $±5$  ppm per year

Temperature stability  $0$  to 50°C:  $\pm 20$  ppm

### **Touch screen**

Colour TFT LCD with cold-cathode backlighting, fitted with resistive, analogue, touch panel Screen specification Small frame: 1/4 VGA Resolution = 320 x 240 pixels Large frame: XGA Resolution= 1024 x 768 pixels

#### **Update information**

Input/relay output sample rate: 8 Hz. Display update: 8 Hz, Archive sample value: Latest value at archive time Trended/displayed value: Latest value at display update time

- 
- 

# **TECHNICAL SPECIFICATION (RECORDER) (Cont.)**

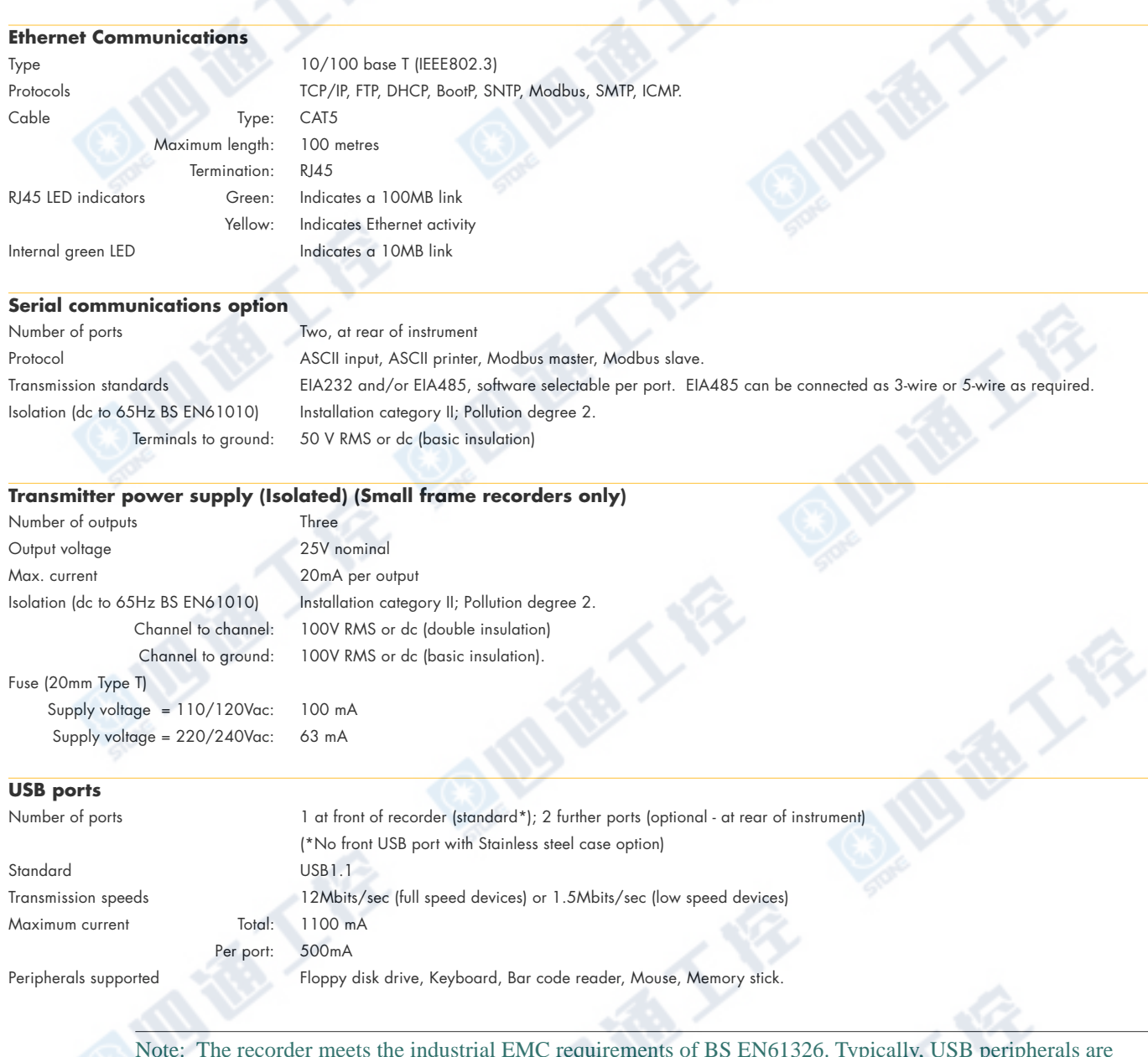

Note: The recorder meets the industrial EMC requirements of BS EN61326. Typically, USB peripherals are tested to domestic information technology standards (BS EN55022) with category C performance. Some USB peripherals, designed for use in domestic or office environments, can be susceptible to 'lock up' in environments containing high electromagnetic field strengths. In order to recover from such 'lock up' situations, the peripheral must be disconnected and then reconnected. Recorder operation is not affected.

### **Other items**

Virus susceptibility The 6000 series VxWorks operating system is immune to viruses targeted at Windows based operating systems. As at December 2005, there are no known viruses that target VxWorks.

Calibration coefficients Input: The Read-only input coefficients are stored in EEPROM on the input board. Instrument: Instrument configuration is held in FLASH memory and has no effect on calibration coefficients.

# **TECHNICAL SPECIFICATION (Universal input board)**

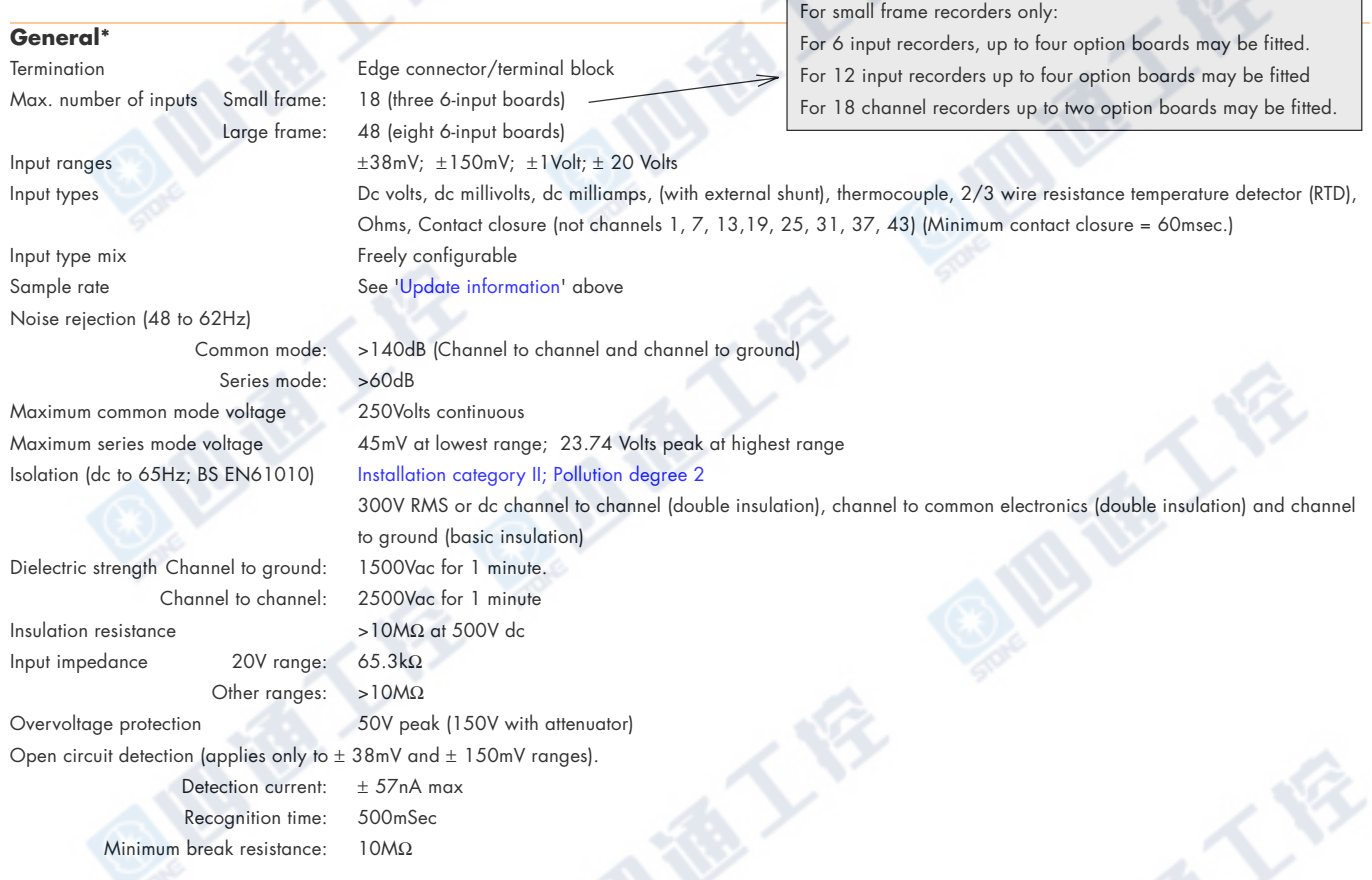

#### **DC input ranges**

Additional error due to shunt 0.1% of input Performance See table

Shunt **Externally mounted resistor modules** 

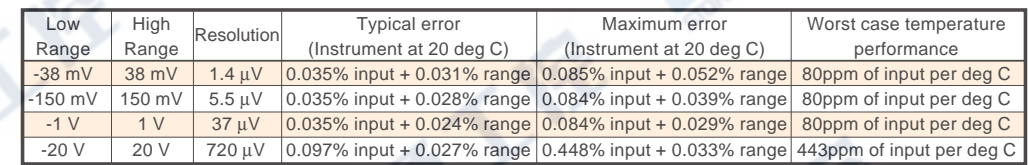

# \*WARNING

For portable case instruments only:

All I/O connections must be Low Voltage (maximum 33V ac RMS, 46.7V ac peak or 70Vdc) unless the integrity of the instrument safety earth is maintained for as long as the I/O is connected to the recorder.

# **TECHNICAL SPECIFICATION (Universal input board) (Cont.)**

### **Resistance inputs**

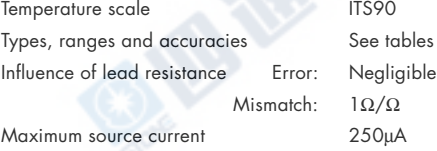

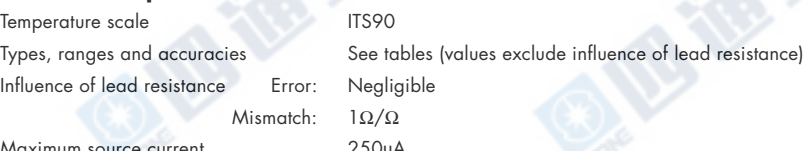

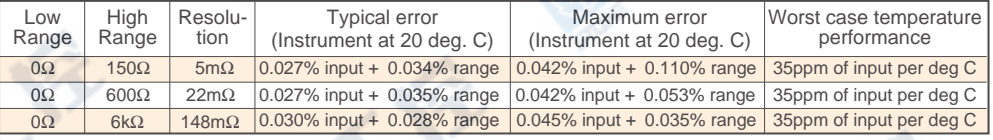

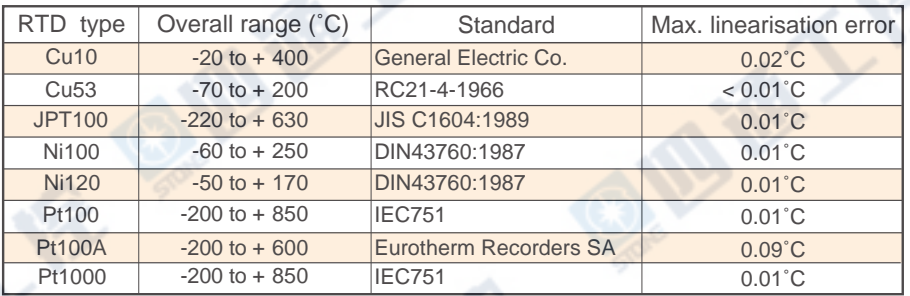

#### **Thermocouple data** Temperature scale

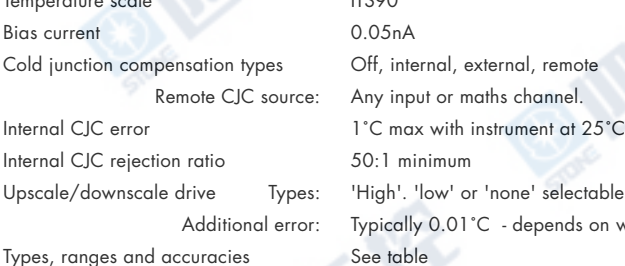

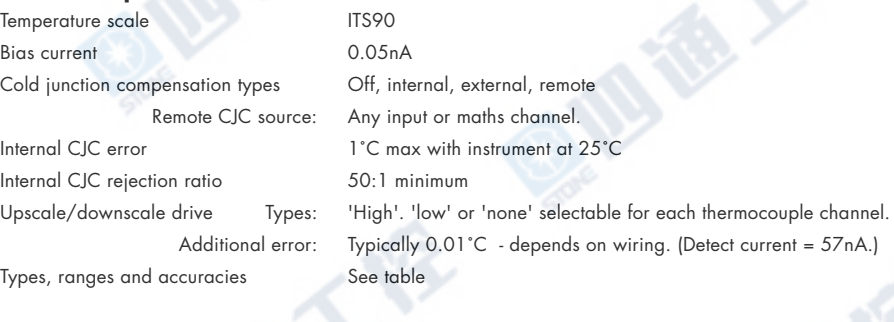

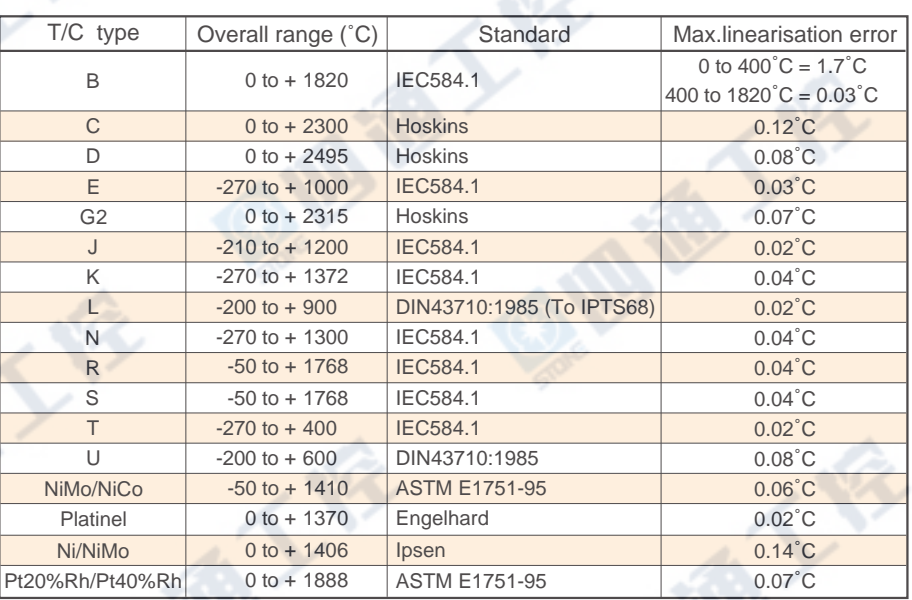

**QIBITETY** 

### **TECHNICAL SPECIFICATION (Relay output board)**

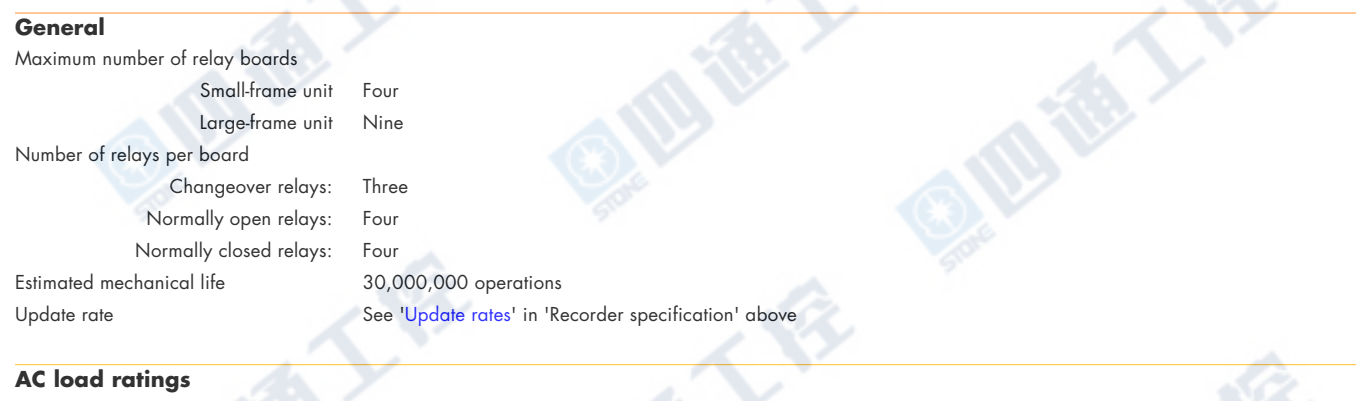

# Derating

The figures given below are for resistive loads. For reactive or inductive loads, de-rate in accordance with graph 1, in which

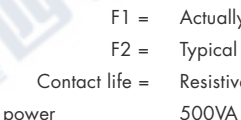

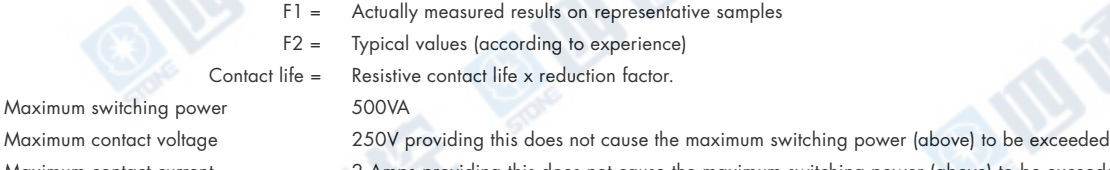

Maximum switching

Maximum contact current 2 Amps providing this does not cause the maximum switching power (above) to be exceeded

### **DC load ratings**

Maximum switching power See graph 2 for operating volt/Amp envelope Maximum contact voltage/current See graph 2 for examples.

#### **Safety isolation**

Isolation (dc to 65 Hz; BS EN61010) [Installation category II; Pollution degree 2](#page-358-0) Relay to relay: 300V RMS or dc (double insulation) Relay to ground: 300V RMS or dc (basic insulation)

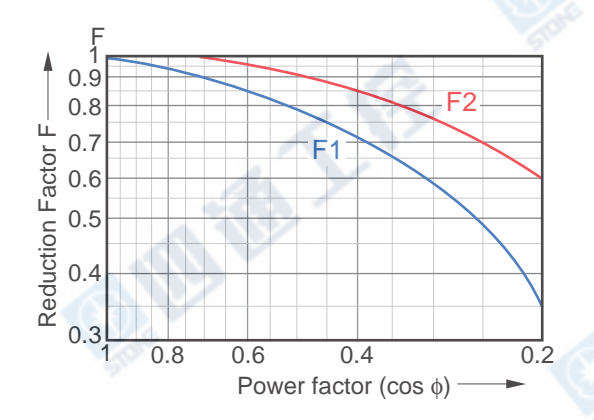

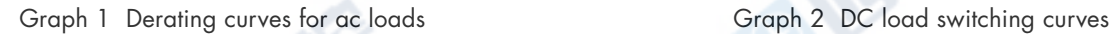

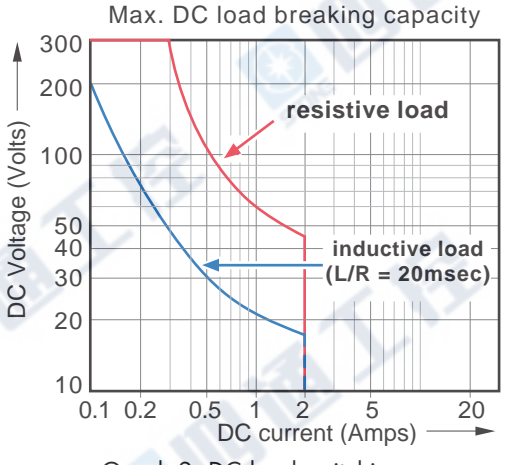

### **TECHNICAL SPECIFICATION (Event input board)**

### **General**

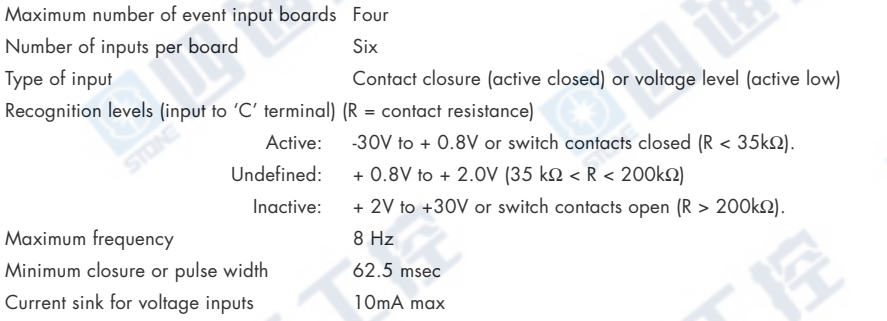

### **Isolation**

Event input to Event input: 0V

Event input to ground: 100V RMS or dc (basic insulation)

# **TECHNICAL SPECIFICATION (Analogue output board)**

### **General**

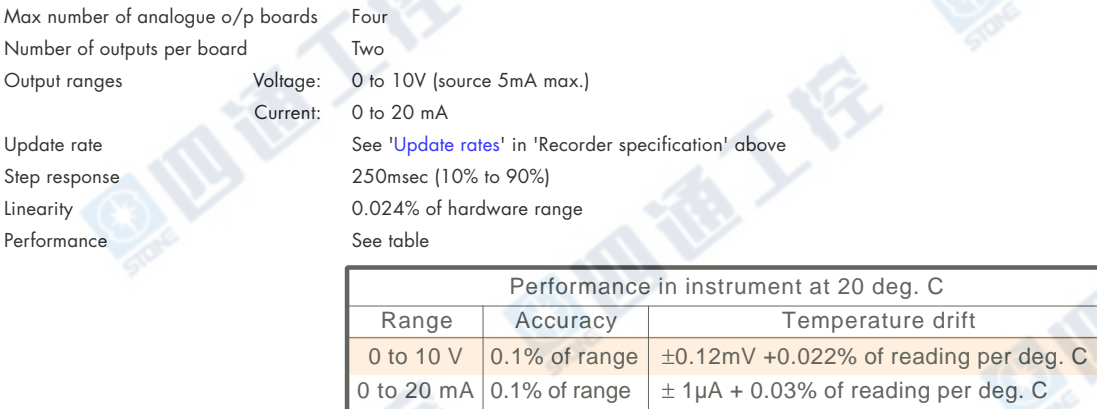

### **Safety isolation**

#### Isolation (dc to 65 Hz; BS EN61010) [Installation category II; Pollution degree 2](#page-358-0)

Output channel-to output channel: 300V RMS or dc (double insulation) Output channel to ground: 300V RMS or dc (basic insulation)

### **TECHNICAL SPECIFICATION (ASCII Printer)**

See the documentation supplied with the printer

# <span id="page-366-0"></span>**ANNEX B: REFERENCE**

# **B1 DIAGNOSTICS DISPLAY**

# **B1.1 MAIN DIAGNOSTIC DISPLAY**

At power-up, continuously hold a finger in contact with the screen until the main diagnostic display appears as shown in figure B1.1

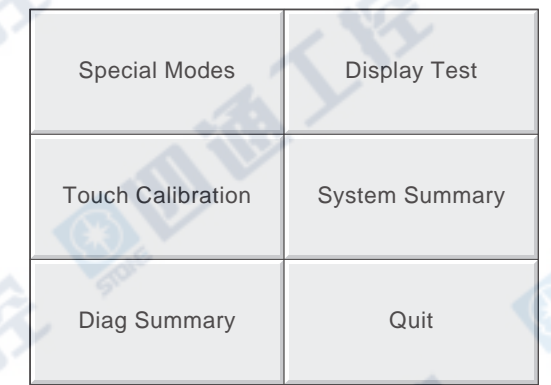

Figure B1.1b Top-level diagnostic display

# **B1.2 SPECIAL MODES**

For factory use only, selecting 'Special Modes' allows the enabling and disabling of the Sales Demo mode of operation.

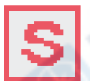

An 'S' symbol is displayed at the top of the screen whilst the recorder is in sales demo mode.

# **B1.3 DISPLAY TEST**

Selecting this option, allows the user to check the display by flooding the screen with single colours. Repeatedly touching the screen, scrolls through the following colour sequence: Black, White, Red, Green, Blue, Cyan, Magenta, Yellow. A further operation of the touch screen returns the main diagnostic screen.

# **B1.4 TOUCH CALIBRATION**

Touching this key calls a selection screen as shown below:

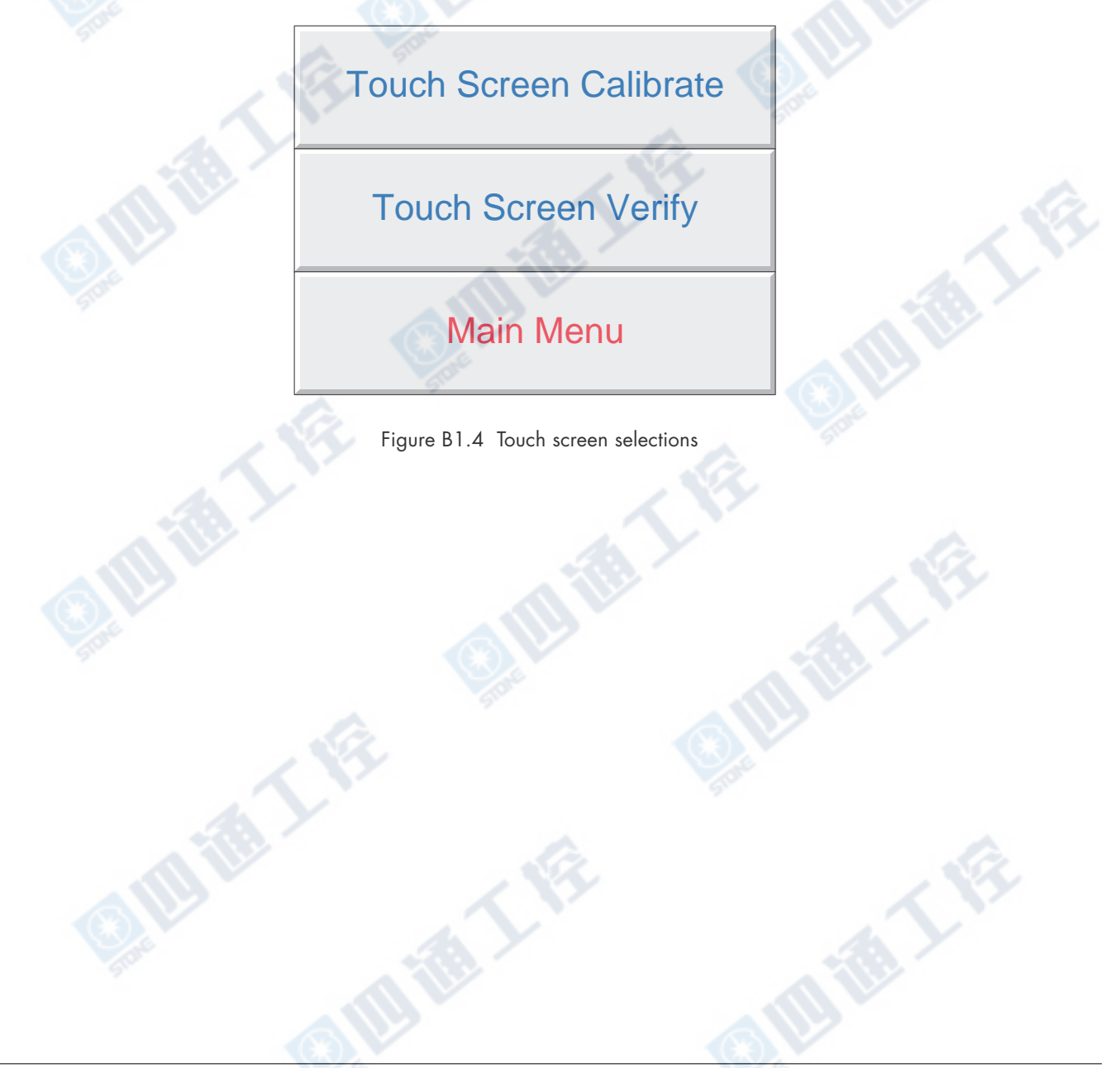

# **B1.4.1 Touch screen calibrate**

This key initiates the display calibration (offset correction) procedure. This procedure ensures that the display screen image is positioned correctly compared with the touch screen (so that 'what you touch is what you get'). The procedure, is necessary only rarely, if at all, and is included here only for the sake of completeness.

- 1. Operate the 'Touch Screen Calibrate' key to call the first calibration screen, as depicted in figure B1.4.1
- 2. Using the stylus, touch the intersection of the upper set of crosshairs, as requested by the display and keep touching it until the next target appears.
- 3. Continue the process, according to the directions appearing on the screen. Once all the 'targets' have been accepted, the recorder returns to the diagnostic display.

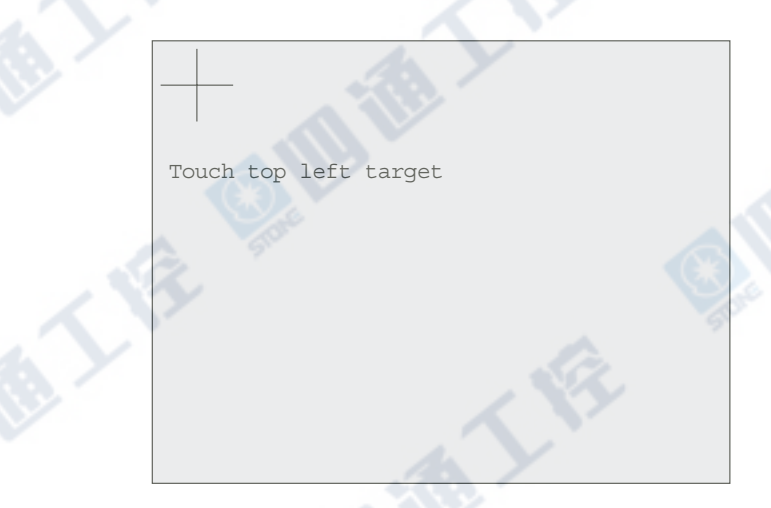

Figure B1.4.1 Initial calibration display

# **B1.4.2 Touch screen verify**

This allows the user to check the accuracy of the touch screen without having to carry out the calibration procedure described above.

Touching the screen with the stylus produces a crosshair at the position the recorder believes the screen to have been touched. It is up to the user to decide if the response is good enough for recorder operation. After a few seconds of non-operation, the recorder returns to the top level touch screen display (figure 1.4).

# **B1.4.3 Main menu**

Touching this returns the user to the top level diagnostics screen ([Figure B1.1](#page-366-0))

# **B1.5 SYSTEM SUMMARY**

This key calls a system summary display, as shown for a typical small-frame recorder, in figure B1.5.

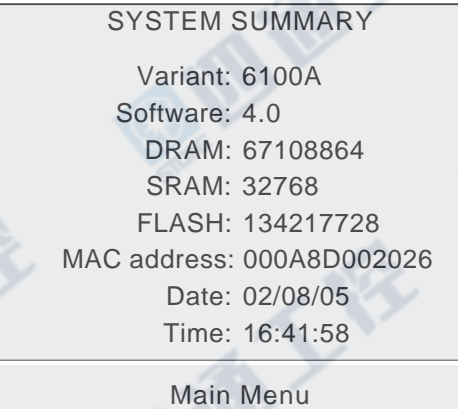

Figure B1.5 System summary display

# **B1.6 DIAG SUMMARY**

Note: The diagnostic display does not include details of the Transmitter Power Supply option (if fitted).

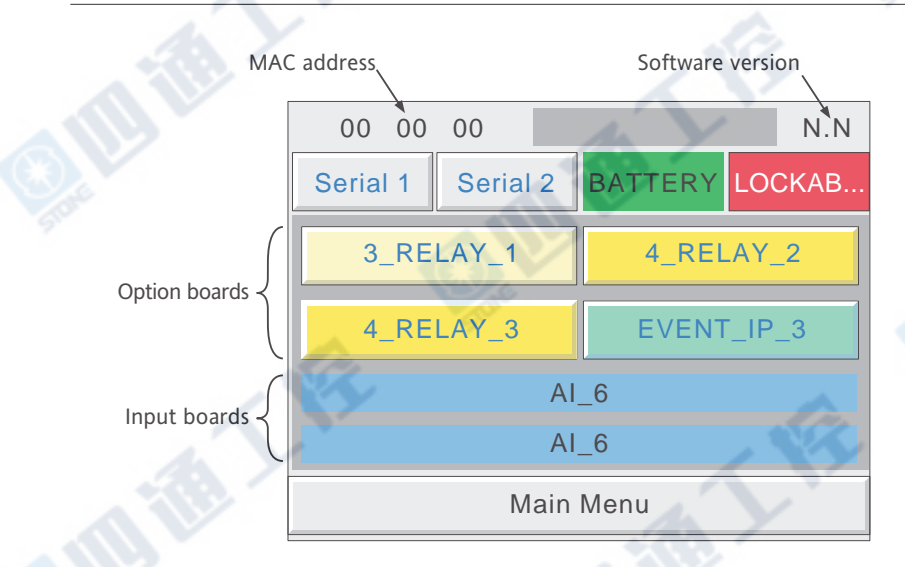

Figure B1.6 Diag Summary (small frame recorder - large frame similar)

# **B1.6.1 MAC Address**

Each instrument is allocated a unique hex address as a part of the manufacturing process. The display at the top left of the display screen shows the final 6 characters of this address. The full address can be found in the System Summary display, described above, or in the Network\Name display described in section 4.5.1.

# **B1.6.2 Software version number**

This shows the version number of the software fitted to the recorder.

# **B1.6.3 Serial 1/Serial 2**

Touching one of these keys performs a loopback test on the relevant Serial port. In order for the test to be successful, a 9-way D-type socket, wired as in figure B1.6.3, must be fitted to the relevant serial port at the rear of the recorder. If wired as shown, the socket is suitable for testing with both EIA232 and EIA485 communications standards. The test will result in the legend 'S1(2) Passed' or 'S1(2) Failed' replacing 'Serial 1' or 'Serial 2' on the appropriate key. If the Serial Comms option is not fitted, pressing either key returns a 'Failed' message.

# **B1.6.4 Battery**

This area, normally green, flashes red/white when the battery needs to be replaced (section B2). Battery status is checked once every 15 minutes.

# **B1.6.5 Lockable**

The lockable flap display is green if the lockable flap is fitted, or flashes red/white if the option is not fitted.

# **B1.6.6 Option boards**

This shows which option boards are fitted where as viewed from the rear of the recorder.

# **RELAY OUTPUT BOARDS**

If relay output boards are fitted, the associated relays can be tested, by touching the Option board key, then touching the relevant relay key to energise/de-energise the relay. Figure B1.6.6 shows a typical display.

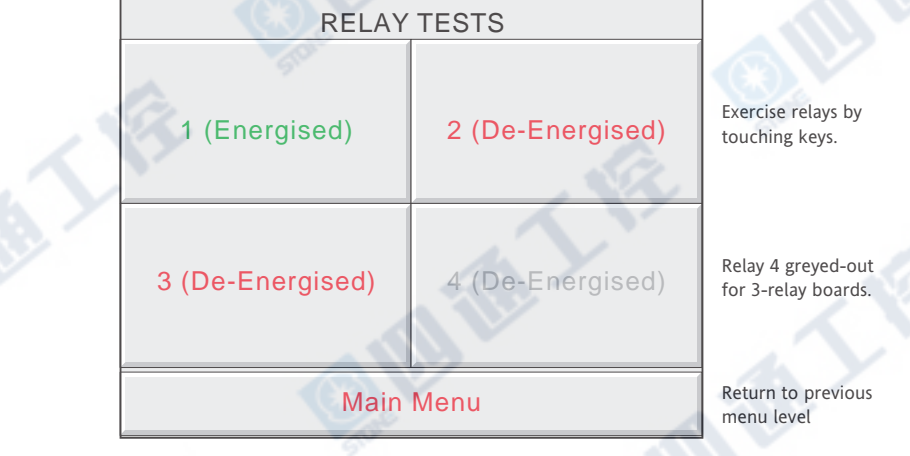

Figure B1.6.6 Relay board test display

# **EVENT INPUTS**

If event input boards are fitted, touching the option board key calls a display showing input status  $(1 = \text{active}; 0 = \text{not}$ active). Changes in input status can be displayed by operating the 'Update' key.

# **B1.6.7 Input boards**

This shows how many input boards are fitted.

9-way D-type socket

Short pin 1 to pin 7; pin 2 to pin 3; and pin 6 to pin 8

Figure B1.6.3 Loop back test wiring

# **B1.6.8 Main menu**

To return to the main diagnostics display, touch the 'Main Menu' key.

# **B1.7 QUIT**

Allows the user to quit diagnostics (after confirmation). The recorder restarts in normal operating mode.

# **B2 PREVENTIVE MAINTENANCE**

# **B2.1 TOUCH SCREEN CLEANING**

# **CAUTION**

The touch-sensitive screen used in this product is designed for use by hand or by the stylus supplied only. The use of sharp or pointed implements such as pens, keys and fingernails to operate the instrument must be avoided, or irreparable damage will be done to the surface material. When cleaning the touch-screen, a moist cloth should be used, if necessary with a minimal amount of mild soap solution.

ALCOHOLS SUCH AS ISOPROPYL ALCOHOL MUST NEVER BE USED ON THE SCREEN.

# <span id="page-372-0"></span>**B2.2 MAINTENANCE SCHEDULE**

Battery replacement - Every three years

# **B2.2.1 Battery replacement procedure**

WARNING

In order to eliminate the risk of user contact with hazardous voltages, the recorder must be isolated from line power before its top cover is removed.

The battery is of poly-carbonmonofluoride/lithium construction and should be disposed of according to local regulations covering this type of battery.

Note: All battery backed RAM data is lost during battery change (see Annex A for details of stored data)..

- 1. Isolate the recorder from supply power and remove the recorder from the panel (if fitted)
- 2. Remove the recorder cover by removing the Four Torx headed screws (A) and the Pozidriv-headed screw B, and then lifting the cover up and out, under the gasket (C).

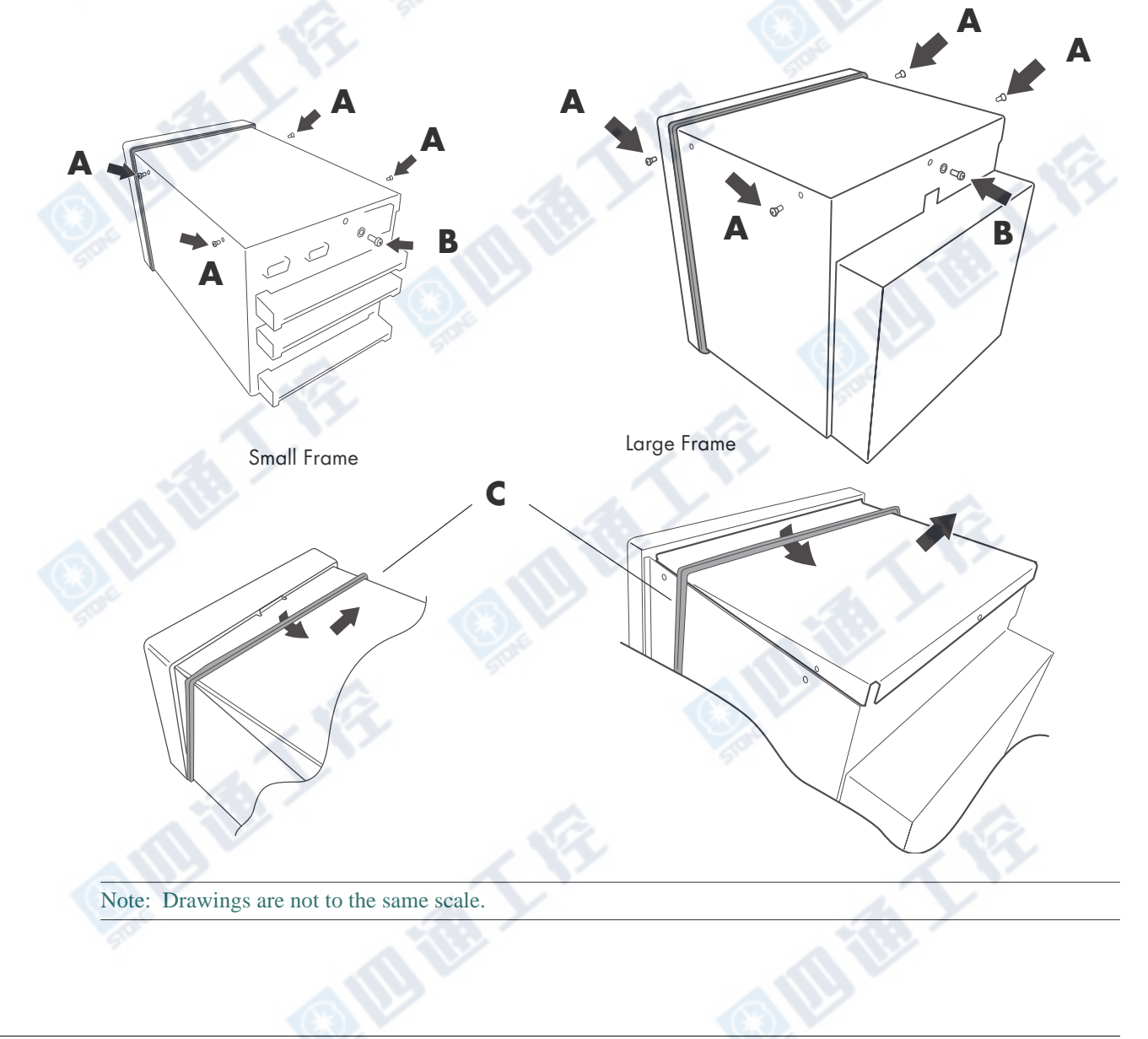

# **B2.2.1 BATTERY REPLACEMENT (Cont.)**

3. With the cover removed, the battery board is accessible, allowing the exhausted battery to be slid out of its holder and the replacement battery to be inserted (+ up).

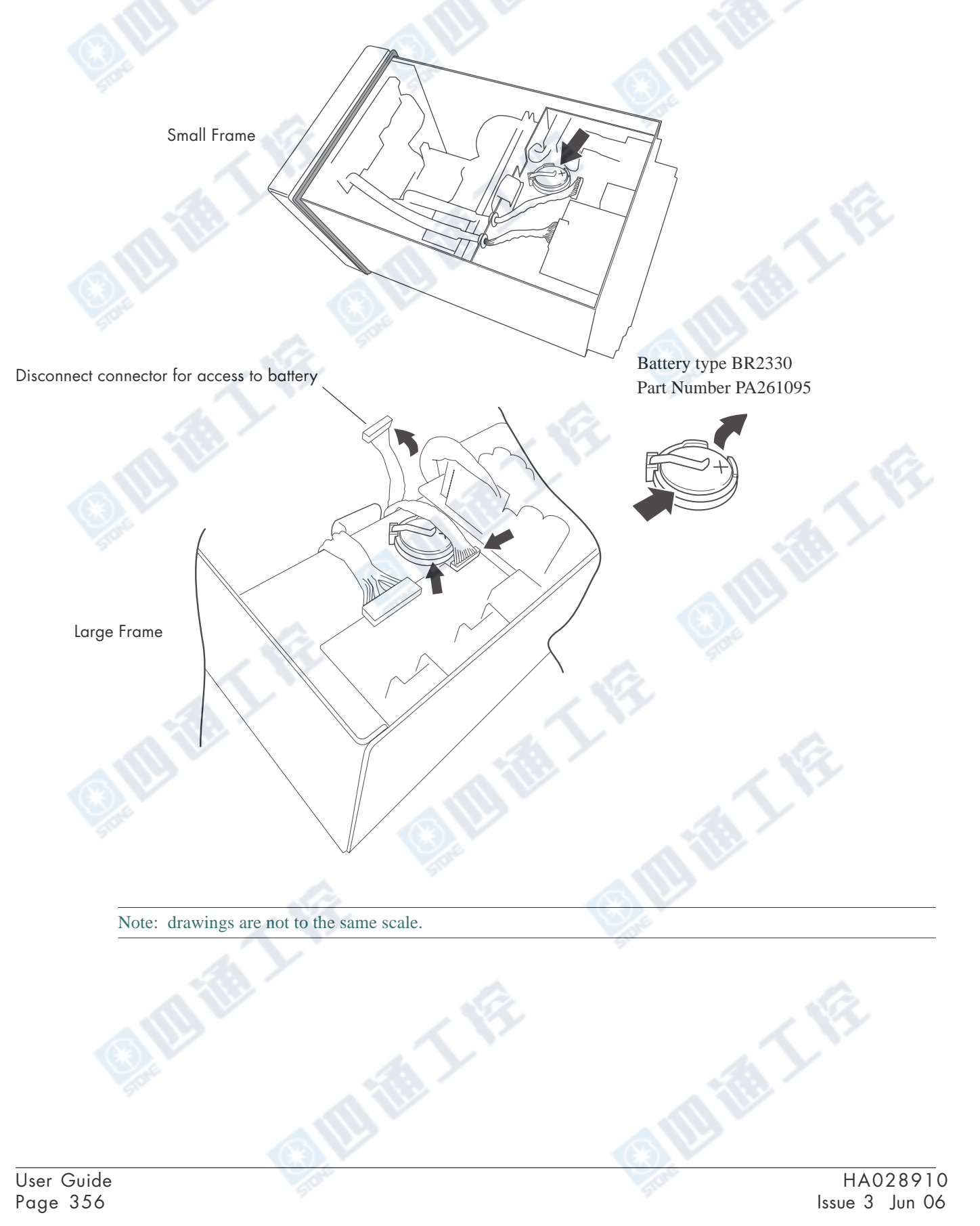

# **B2.3 FLAP RELEASE**

For recorders fitted with the lockable flap option (section 2.4), it is possible to unlatch the flap from inside the recorder as follows:

- 1. Remove the recorder cover as described in [section 2.2.1,](#page-372-0) above.
- 2. Press down on the solenoid actuator to release the flap.

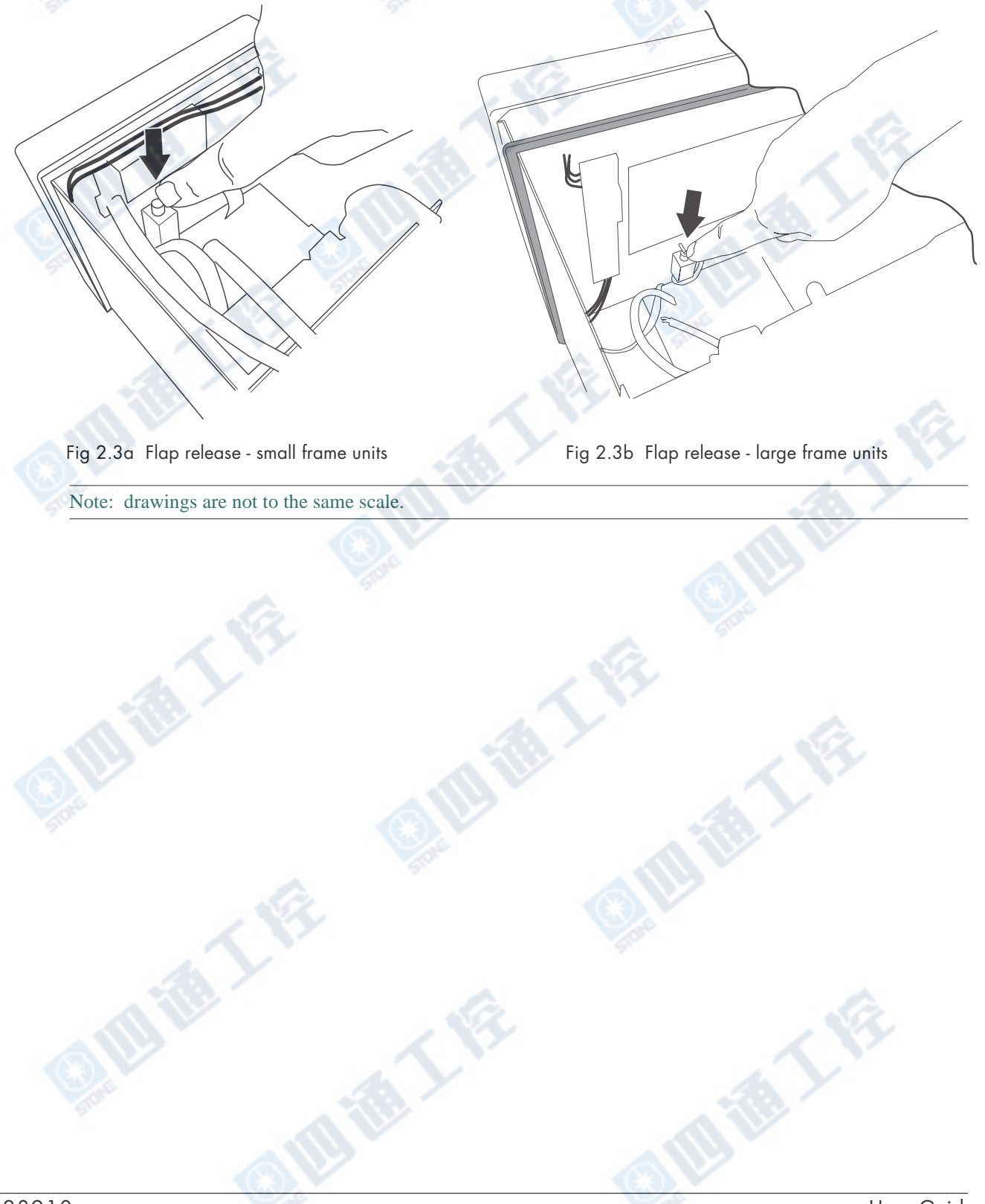

# **B3 OPTION ENABLING**

See 'Upgrade' in section 4.6.3.

# **B4 COLOUR SELECTION**

The following table, gives RGB values and decimal and hex numbers for the available channel colours. Normally, this table is necessary only when communicating over the Modbus link.

Note: Colour representation varies from screen to screen. For this reason, it is unlikely that the colour on a PC will match those on these pages or those on the recorder display.

# **B4 COLOUR SELECTION (Cont.)**

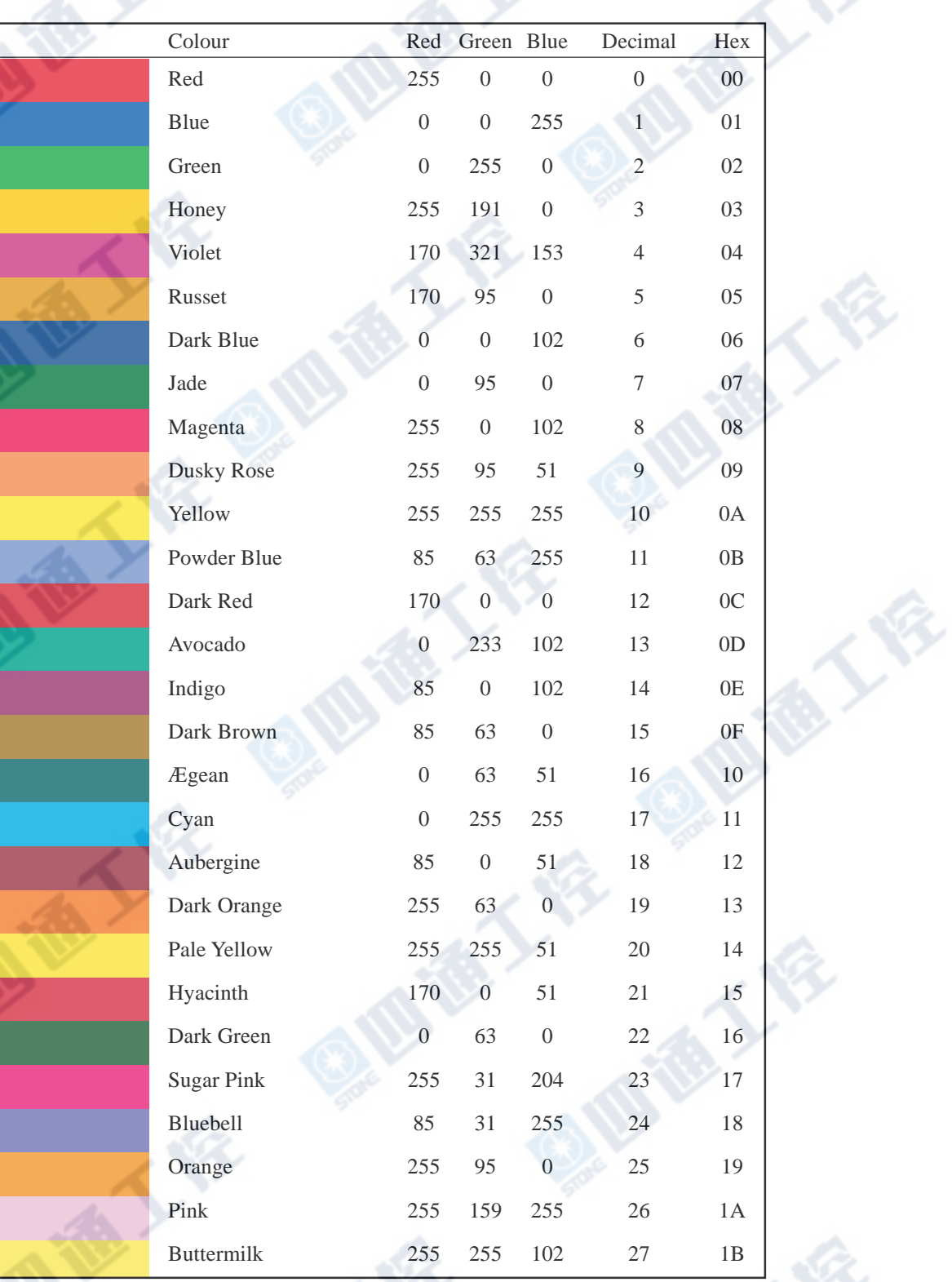

Table B4, sheet 1: Colour definitions 0 to 27

# **B4 COLOUR SELECTION (Cont.)**

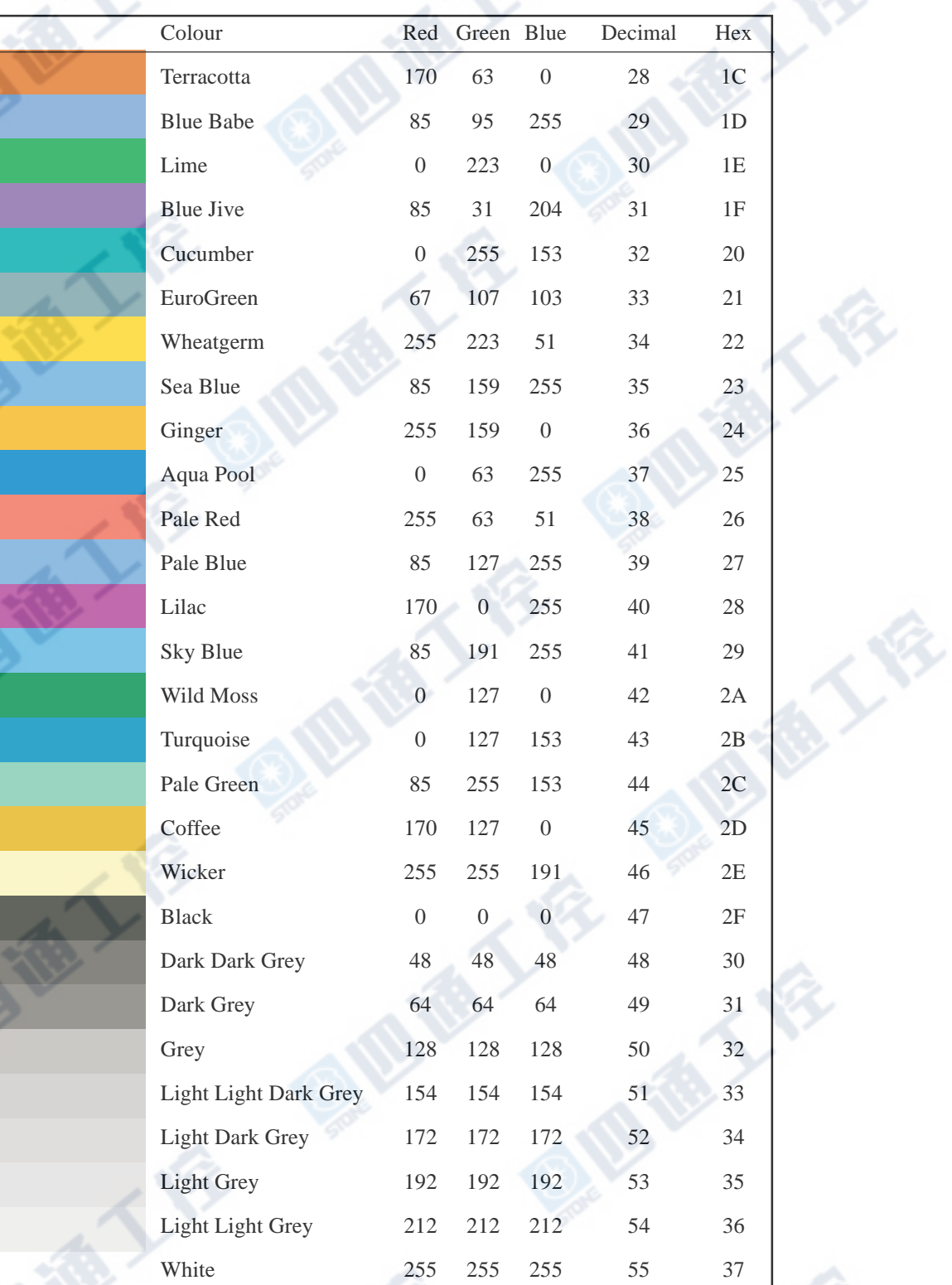

Table B4, sheet 2: Colour definitions 28 to 55

# **B5 TCP PORT NUMBERS**

The following TCP ports are made use of by the recorder. (This information would be needed by anyone involved in setting up 'firewalls', which may be used selectively to block incoming or outgoing access to specific ports.)

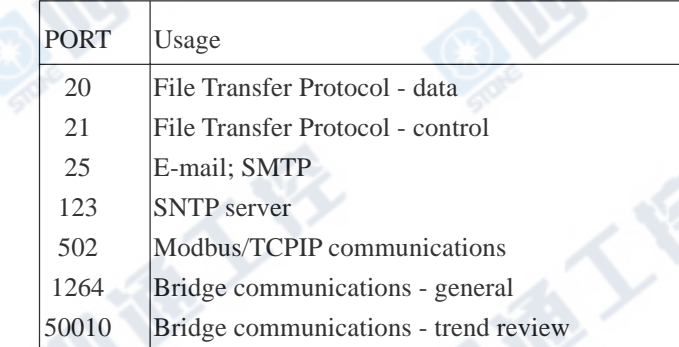

# **B6 ASCII CHARACTERS FOR SERIAL COMMS**

This section contains details of the ASCII characters that may be used with the Serial Comms option. All the ASCII characters listed can be used as Start or End-of-message characters, but only characters with decimal codes 32 to 127 can be used in messages, as decimal codes 0 to 31 are replaced by Question marks in messages.

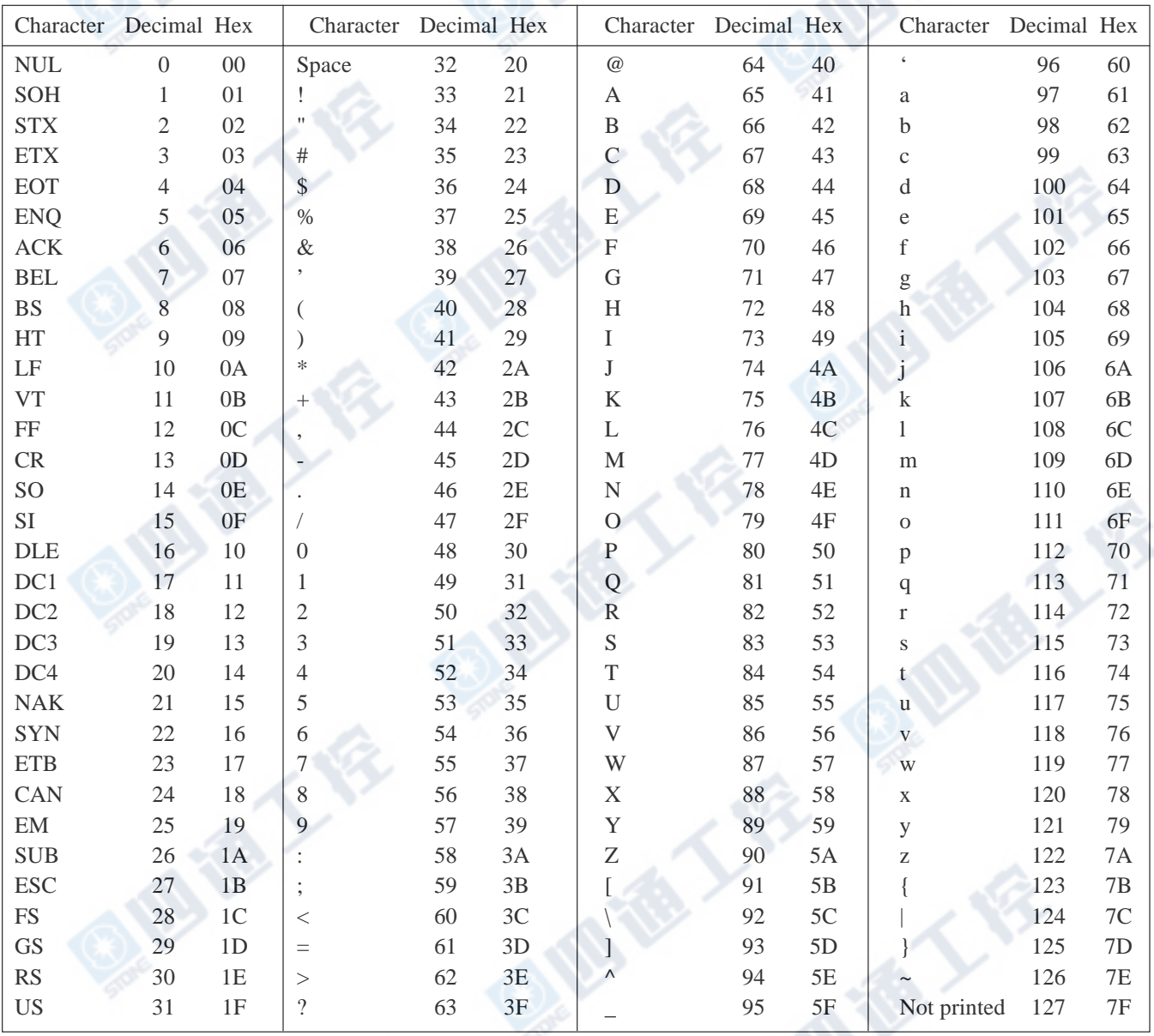

Notes:

- 1 All the above characters can be used as Start or End-of-message characters (entered in decimal)
- 2 If characters 0 to 31 ( 00 to 1F) are used as message characters, they will be replaced by question marks on the screen.

# **B7 TIME ZONE INFORMATION**

This section gives an explanation of the time zone abbreviations listed in the System/Locale/Time Zone pick list. The list starts at GMT, travelling Eastwards round the world.

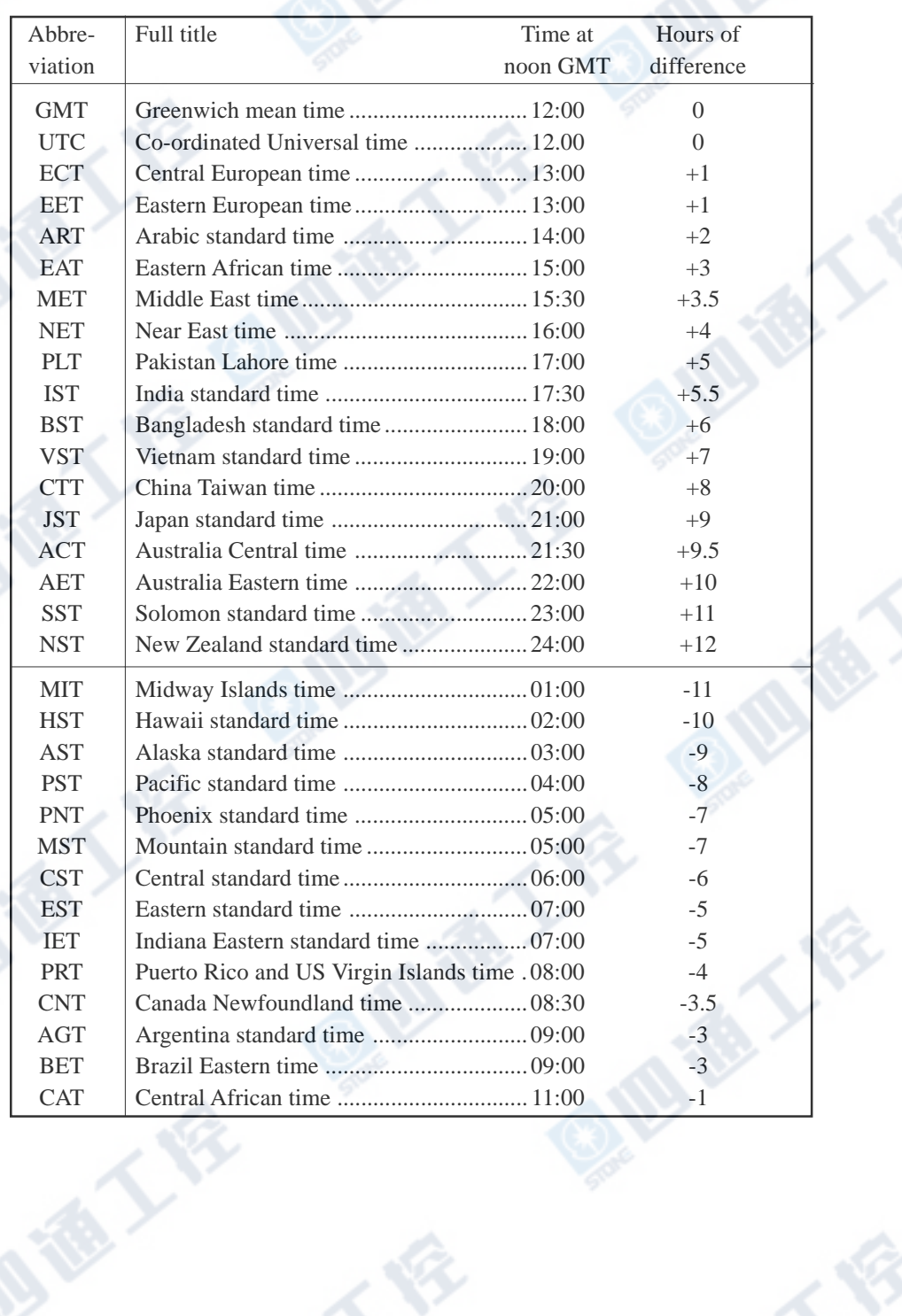

# **B8 HISTORY MAINTENANCE OPTION**

This option, which must be specified at time of order, is intended for use by hire companies etc. who have a requirement to remove all customer data from recorders which are not fitted with the 'Simulator' option (which includes an 'Erase all history' job). See section 4.3.21 for a description of the Simulator option.

The erase history procedure consists of entering a special keycode into the System\Upgrade\Key Code area (section 4.6.3) and operating the 'Apply' button.

### **CAUTION**

The option should be used with discretion, as once the history has been erased, it can never be regained.

# **B8.1 KEYCODE EXTRACTION**

### Notes:

- 1. This operation can be carried out only from the recorder's operator interface. It is not possible to extract the keycode or to erase history from a remote pc.
- 2. To be able to carry out the procedure below, users must have 'Paste/Delete Files' permission enabled in the 'Security' menu (section 4.4.1).
- 3. The keycode displayed in the System/Upgrade menu returns to its previous value after a history erase operation.
- 1. Recorders fitted with this option come complete with a file called 'HMT.TXT in the 'user/' area of the filing system, accessed as described in section 5.
- 2. Highlight this file, and copy it using the Filer Options menu 'Copy' key.
- 3. With a memory device (e.g. SD card, Memory stick etc.) inserted, use the Filer Options menu 'Paste' key to save the file into the removable media area.
- 4. Move the storage device from the recorder to a pc, and open the file in an appropriate program (e.g. 'Notebook') to reveal a key code.
- 5. This keycode can be kept in a secure area for re-use in subsequent erase operations for this recorder.

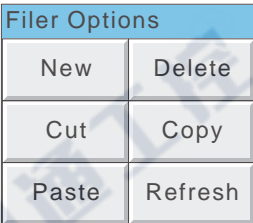

Figure B8.1 Filer option menu

# **B8.2 ERASING HISTORY**

- 1. Enter the key code into the recorder's System\Upgrade\Key Code area and operate the 'Apply' button.
- 2. Operate the 'Ok' button in the dialogue box (figure B8.2). This initiates the erasure of the recorder's history files, after which the recorder restarts.

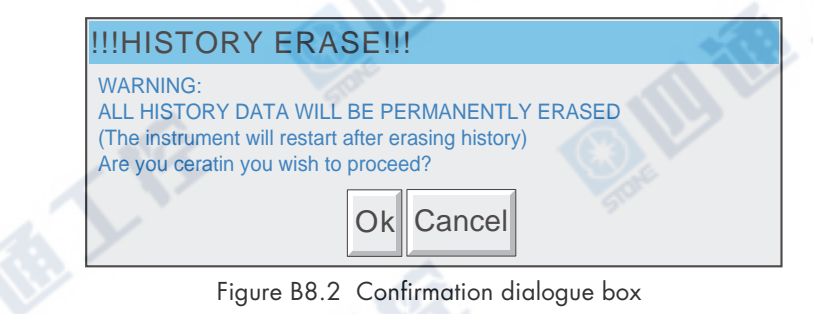

Note: This operation erases only the recorder's history files; the recorder's configuration remains unchanged. The Save/Restore 'New' selection (section 4.2), with all tickboxes ticked must be used to reset the configuration to default values (if required).

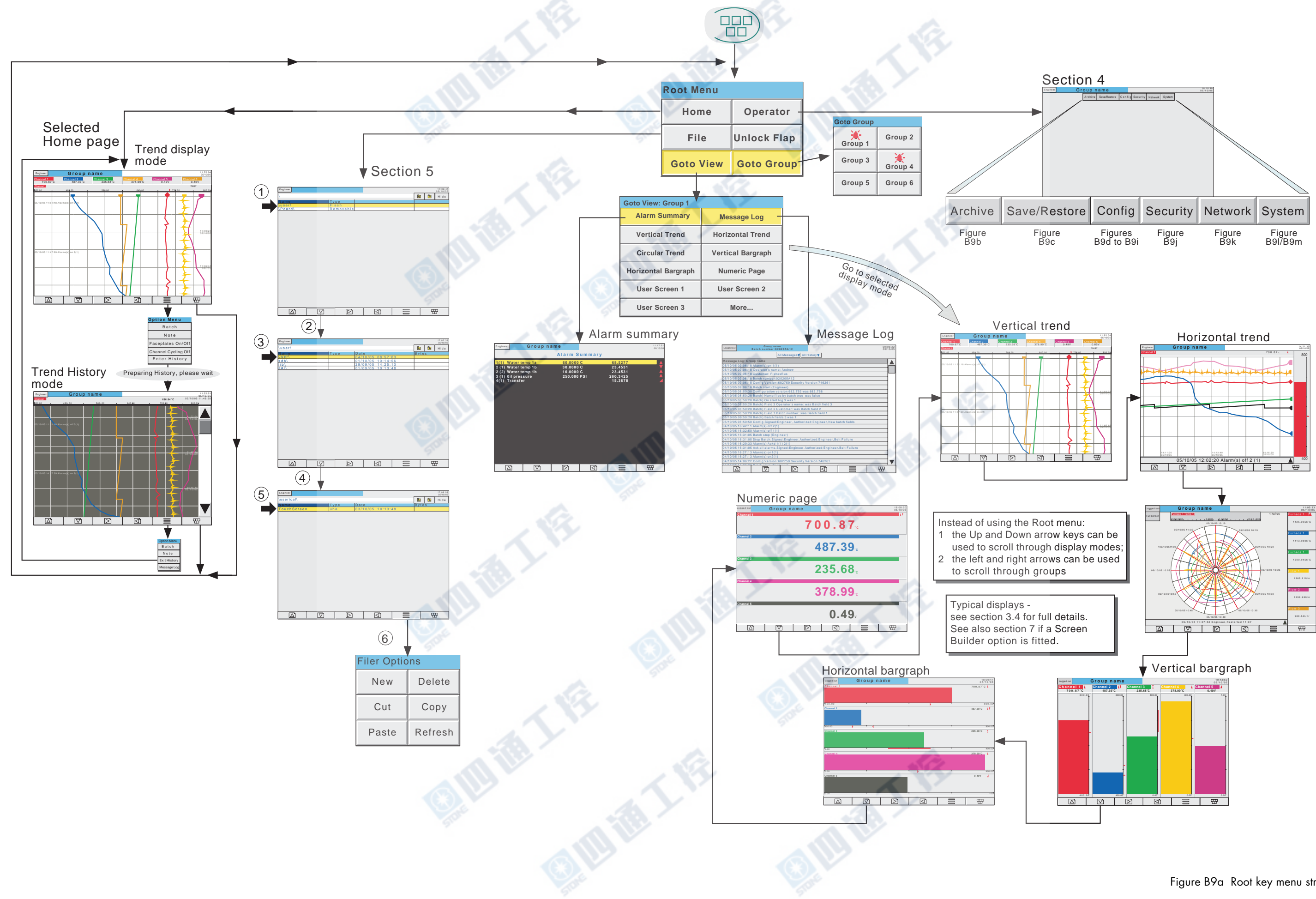

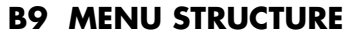

Figure B9a Root key menu structure

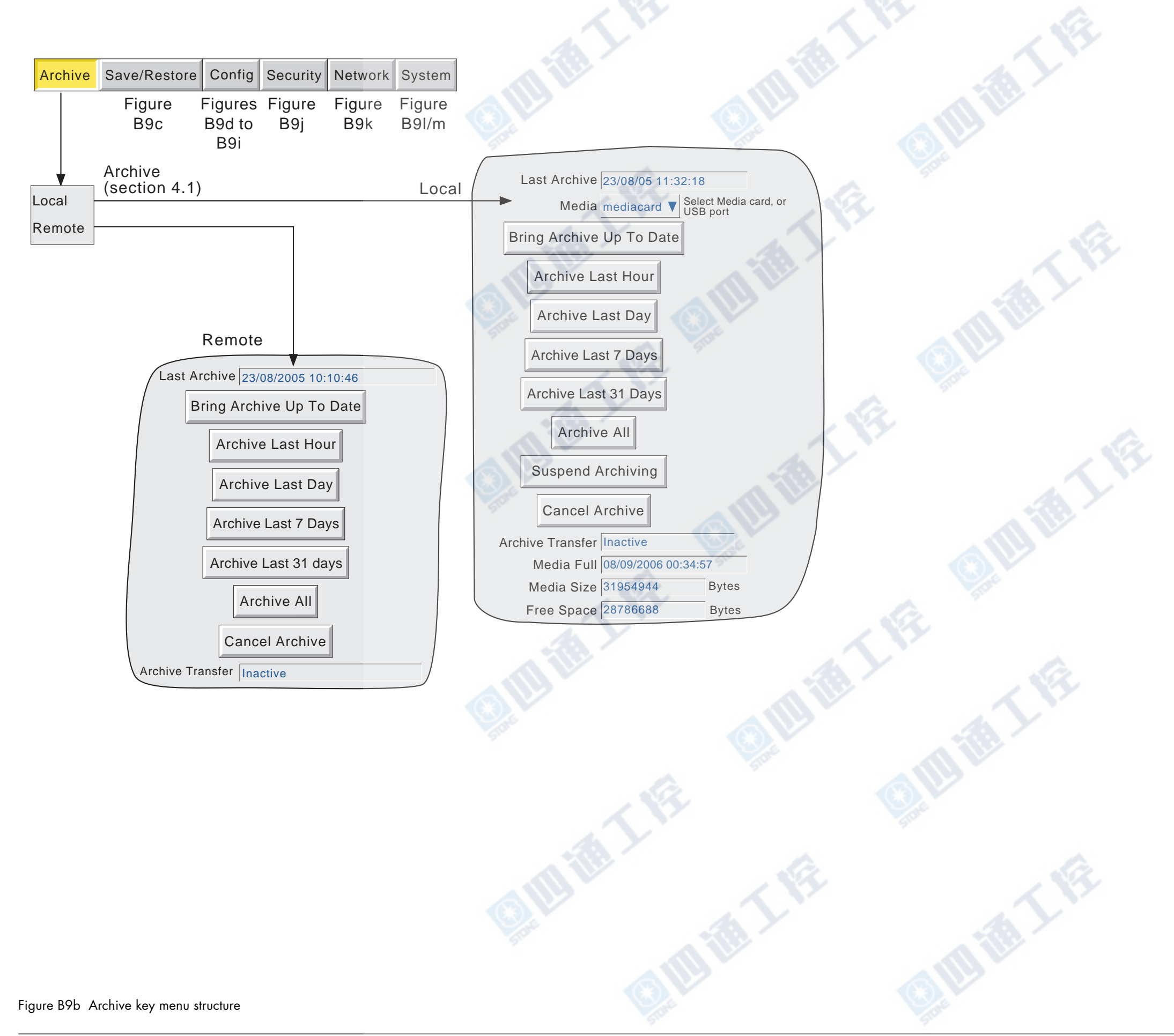

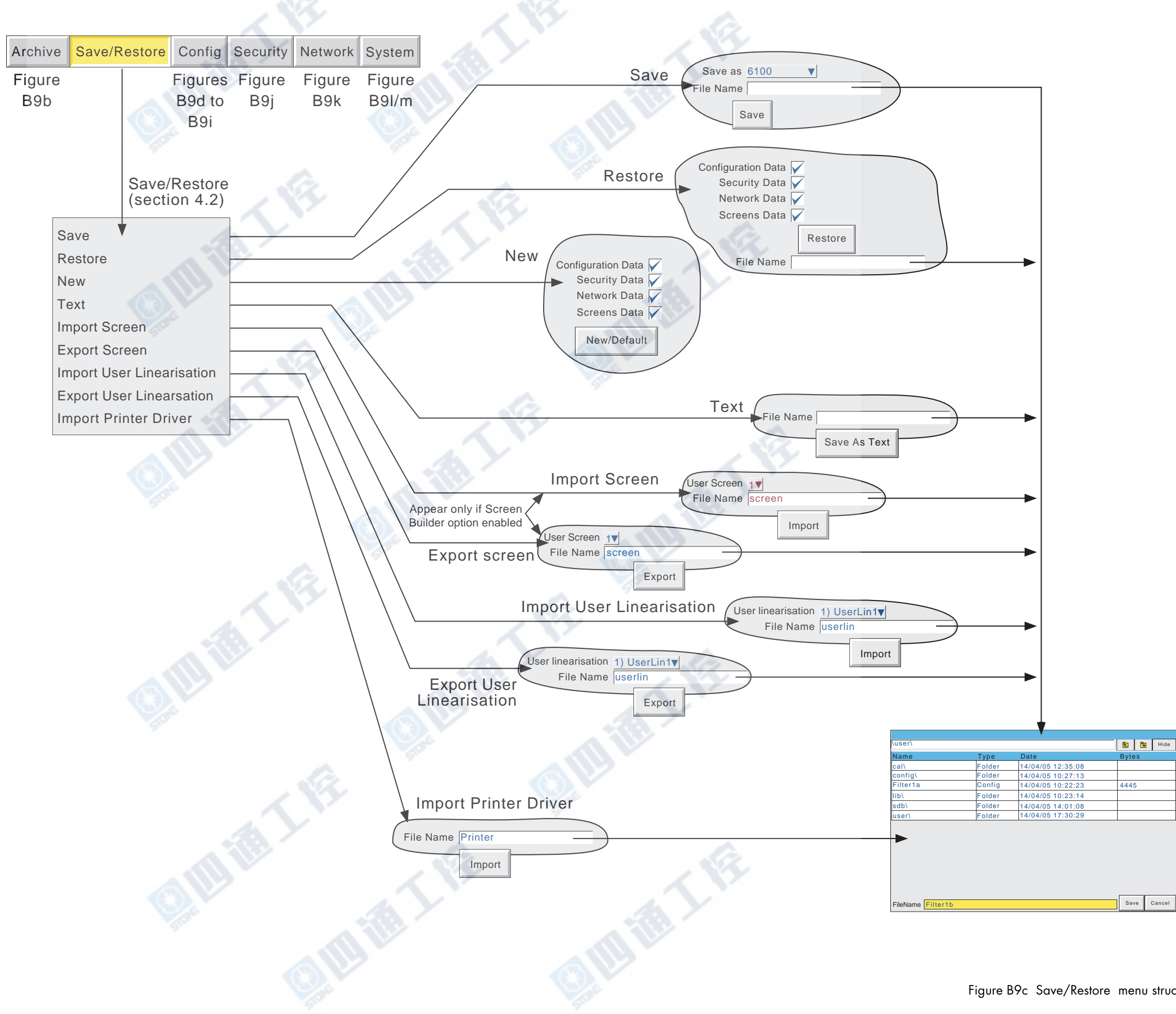

Figure B9c Save/Restore menu structure

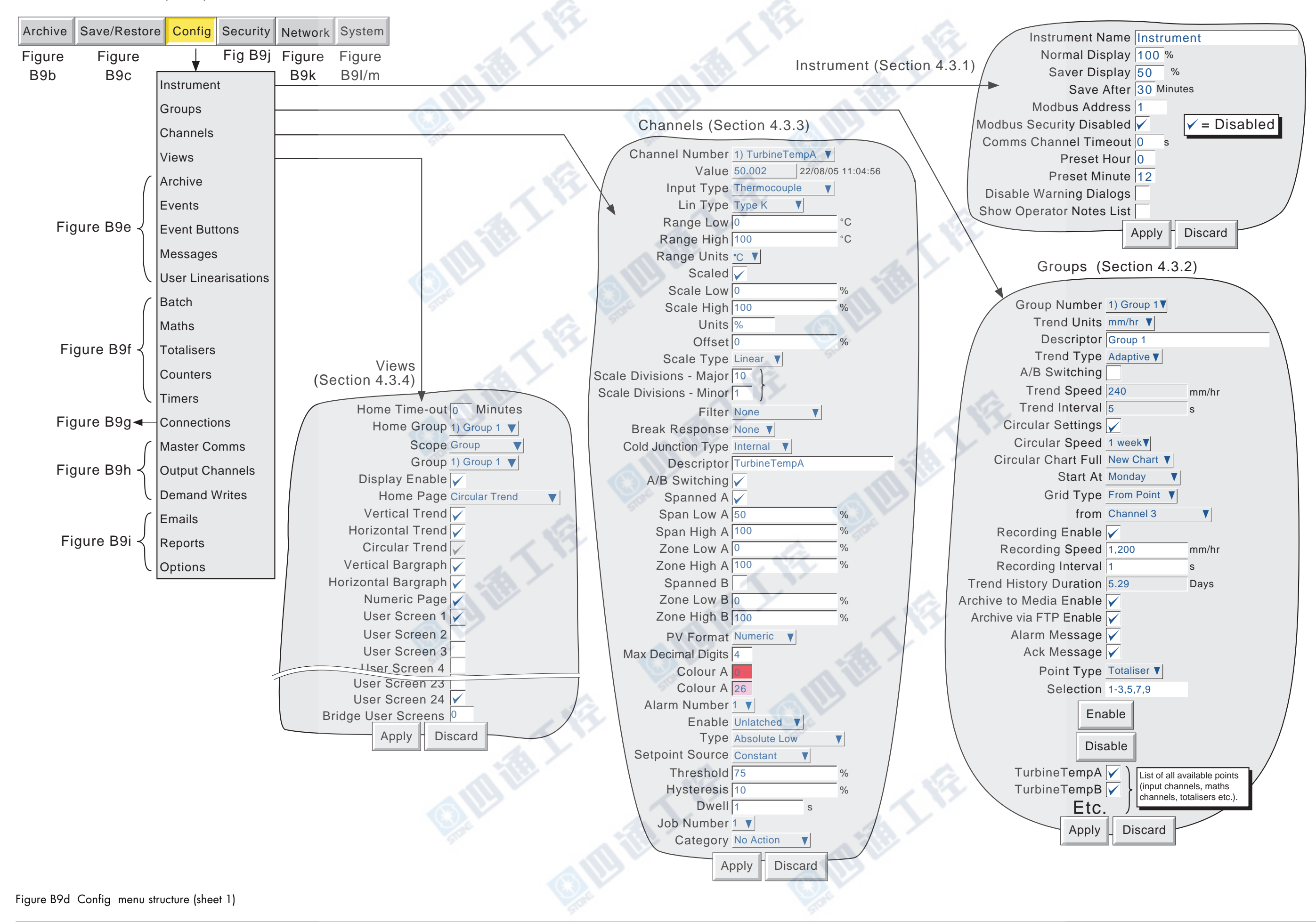

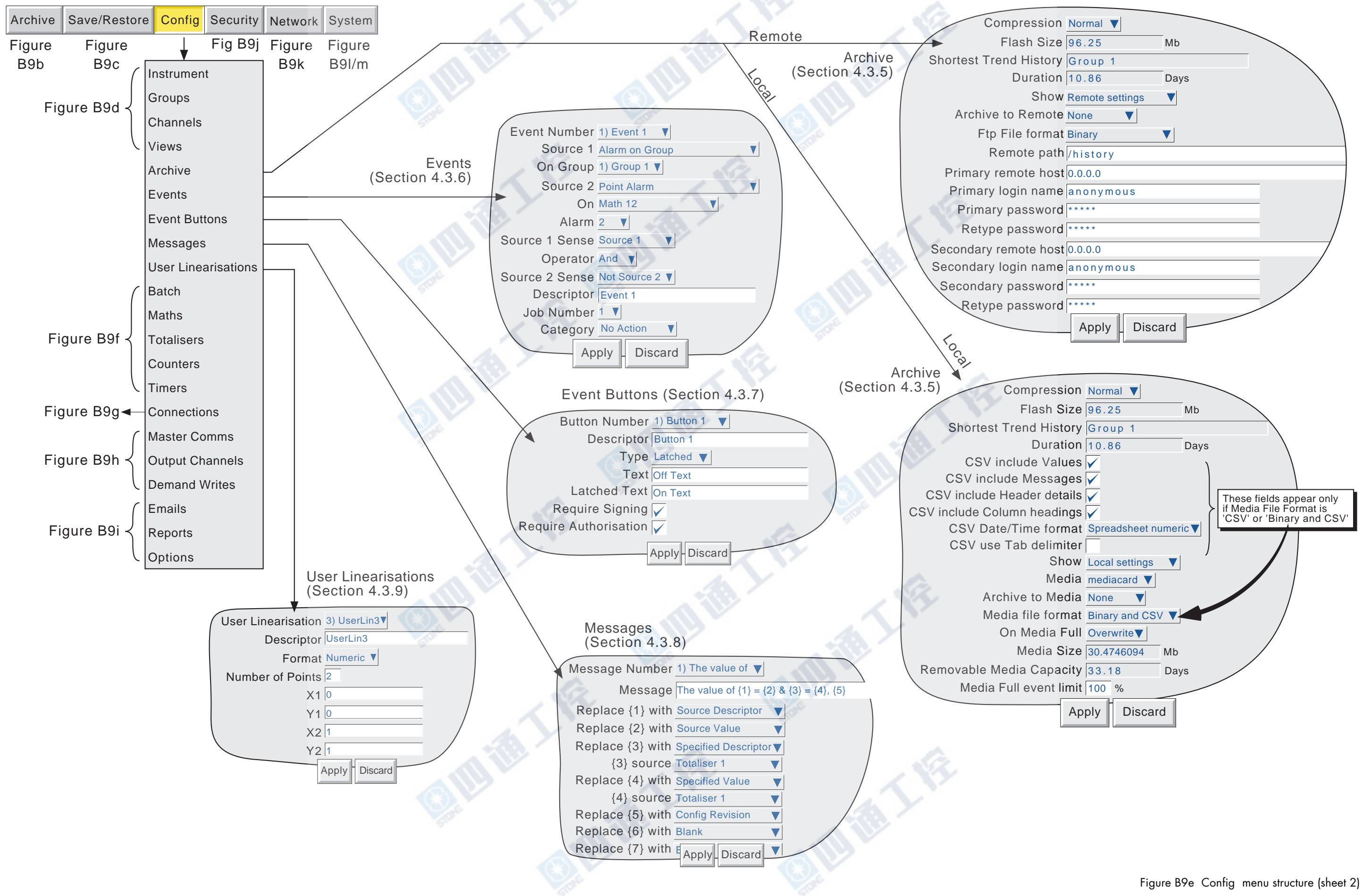

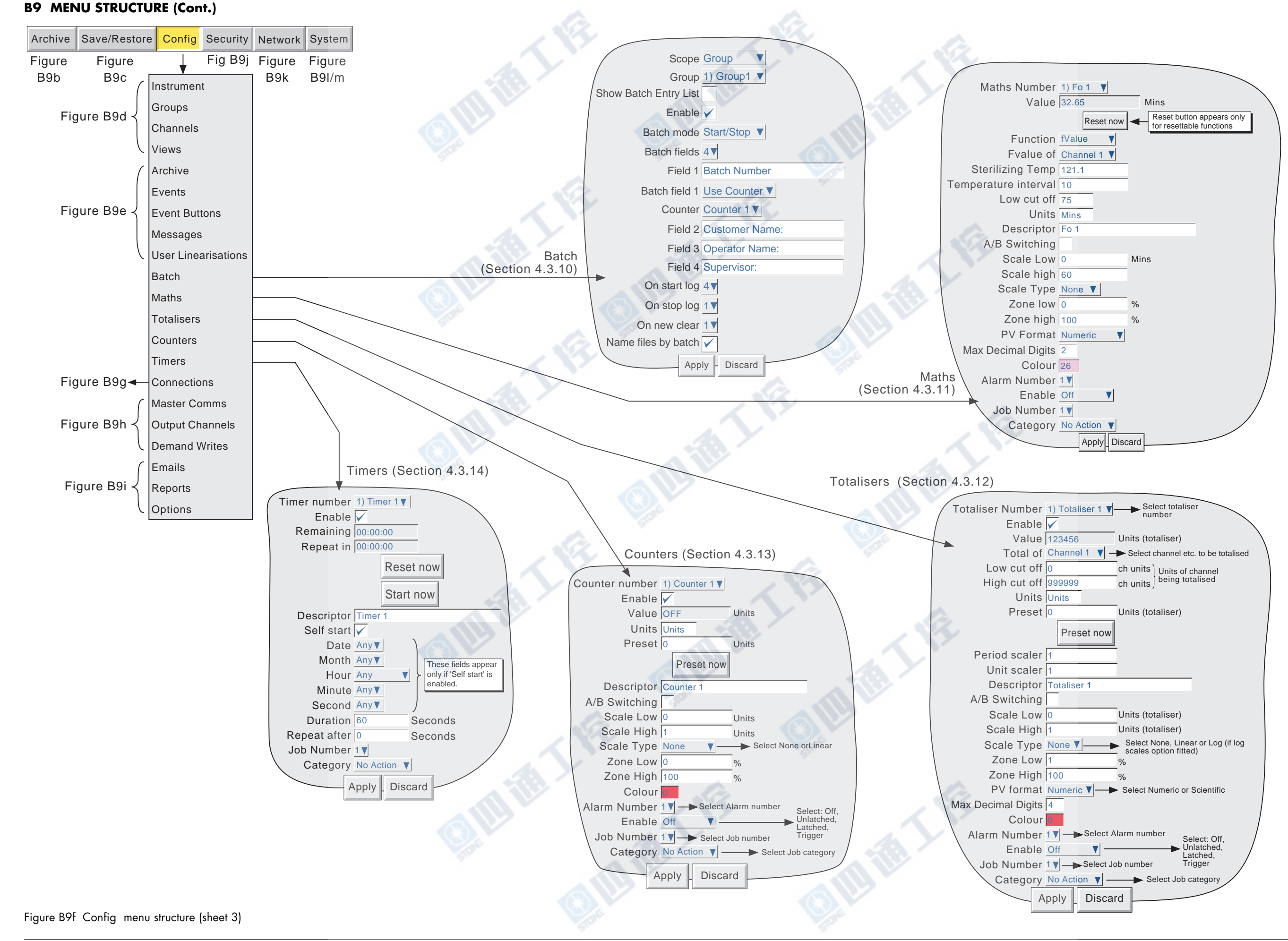

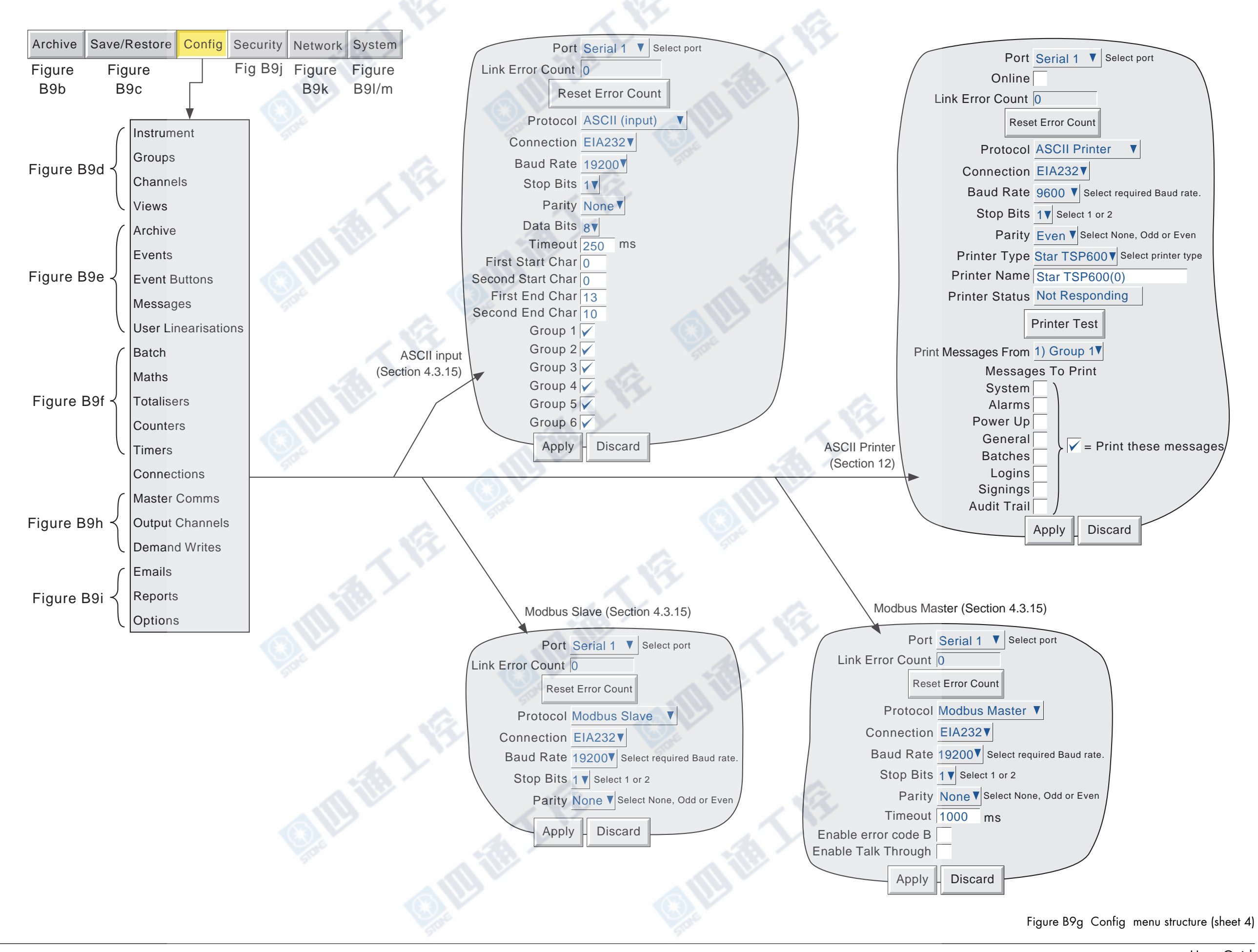

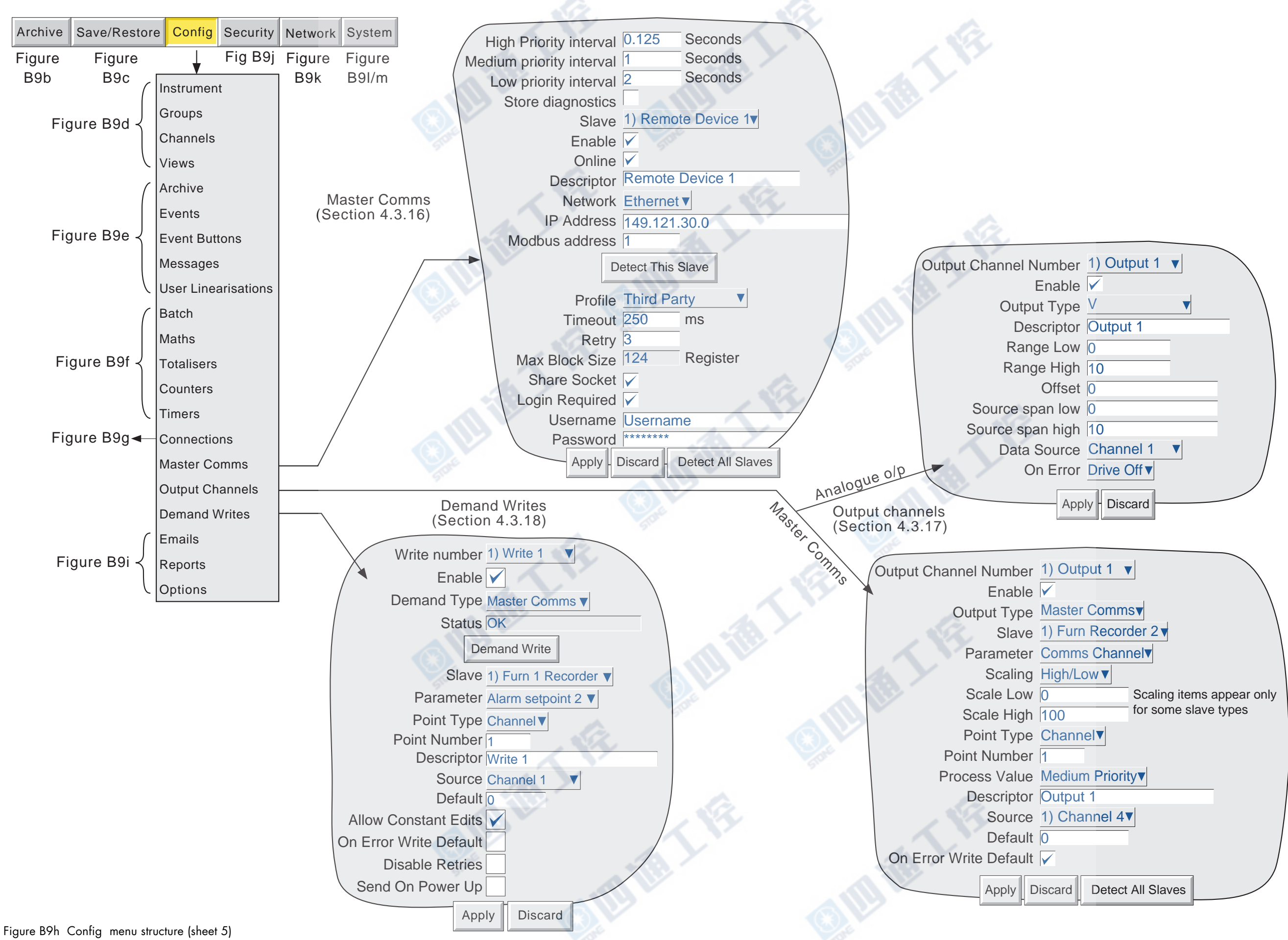

# HA028910 Issue 3 Jun 06

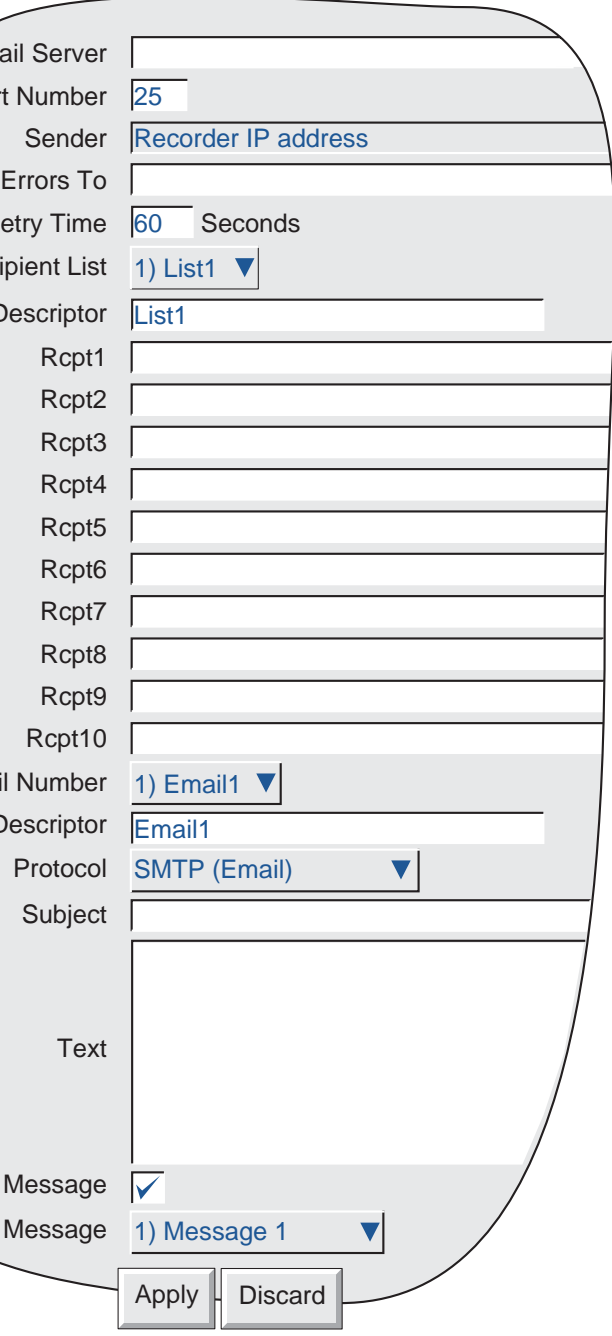

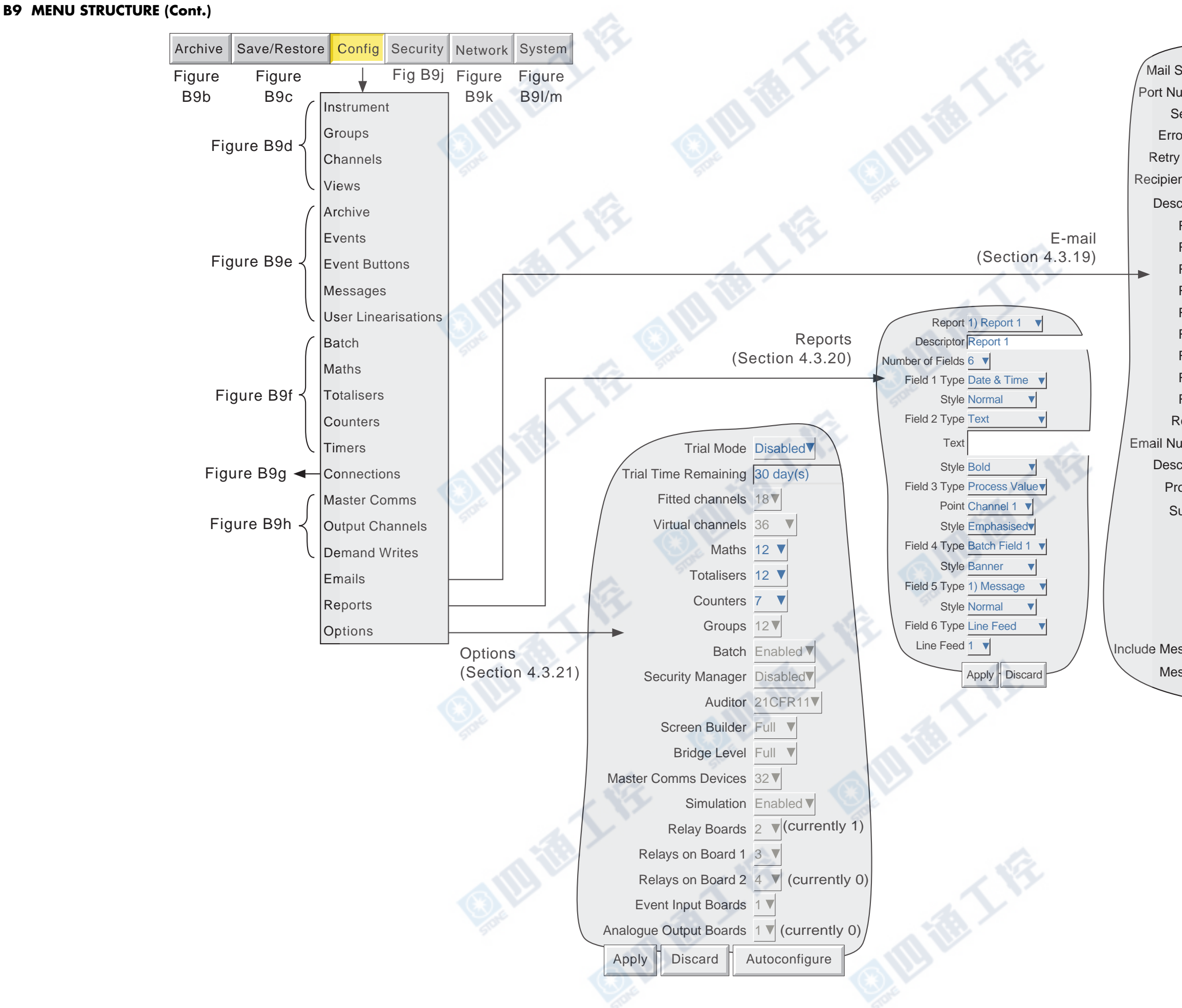

Figure B9i Config menu structure (sheet 6)

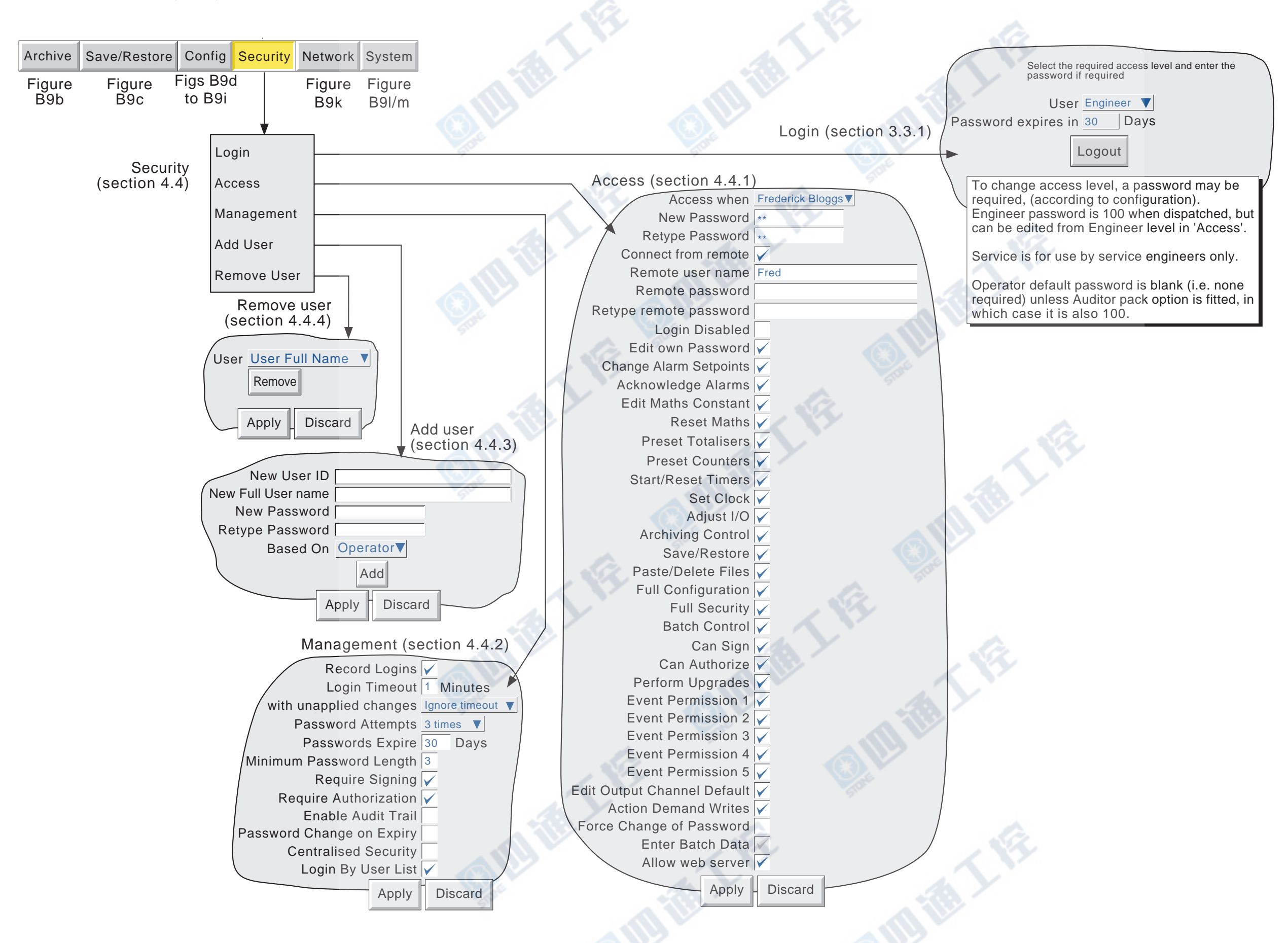

Figure B9j Security key menu structure

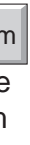

# Address

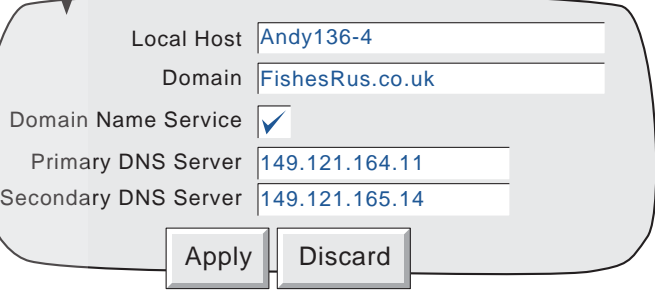

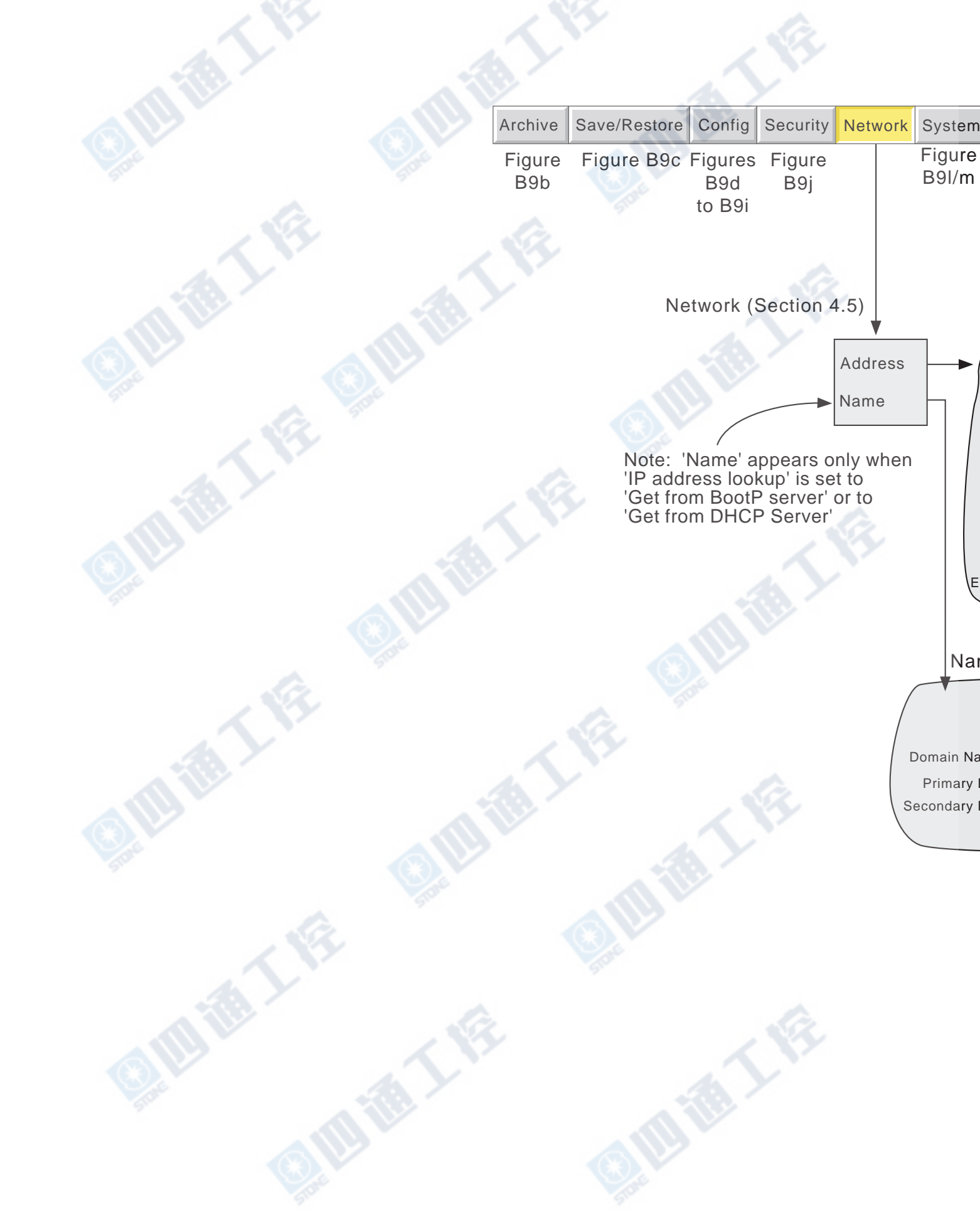

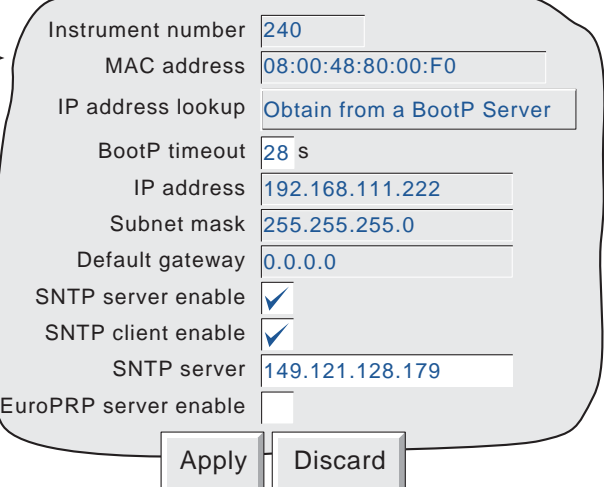

# ame

**B9 MENU STRUCTURE (Cont.)**

Figure B9k Network key menu structure

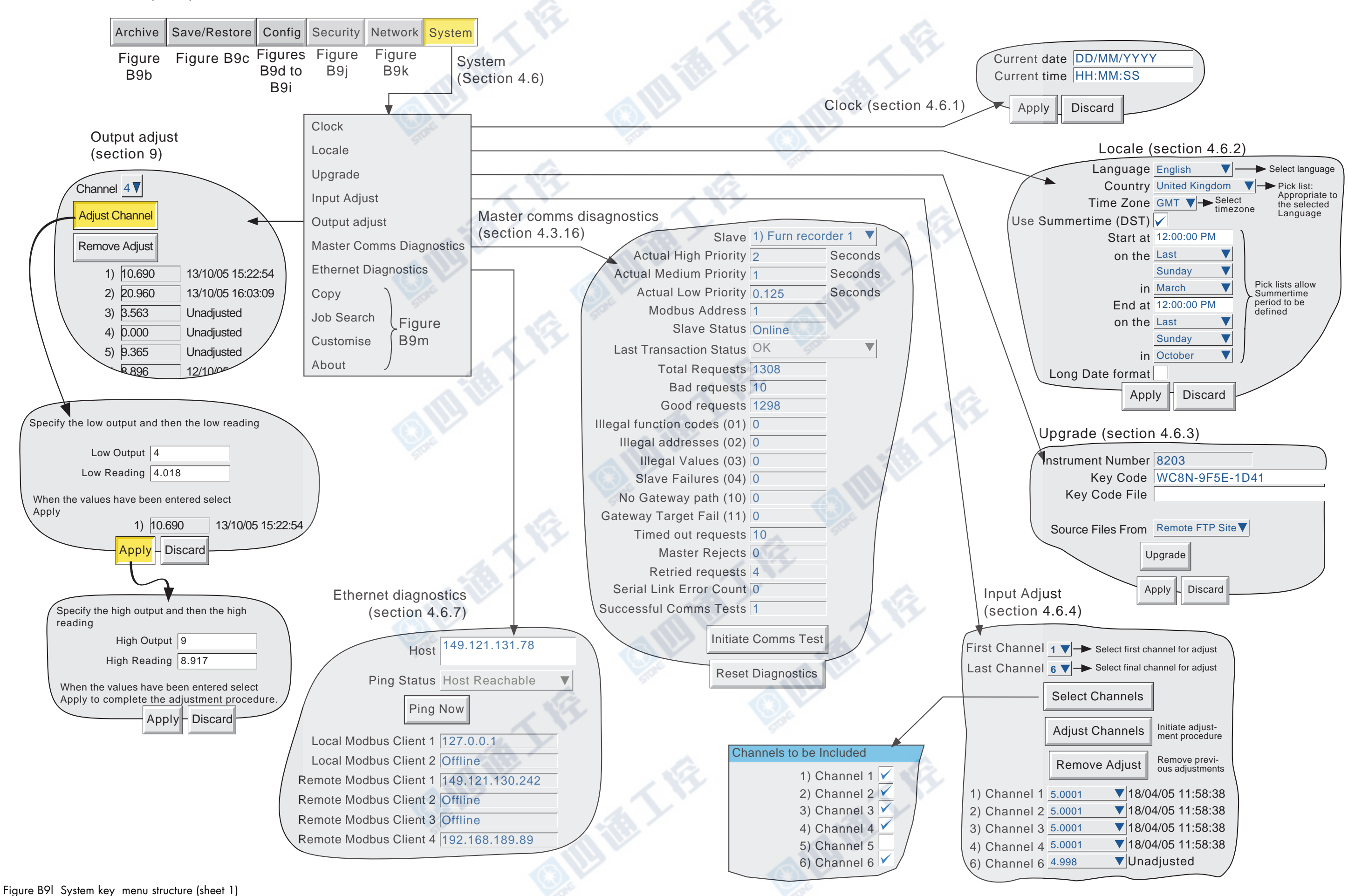

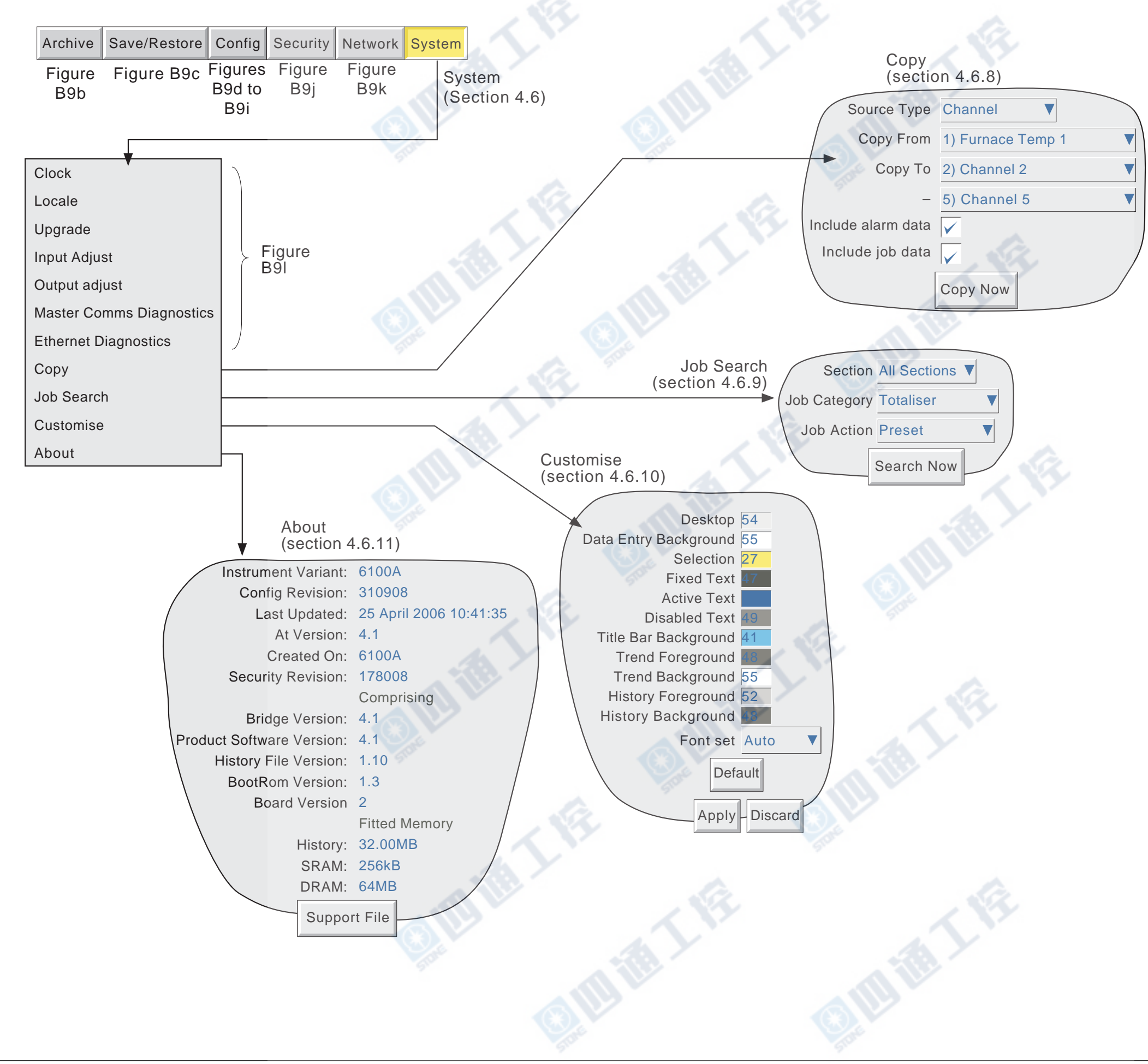

Figure B9m System key menu structure (sheet 2)

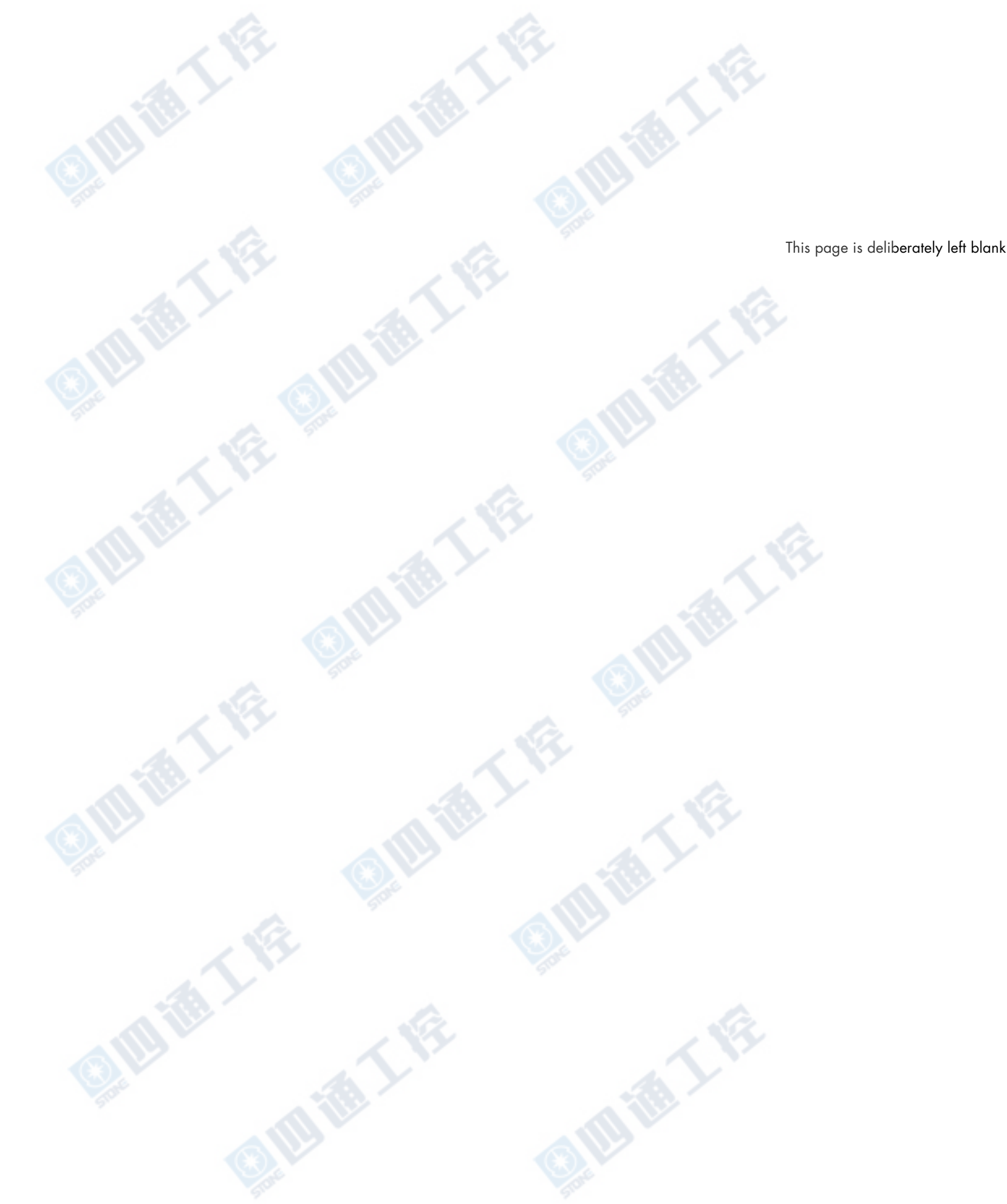
#### <span id="page-396-0"></span>**ANNEX C: WEB SERVER DETAILS**

#### **C1 INTRODUCTION**

This feature allows a user limited Read Only access to the recorder from a remote PC, by:

- 1. Opening a standard internet browser
- 2. Typing-in the IP address of the recorder in the form: http://xxx.xxx.xxx.xxx, or the 'Local host' name http://*Local host*. IP address and Local host are described in section 4.5 of this manual.
- 3. Entering the correct Remote user name and Remote password (as set up in the Security/Access menu described in section 4.4.1).

If all the entries are correct, the Web Server home page appears, the top part of which is shown in figure C1, below.

Note: The 'Remote user' must have 'Allow web server' permission enabled (section 4.4.1) and must have sufficient network access to the product.

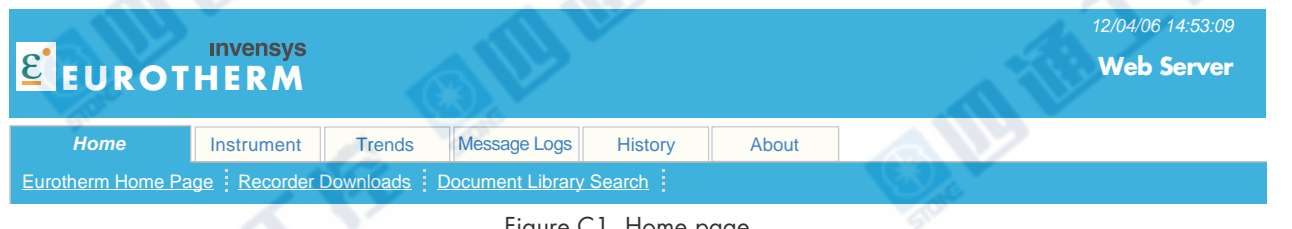

Figure C1 Home page

As can be seen there are two sets of 'controls' *viz* the internet links and the instrument access tabs.

#### **C1.1 INTERNET LINKS**

These three links take the user to various areas of the manufacturer's web site.

#### **C1.2 ACCESS TABS**

Most of the information displayed in the pages described below is updated every 20 seconds. The exception is the Trend page refresh rate which can be edited (as shown in gigure C1.2.2a) by typing in the new value, and then either clicking on 'Set' or using the computer <Enter> key. Because of the processing time required, it is not recommended that a value of less than 5 seconds be entered.

#### **C1.2.1 Instrument**

This opens the instrument page, a typical example of which is shown in figure C1.2.1 below.

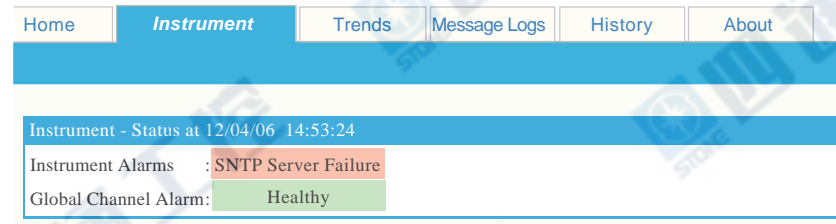

Figure C1.2.1 Instrument display

#### **INSTRUMENT ALARMS**

Either 'Healthy' (green background) or a list of any active instrument alarm(s) (red background).

#### **GLOBAL CHANNEL ALARM**

Either 'Healthy' (green background) if there are no point alarms, or 'Active' (red background) if there is one or more active point alarm.

### <span id="page-397-0"></span>**C1.2.2 Trends**

Clicking on the 'Trends' tab displays a screen allowing the user to select a refresh rate and one of Horizontal trend, Vertical Trend or Numeric as the display format. Both the horizontal and vertical trend modes include the numeric display table.

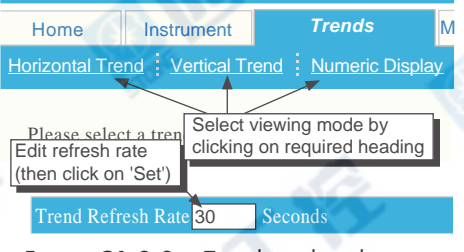

Figure C1.2.2a Trend mode selection

#### **HORIZONTAL TREND**

Figure C1.2.2b shows a horizontal trend display for an imaginary group (Furnace Temps 1) with two channels (Stack 1 and Stack2North)

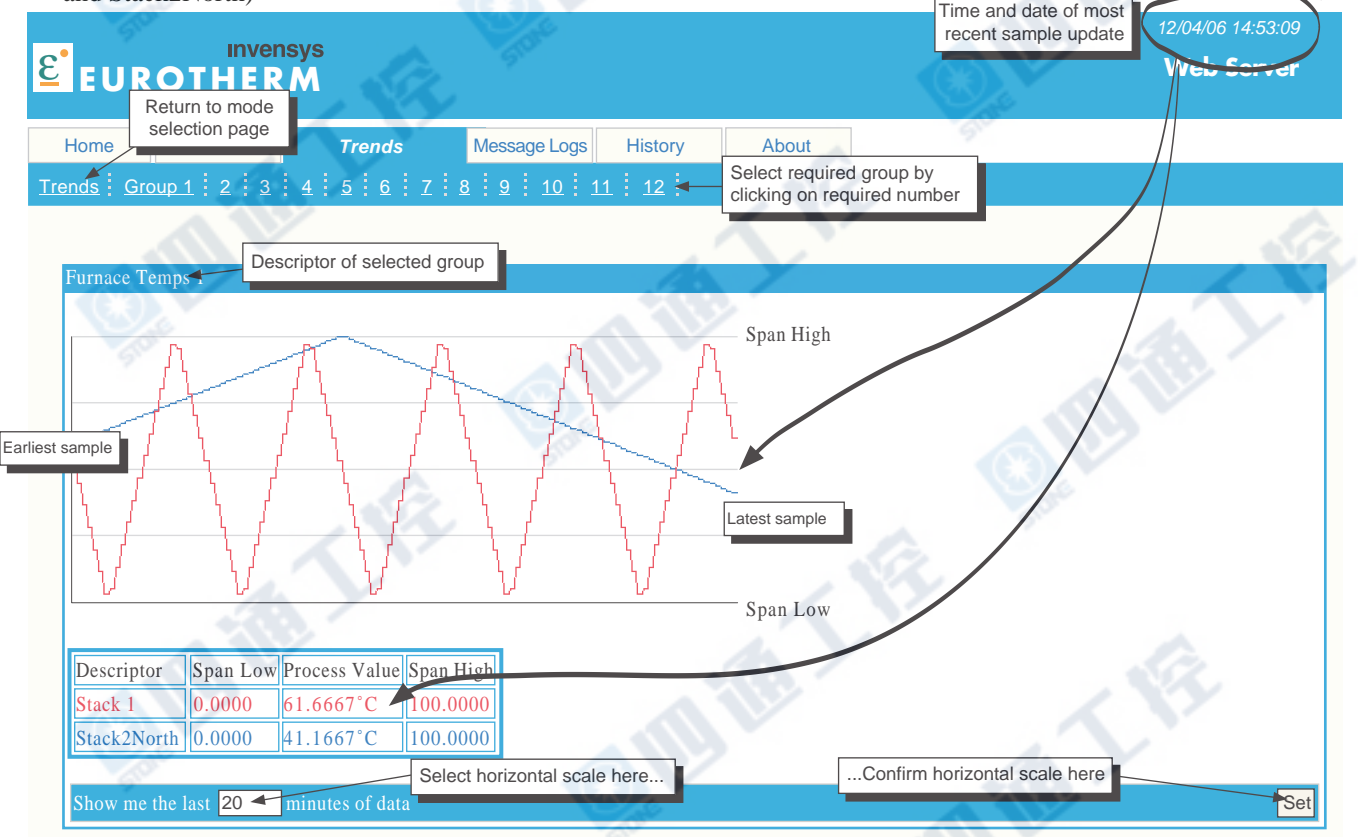

Figure C1.2.2b Horizontal trend example

As shown in the figure, the group process values appear as though being traced on a chart which is rolling from right to left (i.e the oldest sample is at the left edge of the chart, and the latest sample is at the right edge of the chart). The point Descriptors, Span high and Span low values and process values (at the time and date at the top left of the screen) appear in a table below the chart.

The amount of time across the width of the chart (the 'horizontal scale') can be edited from its default of 20 minutes by typing a new value in the box at bottom left of the page, and confirming either by clicking on the 'Set' button at bottom right or by using the pc's <Enter> key.

To return to the Trend Mode selection page, Click on the 'Trends' link at top left.

#### <span id="page-398-0"></span>**C1.2.2 TRENDS (Cont.)**

#### **VERTICAL TREND**

This viewing mode is identical in operation to the Horizontal Trend mode described above, except that the 'chart' is vertical, with the most recent sample at the top, and the oldest at the bottom. The 'Vertical scale' (i.e the amount of trend history displayed within the height of the chart) is edited as described for 'Horizontal scale' in the Horizontal Trend description above.

To return to the Trend Mode selection page, Click on the 'Trends' link at top left.

#### **NUMERIC DISPLAY**

This viewing mode contains only a table of point descriptors, spans high and low, and process values. The table is identical in layout to that shown below the 'chart' in figure C1.2.2b, above.

To return to the Trend Mode selection page, Click on the 'Trends' link at top left.

#### **C1.2.3 Message Logs**

Figure C1.2.3 shows an imaginary message log with a number of alarm messages, for a group called Furnace Temps 1.

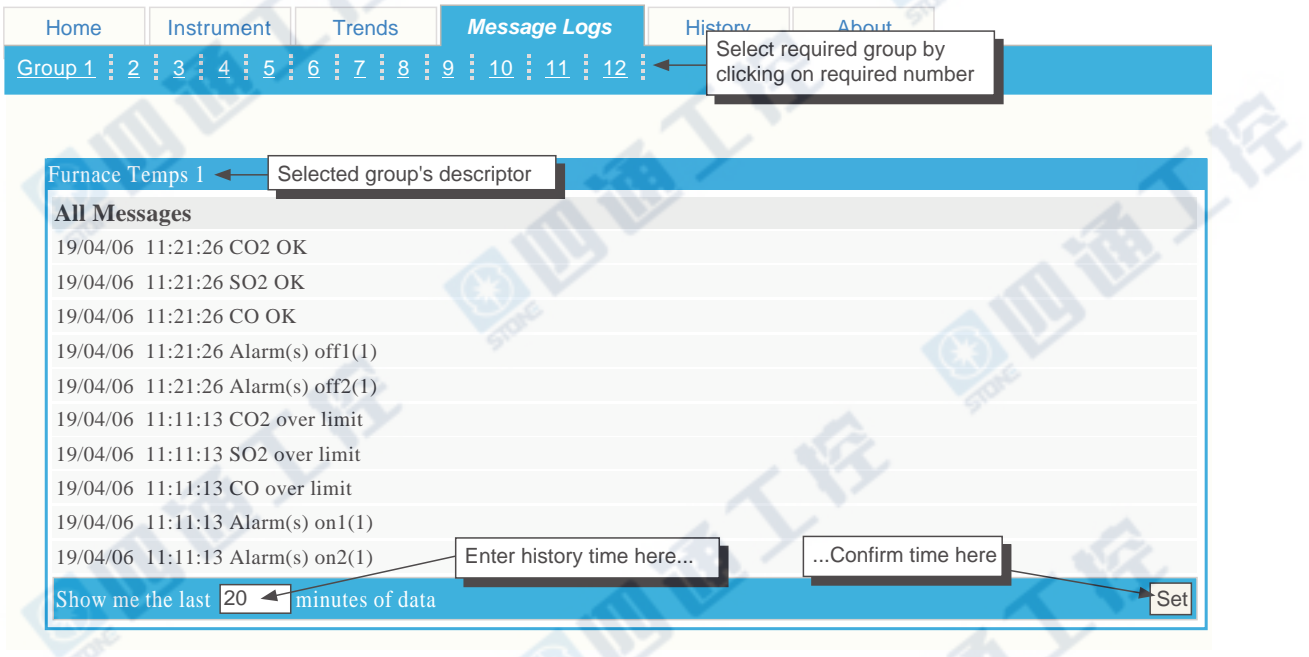

#### Figure C1.2.3 Message log

The required group is selected by clicking on the relevant number at the top of the page. The length of time that the list covers, can be edited from its default of 20 minutes by typing a new value in the box at bottom left of the page, and confirming by clicking on the 'Set' button at bottom right or using the <Enter> key on the pc. If there are more messages than can be accommodated in the window height, a scroll bar appear at the left edge of the window to allow hidden messages to be revealed.

#### <span id="page-399-0"></span>**C1.2.4 History**

This produces a list of all the .uhh files held in the instrument archive. The files can be saved to a user-specified location, for use in Review or Quickchart applications. Figure C1.2.4 shows part of a typical page.

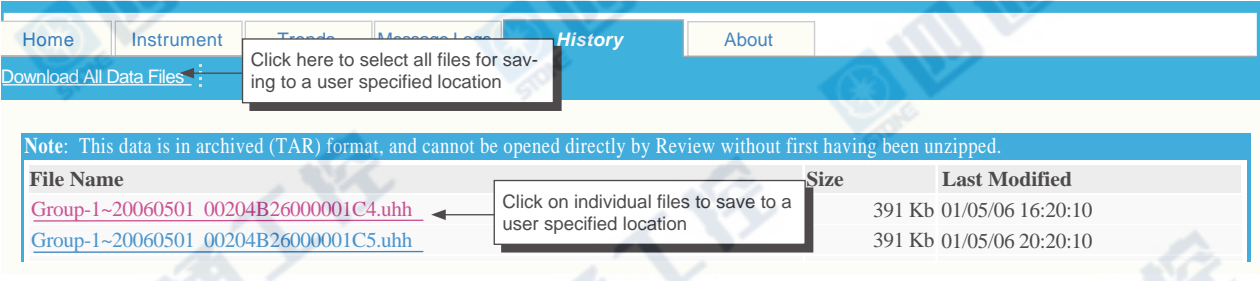

C1.2.4 History file display

# **C1.2.5 About**

Clicking on this tab displays a subset of the information which appears in the recorder's 'About' screen, described in section 4.6.11. The items which appear are:

Instrument variant Serial number

Product software version Boot ROM version

Board version

SRAM and DRAM sizes.

# **INDEX**

# **Symbols**

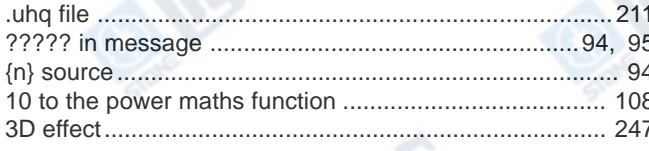

## $\overline{\mathsf{A}}$

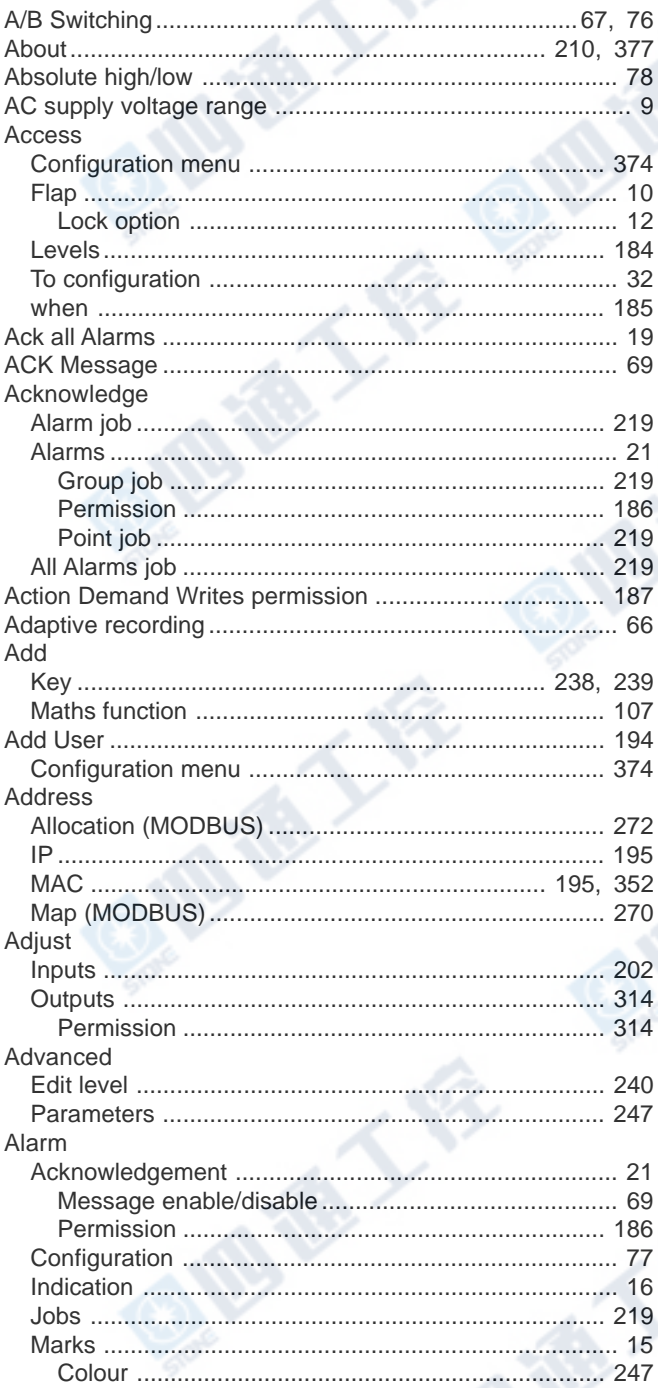

# **Alarm (Cont)**

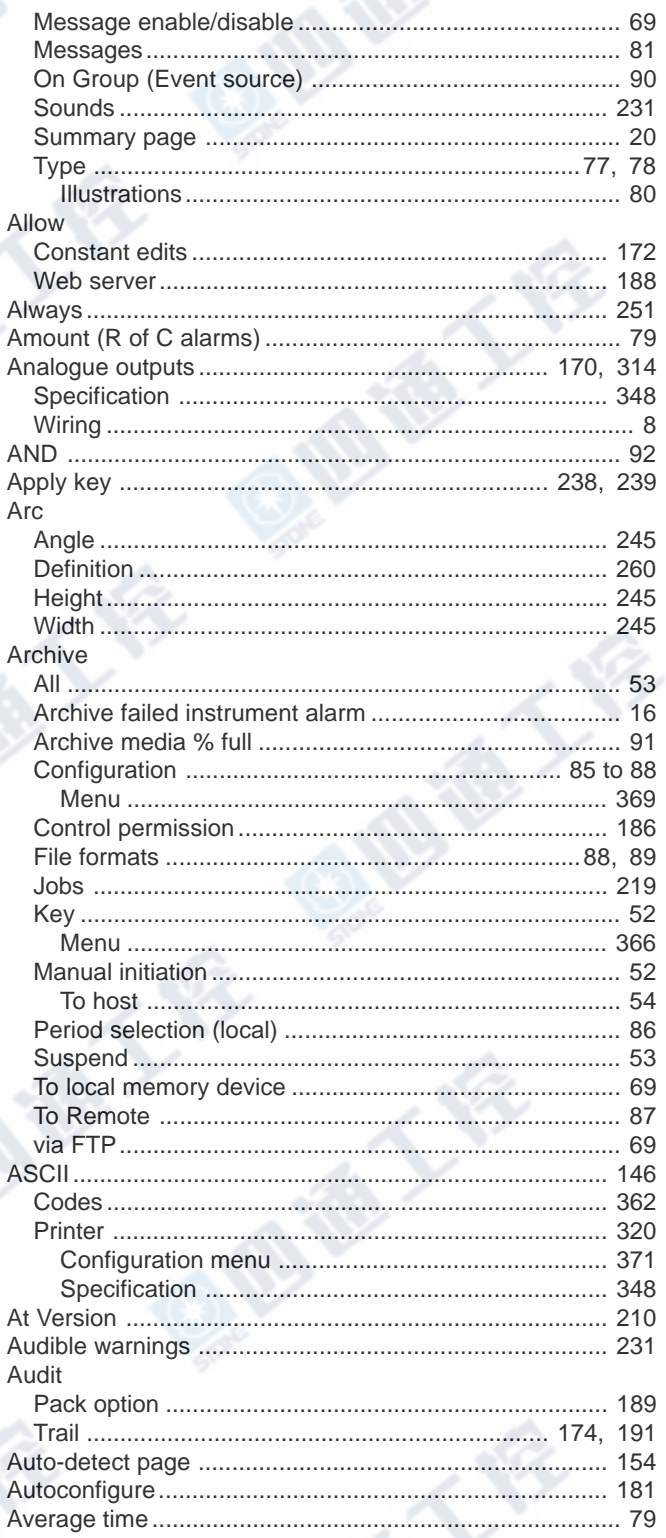

 $\cdot$   $\circ$ 

## $\mathsf B$

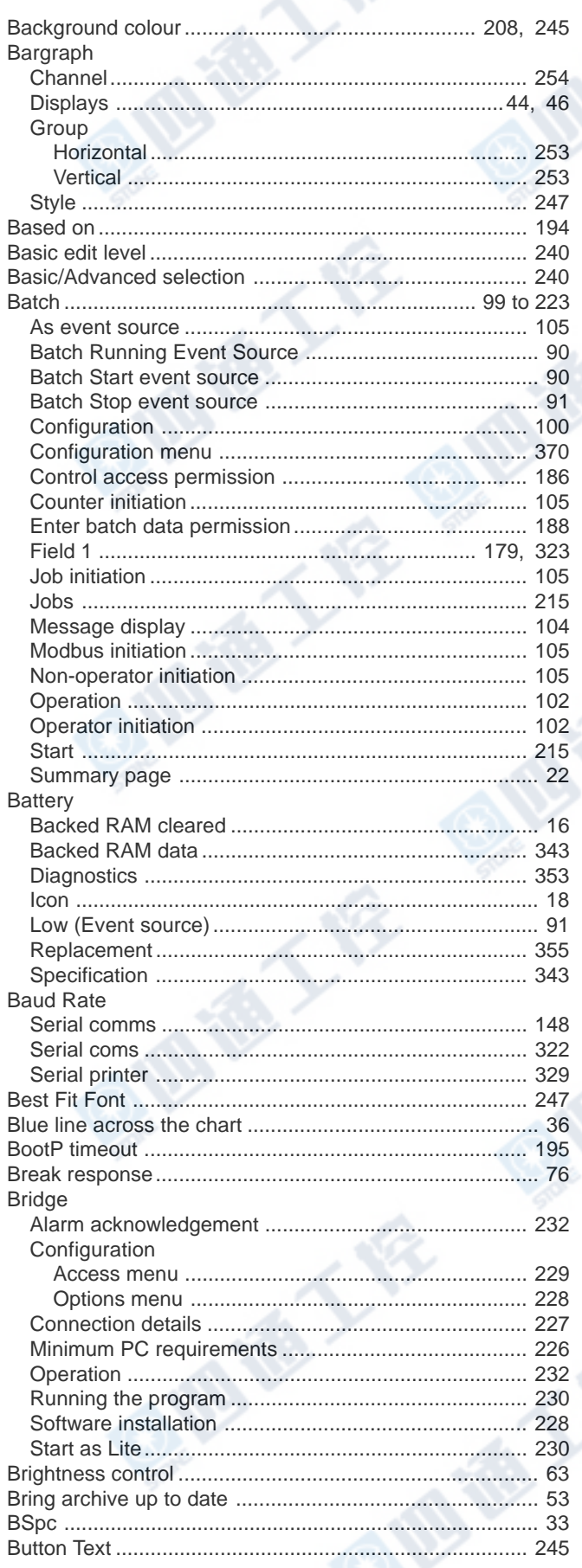

 $\mathbf C$ 

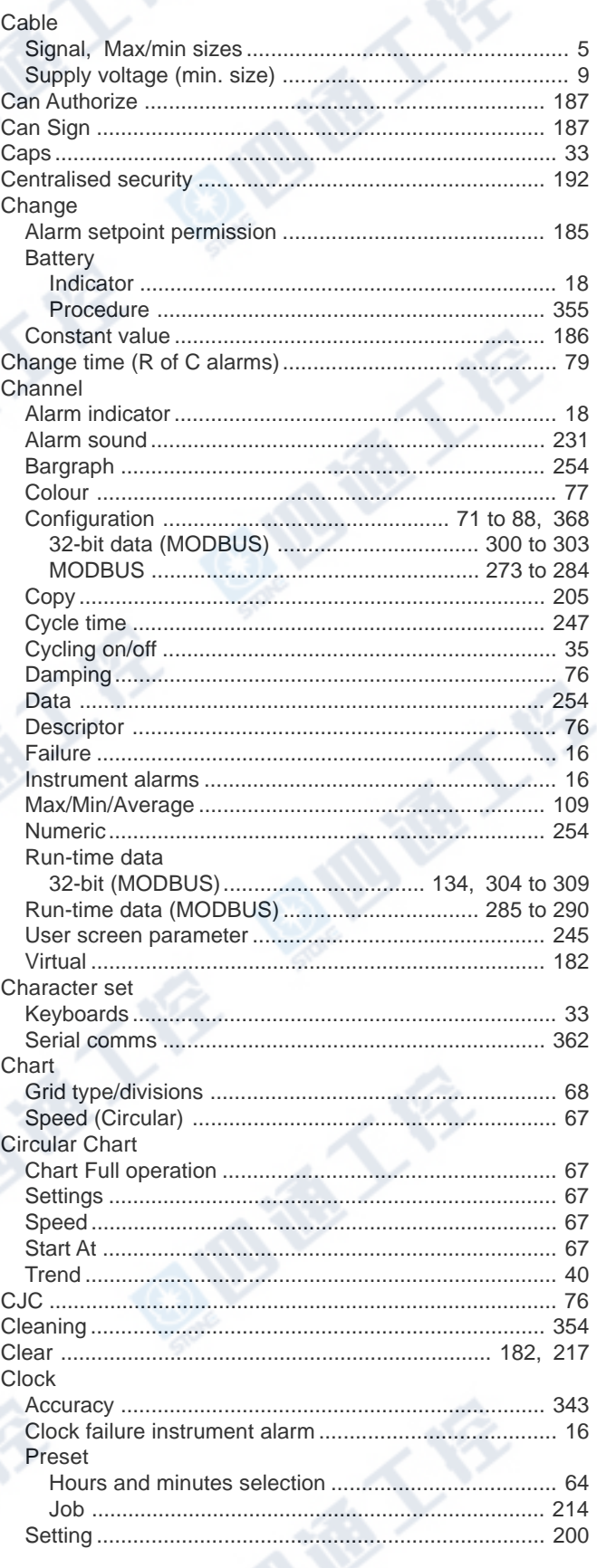

# C (Cont.)

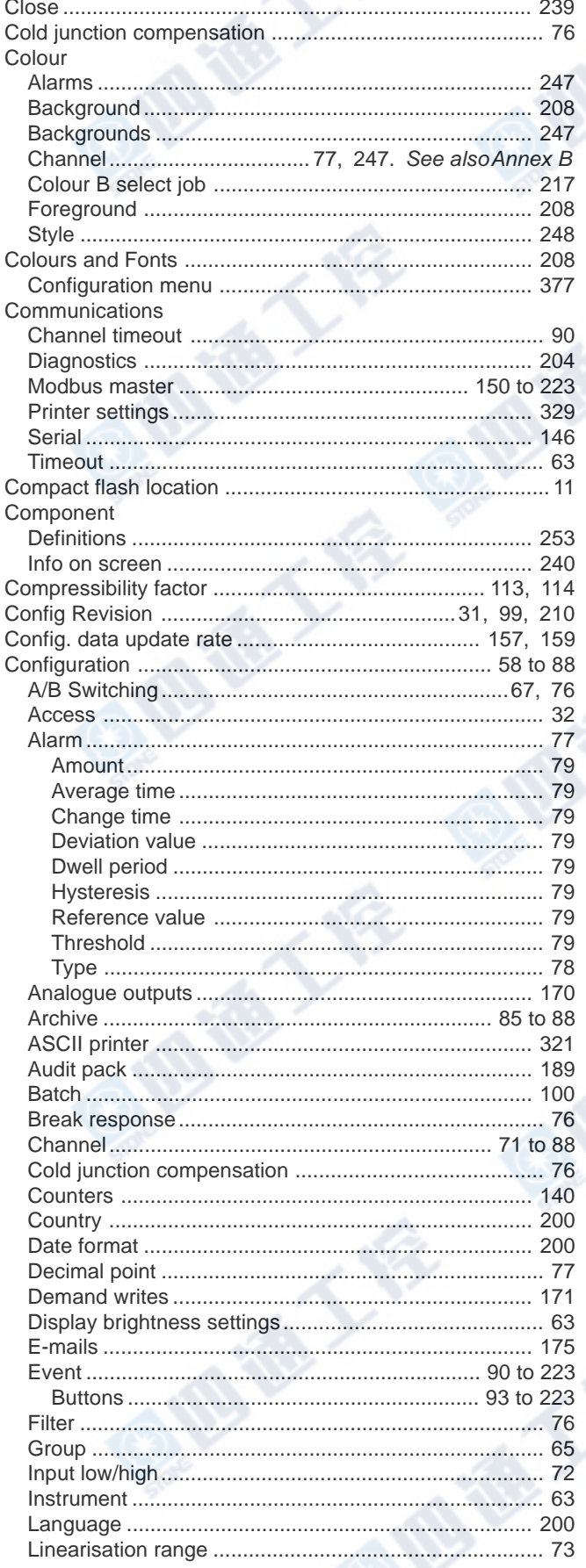

# **Configuration (Cont.)**

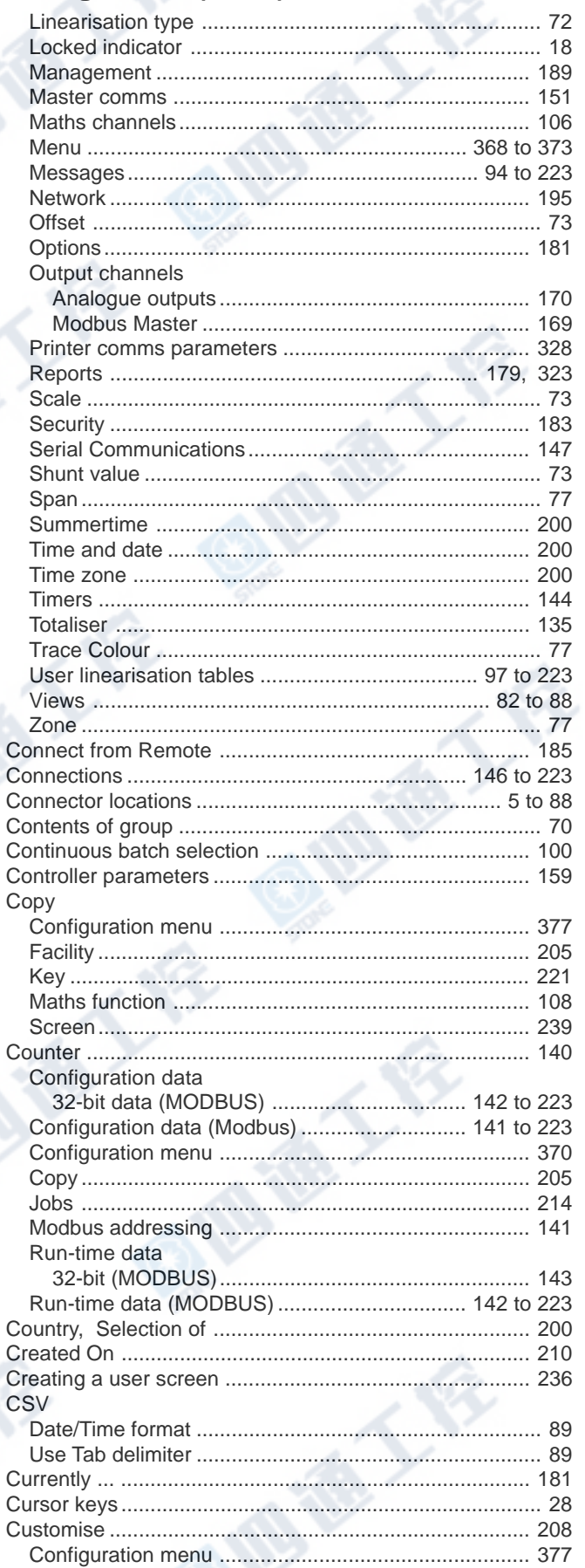

# C (Cont.)

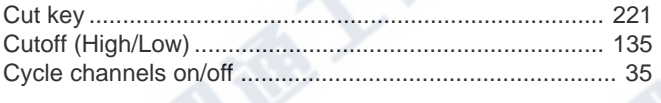

# $\mathsf D$

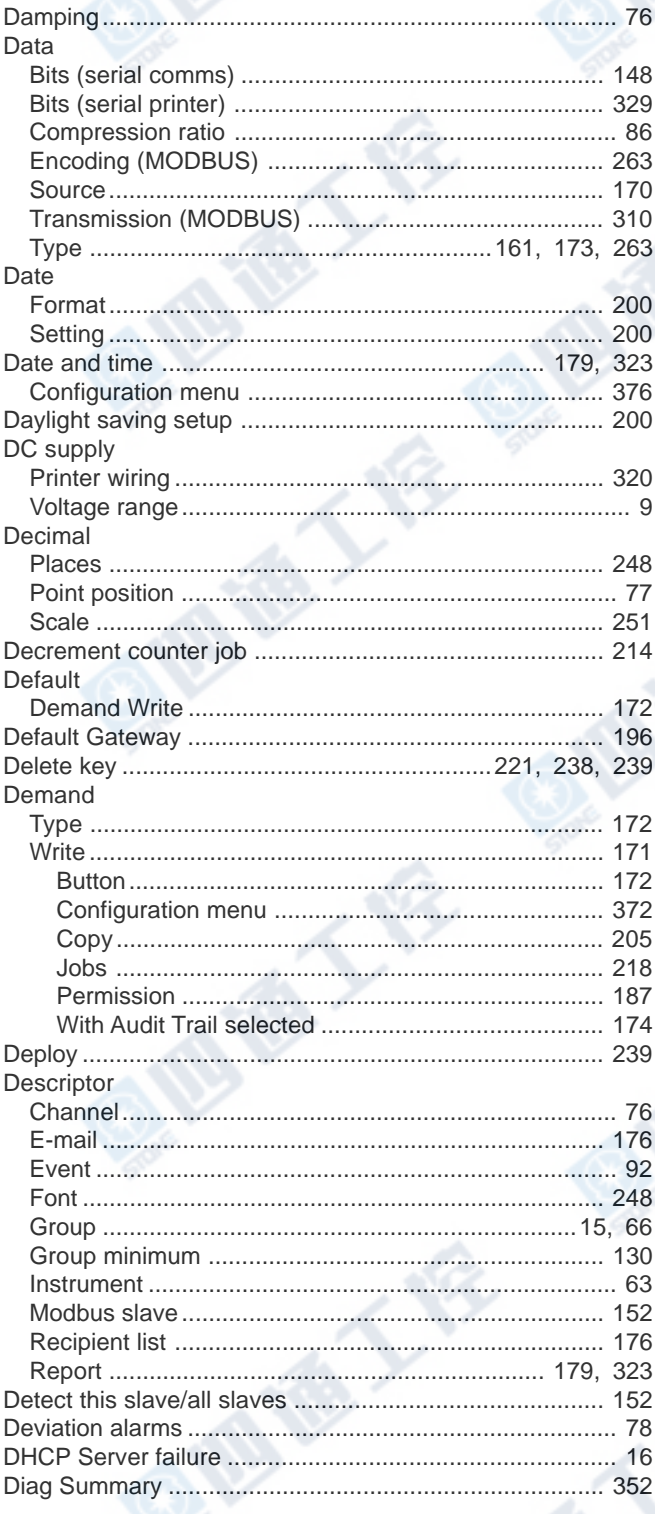

# D (Cont.)

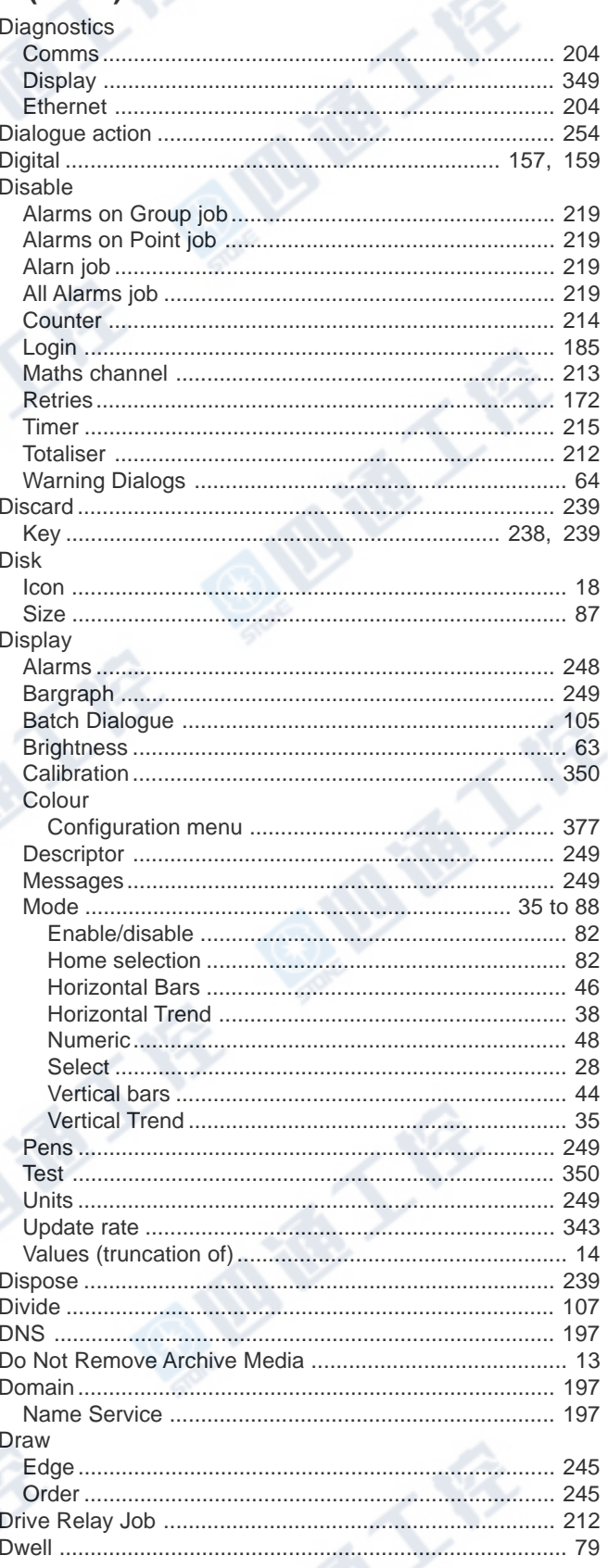

# E

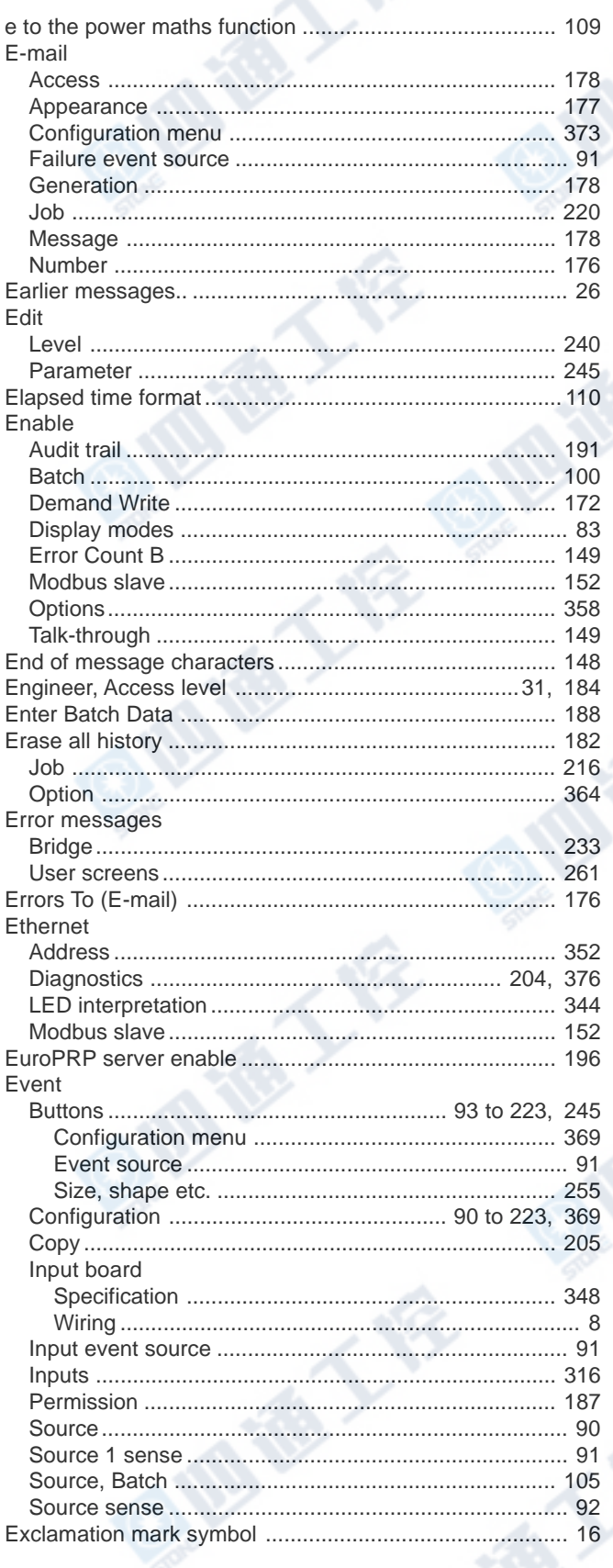

# $E$  (Cont.)

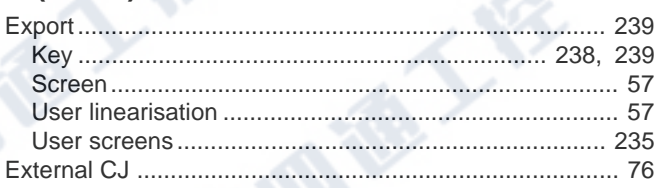

#### F

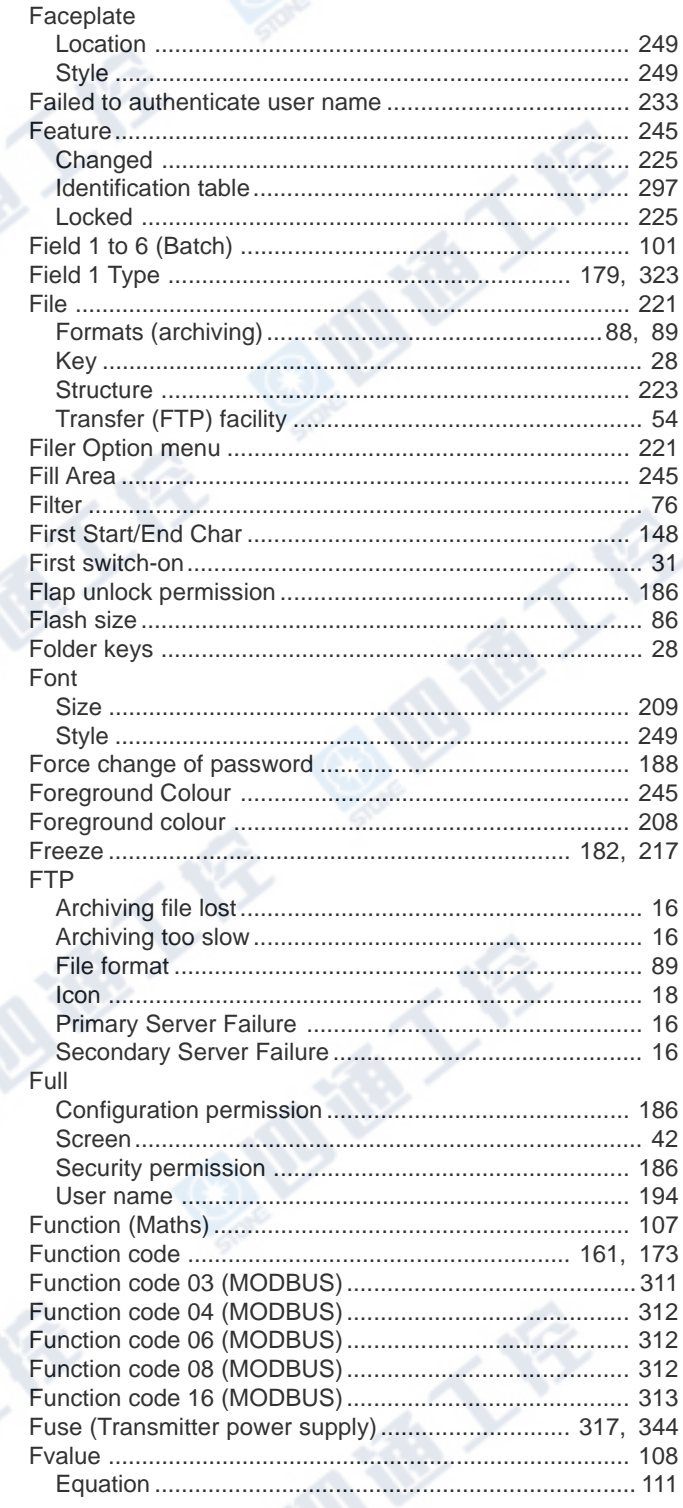

# G

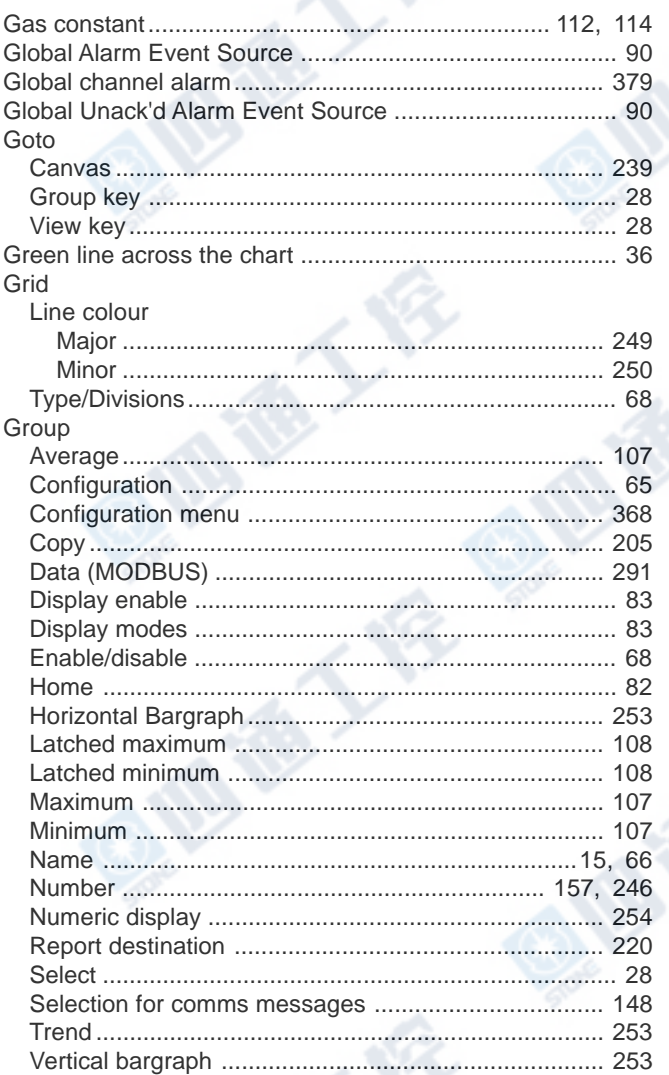

# $H$

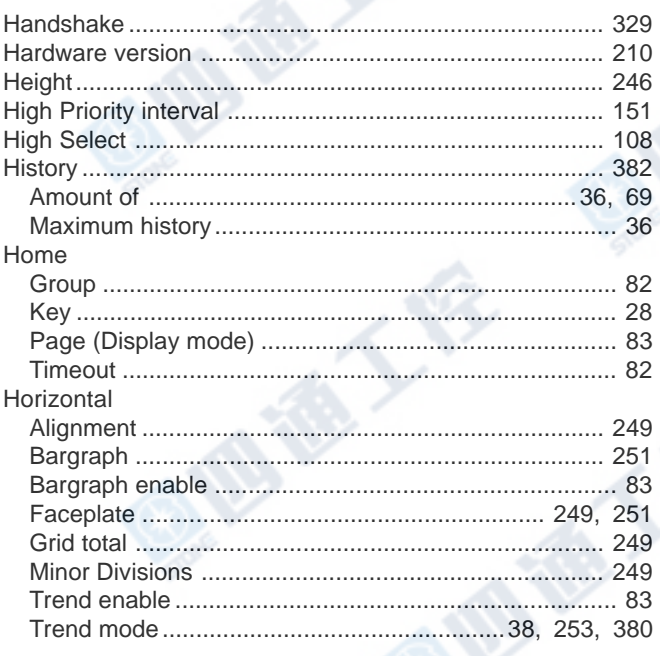

# H (Cont.)

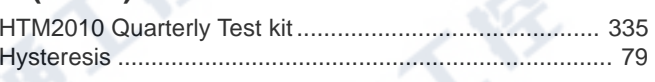

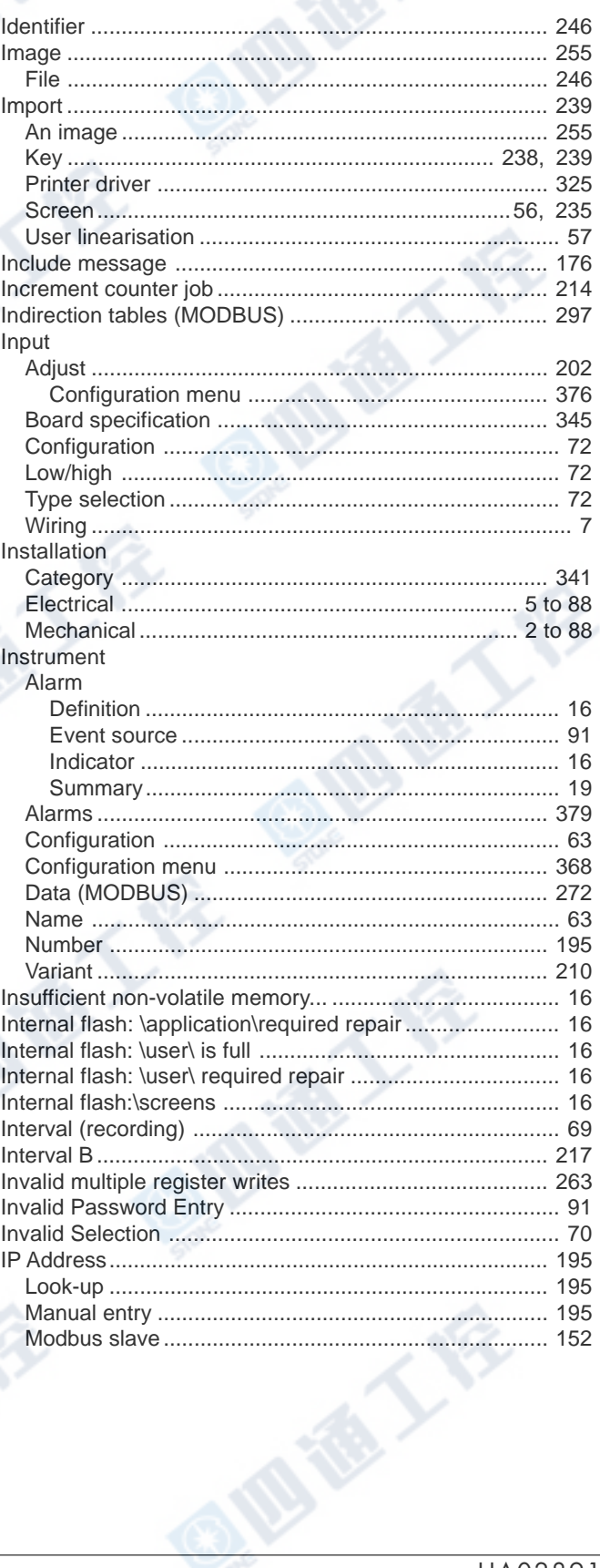

#### $\mathsf{J}$

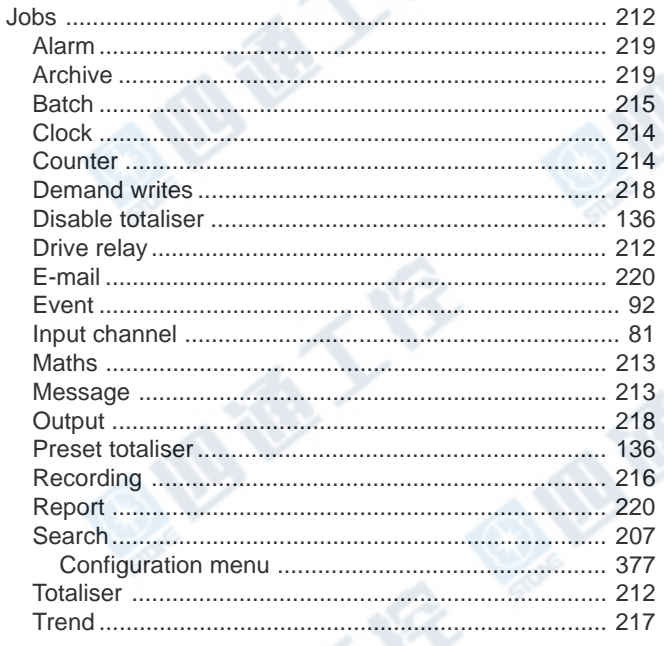

# $\overline{\mathsf{K}}$

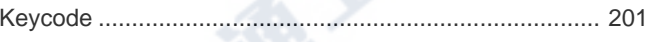

# $\mathsf{L}% _{0}\left( \mathsf{L}_{0}\right) ^{T}=\mathsf{L}_{0}\left( \mathsf{L}_{0}\right) ^{T}$

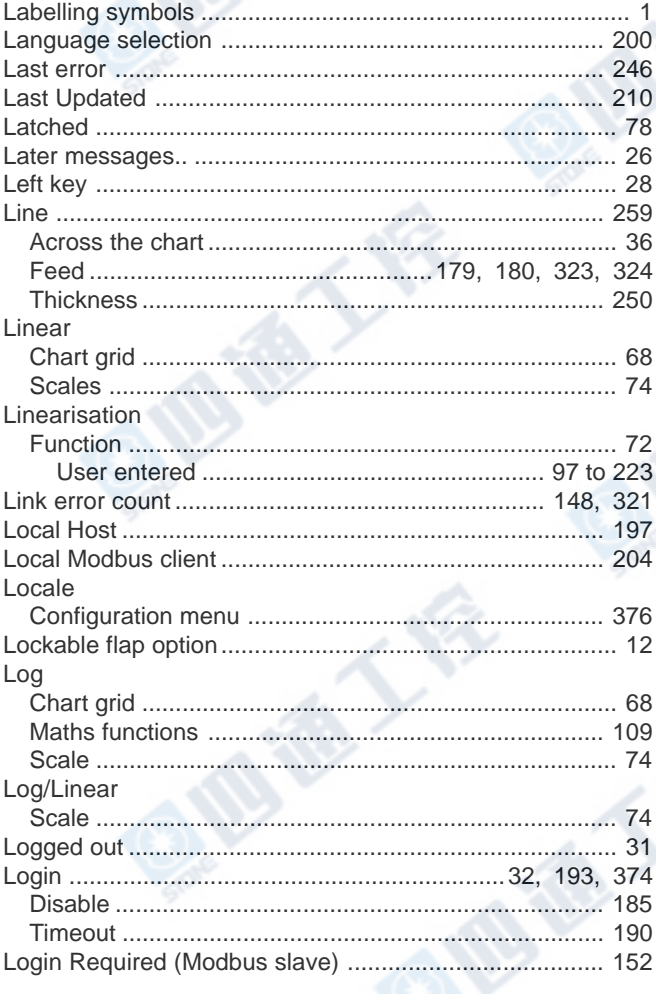

# L (Cont.)

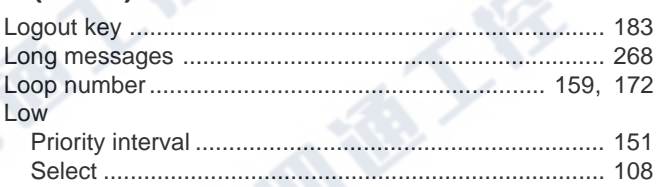

### M

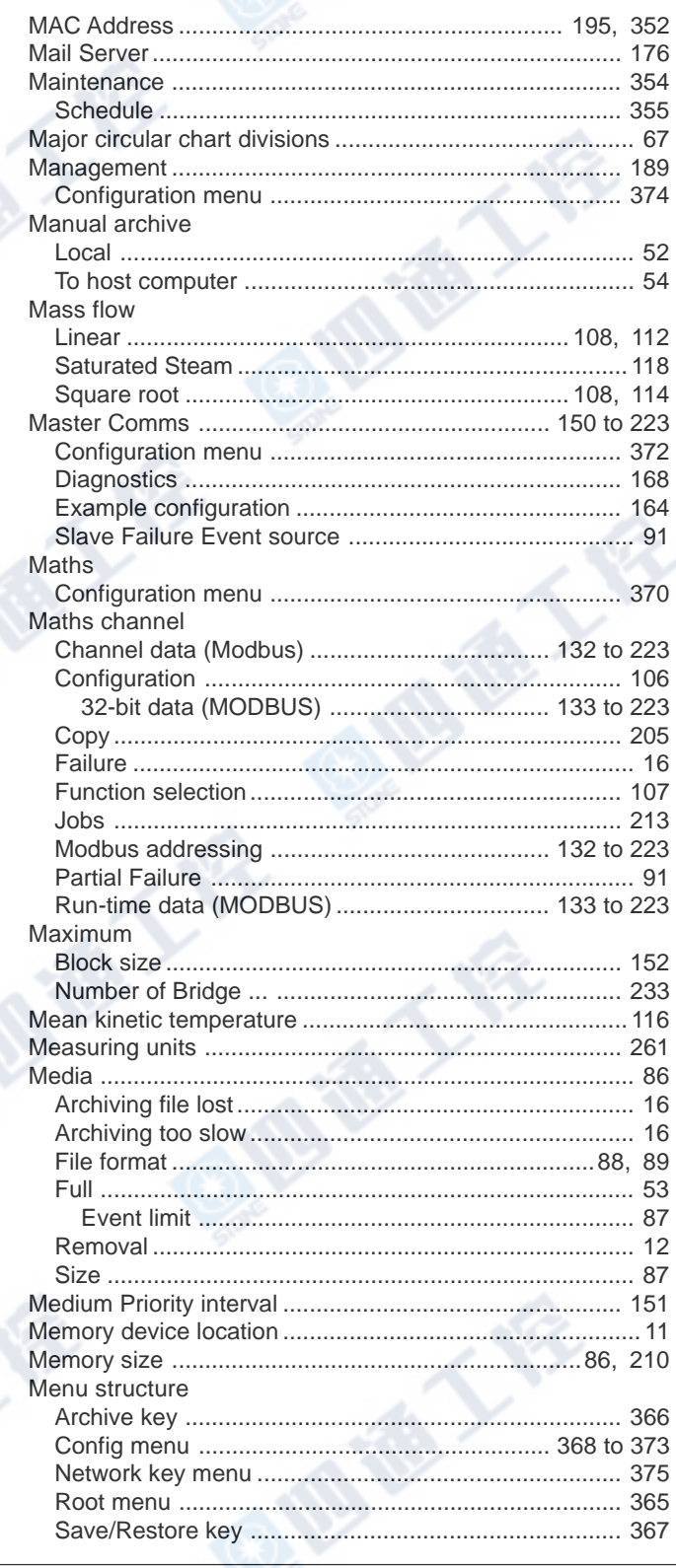

# Menu structure (Cont.)

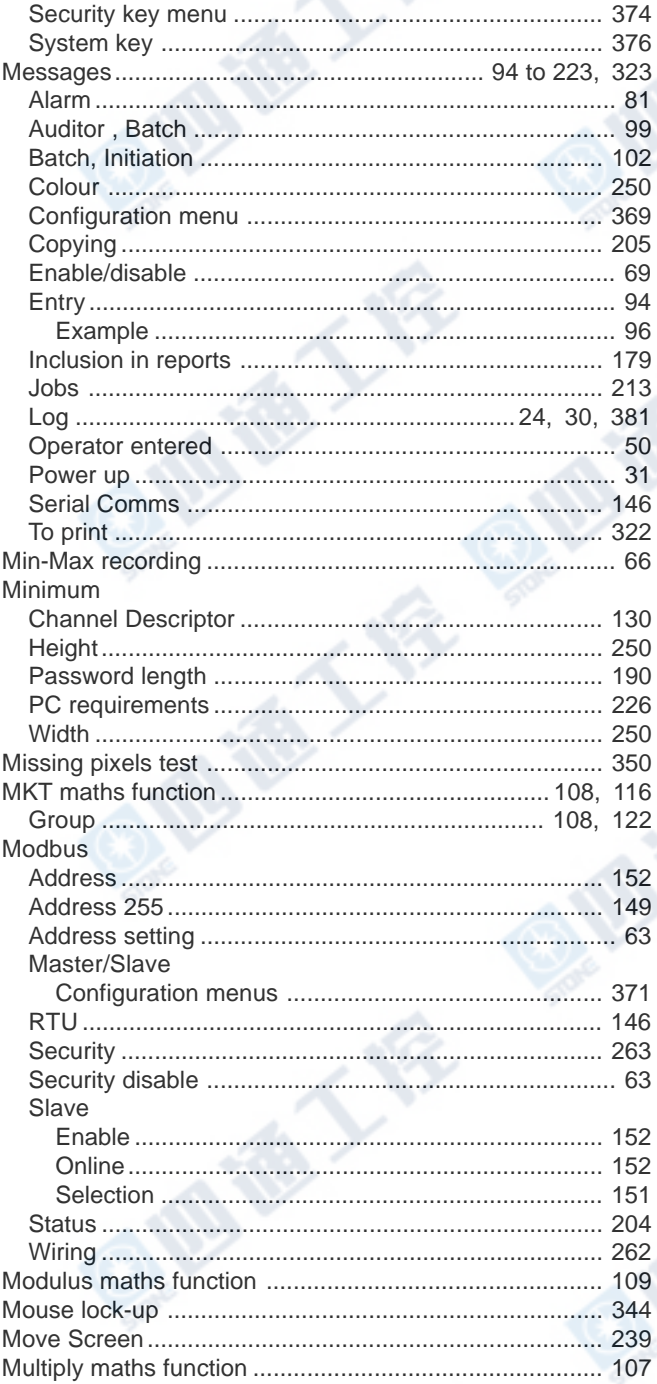

#### $\mathsf{N}$

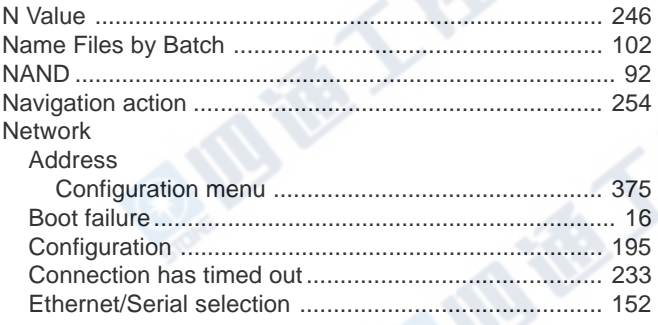

#### **Network (Cont.)**

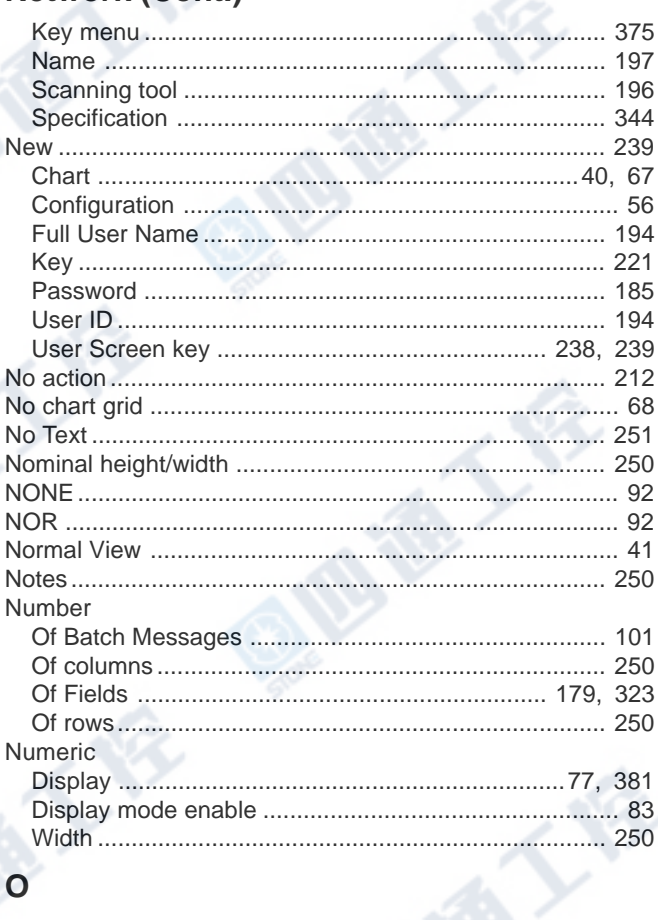

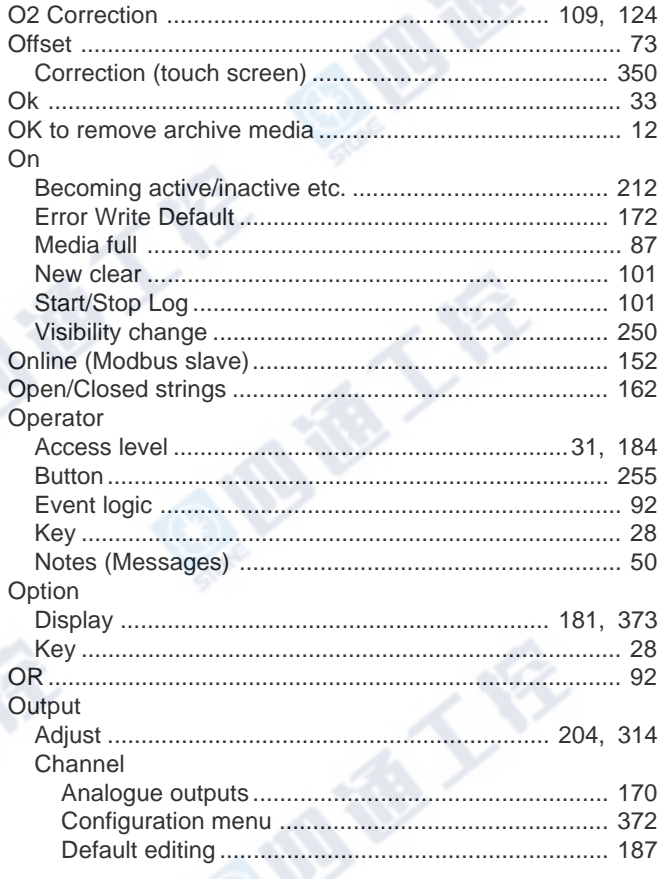

# Output channel (Cont.)

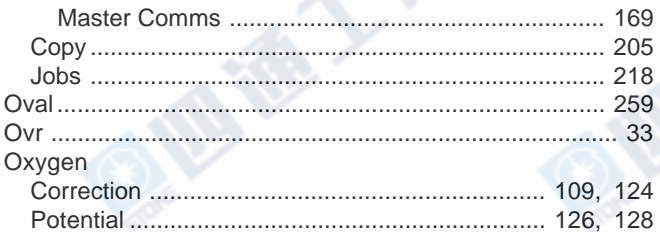

#### $\mathsf{P}$

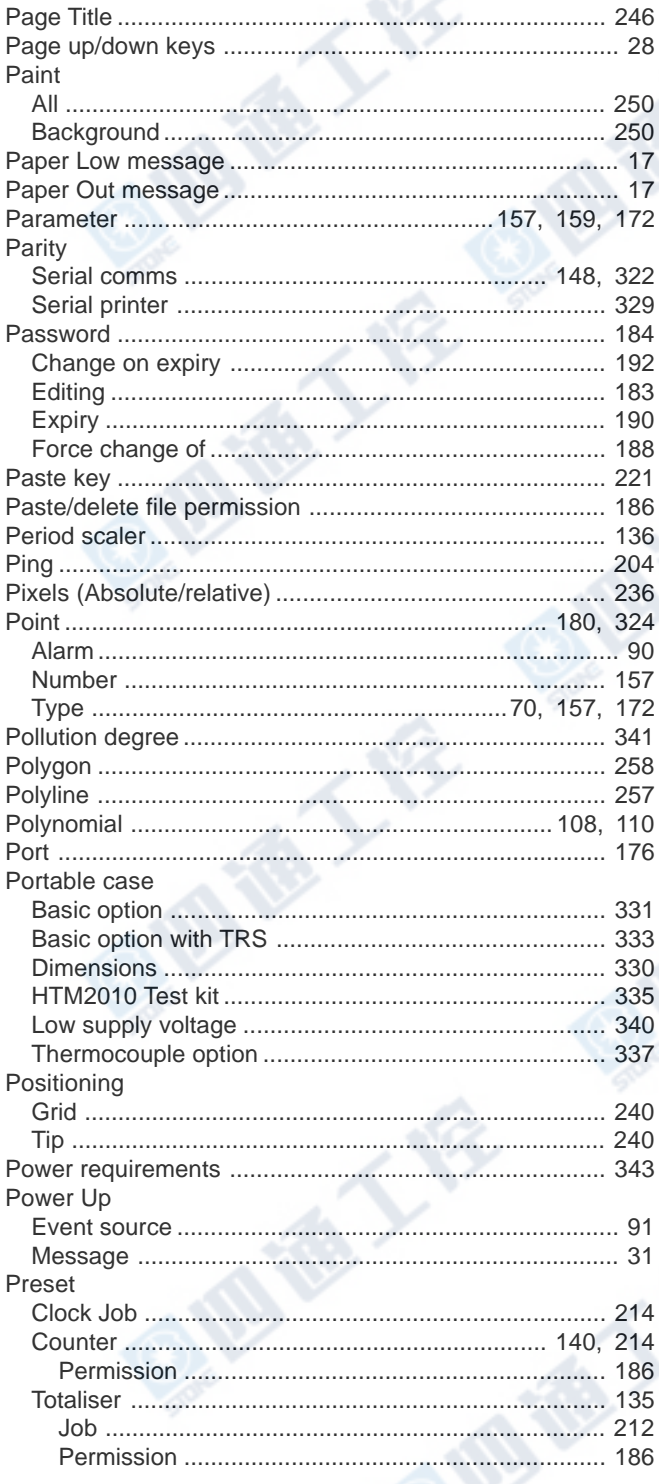

# $P$  (Cont.)

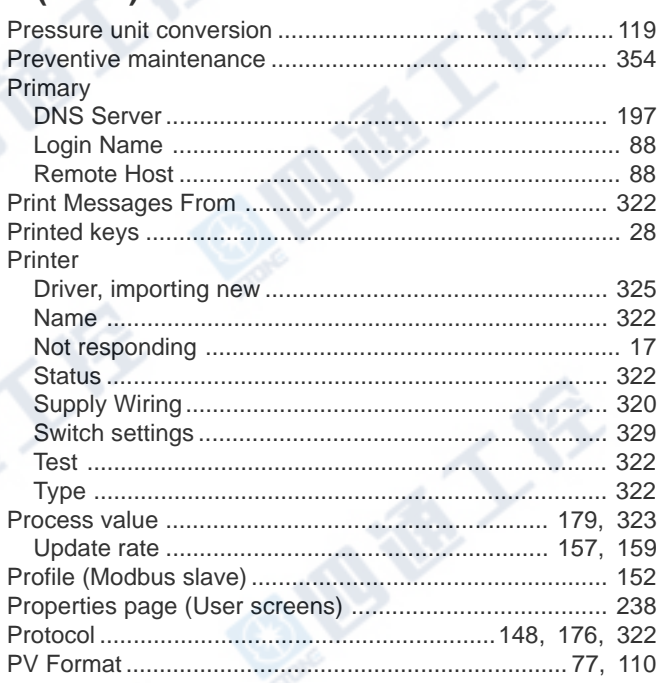

#### $\mathbf Q$

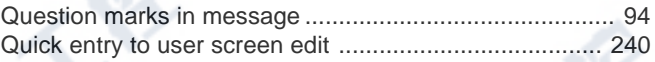

## $\mathsf{R}$

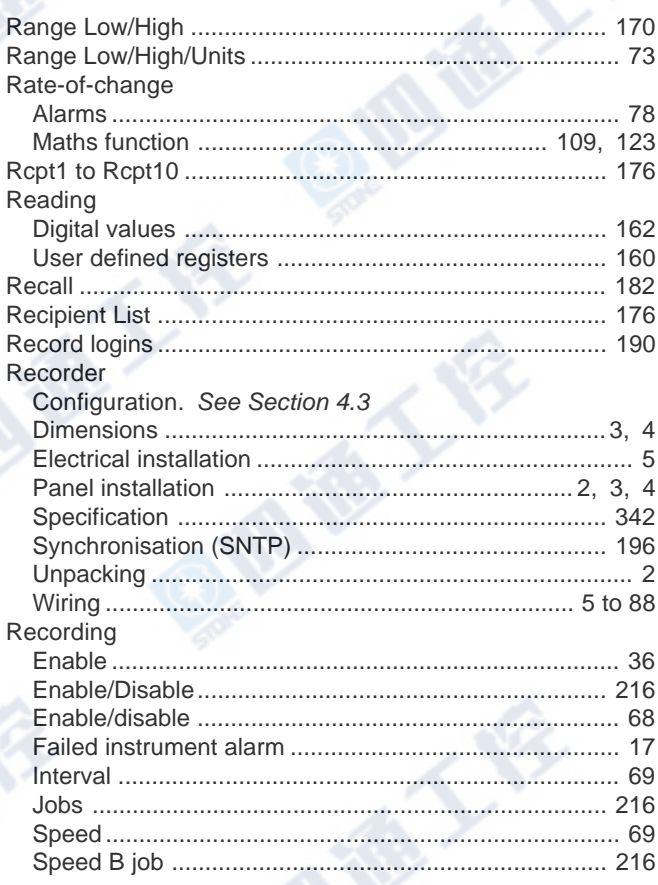

# R (Cont.)

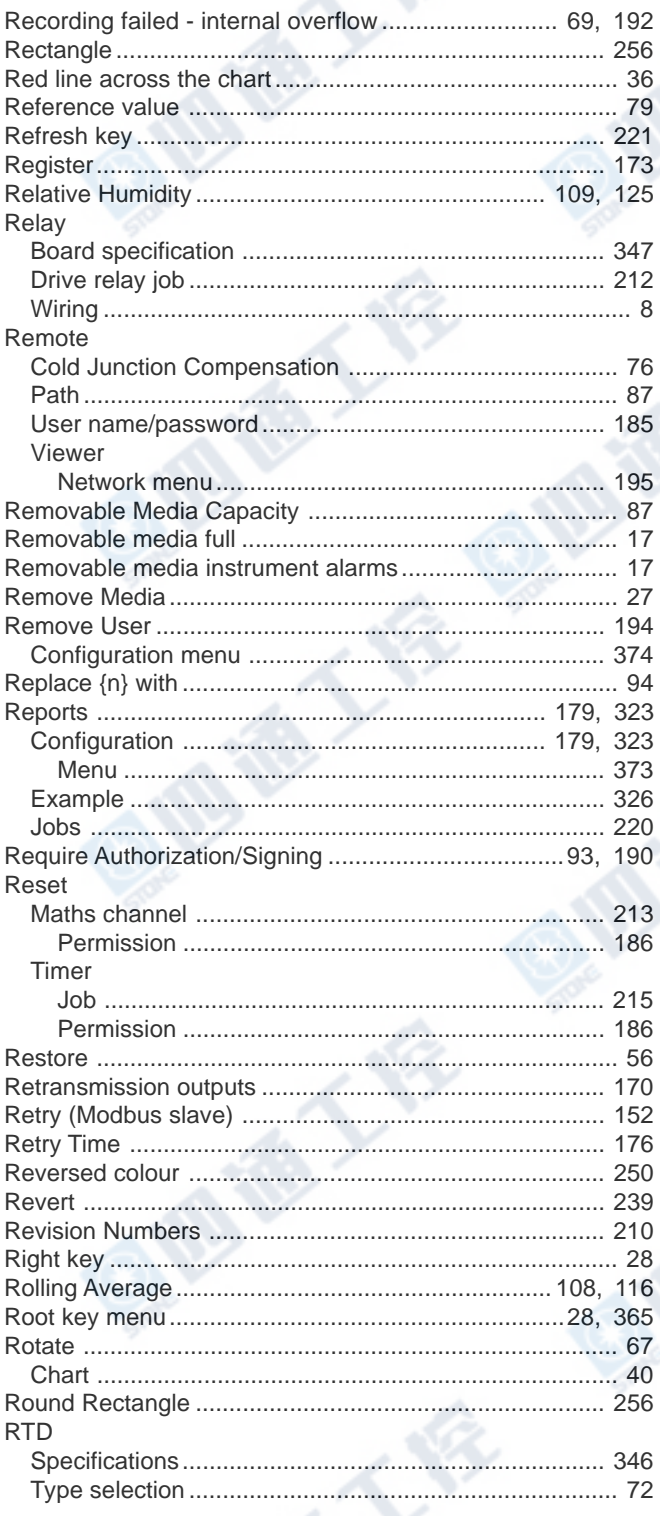

## S

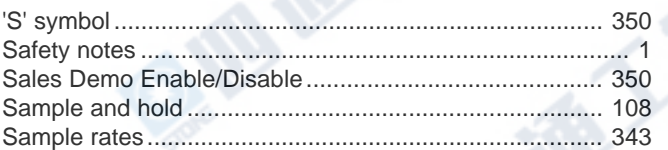

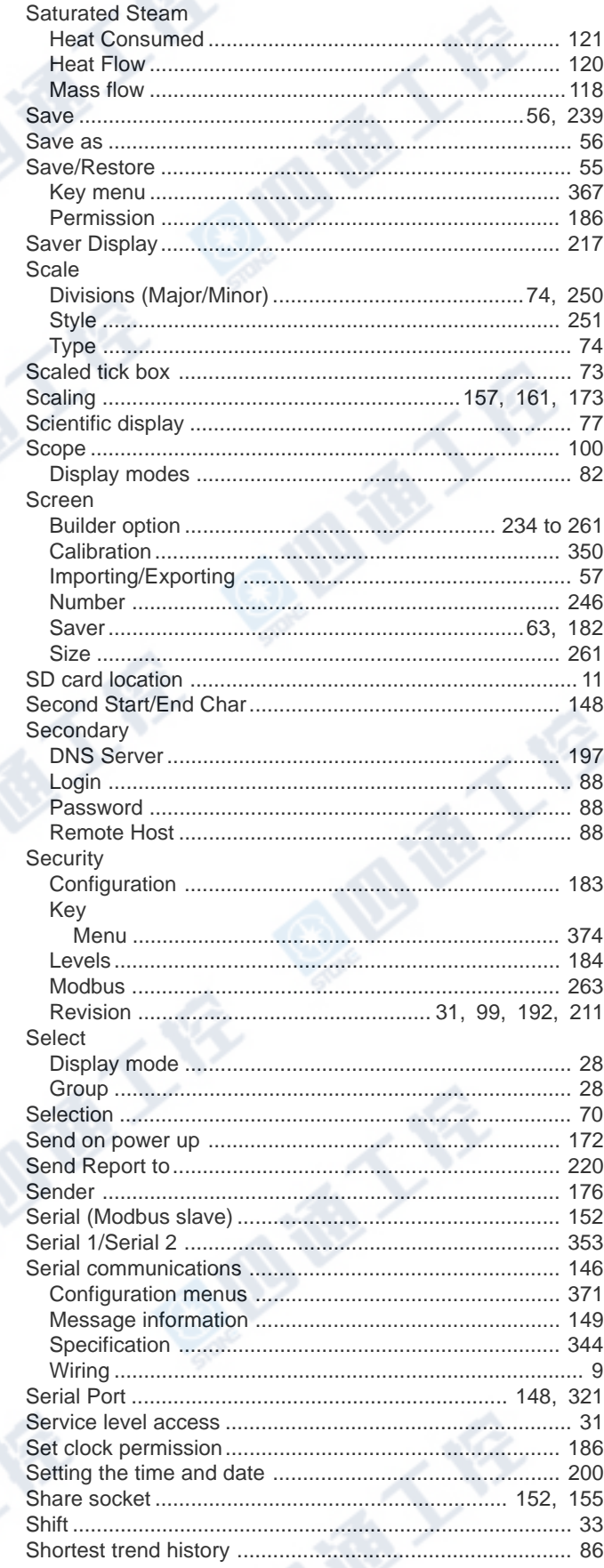

# $S$  (Cont.)

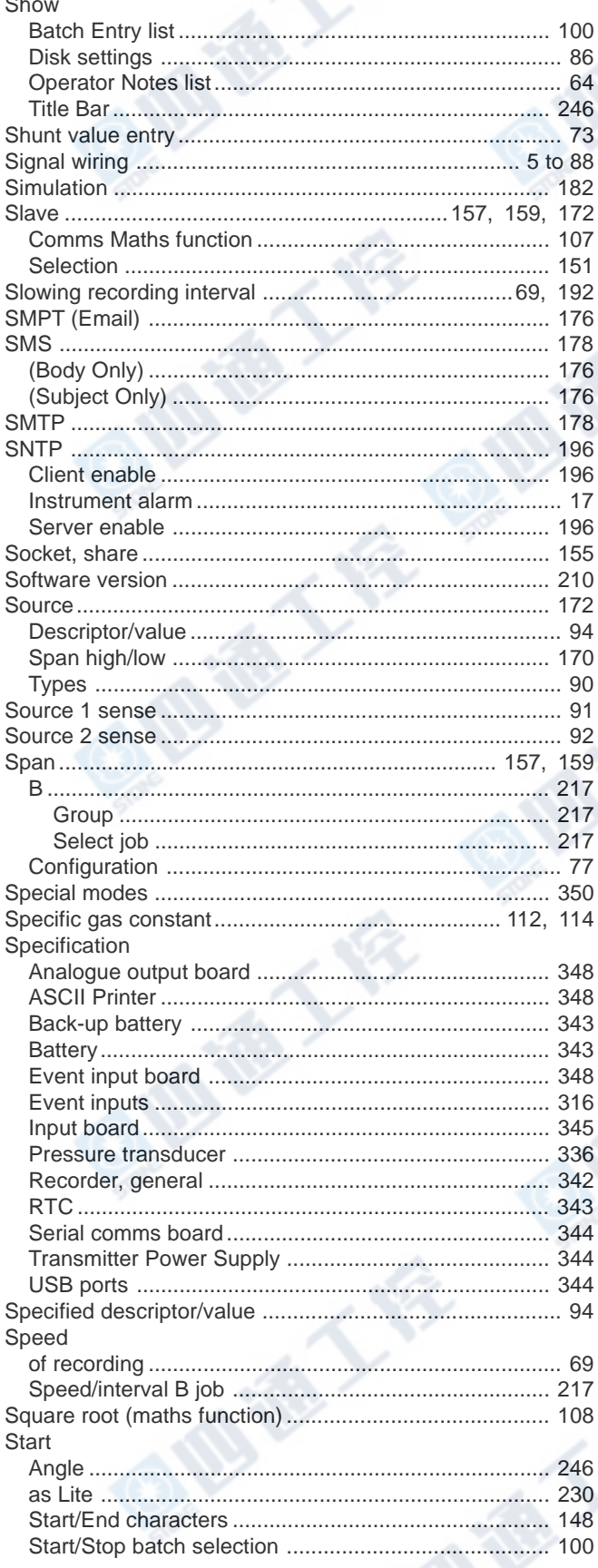

# S (Cont.)

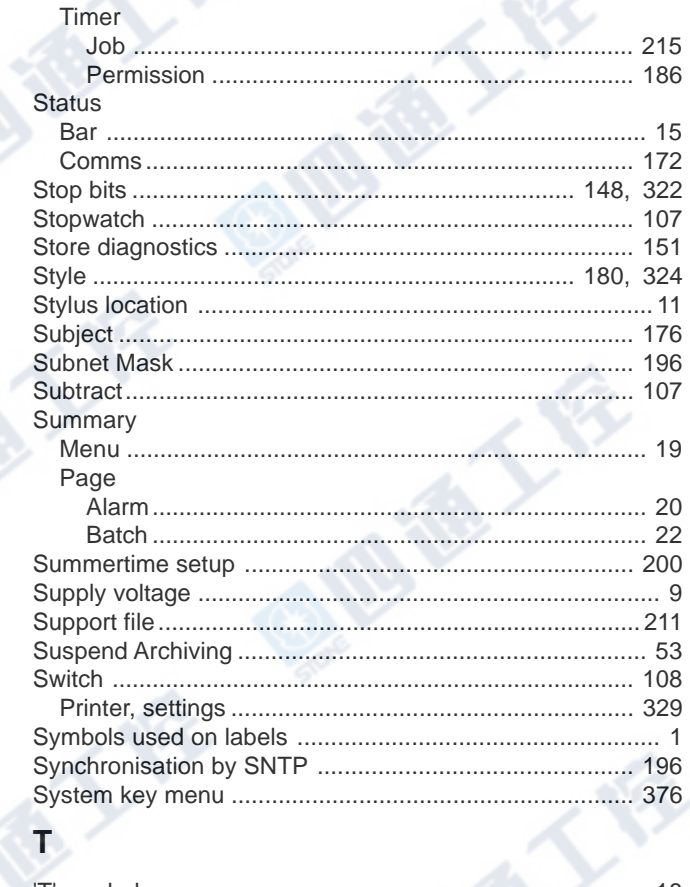

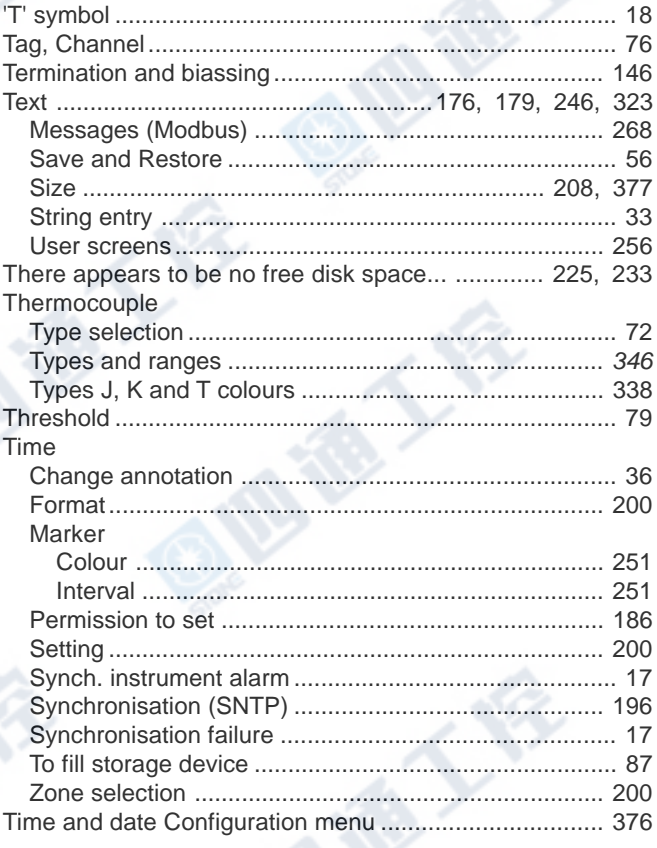

# T(Cont.)

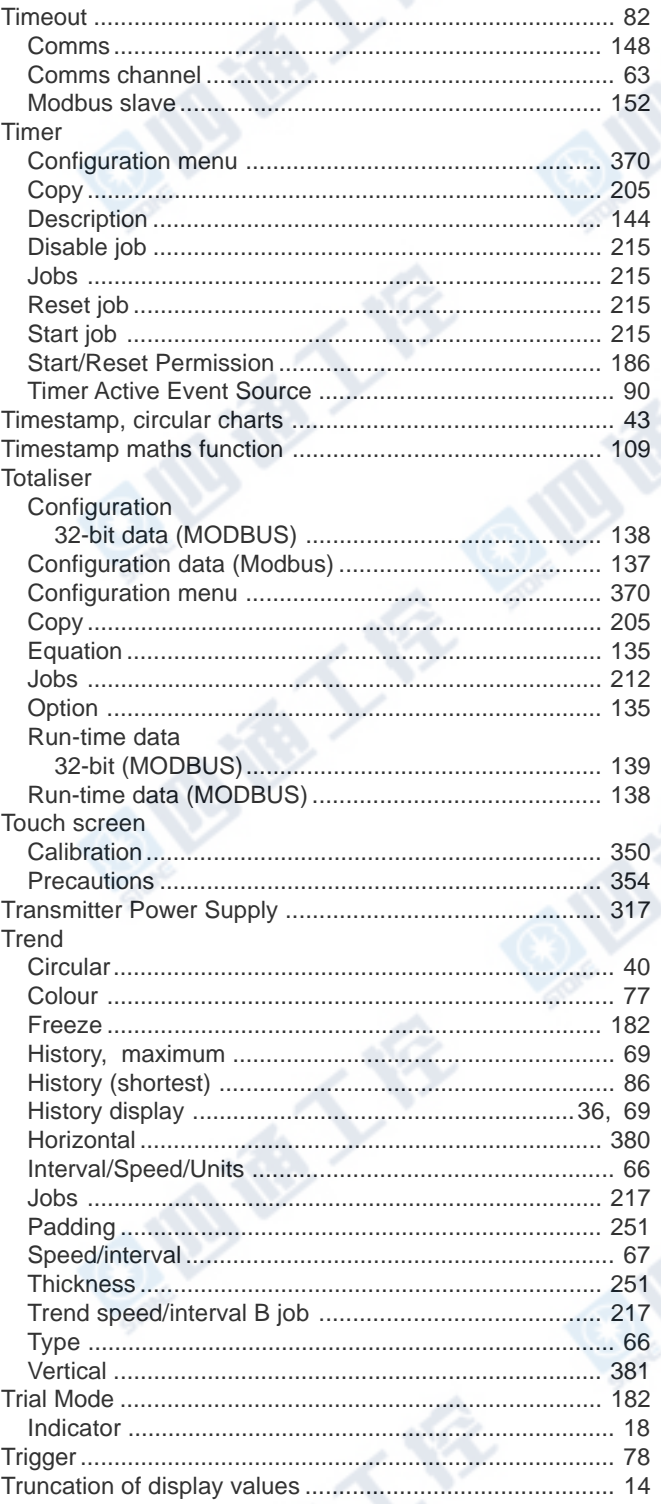

**AIRY** 

# $\overline{U}$

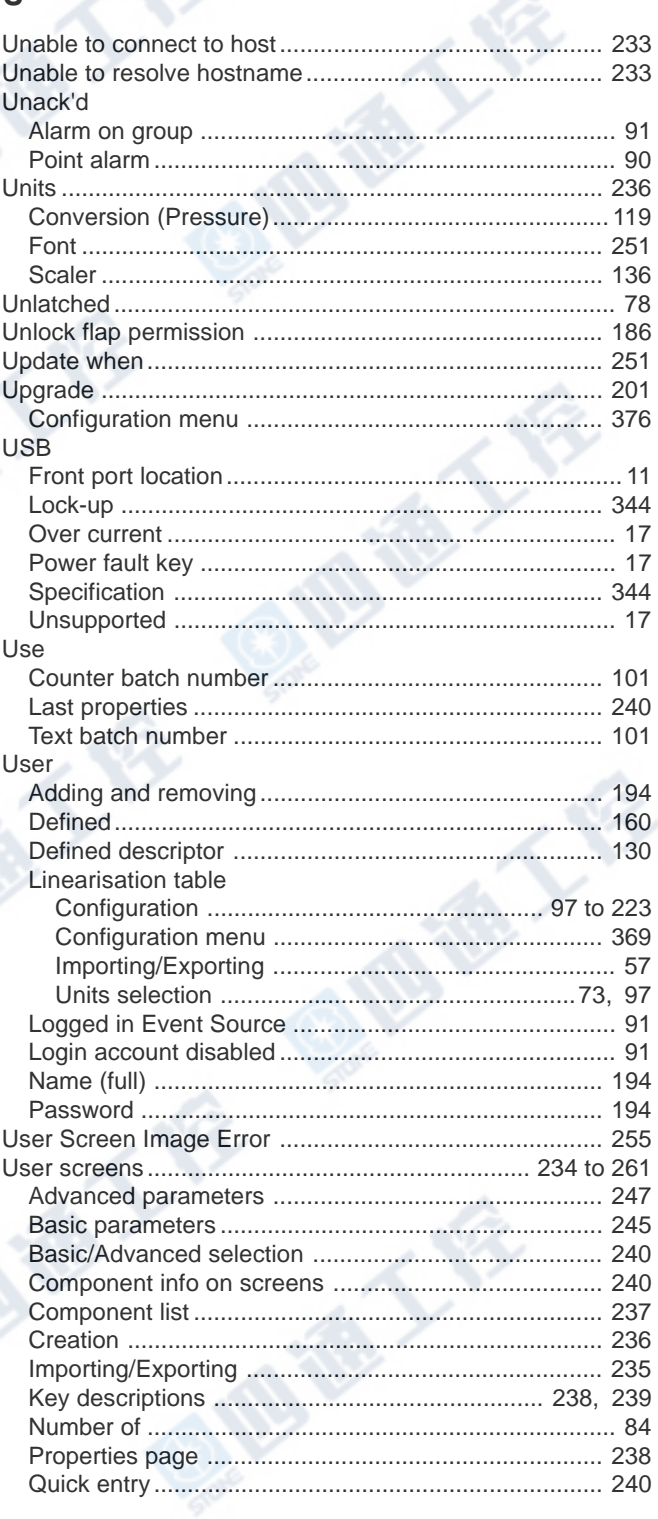

**AIRY RE** 

#### $\mathsf{V}$

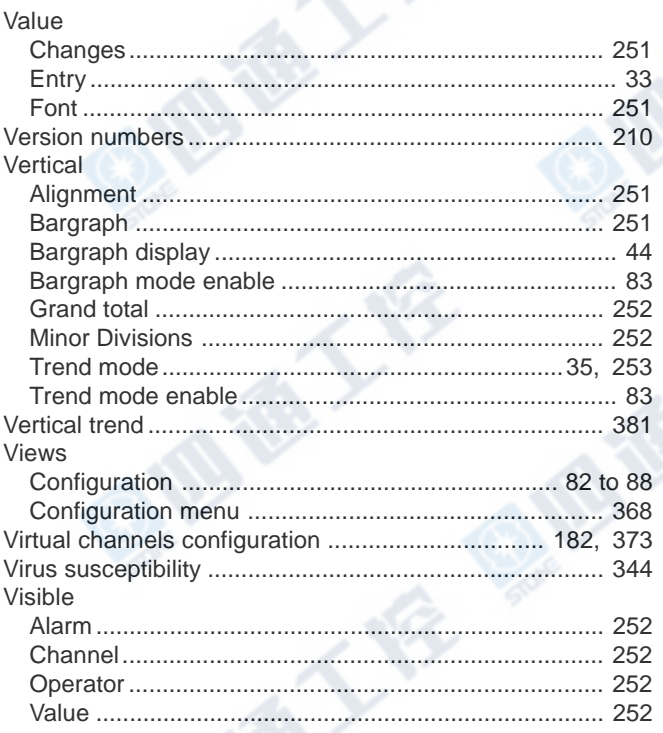

#### W

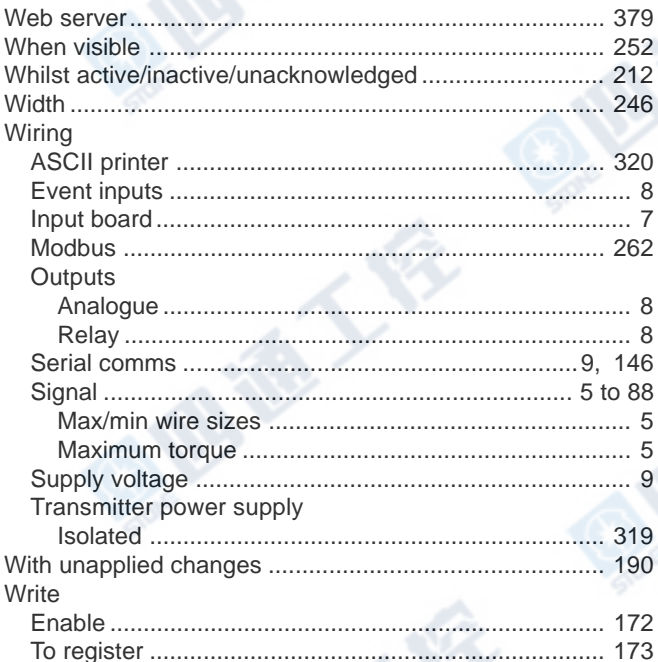

 $\boldsymbol{\mathsf{X}}$ 

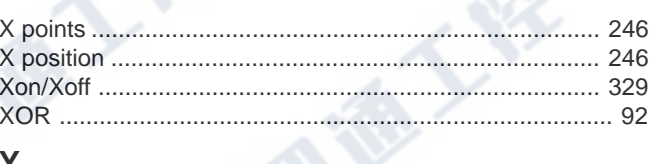

### You are already running ... message ............................ 225, 233<br>You are authenticating Full Bridge... message .................. 233

#### $\mathsf{Z}$

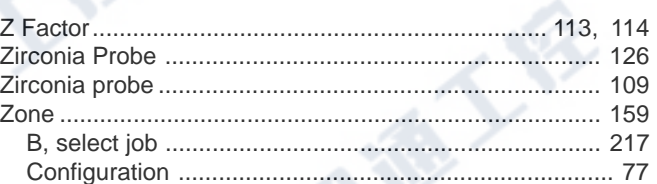

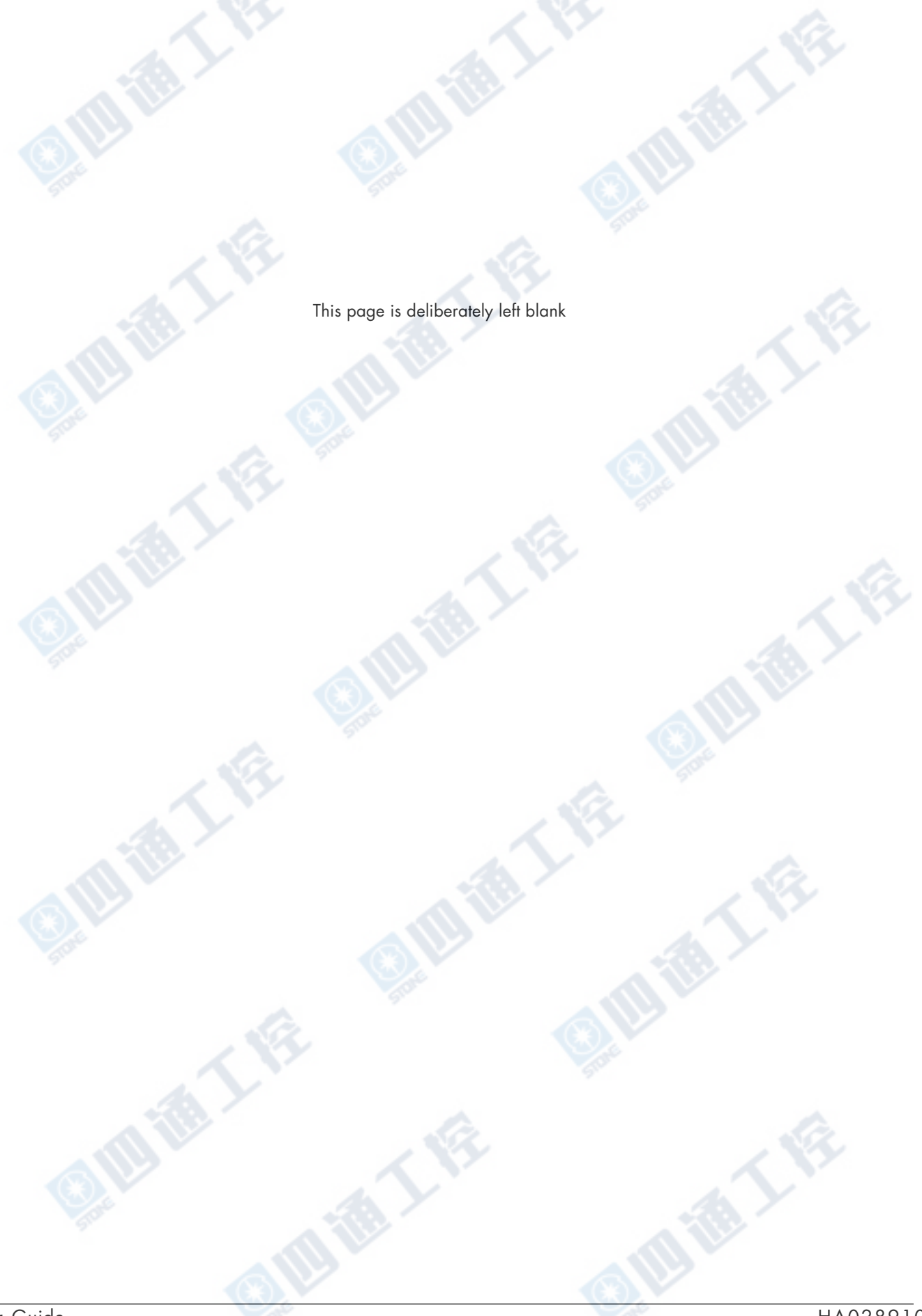

# Inter-Company sales and service locations

**AUSTRALIA Sydney** Eurotherm Pty. Ltd. Telephone (+61 2) 9838 0099 Fax (+61 2) 9838 9288 E-mail info@eurotherm.com.au

#### **AUSTRIA Vienna**

Eurotherm GmbH Telephone (+43 1) 7987601 Fax (+43 1) 7987605 E-mail eurotherm@eurotherm.at

**BELGIUM & LUXEMBURG Huy** Eurotherm S.A/N.V. Telephone (+32) 85 274080 Fax (+32 ) 85 274081 E-mail sales@eurotherm-belgium.be

**BRAZIL Campinas-SP** Eurotherm Ltda. Telephone (+5519) 3707 5333 Fax (+5519) 3707 5345 E-mail eurothermltda@eurothermltda.com.br

**DENMARK Copenhagen** Eurotherm Danmark A/S Telephone (+45 70) 234670 Fax (+45 70) 234660 E-mail info@eurotherm.se

**FINLAND Abo** Eurotherm Finland Telephone (+358) 22506030 Fax (+358) 22503201

**FRANCE Lyon** Eurotherm Automation SA Telephone (+33 478) 664500 Fax (+33 478) 352490 E-mail ea@automation.eurotherm.co.uk

**GERMANY Limburg** Eurotherm Deutschland GmbH Telephone (+49 6431) 2980 Fax (+49 6431) 298119 E-mail info@regler.eurotherm.co.uk **HONG KONG & CHINA**

Eurotherm Limited North Point Telephone (+85 2) 28733826 Fax (+85 2) 28700148 E-mail eurotherm@eurotherm.com.hk

**Guangzhou Office** Telephone (+86 20) 8755 5099 Fax (+86 20) 8755 5831

**Beijing Office** Telephone (+86 10) 6567 8506  $Fax$  (+86 10) 6567 8509

**Shanghai Office** Telephone (+86 21) 6145 1188 Fax (+86 21) 6145 1187

**INDIA Chennai** Eurotherm India Limited Telephone (+9144) 2496 1129 Fax (+9144) 2496 1831 E-mail sales@eurothermdel.com

**IRELAND Dublin** Eurotherm Ireland Limited Telephone (+353 01) 469180 Fax (+353 01) 4691300 E-mail info@eurotherm.ie

**ITALY Como** Eurotherm S.r.l Telephone +39 (0)31 975111 Fax +39 (0)31 977512 E-mail info@eurotherm.it

**KOREA Seoul** Eurotherm Korea Limited Telephone (+82 31) 2738507 Fax (+82 31) 2738508 E-mail help@eurotherm.co.kr

**NETHERLANDS Alphen a/d Rijn** Eurotherm B.V. Telephone (+31 172) 411752 Fax (+31 172) 417260 E-mail sales@eurotherm.nl

**NORWAY Oslo** Eurotherm A/S Telephone Oslo (+47 67) 592170 Fax (+47 67) 118301 E-mail info@eurotherm.se

**SPAIN Madrid** Eurotherm España SA Telephone (+34 91) 6616001 Fax (+34 91) 6619093 E-mail ventas@iberica.eurotherm.co.uk

**SWEDEN Malmo** Eurotherm AB Telephone (+46 40) 384500 Fax (+46 40) 384545 E-mail info@eurotherm.se

**SWITZERLAND Freienbach** Eurotherm Produkte (Schweiz) AG

Telephone (+41 55) 4154400 Fax (+41 55) 4154415 E-mail epsag@eurotherm.ch

**UNITED KINGDOM Worthing**

Eurotherm Limited Telephone (+44 1903) 268500 Fax (+44 1903) 265982 E-mail info@eurotherm.co.uk [Web www.eurotherm.co.uk](http://www.eurotherm.co.uk)

**U.S.A Leesburg VA** Eurotherm Inc. Telephone (+1 703) 443 0000 Fax (+1 703) 669 1300 E-mail info@eurotherm.com Web [www.eurotherm.com](http://www.eurotherm.com)

ED47

# **Invensys EUROT H ERM**

EUROTHERM LIMITED Faraday Close, Durrington, Worthing, West Sussex, BN13 3PL Telephone: 01903 695888 Facsimile: 01903 695666 e-mail: info@eurotherm.co.uk Website: <http://www.eurotherm.co.uk>

Specification subject to change without notice. ©Eurotherm Limited.

HA028910/3 (CN22332)

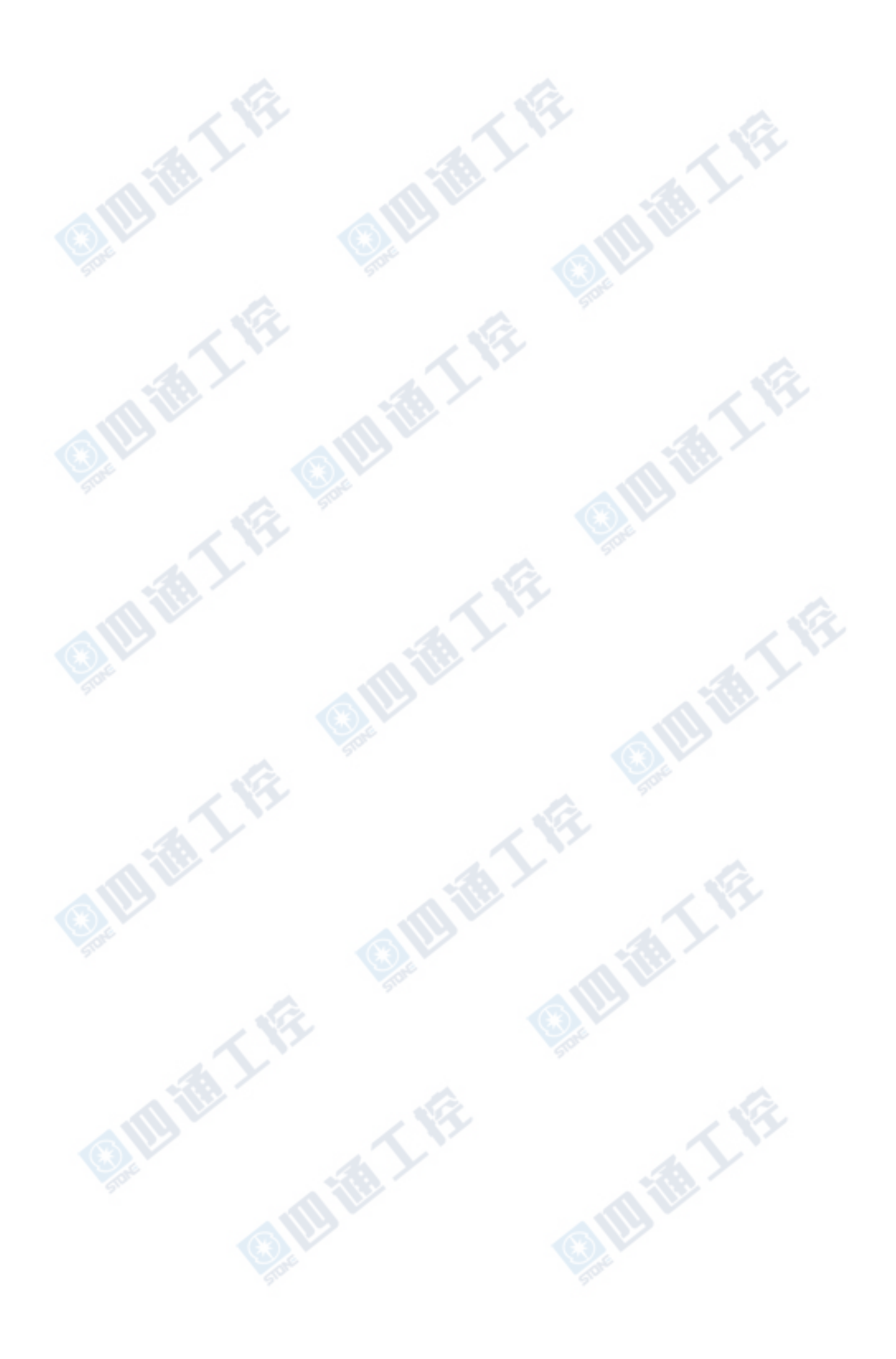

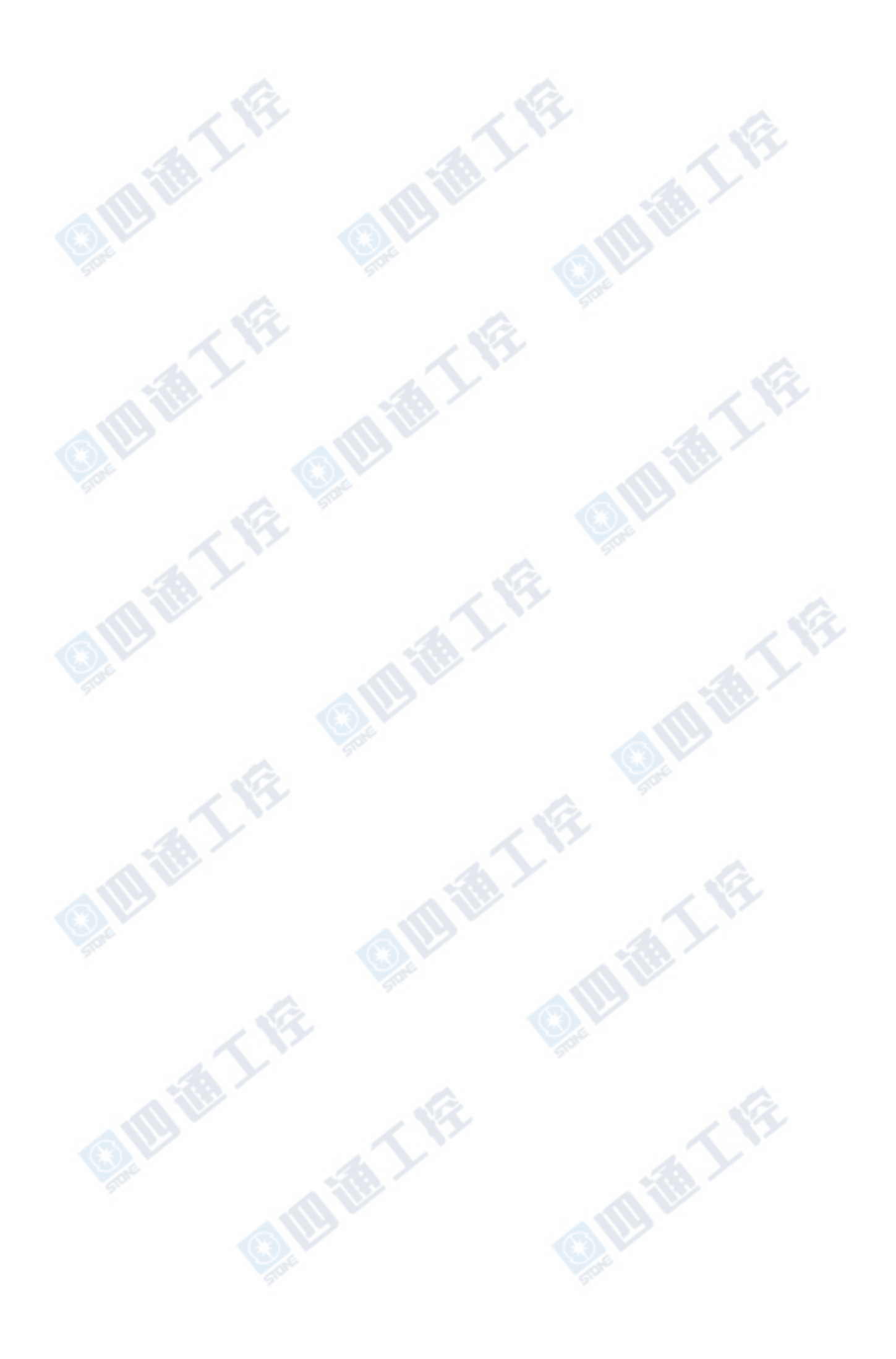

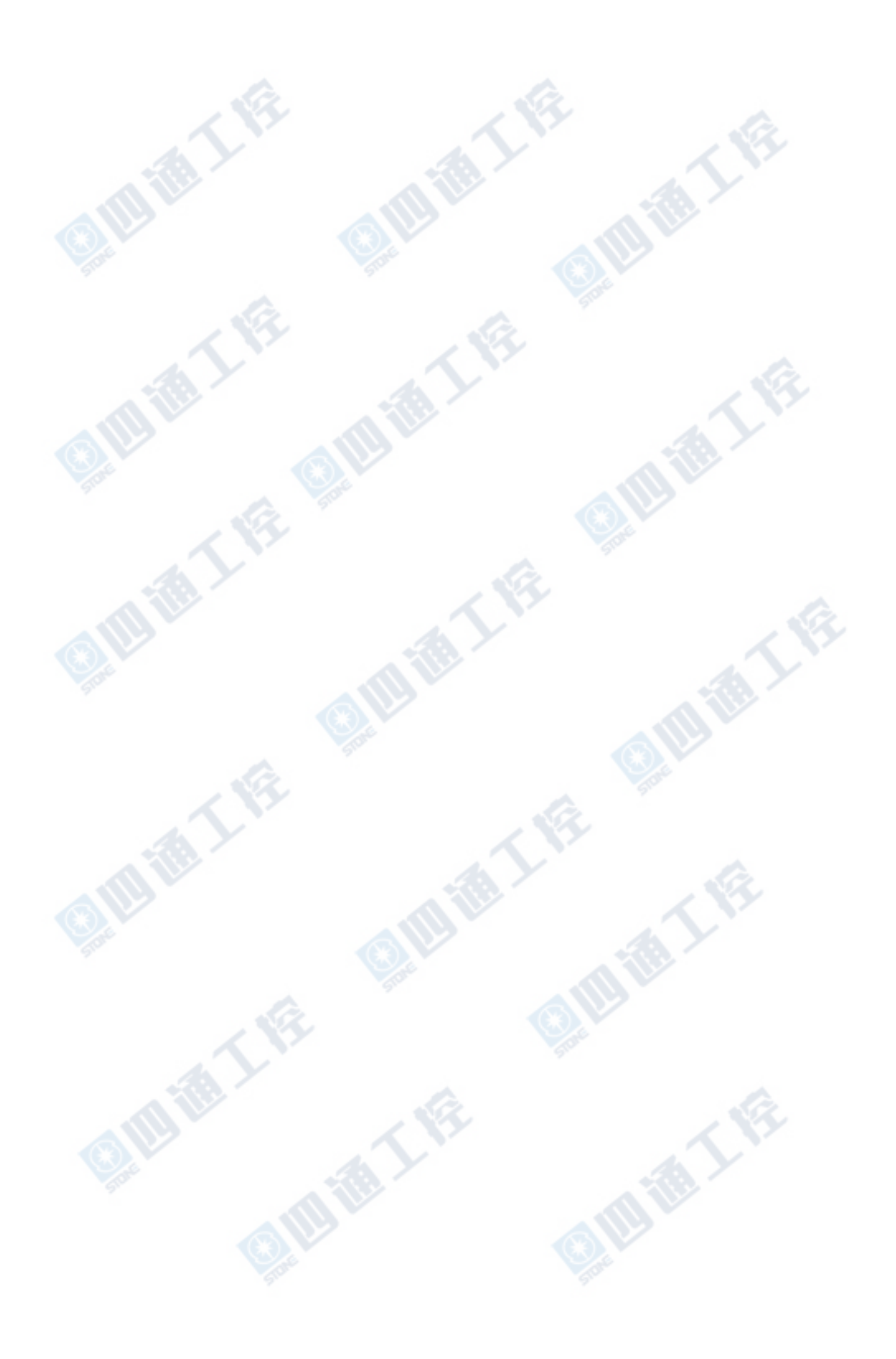